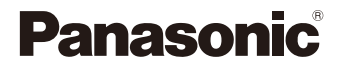

# LUMIX

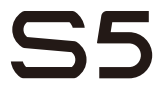

Instrucciones de funcionamiento Cámara digital DC-S5

Hay disponible una actualización de firmware para mejorar las capacidades de la cámara y para añadir funcionalidades.

0 Para más información sobre las funciones que se han añadido o modificado, consulte las páginas de "Actualización del firmware".

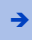

[Haga clic aquí para ir a "Actualización del firmware".](#page-570-0)

DVQP2199ZD F0920MR3071

Lea cuidadosamente estas instrucciones antes de usar este producto, y guarde este manual para usarlo en el futuro.

#### **Estimado cliente,**

#### *¡Gracias por haber elegido Panasonic!*

Usted ha comprado uno de los más sofisticados y confiables productos que se encuentran en el mercado hoy día. Úselo correctamente, le garantizamos que usted y su familia gozarán de él durante años. Tómese un rato para rellenar la información abajo. El número de serie se encuentra en la etiqueta ubicada en la cara inferior de su cámara. Tenga cuidado de **guardar este manual** como fuente de información útil para la cámara.

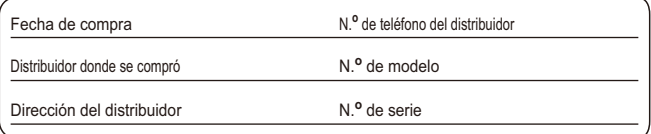

Fíjese que los mandos actuales y las piezas, los detalles de menús, etc. de su cámara digital pueden ser algo diferentes de los que se destacan en las figuras de estas instrucciones de funcionamiento.

#### **Observe cuidadosamente las leyes sobre los derechos de autor.**

La grabación de cintas pre-grabadas o discos u otro material publicado o transmitido para objetos diferentes del uso privado puede infringir las leyes sobre los derechos de autor. Para cierto material puede limitarse también la reproducción de objetos de uso privado.

### **Cómo encontrar la información que necesita**

Puede encontrar la información que necesita en las siguientes páginas de este documento.

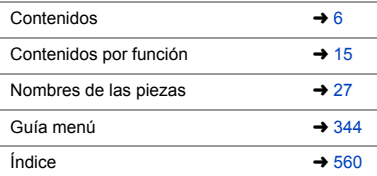

# <span id="page-2-0"></span>**Acerca de las Instrucciones de funcionamiento**

#### **Símbolos utilizados en este documento**

#### **Símbolos para los modos de grabación, imágenes y vídeos que se pueden utilizar**

En este documento, se colocan símbolos al principio de las explicaciones funcionales (modos de grabación, imágenes y vídeos) que muestran las condiciones en las que se pueden utilizar estas funciones.

Los iconos negros muestran las condiciones en las que se pueden utilizar y los grises las condiciones en las que no se pueden utilizar.

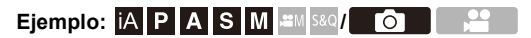

#### **Símbolos de funcionamiento**

En este documento, el funcionamiento de la cámara se explica mediante los siguientes símbolos:

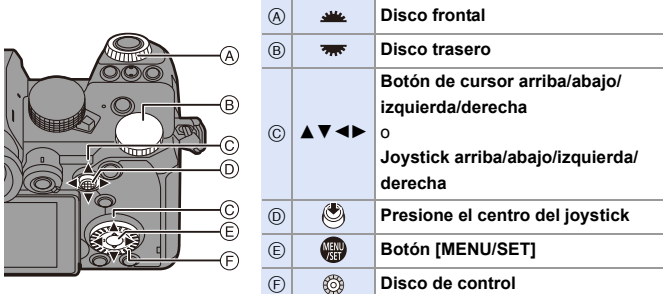

- 0 En las explicaciones también se utilizan otros símbolos, como los iconos que aparecen en la pantalla de la cámara.
- 0 Este documento describe el procedimiento para seleccionar los elementos de menú como se indica a continuación:

Ejemplo) Ajuste la [Calidad de la imagen] del menú [Foto] ([Calidad de imagen]) en [STD.].

 $\rightarrow$  [  $\bigcirc$  ]  $\rightarrow$  [ $\leftarrow$  ]  $\rightarrow$  [Calidad de la imagen]  $\rightarrow$  Seleccione [STD.]

#### **Símbolos de clasificación de avisos**

En este documento las notificaciones se clasifican y describen utilizando los siguientes símbolos:

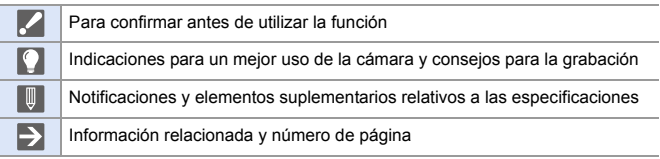

- 0 Las imágenes e ilustraciones utilizadas en este documento sirven para explicar las funciones.
- 0 La descripción en este documento se basa en la lente intercambiable (S-R2060).

# <span id="page-4-0"></span>**Capítulos**

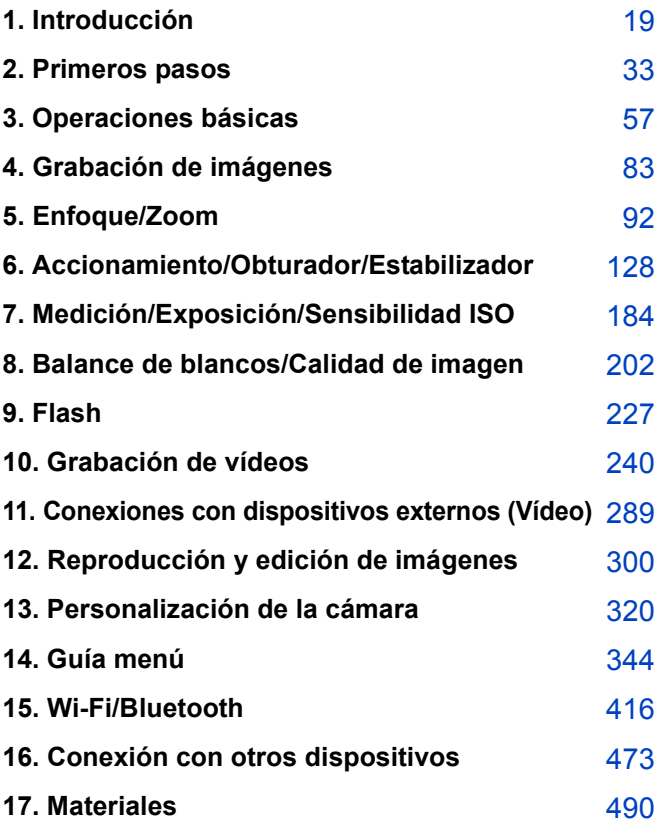

# <span id="page-5-0"></span>**Contenidos**

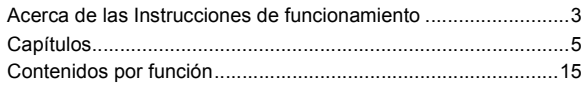

### **[1. Introducción](#page-18-1) 19**

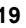

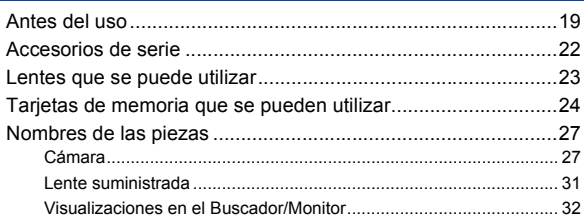

#### **[2. Primeros pasos](#page-32-1) 33**

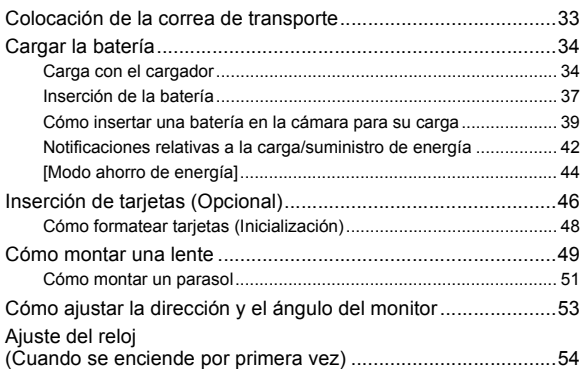

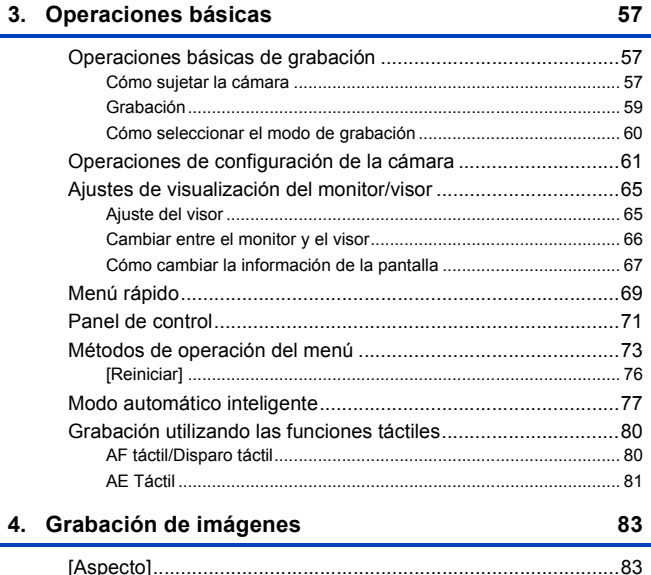

 $\overline{\phantom{a}}$ 

÷

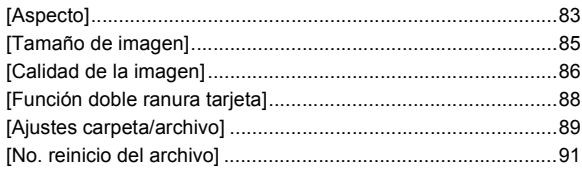

#### **[5. Enfoque/Zoom](#page-91-1) 92**

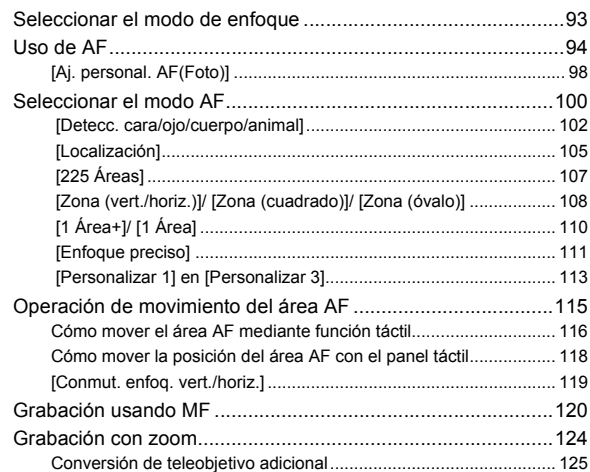

#### **[6. Accionamiento/Obturador/Estabilizador](#page-127-1) 128**

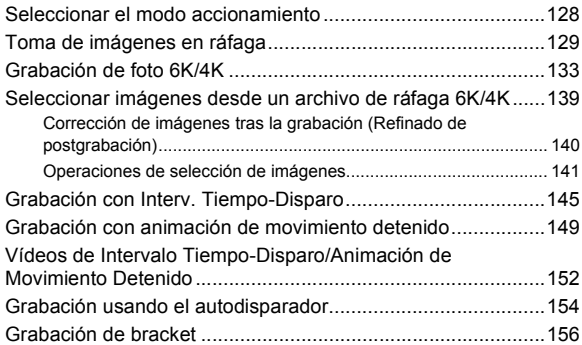

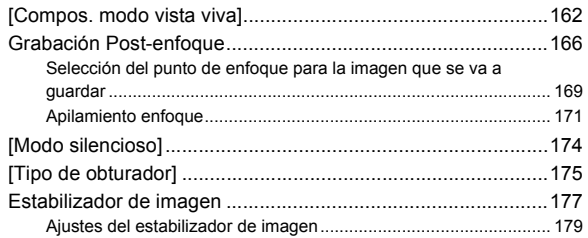

#### **[7. Medición/Exposición/Sensibilidad ISO](#page-183-1) 184**

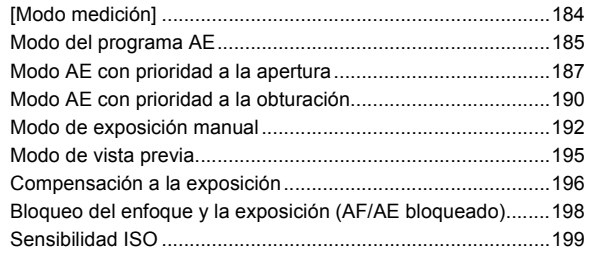

#### **[8. Balance de blancos/Calidad de imagen](#page-201-1) 202**

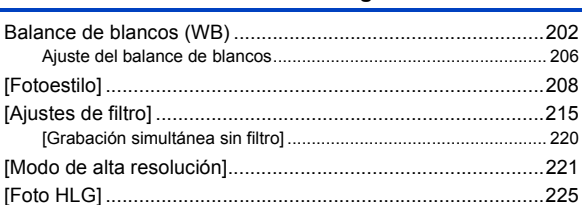

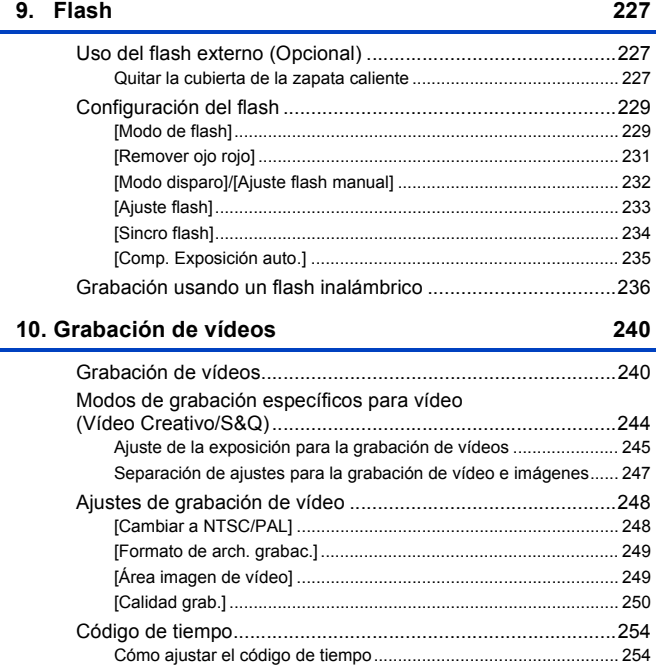

[Uso de AF \(Vídeo\)...................................................................256](#page-255-0) [\[AF continuo\] ................................................................................... 256](#page-255-1) [\[Aj. personal. AF\(Vídeo\)\] ................................................................. 258](#page-257-0) [Brillo y coloración del vídeo.....................................................259](#page-258-0) [\[Nivel luminancia\] ............................................................................ 259](#page-258-1) [Grabación mientras se controla la sobreexposición \(Knee\)............ 260](#page-259-0) [\[Sensibilidad ISO \(vídeo\)\]................................................................ 262](#page-261-0) [Ajustes de audio ......................................................................263](#page-262-0) [Principales funciones de ayuda...............................................264](#page-263-0) [\[Monitor forma de onda\] .................................................................. 264](#page-263-1)

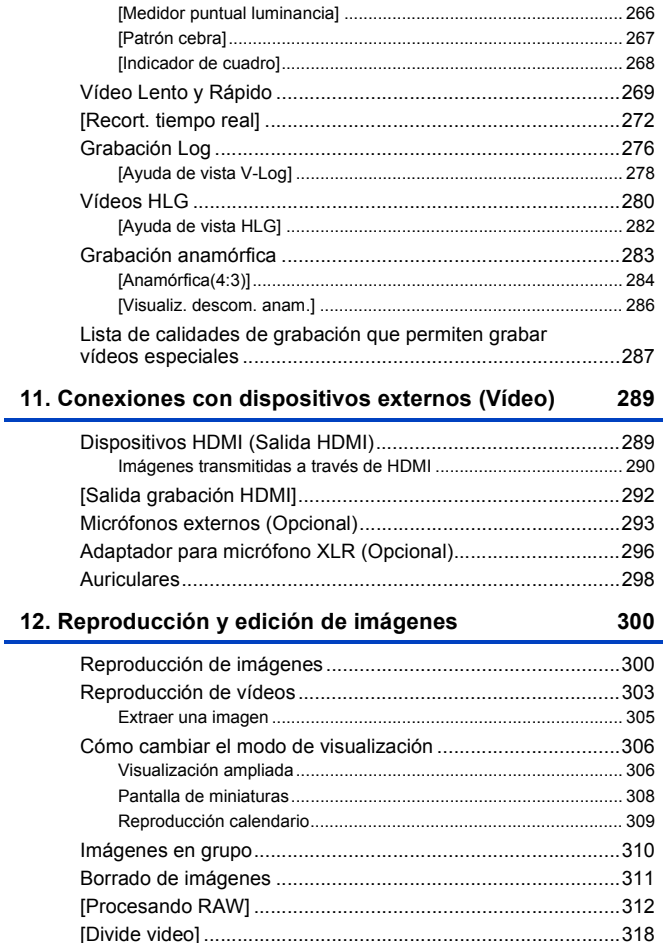

#### **[13. Personalización de la cámara](#page-319-1) 320**

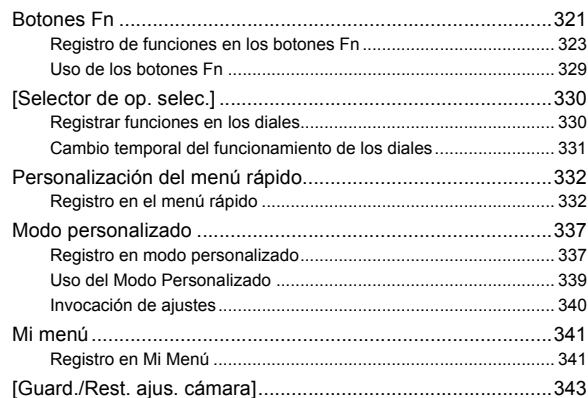

### **[14. Guía menú](#page-343-2) 344**

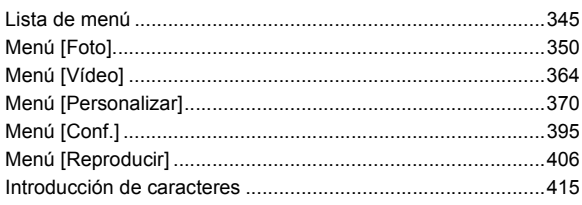

#### **[15. Wi-Fi/Bluetooth](#page-415-1) 416**

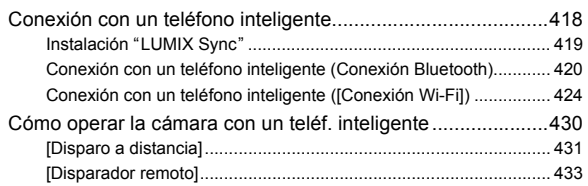

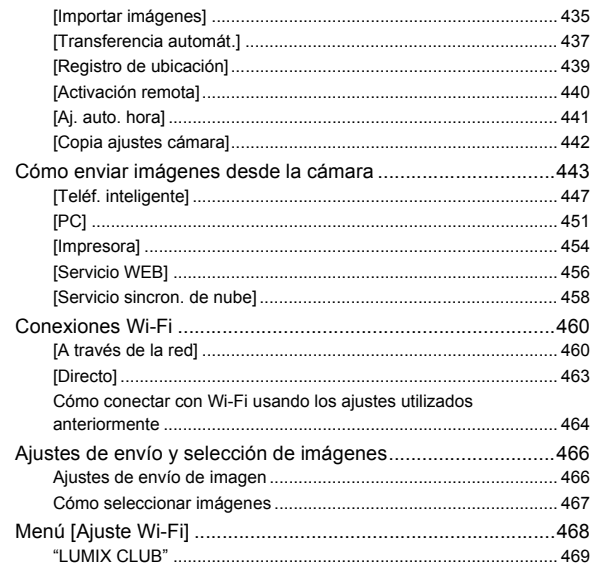

#### 16. Conexión con otros dispositivos

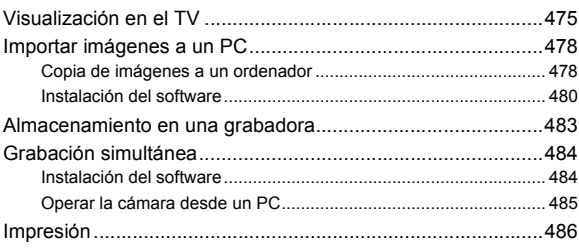

473

#### **[17. Materiales](#page-489-1) 490**

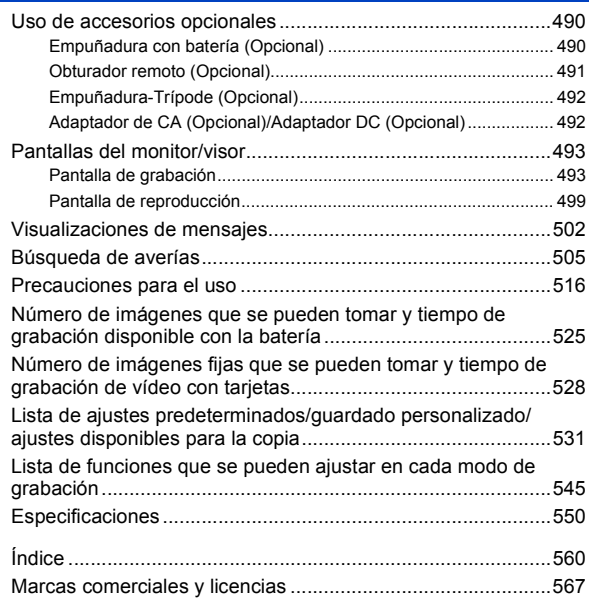

# <span id="page-14-1"></span><span id="page-14-0"></span>**Contenidos por función**

#### **Fuente de alimentación**

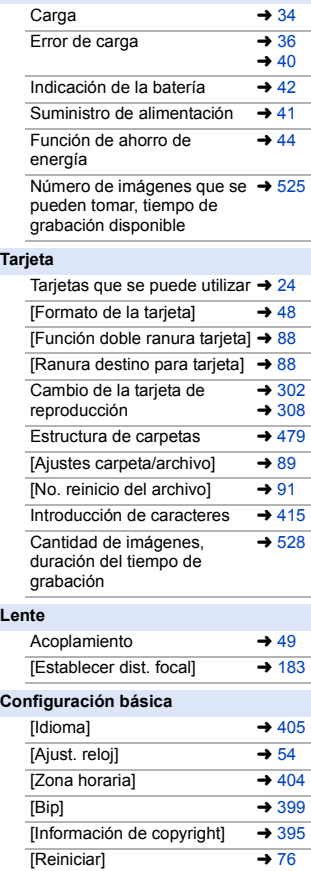

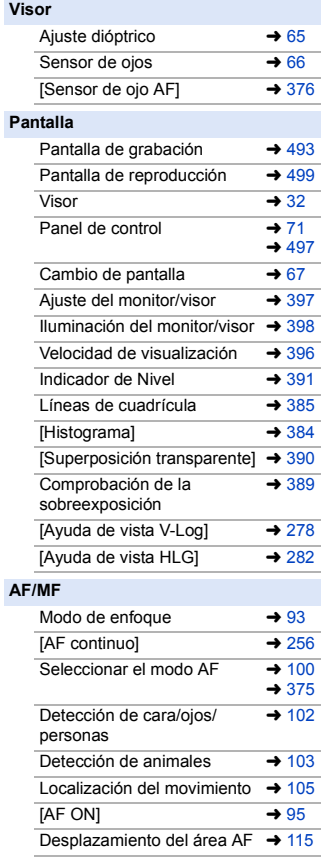

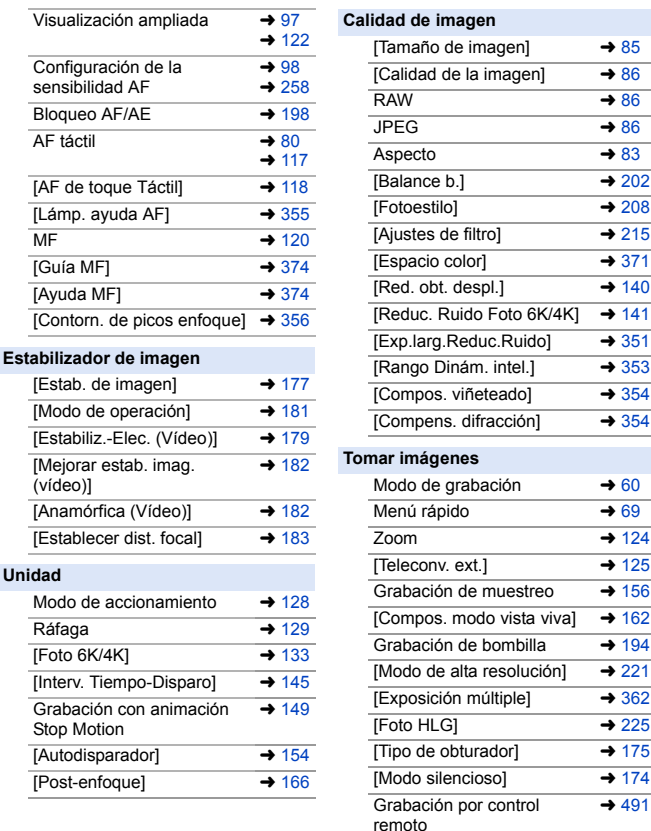

Visualización de la pantalla  $\rightarrow$  [493](#page-492-3)

16

#### **Exposición**

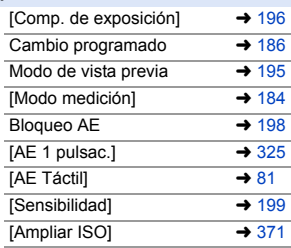

#### **Flash**

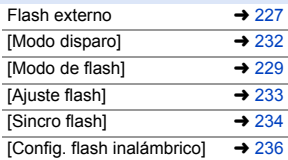

#### **Grabación de vídeo**

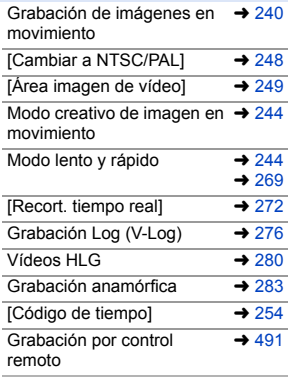

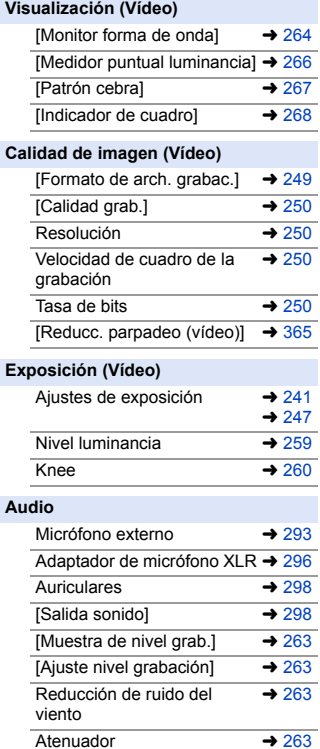

#### **Reproducción**

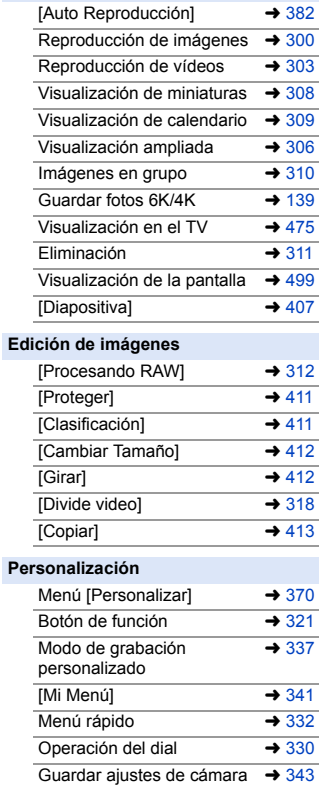

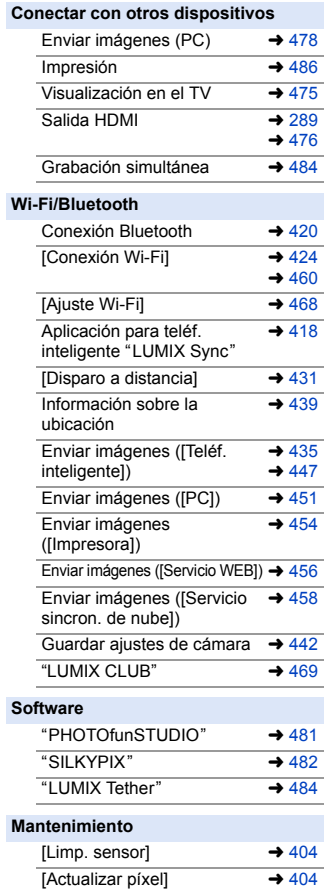

<span id="page-18-1"></span><span id="page-18-0"></span>**1. Introducción**

# <span id="page-18-2"></span>**Antes del uso**

#### **Firmware de su cámara/lente**

Se pueden proporcionar actualizaciones de firmware para mejorar las capacidades de la cámara o para añadir funcionalidades. Para una grabación más uniforme, se recomienda que actualice el firmware de la cámara/lente con la versión más reciente.

- 0 **Para la información más reciente sobre el firmware o para descargarlo/ actualizarlo, visite la siguiente página de atención al cliente: https://panasonic.jp/support/global/cs/dsc/** (Solo en inglés)
- 0 Para comprobar la versión del firmware de la cámara/lente, coloque la lente en la cámara y seleccione [Vis. versión] en el menú [Conf.] ([Otros]). También puede actualizar el firmware en [Vis. versión].  $(4.405)$  $(4.405)$
- 0 También puede actualizar el firmware desde un smartphone. Para obtener más información consulte [Ayuda] en "LUMIX Sync". (→ [419\)](#page-418-1)
- 0 Este documento proporciona explicaciones para la versión de firmware 1.0. de la cámara.

#### **Manipulación de la cámara**

**Al utilizar la cámara, tenga cuidado de no dejarla caer, golpearla o aplicar una fuerza excesiva sobre ella. Esto podría causar un mal funcionamiento o daños en la lente y la cámara.**

**Si entra arena, polvo o líquido en el monitor, límpielo con un paño suave y seco.**

– Es posible que las operaciones táctiles no se reconozcan correctamente.

**No meta la mano dentro del soporte de la cámara.**

**Esto podría causar un fallo o daño puesto que el sensor es un dispositivo de precisión.**

**El sensor puede moverse, haciendo un ruido de traqueteo, cuando se sacude la cámara mientras está apagada. Este sonido está causado por el mecanismo del estabilizador de imagen integrado en el cuerpo. No se trata de un funcionamiento defectuoso.**

#### **Resistencia a las salpicaduras**

**Resistencia a las salpicaduras es un término que se utiliza para describir un nivel adicional de protección que esta cámara ofrece frente a la exposición a una cantidad mínima de humedad, agua y polvo. La Resistencia a las salpicaduras no garantiza que no se averíe en caso de esta cámara entre en contacto directo con el agua.**

**Con el fin de minimizar la posibilidad de que se produzcan averías asegúrese de tomar las siguientes precauciones:**

- La resistencia a las salpicaduras funciona conjuntamente con las lentes que han sido diseñadas específicamente para admitir esta característica.
- Cierre con seguridad las puertas, la cubierta de los puntos de contacto, etc.
- Cuando se retire la lente o la tapa o se abra una tapa, no permita que entre arena, polvo y humedad en el interior.
- Si entra líquido en la cámara, séquelo con un paño suave y seco.

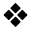

#### **Condensación (Cuando la lente, el visor o el monitor están empañados)**

- 0 La condensación tiene lugar cuando se producen diferencias de temperatura o humedad. Tenga cuidado, ya que esto puede provocar suciedad, moho y mal funcionamiento en la lente, el buscador y el monitor.
- 0 Si se produce condensación, apague la cámara y déjela aprox. 2 horas. La neblina desaparecerá naturalmente cuando la temperatura de la cámara se aproxime a la temperatura ambiente.

#### **Asegúrese de realizar la grabación de prueba por adelantado**

Realice la grabación de prueba antes de un evento importante (boda, etc.) para comprobar que la grabación se puede realizar normalmente.

#### **Ninguna compensación con respecto a la grabación**

Tenga en cuenta que no se puede proporcionar compensación en caso de que no se pueda realizar la grabación debido a un problema con la cámara o la tarjeta.

#### $\bullet$  Tenga cuidado con respecto a los derechos de autor

De acuerdo con la ley de derechos de autor, no puede utilizar imágenes y audio que haya grabado para otros fines que no sean el uso personal sin el permiso del titular del copyright.

Tenga cuidado, porque hay casos en los que se aplican restricciones a la grabación, incluso con el propósito de su disfrute personal.

#### **∜** Consulte también ["Precauciones para el uso"](#page-515-1) (→ [516\)](#page-515-1)

# <span id="page-21-0"></span>**Accesorios de serie**

Antes de usar la cámara, compruebe que estén suministrados todos los accesorios.

0 Los accesorios y su forma difieren según el país o la región donde se compró la cámara.

Para detalles sobre los accesorios, consulte "Instrucciones de funcionamiento <Básicas>" (suministradas).

- 0 **El cuerpo de la cámara digital** se denomina **cámara** en este documento.
- 0 **El batería** se denomina **paquete de baterías** o **batería** en este documento.
- 0 **El cargador de batería** se denomina **cargador de batería** o **cargador** en este documento.
- 0 **La tarjeta de memoria es un accesorio opcional.**

## <span id="page-22-0"></span>**Lentes que se puede utilizar**

La montura de la lente de esta cámara cumple con el estándar L-Mount de Leica Camera AG.

Se puede utilizar con lentes intercambiables de marco completo de 35 mm y con lentes intercambiables de tamaño APS-C de este estándar.

0 Las lentes intercambiables utilizadas en las explicaciones se designan de la siguiente manera en este documento.

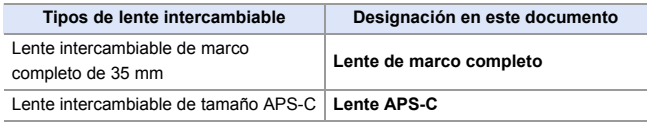

- 0 Cuando no se distingue el tipo de lente, la explicación utilizará el término **lente**.
- 0 **Consulte los catálogos/sitios web para conocer la información más actual sobre las lentes compatibles:**

#### **https://panasonic.jp/support/global/cs/dsc/**

(Solo en inglés)

- **1** e El ángulo de visión durante la grabación con una lente APS-C es equivalente al ángulo de visión de una longitud focal de  $1,5\times$  cuando se convierte a la longitud focal de una cámara de película de 35 mm. (Si se utiliza una lente de 50 mm, el ángulo de visión será equivalente a una lente de 75 mm.)
	- 0 Como el área de la imagen se estrecha, las siguientes funciones no están disponibles cuando se utiliza una lente APS-C:
		- Foto 6K
		- [Modo de alta resolución]
		- [Exposición múltiple]

#### 1. Introducción

# <span id="page-23-0"></span>**Tarjetas de memoria que se pueden utilizar**

Con esta cámara, puede utilizar las siguientes tarjetas de memoria.

0 La tarjeta de memoria SD, la tarjeta de memoria SDHC y la tarjeta de memoria SDXC se denominan con el nombre genérico de **tarjeta** en este documento.

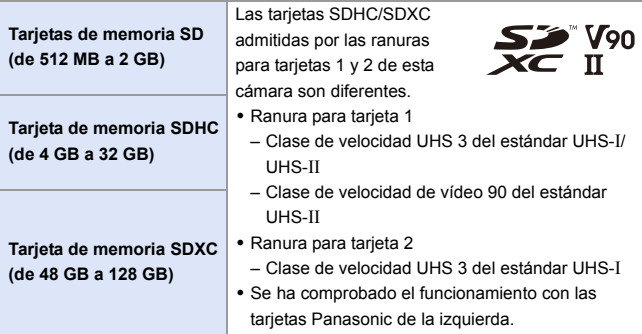

#### **Tarjetas que se pueden utilizar establemente con esta cámara**

Cuando se usen las siguientes funciones, utilice tarjetas que tengan la clase de velocidad SD, la clase de velocidad UHS y la clase de velocidad de vídeo adecuadas.

0 Las clases de velocidad son estándares para garantizar la velocidad mínima necesaria para la escritura continua.

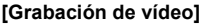

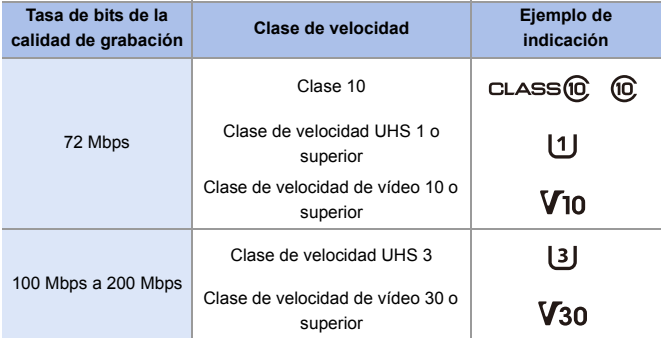

#### **[Foto 6K/4K]/[Post-enfoque]**

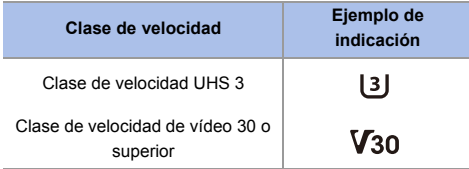

- **0** Puede evitar la escritura y el borrado de datos ajustando el interruptor de protección contra escritura (A) de la tarjeta en "LOCK".
	- 0 Los datos almacenados en una tarjeta podrían dañarse a causa de las ondas electromagnéticas, la electricidad estática o un fallo de la cámara o de la tarjeta. Se recomienda hacer una copia de seguridad de los datos importantes.

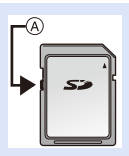

0 Mantenga la tarjeta de memoria fuera del alcance de los niños para evitar que se la traguen.

# <span id="page-26-1"></span><span id="page-26-0"></span>**Nombres de las piezas**

### <span id="page-26-2"></span>**Cámara**

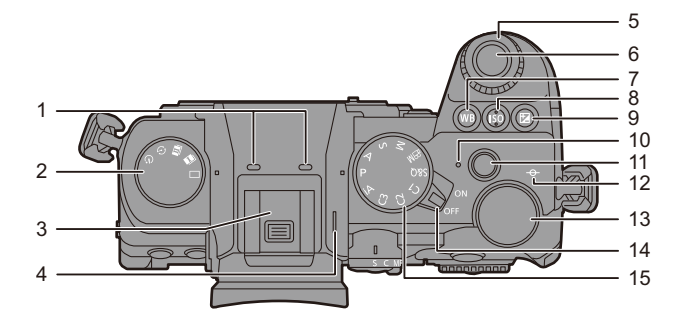

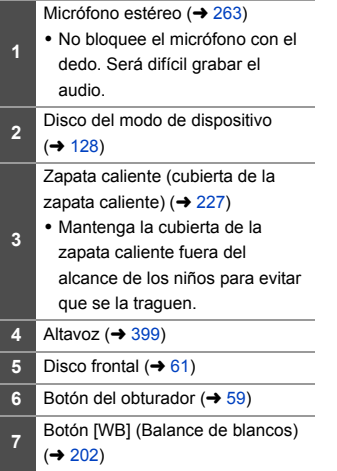

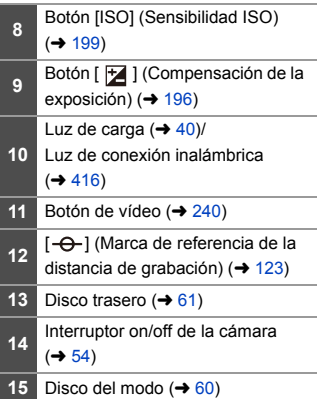

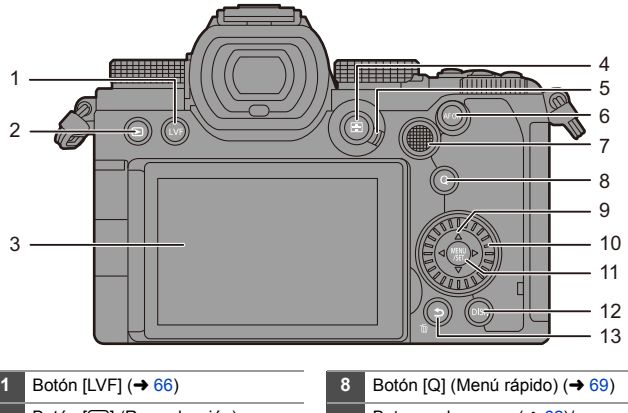

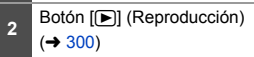

- **3** Monitor  $(\rightarrow 32, 493)$  $(\rightarrow 32, 493)$  $(\rightarrow 32, 493)$ /
- Pantalla táctil ( $\rightarrow$  [64\)](#page-63-0)
- **4** Botón  $\lceil \cdot \cdot \rceil$  | (modo AF) (→ [94\)](#page-93-0) **<sup>5</sup>** Palanca del modo de enfoque  $(493, 94, 120)$  $(493, 94, 120)$  $(493, 94, 120)$  $(493, 94, 120)$
- **6** Botón [AF ON]  $($   $\rightarrow$  [95\)](#page-94-0)

Joystick  $($   $\rightarrow$  [63\)](#page-62-0)/

- Botones Fn  $(\rightarrow 321)$  $(\rightarrow 321)$
- **7** Centro: Fn8, **A**: Fn9, ▶: Fn10,
	- $\nabla$ : Fn11,  $\blacktriangleleft$ : Fn12
- **9** Botones de cursor  $(\rightarrow 62)$  $(\rightarrow 62)$ / Botones Fn  $($   $\rightarrow$  [321\)](#page-320-1)  $\blacktriangle$ : Fn13,  $\blacktriangleright$ : Fn14,  $\nabla$ : Fn15,  $\blacktriangleleft$ : Fn16 **10** Disco de control  $($   $\rightarrow$   $62)$
- **11** Botón [MENU/SET]  $(\rightarrow 62, 73)$  $(\rightarrow 62, 73)$  $(\rightarrow 62, 73)$
- **12** Botón [DISP.]  $( \rightarrow 67)$  $( \rightarrow 67)$ 
	- Botón  $\boxed{\triangle}$ ] (Cancelar) ( $\rightarrow$  [68](#page-67-0)[, 75\)](#page-74-0)/
- **13** Botón [ $\widehat{m}$ ] (Borrar) ( $\rightarrow$  [311\)/](#page-310-1) Botón Fn (Fn1) ( $\rightarrow$  [321\)](#page-320-1)

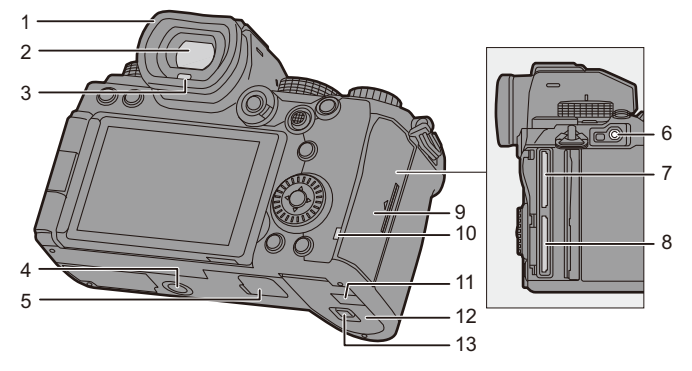

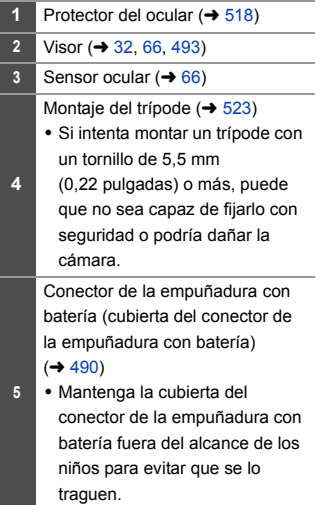

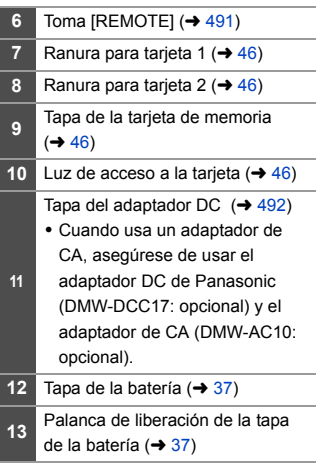

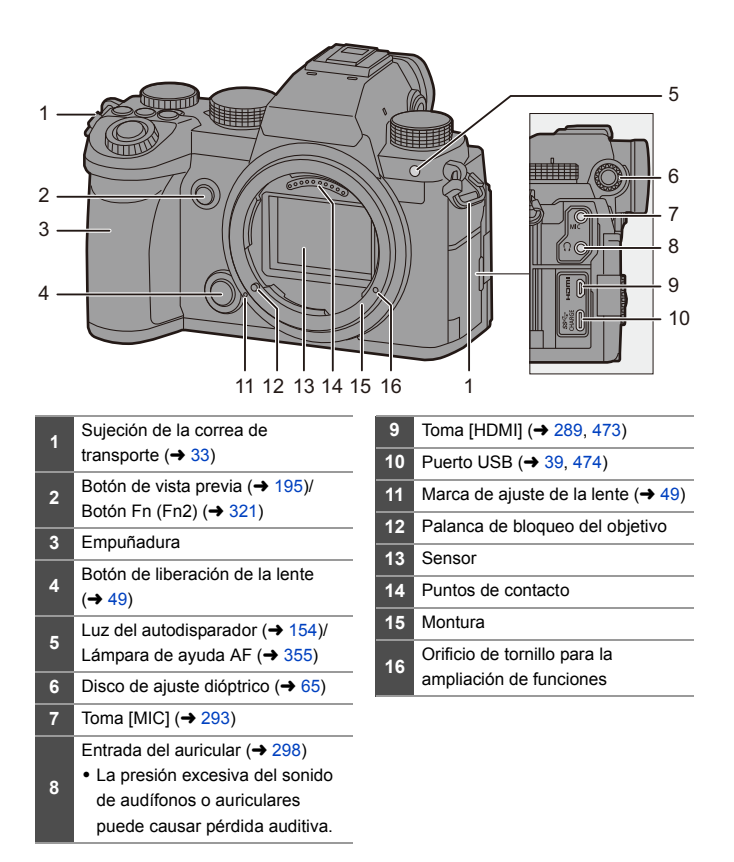

#### <span id="page-30-0"></span>**Lente suministrada**

#### **S-R2060**

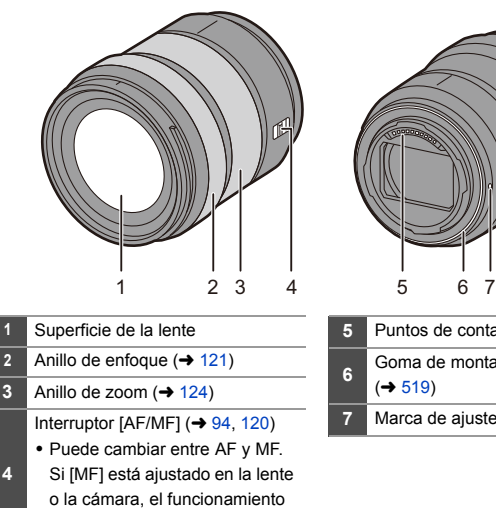

se realizará con MF.

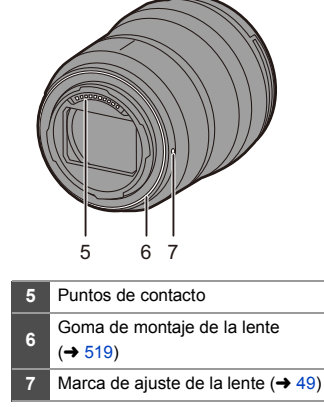

0 Grabar con gran angular a la distancia de enfoque más cercana o cerca de ella hará que se degrade la calidad de imagen en torno a los bordes de la misma. Cuando se graba, se recomienda revisar cada imagen después de haberla tomado.

#### <span id="page-31-0"></span>**Visualizaciones en el Buscador/Monitor**

Al momento de la compra, el visor/monitor muestra los siguientes iconos. 0 Para información sobre los iconos distintos a los aquí descritos, consulte la pág. [493.](#page-492-3)

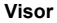

#### **Visor Monitor**

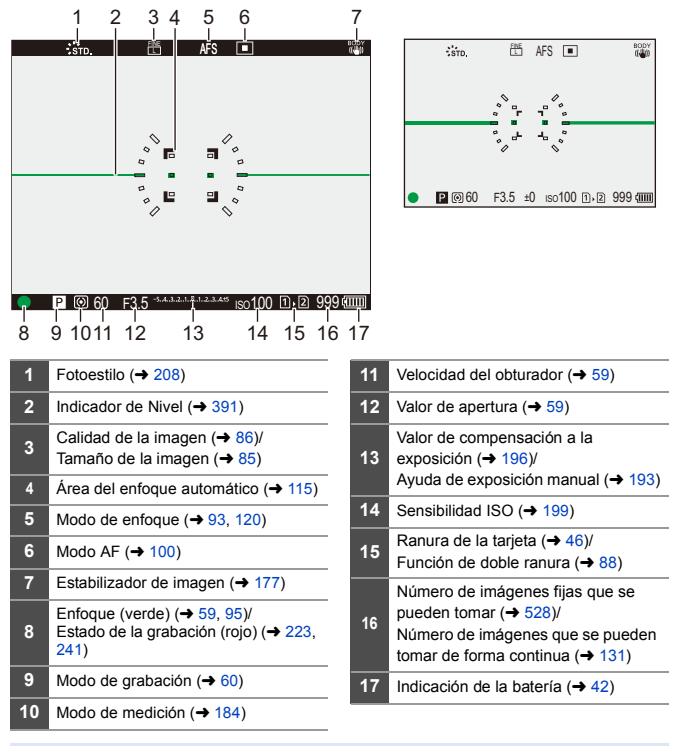

• Pulse [  $\bigcirc$  ] para alternar entre la visualización/ocultación del indicador de nivel.

# <span id="page-32-1"></span><span id="page-32-0"></span>**2. Primeros pasos**

## <span id="page-32-2"></span>**Colocación de la correa de transporte**

Coloque una correa de transporte en la cámara siguiendo el siguiente procedimiento para evitar que se caiga.

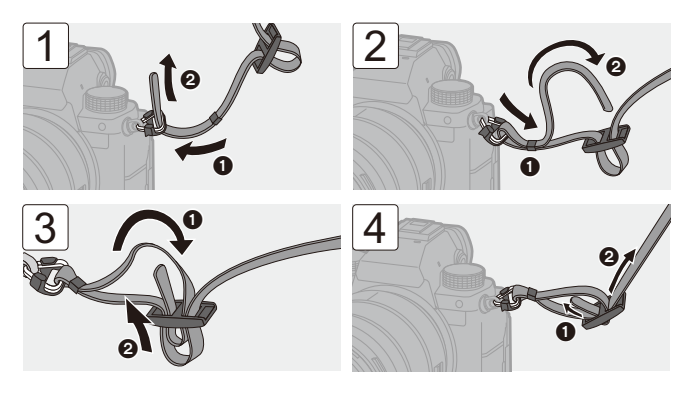

- **1**  $\bullet$  Tire de la correa de transporte y compruebe que no se salga.
	- 0 Coloque el extremo opuesto de la correa de transporte siguiendo el mismo procedimiento.
	- 0 Utilice la correa de hombro alrededor de su hombro.
		- No la ponga alrededor del cuello.
			- Podría causar heridas o accidentes.
	- 0 No deje la correa de hombro al alcance de los niños.
		- Podría causar un accidente si se la pusiese alrededor del cuello.

# <span id="page-33-0"></span>**Cargar la batería**

Puede cargar la batería utilizando el cargador suministrado o en el cuerpo de la cámara.

También puede encender la cámara y la alimentación desde una toma de corriente.

0 La batería que se puede usar con la cámara es la DMW-BLK22. (A partir de septiembre de 2020)

0 En el momento de la compra, la batería no está cargada. Cargue la batería antes de usarla.

### <span id="page-33-1"></span>**Carga con el cargador**

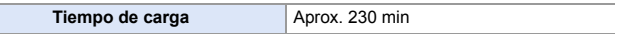

- 0 Uso del cargador suministrado y el adaptador de CA.
- 0 El tiempo de carga indicado está calculado para cuando la batería se ha descargado por completo.

El tiempo de carga puede variar dependiendo de cómo se ha usado la batería. El tiempo de carga de una batería en ambientes calientes o fríos o de una batería que no se ha usado durante mucho tiempo podría ser más tardado de lo normal.

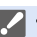

0 **Utilice los productos suministrados con la cámara para cargarla.**

0 Utilice el cargador en interiores.

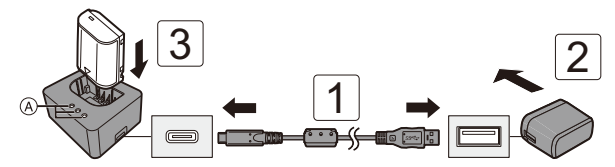

#### **1 Conecte el cargador y el adaptador de CA con el cable de conexión USB.**

0 Compruebe la dirección de los terminales y enchufe/desenchufe sujetando el enchufe en posición recta.

(Insertarlos en ángulo puede provocar deformación o mal funcionamiento)

#### **2 Conecte el adaptador de CA a la toma de corriente.**

## **3 Inserte la batería.**

• Las luces de carga ([CHARGE]) (A) parpadean y comienza la carga.

- **1** No utilice ningún otro cable de conexión USB que no sea el suministrado. Esto puede ocasionar un error en el funcionamiento.
	- 0 No use un adaptador de CA que no sea el suministrado. Esto puede ocasionar un error en el funcionamiento.

#### **Indicaciones de las luces de carga**

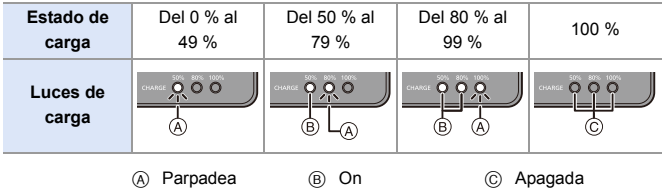

0 Cuando se inserta la batería mientras el cargador no está conectado a la fuente de alimentación, las luces de carga se encienden durante cierto tiempo para permitirle confirmar el nivel de la batería.

0 Después de la carga, desconecte la conexión de la fuente de alimentación y retire la batería.

<span id="page-35-0"></span>0 Si la luz de [50%] parpadea rápidamente, entonces no se está produciendo la carga.

– La temperatura de la batería o del entorno es demasiado alta o baja. Intente cargar a una temperatura ambiente entre 10  $^{\circ}$ C y 30  $^{\circ}$ C (50  $^{\circ}$ F y  $86°F$ ).

– Los terminales del cargador o de la batería están sucios. Desconecte de la fuente de alimentación y límpielos con un paño seco.

36
# **Inserción de la batería**

- 0 **Utilice siempre baterías de Panasonic (DMW-BLK22).**
- 0 **Si utiliza otras baterías, no podemos garantizar la calidad de este producto.**

0 Compruebe que el interruptor on/off de la cámara esté ajustado en [OFF].

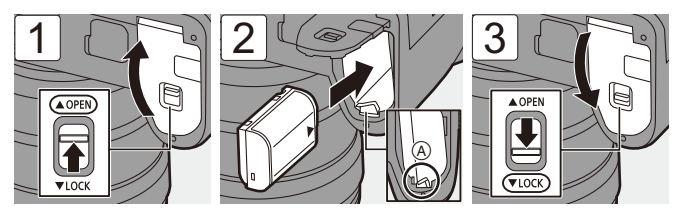

 $\bullet$  Compruebe que la palanca ( $\widehat{A}$ ) mantenga la batería en su sitio.

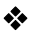

### **Extracción de la batería**

**1** Establezca el interruptor on/off de la cámara en [OFF].

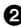

- <sup>2</sup> Abra la tapa de la batería.
	- 0 Compruebe que la luz de acceso a la tarjeta ® esté apagada y después abra la tapa de la batería.
- $\bigodot$  Empuje la palanca  $\overline{A}$  en la dirección de la flecha y quite la batería.

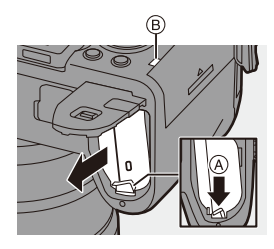

- **0** Asegúrese de que no haya objetos extraños adheridos en la parte interior (almohadilla) de la tapa de la batería.
	- 0 Retire la batería después del uso. (La batería se agotará si se deja insertada en la cámara durante un periodo de tiempo largo.)
	- 0 La batería se calienta después del uso, durante la carga e inmediatamente después de la carga.

La cámara también se calienta con el uso. Esto no es una falla.

0 Tenga cuidado al retirar la batería, ya que esta saldrá hacia fuera.

### **Cómo insertar una batería en la cámara para su carga**

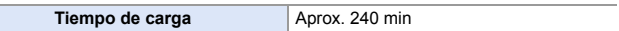

- 0 Uso del cuerpo de la cámara y el adaptador de CA suministrado.
- 0 El tiempo de carga indicado está calculado para cuando la batería se ha descargado por completo.

El tiempo de carga puede variar dependiendo de cómo se ha usado la batería.

El tiempo de carga de una batería en ambientes calientes o fríos o de una batería

que no se ha usado durante mucho tiempo podría ser más tardado de lo normal.

0 **Utilice los productos suministrados con la cámara para cargarla.**

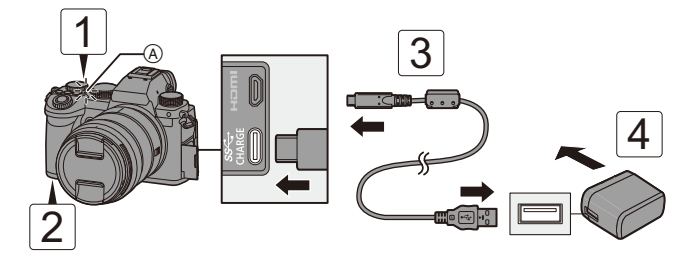

- **1 Establezca el interruptor on/off de la cámara en [OFF].**
- **2 Inserte la batería en la cámara.**
- **3 Conecte el puerto USB de la cámara y el adaptador de CA usando el cable de conexión USB.**
	- 0 Compruebe la dirección de los terminales y enchufe/desenchufe sujetando el enchufe en posición recta.

(Insertarlos en ángulo puede provocar deformación o mal funcionamiento)

### **4 Conecte el adaptador de CA a la toma de corriente.**

 $\bullet$  La luz de carga ( $\widehat{A}$ ) se vuelve roja y comienza la carga.

### **Indicaciones de la luz de carga**

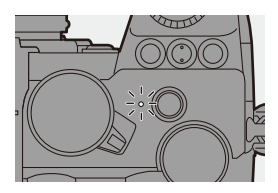

### **Luz de carga (roja)** Encendida: Cargando. Apagada: La carga se ha completado. Parpadeo: Error de carga.

- **0** También puede cargar la batería conectando un dispositivo USB (PC, etc.) y la cámara con el cable de conexión USB. En este caso la carga podría tardar más tiempo.
	- 0 La batería de la empuñadura con batería (DMW-BGS5: opcional) no se puede cargar.
- **II** . No utilice ningún otro cable de conexión USB que no sea el suministrado. Esto puede ocasionar un error en el funcionamiento.
	- 0 No use un adaptador de CA que no sea el suministrado. Esto puede ocasionar un error en el funcionamiento.
	- 0 Después de la carga, desconecte la conexión a la fuente de alimentación.
	- 0 Mientras la luz de carga esté parpadeando de color rojo, la carga no es posible.
		- La temperatura de la batería o del entorno es demasiado alta o baja. Intente cargar a una temperatura ambiente entre 10  $^{\circ}$ C y 30  $^{\circ}$ C (50  $^{\circ}$ F y  $86°F$ ).
		- Los terminales de la batería están sucios.

Quite la batería y limpie la suciedad con un paño seco.

0 Incluso aunque el interruptor de encendido/apagado de la cámara se ajuste en [OFF] apagando así la cámara, esta consume energía.

Si la cámara no se va a utilizar durante mucho tiempo, desenchufe el cable de alimentación de la toma de corriente para ahorrar energía.

# **Suministro de energía**

Cuando la batería está insertada en la cámara para cargarla y la cámara está encendida, se puede grabar mientras se suministra energía a la cámara.

- $\cdot$  [ $_{\text{num}}^{\dagger}$ ] se muestra en la pantalla mientras se está suministrando energía.
	- **0** También puede suministrar energía usando un cable de conexión USB para conectar la cámara y un dispositivo USB (PC, etc.).
	- **1**  $\bullet$  La batería no se puede cargar mientras se está suministrando energía.
		- 0 Apague la cámara antes de conectar o desconectar el adaptador de CA.
		- La carga restante de la batería puede disminuir dependiendo de las condiciones de uso, y cuando se agote el nivel de la batería, la cámara se apagará.
		- Si la temperatura de la cámara aumenta, puede que se visualice  $[\triangle]$ , se detenga la grabación y que algunas funciones no estén disponibles temporalmente. Espere a que la cámara se enfríe.
		- 0 Dependiendo de la capacidad de alimentación del dispositivo conectado, puede que no sea posible suministrar energía.
	- $\blacktriangleright$   $\blacktriangleright$  La fuente de alimentación USB se puede apagar:  $[\mathcal{L}]$   $\rightarrow$   $[\mathcal{R}]$   $\rightarrow$   $[USB]$   $\rightarrow$  [Fuente de alimen. USB] ( $\rightarrow$  [400\)](#page-399-0)

# **Notificaciones relativas a la carga/suministro de energía**

### **Indicaciones de alimentación**

### **Indicación en el monitor**

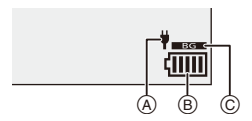

- A Cable de conexión USB suministrando energía
- B Indicación de la batería
- C Uso de la batería en la empuñadura con batería

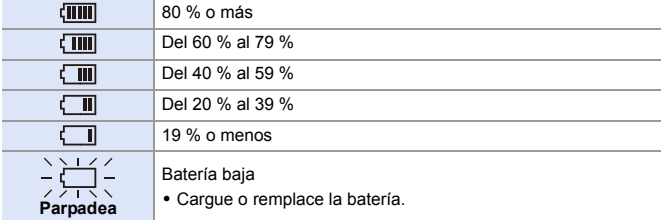

0 El nivel de batería indicado en la pantalla es aproximado.

El nivel exacto varía dependiendo del ambiente y las condiciones operativas.

**1** • Se recomienda utilizar batería originales de Panasonic.

**Existe la posibilidad de que usar baterías no originales pueda causar accidentes y fallos de funcionamiento que podrían provocar fuego o explosiones.**

**Tenga en cuenta que no nos hacemos responsables de ningún accidente o fallo que resulte del uso de baterías no originales.**

0 No deje objetos metálicos (como grapas) cerca de las áreas de contacto de la clavija de alimentación.

De lo contrario, podría causar un incendio o descarga eléctrica debido al cortocircuito o el calor generado.

- 0 No use el adaptador de CA o el cable de conexión USB en otros dispositivos. Esto podría ocasionar un mal funcionamiento.
- 0 No utilice cables alargadores USB o adaptadores de conversión USB.
- La batería puede cargarse aun cuando todavía tiene algo de carga, sin embargo le recomendamos que no trate a menudo de cargarla del todo si ya está completamente cargada.

(Ya que puede producirse una hinchazón característica.)

- Si se produce un apagón u otro problema con la toma de corriente, es posible que la carga no se complete correctamente.
	- Vuelva a conectar el enchufe de alimentación.
- 0 No conecte a puertos USB de teclados o impresoras o a concentradores USB.
- 0 Si el PC conectado entra en estado de hibernación, es posible que se interrumpa la carga/alimentación.

# **[Modo ahorro de energía]**

Esta es una función para pasar automáticamente la cámara al estado de hibernación (ahorro de energía) y apagar el visor/monitor si no se realiza ninguna operación durante un tiempo determinado. Reduce el consumo de batería.

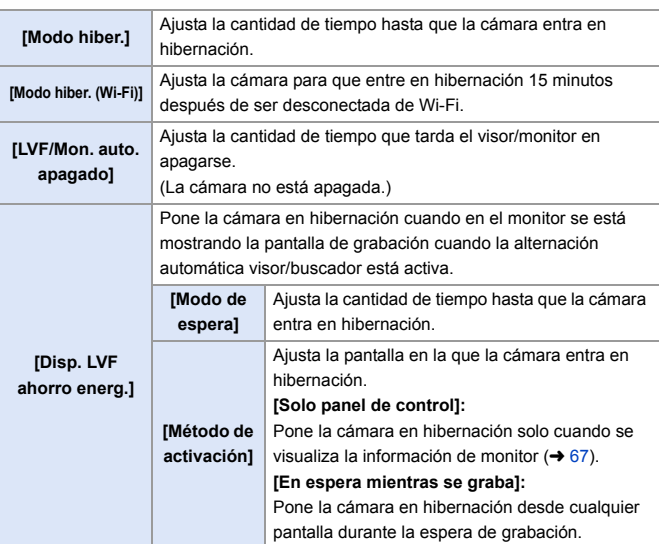

 $\bigoplus$   $\rightarrow$  [  $\bigoplus$  ]  $\rightarrow$  Seleccione [Modo ahorro de energía]

- Para volver de [Modo hiber.], [Modo hiber. (Wi-Fi)] o [Disp. LVF ahorro energ.], realice una de las siguientes operaciones:
	- Pulse el botón del obturador hasta la mitad.
	- Establezca el interruptor on/off de la cámara en [OFF] y después en [ON] de nuevo.
- Para volver de [LVF/Mon. auto. apagado], pulse cualquier botón.
- **0** [Modo ahorro de energía] no está disponible en los siguientes casos:
	- Mientras está conectada a un PC o una impresora
	- Durante la grabación de vídeo/reproducción de vídeo
	- Cuando se graba con [Pre-ráfaga 6K/4K]
	- Durante un [Interv. Tiempo-Disparo]
	- Cuando se graba con [Anima. Movimiento D.] (cuando está ajustado [Autodisparo])
	- Cuando se graba con [Compos. modo vista viva]
	- Cuando se graba con [Exposición múltiple]
	- Durante un [Diapositiva]
	- Durante la salida HDMI para la grabación

### 2. Primeros pasos

# **Inserción de tarjetas (Opcional)**

Esta cámara es compatible con la función de doble ranura.

Cuando se utilizan dos tarjetas, están disponibles la grabación de relé, la grabación con copia de seguridad y la grabación de asignación.

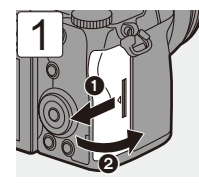

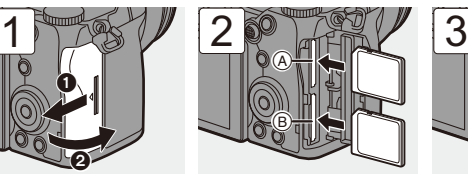

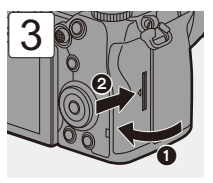

- A Ranura para tarjeta 1 (compatible con UHS-I/UHS-II)
- B Ranura para tarjeta 2 (compatible con UHS-I)
- 0 Haga coincidir la orientación de las tarjetas como se muestra en la imagen y después insértelas firmemente hasta que se oiga un clic.

 $\blacktriangleright$  • Puede ajustar el modo de grabar en las dos ranuras de tarjeta 1 y 2:  $[\mathcal{L}] \rightarrow [\lceil^4] \rceil$  = [Función doble ranura tarjeta] ( $\rightarrow$  [88\)](#page-87-0)

# **Indicaciones de acceso a la tarjeta**

La luz de acceso a la tarjeta se enciende mientras se está accediendo a la tarjeta.

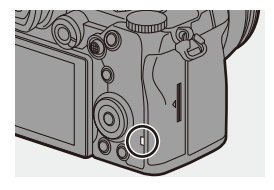

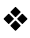

### **Cómo retirar la tarjeta**

- $\bullet$  Abra la tapa de la tarjeta.
	- 0 Compruebe que la luz de acceso a la tarjeta (A) esté apagada y después abra la tapa de la tarjeta.
- **2** Empuje la tarjeta hasta que haga clic y después tire de la tarjeta directamente hacia afuera.

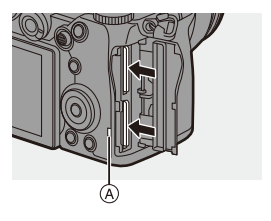

- 0 Puede que la tarjeta esté caliente justo después de haber utilizado la cámara.
	- 0 **Mientras se está accediendo a la tarjeta, no realice las siguientes operaciones.**

**Puede que la cámara no funcione correctamente o puede que la tarjeta y las imágenes grabadas se dañen.**

- Apague la cámara.
- Extraiga la batería o la tarjeta o desconecte el enchufe de alimentación.
- Exponer la cámara a vibraciones, impactos o electricidad estática.

# **Cómo formatear tarjetas (Inicialización)**

Formatee las tarjetas con la cámara antes de usarlas.

0 **Cuando se formatea una tarjeta, todos los datos almacenados en la tarjeta se borran y no se pueden restaurar. Guarde una copia de seguridad de los datos necesarios antes de formatear la tarjeta.**

(a)  $\rightarrow$  [  $\blacktriangleright$  ]  $\rightarrow$  [  $\uparrow$  ]  $\rightarrow$  Seleccione [Formato de la tarjeta] Ajustes: [Ranura 1 para tarjeta]/[Ranura 2 para tarjeta]

- 0 No apague la cámara ni realice ninguna operación durante el formateo.
	- 0 Tenga cuidado de no apagar la cámara mientras el formateo esté en curso.
	- Si la tarjeta se ha formateado con un ordenador u otro dispositivo, vuelva a formatearla con la cámara.
- **D** Puede formatear la tarjeta manteniendo la información de ajustes de la cámara almacenada en la tarjeta:

 $[\mathcal{L}]$   $\rightarrow$   $[\mathbf{X}]$   $\rightarrow$  [Guard./Rest. ajus. cámara]  $\rightarrow$  [Mantener aj. tras formateo]  $(4343)$  $(4343)$ 

# **Cómo montar una lente**

Puede montar la lente estándar Leica Camera AG L-Mount en esta cámara.

Para más información sobre las lentes que se pueden utilizar, consulte la página [23.](#page-22-0)

- **0** Compruebe que el interruptor on/off de la cámara esté ajustado en [OFF].
	- 0 Cambie la lente en un lugar donde no haya mucha suciedad o polvo. Si hubiese suciedad o polvo en la lente, consulte la página [517.](#page-516-0)
	- 0 Cambie la lente con la tapa de la lente colacada.

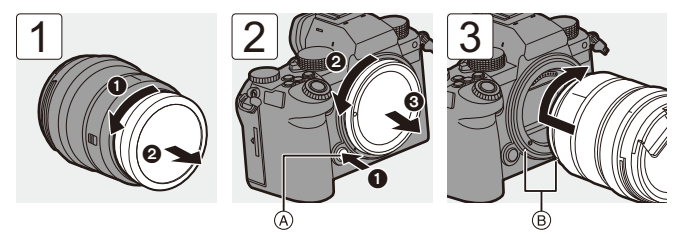

- 0 Cuando retire la tapa del cuerpo, gírela mientras pulsa el botón de liberación de la lente  $(A)$ .
- B Marcas de ajuste de la lente

### **Cómo desmontar una lente**

0 Mientras presiona el botón de liberación de la lente (A), gire la lente en la dirección de la flecha hasta que se detenga y luego retírela.

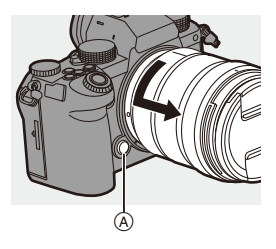

- **00 Cuando haya montado una lente que no tenga una función de comunicación** con esta cámara, después de encender la cámara, aparecerá un mensaje solicitando la confirmación del ajuste de distancia focal. Puede registrar la distancia focal de la lente cuando seleccione [Sí].  $(4183)$  $(4183)$ 
	- 0 Inserte la lente en posición recta. Insertarla en ángulo para montarla podría dañar la montura de la lente de la cámara.
	- 0 Después de retirar la lente, asegúrese de poner la tapa del cuerpo y la tapa trasera de la lente.

# **Cómo montar un parasol**

Para grabar con una contraluz intensa, el parasol del objetivo puede reducir la inclusión de luz no deseada en las imágenes y reducir el contraste resultante de una reflexión irregular de la luz que se produce en el interior de la lente.

Le permite tomar imágenes más hermosas disminuyendo el exceso de luz.

### **Cuando coloque el parasol (en forma de flor) suministrado con la lente intercambiable (S-R2060)**

Sostenga la visera de la lente con sus dedos colocados como se muestra en la figura.

- 0 No sostenga el parasol de forma que se doble.
	- **Alinee la marca**  $\textcircled{A}$  **(** $\textcircled{I}$ **) en la visera de la lente con la marca en el extremo de la lente.**
	- **2 Gire el parasol en la dirección de la flecha para alinear la marca ®** (○) del parasol con **la marca en el extremo de la lente.**
		- ≥Monte el parasol girándolo hasta que haga clic.

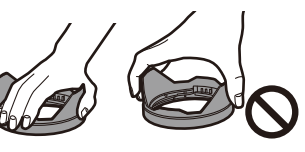

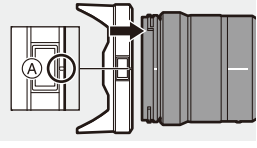

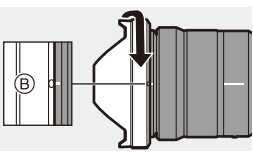

# **Cómo desmontar el parasol**

Mientras presiona el botón del parasol (A), gire el parasol en la dirección de la flecha y luego retírelo.

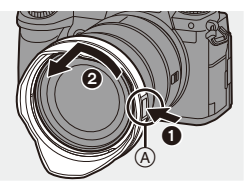

- **0** El parasol puede colocarse en la dirección inversa cuando se transporte la cámara.
	- **1** Alinee la marca  $(\mathbf{B})$  ( $\bigcap$ ) en el parasol con la marca en el extremo de la lente.
	- **2** Monte el parasol girándolo en la dirección de la flecha hasta que haga clic.

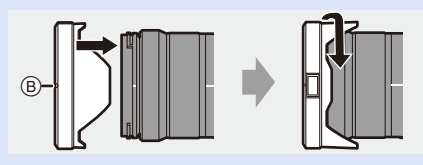

# **Cómo ajustar la dirección y el ángulo del monitor**

En el momento de la compra, el monitor está recogido en el cuerpo de la cámara.

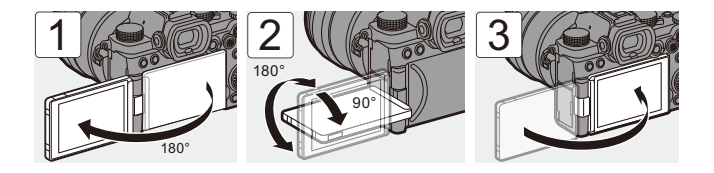

- 0 Los ángulos de ajuste son solo guías.
	- 0 No aplique una fuerza excesiva al monitor. Hacerlo podría ocasionar daños o un mal funcionamiento.
	- 0 Cuando no utilice la cámara, cierre el monitor con la superficie del monitor hacia adentro.

# **Ajuste del reloj (Cuando se enciende por primera vez)**

Cuando enciende la cámara por primera vez, aparece una pantalla para ajustar la zona horaria y el reloj.

Asegúrese de configurar estos ajustes antes de usar la cámara para garantizar que las imágenes se graben con la información correcta de fecha y hora.

- **1 Establezca el interruptor on/off de la cámara en [ON].**
	- ≥Si no se visualiza la pantalla para seleccionar el idioma, pase al paso **4**.

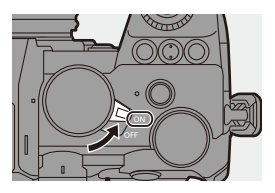

- **2 Cuando aparezca [Por favor, ajuste el idioma], pulse**   $o$   $\circledcirc$ .
- **3 Ajuste el idioma.**
	- Pulse  $\blacktriangle \blacktriangledown$  para seleccionar el idioma, luego pulse @ o ...
- **4 Cuando aparezca [Configure la zona horaria], pulse**   $o$   $\circledcirc$ .
- **5 Ajuste la zona horaria.**
	- ≥Pulse 21 para seleccionar la zona horaria, luego pulse  $\circledast$  o  $\circledast$ .
	- $\cdot$  Si utiliza la hora de verano  $\sqrt{2\pi}$ , pulse  $\blacktriangle$ . (La hora avanzará 1 hora.)

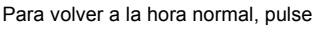

- $\triangle$  de nuevo.
- A Diferencia horaria desde GMT (Hora media de Greenwich)

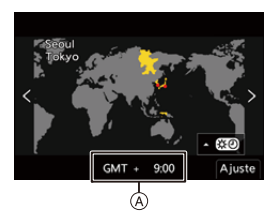

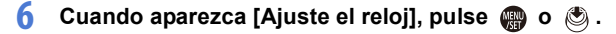

# **7 Ajuste el reloj.**

- 21: Seleccione un elemento (año, mes, día, hora, minuto o segundo).
- $\blacktriangle \blacktriangledown$ : Seleccione un valor.

### **Para ajustar el orden de visualización** B **y el formato de visualización de la hora** C

● Pulse < > para seleccionar [Estilo] y luego pulse o c para visualizar la pantalla de configuración del orden de visualización y el formato de visualización de la hora.

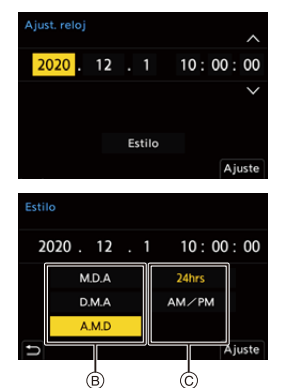

- **8 Confirme su selección.**
	- ●Pulse <sub>19</sub> o ...

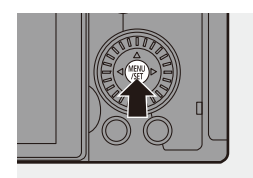

**9 Cuando aparezca [El ajuste del reloj ha terminado.], pulse @** o  $\otimes$ .

- **1 Si se utiliza la cámara sin ajustar el reloj, se ajustará en 0:00:00, enero 1** 2020.
	- 0 Los ajustes del reloj se mantienen aproximadamente unos 3 meses utilizando la batería incorporada del reloj aunque no haya batería. (Deje la batería cargada por completo en la cámara durante unas 24 horas para cargar la batería incorporada.)
- $\blacktriangleright$  [Zona horaria] y [Ajust. reloj] se pueden cambiar desde el menú:  $-$  [  $\bigcup$  ]  $\Rightarrow$  [ $\bigcup$  ]  $\Rightarrow$  [Zona horaria] ( $\rightarrow$  [404\)](#page-403-0)  $-$  [  $\bigcup$  ]  $\Rightarrow$  [  $\bigcup$  ]  $\Rightarrow$  [Ajust. reloj]

# **3. Operaciones básicas**

# **Operaciones básicas de grabación**

# **Cómo sujetar la cámara**

Para minimizar la vibración de la cámara, sujétela de modo que no se mueva durante la grabación.

### **Sujete la cámara con ambas manos, mantenga los brazos inmóviles a su lado y permanezca con los pies separados el ancho de los hombros.**

- ≥Sujete la cámara con firmeza colocando la mano derecha alrededor de la empuñadura de la cámara.
- ≥Sujete la lente desde abajo con la mano izquierda.
- No cubra con sus dedos u otros objetos la lámpara de avuda AF  $\widehat{A}$  ni el micrófono B.

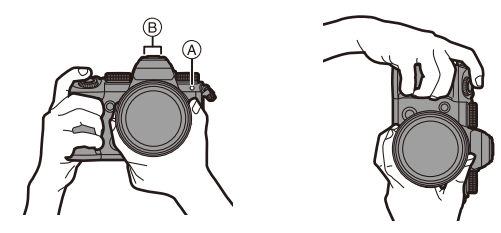

# **Función de detección de orientación vertical**

Esta función detecta si se han grabado imágenes con la cámara en posición vertical.

Con la configuración predeterminada, las imágenes se reproducen automáticamente orientadas verticalmente.

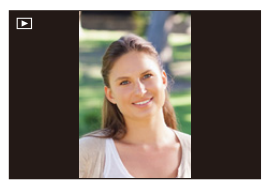

- 0 Si ajusta [Girar pantalla] en [OFF], las imágenes se reproducirán sin rotar.  $(4.407)$  $(4.407)$ 
	- 0 Cuando la cámara se inclina significativamente hacia arriba o hacia abajo, puede que la función de detección de orientación vertical no funcione correctamente.
		- 0 Las imágenes grabadas con las siguientes funciones se reproducen con orientación vertical solo cuando se muestran en formato de miniaturas:
			- Grabación de vídeo/[Foto 6K/4K]/[Post-enfoque]

# **Grabación**

- **1 Ajuste del enfoque.**
	- ≥Pulse hasta la mitad el botón del obturador (púlselo suavemente).
	- Se muestran el valor de apertura (A) y la velocidad de obturación ®. (Cuando no se puede obtener la exposición correcta, las indicaciones parpadean en rojo.)
	- ≥Una vez que el sujeto esté enfocado, el icono de enfoque  $\odot$  se ilumina. (Cuando el sujeto no está

enfocado, el icono parpadea.)

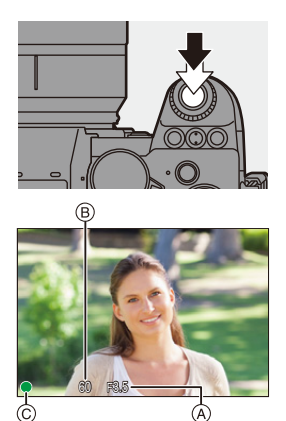

0 También puede llevar a cabo la misma operación pulsando [AF ON].

# **2 Comience a grabar.**

- ≥Pulse a tope el botón del obturador (púlselo del todo).
- ≥Al grabar vídeos, pulse el botón de qrabación de vídeo.  $(\rightarrow 240)$  $(\rightarrow 240)$

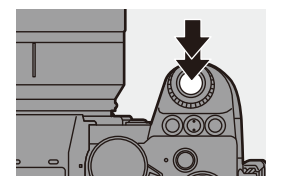

- 0 Las imágenes grabadas se pueden visualizar automáticamente ajustando [Auto Reproducción] del menú [Personalizar] ([Monitor/Pantalla (foto)]). También puede cambiar la duración de la visualización de las imágenes a su ajuste preferido.  $(4382)$  $(4382)$
- **Con los ajustes predeterminados, no puede tomar una imagen hasta que el sujeto esté enfocado. Si ajusta [Prior. enfoque/obturador] en el menú [Personalizar] ([Enfoque/ obturador]) en [BALANCE] o [RELEASE], podrá tomar una fotografía incluso cuando el sujeto no esté enfocado. (→ [373\)](#page-372-0)**

# **Cómo seleccionar el modo de grabación**

### **Gire el dial de modo para seleccionar el modo de grabación.**

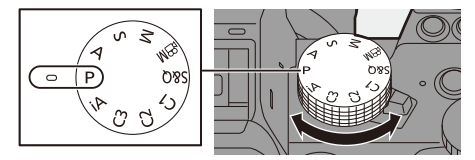

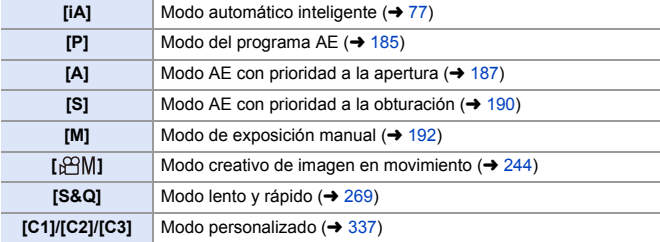

# **Operaciones de configuración de la cámara**

Cuando cambie la configuración de la cámara, opere la cámara utilizando las siguientes partes de operación.

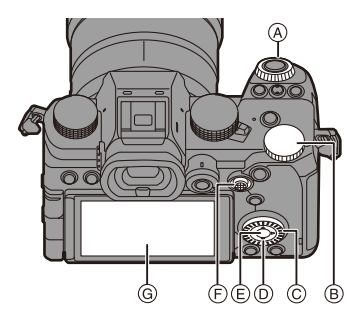

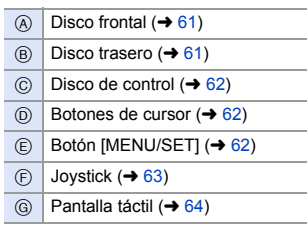

# <span id="page-60-0"></span> $\bullet$  Disco frontal ( $\bullet$ )/Disco trasero ( $\bullet$ )

### **Girar**:

Selecciona un elemento o valor numérico.

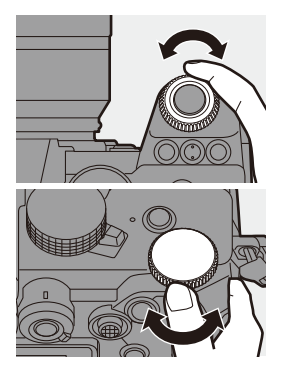

<span id="page-61-0"></span>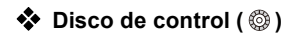

### **Girar**:

Selecciona un elemento o valor numérico.

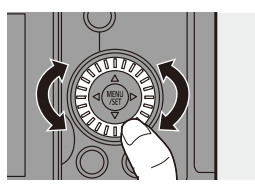

# <span id="page-61-1"></span> $\clubsuit$  Botones de cursor ( $\blacktriangle \blacktriangledown \blacktriangle \blacktriangleright$ )

### **Pulse**:

Selecciona un elemento o valor numérico.

<span id="page-61-2"></span>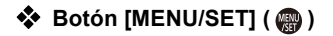

### **Pulse**:

Confirma un ajuste.

0 Muestra el menú durante la grabación y la reproducción.

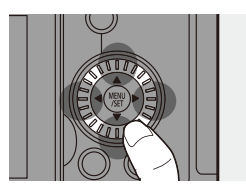

# <span id="page-62-0"></span>**❖** Joystick ( $\blacktriangle$  **V** <  $\blacktriangleright$  /  $\binom{a}{b}$  )

El joystick se puede accionar en 4 direcciones inclinándolo hacia arriba, hacia abajo, a la izquierda y a la derecha y pulsando la parte central.

- A **Inclinar**: Selecciona un elemento o valor numérico o mueve una posición.
	- 0 Coloque el dedo en el centro del joystick antes de inclinarlo. Puede que el joystick no funcione como se espera cuando se presionan los laterales.

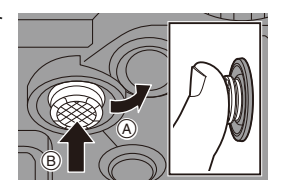

B **Pulsar**: Confirma un ajuste.

**D** Puede registrar [Bloqueo de funcionamiento] en el botón Fn para desactivar las operaciones de los elementos en funcionamiento:

 $[\mathbf{1} \rightarrow \mathbf{1}]$   $\Rightarrow$   $[\mathbf{2} \rightarrow \mathbf{2}]$   $\Rightarrow$  [Ajustar botón Fn]  $\Rightarrow$  [Ajuste en modo GRAB.]  $\Rightarrow$  [Bloqueo de funcionamiento]  $(4321)$  $(4321)$ 

# <span id="page-63-0"></span>**Pantalla Táctil**

Las operaciones se pueden realizar tocando los iconos, barras de desplazamiento, menús y otros elementos que aparecen en la pantalla.

### A **Tocar**

Operación de tocar y luego levantar el dedo de la pantalla táctil.

### B **Arrastrar**

Operación de mover un dedo mientras toca la pantalla táctil.

### C **Pellizcar (ampliar/estrechar)**

Operaciones de ampliar la distancia entre dos dedos (separar los dedos) y estrechar la distancia entre dos dedos (pellizcar) mientras están tocando la pantalla táctil.

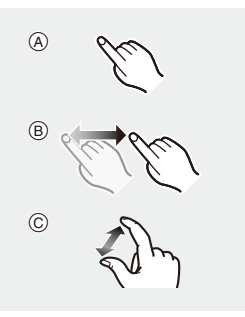

- • Si va a utilizar una hoja de protección para monitores disponible en el mercado, tenga en cuenta las precauciones de la hoja. (La visibilidad y el funcionamiento pueden verse afectados en función del tipo de hoja de protección del monitor.)
- $\rightarrow$  Las operaciones táctiles se pueden desactivar:  $[\overrightarrow{2}]\rightarrow [\text{ }]$   $\Rightarrow$  [Ajustes Táctiles] ( $\rightarrow$  [377\)](#page-376-0)

# **Ajustes de visualización del monitor/ visor**

# **Ajuste del visor**

# **Ajuste de la dioptría del visor**

# **Gire el dial de ajuste dióptrico mientras mira a través del visor.**

0 Ajuste hasta que pueda ver claramente el texto en el buscador.

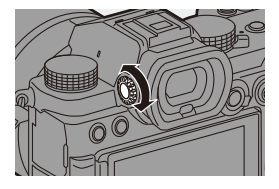

# **Cambiar entre el monitor y el visor**

Con los ajustes predeterminados, está ajustado el cambio automático del visor/monitor.

Cuando mira a través del visor, el sensor ocular (A opera y la cámara cambia de la visualización del monitor a la visualización del visor.

Puede cambiar a la visualización en el visor o en el monitor con el botón  $ILVFI$  $(B)$ .

# **Pulse [LVF].**

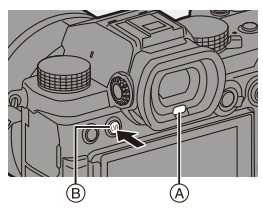

**Cambio automático del visor/monitor Pantalla del visor Pantalla del monitor**

- **0** Puede que el sensor ocular no funcione correctamente debido a la forma de sus gafas, al modo en que sostiene la cámara o a la luz brillante que brille alrededor del ocular.
	- 0 Durante la reproducción de vídeo o diapositivas, el cambio automático del buscador/monitor no funciona.
- $\rightarrow$  Para enfocar cuando se mira a través del visor:

 $\left[\frac{1}{2}\right]$   $\Rightarrow$   $\left[\frac{1}{2}$   $\right]$   $\Rightarrow$   $\left[\frac{1}{2}$  Sensor de ojo AF] ( $\Rightarrow$  [376\)](#page-375-0)

- La sensibilidad del sensor de ojo se puede cambiar:
	- $[\mathcal{L}]$   $\rightarrow$   $[\mathbf{m}]$   $\rightarrow$  [Sensor de ojo] ( $\rightarrow$  [398\)](#page-397-0)

# **Cómo cambiar la información de la pantalla**

### **Presione [DISP.].**

● Se cambia la información de la pantalla.

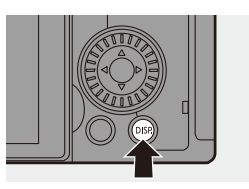

# **Pantalla de grabación**

### **Monitor**

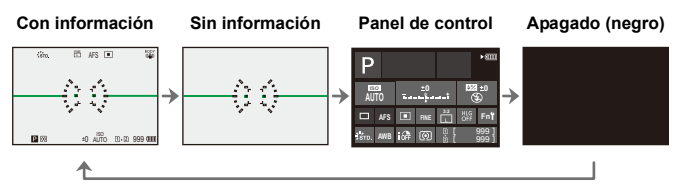

### **Visor**

**Con información Sin información**

<span id="page-66-0"></span>

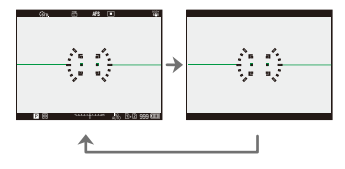

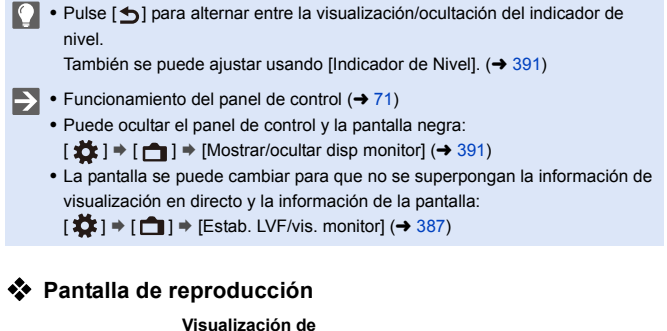

**Con información**

**la información** 

**detallada**¢**<sup>1</sup>**

**Sin información Sin resaltados** 

**parpadeando**¢**<sup>2</sup>**

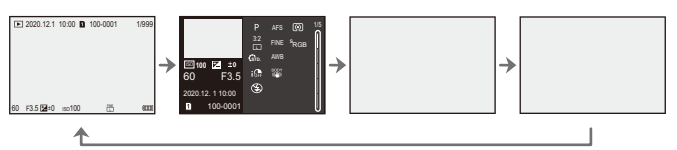

 $*1$  Pulsar  $\triangle \nabla$  cambia la información de la pantalla. (→ [501\)](#page-500-0)

 $*2$  Esta es una pantalla sin visualización de resaltados parpadeando que se muestra cuando [Resaltado parpadeante] del menú [Personalizar] ([Monitor/Pantalla (foto)]) se ajusta en [ON].

En otras pantallas que no sean esta, las partes sobreexpuestas de la pantalla parpadearán.  $(4389)$  $(4389)$ 

# **Menú rápido**

Este menú le permite configurar rápidamente las funciones que se utilizan con más frecuencia durante la grabación sin tener que invocar la pantalla del menú. También puede cambiar el método de visualización del menú rápido y los elementos que se van a mostrar.

- **1 Visualice el menú rápido.**
	- ≥Pulse [Q].

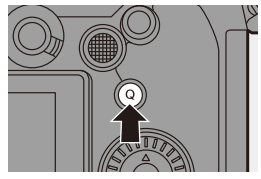

# **2 Seleccione un elemento del menú.**

- ≥Pulse 3421.
- También puede seleccionar girando ඟ.
- También es posible seleccionar tocando un elemento del menú.
- **3 Seleccione un elementos de ajuste.**
	- Gire <u>alle</u> o <del>का</del>.
	- También es posible seleccionar tocando un elemento de ajuste.

# **4 Cierre el menú rápido.**

- ≥Pulse el botón del obturador hasta la mitad.
- También puede cerrar el menú pulsando [Q].

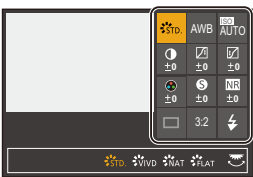

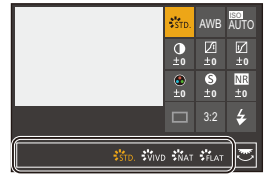

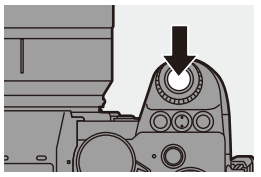

- **0** Algunos elementos no se pueden ajustar dependiendo del modo de grabación o los ajustes de la cámara.
- $\rightarrow \cdot$  El menú rápido puede personalizarse:  $[\Box \bigstar] \rightarrow [\triangle]$  = [Configuración Q.MENU] ( $\rightarrow$  [332\)](#page-331-0)

# <span id="page-70-0"></span>**Panel de control**

Esta pantalla le permite ver los ajustes de grabación actuales en el monitor. También puede tocar la pantalla para cambiar los ajustes.

- **1 Visualice la información del monitor.**
	- ≥Pulse [DISP.] varias veces.

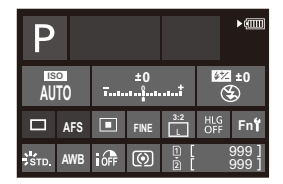

# **2 Toque los elementos.**

● Se visualizan las pantallas de configuración para cada uno de los elementos.

# **3 Cambie el ajuste.**

Ejemplo) Cambio del modo AF

- Toque el elemento de ajuste.
- 0 Consulte las páginas que explican cada elemento para obtener información sobre cómo cambiar los ajustes.

# 

# **4 Toque [Ajuste].**

# **Cómo cambiar directamente utilizando el dial**

Los pasos **2** a **4** también se pueden cambiar mediante las siguientes operaciones.

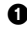

**1** Pulse uno de ▲▼◀▶ para habilitar la selección de elementos.

- 0 Los elementos seleccionados aparecen en amarillo.
- **2** Pulse **AV < >** para seleccionar un elemento.
	- 0 También puede seleccionar girando **...** o @.

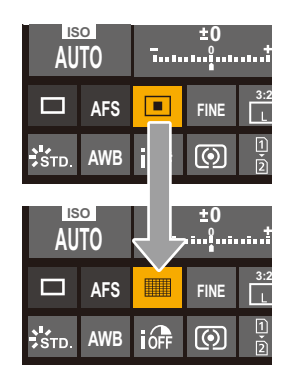

**3** Gire **was** para cambiar los valores de ajuste.

0 Algunos elementos no se pueden ajustar dependiendo del modo de grabación o los ajustes de la cámara.
## **Métodos de operación del menú**

En esta cámara, el menú se utiliza para configurar una amplia variedad de funciones y realizar personalizaciones de la cámara.

Las operaciones del menú se pueden realizar utilizando los cursores, el joystick, el dial o tocando.

### **Componentes de configuración y operación del menú**

El menú se puede operar pulsando  $\blacktriangleleft\blacktriangleright$  para moverse entre las pantallas de menú. La operación directa de las pestañas principales, las subpestañas, las pestañas de página y los elementos de menú también puede hacerse sin moverse por los diferentes niveles del menú gracias al uso de los elementos de operación que se indican entre paréntesis a continuación.

- 0 También puede operar tocando los iconos, los elementos del menú y los elementos de ajuste.
- A Pestañas principales (botón [Q])
- $(B)$  Subpestañas ( $\underline{\mathbf{w}}$ )
- $\circledcirc$  Elementos del menú ( $\overline{\bullet}$ )
- $\circledR$  Pestañas de página ( $\frac{d}{dx}$ )
- E Elementos de ajuste

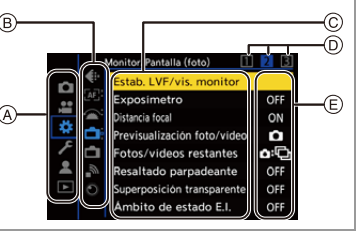

**1 Visualice el menú.**

≥Pulse .

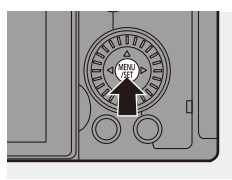

## **2 Seleccione una pestaña principal.**

- ≥Pulse 34 para seleccionar una pestaña principal y después pulse 1.
- ≥También puede realizar la misma operación girando @ para

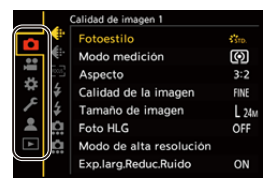

seleccionar la pestaña principal y después pulsando  $\mathbb{R}$  o  $\mathbb{C}$ .

### **3 Seleccione una subpestaña.**

- Pulse  $\triangle \nabla$  para seleccionar una subpestaña y pulse  $\blacktriangleright$ .
- También puede realizar la misma operación girando @ para seleccionar la subpestaña y después pulsando  $\binom{m}{n}$  o  $\binom{m}{n}$ .
- Si hay pestañas de página (A), entonces después de que las pestañas de página hayan terminado de alternar, se pasa a la siguiente subpestaña.

### **4 Seleccione un elemento del menú.**

- Pulse  $\blacktriangle \blacktriangledown$  para seleccionar un elemento del menú, luego pulse  $\blacktriangleright$ .
- También puede realizar la misma operación girando @ para seleccionar el elemento del menú y después pulsando @ o ...

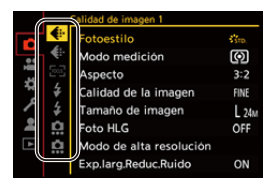

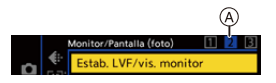

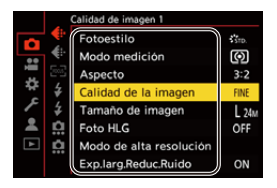

### **5 Seleccione un elemento de ajuste y después confirme su selección.**

- Pulse  $\blacktriangle \blacktriangledown$  para seleccionar un elementos de ajuste, luego pulse  $\mathbf{m} \circ \mathbf{O}$  .
- También puede realizar la misma operación girando @ para seleccionar el elemento de ajuste y después pulsando  $\binom{m}{n}$  o  $\binom{m}{n}$ .

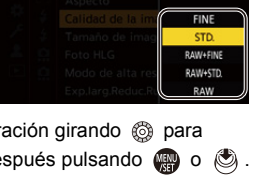

### **6 Cierre el menú.**

- ≥Pulse el botón del obturador hasta la mitad.
- También puede cerrar el menú pulsando  $[$   $\triangle$ ] varias veces.

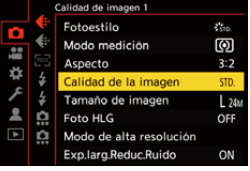

0 Para obtener más información sobre los elementos del menú, consulte la Guía menú.  $($   $\rightarrow$  [344\)](#page-343-0)

### **Visualización de descripciones sobre los elementos del menú y los ajustes**

Si pulsa [DISP.] mientras un elemento del menú o elemento de ajuste está seleccionado, aparecerá una descripción del elemento en la pantalla.

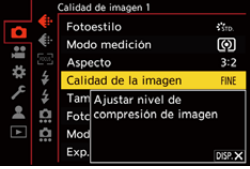

### **Elementos del menú en gris**

Los elementos del menú que no se pueden ajustar se muestran en gris.

Si pulsa o 6 mientras está seleccionado un elemento del menú en gris, se mostrará la razón por la que no se puede ajustar.

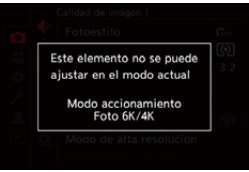

0 La razón por la que no se puede ajustar un elemento del menú puede que no se visualice dependiendo del elemento del menú.

## **[Reiniciar]**

Restablezca cada uno de los siguientes ajustes al ajuste predeterminado:

- Ajustes de grabación
- Ajustes de red (ajustes de [Ajuste Wi-Fi] y [Bluetooth])
- Ajustes de configuración y ajustes personalizados (distintos a [Ajuste Wi-Fi] y [Bluetooth])

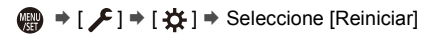

- Si los ajustes de configuración y personalización se restablecen, también se restablece el menú [Reproducir].
	- 0 Los números de carpeta y ajustes del reloj no se restablecen.
- 0 Lista de ajustes predeterminados y ajustes que se pueden restablecer  $(4531)$  $(4531)$

# **Modo automático inteligente**

## **iA PASM** 3M

El modo [iA] (Modo automático inteligente) puede grabar imágenes usando ajustes seleccionados automáticamente por la cámara. La cámara detecta la escena para realizar automáticamente los ajustes de grabación óptimos que se adapten al sujeto y a las condiciones de grabación.

**1 Ajuste el disco del modo a [iA].**

### **2 Apunte la cámara hacia el sujeto.**

≥Cuando la cámara detecta la escena, el icono del modo de grabación cambia.

(Detección automática de la escena)

## **3 Ajuste del enfoque.**

- ≥Pulse el botón del obturador hasta la mitad.
- ≥Una vez que el sujeto esté enfocado, el icono de enfoque se ilumina.

(Cuando el sujeto no está enfocado, el icono parpadea.)

• Funciona  $\lceil \frac{2}{3} \rceil$  del modo de enfoque automático y el área del enfoque automático se muestra alineada con cualquier persona.

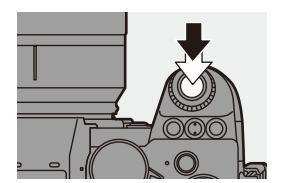

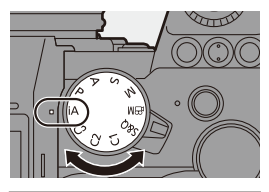

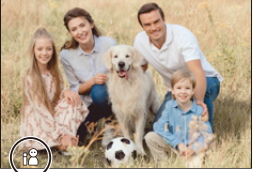

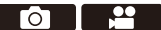

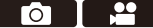

### **4 Comience a grabar.**

≥Presione por completo el botón del obturador.

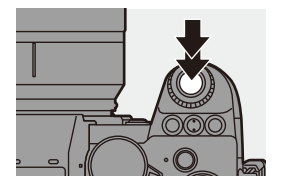

0 La compensación de contraluz funciona automáticamente para evitar que los objetos aparezcan oscuros cuando hay una contraluz.

### **Tipos de Detección automática de escena**

- **: Escenas detectadas durante la toma de fotografías**
- **: Escenas detectadas durante la grabación de vídeo**

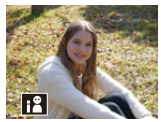

**奇鸟:** i-Portrait

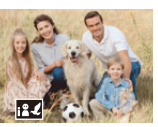

**向温**:  $i-P$ ortrait & Animal $*1$ 

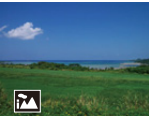

**0.2** i-Paisaje

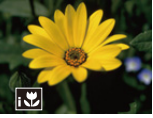

**向温**: i-Macro

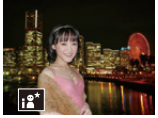

 $\bullet$ : i-Retrato nocturno<sup>\*2</sup>

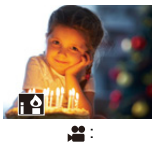

i-Baja luminosidad

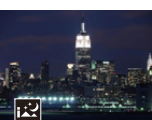

 $\bullet:$ i-Paisaje nocturno

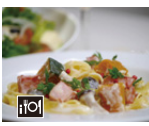

**(e)** : i-Alimentos

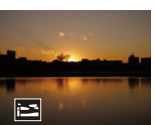

**េ**: i-Puesta de sol

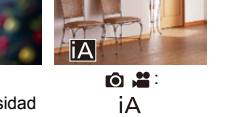

- $*1$  Se detecta cuando la detección de animales está activada. (→ [103\)](#page-102-0)
- ¢2 Detectada cuando se usa un flash externo.
- $\mathbb{I}$  Si no es aplicable ninguna de las escenas, la grabación se realiza con [ $|A|$ ] (ajuste estándar).
	- 0 Puede que se seleccionen diferentes tipos de escena para el mismo sujeto en función de las condiciones de grabación.

## <span id="page-78-0"></span>**<sup>◆</sup>** Modo AF

### **Cambio del modo AF.**

• Cada vez que se pulsa [ ], cambia el modo AF.

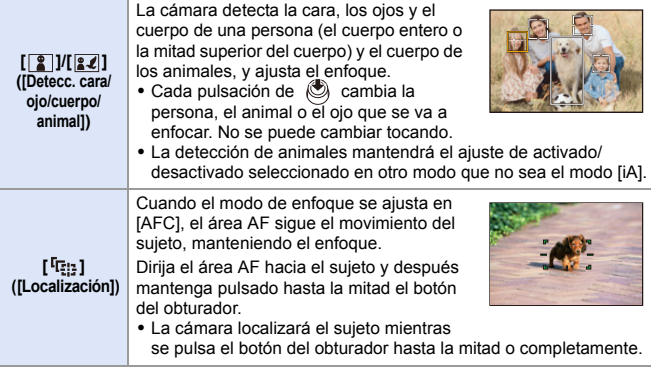

0 Para información sobre los modos AF, consulte la página [102](#page-101-0) y [105](#page-104-0).

## **Flash**

Cuando se graba con flash, la cámara cambia al modo de flash apropiado para las condiciones de grabación.

Durante la Sinc. lenta ([ $\sharp$ §], [ $\sharp$ <sup>s</sup>]), tenga cuidado con la vibración de la cámara, ya que la velocidad de obturación se ralentiza.

- Con [  $\leq$  8] o [  $\leq$  8], funciona la eliminación de ojos rojos.
- 0 Para información sobre flashes externos, consulte la página [227](#page-226-0).

### 3. Operaciones básicas

# **Grabación utilizando las funciones táctiles**

### **AF táctil/Disparo táctil**

## **iA PASM**

്റ

Las funciones táctiles le permiten enfocar el punto que toque, liberar el obturador, etc.

0 Con la configuración predeterminada, no se muestra la pestaña táctil. Ajuste [Pestaña Táctil] a [ON] en [Ajustes Táctiles] en el menú [Personalizar] ([Funcionamiento]).  $(4377)$  $(4377)$ 

## **1** Toque  $[\infty]$ ].

## **2 Toque el icono.**

≥El icono cambia cada vez que lo toca.

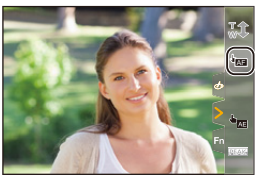

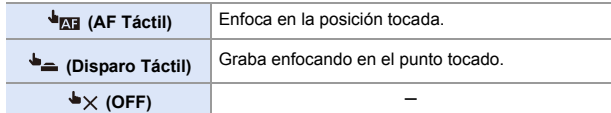

**3 (Cuando esté ajustado en una opción distinta a OFF) Toque el sujeto.**

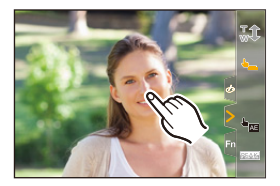

- 0 Cuando el disparo táctil falla, el área AF primero se vuelve roja y después desaparece.
- **0** Consulte ["Operaciones en la pantalla movimiento del área AF"](#page-103-0) en la página [104](#page-103-0) para información acerca de las operaciones para mover el área AF.
	- También es posible optimizar el enfoque y el brillo en la posición tocada:  $[\mathbf{a} \mathbf{b}] \Rightarrow [\mathbf{a}] \Rightarrow$  [Ajustes Táctiles]  $\Rightarrow$  [AF Táctil]  $\Rightarrow$  [AF+AE] ( $\rightarrow$  [116\)](#page-115-0)

### **AE Táctil**

## **IA PASM** 3M<sub>S&Q</sub>

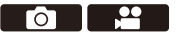

Esta función ajusta el brillo de acuerdo con la posición tocada.

Cuando la cara de un sujeto aparece oscura, puede hacer que la pantalla sea más brillante para que coincida con la cara.

0 Con la configuración predeterminada, no se muestra la pestaña táctil. Ajuste [Pestaña Táctil] a [ON] en [Ajustes Táctiles] en el menú [Personalizar] ([Funcionamiento]).  $(4.377)$  $(4.377)$ 

## **1** Toque  $[\infty]$ ].

# **2** Toque [  $\frac{1}{2}$  ].

≥Aparece la pantalla de ajustes de AE táctil.

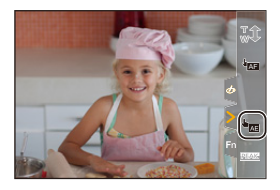

### **3 Toque el sujeto para el que desea ajustar el brillo.**

0 Para volver a la posición en la que ajustar el brillo en el centro, toque [Reiniciar].

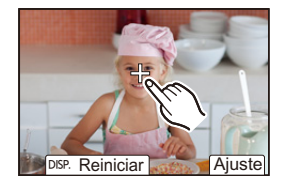

**4 Toque [Ajuste].**

## **Cómo deshabilitar la AE táctil**

Toque  $\left[\frac{1}{\sqrt{2}}\right]$ .

- **00** Cuando se usa la siguiente función, AE Táctil no está disponible: – [Recort. tiempo real]
- $\blacktriangleright$  También puede ajustar tanto el enfoque como el brillo a los de la posición que toque. (En este momento, AE Táctil no está disponible):

 $[\mathbf{a} \rightarrow \mathbf{b}]$   $\Rightarrow$  [ $\text{A}$ j  $\Rightarrow$  [Ajustes Táctiles]  $\Rightarrow$  [AF Táctil]  $\Rightarrow$  [AF+AE] ( $\rightarrow$  [116\)](#page-115-0)

# **4. Grabación de imágenes**

# **[Aspecto]**

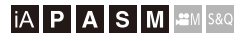

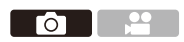

Puede seleccionar el aspecto de imagen.

### $\bigoplus$   $\Rightarrow$  [  $\bigodot$  ]  $\Rightarrow$  [  $\bigoplus$  ]  $\Rightarrow$  Seleccione [Aspecto]

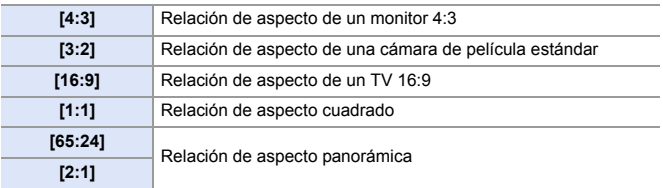

- $\blacksquare$  . Las relaciones de aspecto [16:9] y [1:1] no están disponibles cuando se utilizan las siguientes funciones:
	- Foto 6K
	- [Post-enfoque] (cuando está ajustado en [6K 18M])
	- Las relaciones de aspecto [65:24] y [2:1] no están disponibles cuando se utilizan las siguientes funciones:
		- Modo [iA]
		- Toma de imágenes en ráfaga
		- [Foto 6K/4K]/[Post-enfoque]
		- [Interv. Tiempo-Disparo]
		- [Anima. Movimiento D.]
		- [Foto HLG]
		- [Modo de alta resolución]
		- [Ajustes de filtro]
		- [Compos. modo vista viva]
		- [Exposición múltiple]
	- Cuando se usan lentes APS-C, [65:24] y [2:1] no están disponibles.
- $\blacktriangleright$  Puede mostrarse un marco para recortar (recorte) en la pantalla de grabación:  $[\mathbf{1}] \rightarrow [\mathbf{m}] \rightarrow [\mathbf{Indicador}\text{ de cuadro}] \rightarrow [268]$

Го

## **[Tamaño de imagen]**

## **IA PASM**

Ajusta el tamaño de imagen de la imagen. El tamaño de imagen varía dependiendo del [Aspecto] o la lente utilizada.

Cuando se utiliza una lente APS-C, el área de la imagen cambia a la de APS-C, reduciéndose así el ángulo de visión.

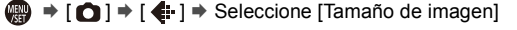

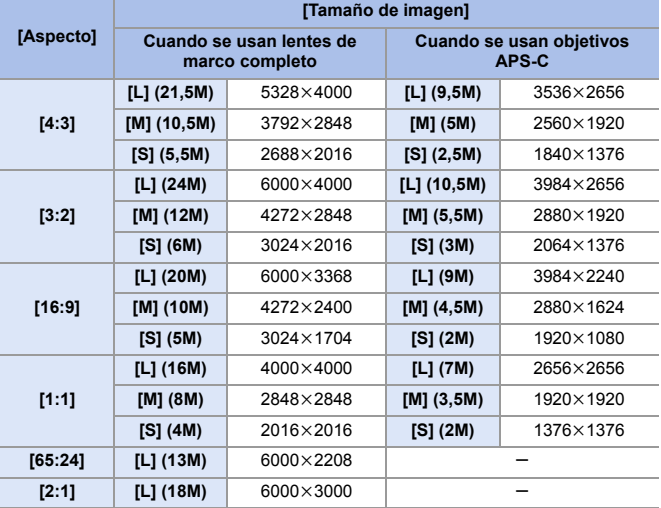

• Cuando está ajustado [Teleconv. ext.], los tamaños de imagen [M] y [S] se indican  $con [$   $\overline{=}$   $\overline{3}$ .

- **00** Cuando se usan las siguientes funciones, [Tamaño de imagen] no está disponible:
	- [Foto 6K/4K]/[Post-enfoque]
	- [RAW] ([Calidad de la imagen])
	- [Modo de alta resolución]
	- [Exposición múltiple]

# **[Calidad de la imagen]**

## iA P A S M £M S&Q

Ajuste la tasa de compresión utilizada para almacenar imágenes.

Ю

### $\bigoplus$   $\rightarrow$  [  $\bigodot$  ]  $\rightarrow$  [  $\Longleftarrow$   $\cdot$  ]  $\rightarrow$  Seleccione [Calidad de la imagen]

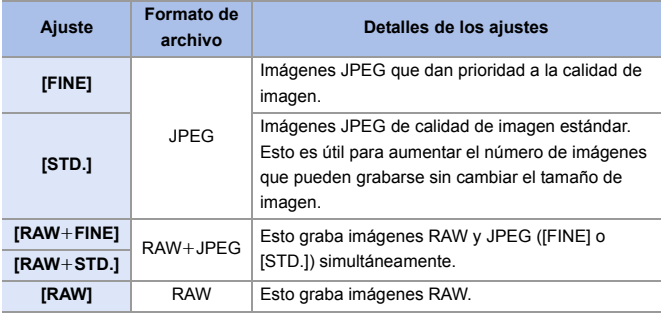

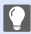

### **Nota sobre RAW**

El formato RAW se refiere a un formato de datos de imágenes que no han sido procesadas en la cámara.

La reproducción y edición de imágenes RAW necesitan la cámara o un software específico.

- $\bullet$  Puede procesar imágenes RAW en la cámara. ( $\rightarrow$  [312\)](#page-311-0)
- Utilice software ("SILKYPIX Developer Studio" de Ichikawa Soft Laboratory) para procesar y editar los archivos RAW en un PC.  $(4.482)$  $(4.482)$
- 0 Las imágenes tomadas con [RAW] no se pueden visualizar ampliadas a la ampliación máxima durante la reproducción. Tome imágenes con [RAW+FINE] o [RAW+STD.] si desea comprobar su enfoque en la cámara después de la grabación.
- **0** · Las imágenes RAW siempre se graban en el tamaño [L] del aspecto [3:2].
	- Cuando borre una imagen grabada con [RAW+FINE] o [RAW+STD.] en la cámara, ambas imágenes RAW y JPEG se borrarán de forma simultánea.
	- 0 Cuando se usan las siguientes funciones, [Calidad de la imagen] no está disponible:
		- [Foto 6K/4K]/[Post-enfoque]
		- [Modo de alta resolución]
		- [Exposición múltiple]

## **[Función doble ranura tarjeta]**

Esto ajusta el modo en el que se realiza la grabación en las ranuras de tarieta 1 v 2.

 $\mathbf{Q}$   $\Rightarrow$  [  $\mathbf{F}$  ]  $\Rightarrow$  [  $\uparrow$  ]  $\Rightarrow$  Seleccione [Función doble ranura tarjeta]

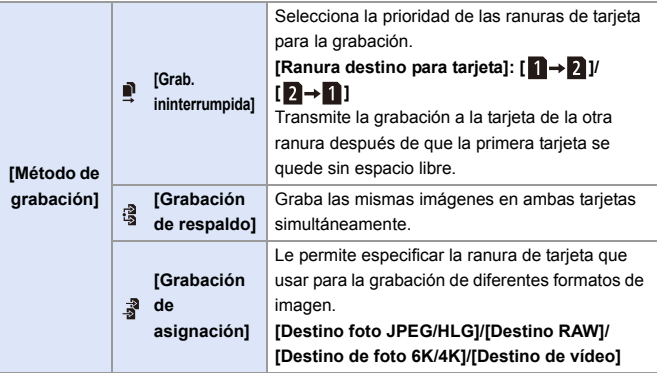

#### **Notas sobre la grabación con copia de seguridad**

0 Se recomiendo utilizar tarjetas con la misma clase de velocidad y la misma capacidad.

Si la clase de velocidad o la capacidad de la tarjeta es insuficiente al grabar vídeo, se detiene la grabación en ambas tarjetas.

0 Cuando se utilizan las siguientes combinaciones de tarjetas, la grabación con copia de seguridad para vídeos, fotos 6K/4K y [Post-enfoque] no está disponible:

– Tarjeta de memoria SD/SDHC, y tarjeta de memoria SDXC

# **[Ajustes carpeta/archivo]**

Establezca el nombre de archivo y la carpeta donde desea guardar las imágenes.

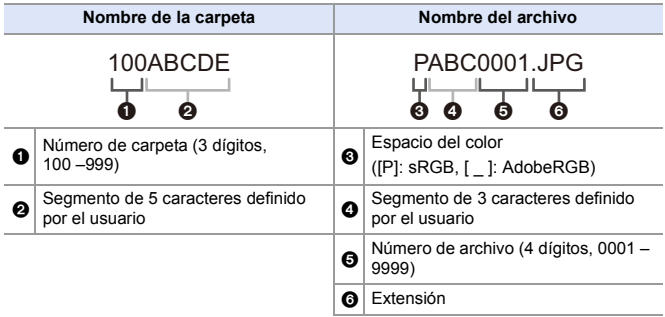

### (a)  $\rightarrow$  [  $\rightarrow$  [  $^{\prime}$ ]  $\rightarrow$  Seleccione [Ajustes carpeta/archivo]

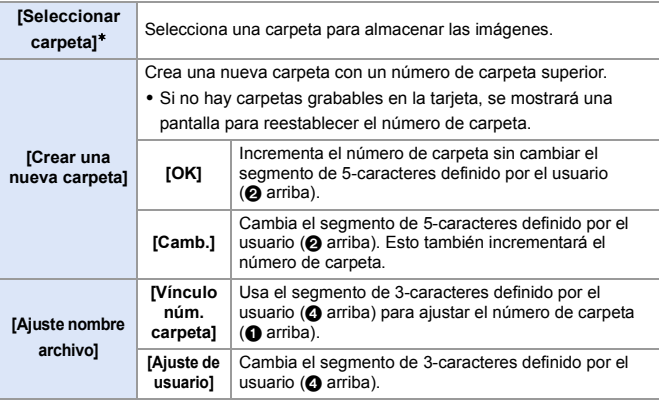

¢ Cuando se ajuste [Función doble ranura tarjeta] en [Grabación de asignación], se visualizarán [Selec. carpeta (ranura 1)] y [Selec. carpeta (ranura 2)].

• Siga los pasos de la página [415](#page-414-0) cuando aparezca la pantalla de introducción de caracteres.

Caracteres disponibles: caracteres alfabéticos (mayúsculas), números, [ \_ ]

- **0** Cada carpeta puede almacenar hasta 1000 archivos.
	- 0 Los números de archivo se asignan secuencialmente de 0001 a 9999 en el orden de grabación.

Si cambia la carpeta de almacenamiento, se asignará un número a continuación del último número de archivo.

- 0 En los siguientes casos, se creará automáticamente una nueva carpeta con un número de carpeta más cuando se guarde el siguiente archivo:
	- El número de archivos en la carpeta actual llega a 1000.
	- El número de archivo llega a 9999.
- 0 No se pueden crear nuevas carpetas cuando hay carpetas numeradas desde 100 hasta 999.

Se recomienda que haga una copia de seguridad de sus datos y formatee la tarieta.

0 [Seleccionar carpeta] no está disponible cuando se está usando [Grabación de respaldo] en [Función doble ranura tarjeta].

## **[No. reinicio del archivo]**

Actualice el número de carpeta para reiniciar el número de archivo a 0001.

(a)  $\rightarrow$  [  $\bigcup$  ]  $\rightarrow$  [  $\bigcap$  ]  $\rightarrow$  Seleccione [No. reinicio del archivo] Ajustes: [Ranura 1 para tarjeta]/[Ranura 2 para tarjeta]

0 Cuando el número de carpeta alcanza el 999, el número de archivo no se puede reiniciar.

Se recomienda que haga una copia de seguridad de sus datos y formatee la tarjeta.

- 0 **Para reiniciar el número de carpeta a 100:**
	- $\bigodot$  Realice [Formato de la tarjeta] para formatear la tarjeta. ( $\rightarrow$  [48\)](#page-47-0)
	- 2 Realice [No. reinicio del archivo] para reiniciar el número de archivo.
	- 3 Seleccione [Sí] en la pantalla de reinicio del número de carpeta.

# **5. Enfoque/Zoom**

Es posible un enfoque más fluido seleccionando el modo de enfoque y el modo de enfoque automático más adecuados para las condiciones de grabación y el sujeto.

También es posible personalizar las funciones de seguimiento AF con [AFC].

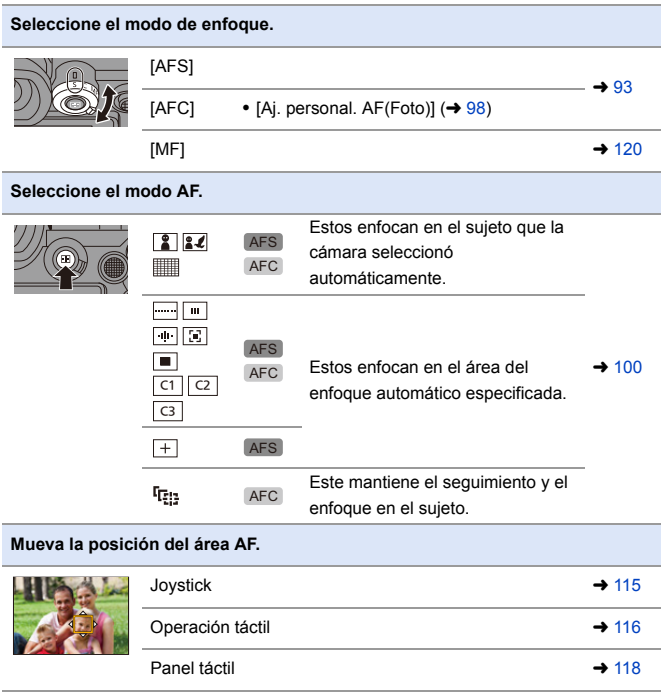

<u>es</u>

## <span id="page-92-0"></span>**Seleccionar el modo de enfoque**

## **iA P A S M 2M** S&Q

Seleccione el método de enfoque (modo enfoque) para adaptarlo al movimiento del sujeto.

### **Ajuste la palanca del modo de enfoque.**

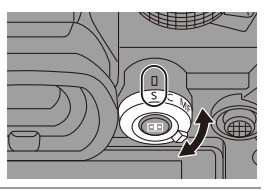

го

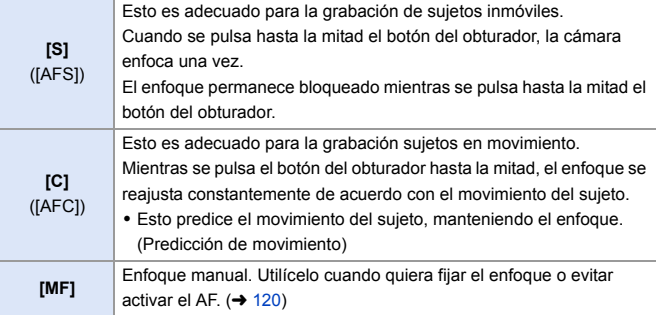

**0** · En los siguientes casos, [AFC] funciona del mismo modo que [AFS] cuando el botón del obturador se pulsa hasta la mitad:

- Modo [ ]
- Modo [S&Q]
- En situaciones con poca luz
- Cuando se usan las siguientes funciones, [AFC] cambia a [AFS]:
	- [65:24]/[2:1] ([Aspecto])
	- [Modo de alta resolución]
- 0 Esta función no está disponible para la grabación de Post-enfoque.

## **Uso de AF**

# **iA P A S M ≊M** S&Q

AF (Enfoque automático) se refiere al enfoque automático.

Seleccione el modo de enfoque y el modo AF apropiados para el sujeto y la escena.

- **1 Ajuste el modo de enfoque en [S] o [C].**
	- ≥Ajuste la palanca del modo de enfoque.  $(\rightarrow 93)$  $(\rightarrow 93)$

# **2 Seleccione el modo AF.**

- ≥Pulse [ ] para visualizar la pantalla de selección del modo AF y ajuste usando  $\circledast$  o  $\circledast$ .  $(\rightarrow 100)$  $(\rightarrow 100)$
- También puede seleccionar pulsando  $[$  $\boxed{1}$ ].

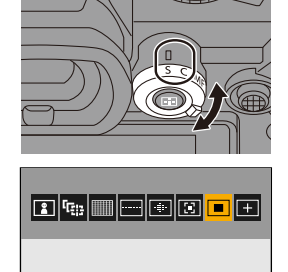

• En el modo [iA], cada pulsación de [  $\boxed{)}$  alterna entre  $\boxed{2}$  ] y [  $\boxed{1}$ ; (→ [79\)](#page-78-0)

## **3 Pulse el botón del obturador hasta la mitad.**

≥El AF funciona.

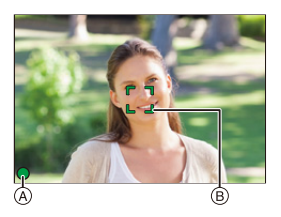

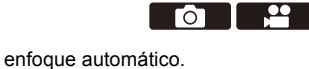

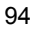

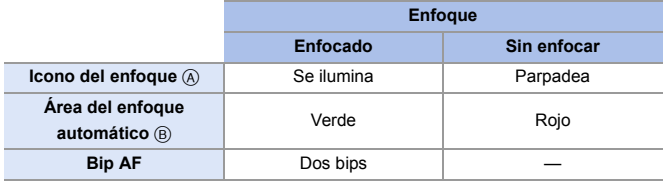

### **AF de baja iluminación**

- 0 En entornos oscuros, el AF de baja iluminación se activa automáticamente y el icono de enfoque se indica como [LOW].
- 0 Puede que lograr el enfoque tome algo más tiempo de lo normal.

### **AF con luz de estrellas**

0 Si la cámara detecta estrellas en el cielo nocturno después de determinar el AF de baja iluminación, se activará el AF con luz de estrellas.

Cuando se logre el enfoque, el icono de enfoque mostrará [<sup>stare</sup>] y el área AF se visualizará en el área enfocada.

• Los bordes de la pantalla no pueden detectar AF con luz de estrellas.

### **Botón [AF ON]**

También puede activar el AF pulsando [AF ON].

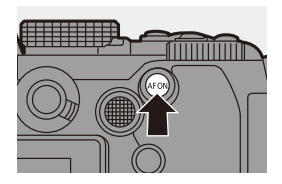

**Sujetos y condiciones de grabación difíciles de enfocar con el modo AF**

- Sujetos de movimiento rápido
- Sujetos extremadamente brillantes
- Sujetos sin contraste
- Sujetos grabados a través de vidrio
- Sujetos cerca de objetos brillantes
- Sujetos en lugares muy oscuros
- Al grabar sujetos tanto distantes como cercanos
- 0 Puede cambiar el funcionamiento de AF-ACTIVADO para que el AF dé prioridad a los sujetos cercanos.

Esta función es útil cuando la cámara enfoca por error el fondo:

 $[\overrightarrow{2}]\rightarrow [\text{ }]$   $\Rightarrow$  [Ajustar botón Fn]  $\Rightarrow$  [Ajuste en modo GRAB.]  $\Rightarrow$  [AF-ON: Posición cercanal ( $\rightarrow$  [321\)](#page-320-0)

0 Puede cambiar el funcionamiento de AF-ACTIVADO para que el AF dé prioridad a los sujetos que se encuentren lejos.

Esta función es útil cuando se toman imágenes a través de cercas o redes:  $[\mathbf{1} \rightarrow \mathbf{1}]$   $\Rightarrow$   $[\mathbf{1} \rightarrow \mathbf{2}]$   $\Rightarrow$  [Ajustar botón Fn]  $\Rightarrow$  [Ajuste en modo GRAB.]  $\Rightarrow$  [AF-ON: Posición lejana]  $(4321)$  $(4321)$ 

- **0** Cuando se realizan las siguientes operaciones mientras se graba con [AFC], puede que la cámara tarde algún tiempo en enfocar:
	- Cuando se utiliza el zoom desde el extremo de gran angular hasta el extremo de teleobjetivo
	- Cuando el sujeto cambia repentinamente de un lugar lejano a uno cercano
	- 0 Si utiliza el zoom después de conseguir el enfoque, puede que el enfoque sea erróneo. En ese caso, vuelva a ajustar el enfoque.
- $\blacktriangleright$  Cuando el movimiento de la cámara se reduce, es posible enfocar automáticamente:

 $[\overrightarrow{AB}] \rightarrow [\overrightarrow{AP}] \rightarrow [AF$  rápido] ( $\rightarrow$  [376\)](#page-375-0)

- 0 Puede cambiar los ajustes para que el AF no funcione cuando el botón del obturador se pulsa hasta la mitad:
	- $[\mathbf{B} \mathbf{B}] \rightarrow [\mathbf{A} \mathbf{F}] \rightarrow [\mathbf{P}$ ulsar a 1/2 obtu.] ( $\rightarrow$  [376\)](#page-375-1)
- 0 El volumen y el sonido del bip AF se pueden cambiar:

 $[\mathcal{L}]$   $\rightarrow$   $[\mathcal{M}]$   $\rightarrow$   $[Bipl$   $\rightarrow$  [Volumen del bip modo AF]/[Tono del bip del modo AF]  $($  [399\)](#page-398-0)

97

## **Amplíe la posición del área AF ([Aumento del punto AF])**

# **iA P A S M #M** S&Q

Esto amplía el punto de enfoque cuando el modo AF es  $[[\mathbf{x}]]$ ,  $[||\mathbf{x}||]$ , o  $[+]$ . (En otros modos AF, se amplía el centro de la pantalla.)

Puede comprobar el enfoque y observar un sujeto ampliado como con un teleobjetivo.

**1** Registre [Aumento del punto AF] en el botón Fn.  $(\rightarrow 321)$  $(\rightarrow 321)$ 

2 Amplíe la posición del área AF manteniendo pulsado el botón Fn.

- 0 Cuando se amplía la pantalla, al pulsar el botón obturador hasta la mitad se vuelve a obtener el enfoque en una pequeña área central del área AF.
- 0 Cuando la pantalla esté ampliada, gire **EXECUTOR** para ajustar la ampliación. Utilice **Para agustes** más detallados.

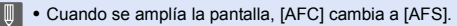

- 0 Cuando se utilizan las siguientes funciones, el aumento del punto AF no funciona:
	- [Post-enfoque]
	- [Pre-ráfaga 6K/4K]
	- [65:24]/[2:1] ([Aspecto])
	- [Efecto miniatura] ([Ajustes de filtro])
	- [Exposición múltiple]
	- [Recort. tiempo real]
- $\blacktriangleright$  Puede cambiar el método de visualización de la pantalla ampliada:  $[\mathbf{a} \mathbf{B}] \rightarrow [\mathbf{A}] \rightarrow [\mathbf{A}]$  is. del aumento p. AF] ( $\rightarrow$  [376\)](#page-375-2)

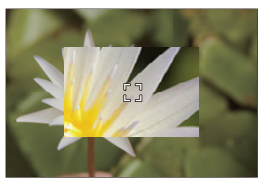

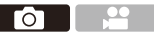

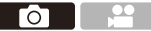

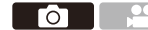

## <span id="page-97-0"></span>**[Aj. personal. AF(Foto)]**

# **IA P A S M #M S&Q**

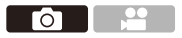

Cuando grabe usando [AFC], seleccione funciones del funcionamiento AF que sean apropiadas para el sujeto y la escena.

Cada una de estas características se puede personalizar aún más.

- **1 Ajuste el modo de enfoque en**   $[AFC]$ .  $($   $\rightarrow$  [93\)](#page-92-0)
- **2 Ajuste [Aj. personal. AF(Foto)].**

 $\bullet$   $\mathbf{R}$   $\bullet$   $[$   $\bullet$   $]$   $\bullet$   $[$   $\bullet$   $\mathbf{R}$   $]$   $\bullet$   $[$   $\bullet$   $]$   $\bullet$   $[$   $\bullet$   $]$ . personal. AF(Foto)]

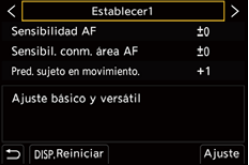

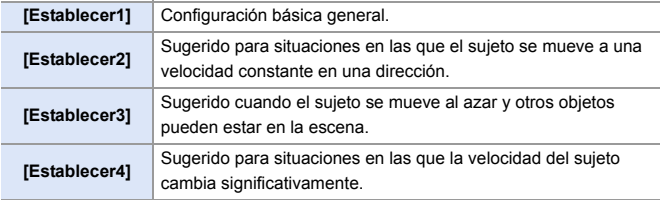

0 Cuando se usa la siguiente función, [Aj. personal. AF(Foto)] no está disponible:

– [Foto 6K/4K]

### **Configuración de los ajustes personalizados AF**

1 Pulse 21 para seleccionar el tipo de ajuste personalizado AF.

**2** Pulse  $\triangle$   $\blacktriangledown$  para seleccionar elementos y luego pulse  $\blacktriangle$  para ajustar.

0 Para resetear los ajustes a los predeterminados, pulse [DISP.].

 $\bigcirc$  Pulse  $\bigcirc$  o  $\circledcirc$ .

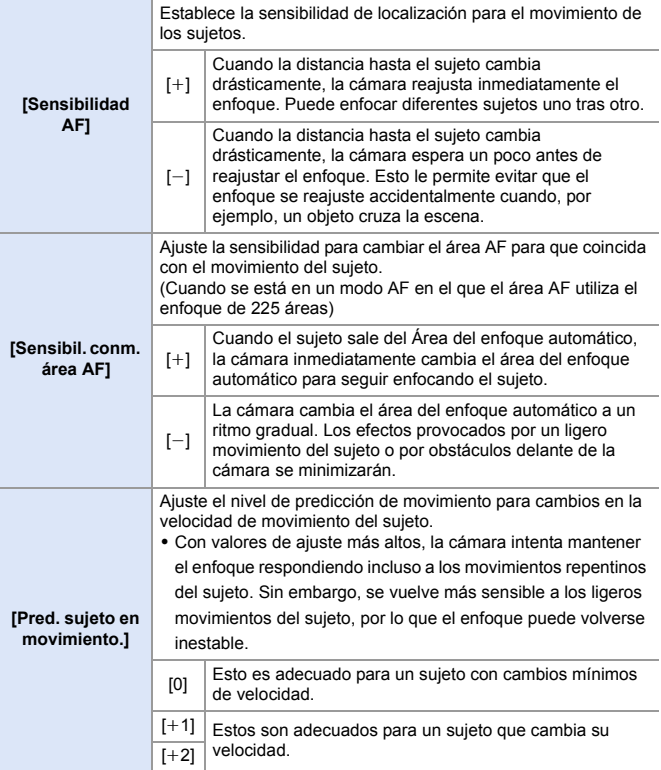

# <span id="page-99-0"></span>**Seleccionar el modo AF**

# **IAPASM** 34

Seleccione el método de enfoque para que coincida con la posición y el número de sujetos.

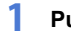

## **1 Pulse** [  $\Box$  ].

≥Aparece la pantalla de selección del modo AF.

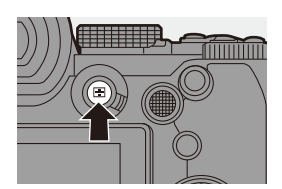

Гот

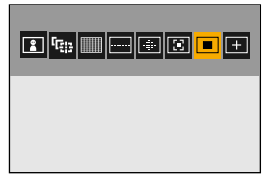

### **2 Seleccione el modo AF.**

- ≥Pulse 21 para seleccionar un elemento y luego pulse  $\mathbb{Q}_0$  o  $\mathbb{Q}_1$ .
- También puede seleccionar pulsando  $[\ ]$ .

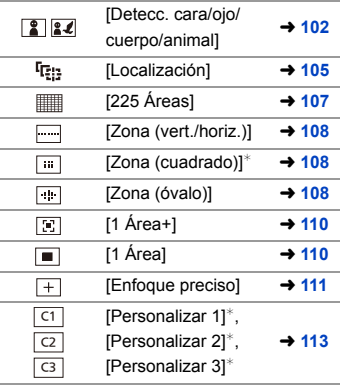

¢ Esto no se muestra con los ajustes predeterminados. Desde [Mostrar/ocultar modo AF] en el menú [Personalizar] ([Enfoque/obturador]), puede configurar los elementos que se mostrarán en la pantalla de selección.  $(\rightarrow 375)$  $(\rightarrow 375)$ 

- $\blacksquare$  Cuando se usan las siguientes funciones,  $[r_{i} : j$  no está disponible:
	- [Interv. Tiempo-Disparo]
	- [Compos. modo vista viva]
	- Cuando el modo de enfoque está fijado en  $[AFC]$ ,  $[$  $]$  $]$ no está disponible.
	- Cuando se usa la siguiente función, el modo AF se fija en [  $\sqrt{2}$  ] (detección de la cara):
		- [Recort. tiempo real]
	- Cuando se usan las siguientes funciones, el modo AF se fija en [ $\blacksquare$ ]:
		- [65:24]/[2:1] ([Aspecto])
		- [Efecto miniatura] ([Ajustes de filtro])
	- 0 El modo AF no se puede ajustar cuando se utiliza Post-enfoque.

### <span id="page-101-0"></span> **[Detecc. cara/ojo/cuerpo/animal]**

La cámara detecta la cara, los ojos y el cuerpo de una persona (el cuerpo entero o la mitad superior del cuerpo) y ajusta el enfoque.

Cuando se habilita la detección de animales, también se detectarán animales como aves, cánidos (incluidos los lobos) y felinos (incluidos los leones).

Cuando la cámara detecta la cara o el cuerpo de una persona (A)/B o el cuerpo de un animal  $\circled{c}$ , se visualiza un área AF.

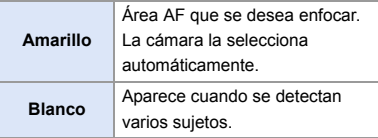

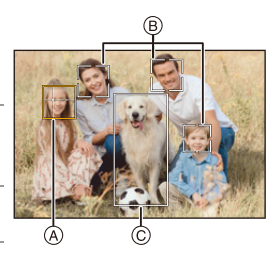

- La detección de ojos funciona solo para los ojos en el interior del marco amarillo A.
	- **0** Cuando se detectan los ojos de una persona, se enfoca el ojo más cercano a la cámara.

La exposición se ajustara a la cara. (Cuando [Modo medición] está ajustado en  $\lceil$  (())  $\rceil$ )

- 0 La cámara puede detectar las caras de hasta 15 personas.
- La cámara puede detectar un total combinado de hasta 3 cuerpos humanos y animales.
- Si no se detectan personas o animales, la cámara funciona como [

## <span id="page-102-0"></span>**Activar/Desactivar la detección de animales**

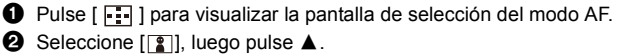

- **Esto activa la detección de animales y el icono cambia a [** $2$ **].**
- Pulse ▲ de nuevo para desactivar la detección de animales.

### **Especifique la persona, animal u ojo que desea enfocar**

Cuando la persona o animal que se va a enfocar se muestra utilizando el área AF blanca, puede cambiarlo a un área AF amarilla.

≥Operación táctil

Toque la persona, el animal o el ojo indicado con el área AF blanca.

- 0 El área AF cambiará a amarillo.
- Al tocar fuera del área AF, se muestra la pantalla de ajuste del área AF. Toque [Ajuste] para ajustar el área AF [  $\blacksquare$ ] en la posición tocada.
- Para cancelar el ajuste, toque  $\left[\frac{[12]{\mathsf{A}}^{\mathsf{E}}}{\mathsf{B}}\right]$
- ≥Operación por botón

### Pulse  $\otimes$ .

- Cada pulsación de (cambia la persona, el animal o el ojo que se va a enfocar.
- $\bullet$  Para cancelar los ajustes especificados, pulse  $\left(\begin{matrix} \bullet & \bullet \\ \bullet & \bullet \end{matrix}\right)$ .

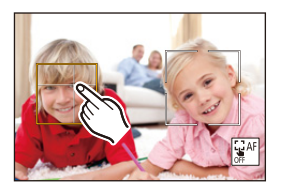

### **Mover y cambiar el tamaño del área AF amarilla**

Puede mover el área AF amarilla a la posición del área AF blanca y reemplazar el área AF blanca por el área AF amarilla.

Si se mueve a una posición fuera del área AF, entonces se ajustará el área  $AF$   $[$   $]$ .

1 Pulse [ ] para visualizar la pantalla de selección del modo AF.

- **2** Seleccione  $\lceil \frac{2}{3} \rceil$  o  $\lceil \frac{2}{3} \rceil$ , luego pulse  $\blacktriangledown$ .
- **3** Pulse A  $\blacktriangledown$  <  $\blacktriangleright$  para mover la posición del área AF.
- **4** Gire  $\blacksquare$ , www. o @ para cambiar el tamaño del área AF.
- $\bullet$  Pulse  $\bullet$ .
	- En la pantalla de grabación, pulse  $\left(\begin{matrix} 1 & 0 \\ 0 & 1 \end{matrix}\right)$  o toque  $\left[\overline{\mathbf{u}}^{\text{AF}}\right]$ ] para cancelar el ajuste del área AF.

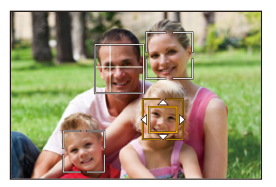

### <span id="page-103-0"></span>**Operaciones en la pantalla movimiento del área AF**

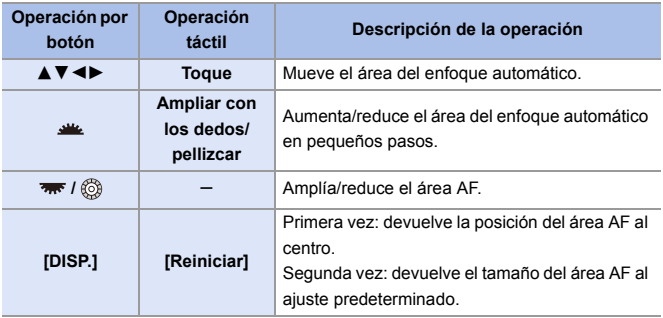

### <span id="page-104-0"></span> **[Localización]**

Cuando el modo de enfoque se ajusta en [AFC], el área AF sigue el movimiento del sujeto, manteniendo el enfoque.

### **Comience a localizar.**

≥Dirija el área AF hacia el sujeto y pulse hasta la mitad el botón del obturador. La cámara localizará el sujeto mientras se pulsa el botón del obturador hasta la mitad o completamente.

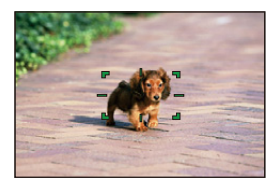

- 0 Si la localización falla, el área AF parpadea de color rojo.
- 0 Cuando se ajuste en [AFS], el enfoque se hará en la posición del área AF. La localización no funcionará.
	- **D** En el modo [ $\beta$ <sup>O</sup>]( $\beta$ ], mientras se graba vídeo y mientras se graba con [Ráfaga 6K/4K (S/S)], la localización continuará incluso si se suelta el botón del obturador. Para cancelar la localización, pulse  $\mathbb{Q}_0$  o  $\mathbb{Q}$ , o toque  $[\mathbb{R}^{|A|}].$

La localización también está disponible con [AFS].

- Ajuste [Modo medición] en [ [ ] para continuar y ajustar también la exposición.
	- En el siguiente caso,  $[$ <sup>[</sup>[]: funciona como  $[$  $\blacksquare$ ]:
		- [Monocromo]/[L.Monocromo]/[L.Monocromo D]/[Monocromo(HLG)] ([Fotoestilo])
		- [Sepia]/[Monocromático]/[Monocromo dinámico]/[Monocromático rugoso]/ [Monocromático sedoso]/[Enfoque suave]/[Filtro de estrellas]/[Soleado] ([Ajustes de filtro])

### **W** Mueva la posición del área AF

1 Pulse [ ] para visualizar la pantalla de selección del modo AF.

- **2** Seleccione [ $E_{i,i}$ ], luego pulse  $\nabla$ .
- <sup>3</sup> Pulse A **V < >** para mover la posición del área AF.
	- 0 También puede mover el área AF tocando.
	- 0 Para devolver la posición al centro, pulse [DISP.].

### $\bullet$  Pulse  $\bullet$ .

## <span id="page-106-0"></span> **[225 Áreas]**

La cámara selecciona el área AF más óptima para enfocar entre 225 áreas. Cuando se seleccionan varias áreas AF, todas las áreas de AF seleccionadas se enfocan.

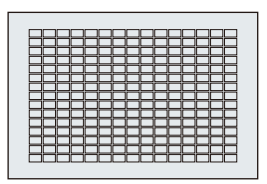

Cuando el modo de enfoque se ajusta en [AFC], asegurarse de que el sujeto

permanece dentro de las áreas de 225 durante la grabación garantizará que el sujeto se mantenga enfocado.

### **Especifique el punto de inicio [AFC]**

Cuando el modo de enfoque se ajusta en [AFC], se puede especificar en qué área comenzar [AFC].

- $\bullet$  Ajuste el modo de enfoque en [AFC]. ( $\rightarrow$  [93\)](#page-92-0)
- 2 Ajuste [Punto inicio AFC (225 áreas)] en [ON].
	- $\binom{1}{1}$   $\rightarrow$  [ $\frac{1}{2}$ ]  $\rightarrow$  [ $\frac{1}{2}$ ]  $\rightarrow$  [Punto inicio AFC (225 áreas)]  $\rightarrow$  [ON]
- **3** Pulse [  $\Box$  ] para visualizar la pantalla de selección del modo AF.
- $\bullet$  Seleccione [ $\overline{m}$ ], luego pulse  $\blacktriangledown$ .
	- Después de realizar los pasos  $\bigcirc$  y  $\bigcirc$ , el icono cambia de [ $\Box$ ] a [ $\Box$ ].
- $\Theta$  Pulse  $\blacktriangle \blacktriangledown \blacktriangle \blacktriangleright$  para mover el área AF al punto de inicio.
	- 0 También puede mover el área AF tocando.
	- 0 Para devolver la posición al centro, pulse [DISP.].
- $\bullet$  Pulse  $\bullet$ .

### **[Zona (vert./horiz.)]/ [Zona (cuadrado)]/ [Zona (óvalo)]**

### <span id="page-107-0"></span> **[Zona (vert./horiz.)]**

Dentro de las 225 áreas AF, pueden enfocarse zonas verticales y horizontales.

### **Patrón horizontal Patrón vertical**

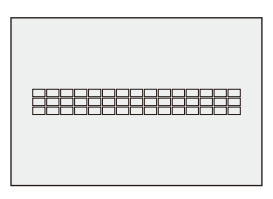

### <span id="page-107-1"></span> **[Zona (cuadrado)]**

Dentro de las 225 áreas AF, puede enfocarse una zona central cuadrada.

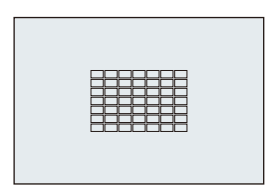

### <span id="page-107-2"></span> **[Zona (óvalo)]**

Dentro de las 225 áreas AF, puede enfocarse una zona central ovalada.

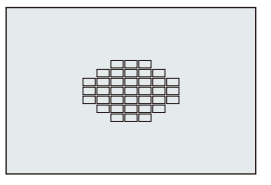

**0**  $\cdot$  [[...] no se muestra con los ajustes predeterminados. Ajuste [Zona] (cuadrado)] a [ON] en [Mostrar/ocultar modo AF] en el menú [Personalizar] ([Enfoque/obturador]).  $(4375)$  $(4375)$
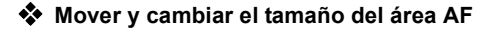

- 1 Pulse [ ] para visualizar la pantalla de selección del modo AF.
- **2** Seleccione  $[\ ]$ ,  $[\ ]$  o  $[\ ]$ , luego pulse  $\blacktriangledown$ .
- **3** Pulse A  $\blacktriangledown$  <  $\blacktriangleright$  para mover la posición del área AF.
	- 0 También puede mover el área AF tocando.
	- Cuando [ | | está seleccionado
		- Pulse  $\blacktriangle \blacktriangledown$  para cambiar a un área AF de patrón horizontal.

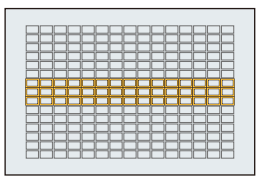

– Pulse  $\blacktriangleleft\blacktriangleright$  para cambiar a un área AF de patrón vertical.

**4** Gire  $\equiv$ ,  $\equiv$   $\circ$   $\circ$  para cambiar el tamaño del área AF.

- 0 También puede ampliar/reducir con los dedos el área AF para cambiar el tamaño.
- 0 La primera pulsación [DISP.] devuelve la posición del área AF al centro; la segunda pulsación devuelve el tamaño del área AF al valor predeterminado.

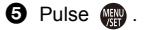

 $\blacktriangleright$  • Se puede cambiar el método de visualización para el área AF utilizando el enfoque de 225 áreas:

 $[\begin{array}{c} \bullet \bullet \bullet \end{array}] \rightarrow [\begin{array}{c} \bullet \bullet \end{array}] \rightarrow [\begin{array}{c} \bullet \bullet \end{array}]$  isualización de área AF] ( $\rightarrow$  [385\)](#page-384-0)

# **[1 Área+]/ [1 Área]**

## **[1 Área+]**

Se puede enfocar con énfasis en una sola área AF.

Incluso cuando el sujeto se desplaza fuera del área AF única, el sujeto permanece enfocado en un área AF suplementaria  $(A).$ 

0 Eficaz cuando se graban sujetos en movimiento que resultan difíciles de localizar con  $[$   $\blacksquare$  ].

# **[1 Área]**

Especifique el punto que desea enfocar.

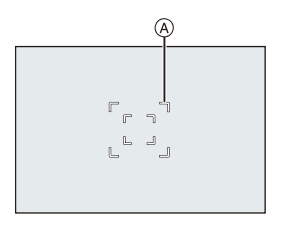

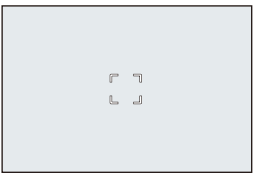

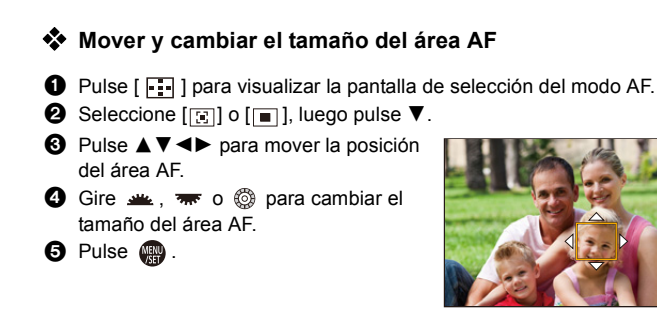

- **0** Consulte ["Operaciones en la pantalla movimiento del área AF"](#page-103-0) en la página [104](#page-103-0) para información acerca de las operaciones detalladas para mover el área AF.
	- 0 Cambio de la velocidad de movimiento de una sola área AF:  $[\bigodot]$   $\rightarrow$   $[\frac{r_{\text{max}}}{r}]$   $\rightarrow$  [Veloc. de movim. AF 1 Área] ( $\rightarrow$  [356\)](#page-355-0)

## **[Enfoque preciso]**

Puede alcanzar un enfoque más preciso en un punto pequeño.

Si pulsa el botón del obturador hasta la mitad, se ampliara la pantalla donde puede comprobar el enfoque.

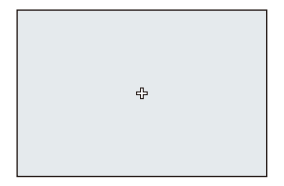

 $\triangle$  • Cuando el modo de enfoque está fijado en [AFC], [ $\parallel + \parallel$ ] no está disponible.

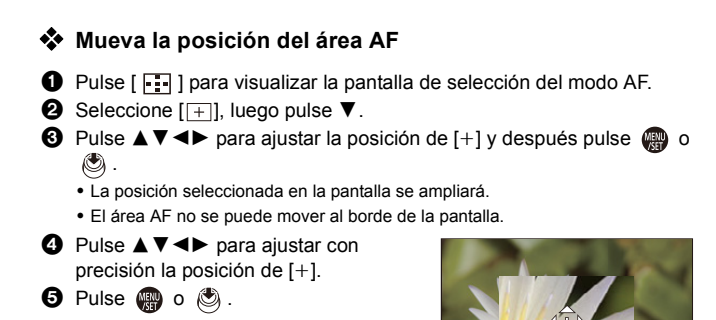

### **Operaciones en la ventana de ampliación**

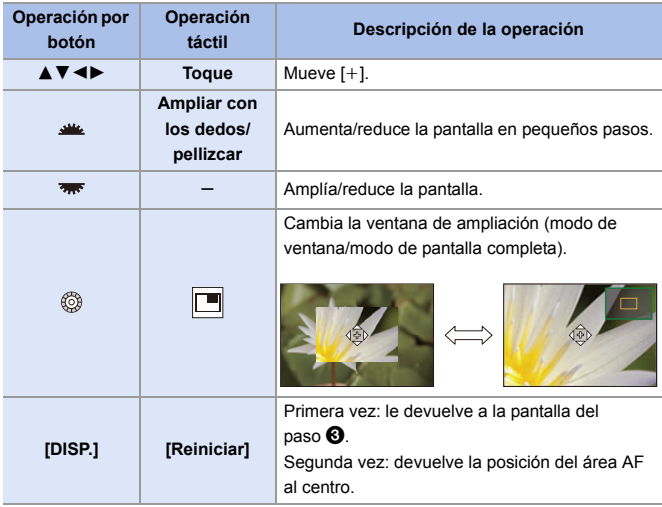

- 0 Cuando las imágenes aparecen en el modo de ventana, se pueden ampliar las imágenes entre  $3 \times y 6 \times$  aproximadamente; cuando las imágenes aparecen en el modo de pantalla completa, se pueden ampliar las imágenes entre  $3 \times y 10 \times$ aproximadamente.
- También puede tomar una imagen tocando  $\sqrt{2}$ .
	- $\blacksquare$  Cuando se usan las siguientes funciones,  $\lceil + \rceil$  cambia a  $\lceil \rceil$ : – Grabación de vídeo/[Foto 6K/4K]
- $\blacktriangleright$  Puede cambiar el método de visualización de la pantalla ampliada:  $[\mathbf{a} \mathbf{B} \mathbf{B}] \rightarrow [\mathbf{A} \mathbf{F}] \rightarrow [\mathbf{A}]$  is the enfoque AF preci.] ( $\rightarrow$  [375\)](#page-374-0)

## <u>লাভাভ</u> [Personalizar 1] en [Personalizar 3]

La forma del área AF se puede ajustar libremente en las 225 áreas AF. El área AF ajustada se puede registrar usando  $[\overline{c_1}]$  para  $[\overline{c_3}]$ . El área AF también puede moverse mientras se mantiene la forma ajustada.

0 Esto no se muestra con los ajustes predeterminados. En [Mostrar/ocultar modo AF] en el menú [Personalizar] ([Enfoque/obturador]), ajuste [Personalizar 1] hasta [Personalizar 3] en [ON].  $($   $\rightarrow$  [375\)](#page-374-1)

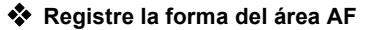

**1** Pulse [  $\Box$  ] para visualizar la pantalla de selección del modo AF.

**2** Seleccione uno de  $[\overline{c_1}]$  a  $[\overline{c_3}]$  y después pulse  $\blacktriangle$ .

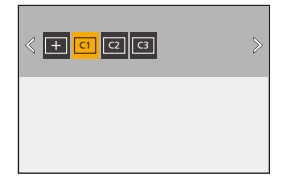

- **63** Seleccione el área AF.
	- Operación táctil

Toque el área para hacer el área AF.

- 0 Para seleccionar puntos consecutivos, arrastre la pantalla.
- 0 Para cancelar la selección del área AF seleccionada, tóquela de nuevo.

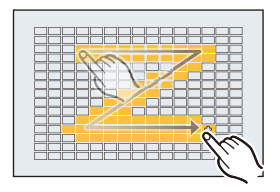

≥Operación por botón

Pulse ▲ ▼ ◀ ▶ para seleccionar el área AF y después ajuste con **@** o . (Repítalo)

- Para cancelar la selección del área AF seleccionada, pulse (@ o (c) de nuevo.
- 0 Para cancelar todas las selecciones, pulse [DISP.].
- **4** Pulse [Q].

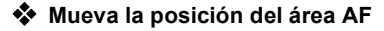

- 1 Pulse [ ] para visualizar la pantalla de selección del modo AF.
- **2** Seleccione una forma de modo AF registrada ( $[\overline{c_1}]$  a  $[\overline{c_3}]$ ) y después pulse  $\P$ .
- $\bigcirc$  Pulse  $\blacktriangle \blacktriangledown \blacktriangle \blacktriangleright$  para mover la posición del área AF y después pulse .
	- $\bullet$  Pulse [DISP.] para devolver la posición [+] al centro.

# **Operación de movimiento del área AF**

## **iA P A S M 2M** S&Q

En los ajustes predeterminados, puede utilizar el joystick para mover y cambiar directamente el tamaño del área AF durante la grabación.

### **1 Mueva la posición del área AF.**

≥En la pantalla de grabación, incline el joystick.

• Pulsar el **combiat** entre las posiciones por defecto y las posiciones ajustadas del área AF.

En [ | ]/[ | ], esta operación cambia la persona, el animal o el ojo que se va a enfocar.

En  $[$  $\overline{+}$ ], esta operación muestra la pantalla ampliada.

- **2 Cambie el tamaño del área AF.**  $\bullet$  Gire  $\frac{1}{2}$  ,  $\frac{1}{2}$  o  $\circledcirc$  .
	- Utilice **WE** para ajustes más detallados.
	- 0 La primera pulsación [DISP.] devuelve la posición del área AF al centro; la segunda pulsación devuelve el tamaño del área AF al valor predeterminado.

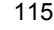

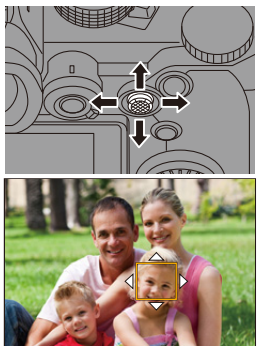

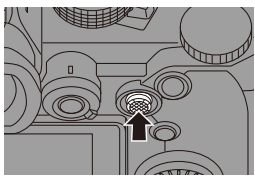

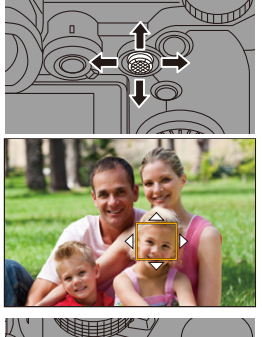

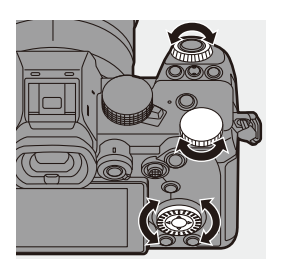

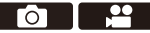

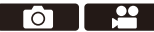

## **3 Confirme su selección.**

- ≥Pulse el botón del obturador hasta la mitad.
- ≥Esto le devolverá a la pantalla de grabación.

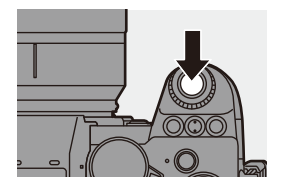

- **0** Cuando [Modo medición] es  $\lceil \cdot \rceil$ ], el objetivo de medición también se desplaza junto con el área AF.
	- En [  $\Gamma_{[1]}$ ], [  $\overline{3}$ ], [  $\rightarrow$  ] y [  $\overline{c_1}$  ] hasta [  $\overline{c_3}$  ], el tamaño del área AF no se puede cambiar.
	- En [ $\equiv$ ], no es posible mover el área AF ni cambiar su tamaño.
	- En el modo [iA], el área AF [ [ ]]/[ [ ] no se puede mover.
- $\blacktriangleright$  Puede ajustar el área AF para que orbite cuando se mueva:  $\begin{bmatrix} 1 & 1 \\ 0 & 1 \end{bmatrix}$   $\rightarrow$   $\begin{bmatrix} \overline{A} & \overline{C} \\ 1 & 1 \end{bmatrix}$   $\rightarrow$  [Marco enf. movim. bucle] ( $\rightarrow$  [377\)](#page-376-0)

## **Cómo mover el área AF mediante función táctil**

Puede desplazar el área AF a una posición tocada en el monitor.

También puede cambiar el tamaño del área AF.

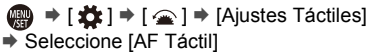

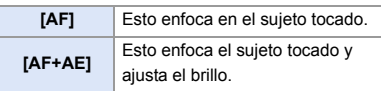

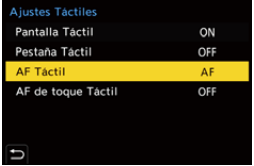

0 El ajuste predeterminado es [AF].

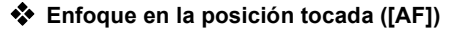

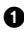

#### **1** Toque el sujeto.

0 El área AF se mueve a la posición tocada.

2 Pellizque hacia fuera o adentro para cambiar el tamaño del área AF.

0 El primer toque de [Reiniciar] devuelve la posición del área AF al centro. El segundo toque devuelve el tamaño del área AF al valor predeterminado.

**3** Toque [Ajuste].

- En  $\overline{[+]}$ ], toque [Exit].
- Para  $\lceil \frac{2}{3} \rceil / \lceil \frac{2}{3} \rceil$ , el ajuste del área AF se cancela si toca  $\lceil \frac{12}{3} \rceil$  en la pantalla de grabación.

### **Enfoque y ajuste de brillo para la posición tocada ([AF+AE])**

- **1** Toque el sujeto para el que desea ajustar el brillo.
	- 0 En la posición tocada, se visualiza el área AF que funciona del mismo modo que  $[\blacksquare]$ . Esto coloca un punto para ajustar el brillo en el centro del área AF.

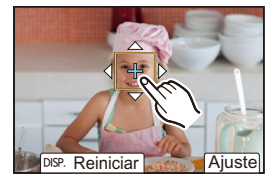

- **2** Pellizque hacia fuera o adentro para cambiar el tamaño del área AF.
	- 0 El primer toque de [Reiniciar] devuelve la posición del área AF al centro. El segundo toque devuelve el tamaño del área AF al valor predeterminado.

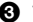

**3** Toque [Ajuste].

• El ajuste del área [AF+AE] se cancela si toca  $\left[\frac{1}{M}\frac{A}{\Delta t}\right]$  (cuando  $\left[\frac{1}{M}\right]$ ] o  $\left[\frac{1}{M}\right]$  está ajustado:  $\left[\frac{1}{2}A_F\right]$ ) en la pantalla de grabación.

### **Cómo mover la posición del área AF con el panel táctil**

Durante la visualización del visor, puede tocar el monitor para cambiar la posición y el tamaño del área AF.

**1 Ajuste [AF de toque Táctil].** ≥ ¨ [ ] ¨ [ ] ¨ [Ajustes Táctiles] → [AF de toque Táctil] → [EXACT]/[OFFSET1] a [OFFSET7]

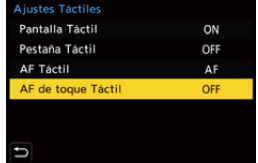

**2 Mueva la posición del área AF.** ≥Durante la visualización del visor, toque el monitor.

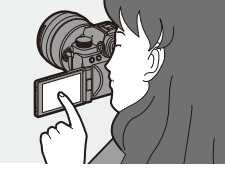

# **3 Cambie el tamaño del área AF.**

- $\bullet$  Gire  $\frac{1}{2}$ ,  $\frac{1}{2}$ ,  $\frac{1}{2}$  o  $\circledcirc$ .
- Utilice **WE** para ajustes más detallados.
- 0 La primera pulsación [DISP.] devuelve la posición del área AF al centro; la segunda pulsación devuelve el tamaño del área AF al valor predeterminado.

## **4 Confirme su selección.**

≥Pulse el botón del obturador hasta la mitad.

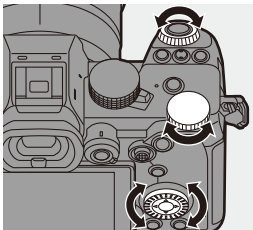

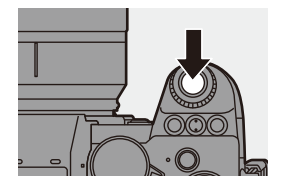

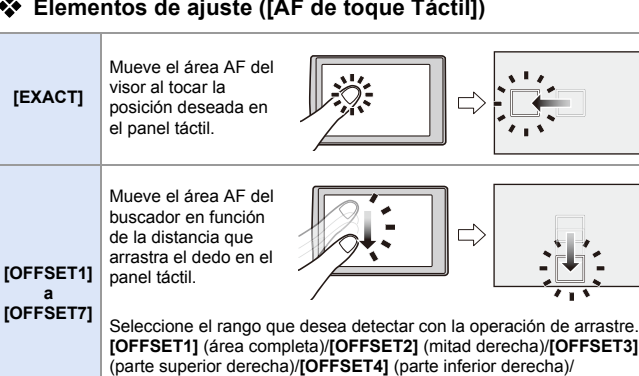

## **Elementos de ajuste ([AF de toque Táctil])**

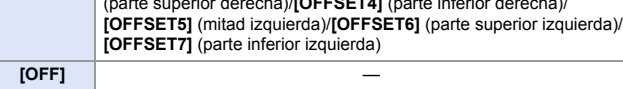

### <span id="page-118-0"></span>**[Conmut. enfoq. vert./horiz.]**

Memoriza posiciones separadas para las áreas AF cuando la cámara está alineada verticalmente y cuando está alineada horizontalmente.

Están disponibles dos orientaciones verticales, izquierda y derecha.

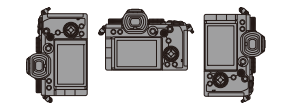

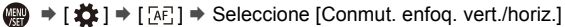

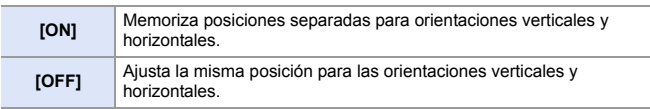

**0** · En MF, esto memoriza la posición de Ayuda MF.

• Esto no funciona en los modos AF  $\left[\begin{array}{c} \square \square \square \square \end{array}\right]$  hasta  $\left[\begin{array}{c} \square \square \end{array}\right]$ .

# **Grabación usando MF**

# **iA P A S M 2M** S&Q

MF (Enfoque Manual) se refiere el enfoque manual.

Use esta función cuando quiera fijar el enfoque o cuando la distancia entre la lente y el sujeto esté determinada y no quiera activar AF.

## **1 Ajuste la palanca del modo de enfoque en [MF].**

## **2 Seleccione el punto de enfoque.**

- ≥Incline el joystick para seleccionar el punto de enfoque.
- 0 Para devolver el punto que se desea enfocar al centro, pulse [DISP.].

# **3 Confirme su selección.**

- ●Pulse ...
- ≥Esto cambia a la pantalla de Ayuda MF y muestra una visualización ampliada.

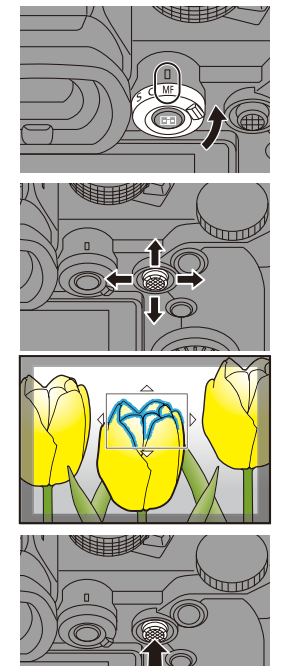

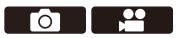

## **4 Ajuste del enfoque.**

≥Gire el anillo de enfoque.

- A Ayuda MF (pantalla ampliada)
- 0 Esto mostrará la parte enfocada resaltada con color. (Contornos máximos B)
- 0 Se muestra una línea guía de distancia de grabación. (Guía MF (C))
- $\circledcirc$  Indicador para  $\infty$  (infinito)

## **5 Cierre la pantalla de Ayuda MF.**

- ≥Pulse el botón del obturador hasta la mitad.
- ≥Esta operación también se puede realizar pulsando el  $\circledS$ .

## **6 Comience a grabar.**

≥Presione por completo el botón del obturador.

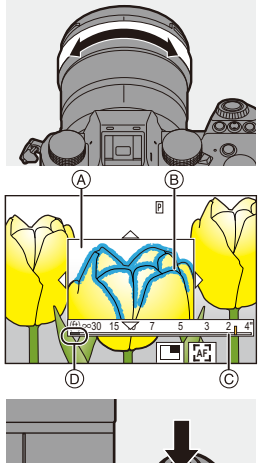

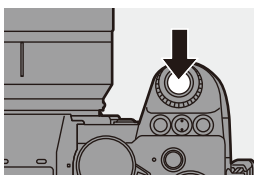

### **Operaciones en la pantalla de Ayuda MF**

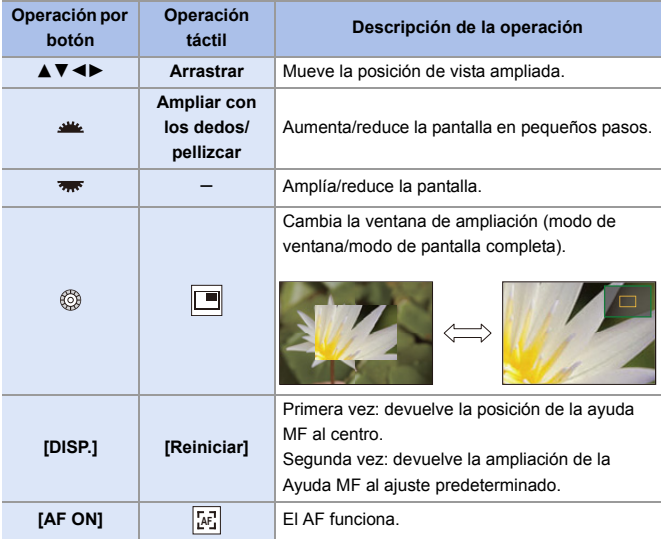

0 Cuando las imágenes aparecen en el modo de ventana, se pueden ampliar las imágenes entre  $3 \times y 6 \times$  aproximadamente; cuando las imágenes aparecen en el modo de pantalla completa, se pueden ampliar las imágenes entre  $3 \times y 20 \times$ aproximadamente.

- 0 En la pantalla de grabación, puede girar el anillo de enfoque para visualizar la pantalla de Ayuda MF. Si se ha girado el anillo de enfoque para ampliar la visualización, la pantalla de ayuda se cerrará poco después de que interrumpa la operación.
	- También puede visualizar la pantalla de Ayuda MF pulsando [  $\left| \cdot \right|$ ].
	- 0 Durante MF, pulsar [AF ON] activará AF.
	- 0 La marca de referencia de la distancia de grabación indica la posición de la superficie de la imagen. Se convierte en la referencia cuando se mide la distancia de grabación.

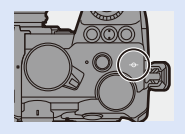

0 Puede cambiar la sensibilidad de contornos máxima y el método de visualización:

 $[\bigcap]$   $\Rightarrow$   $[\bigcap]$   $\Rightarrow$   $[\bigcap]$   $\Rightarrow$   $[\bigcap]$   $[\bigcap]$   $[\big$ 

0 Puede memorizar la posición de la Ayuda MF para las orientaciones verticales y horizontales:

 $\begin{bmatrix} \mathbf{B} \\ \mathbf{C} \end{bmatrix}$   $\Rightarrow$   $\begin{bmatrix} \overline{A} \\ \overline{C} \end{bmatrix}$   $\Rightarrow$   $\begin{bmatrix}$  Conmut. enfoq. vert./horiz.] ( $\rightarrow$  [119\)](#page-118-0)

- 0 Puede cambiar el método de visualización de la pantalla ampliada:  $[\overrightarrow{AB}] \rightarrow [\overline{AF}] \rightarrow [Ayuda MF] (\rightarrow 374)$  $[\overrightarrow{AB}] \rightarrow [\overline{AF}] \rightarrow [Ayuda MF] (\rightarrow 374)$
- 0 Puede cambiar la unidades de visualización de la Guía MF:  $[\overrightarrow{AB}] \rightarrow [\overrightarrow{AF}] \rightarrow [\text{Guía MF}] \rightarrow 374)$  $[\overrightarrow{AB}] \rightarrow [\overrightarrow{AF}] \rightarrow [\text{Guía MF}] \rightarrow 374)$
- 0 Puede desactivar el funcionamiento del anillo de enfoque:
	- $\left[\begin{array}{c} \bullet \\ \bullet \end{array}\right] \Rightarrow \left[\begin{array}{c} \circ \\ \circ \circ \end{array}\right] \Rightarrow \left[\begin{array}{c} \circ \\ \circ \circ \end{array}\right]$  (Blog. del anillo de enf.) ( $\rightarrow$  [374\)](#page-373-2)
- 0 Puede ajustar el movimiento de la posición de la Ayuda MF en bucle:  $[\mathbf{R} \rightarrow [\mathbf{A} \mathbf{F}] \rightarrow [\mathbf{M} \mathbf{A}]$  [Marco enf. movim. bucle] ( $\rightarrow$  [377\)](#page-376-0)
- 0 La cámara memoriza el punto de enfoque cuando usted la apaga:  $\left[\begin{array}{c} \bullet \\ \bullet \end{array}\right] \Rightarrow [\circledcirc] \Rightarrow [\text{Reanudar pos. object.}] \rightarrow 394)$  $\left[\begin{array}{c} \bullet \\ \bullet \end{array}\right] \Rightarrow [\circledcirc] \Rightarrow [\text{Reanudar pos. object.}] \rightarrow 394)$
- 0 Se puede ajustar la cantidad de movimiento de enfoque:

 $[\mathbf{1} \rightarrow [\mathbf{0}] \rightarrow [\mathbf{Control} \text{ anillo enf.}] \rightarrow (394)$  $[\mathbf{1} \rightarrow [\mathbf{0}] \rightarrow [\mathbf{Control} \text{ anillo enf.}] \rightarrow (394)$ 

5. Enfoque/Zoom

## **Grabación con zoom**

# **iA P A S M 2M** S&Q

Utilice el zoom óptico del objetivo para hacer zoom hasta teleobjetivo o gran angular.

Cuando tome fotografías, utilice [Teleconv. ext.] para aumentar un efecto telescópico sin deterioro de la imagen.

Cuando grabe vídeos, utilice [Área imagen de vídeo] para obtener el mismo efecto telescópico que [Teleconv. ext.].

0 Para obtener más información sobre [Área imagen de vídeo], consulte la página [249](#page-248-0).

## **Gire el anillo del zoom.**

**O:** Teleobjetivo W**:** Gran angular

≥Girando el anillo del zoom se muestra la longitud focal en la pantalla de grabación.

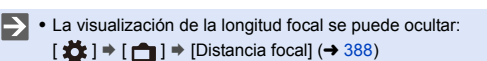

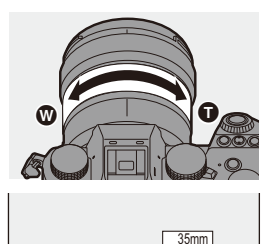

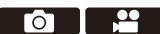

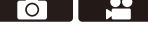

## **Conversión de teleobjetivo adicional**

# **IA PASM**

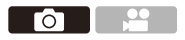

[Teleconv. ext.] le permite tomar imágenes que se agrandan más allá de lo que es posible con el zoom óptico, sin deteriorar la calidad de la imagen.

- 0 La relación de ampliación máxima [Teleconv. ext.] difiere dependiendo del [Tamaño de imagen] ajustado en el menú [Foto] ([Calidad de imagen]).
	- Ajuste en  $\left[\frac{1}{2}\right]$ M]: 1,4 $\times$
	- Ajuste en  $\left[\frac{1}{2}\right]$ S]: 2,0× (1,9× cuando utilice objetivos APS-C)
	- **1 Ajuste [Tamaño de imagen] en [M] o [S].**
		- $\bullet$   $\mathbb{Q}$   $\bullet$   $\mathbb{Q}$   $\bullet$   $\bullet$   $\mathbb{Q}$   $\bullet$   $\bullet$   $\mathbb{Q}$   $\bullet$  [Tamaño de imagen]  $\bullet$  [M]/[S]
	- **2 Ajuste [Teleconv. ext.].**
		- $\bullet$   $\bigcirc$   $\bullet$   $[$   $\bigcirc$   $] \bullet$   $[$   $\Omega$   $] \bullet$  [Teleconv. ext.]

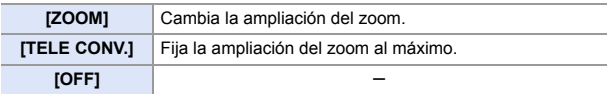

### **Cambio de la ampliación del zoom**

### **Operación por botón**

- $\bullet$  Aiuste [Teleconv. ext.] en [ZOOM].
	- $\cdot \quad \oplus$   $\Rightarrow$  [  $\bigcirc$  ]  $\Rightarrow$  [ $\bigcirc$  ]  $\Rightarrow$  [Teleconv. ext.]  $\Rightarrow$  [ZOOM]
- $\odot$  Ajuste el botón Fn en [Control de zoom]. ( $\rightarrow$  [321\)](#page-320-0)
- 3 Pulse el botón Fn.
- 4 Pulse los botones de cursor para operar el zoom.
	- $\blacktriangle\blacktriangleright$ : T (teleobjetivo)
	- $\blacktriangleleft$   $\blacktriangledown$ : W (gran angular)
	- 0 Pulse el botón Fn de nuevo o espere un tiempo especificado para finalizar la operación de zoom.

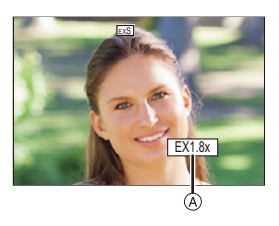

A Ampliación del zoom

### **Funcionamiento táctil**

- **0** · Con la configuración predeterminada, no se muestra la pestaña táctil. Ajuste [Pestaña Táctil] a [ON] en [Ajustes Táctiles] en el menú [Personalizar] ([Funcionamiento]).  $(4.377)$  $(4.377)$
- $\bullet$  Ajuste [Teleconv. ext.] en [ZOOM].  $\cdot$   $\circledR$   $\rightarrow$  [  $\circlearrowright$  ]  $\rightarrow$  [ $\circlearrowright$  ]  $\rightarrow$  [Teleconv. ext.]  $\rightarrow$  [ZOOM]
- $\bullet$  Toque  $\lbrack \zeta \rbrack$  ].
- $\odot$  Toque [ $J$ ].

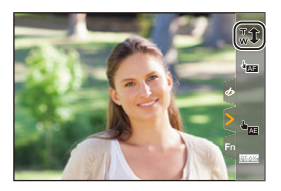

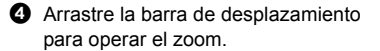

 $\bigcirc$ : Teleobjetivo **W**: Gran angular

0 Para finalizar las operaciones táctiles de zoom, toque  $[\cdot,\cdot,\cdot]$  de nuevo.

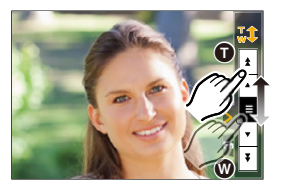

- **0** Cuando se visualiza la pantalla de ajuste [Teleconv. ext.] utilizando el botón Fn, pulsar [DISP.] le permite cambiar el ajuste [Tamaño de imagen].
- **00** Cuando se usan las siguientes funciones, [Teleconv. ext.] no está disponible:  $-$  [Foto 6K/4K]
	- [65:24]/[2:1] ([Aspecto])
	- [RAW] ([Calidad de la imagen])
	- [Foto HLG]
	- [Modo de alta resolución]
	- [Efecto cám. juguete]/[Juguete vívido] ([Ajustes de filtro])
	- [Post-enfoque]
	- [Exposición múltiple]

# **6. Accionamiento/Obturador/ Estabilizador**

# **Seleccionar el modo accionamiento**

## **iA P A S M 3M** S&Q

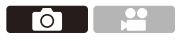

Puede cambiar el modo accionamiento a Único, Ráfaga, etc. para que coincida con las condiciones de grabación.

### **Giro del disco de modo de accionamiento.**

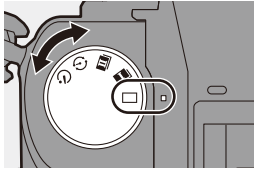

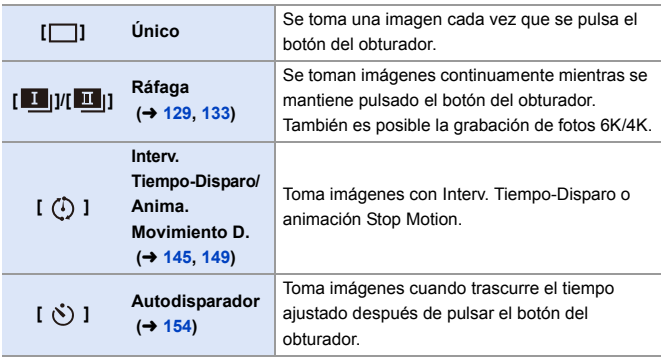

 $\blacktriangleright$  • Las pantallas de configuración detallada para cada modo de accionamiento se pueden invocar con un botón Fn:

 $[\overrightarrow{2}]\rightarrow [\text{ }]$   $\rightarrow$  [Ajustar botón Fn]  $\rightarrow$  [Ajuste en modo GRAB.]  $\rightarrow$  [Modo accionamiento]

Го

# <span id="page-128-0"></span>**Toma de imágenes en ráfaga**

# **iA PASM EM** S&G

Se toman imágenes continuamente mientras se mantiene pulsado el botón del obturador.

Puede elegir un ajuste de ráfaga que permita la grabación de ráfaga en alta calidad de imagen, [H], [M] o [L], o uno que permite la grabación de ráfaga a alta velocidad, [  $\overline{\mathbb{E}}$  | | | (foto 6K/4K), para adaptarse a las condiciones de grabación.

**1 Ajuste el disco del modo de accionamiento en [**  $\blacksquare$  |] **(Disparo de ráfaga 1) o [ ] (Disparo de ráfaga 2).**

> 0 Configure los ajustes de ráfaga para  $\overline{1}$   $\overline{1}$  ii y  $\overline{1}$   $\overline{1}$  ii.

### **2 Seleccione la velocidad de ráfaga.**

- $\bullet$   $\mathbb{Q}$   $\Rightarrow$   $[\bullet]$   $\Rightarrow$   $[\bullet]$   $\Rightarrow$  [Ajus. de disparo ráfaga 1]/[Ajus. de disparo ráfaga 2]
- Con los ajustes predeterminados, [H] está ajustado para [ | | | | | | | | | | está ajustado para  $\begin{bmatrix} 1 & 1 \end{bmatrix}$ .

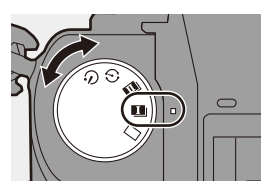

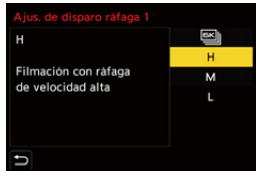

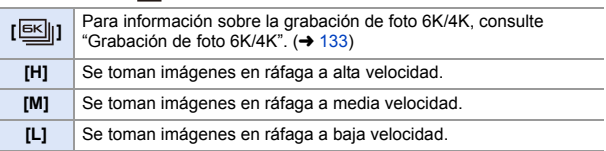

## **3 Cierre el menú.**

≥Pulse el botón del obturador hasta la mitad.

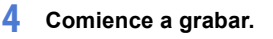

0 Se toman imágenes en ráfaga mientras se mantiene pulsado por completo el botón del obturador.

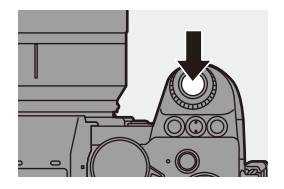

## **Vel. ráfaga**

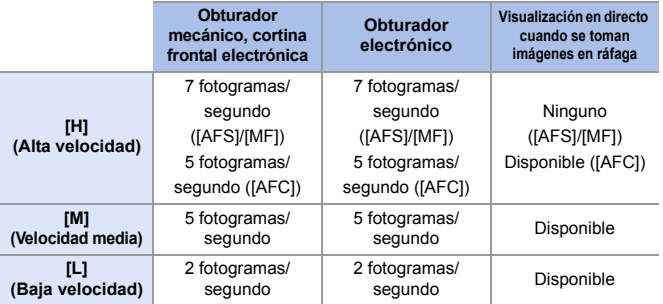

0 Dependiendo de los ajustes de grabación, tales como el [Tamaño de imagen] y el modo de enfoque, puede que la velocidad de ráfaga se ralentice.

### **Número máximo de cuadros que se pueden grabar**

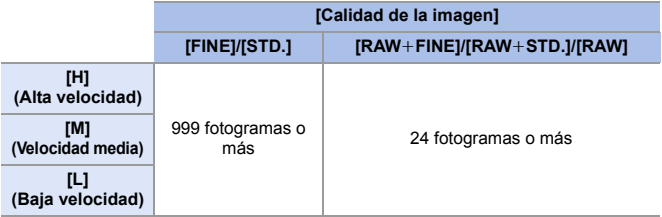

0 Cuando se graba en las condiciones de prueba indicadas por Panasonic. (Usando una tarjeta en la ranura para tarjeta 1 compatible con UHS-II) Las condiciones de grabación podrían reducir el número máximo de cuadros que se pueden grabar.

• La velocidad de ráfaga se ralentizará durante la grabación, pero se puede seguir tomando imágenes hasta que la tarjeta se llene.

### **Número de imágenes que se pueden tomar de forma continua**

Cuando se pulsa el botón del obturador hasta la mitad, aparece en la pantalla de grabación el número de imágenes que se pueden tomar de forma continua.

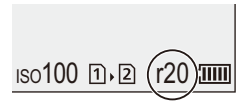

Ejemplo: cuando son 20 fotogramas: [r20]

0 Una vez que comienza la grabación, el número de imágenes que se pueden tomar de forma continua descenderá.

Cuando aparece [r0], la velocidad de ráfaga disminuye.

• Cuando se muestra [r99+] en la pantalla de grabación, puede tomar 100 o más imágenes de ráfaga.

### **Enfoque durante la toma de imágenes en ráfaga**

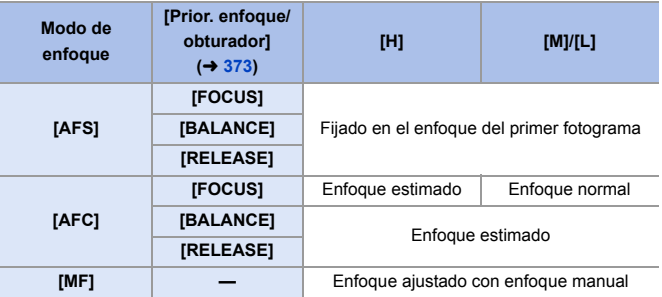

- 0 Cuando el sujeto esté oscuro con [AFC], el enfoque se fija en el del primer fotograma.
- 0 Con enfoque estimado, la velocidad de ráfaga tiene prioridad y el enfoque se estima en la medida de lo posible.
- Con enfoque normal, la velocidad de ráfaga puede que se ralentice.

### **Exposición durante la toma de imágenes en ráfaga**

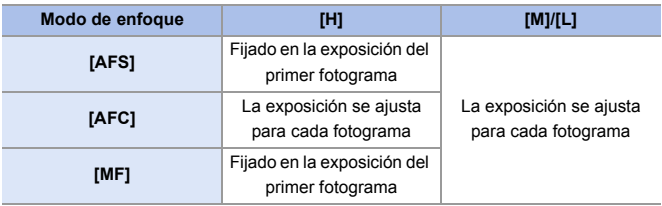

- **0** · Puede requerir un rato guardar imágenes de ráfaga. Si continúa tomando imágenes en ráfaga mientras se está guardando, se reducirá el número máximo de cuadros que se pueden grabar. Cuando se tomen imágenes en ráfaga, se recomienda utilizar una tarjeta de alta velocidad.
	- 0 La toma de imágenes en ráfaga no funciona mientras se utilizan las siguientes funciones:
		- [Modo de alta resolución]
		- [Monocromático rugoso]/[Monocromático sedoso]/[Efecto miniatura]/ [Enfoque suave]/[Filtro de estrellas]/[Soleado] ([Ajustes de filtro])
		- [Compos. modo vista viva]
		- [Post-enfoque]
		- [Exposición múltiple]

 $\bullet$ 

# <span id="page-132-0"></span>**Grabación de foto 6K/4K**

## **iA PASM**

Con Foto 6K, podrá tomar imágenes en ráfaga a alta velocidad a 30 fotogramas/segundo y guardar aquellas que desee, cada una con unos 18 millones de píxeles, extrayéndolas del archivo de ráfaga. Con foto 4K, podrá tomar imágenes en ráfaga a alta velocidad a 60 fotogramas/segundo y guardar aquellas que desee, cada una con unos 8 millones de píxeles.

- 0 "6K PHOTO" es una función de imágenes en ráfaga de alta velocidad para extraer y guardar las imágenes deseadas a partir de imágenes con una relación de aspecto para imágenes de 4:3 o 3:2 y un tamaño de imagen efectivo equivalente al número de píxeles (aprox. 18 megapíxeles) de imágenes de tamaño 6K (aprox. 6.000 ancho $\times$ 3.000 alto).
	- 0 Utilice una tarjeta de clase de velocidad UHS 3 o superior cuando grabe.
		- 0 El ángulo de visión se estrecha (cuando se utiliza una lente de marco completo).
	- **1 Ajuste el disco del modo de accionamiento en [** $\blacksquare$ ] **(Disparo de ráfaga 1) o [ ] (Disparo de ráfaga 2).**
		- 0 Configure los ajustes de ráfaga para  $[\blacksquare]$  y  $[\blacksquare]$ .
	- **2 Seleccione [Foto 6K/4K].**
		- $\bullet$   $\bigcirc$   $\bullet$   $\circ$   $\bullet$   $\circ$   $\bullet$   $\bullet$   $\circ$   $\bullet$   $\bullet$   $\bullet$   $\bullet$   $\bullet$   $\bullet$   $\bullet$ disparo ráfaga 1]/[Ajus. de disparo ráfaga 2]  $\rightarrow$  [ $\boxed{\boxtimes}$ ]]
		- Con los ajustes predeterminados, [ **BK** | | ] está ajustado para [**11**].

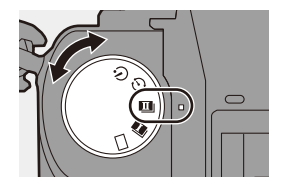

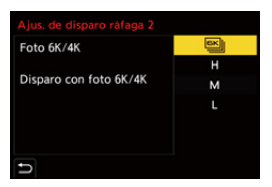

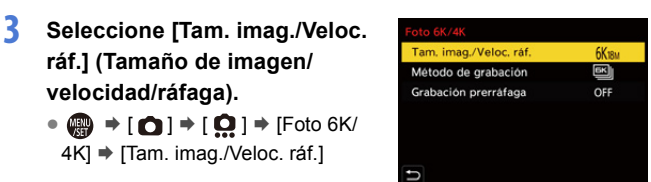

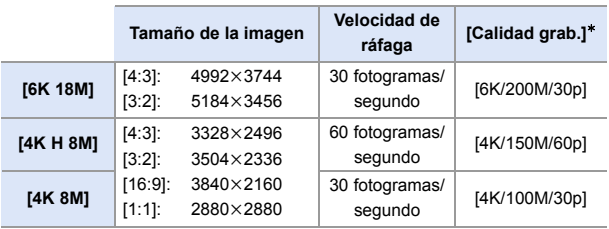

- ¢ Guardados como archivo de ráfaga 6K/4K cuyo [Formato de arch. grabac.] es [MP4].
- **4 Seleccione [Método de grabación].**

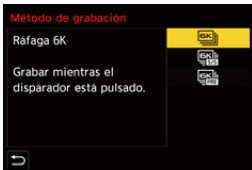

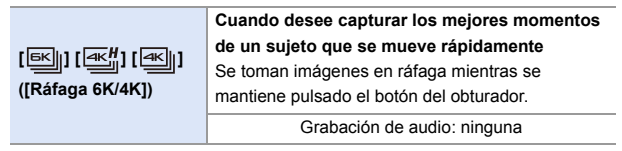

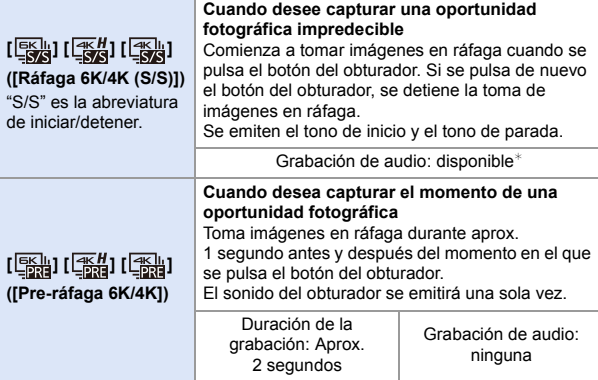

¢ El audio no se escucha durante la reproducción con la cámara.

## **5 Cierre el menú.**

≥Pulse el botón del obturador hasta la mitad.

### **6 Comience a grabar.**

0 Durante la grabación con AF, funciona [AF continuo] y el enfoque se ajusta continuamente.

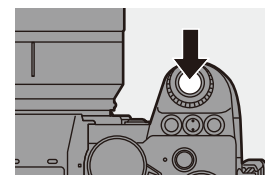

### **[Ráfaga 6K/4K]**

- **1** Pulse el botón del obturador hasta la mitad.
- **2** Pulse el botón del obturador del todo y manténgalo pulsado durante la grabación.
- A Mantenga presionado
- $\overline{B}$  La grabación se ha llevado a cabo
- · Pulse el botón del obturador del todo pronto porque la grabación tardará aprox. 0,5 segundos en comenzar después de presionarlo del todo.

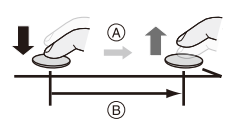

### **[Ráfaga 6K/4K (S/S)]**

- **1** Pulse a tope el botón del obturador para iniciar la grabación.
- **2** Pulse a tope el botón del obturador de nuevo para detener la grabación.
- C Iniciar (primero)
- D Detener (segundo)
- E La grabación se ha llevado a cabo
- 0 Puede añadir marcadores pulsando [Q] durante la grabación. (Hasta 40 marcadores por grabación)

Esto le permite saltar a las posiciones en las que agregó marcadores cuando seleccione imágenes de un archivo de ráfaga 6K/4K.

### **[Pre-ráfaga 6K/4K]**

Presione por completo el botón del obturador.

- F Aprox. 1 segundo
- G La grabación se ha llevado a cabo
- 0 Mientras se visualiza la pantalla de grabación, el AF funcionará constantemente para continuar enfocando.

La exposición también se ajusta continuamente, excepto en el modo [M].

- 0 Cuando el sujeto no se encuentre en el centro, utilice AF/AE bloqueado si desea bloquear el enfoque y la exposición.  $(4198)$  $(4198)$
- 0 En los ajustes predeterminados, funciona la Auto Revisión, y se mostrará una pantalla que le permita seleccionar imágenes desde un archivo de ráfaga.

Para seguir grabando, pulse el botón del obturador hasta la mitad para volver a la pantalla de grabación.

Para información sobre cómo seleccionar y guardar imágenes desde un archivo de ráfaga 6K/4K, consulte la página [139](#page-138-0).

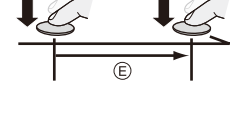

ര

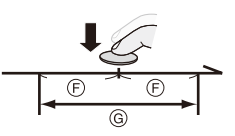

## **[Grabación prerráfaga] ([Ráfaga 6K/4K]/[Ráfaga 6K/4K (S/S)])**

La cámara empezará a grabar aproximadamente 1 segundo antes de presionar el botón del obturador por completo, para que no pierda ninguna ocasión de tomar una fotografía.

 $\mathbf{Q}$   $\rightarrow$  [  $\mathbf{Q}$  ]  $\rightarrow$  [ $\mathbf{Q}$  ]  $\rightarrow$  [Foto 6K/4K]  $\rightarrow$  Seleccione [Grabación prerráfaga] Ajustes: [ON]/[OFF]

- 0 Cuando se utiliza [Grabación prerráfaga], en la pantalla de grabación se muestra [PRE].
- 0 El comportamiento del AF y las restricciones de funcionalidad cuando se usa [Grabación prerráfaga] son las mismas que con [Pre-ráfaga 6K/4K].
	- **0** Los rangos de ajuste se convierten en los siguientes con la grabación de foto 6K/4K:
		- Velocidad de obturación: 1/30 (1/60 cuando se ajusta [4K H 8M]) hasta 1/8000
		- [Vel. min. del obturador]: [1/500] hasta [1/30] ([1/60] cuando está establecido [4K H 8M])
		- $-$  Compensación de la exposición:  $\pm 3$  EV
		- 0 La grabación se detiene cuando el tiempo de grabación continua supera los 15 minutos.
		- 0 El método de guardado de archivos difiere según el tipo de tarjeta.
			- Tarjeta de memoria SDHC:

Se creará un nuevo archivo para continuar grabando si el tamaño de archivo supera los 4 GB.

- Tarjeta de memoria SDXC:
	- Los archivos no se dividen para grabar.
- Si la temperatura de la cámara aumenta, puede que se visualice  $[\triangle]$ , se detenga la grabación y que algunas funciones no estén disponibles temporalmente. Espere a que la cámara se enfríe.
- 0 Cuando está seleccionado [Pre-ráfaga 6K/4K] o [Grabación prerráfaga], la batería se agota más rápido y la temperatura aumenta. Utilice estos ajustes solo cuando grabe.
- 0 Para foto 6K/4K, los elementos del menú que aparecen a continuación se fijan en los siguientes ajustes:
	- [Tipo de obturador]: [ELEC.]
	- [Calidad de la imagen]: [FINE]
- Con la grabación de foto 6K/4K, los siguientes funciones no están disponibles:
	- Flash
	- [Bracketing]
	- Cambio programado
	- Modo AF  $(\overline{+})$
	- [Ayuda MF] (sólo [Pre-ráfaga 6K/4K])
- 0 Cuando graba en lugares extremadamente luminosos o bajo iluminación como luces fluorescentes o LED, puede que el color o el brillo de la imagen cambie, o puede que aparezcan rayas horizontales en la pantalla. Reducir la velocidad del obturador podría reducir el efecto de las rayas horizontales.
- 0 Las siguientes funciones están restringidas cuando se graban fotos 6K/4K mientras la cámara está conectada a un dispositivo externo (TV, etc.) a través de HDMI:
	- La salida HDMI no es posible durante la grabación.
	- [Pre-ráfaga 6K/4K] cambia a [Ráfaga 6K/4K].
	- [Grabación prerráfaga] no está disponible.
- 0 La grabación de foto 6K/4K no funciona mientras se utilizan las siguientes funciones:
	- [Modo de alta resolución]
	- [Monocromático rugoso]/[Monocromático sedoso]/[Efecto miniatura]/ [Enfoque suave]/[Filtro de estrellas]/[Soleado] ([Ajustes de filtro])
	- [Compos. modo vista viva]
	- [Post-enfoque]
	- [Exposición múltiple]
- Cuando se usan objetivos APS-C, foto 6K no está disponible.

# <span id="page-138-0"></span>**Seleccionar imágenes desde un archivo de ráfaga 6K/4K**

Puede seleccionar imágenes desde archivos de ráfaga 6K/4K y guardarlas.

- 0 Cuando continúe seleccionando imágenes desde la revisión automática después de grabar fotos 6K/4K, comience la operación desde el paso **2** <sup>o</sup>**3**.
- **1 Seleccione un archivo de ráfaga 6K/4K en la pantalla de**  reproducción.  $(\rightarrow 300)$  $(\rightarrow 300)$ 
	- ≥Seleccione una imagen con el icono [ **▲ B** ] o [ **A B ]** luego pulse  $\blacktriangle$  .
	- También puede realizar la misma operación tocando [  $\boxed{\triangle \boxtimes}$  ] o [  $\boxed{\triangle \boxtimes}$ ].

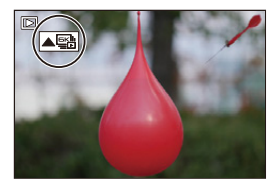

<sup>0</sup> Si las imágenes se grabaron con [Pre-ráfaga 6K/4K], siga con el paso **3**.

### **2 Seleccione aproximadamente la escena.**

≥Arrastre la barra deslizadora A.

- 0 Para información sobre cómo utilizar la pantalla de visualización de diapositivas de selección de imagen, consulte la página [141](#page-140-0).
- 0 Si las imágenes se grabaron con [Ráfaga 6K/4K] o [Ráfaga 6K/4K (S/S)], tocar [ $\overline{\text{m}}$ ] le permite seleccionar la escena en la pantalla de reproducción de ráfaga 6K/ 4K.  $(4143)$  $(4143)$

### **3 Seleccione el fotograma que desea guardar.**

- ≥Arrastre la vista de diapositivas de selección de imagen ®.
- También puede llevar a cabo la misma operación pulsando  $\blacktriangleleft\blacktriangleright$ .
- 0 Para rebobinar o avanzar fotograma a fotograma continuamente, mantenga pulsado [ $\langle$  ]/[  $\rangle$  ].

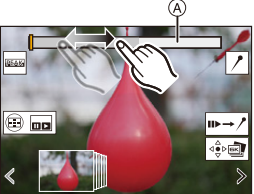

Pantalla de visualización de diapositivas de selección de imagen

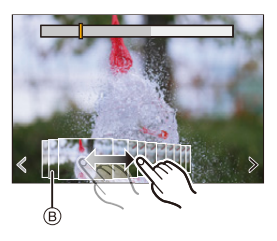

<span id="page-139-0"></span>**4 Guarde la imagen.**

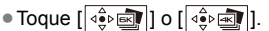

≥Aparece una pantalla de confirmación.

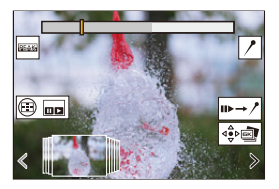

• La imagen se guarda en formato JPEG (calidad de imagen [FINE]).

0 Con la imagen guardada también se guarda la información de grabación (información Exif), como la velocidad de obturación, la apertura y la sensibilidad ISO.

## **Corrección de imágenes tras la grabación (Refinado de postgrabación)**

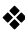

### **<sup>◆</sup> Corrección de la distorsión en las imágenes ([Red. obt. despl.])**

Cuando guarde imágenes, corrija cualquier distorsión causada por el obturador electrónico (efecto rolling shutter).

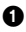

<sup>1</sup> En la pantalla de confirmación de guardado del paso **4** en la página [140,](#page-139-0) toque [Red. obt. despl.].

0 Si no hay ningún efecto incluso después de utilizar la corrección, después de que se muestre un mensaje advirtiendo que no hay ningún efecto, vuelve a aparecer la pantalla de confirmación.

2 Compruebe el resultado de la corrección y luego toque [Guard.].

- 0 Para revisar las versiones corregidas/no corregidas de la imagen, toque [Ajus./ suprim.].
- $\cdot$  Si se realiza la corrección, puede que se estreche el ángulo de visión.
	- 0 La corrección puede parecer poco natural debido al movimiento de los objetos.

### **Reducción del ruido causado por una sensibilidad alta ([Reduc. Ruido Foto 6K/4K])**

Cuando guarde imágenes, reduzca el ruido que se produce debido a una alta sensibilidad ISO.

(a)  $\Rightarrow$  [  $\triangleright$  ]  $\Rightarrow$  [  $\leq$  ]  $\Rightarrow$  Seleccione [Reduc. Ruido Foto 6K/4K] Ajustes: [AUTO]/[OFF]

0 Esto no se aplica a las imágenes guardadas con [Guard. bloque Foto 6K/4K].

### **Operaciones de selección de imágenes**

<span id="page-140-0"></span> **Operaciones de la pantalla de visualización de diapositivas de selección de imagen**

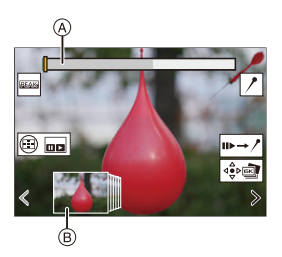

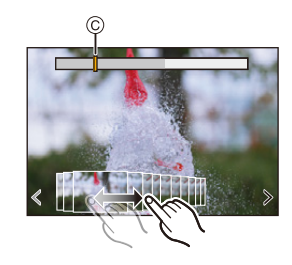

- A Barra de desplazamiento
- B Visualización de diapositivas de selección de imagen
- C Posición del fotograma mostrado

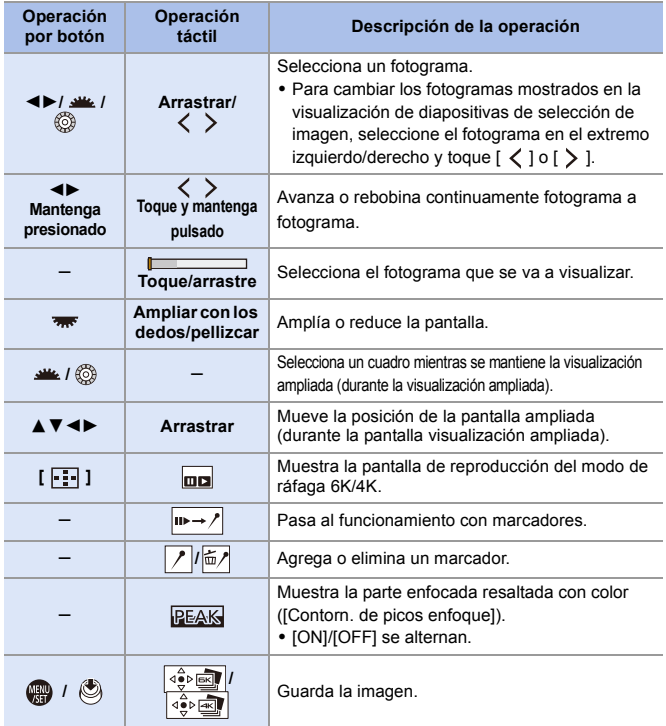

0 En el funcionamiento con marcadores, puede saltar hasta los marcadores ajustados o al principio o final del archivo de ráfaga 6K/4K. Toque [  $\nearrow$  - II ] para volver al funcionamiento anterior.

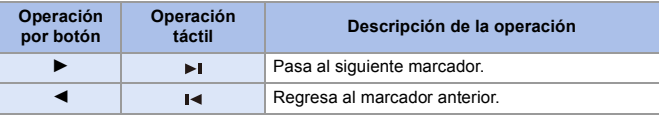

<span id="page-142-0"></span>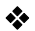

**Operaciones de la pantalla de reproducción de ráfaga 6K/4K**

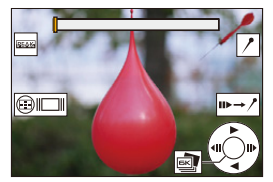

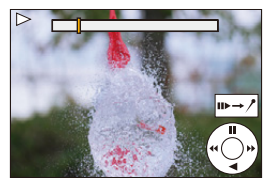

Mientras está en pausa Durante la reproducción continua

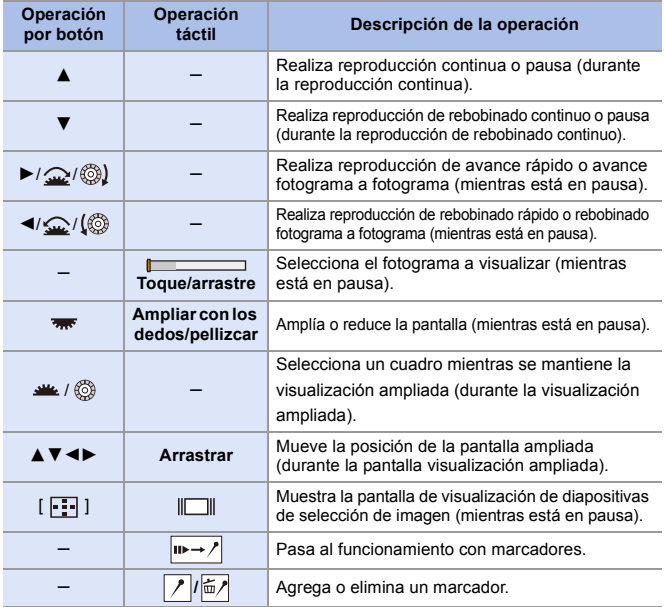

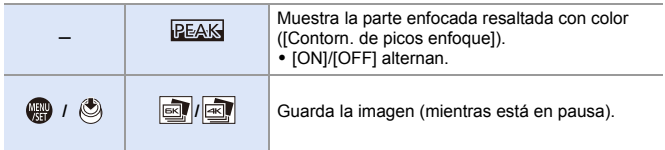

0 En el funcionamiento con marcadores, puede saltar hasta los marcadores ajustados o al principio o final del archivo de ráfaga 6K/4K. Toque  $\sqrt{2}$   $\blacktriangleright$   $\blacktriangleright$   $\ket{2}$  para volver al funcionamiento anterior.

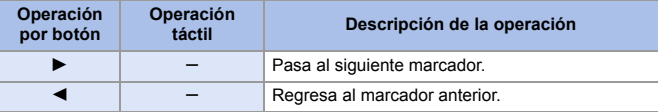

**0** · Para seleccionar y guardar imágenes desde un archivo de ráfaga 6K/4K en un PC, utilice el software "PHOTOfunSTUDIO".

Sin embargo, no es posible tratar los archivos de ráfaga 6K/4K como vídeos en "PHOTOfunSTUDIO".

0 Para reproducir y editar archivos de ráfaga 6K en un PC, necesita un entorno de PC de alto rendimiento.

Se recomienda seleccionar y guardar imágenes con la cámara.

### **[Guard. bloque Foto 6K/4K]**

Puede guardar cualquier periodo de imágenes de 5 segundos desde un archivo de ráfaga 6K/4K de una sola vez.

**1** Seleccione [Guard. bloque Foto 6K/4K].

- $\bullet$   $\overline{(\mathbb{C})}$   $\bullet$   $[\mathbb{C}]$   $\bullet$   $[\mathbb{C}]$   $\bullet$  [Guard. bloque Foto 6K/4K]
- **2** Pulse ◀▶ para seleccionar un archivo de ráfaga 6K/4K y después pulse  $\mathbb{R}$  o  $\mathbb{S}$ .
	- Si el tiempo de ráfaga es de 5 segundos o menos, todos los fotogramas se guardan como imágenes.

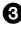

- 3 Seleccione el primer fotograma de las imágenes que desea guardar todas de una vez y después pulse  $\binom{m}{m}$  o  $\binom{m}{m}$ .
	- 0 Las imágenes se guardan como un grupo de imágenes en ráfaga en formato JPEG.
ിറ

# <span id="page-144-0"></span>**Grabación con Interv. Tiempo-Disparo**

# **iA PASM**

Se toman imágenes automáticamente a un intervalo de grabación establecido.

Esta característica es ideal para llevar un registro de los cambios a lo largo del tiempo en sujetos como animales y plantas.

Las imágenes tomadas se guardarán como un conjunto de imágenes en grupo que también se pueden combinar en un vídeo.

- $\bullet$  Compruebe que el reloj esté ajustado correctamente. ( $\rightarrow$  [54\)](#page-53-0)
	- 0 Para intervalos de grabación largos, se recomienda ajustar [Reanudar pos. objet.] en [ON] en el menú [Personalizar] ([Lente/Otros]).
- **1 Ajuste el disco del modo accionamiento a** [ $\langle \cdot \rangle$ ].

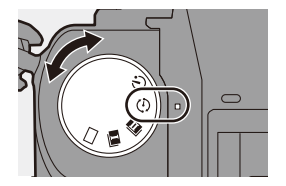

### **2 Ajuste [Modo] en [Interv. Tiempo-Disparo].**  $\bullet$   $\bigcirc$   $\bullet$   $\circ$   $\bullet$   $\bigcirc$   $\bullet$   $\bigcirc$   $\bullet$   $\bigcirc$   $\bullet$   $\bullet$   $\bigcirc$   $\bullet$   $\bullet$   $\circ$   $\bullet$   $\circ$

tiempo/Anima.]  $\Rightarrow$  [Modo]  $\Rightarrow$  [Interv. Tiempo-Disparo]

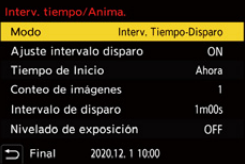

## **3 Ajuste los ajustes de grabación.**

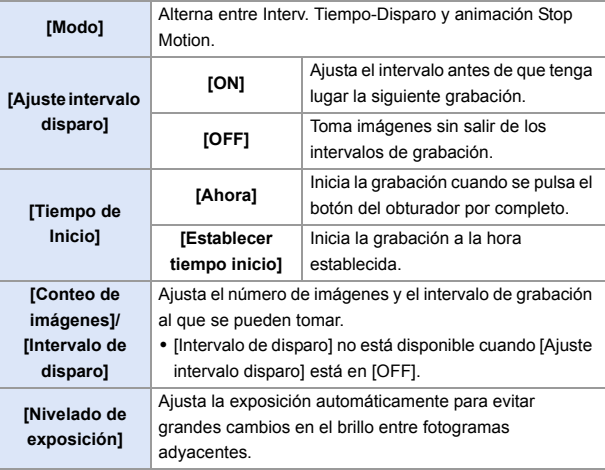

### **4 Cierre el menú.**

≥Pulse el botón del obturador hasta la mitad.

## **5 Comience a grabar.**

≥Presione por completo el botón del obturador.

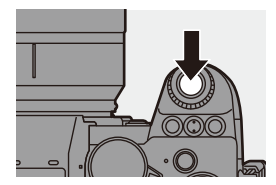

- 0 Cuando se ajusta [Establecer tiempo inicio], la cámara entrará en el estado de hibernación hasta que se alcance el tiempo de inicio.
- 0 Durante la espera de grabación, la cámara entra en el estado de hibernación si no se realiza ninguna operación durante un cierto periodo de tiempo.
- 0 La grabación se detendrá automáticamente.

## $\bf{6}$  **Cree un vídeo.** ( $\rightarrow$  [152\)](#page-151-0)

0 Una vez detenida la grabación, seleccione [Sí] en la pantalla de confirmación para pasar a crear un vídeo.

Incluso aunque seleccione [No], aún puede crear un vídeo con [Intervalo

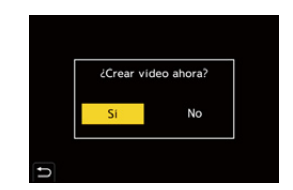

tiempo-vídeo] en el menú [Reproducir] ([Procesar imagen]). (→ [410\)](#page-409-0)

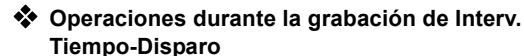

Pulsando el botón del obturador hasta la mitad durante el estado de hibernación se encenderá la cámara.

0 Puede realizar las siguientes operaciones pulsando [Q] durante la grabación de Interv. Tiempo-Disparo.

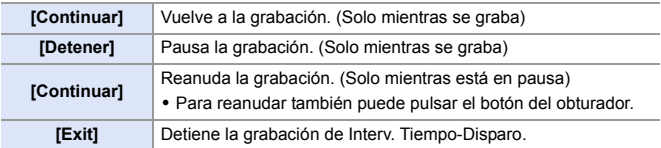

- **II** . Las imágenes grabadas en más de una tarjeta no se pueden combinar en un solo vídeo.
	- Las imágenes tomadas con [Foto HLG] no se pueden convertir en vídeos.
	- 0 La cámara da prioridad a conseguir la exposición estándar, por lo que es posible que no tome imágenes al intervalo establecido o que no tome el número de imágenes establecido.

Además, es posible que no finalice a la hora de finalización que se muestra en la pantalla.

- El Interv. Tiempo-Disparo se pausa en los siguientes casos.
	- Cuando se agota la carga de la batería
	- Cuando establezca el interruptor on/off de la cámara en [OFF] Puede ajustar el interruptor on/off de la cámara en [OFF] y reemplazar la batería o la tarieta.

Ajuste el interruptor on/off de la cámara en [ON] y después pulse el botón del obturador por completo para continuar la grabación.

(Tenga en cuenta que las imágenes grabadas después de sustituir la tarjeta se guardarán como un grupo de imágenes aparte)

- 0 [Nivelado de exposición] no está disponible si la sensibilidad ISO se ajusta en un valor diferente a [AUTO] en el modo [M].
- [Interv. Tiempo-Disparo] no está disponible cuando se usan las siguientes funciones:
	- [Modo de alta resolución]
	- [Compos. modo vista viva]
	- [Post-enfoque]
	- [Exposición múltiple]

# <span id="page-148-0"></span>**Grabación con animación de movimiento detenido**

# **iA P A S M .: M S&Q**

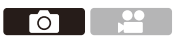

Tome imágenes mientras mueve el sujeto poco a poco.

Las imágenes tomadas se guardarán como un conjunto de imágenes en grupo que se pueden combinar en un vídeo de movimiento detenido.

**1 Ajuste el disco del modo accionamiento a** [ $\langle \cdot \rangle$ ].

- **2 Ajuste [Modo] en [Anima. Movimiento D.].**
	- $\bullet$   $\bigcirc$   $\bullet$   $\bigcirc$   $\bullet$   $\bigcirc$   $\bullet$   $\bigcirc$   $\bullet$   $\bigcirc$   $\bullet$   $\bigcirc$   $\bullet$   $\bigcirc$   $\bullet$   $\bigcirc$ tiempo/Anima.] → [Modo] → [Anima. Movimiento D.]
- **3 Ajuste los ajustes de grabación.**

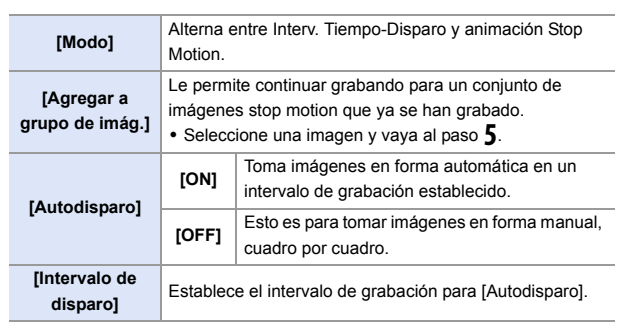

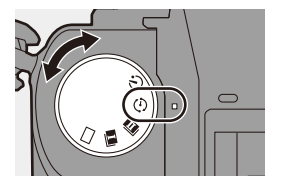

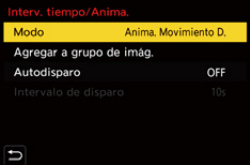

# **4 Cierre el menú.**

≥Pulse el botón del obturador hasta la mitad.

## **5 Comience a grabar.**

- ≥Presione por completo el botón del obturador.
- ≥Tome imágenes repetidamente mientras mueve el sujeto poco a poco.
- 0 La pantalla de grabación visualiza hasta dos imágenes tomadas anteriormente. Úselas como referencia para la cantidad de movimiento.

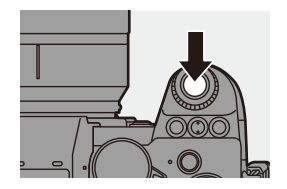

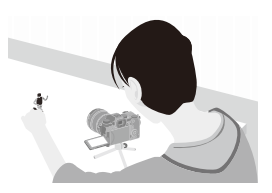

• Puede reproducir las imágenes stop motion grabadas pulsando [D] durante la grabación.

Pulse [  $\widehat{m}$ ] para borrar las imágenes innecesarias. Para volver a la pantalla de grabación, pulse de nuevo [[D].

### **6 Pare de grabar.**

≥Pulse y después seleccione [Interv. tiempo/Anima.] en el menú [Foto] para detener la grabación.

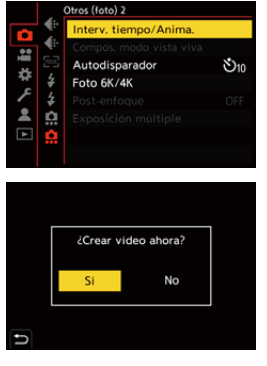

### *Cree un vídeo.* **(→ [152\)](#page-151-0)**

• Una vez detenida la grabación, seleccione [Sí] en la pantalla de confirmación para pasar a crear un vídeo.

Incluso aunque seleccione [No], aún puede crear un vídeo con [Vídeo

movimiento D.] en el menú [Reproducir] ([Procesar imagen]). (→ [410\)](#page-409-1)

- **1** . Las imágenes tomadas con [Foto HLG] no se pueden convertir en vídeos.
	- Pueden grabarse hasta 9999 cuadros.
	- 0 Si se apaga la cámara mientras graba, cuando se encienda aparecerá un mensaje para reanudar la grabación. Seleccionar [Sí] le permitirá continuar la grabación desde el punto de interrupción.
	- 0 La cámara da prioridad a conseguir la exposición estándar, por lo que es posible que no tome imágenes al intervalo establecido cuando se usa el flash, etc. para la grabación.
	- 0 No se puede seleccionar una imagen de [Agregar a grupo de imág.] cuando es la única que se ha tomado.
	- 0 [Anima. Movimiento D.] no está disponible cuando se usan las siguientes funciones:
		- [Modo de alta resolución]
		- [Compos. modo vista viva]
		- [Post-enfoque]
		- [Exposición múltiple]

# <span id="page-151-0"></span>**Vídeos de Intervalo Tiempo-Disparo/ Animación de Movimiento Detenido**

Después de realizar grabación de Interv. Tiempo-Disparo o Stop Motion, puede proceder a crear un vídeo.

- 0 Consulte las secciones siguientes sobre estas funciones de grabación.
	- Grabación de Interv. Tiempo-Disparo:  $\rightarrow$  [145](#page-144-0)
	- Grabación Stop motion:  $\rightarrow$  [149](#page-148-0)
- También puede crear vídeos con [Intervalo tiempo-vídeo]  $(4410)$  o [Vídeo] movimiento D.] ( $\rightarrow$  [410\)](#page-409-1) en el menú [Reproducir].
	- **1 Seleccione [Sí] en la pantalla de confirmación que aparece después de grabar.**

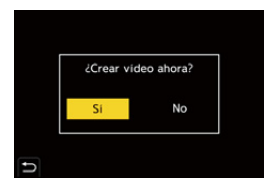

- **2 Ajuste las opciones para crear un vídeo.**
- **3 Seleccione [OK].**
	- ≥Se creará un vídeo en el formato de archivo de grabación [MP4].

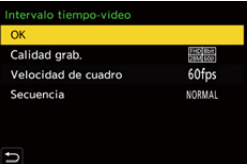

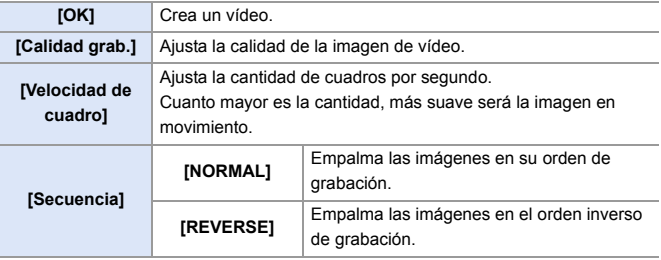

- **0** · El ajuste [Calidad grab.] vuelve al ajuste predeterminado cuando se cambia el ajuste [Cambiar a NTSC/PAL].
	- No se pueden crear vídeos si el tiempo de grabación supera los 29 minutos y 59 segundos.
	- 0 En los siguientes casos, no se pueden crear vídeos si el tamaño del archivo es superior a 4 GB:
		- Cuando se utiliza una tarjeta de memoria SDHC y se ajusta la [Calidad grab.] de 4K
		- Cuando se ajusta una [Calidad grab.] FHD

# **Grabación usando el autodisparador**

## **iA P A S M =M** S&Q

**1 Ajuste el disco del modo**  accionamiento a  $[\lozenge]$ ].

- **2 Decida la composición y después ajuste el enfoque.**
	- ≥Pulse el botón del obturador hasta la mitad.
	- 0 El enfoque y la exposición se fijan cuando se pulsa el botón del obturador hasta la mitad.

### **3 Comience a grabar.**

- ≥Presione por completo el botón del obturador.
- ≥La luz del autodisparador parpadea y luego se dispara el obturador.

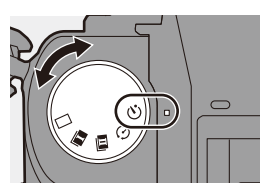

Γō

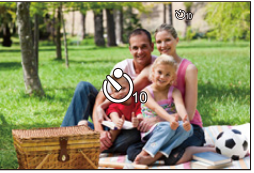

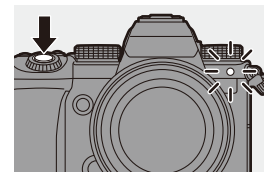

### **Ajuste del tiempo del autodisparador**

#### $\mathbf{Q}$   $\rightarrow$  [  $\mathbf{Q}$  ]  $\rightarrow$  [ $\mathbf{Q}$  ]  $\rightarrow$  Seleccione [Autodisparador]

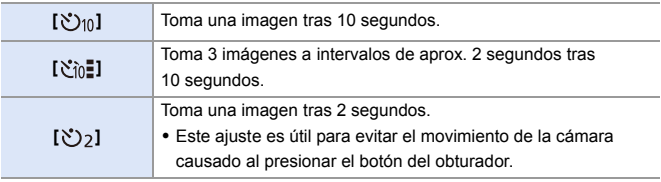

- 0 Le recomendamos que utilice un trípode cuando graba con el autodisparador.
- **0** Cuando se usan las siguientes funciones,  $[\sqrt[n]{n}]$  no está disponible:
	- [Grabación simultánea sin filtro] ([Ajustes de filtro])
	- [Bracketing]
	- [Compos. modo vista viva]
	- [Exposición múltiple]
	- 0 El autodisparador no funciona mientras se utilizan las siguientes funciones:
		- [Modo de alta resolución]
		- [Post-enfoque]

# **Grabación de bracket**

# **iA PASM**

Cuando se presiona el botón del obturador, la cámara puede grabar múltiples imágenes mientras cambia automáticamente el valor de ajuste para la exposición, la apertura, el enfoque o el balance de blancos (valor de ajuste o temperatura del color).

- 0 El muestreo de apertura puede seleccionarse en los siguientes modos: – Modo [A]
	- Modo [M] (cuando la sensibilidad ISO está configurada como [AUTO])
	- 0 El muestreo del balance de blancos (temperatura del color) puede seleccionarse cuando el balance de blancos está ajustado en [  $\frac{1}{2}$  **[K**<sub>1</sub>], [  $\frac{1}{2}$  **[K**<sub>2</sub>], **[ ]** [ ] o [ ][k] ].
- **1 Ajuste [Tipo de bracketing].**

 $\bullet$   $\circ$   $\bullet$   $\circ$   $\bullet$   $\circ$   $\bullet$   $\circ$   $\bullet$   $\circ$   $\bullet$   $\bullet$  $[Bracketing]$   $\Rightarrow$   $[Tipo$  de bracketing]

- **2 Ajuste [Más ajustes].**
	- ≥Para información sobre [Más aiustes], consulte la página de cada método de bracket.

## **3 Cierre el menú.**

- ≥Pulse el botón del obturador hasta la mitad.
- **4 Enfoque el sujeto y después tome imágenes.**

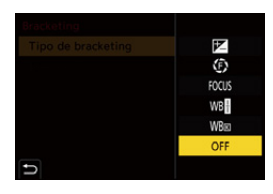

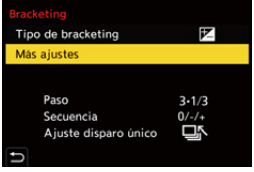

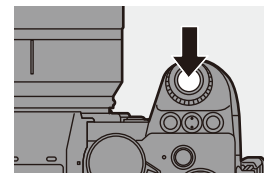

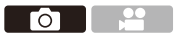

## **Elementos de ajuste ([Tipo de bracketing])**

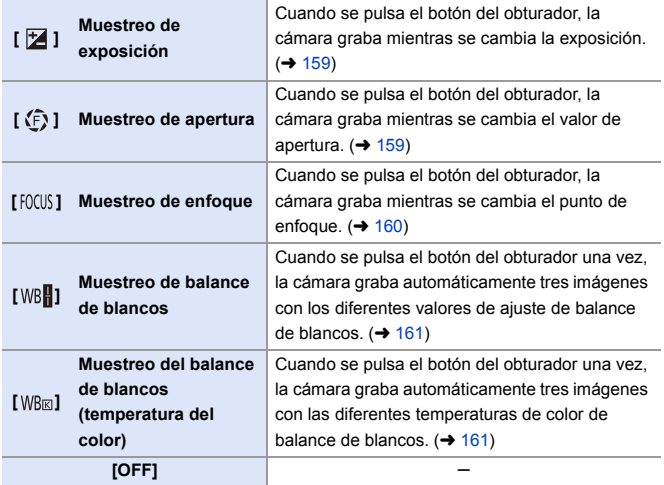

#### **Cómo cancelar el muestreo**

Seleccione [OFF] en el paso **1**.

- **0** Cuando [Aspecto] está ajustado en [65:24]/[2:1], solo se puede usar el bracket de exposición.
	- 0 Bracket de balance de blancos y Bracket de balance de blancos (Temperatura del color) no están disponibles cuando se usan las siguientes funciones: – Modo [iA]
		- Toma de imágenes en ráfaga
		- [RAW+FINE]/[RAW+STD.]/[RAW] ([Calidad de la imagen])
		- [Foto HLG]
		- [Ajustes de filtro]
	- 0 La grabación de muestreo no está disponible mientras se utilizan las siguientes funciones:
		- [Foto 6K/4K]/[Post-enfoque]
		- [Interv. Tiempo-Disparo]
		- [Anima. Movimiento D.] (Cuando [Autodisparo] está ajustado)
		- [Modo de alta resolución]
		- [Monocromático rugoso]/[Monocromático sedoso]/[Efecto miniatura]/ [Enfoque suave]/[Filtro de estrellas]/[Soleado] ([Ajustes de filtro])
		- [Compos. modo vista viva]
		- [Exposición múltiple]

#### <span id="page-158-0"></span>**[Más ajustes] (Bracket de exposición)**

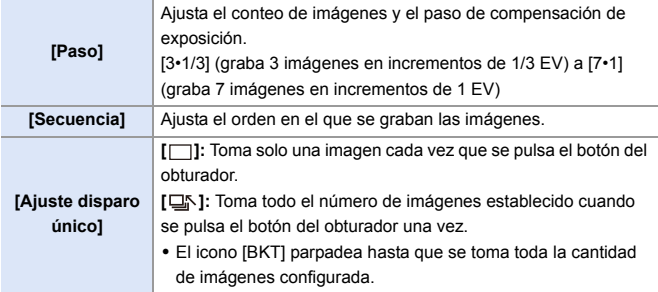

**0** · Cuando grabe imágenes con el muestreo de exposición después de ajustar el valor de compensación de exposición, las imágenes grabadas se basarán en el valor de compensación de exposición seleccionado.

#### <span id="page-158-1"></span>**[Más ajustes] (Bracket de apertura)**

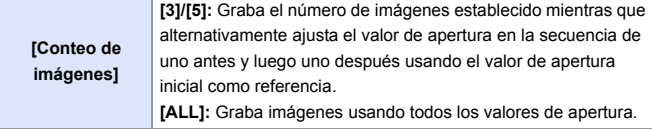

#### **Por ejemplo, cuando la posición inicial está establecida en F8.0**

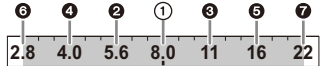

 $(1)$  Primera imagen,  $\bigcirc$  Segunda imagen,  $\bigcirc$  Tercera imagen ...  $\bigcirc$  Séptima imagen

#### <span id="page-159-0"></span>**[Más ajustes] (Bracket de enfoque)**

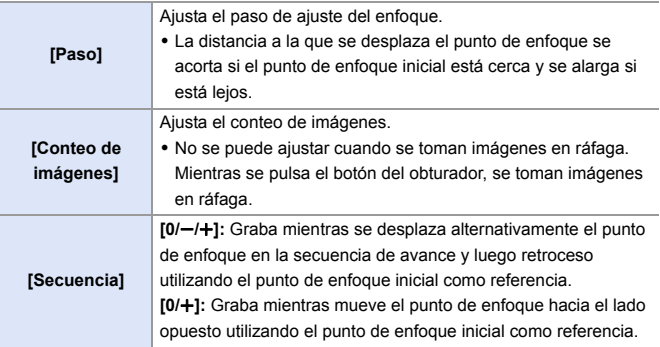

#### Ejemplo cuando está ajustado [Secuencia]:  $[0/-/+]$

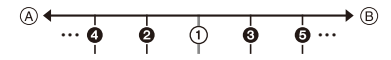

#### Ejemplo cuando está ajustado [Secuencia]:  $[0/+]$

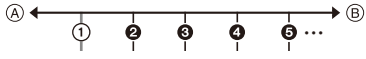

- A Enfoque: más cerca
- B Enfoque: más distante
- 1 Primera imagen, 2 Segunda imagen ... 5 Quinta imagen ...

0 Las imágenes grabadas con el muestreo de enfoque se visualizan como imágenes de un grupo.

### <span id="page-160-0"></span>**[Más ajustes] (Bracket del balance de blancos)**

Gire  $\frac{1}{2}$ ,  $\frac{1}{2}$  o @ para ajustar el paso de corrección y luego pulse  $\binom{m}{n}$  o  $\binom{m}{n}$ . **Girar hacia la derecha:** Dirección horizontal ([A] - [B]) **Girar hacia la izquierda:** Dirección vertical ([G] - [M]) 0 El paso de corrección también se puede ajustar tocando  $[\triangleright \triangleleft]$ / $[\triangleright \triangleleft]$ / $[\triangleright \triangleleft]$ / $[\triangleright \triangleleft]$ ].

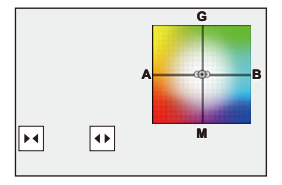

### <span id="page-160-1"></span> **[Más ajustes] (Bracket del balance de blancos (temperatura del color))**

Gire  $\frac{d}{dx}$ ,  $\frac{d}{dx}$  o  $\circledcirc$  para ajustar el paso de corrección y luego pulse  $\mathbb{Q}_0$  o  $\mathbb{Q}_1$ .

0 El paso de corrección también se puede ajustar tocando  $[\overline{\bigoplus}]/[\overline{\bigtimes}]$ 

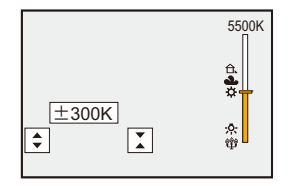

# **[Compos. modo vista viva]**

# **IA PASMEM** S&Q

Las imágenes se graban varias veces y solo las partes que cambian para volverse más luminosas forman parte de la composición.

Se muestran las imágenes compuestas por la grabación a un tiempo de exposición determinado (velocidad del obturador), para permitir que las imágenes se confirmen a medida que la grabación tiene lugar.

Esto permite reducir el brillo general para la grabación, por lo que es conveniente para grabar las estelas de luz de las estrellas o los fuegos artificiales contra un paisaje nocturno brillante.

0 **Use un trípode para minimizar el temblor de la cámara.**

**1 Ajuste el disco del modo a [M].**

- **2 Ajuste [Compos. modo vista viva].**
	- $\bullet \circledR \bullet \circled{} \bullet \circled{} \bullet \bullet \circled{} \bullet \bullet \circled{} \bullet \bullet$  [Compos. modo vista viva]
- **3 Inicie la grabación Live View Composite.**
	- Seleccione [Inicio], luego pulse  $o$   $\circledcirc$ .

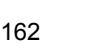

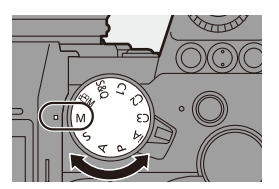

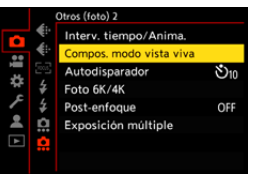

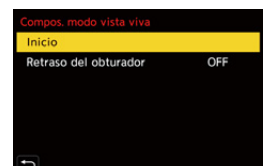

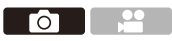

- **4 Escoja la composición y después fije la cámara en su lugar.**
- **5 Ajuste la velocidad del obturador y la sensibilidad ISO.**
	- Gire **<sub>re</sub>** para ajustar la velocidad de obturación.

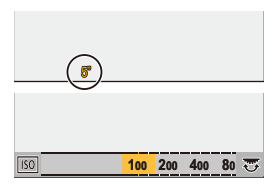

≥Pulse [ISO] y después gire ,

**THE O @ para ajustar la sensibilidad ISO.** 

- 0 La velocidad del obturador puede ajustarse en el rango entre 60 segundos y 1/1,6 de segundo.
- La sensibilidad ISO se puede ajustar en el rango entre [100] y [3200] ([50] y [3200] cuando está ajustado [Ampliar ISO]).
- **6 Obtenga la imagen que usar para la reducción de ruido.**
	- ≥Presione por completo el botón del obturador.

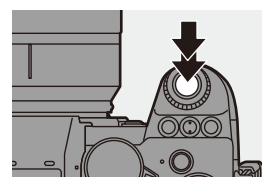

# **7 Comience a grabar.**

- ≥Presione por completo el botón del obturador.
- 0 La grabación se realiza según los ajustes del paso **5** y las imágenes procesadas con reducción de ruido se fusionan cuadro por cuadro.

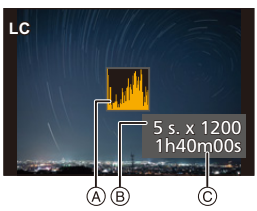

- A Visualización de histograma
- $(B)$  Velocidad del obturador  $\times$  Número de imágenes fusionadas
- C Tiempo transcurrido

# **8 Pare de grabar.**

- ≥Presione por completo el botón del obturador.
- Se puede grabar un máximo de 3 horas con una grabación Live View Composite.

(La grabación finaliza automáticamente cuando el tiempo supera las 3 horas.)

- **9 Finalice el [Compos. modo vista viva].**
	- ≥Pulse [Q].

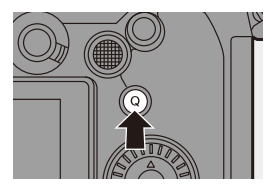

#### **Elementos de ajuste ([Compos. modo vista viva])**

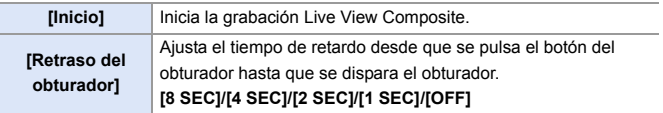

- **0** · [Exp.larg.Reduc.Ruido] será [ON].
	- 0 Cuando se graba con el flash, este se dispara solo en el primer cuadro.
	- 0 Algunos menús no se muestran después de obtener la imagen para la reducción de ruido.
	- La imagen para la reducción de ruido se descarta cuando hace lo siguiente. Vaya al paso **6** de nuevo.
		- Modificar la velocidad del obturador/sensibilidad ISO
		- Cambiar el modo de reproducción
	- 0 Cuando se pulsa completamente el botón del obturador para terminar la grabación, puede que la última imagen no se fusione.
	- 0 Durante la grabación Live View Composite, el audio no se transmite a un dispositivo externo conectado por HDMI.
	- 0 [Compos. modo vista viva] no está disponible cuando se usan las siguientes funciones:
		- [ELEC.]/[ELEC.+NR] ([Tipo de obturador])
		- [Modo de alta resolución]
		- [Ajustes de filtro]
		- [Modo silencioso]
		- [Exposición múltiple]

# **Grabación Post-enfoque**

# **iA PASM**

Tomar imágenes en ráfaga con la misma calidad de imagen que las fotos 6K/4K mientras se cambia automáticamente el punto de enfoque. Puede seleccionar el punto de enfoque para la imagen que se va a guardar después de grabar.

También el Apilamiento de Enfoque le permite fusionar imágenes con múltiples puntos de enfoque.

Esta función es adecuada para sujetos que no se mueven.

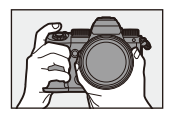

Realice la grabación de foto 6K/4K en ráfaga mientras cambia automáticamente el enfoque.

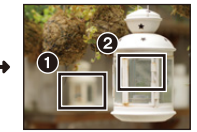

Toque el punto de enfoque deseado.

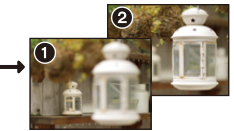

го

Se realiza una imagen con el punto de enfoque deseado.

- 0 Utilice una tarjeta de clase de velocidad UHS 3 o superior cuando grabe.
	- 0 El ángulo de visión durante la grabación se estrecha. (cuando se utiliza una lente de marco completo)
	- 0 Si va a realizar el apilamiento de enfoque después de la grabación, le recomendamos que utilice un trípode durante la grabación.
- **1 Ajuste la calidad de imagen para [Post-enfoque].**

 $\mathbf{R}$   $\rightarrow$   $\mathbf{[O]}$   $\rightarrow$   $\mathbf{[O]}$   $\rightarrow$  $[Post\text{-enfoque}] \Rightarrow [6K 18M]/[4K 8M]$ 

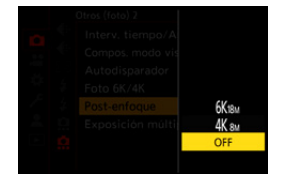

# **2 Cierre el menú.**

≥Pulse el botón del obturador hasta la mitad.

## **3 Decida la composición y después ajuste el enfoque.**

- ≥Pulse el botón del obturador hasta la mitad.
- ≥AF detecta el punto de enfoque en la pantalla. (Excluidos los bordes de la pantalla)

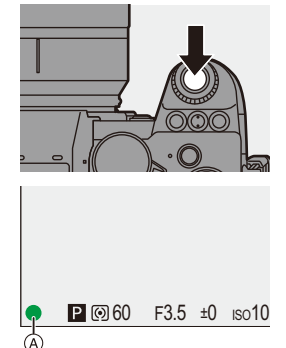

- Si no se puede enfocar ninguna zona en la pantalla, el icono de enfoque  $\widehat{A}$ parpadea y la grabación no es posible.
- 0 Mantenga la misma distancia hasta el sujeto y la misma composición hasta que termine la grabación.

### **4 Comience a grabar.**

- ≥Presione por completo el botón del obturador.
- 0 La grabación se realiza mientras se cambia automáticamente el punto de enfoque.

Cuando el icono ® desaparece, la grabación termina automáticamente.

- 0 Se grabará un vídeo con [Formato de arch. grabac.] establecido en [MP4]. (No se grabará el audio.)
- 0 En los ajustes predeterminados, funciona la revisión automática y se visualiza una pantalla que le permite seleccionar el punto de enfoque.  $\left( \rightarrow 169\right)$

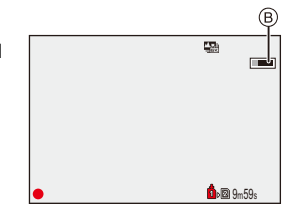

- Debido a que la grabación se realiza con la misma calidad de imagen que las fotos 6K/4K, se aplican limitaciones a las funciones de grabación y los menús.
	- 0 Los ajustes de enfoque no se pueden cambiar durante la grabación con post-enfoque.
	- Cuando se usan objetivos APS-C, [6K 18M] no está disponible.
	- 0 Cuando se usan las siguientes funciones, [Post-enfoque] no está disponible: – [Interv. Tiempo-Disparo]
		- [Anima. Movimiento D.]
		- [Modo de alta resolución]
		- [Monocromático rugoso]/[Monocromático sedoso]/[Efecto miniatura]/ [Enfoque suave]/[Filtro de estrellas]/[Soleado] ([Ajustes de filtro])
		- [Compos. modo vista viva]
		- [Exposición múltiple]

### <span id="page-168-0"></span>**Selección del punto de enfoque para la imagen que se va a guardar**

- **1 Seleccione una imagen de Post-enfoque en la pantalla de**  reproducción.  $(\rightarrow 300)$  $(\rightarrow 300)$ 
	- Seleccione una imagen con el icono  $\sqrt{\blacktriangle \mathbb{E} \parallel}$  y luego pulse  $\blacktriangle$ .
	- ≥También puede llevar a cabo la misma operación tocando el icono [ ].

# **2 Toque el punto de enfoque.**

- 0 Cuando el punto está enfocado, aparece un marco verde.
- Si no hay ninguna imagen con el punto seleccionado enfocado, aparece un marco rojo.

No se puede guardar una imagen.

0 No se puede seleccionar el borde de la pantalla.

## **3 Guarde la imagen.**

- Toque [  $\frac{1}{2}$ .
- La imagen se guarda en formato JPEG.

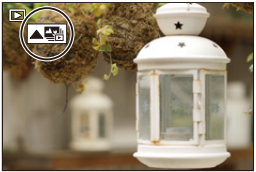

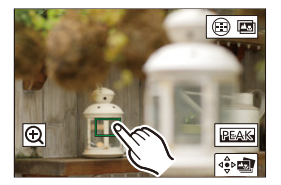

#### **Operaciones de selección del punto de enfoque**

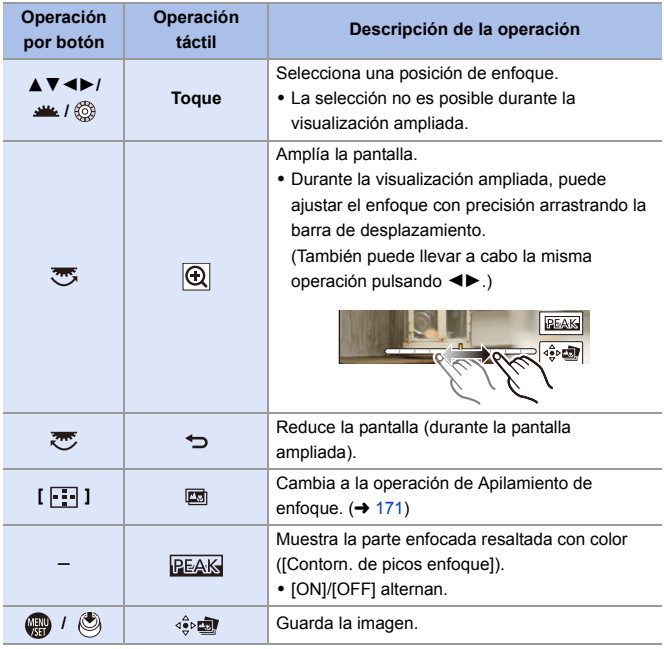

No puede visualizar una imagen en una pantalla de TV y luego seleccionar el punto de enfoque.

## <span id="page-170-0"></span>**Apilamiento enfoque**

Combinando varios puntos de enfoque, puede guardar imágenes que están enfocadas desde el primer plano hasta el fondo.

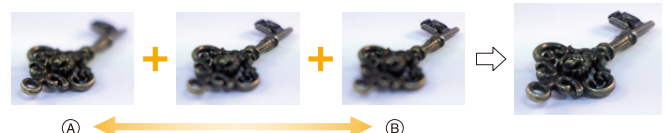

- A Enfoque: más cerca
- B Enfoque: más distante
	- **1 En la pantalla para seleccionar el punto de enfoque en el paso 2 en la página [169](#page-168-0), toque [ ].**
		- También puede llevar a cabo la misma operación pulsando  $[$  $\boxed{1}$ .

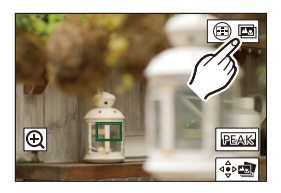

**2 Seleccione el método de combinación.**

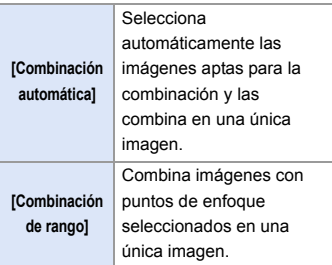

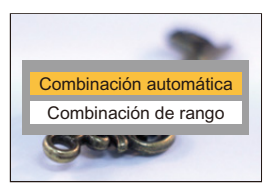

## **3 (Cuando [Combinación de rango] está seleccionado) Toque los puntos de enfoque.**

- Seleccione al menos dos puntos. Los puntos seleccionados se indican con un marco verde.
- 0 El rango de enfoque entre dos puntos seleccionados se muestra en verde.
- Los rangos que no se pueden seleccionar se muestran en gris.
- 0 Para cancelar la selección, toque un punto con un marco verde de nuevo.
- Para seleccionar puntos consecutivos, arrastre la pantalla.

## **4 Guarde la imagen.**

● Toque [  $\frac{1}{2}$ 

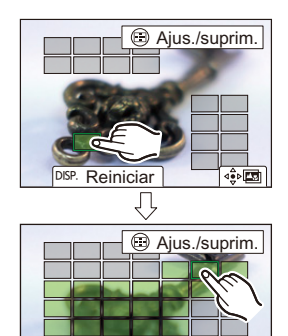

DISP. Reiniciar

#### **Operaciones cuando [Combinación de rango] está seleccionado**

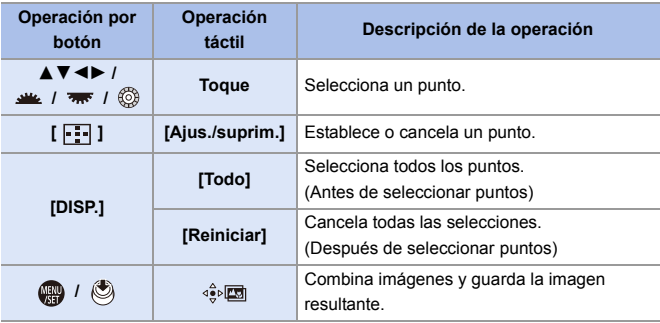

- **0** . La imagen se guarda en formato JPEG (calidad de imagen [FINE]) y la información de grabación (información Exif), como la velocidad de obturación, la apertura y la sensibilidad ISO de la imagen con el punto más cercano, también se guarda con la imagen guardada.
	- 0 La desalineación de la imagen debida a la vibración de la cámara se ajustará automáticamente. Si se realizan ajustes, el ángulo de visión se estrechará ligeramente cuando se combinen las imágenes.
	- Si el sujeto se mueve durante la grabación o si la distancia entre los sujetos es grande, la combinación puede crear una imagen no natural.

# **[Modo silencioso]**

# **iA P A S M 2M** S&Q

Esto desactiva todos los sonidos de funcionamiento y salida de luz a la vez.

El audio procedente del altavoz se silenciará y el flash y la lámpara de ayuda AF se ajustarán en el modo de apagado forzado.

- Los siguientes ajustes son fijos:
	- [Modo de flash]: [Œ] (Flash desactivado)
	- [Lámp. ayuda AF]: [OFF]
	- [Tipo de obturador]: [ELEC.]
	- [Volumen bip]:  $\left[\frac{dX}{dX}\right]$  (OFF)
	- $-$  [Volumen del bip modo AF]:  $[$   $\Delta$  $\times$ ] (OFF)
	- [Vol. Obturador-E]:  $\sqrt{N}$ ] (OFF)

 $\mathbf{Q}$   $\rightarrow$  [  $\mathbf{Q}$  ]  $\rightarrow$  [  $\mathbf{Q}$  ]  $\rightarrow$  Seleccione [Modo silencioso] Ajustes: [ON]/[OFF]

- Incluso cuando se ajusta [ON], las siguientes funciones se iluminan/ parpadean:
	- Luz de carga/luz de conexión inalámbrica
	- Luz de acceso a la tarjeta
	- Luz del autodisparador
	- 0 Utilice esta función bajo su propia responsabilidad teniendo suficientemente en cuenta los derechos de privacidad, imagen y otros derechos de los sujetos.

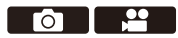

# **[Tipo de obturador]**

## **iA P A S M =M** S&Q

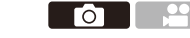

Selecciona el tipo de obturador que desea utilizar para tomar imágenes.

### $\mathbf{Q}$   $\rightarrow$  [ $\mathbf{Q}$ ]  $\rightarrow$  [ $\mathbf{Q}$ ]  $\rightarrow$  Seleccione [Tipo de obturador]

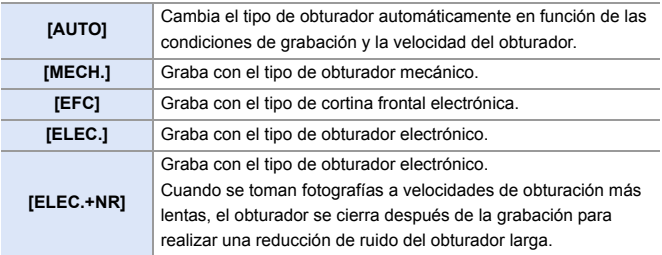

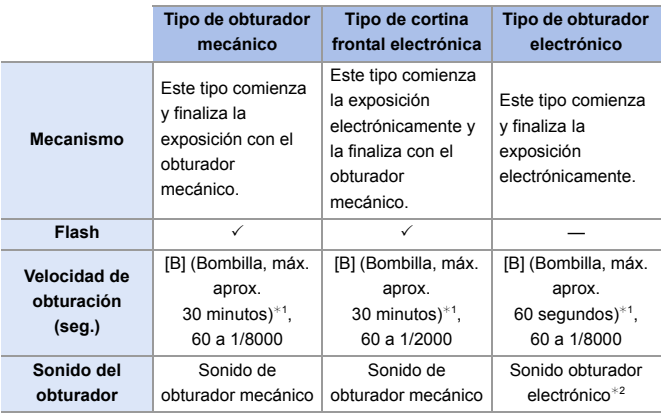

¢1 Esta opción solo está disponible en el modo [M].

¢2 El sonido del obturador electrónico se puede ajustar en [Vol. Obturador-E] y [Tono disparador elect.] en [Bip] del menú [Conf.] ([DENTRO/FUERA]). (→ [399\)](#page-398-0)

- 0 El tipo de cortina frontal electrónica reduce el desenfoque causado por el obturador ya que la cantidad de vibración desde el obturador es pequeña en comparación con el tipo de obturador mecánico.
- 0 El tipo de obturador electrónico le permite grabar sin vibraciones desde el obturador.
- 0 Para reducir la borrosidad inducida por el obturador, puede ajustar el obturador para que se libere unos segundos después de que se pulse el botón del obturador:

 $[\bigodot]$   $\Rightarrow$   $[\bigodot]$   $\Rightarrow$  [Retraso del obturador] ( $\rightarrow$  [360\)](#page-359-0)

- $\blacksquare$  Cuando se muestra [ $E$ ] en la pantalla, la grabación se realizará con el tipo de obturador electrónico.
	- 0 Cuando se graba un sujeto en movimiento usando el obturador electrónico, el sujeto puede aparecer distorsionado en la imagen tomada.
	- 0 Cuando graba usando el obturador electrónico con luz fluorescente o luz LED, es posible que se graben rayas horizontales. En este caso, bajar la velocidad de obturación podría reducir el efecto de las rayas horizontales.
	- 0 Cuando se usan lentes APS-C, la cortina frontal electrónica no está disponible.

# **Estabilizador de imagen**

# **iA P A S M 2M** S&Q

Esta cámara puede utilizar el estabilizador del cuerpo y el estabilizador de la lente.

Es compatible con el sistema de Estabilizador de imagen doble 2 que es una combinación efectiva de los 2 estabilizadores de imagen.

Además, durante la grabación de vídeo, puede utilizar el estabilizador de imagen híbrido de 5 ejes que incorpora estabilización electrónica.

#### **Combinaciones de lentes y estabilizadores de imagen (A partir de septiembre de 2020)**

Los estabilizadores de imagen que pueden utilizarse diferirán dependiendo de la lente montada.

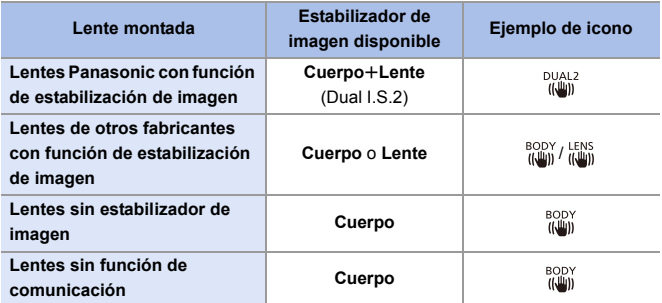

• El estabilizador de imagen híbrido de 5 ejes  $($   $\rightarrow$  [179\)](#page-178-0) se puede utilizar con cualquier lente.

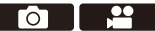

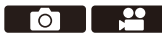

#### **Uso del estabilizador de imagen**

- 0 Si utiliza una lente con un interruptor O.I.S., configure el interruptor de la lente en [ON].
- 0 Cuando utilice lentes sin una función para comunicarse con esta cámara, después de encender la cámara aparecerá un mensaje pidiéndole que compruebe el ajuste de distancia focal.

Para que la función de estabilización de imagen funcione correctamente, es necesario que la longitud focal se ajuste para que coincida con la lente montada. Ajuste la distancia focal de acuerdo con lo indicado en el mensaje.

También se puede ajustar usando el menú.  $\rightarrow$  [183\)](#page-182-0)

- 0 Cuando se pulsa el botón del obturador por la mitad, puede que se muestre el icono de alerta de vibración [(([O]))] en la pantalla de grabación. Si este aparece, se recomienda utilizar un trípode, el autodisparador o el obturador remoto (DMW-RS2: opcional).
	- 0 Se recomienda apagar la función de estabilizador al usar un trípode.
- **II** . El estabilizador de imagen puede causar vibración o producir sonido durante el funcionamiento, pero no son fallos de funcionamiento.
	- 0 Cuando se utiliza la siguiente función, la función de estabilización de imagen no está disponible:
		- [Modo de alta resolución]
- **D** Puede visualizar el punto de referencia y comprobar el estado de vibración de la cámara:

 $[\overrightarrow{2}]\rightarrow [\overrightarrow{=}]] \rightarrow [\text{Ámbito de estado E.I.}] \rightarrow (390)$  $[\overrightarrow{2}]\rightarrow [\overrightarrow{=}]] \rightarrow [\text{Ámbito de estado E.I.}] \rightarrow (390)$ 

#### **Ajustes del estabilizador de imagen**

Ajuste el funcionamiento del estabilizador para que coincida con la situación de grabación.

#### $\bigcirc$   $\rightarrow$  [  $\bigcirc$  ]  $\rightarrow$  [ $\bigcirc$  ]  $\rightarrow$  Seleccione [Estab. de imagen]

<span id="page-178-0"></span>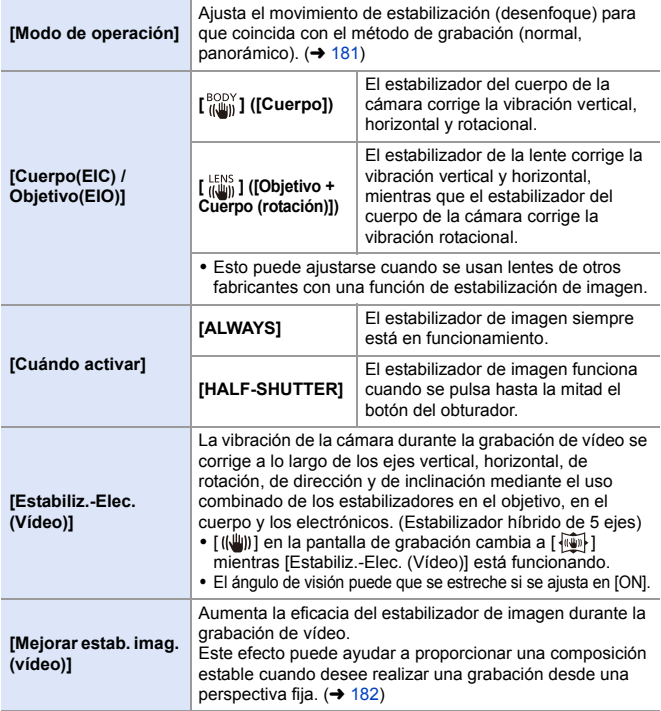

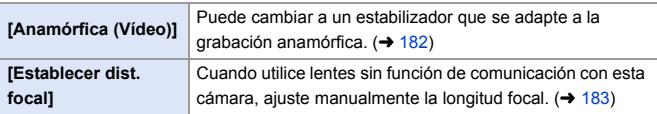

- **0** · Cuando se utilizan las siguientes funciones, [Cuándo activar] se fija en [ALWAYS]:
	- $-$  [  $\frac{LENS}{(I+II)}$ ] ([Cuerpo(EIC) / Objetivo(EIO)])
	- $-$  Modo  $[$  $B$ M]
	- Modo [S&Q]
	- Grabación de vídeo/[Foto 6K/4K]/[Post-enfoque]
	- 0 Cuando se usan las siguientes funciones, [Estabiliz.-Elec. (Vídeo)] no está disponible:
		- Modo [S&Q]
		- [Recort. tiempo real]
## **[Modo de operación]**

Ajuste el movimiento de estabilización (desenfoque) para que coincida con el método de grabación (normal, panorámico).

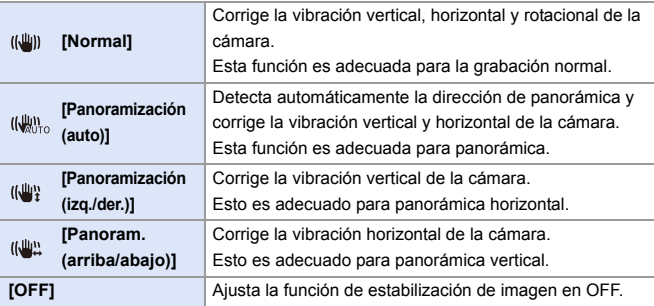

- 0 Los modos de operación que pueden usarse diferirán dependiendo de las lentes utilizadas y de los ajustes [Cuerpo(EIC) / Objetivo(EIO)].
- 0 [Panoramización (auto)] no se muestra cuando se utilizan lentes de otros fabricantes con una función de estabilización con [Cuerpo(EIC) / Objetivo(EIO)] ajustado en [  $\frac{LENS}{I(LUN)}$ ]. Ajuste en [Panoramización (izq./der.)] o [Panoram. (arriba/ abajo)] para adaptarse a la dirección de panorámica.
- 0 Cuando se utilicen lentes con interruptor O.I.S., el modo de funcionamiento de la cámara no se puede ajustar en [OFF]. Ajuste el interruptor de la lente en [OFF].
- Cuando se usan las siguientes funciones, [Modo de operación] cambia a [((إيلا))] ([Normal]):
	- $-M$ odo [ $R$ M]
	- Modo [S&Q]
	- Grabación de vídeo/[Foto 6K/4K]/[Post-enfoque]

#### **[Mejorar estab. imag. (vídeo)]**

Aumente la eficacia del estabilizador de imagen durante la grabación de vídeo.

Este efecto puede ayudar a proporcionar una composición estable cuando desee realizar una grabación desde una perspectiva fija.

Ajustes: [ON]/[OFF]

- 0 Cuando [Mejorar estab. imag. (vídeo)] está en funcionamiento, en la pantalla de grabación se muestra [ [U]].
- 0 Para cambiar la composición durante la grabación, primero ajústela en [OFF] antes de mover la cámara.

Para ajustarla en IOFFI durante la grabación, utilice el botón Fn. (→ [321\)](#page-320-0)

0 Las distancias focales más largas darán lugar a una estabilización más débil.

**0** • Cuando [Cuerpo(EIC) / Objetivo(EIO)] está fijado en [  $\frac{LENS}{(1-1)}$ ], [Mejorar estab. imag. (vídeo)] no está disponible.

## **[Anamórfica (Vídeo)]**

Puede cambiar a un estabilizador que se adapte a la grabación anamórfica.

Ajustes:  $\left[\frac{A_{2.0}}{(\frac{10}{10})}\right]$  [(2.0×])/[ $\left[\frac{A_{1.8}}{(\frac{10}{10})}\right]$  [(1.8×])/[ $\left[\frac{A_{1.5}}{(\frac{10}{10})}\right]$  [(1.33×])/  $\left[\begin{array}{c} 41.30 \\ (440) \end{array}\right]$  ([1.30×])/[OFF]

- 0 Realice los ajustes necesarios para adaptarse a la ampliación de la lente anamórfica que está utilizando.
- 0 Mientras [Anamórfica (Vídeo)] está funcionando, la ampliación ajustada aparece en los iconos del estabilizador en la pantalla de grabación, como se muestra en [ $_{\mu\mu\mu}^{A2.0}$ ]  $y$   $[$   $\frac{A2.0}{1.4}$   $]$ 
	- **0** Cuando se ajusta [Mejorar estab. imag. (vídeo)], se prioriza [Mejorar estab. imag. (vídeo)].
		- 0 Cuando se está usando la siguiente función, [Anamórfica (Vídeo)] se fija en [OFF]:

 $-$  [  $\frac{LENS}{(LUN)}$ ] ([Cuerpo(EIC) / Objetivo(EIO)])

0 Es posible que las funciones de estabilizador de su lente no funcionen correctamente. En tal caso, apague la función de estabilizador en su lente.

## **[Establecer dist. focal]**

Cuando utilice lentes sin función de comunicación con esta cámara, ajuste manualmente la distancia focal inscrita en la lente.

Se pueden registrar hasta tres ajustes de longitud focal.

Se pueden activar ajustes de longitud focal registrados.

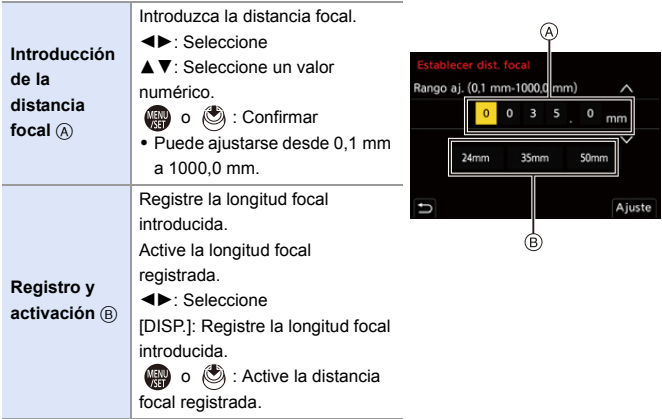

# **7. Medición/Exposición/ Sensibilidad ISO**

# **[Modo medición]**

## **IAPASM**BMS&Q

 $\bullet$   $\bullet$ 

Puede cambiarse el tipo de medición óptica para medir el brillo.

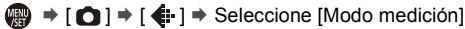

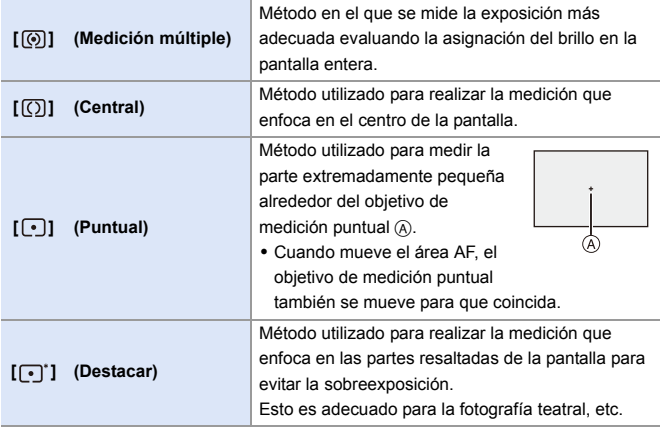

 $\rightarrow$  • Se puede ajustar el valor estándar para una exposición estándar:  $[\mathbf{a} \mathbf{b}] \rightarrow [\mathbf{a}] \rightarrow [\mathbf{b}]$ uste compensación expos.] ( $\rightarrow$  [371\)](#page-370-0)

# **Modo del programa AE**

## **IAPASM**38Q

En el modo [P] (Modo del programa AE), la cámara ajusta automáticamente la velocidad de obturación y el valor de apertura para el brillo del sujeto.

También puede utilizar el Cambio programado para cambiar las combinaciones de velocidad de obturación y valores de apertura manteniendo la misma exposición.

#### **1 Ajuste el disco del modo a [P].**

#### **2 Pulse el botón del obturador hasta la mitad.**

- ≥Muestra el valor de apertura A y el valor de velocidad de obturación (B) en la pantalla de grabación.
- 0 Si no se consigue la exposición correcta, el valor de apertura y la velocidad de obturación parpadean en rojo.
- **3 Comience a grabar.**

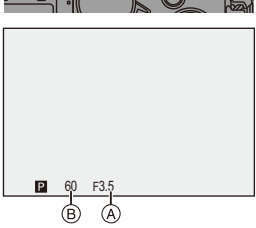

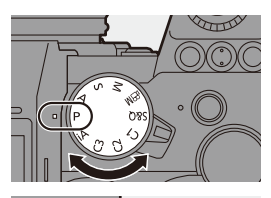

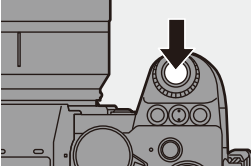

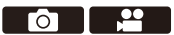

#### **Cambio programado**

Puede cambiar la combinación de velocidad de obturación y valor de apertura establecida automáticamente por la cámara manteniendo la misma exposición.

Con esto, puede, por ejemplo, desenfocar más el fondo disminuyendo el valor de apertura o capturar un sujeto en movimiento de un modo más dinámico ralentizando la velocidad de obturación.

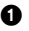

1 Pulse el botón del obturador hasta la mitad.

- 0 Muestra el valor de apertura y el valor de velocidad de obturación en la pantalla de grabación. (Aprox. 10 segundos)
- 2 Gire we o was mientras se visualizan los valores.
	- 0 Muestra el icono del Cambio programado A en la pantalla de grabación.
- **3** Comience a grabar.

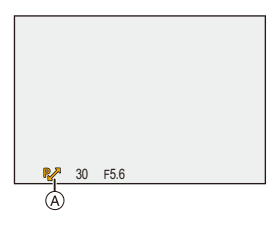

#### **Cancelación del Cambio programado**

- Establezca el interruptor on/off de la cámara en [OFF].
- Gire  $\frac{d\mathbf{u}}{dt}$  o  $\frac{d\mathbf{v}}{dt}$  hasta que desaparezca el icono del Cambio programado.
	- El Cambio programado no está disponible cuando se usan las siguientes funciones:

– Flash

- [Foto 6K/4K]/[Post-enfoque]
- $\rightarrow$  Puede personalizar las operaciones del dial:  $[\mathbf{B} : \mathbf{A}] \rightarrow [\mathbf{A}]$  is [Ajuste del selector]  $\Rightarrow$  [Asignar selector (F/SS)]/[Rotación  $(F/SS)$ ] ( $\rightarrow$  [380\)](#page-379-0)
	- 0 La pantalla de grabación puede mostrar un medidor de exposición indicando la relación entre el valor de apertura y la velocidad de obturación:  $[\mathbf{a} \mathbf{b}] \rightarrow [\mathbf{b}] \rightarrow [\mathbf{Expos}$ ímetro] ( $\rightarrow$  [388\)](#page-387-0)

# **Modo AE con prioridad a la apertura**

## **IAPASMEM**S&Q

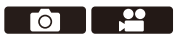

En el modo [A] (Modo AE con prioridad a la apertura), puede ajustar el valor de apertura antes de grabar.

La velocidad de obturación será ajustada automáticamente por la cámara.

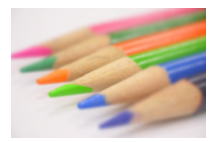

**Valores de apertura menores** Es más fácil desenfocar el fondo.

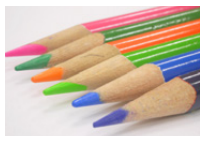

**Valores de apertura mayores** Es más fácil enfocar todo incluido el fondo.

#### **1 Ajuste el disco del modo a [A].**

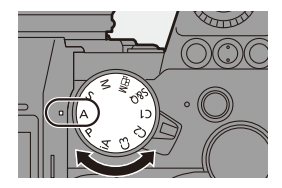

# **2 Ajuste el valor de apertura.**

●Gire <u>...</u> o <del>...</del>.

#### **3 Comience a grabar.**

0 Si no se consigue la exposición requerida cuando el botón del obturador se pulsa a la mitad, el valor de apertura y la velocidad de obturación parpadean en rojo.

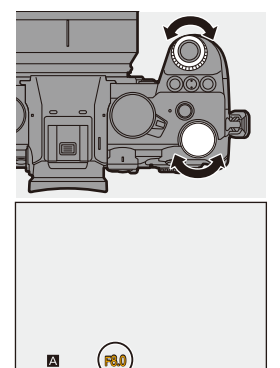

# **Características de profundidad de campo**

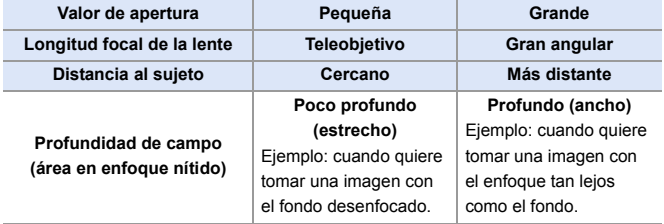

**II**  $\bullet$  Los efectos del valor de apertura fijada y velocidad de obturación no serán visibles en la pantalla de grabación.

Para comprobar los efectos en la pantalla de grabación, use [Vista preliminar].  $\left( \rightarrow 195\right)$ 

Puede configurar la vista previa del efecto de apertura para que funcione constantemente en el modo [A] para comprobar la profundidad de campo durante la grabación:

 $\left[\begin{array}{c} \bullet \\ \bullet \end{array}\right] \Rightarrow \left[\begin{array}{c} \bullet \\ \bullet \end{array}\right] \Rightarrow$  [Vista prev. cons.] ( $\rightarrow$  [383\)](#page-382-0)

0 El brillo de la pantalla de grabación y de las imágenes reales grabadas puede que difiera.

Compruebe las imágenes en la pantalla de reproducción.

- 0 Cuando se usa una lente con un anillo de apertura, ajuste la posición del anillo de apertura en un valor diferente a [A] para usar el valor de apertura de la lente.
- $\blacktriangleright$  Puede personalizar las operaciones del dial:  $[\mathbf{\mathcal{L}}] \rightarrow [\mathbf{\mathcal{L}}]$  in [Ajuste del selector]  $\Rightarrow$  [Asignar selector (F/SS)]/[Rotación  $(F/SS)$ ] ( $\rightarrow$  [380\)](#page-379-0)
	- 0 La pantalla de grabación puede mostrar un medidor de exposición indicando la relación entre el valor de apertura y la velocidad de obturación:

 $\left[\begin{array}{c} \frac{1}{2} \\ 1 \end{array}\right]$   $\Rightarrow$   $\left[\begin{array}{c} \blacksquare \\ \blacksquare \end{array}\right]$   $\Rightarrow$  [Exposimetro] ( $\Rightarrow$  [388\)](#page-387-0)

# **Modo AE con prioridad a la obturación**

## **IAPASMEM**S&Q

<u>ee aan in 1999 is de ste</u> Гот

En el modo [S] (Modo AE con prioridad a la obturación), puede ajustar la velocidad de obturación antes de grabar.

El valor de apertura será ajustado automáticamente por la cámara.

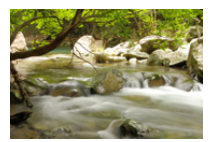

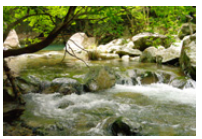

**Velocidades de obturación más lentas** Es más fácil capturar el movimiento

**Velocidades de obturación más rápidas**

Es más fácil congelar el movimiento

#### **1 Ajuste el disco del modo a [S].**

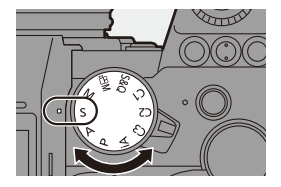

#### **2 Ajuste la velocidad del obturador.**

● Gire <u>.sou</u> o <del>.am</del> .

#### **3 Comience a grabar.**

0 Si no se consigue la exposición requerida cuando el botón del obturador se pulsa a la mitad, el valor de apertura y la velocidad de obturación parpadean en rojo.

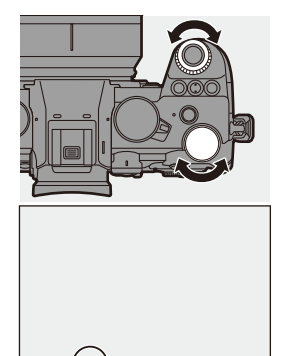

250

 $\mathbb{I}$   $\bullet$  Los efectos del valor de apertura fijada y velocidad de obturación no serán visibles en la pantalla de grabación.

Para comprobar los efectos en la pantalla de grabación, use [Vista preliminar].  $\left( \rightarrow 195\right)$ 

0 El brillo de la pantalla de grabación y de las imágenes reales grabadas puede que difiera.

Compruebe las imágenes en la pantalla de reproducción.

- 0 Las velocidades del obturador superiores a 1/250 de segundo no están disponibles cuando se graba usando un flash.  $(\rightarrow 231)$  $(\rightarrow 231)$
- $\rightarrow$  Puede personalizar las operaciones del dial: [  $\bigstar$ ]  $\Rightarrow$  [  $\textcircled{\tiny{\textcircled{\tiny{\textcirc}}}}$  ]  $\Rightarrow$  [Ajuste del selector]  $\Rightarrow$  [Asignar selector (F/SS)]/[Rotación  $(F/SS)$ ]  $(\rightarrow 380)$  $(\rightarrow 380)$ 
	- 0 La pantalla de grabación puede mostrar un medidor de exposición indicando la relación entre el valor de apertura y la velocidad de obturación:

 $[\mathbf{B} \mathbf{B}] \rightarrow [\mathbf{m}] \rightarrow [\text{Exposimetro}] \, (\rightarrow 388)$  $[\mathbf{B} \mathbf{B}] \rightarrow [\mathbf{m}] \rightarrow [\text{Exposimetro}] \, (\rightarrow 388)$ 

# **Modo de exposición manual**

## **IAPASM** 2M<sub>S&Q</sub>

En el modo [M] (Modo de exposición manual), puede tomar imágenes ajustando manualmente el valor de apertura y la velocidad de obturación. En los ajustes predeterminados, la sensibilidad ISO está ajustada en [AUTO].

Como resultado, la sensibilidad ISO se ajustará según el valor de apertura y la velocidad de obturación.

La compensación de exposición también se puede utilizar cuando la sensibilidad ISO está ajustada en [AUTO].

## **1 Ajuste el disco del modo a [M].**

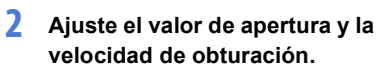

≥Gire para ajustar el valor de apertura  $\overline{A}$  y  $\overline{m}$  para ajustar la velocidad de obturación (B).

## **3 Comience a grabar.**

• Si no se consigue la exposición requerida cuando el botón del obturador se pulsa a la mitad, el valor de apertura y la velocidad de obturación parpadean en rojo.

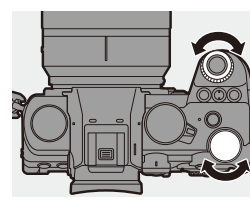

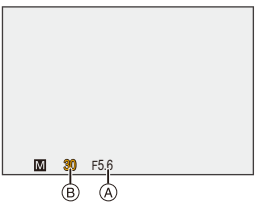

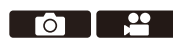

#### **Velocidades de obturación disponibles (Seg.)**

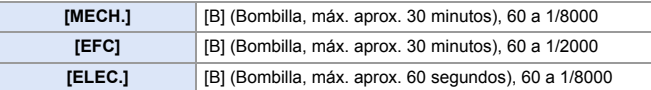

**II** . Los efectos del valor de apertura fijada y velocidad de obturación no serán visibles en la pantalla de grabación.

Para comprobar los efectos en la pantalla de grabación, use [Vista preliminar].  $($  [195\)](#page-194-0)

Puede ajustar la vista previa del efecto de apertura y el efecto de velocidad del obturador para que funcionen constantemente en el modo [M] para comprobar la profundidad de campo y el movimiento del sujeto durante la grabación:

 $[\overrightarrow{38}] \rightarrow [\overrightarrow{1}] \rightarrow [\text{Vista prev. cons.}] \rightarrow 383$ 

0 El brillo de la pantalla de grabación y de las imágenes reales grabadas puede que difiera.

Compruebe las imágenes en la pantalla de reproducción.

- 0 Cuando se usa una lente con un anillo de apertura, ajuste la posición del anillo de apertura en un valor diferente a [A] para usar el valor de apertura de la lente.
- 0 Las velocidades del obturador superiores a 1/250 de segundo no están disponibles cuando se graba usando un flash.  $(\rightarrow 231)$  $(\rightarrow 231)$
- $\blacktriangleright$  Puede personalizar las operaciones del dial:

[  $\blacktriangleright$  [  $\blacktriangleright$  [  $\blacktriangleright$  ]  $\blacktriangleright$  [Ajuste del selector]  $\blacktriangleright$  [Asignar selector (F/SS)]/[Rotación  $(F/SS)$ ] ( $\rightarrow$  [380\)](#page-379-0)

0 La pantalla de grabación puede mostrar un medidor de exposición indicando la relación entre el valor de apertura y la velocidad de obturación:

 $\left[\begin{array}{c} \bullet \\ \bullet \end{array}\right] \rightarrow \left[\begin{array}{c} \bullet \\ \bullet \end{array}\right] \rightarrow \left[\begin{array}{c} \bullet \\ \bullet \end{array}\right]$  ( $\rightarrow$  [388\)](#page-387-0)

#### **Ayuda de exposición manual**

Cuando la sensibilidad ISO se ajusta en un valor diferente a [AUTO], en la pantalla de grabación se visualizará la Ayuda de exposición manual (ejemplo:  $\overline{m}+1$ ).

Puede comprobar la diferencia entre el valor de exposición actual y la exposición estándar  $(\pm 0)$  medida por la cámara.

0 Utilice la Ayuda de exposición manual como guía. Recomendamos revisar las imágenes en la pantalla de reproducción cuando se grabe.

## **[B] (Bombilla)**

Si ajusta la velocidad del obturador como [B] (Bombilla), el obturador permanecerá abierto mientras se presiona completamente el botón del obturador (hasta aprox. 30 minutos).

El obturador se cierra cuando se suelta el botón del obturador. Utilícelo cuando desee mantener el obturador abierto durante un tiempo prolongado para grabar imágenes de fuegos artificiales, paisajes nocturnos o un cielo estrellado.

- 0 Se recomienda utilizar un trípode o el obturador remoto (DMW-RS2: opcional) durante la grabación de bombilla.
	- La grabación de Bombilla puede provocar un ruido notable. Si le preocupa el ruido, le recomendamos que ajuste [Exp.larg.Reduc.Ruido]  $($  [351\)](#page-350-0) en [ON] en el menú [Foto] ([Calidad de imagen]) antes de grabar.
- **10 Bombilla no está disponible cuando se usan las siguientes funciones:** 
	- [Foto 6K/4K]/[Post-enfoque]
	- [Interv. Tiempo-Disparo]
	- [Anima. Movimiento D.] (cuando está ajustado en [Autodisparo])
	- [Modo de alta resolución]
	- [Bracketing]
	- [Compos. modo vista viva]

# <span id="page-194-0"></span>**Modo de vista previa**

# **iA PASM**

Puede comprobar los efectos de la apertura en la pantalla de grabación cerrando físicamente las aspas de apertura de la lente al valor de apertura establecido para la grabación real.

Además de los efectos de la apertura, puede comprobar los efectos de la velocidad de obturación al mismo tiempo.

0 También puede llevar a cabo la misma operación pulsando el botón Fn registrado con [Vista preliminar].

Si desea información sobre el botón Fn, consulte la página [321.](#page-320-0)

#### **Pulse el botón de vista previa.**

0 Cada vez que se pulsa el botón, cambian las pantallas de vista previa del efecto.

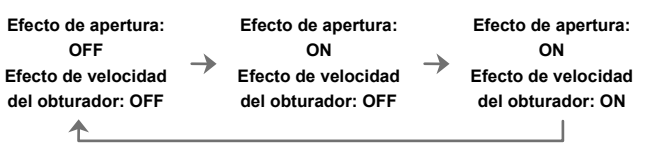

- $\mathbb{I}$   $\bullet$  Es posible grabar en el modo de vista previa.
	- 0 El rango de la comprobación del efecto de velocidad del obturador va de 8 segundos a 1/8000 segundo.
	- 0 El modo de vista previa no está disponible cuando se graba con [Pre-ráfaga 6K/4K].
	- 0 Dependiendo del ajuste [Vista prev. cons.], hay pantallas de vista previa que no se pueden visualizar.

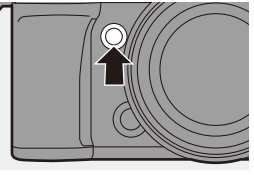

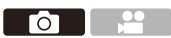

# **Compensación a la exposición**

## **iA P A S M ≊M** S&Q

Puede compensar la exposición cuando la exposición estándar determinada por la cámara es demasiado brillante o demasiado oscura. Puede ajustar la exposición en pasos de  $1/3$  EV en un rango de  $\pm$ 5 EV. Cuando se graban vídeos o se graba con foto 6K/4K o Post-enfoque, el rango cambia a  $\pm 3$  EV.

- **1** Pulse  $\left[\frac{1}{2}\right]$ .
- **2 Compense la exposición.**

 $\bullet$  Gire  $\mathbf{w}_k$ ,  $\mathbf{w}_k$  o  $\circledcirc$ .

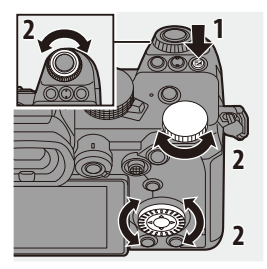

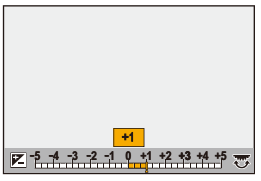

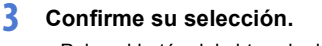

≥Pulse el botón del obturador hasta la mitad.

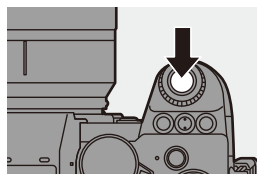

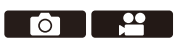

**0** · En el modo [M], puede compensar la exposición ajustando la sensibilidad ISO en [AUTO].

0 Cuando el valor de compensación de la exposición cae por debajo o excede  $\pm$ 3 EV, el brillo de la pantalla de grabación ya no cambiará. Pulse el botón del obturador hasta la mitad o utilice AE Lock para reflejar el valor en la pantalla de grabación.

- 0 El valor de compensación de la exposición se guarda incluso aunque apague la cámara.
- $\blacktriangleright$  Se puede ajustar el valor estándar para una exposición estándar:

 $[\mathbf{a} \mathbf{b}] \rightarrow [\mathbf{a} \mathbf{b}]$  = [Ajuste compensación expos.] ( $\rightarrow$  [371\)](#page-370-0)

0 Puede ajustar el valor de compensación de la exposición para que se reinicie cuando se apague la cámara:

 $\begin{bmatrix} 1 \end{bmatrix}$   $\Rightarrow$   $\begin{bmatrix} 4 \end{bmatrix}$   $\Rightarrow$  [Reiniciar comp.de exp.] ( $\Rightarrow$  [372\)](#page-371-0)

• Puede cambiar el funcionamiento del botón [  $\frac{1}{2}$  ]:

 $[\overrightarrow{2}]\rightarrow [\equiv] \Rightarrow$  [Botón WB/ISO/Expo.] ( $\rightarrow$  [379\)](#page-378-0)

0 En la pantalla de compensación de exposición se puede ajustar el bracket de exposición y la salida flash:

 $[\Box \bullet] \rightarrow [\triangle] \rightarrow$  [Config. compens. expos.] ( $\rightarrow$  [379\)](#page-378-1)

# **Bloqueo del enfoque y la exposición (AF/ AE bloqueado)**

# IA P A S M £M S&Q

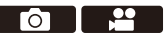

Bloquee el enfoque y la exposición por adelantado para tomar imágenes con los mismos ajustes de enfoque y exposición mientras cambia la composición.

Esto es útil cuando quiere enfocar un extremo de la pantalla o existe una contraluz, por ejemplo.

#### **1 Registre [AE LOCK], [AF LOCK] o [AF/AE LOCK] en el botón Fn. (→ [321\)](#page-320-0)**

• No se pueden registrar en [Fn3] hasta [Fn7].

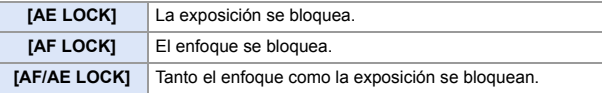

- **2 Bloquee el enfoque y la exposición.**
	- ≥Mantenga presionado el botón Fn.
	- ≥Si se bloquea el enfoque, entonces aparecerá el icono de bloqueo AF  $(A)$ .
	- ≥Si se bloquea la exposición, entonces aparecerá el icono de bloqueo AE (B).

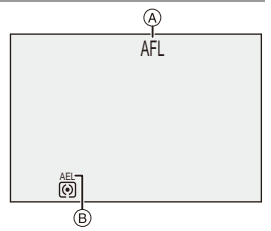

**3 Mantenga pulsado el botón Fn para decidir la composición y después realice la grabación.**

≥Presione por completo el botón del obturador.

- **0** e En el modo [M], el bloqueo AE se puede utilizar cuando la sensibilidad ISO está ajustada en [AUTO].
	- 0 Puede ajustarse el salto del programa aun cuando el AE esté bloqueado.
- $\rightarrow$  Puede mantener el bloqueo incluso sin mantener pulsado el botón Fn:  $\left[\begin{array}{c} \bullet \bullet \\ \bullet \end{array}\right] \Rightarrow \left[\begin{array}{c} \bullet \bullet \\ \bullet \end{array}\right] \Rightarrow \left[\begin{array}{c} \bullet \bullet \bullet \\ \bullet \end{array}\right] \Rightarrow \left[\begin{array}{c} \bullet \bullet \bullet \bullet \\ \bullet \end{array}\right]$

# <span id="page-198-0"></span>**Sensibilidad ISO**

## **IA P A S M ≊M** S&Q

Puede ajustar la sensibilidad lumínica (sensibilidad ISO).

Con los ajustes predeterminados, puede ajustar desde 100 hasta 51200 en incrementos de 1/3 EV.

Esta cámara es compatible con ISO nativa dual, que permite grabar con una sensibilidad alta y un ruido reducido cambiando la sensibilidad base. La sensibilidad base se cambia automáticamente según el brillo.

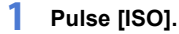

# **2 Seleccione la sensibilidad ISO.**

- $\bullet$  Gire  $\bullet$ ,  $\bullet$  o  $\circledcirc$ .
- También puede seleccionar pulsando [ISO].

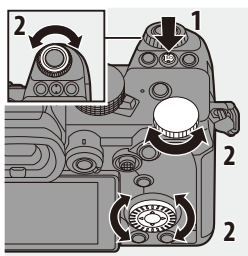

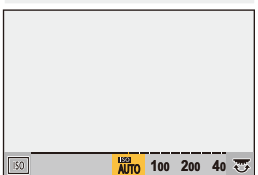

## **3 Confirme su selección.**

≥Pulse el botón del obturador hasta la mitad.

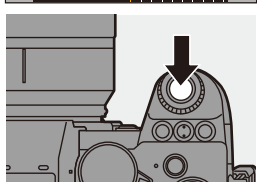

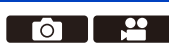

#### **Características de la sensibilidad ISO**

Aumentando la sensibilidad ISO, puede aumentarse la velocidad de obturación en lugares oscuros para evitar las sacudidas de la cámara y la borrosidad del sujeto. Sin embargo, las sensibilidades ISO más altas también aumentan la cantidad de ruido en las imágenes grabadas.

#### **Elementos de ajuste (Sensibilidad ISO)**

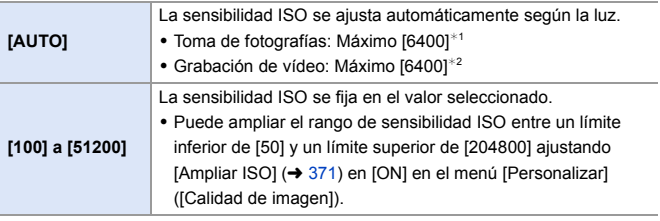

- ¢1 Ajuste por defecto. El límite superior se puede cambiar con [Sensibilidad ISO (foto)].
- ¢2 Ajuste por defecto. El límite superior se puede cambiar con [Sensibilidad ISO (vídeo)].
- 0 Cuando se utilizan las siguientes funciones, la sensibilidad ISO que se puede ajustar está restringida.
	- [Modo de alta resolución]: Hasta un limite máximo de [3200]
	- [Dinámica alta] ([Ajustes de filtro]): Hasta un límite mínimo de [400], hasta un limite máximo de [6400]
	- Una opción distinta a [Dinámica alta] ([Ajustes de filtro]): Hasta un límite máximo de [6400]
	- [Compos. modo vista viva]: [100] a [3200] (cuando está ajustado [Ampliar ISO]: [50] a [3200])
	- [Exposición múltiple]: Hasta un límite mínimo de [100], hasta un limite máximo de [6400]
	- [Rango dinám. como cine2]/[Vídeo como cine 2] ([Fotoestilo]): Hasta un límite mínimo de [200]

(El límite mínimo cambia a [100] cuando se ajusta [Ampliar ISO].)

- [Como709] ([Fotoestilo]): Hasta un límite mínimo de [100]
- [V-Log] ([Fotoestilo]): Hasta un límite mínimo de [640], hasta un limite máximo de [51200]

(El límite mínimo cambia a [320] cuando se ajusta [Ampliar ISO].)

- [Como2100(HLG)]/[Estándar(HLG)]/[Monocromo(HLG)] ([Fotoestilo]): Hasta un límite mínimo de [400]
- **D** Puede realizar los diversos ajustes de la sensibilidad ISO para las fotos:
	- $-$  [  $\bigcirc$  ]  $\Rightarrow$  [  $\bigcirc$  ]  $\Rightarrow$  [Sensibilidad ISO (foto)] ( $\Rightarrow$  [352\)](#page-351-0)
	- $-$  [ $\cdot$  ]  $\rightarrow$  [ $\cdot$  [ $\cdot$  ]  $\rightarrow$  [Sensibilidad ISO (vídeo)] ( $\rightarrow$  [262\)](#page-261-0)

0 Puede cambiar los intervalos entre valores de ajuste de sensibilidad ISO:  $[\mathbf{a} \mathbf{b}] \rightarrow [\mathbf{d}] \rightarrow [\mathsf{A}$ umentos ISO] ( $\rightarrow$  [370\)](#page-369-0)

0 El rango de ajuste de la sensibilidad ISO se puede ampliar:

```
[\mathbf{a} \mathbf{b}] \rightarrow [\mathbf{a} \mathbf{b}] = [Ampliar ISO] (\rightarrow371)
```
0 Puede ajustar el límite mínimo de la velocidad de obturación para ISO automática:

 $[\bigodot]$   $\rightarrow$   $[\bigodot]$   $\rightarrow$   $[\bigodot]$   $\rightarrow$  [352\)](#page-351-1)

- 0 Puede cambiar el funcionamiento del botón [ISO]:  $\left[\begin{array}{c} \frac{1}{2} \\ \frac{1}{2} \end{array}\right]$   $\Rightarrow$   $\left[\begin{array}{c} \text{\large $\infty$} \end{array}\right]$   $\Rightarrow$  [Botón WB/ISO/Expo.] ( $\Rightarrow$  [379\)](#page-378-0)
- 0 Puede ajustar el límite superior de ISO automática en la pantalla de ajustes de sensibilidad ISO:

 $\left[\frac{1}{2} \cdot \right]$   $\Rightarrow$   $\left[\frac{1}{2}$  |  $\Rightarrow$   $\left[\frac{1}{2} \cdot \right]$  [Configuración mostrada ISO] ( $\Rightarrow$  [379\)](#page-378-2)

# **8. Balance de blancos/Calidad de imagen**

# <span id="page-201-0"></span>**Balance de blancos (WB)**

## **IAPASM**BMS&Q

El balance de blancos (WB) es una función que corrige el tono de color producido por la luz que ilumina al sujeto.

Corrige los colores de manera que los objetos blancos aparezcan en blanco para que el color general se aproxime más a lo que se ve a simple vista.

Normalmente puede utilizar auto ([AWB], [AWBc] o [AWBw]) para obtener el balance de blancos óptimo.

Ajuste esta función cuando la coloración de la imagen sea diferente de la que esperaba o cuando desee cambiar la coloración para capturar el ambiente.

- **1 Pulse [WB].**
- **2 Seleccione el balance de blancos.**
	- $\bullet$  Gire  $\frac{1}{2}$ ,  $\frac{1}{2}$ ,  $\frac{1}{2}$  o  $\circledS$ .
	- También puede seleccionar pulsando [WB].

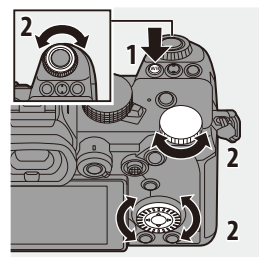

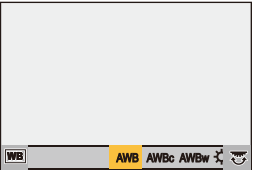

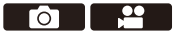

## **3 Confirme su selección.**

≥Pulse el botón del obturador hasta la mitad.

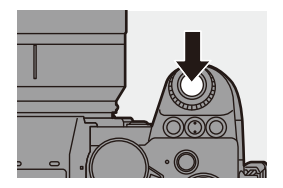

#### **Elementos de ajuste (Balance de blancos)**

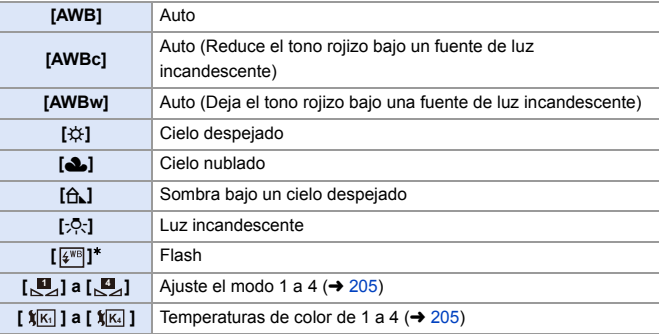

 $*$  Funciona como [AWB] durante la grabación de vídeo o cuando se graba con [Foto] 6K/4K] o [Post-enfoque].

- [AWB] funcionará dentro de este rango.
- Cielo azul
- Cielo nublado (lluvia)
- Sombra
- Luz de sol
- Luz fluorescente blanca
- Luz incandescente
- Salida y puesta del sol
- Luz de una vela
- K=Temperatura de color Kelvin

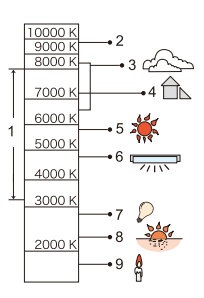

- Bajo iluminación como luz fluorescente o LED, el balance de blancos adecuado variará según el tipo de iluminación. Use [AWB], [AWBc], [AWBw] o  $\left[\begin{matrix}\blacksquare \\ \blacksquare\end{matrix}\right]$  para  $\left[\begin{matrix}\blacksquare \\ \blacksquare\end{matrix}\right]$ .
- · El balance de blancos se fija en [AWB] mientras se está usando [Ajustes de filtro].
- $\blacktriangleright$  Puede cambiar el funcionamiento del botón [WB]:  $[\overrightarrow{2} ]$   $\rightarrow [\text{ } ]$   $\Rightarrow$  [Botón WB/ISO/Expo.] ( $\rightarrow$  [379\)](#page-378-0)

#### <span id="page-204-0"></span>❖ Cómo registrar los ajustes de blanco ([U en [U ])

Tome imágenes de un objeto blanco bajo la fuente de luz de la ubicación de grabación para ajustar el balance de blancos hasta que aparezca blanco.

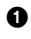

**1** Pulse [WB] y después seleccione cualquier valor desde [ $\mathbb{I}_4$ ] hasta  $[\mathbb{A}]$ .

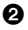

**2** Pulse **A**.

- 3 Apunte la cámara hacia un objeto blanco de modo que aparezca dentro del cuadro en el centro de la pantalla y después pulse  $\Box$  o  $\circledcirc$  .
	- 0 Esto ajustará el balance de blancos y le devolverá a la pantalla de grabación.

### <span id="page-204-1"></span>❖ Cómo ajustar la temperatura del color ([  $\sqrt[4]{\mathbb{K}}$ ] en [  $\sqrt[4]{\mathbb{K}}$ ])

Ajuste el valor numérico para la temperatura de color del balance de blancos.

- **1** Pulse [WB] y después seleccione cualquier valor desde [  $|\mathbf{X}|$  ] hasta [ ]. **4**
- **2.** Pulse  $\triangle$ 
	- 0 Se visualiza la pantalla de ajuste de la temperatura de color.
- **3** Pulse ▲ ▼ para seleccionar la temperatura del color, luego pulse  $o$   $\circledcirc$ .
	- 0 Puede ajustar el muestreo del balance de blancos (Temperatura del color) rotando  $\mathbf{u}$ ,  $\overline{\mathbf{w}}$  o  $\odot$   $(\rightarrow$  [161\)](#page-160-0)

0 Puede ajustar una temperatura de color de [2500K] a [10000K].

#### **Ajuste del balance de blancos**

Puede ajustar la coloración incluso cuando la coloración que desea aplicar no sea producida por el balance de blancos seleccionado.

**1 Pulse [WB].**

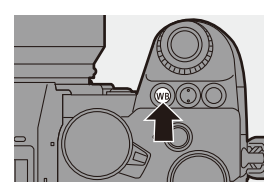

## **2 Seleccione el balance de blancos y luego presione ▼.**

≥Se visualiza la pantalla de ajuste.

## **3 Ajuste la coloración.**

- 2: [A] (ÁMBAR: ANARANJADO)
- ▲: [G] (VERDE: VERDOSO)
- 1: [B] (AZUL: AZULADO)
- $\P$ : [M] (MAGENTA: ROJIZO)
- 0 También puede tocar el gráfico para realizar aiustes.

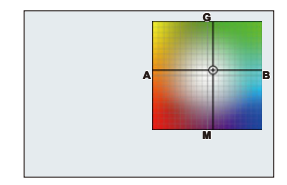

- Pulse [DISP.] para volver al estado sin ajustar.
- Puede ajustar el muestreo del balance de blancos rotando  $\mathcal{L}$ ,  $\overline{\mathcal{L}}$  o  $\circledS$ .  $(4 161)$  $(4 161)$

## **4 Confirme su selección.**

≥Pulse el botón del obturador hasta la mitad.

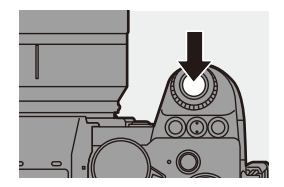

**0** · Cuando se ajusta el balance de blancos, el color de su icono en la pantalla de grabación cambia al color ajustado. Si se ajusta hacia el lado [G], se mostrará [+], mientras que si se ajusta hacia el lado [M], se mostrará  $[-]$ .

# **[Fotoestilo]**

## **iA P A S M ≊M** S&Q

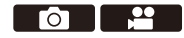

Puede seleccionar los ajustes de acabado de las imágenes para que se adapten a sus sujetos y estilos de expresión.

La calidad de imagen se puede ajustar para cada Fotoestilo.

#### $\bigcirc$   $\bigcirc$   $\bigcirc$   $\bigcirc$   $\bigcirc$   $\bigcirc$   $\bigcirc$   $\bigcirc$   $\bigcirc$   $\bigcirc$   $\bigcirc$  Seleccione [Fotoestilo]

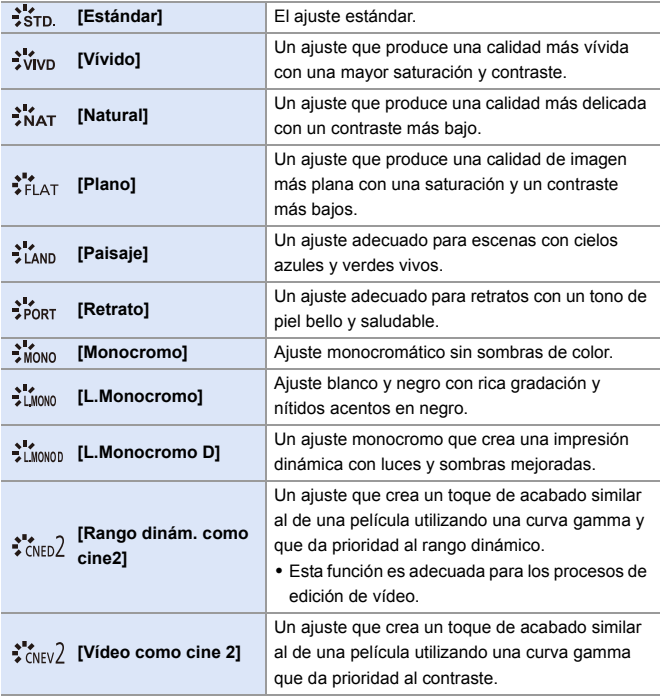

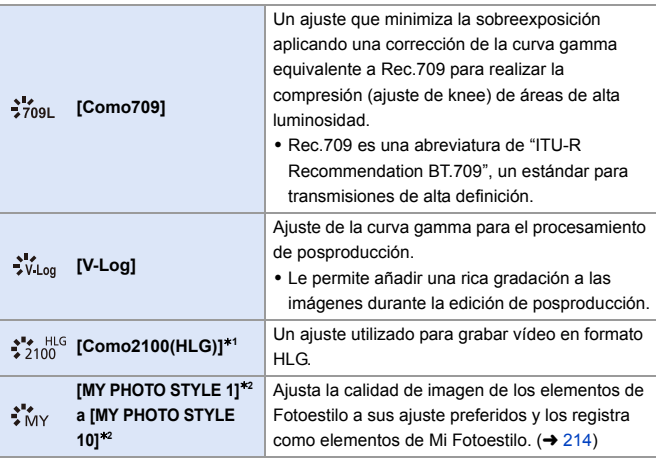

 $*1$  Solo se puede seleccionar cuando está ajustado el modo [ $\beta$ 9M] y una [Calidad] grab.] de 10 bits.  $(4250)$  $(4250)$ 

- ¢2 Los efectos hasta [MY PHOTO STYLE 4] se muestran con los ajustes predeterminados. Puede ajustar los elementos que se mostrarán en el menú con [Mostrar/ocultar fotoestilo] en [Configuración fotoestilo]. (→ [370\)](#page-369-1)
- 0 Cuando se ajusta [Foto HLG], los elementos serán los siguientes.

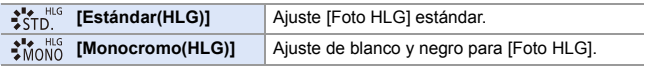

- **0** e En el modo [iA], el funcionamiento difiere del de otros modos de grabación. – Puede ajustarse [Estándar] o [Monocromo].
	- El ajuste se restablecerá a [Estándar] cuando se cambie la cámara a otro modo de grabación o cuando se apague.
	- No se puede ajustar la calidad de la imagen.
	- 0 El rango de sensibilidades ISO disponibles es diferente cuando [Fotoestilo] se ajusta en lo siguiente:
		- [Rango dinám. como cine2], [Vídeo como cine 2]: Hasta un límite mínimo de [200]

(El límite mínimo cambia a [100] cuando se ajusta [Ampliar ISO].)

- 0 Puede establecer el modo knee con [Como709]. Para obtener más información, consulte la página [260.](#page-259-0)
- 0 Cuando se está usando [Ajustes de filtro], [Fotoestilo] no está disponible.

 $\rightarrow$  • Puede realizar ajustes de Fotoestilo detallados:  $[\mathbf{a} \mathbf{b}] \rightarrow [\mathbf{c}]$  |  $\rightarrow$  [Configuración fotoestilo] ( $\rightarrow$  [370\)](#page-369-2)

#### **Ajuste de la calidad de imagen**

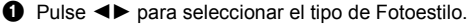

**2** Pulse **A** ▼ para seleccionar un elemento y luego pulse <>>>
para ajustar.

> 0 Los elementos ajustados se indican con  $[*]$ .

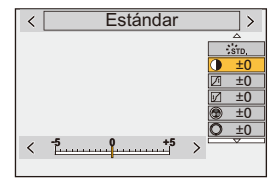

- $\bigcirc$  Pulse  $\bigcirc$  o  $\bigcirc$ .
	- 0 Cuando se ajusta la calidad de imagen, el icono de Fotoestilo de la pantalla de grabación se indica con [¢].

#### **Elementos de ajuste (Ajuste de la calidad de imagen)**

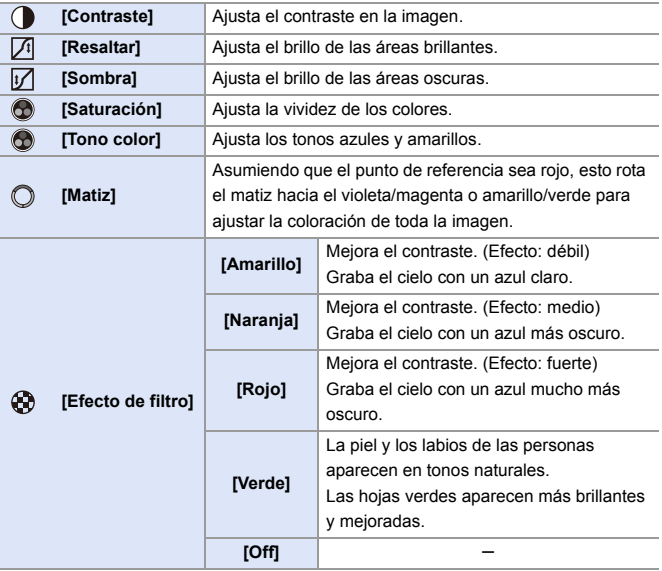

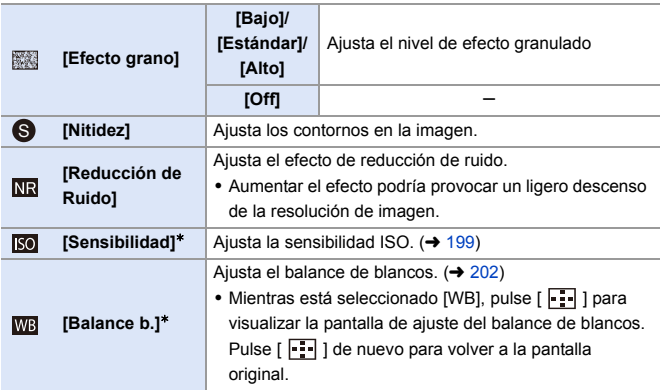

 $*$  Disponible cuando se ajusta lo siguiente mientras están seleccionados [MY PHOTO STYLE 1] hasta [MY PHOTO STYLE 10]:

[  $\sharp$  ]  $\Rightarrow$  [  $\Longleftrightarrow$  ]  $\Rightarrow$  [Configuración fotoestilo]  $\Rightarrow$  [Configuración mi fotoestilo]  $\Rightarrow$ [Añadir efectos] ⇒ [Sensibilidad]/[Balance b.] ⇒ [ON]

• Los elementos para los que puede ajustar la calidad de imagen dependen del tipo de Fotoestilo.

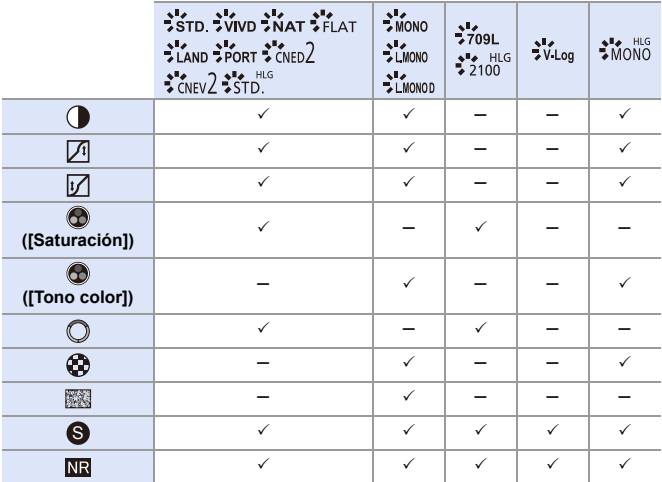

- **0** . Los efectos de [Efecto grano] no se pueden comprobar en la pantalla de grabación.
	- [Efecto grano] no está disponible cuando se usan las siguientes funciones:
		- Grabación de vídeo/[Foto 6K/4K]/[Post-enfoque]
		- [Modo de alta resolución]

<span id="page-213-0"></span>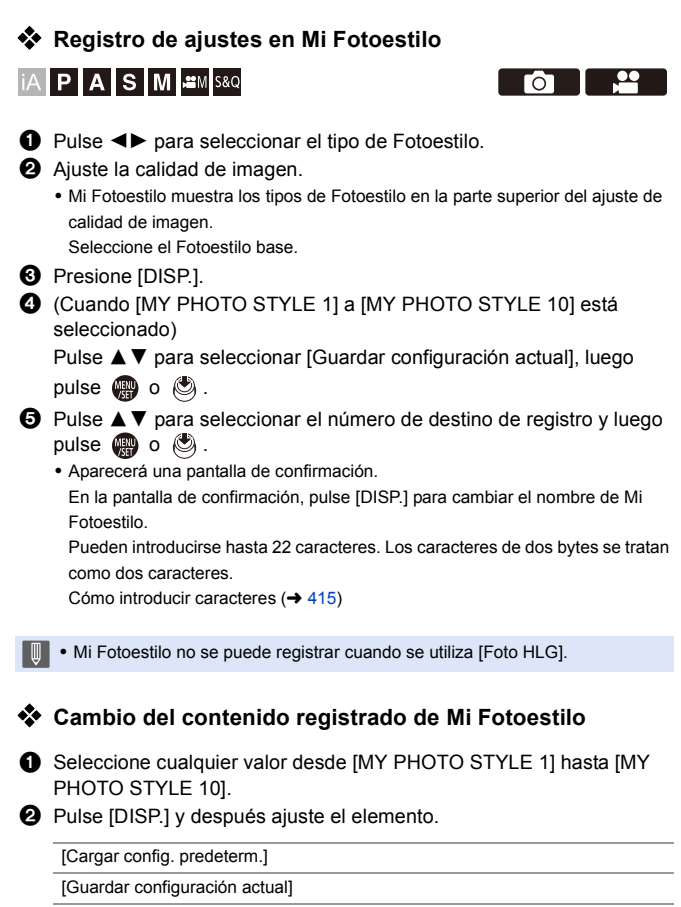

[Editar título]

[Restaurar a predeterm.]

# **[Ajustes de filtro]**

# **IA PASM** SM

Este modo graba con efectos de imagen (filtros) adicionales.

Puede ajustar el efecto para cada filtro.

Además, puede tomar simultáneamente fotografías sin efectos.

- **1 Ajuste el [Efecto de filtro].**  $\bullet$   $\mathbb{R}$   $\rightarrow$   $\lceil \bigcirc$   $\rceil \rightarrow$   $\lceil \bigcirc$   $\rceil \rightarrow$  [Ajustes de
	- filtro]  $\Rightarrow$  [Efecto de filtro]  $\Rightarrow$  [SET]

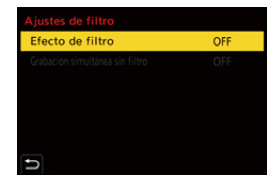

 $\bullet$   $\bullet$ 

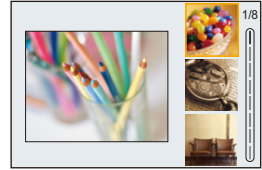

- **2 Seleccione el filtro.**
	- ≥Pulse 34 para seleccionar, luego pulse  $\binom{m}{2}$  o  $\binom{m}{2}$ .
	- También puede seleccionar el efecto de imagen (filtro) tocando la imagen de muestra.
	- 0 Pulse [DISP.] para alternar la pantalla en el orden de visualización normal, visualización de guía y visualización de lista. La pantalla guía muestra la descripción de cada filtro.

#### **Ajuste del efecto de filtro**

Puede ajustar el efecto de filtro.

- 
- **1** Seleccione el filtro.
- **2** En la pantalla de grabación, pulse [WB].
- **3** Gire  $\frac{36}{2}$ ,  $\frac{36}{2}$  o  $\circledcirc$  para aiustar.
	- 0 Para volver a la pantalla de grabación, pulse de nuevo [WB].
	- 0 Cuando se ajusta el efecto de filtro, el icono de filtro en la pantalla de grabación se indica con [¢].

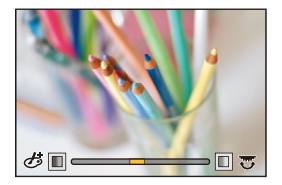

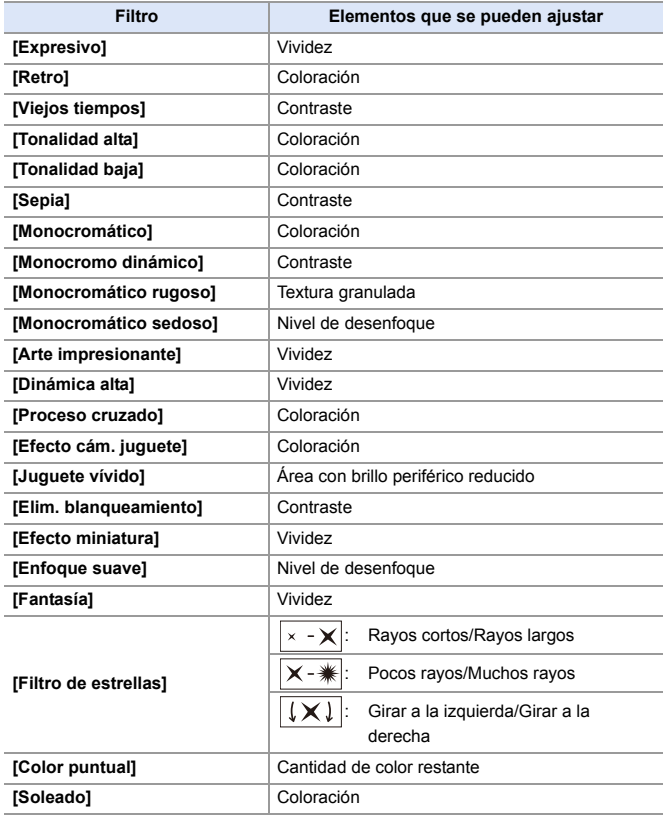
#### **Configuración de un filtro con funcionamiento táctil**

1 · La configuración predeterminada es que no se muestre la Pestaña táctil. Ajuste [Pestaña Táctil] a [ON] en [Ajustes Táctiles] en el menú [Personalizar] ([Funcionamiento]).  $($   $\rightarrow$  [377\)](#page-376-0)

 $\bullet$  Toque  $[\&]$ 

<sup>2</sup> Toque el elemento que desea ajustar.

- $\phi$ : Filtro on/off
- [ EXPS ]: Filtro
- [  $\otimes$  ]: Ajuste del efecto de filtro

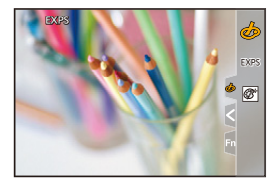

- U El balance de blancos se fijará en [AWB] y el flash se fijará en [**G**] (Flash desactivado).
	- 0 El límite superior de sensibilidad ISO es [6400].
	- 0 Cuando se ajusta [Dinámica alta], el límite inferior de sensibilidad ISO se fija en [400] y el límite superior en [6400].
	- 0 Dependiendo del filtro, parecerá que en la pantalla de grabación faltan cuadros.
	- 0 [Monocromático rugoso]/[Monocromático sedoso]/[Enfoque suave]/[Filtro de estrellas]/[Soleado] no están disponibles cuando se usa la siguiente función:  $-MPOI$  - Modo  $[NPII]$
	- 0 Cuando se usan objetivos APS-C, [Efecto cám. juguete]/[Juguete vívido] no están disponibles.
	- Cuando [Área imagen de vídeo] es [APS-C] o [PIXEL/PIXEL], no es posible la grabación de vídeos con [Efecto cám. juguete]/[Juguete vívido].
	- 0 [Efecto de filtro] no está disponible cuando se usan las siguientes funciones:
		- [Modo de alta resolución]
		- [Compos. modo vista viva]
		- [Exposición múltiple]
		- [Recort. tiempo real]
- 0 Cuando se visualiza la pantalla de ajuste [Efecto de filtro] utilizando el botón Fn, al pulsar [DISP.] se muestra la pantalla de selección de filtro.

#### **Ajuste del tipo de desenfoque ([Efecto miniatura])**

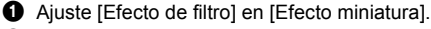

**2** Presione  $\triangle$  para visualizar la pantalla de ajuste.

- La pantalla de ajuste también se visualiza al tocar  $[\mathcal{B}]$  luego  $[\hat{\square}]$ .
- $\Theta$  Pulse  $\triangle \blacktriangledown$  o  $\blacktriangle \blacktriangleright$  para mover la parte enfocada.
	- 0 También puede mover la parte enfocada tocando la pantalla.
	- 0 También puede cambiar la orientación de desenfoque tocando  $[$   $\Box$  ].
- $\bullet$  Gire  $\bullet$  ,  $\bullet$  o  $\circledcirc$  para cambiar el tamaño de la parte enfocada.

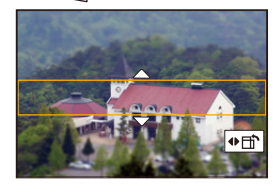

- 0 La parte también puede agrandarse/reducirse ampliando o reduciendo en la pantalla.
- 0 Para resetear el ajuste de la parte enfocada al valor predeterminado, pulse [DISP.].
- **5** Pulse **o** o **b** para ajustar.

**I** • No se graba ningún audio en los vídeos.

- 0 Cuando [Cambiar a NTSC/PAL] se ajusta en [NTSC], la duración del vídeo grabado será de aprox. 1/10 del tiempo de grabación real. El tiempo de grabación de vídeo mostrado será aproximadamente 10 veces mayor que el tiempo de grabación mostrado durante la grabación de vídeo normal. Cuando [Cambiar a NTSC/PAL] se ajusta en [PAL], la duración del vídeo grabado será de aprox. 1/8 del tiempo de grabación real. El tiempo de grabación de vídeo mostrado será aproximadamente 8 veces mayor que el tiempo de grabación mostrado durante la grabación de vídeo normal.
- 0 Si termina la grabación de su imagen en movimiento después de un tiempo corto, la cámara puede continuar durante cierto período.

#### **Ajuste del color que se dejará ([Color puntual])**

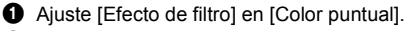

**2** Presione  $\triangle$  para visualizar la pantalla de ajuste.

- La pantalla de ajuste también se visualiza al tocar  $[\bigotimes]$ ] luego [ $\mathbb{Z}$ ].
- $\bigcirc$  Pulse  $\blacktriangle \blacktriangledown \blacktriangle \blacktriangleright$  para mover el marco v seleccione el color que quiere dejar.
	- 0 También puede seleccionar el color que desea dejar tocando la pantalla.
	- 0 Para devolver el cuadro al centro, pulse [DISP.].

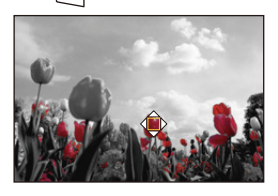

**4** Pulse **o** o c para ajustar.

#### **Ajuste de la posición y el tamaño de la fuente de luz ([Soleado])**

1 Ajuste [Efecto de filtro] en [Soleado].

**2** Presione ▲ para visualizar la pantalla de ajuste.

- La pantalla de ajuste también se visualiza al tocar  $[$   $\bigcirc$  ] luego [  $\mathbb{R}$ ].
- **3** Pulse A  $\blacktriangledown$  <  $\blacktriangleright$  para mover la posición central de la fuente de luz.
	- 0 La posición de la fuente de luz también se puede mover tocando la pantalla.
- **4** Gire  $\frac{1}{2}$ , we o @ para ajustar el tamaño de la fuente de luz.
	- También puede agrandarse/reducirse ampliando o reduciendo la pantalla.
	- 0 Para resetear el ajuste de fuente de luz al valor predeterminado, pulse [DISP.].

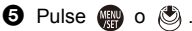

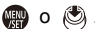

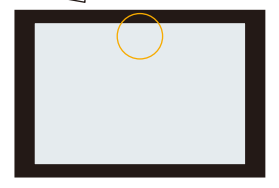

#### **[Grabación simultánea sin filtro]**

# **IA P A S M #M S&Q**

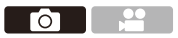

También puede tomar simultáneamente imágenes sin ningún efecto de filtro añadido.

 $\mathbf{Q}$   $\Rightarrow$  [  $\bigcirc$  ]  $\Rightarrow$  [  $\bigcirc$  = |  $\Rightarrow$  [Ajustes de filtro]  $\Rightarrow$  Seleccione [Grabación simultánea sin filtro] Ajustes: [ON]/[OFF]

- 0 [Grabación simultánea sin filtro] no está disponible cuando se usan las siguientes funciones:
	- Grabación de ráfaga
	- [Foto 6K/4K]/[Post-enfoque]
	- [Interv. Tiempo-Disparo]
	- [Anima. Movimiento D.]
	- [RAW+FINE]/[RAW+STD.]/[RAW] ([Calidad de la imagen])
	- [Bracketing]

# **[Modo de alta resolución]**

# **IAPASM** 2M<sub>S&Q</sub>

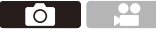

Esto fusiona imágenes de alta resolución a partir de múltiples imágenes grabadas.

Esta función es adecuada para grabar sujetos que no se mueven.

La imagen tras la fusión se puede guardar en formato RAW o JPEG.

#### 0 **Use un trípode para minimizar el temblor de la cámara.**

- La función de estabilización de imagen se desactiva automáticamente.
- **1 Ajuste [Modo de alta resolución].**

 $\bullet$   $\bigcirc$   $\bullet$   $[$   $\bigcirc$   $] \bullet$   $[$   $\bigcirc$   $] \bullet$   $[$ Modo de alta resolución]

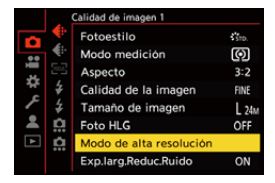

#### **2 Ajuste los ajustes de grabación.**

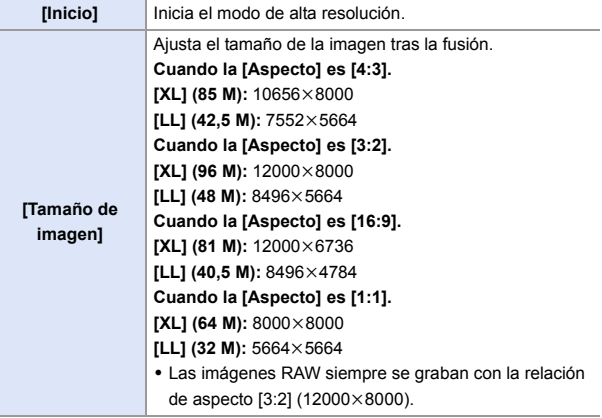

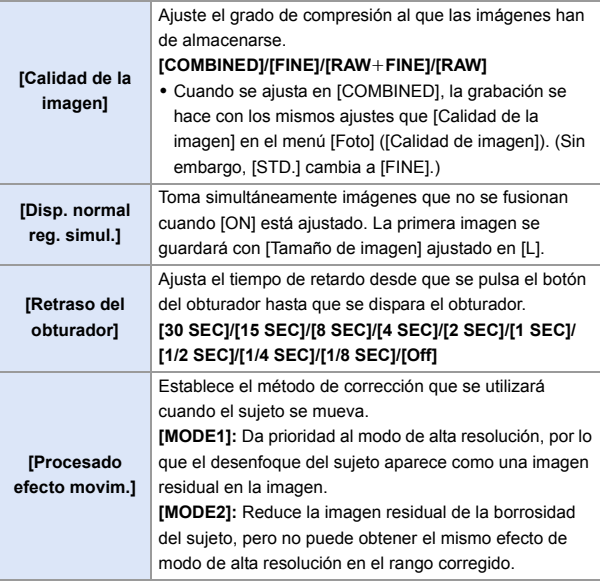

#### **3 Inicie el modo de alta resolución.**

- Seleccione [Inicio], luego pulse
	- $o$   $\circledcirc$ .

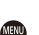

#### Inicio Tamaño de imagen XL 96M COMBINED Calidad de la imagen Disp. normal reg. simul. ON Retraso del obturador 2 SEC

MODE1

Procesado efecto movim.

ь

#### **4 Escoja la composición y después fije la cámara en su lugar.**

0 Si se detecta borrosidad, el icono del modo de alta resolución (A) parpadea.

## **5 Comience a grabar.**

- ≥Presione por completo el botón del obturador.
- Con los ajustes predeterminados, [Retraso del obturador] está activado, por lo que habrá un intervalo de tiempo desde que se pulsa el botón del obturador hasta que se libera el obturador.

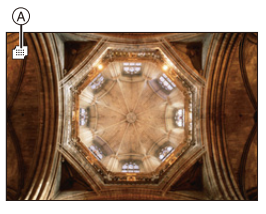

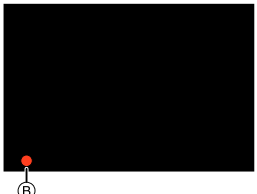

- 0 La pantalla se apaga durante la grabación.
- La indicación del estado de grabación (rojo) ® parpadea. No mueva la cámara mientras esté parpadeando.
- 0 Puede continuar grabando cuando finalice el proceso de fusión.
- **6 Finalice el [Modo de alta resolución].**
	- ≥Pulse [Q].

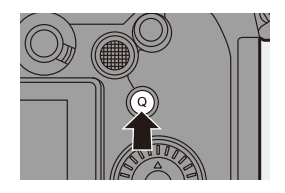

- **00 · En [Modo de alta resolución], la grabación se realizará utilizando los** siguientes aiustes:
	- [Tipo de obturador]: [ELEC.] (Cuando [Exp.larg.Reduc.Ruido] está ajustado en [OFF])/[ELEC.+NR] (Cuando [Exp.larg.Reduc.Ruido] está ajustado en [ON])
	- Valor mínimo de apertura: F16
	- Velocidad del obturador: 8 segundos a 1/8000 de segundo
	- Sensibilidad ISO: Límite superior a [3200]
	- Modo de enfoque: [AFS]/[MF]
	- 0 Cuando graba en lugares extremadamente luminosos o bajo iluminación como luces fluorescentes o LED, puede que el color o el brillo de la imagen cambie, o puede que aparezcan rayas horizontales en la pantalla. Reducir la velocidad del obturador podría reducir el efecto de las rayas horizontales.
	- 0 Puede que otros dispositivos distintos a esta cámara no sean capaces de reproducir las imágenes grabadas usando [Modo de alta resolución].
	- 0 Cuando se usan las siguientes funciones, [Modo de alta resolución] no está disponible:
		- [Interv. Tiempo-Disparo]
		- [Anima. Movimiento D.]
		- [Ajustes de filtro]
		- [Compos. modo vista viva]
		- [Exposición múltiple]
	- 0 Cuando se usan objetivos APS-C, no es posible la grabación en el [Modo de alta resolución].

# **[Foto HLG]**

# **IAPASM** 2M<sub>S&Q</sub>

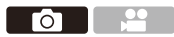

Graba una imagen en formato HLG con un amplio rango dinámico. Se pueden grabar luces brillantes que se sobreexponen fácilmente y zonas oscuras que se subexponen fácilmente mostrando una calidad fina y colores ricos tal y como se ven con los ojos humanos.

Las imágenes grabadas se pueden transmitir a través de HDMI a dispositivos (TV, etc.) que admitan imágenes en formato HLG para su visualización.

Además, los dispositivos que son compatibles con el formato HSP pueden reproducir directamente las imágenes.

- 0 "HLG (Hybrid Log Gamma)" es un formato HDR (ITU-R BT.2100) estándar internacional.
- 0 "HSP" es un formato de imagen HDR que utiliza la tecnología de vídeo en formato HLG y se guarda con la extensión de archivo ".HSP".

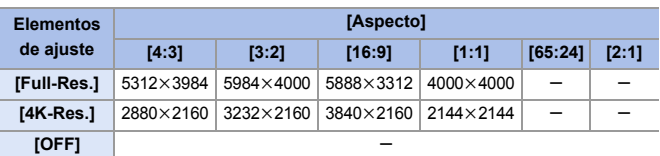

#### $\mathbf{R}$   $\rightarrow$   $\mathbf{[} \bigcirc$   $\mathbf{[}$   $\rightarrow$   $\mathbf{[}$   $\leftarrow$   $\mathbf{[}$   $\rightarrow$  Seleccione [Foto HLG]

- 0 [Fotoestilo] puede seleccionarse entre [Estándar(HLG)] o [Monocromo(HLG)].  $\leftrightarrow$  [208\)](#page-207-0)
- 0 Las imágenes JPEG y las imágenes RAW se graban simultáneamente de acuerdo con [Calidad de la imagen] ( $\rightarrow$  [86\)](#page-85-0) y [Tamaño de imagen] ( $\rightarrow$  [85\)](#page-84-0).

Las imágenes RAW grabadas con [Foto HLG] pueden guardarse en formato HLG utilizando [Procesando RAW].  $(\rightarrow 312)$  $(\rightarrow 312)$ 

#### **Sensibilidad ISO cuando se aiusta [Foto HLG]**

El límite inferior de sensibilidades ISO disponibles será [400].

0 El monitor y el visor de esta cámara no admiten la visualización de imágenes en formato HLG.

En el menú [Personalizar] ([Monitor/Pantalla (vídeo)]), puede visualizar las imágenes convertidas para su monitorización en el monitor/buscador de esta cámara con [Monitor] en [Ayuda de vista HLG]. (→ [282\)](#page-281-0)

- **0** · Las imágenes HLG se muestran más oscuras en dispositivos que no son compatibles con el formato HLG. Con [HDMI] en [Ayuda de vista HLG] en el menú [Personalizar] ([Monitor/ Pantalla (vídeo)]), puede establecer el método de conversión para las imágenes mostradas para su monitorización.  $(4.282)$  $(4.282)$ 
	- 0 Cuando se utilizan lentes APS-C, no se puede usar [Full-Res.].
	- 0 Cuando se usan las siguientes funciones, [Foto HLG] no está disponible:
		- [Foto 6K/4K]/[Post-enfoque]
		- [Modo de alta resolución]
		- [Ajustes de filtro]
		- [Compos. modo vista viva]
		- [Exposición múltiple]

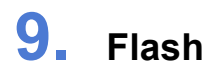

# **Uso del flash externo (Opcional)**

# **iA P A S M =M** S&Q

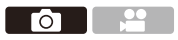

Si monta el flash (DMW-FL580L/DMW-FL360L/DMW-FL200L: opcional) en la zapata caliente, podrá grabar utilizando el flash.

Además, montando un flash externo que admita grabación con flash inalámbrico, puede controlar de forma inalámbrica un flash externo que esté en una posición separada de la cámara.

- **P** Retire el parasol para evitar el viñeteado.
	- 0 La grabación con flash no es posible cuando se están utilizando las siguientes funciones:
		- [Foto 6K/4K]/[Post-enfoque]
		- [ELEC.]/[Modo silencioso]/[Modo de alta resolución]
		- [Ajustes de filtro]

#### <span id="page-226-0"></span>**Quitar la cubierta de la zapata caliente**

Antes de colocar el flash (opcional), quite la cubierta de la zapata caliente. Consulte las instrucciones de funcionamiento del flash para obtener más información sobre cómo montarlo.

**Retire la cubierta de la zapata caliente tirándola en la dirección indicada en la flecha** 2 **mientras la presiona en la dirección indicada por la flecha**  $\mathbf{0}$ **.** 

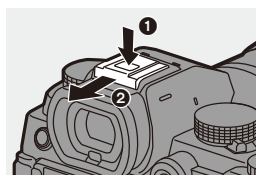

#### $\lozenge$  **Notas sobre la grabación con flash**

- $\blacktriangleright$  No acerque ningún objeto al flash. El calor o la luz podrían hacer que el objeto se deformase o perdiese color.
	- Si graba repetidamente, es posible que necesite tiempo para cargar el flash. Mientras el flash se está cargando, las imágenes se grabarán sin que se dispare el flash.
	- 0 Cuando haya montado un flash externo, no transporte la cámara sujetando solo el flash externo. Podría desprenderse.
	- 0 Cuando utilice un flash externo disponible en el mercado, no utilice uno con polaridad invertida o función para comunicarse con una cámara. Puede provocar un mal funcionamiento de la cámara o puede que no funcione correctamente.
	- 0 Consulte las instrucciones de funcionamiento del flash externo para más detalles.

# **Configuración del flash**

# $iA$   $P$   $A$   $S$   $M$   $\cong$   $M$   $S$  8.0

Puede ajustar la función de flash para controlar el disparo del flash desde la cámara.

#### **[Modo de flash]**

Ajusta el modo de flash.

**<sup><sup>●</sup>**  $\bullet$  **[**  $\bullet$  **]**  $\bullet$  **[**  $\leq$  **]**  $\bullet$  **Seleccione**</sup> **[Modo de flash]**

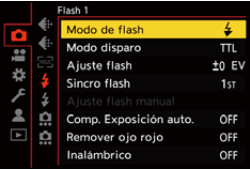

 $\bullet$ 

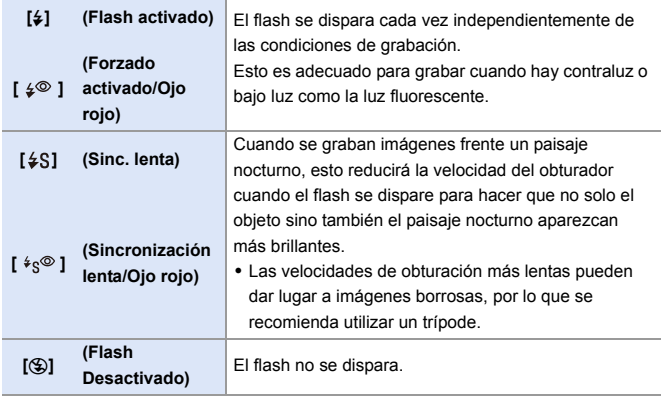

 $\mathbb{I}$  • El flash se dispara dos veces.

El intervalo entre el primer y el segundo disparo es más largo cuando se fija  $\left[\right.$   $\left( \frac{1}{2} \otimes$  1 o  $\left[\right. \left. \left. \ast \right] \circ \right]$  El sujeto no se debe mover hasta que haya finalizado el segundo disparo.

- $\cdot$  [  $\frac{1}{2}$   $\circ$  ] v [ $\frac{1}{2}$   $\circ$  ] no se pueden usar cuando se aiusta lo siguiente:
	- [Modo disparo]: [MANUAL]
	- [Sincro flash]: [2ND]
	- [Inalámbrico]: [ON]
- 0 Puede que algunos modos de flash no estén disponibles en función de los ajustes en el flash externo.
- La efectividad de la reducción de ojos rojos varía de persona a persona. El efecto, que se ve influido por factores como la distancia al sujeto y si el sujeto está mirando a la cámara cuando se dispara el flash preliminar, puede no ser muy notable en algunos casos.

## **Ajustes del flash disponibles por el modo de grabación**

Los ajustes del flash disponibles dependen del modo de grabación.

 $(\checkmark)$ : Disponible, —: No disponible)

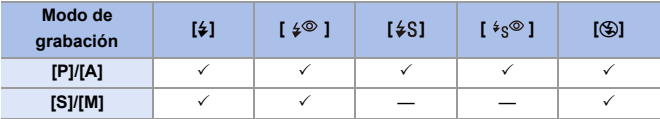

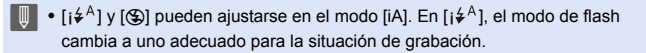

#### **Velocidades de obturación para modos de flash**

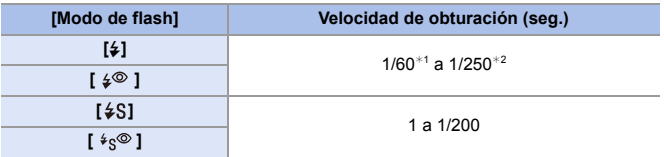

- ¢1 En el modo [S], esto será 60 segundos y en el modo [M] será [B] (Bombilla).
- ¢2 El ajuste máximo cambia a 1/200 de segundo en los modos [P]/[A].
- 0 El número de guía disminuye cuando la velocidad del obturador se ajusta en 1/250 de segundo.

## **[Remover ojo rojo]**

Cuando [Modo de flash] se ajusta en [  $\cancel{\ast}$  o [  $\cancel{\ast}$  s<sup>o</sup> ], la cámara detecta automáticamente los ojos rojos y corrige los datos de la imagen.

# **<sup><sup>●</sup>**  $\bullet$  **[**  $\bullet$  **]**  $\bullet$  **[**  $\leq$  **]**  $\bullet$  **Seleccione [Remover ojo rojo]**</sup>

Ajustes: [ON]/[OFF]

- **0** · Cuando está configurado [ON], en el icono del flash se muestra [ $\mathcal{L}$ ].
	- Los ojos rojos no se pueden corregir dependiendo de su apariencia.
	- 0 Cuando se está usando [Foto HLG], [Remover ojo rojo] no está disponible.

#### **[Modo disparo]/[Ajuste flash manual]**

Puede seleccionar si desea establecer la salida de flash automática o manualmente.

**1** Los ajustes aquí realizados se habilitan cuando se conectan algunos flashes de otros fabricantes.

Ajuste en el flash cuando se haya conectado un flash (DMW-FL580L/ DMW-FL360L/DMW-FL200L: opcional).

#### **1 Ajuste el [Modo disparo].**

≥ ¨ [ ] ¨ [ ] ¨

[Modo disparo]

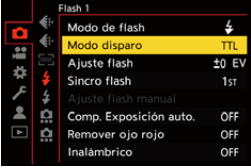

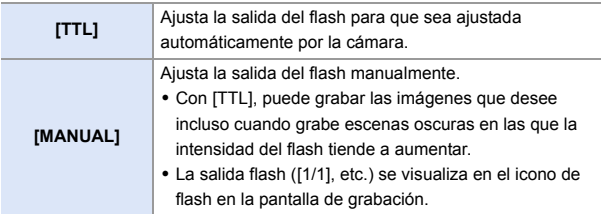

**2 (Cuando está ajustado en [MANUAL]) Seleccione [Ajuste flash manual] y después pulse <sup>●</sup> 0 8.** 

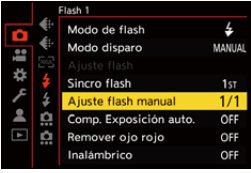

## **3 Pulse** 21 **para fijar la salida**  del flash y luego pulse @ o **.**

0 Puede ajustarse dentro del rango de [1/1] (salida de flash completa) hasta [1/128] en pasos de 1/3.

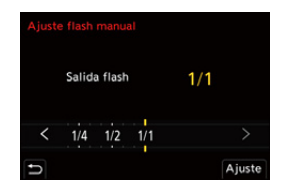

## **[Ajuste flash]**

Puede ajustar la salida de flash cuando toma imágenes con el flash en el modo de salida TTL (a través del objetivo).

- **1 Seleccione [Ajuste flash].**
	- ≥ ¨ [ ] ¨ [ ] ¨ [Ajuste flash]
- **2 Pulse** 21 **para ajustar la salida del flash y después**  pulse **@** o **.**.
	- $\bullet$  Puede ajustarse dentro del rango de [-3 EV] hasta  $[+3$  EV] en incrementos de 1/ 3 EV.

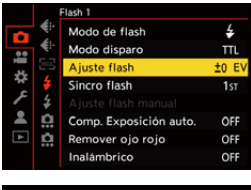

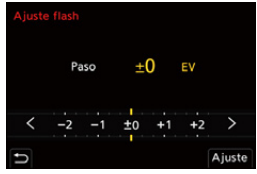

- [[2] se visualiza en la pantalla de grabación.
	- 0 Para información sobre cómo ajustar la salida del flash cuando se graba con un flash inalámbrico, consulte la página [238.](#page-237-0)
	- 0 [Ajuste flash] no se puede usar cuando se ajusta lo siguiente:
		- [Modo disparo]: [MANUAL]
		- [Inalámbrico]: [ON]

#### **[Sincro flash]**

Cuando se graba un sujeto en movimiento por la noche usando una obturación lenta y flash, puede que aparezca una estela de luz frente al sujeto.

Si ajusta [Sincro flash] en [2ND], puede tomar una imagen dinámica con una estela de luz que aparece detrás del objeto disparando el flash inmediatamente antes de que se cierre el obturador.

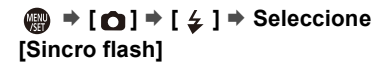

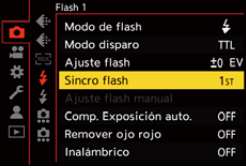

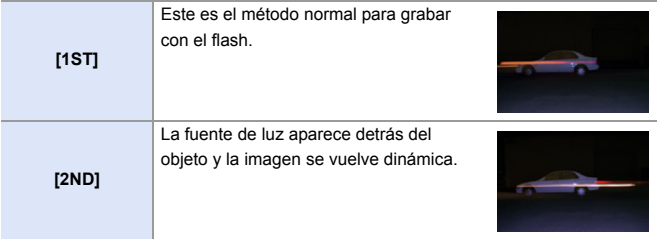

- **0** Cuando está ajustado [2ND], se visualiza [2nd] en el icono de flash de la pantalla de grabación.
	- 0 Cuando se usan las siguientes funciones, el ajuste se fija en [1ST]:
		- [Inalámbrico]
		- [Compos. modo vista viva]
	- 0 Puede que el efecto no se logre adecuadamente a velocidades de obturación más rápidas.

## **[Comp. Exposición auto.]**

Ajuste automáticamente la salida del flash junto con el valor de compensación de la exposición.  $(\rightarrow 196)$  $(\rightarrow 196)$ 

**<sup><sup>●</sup>**</sup>  $\bullet$  **[**  $\bullet$  ]  $\bullet$   $\bullet$   $\bullet$   $\bullet$  Seleccione [Comp. Exposición auto.] Ajustes: [ON]/[OFF]

# **Grabación usando un flash inalámbrico**

# **IA P A S M & M** S&Q

Puede utilizar un flash (DMW-FL580L/DMW-FL360L/DMW-FL200L:

opcional) para grabar utilizando un flash inalámbrico.

Puede controlar el disparo de tres grupos de flashes y del flash colocado en la zapata de la cámara por separado.

#### **Montaje de un flash inalámbrico**

Monte el flash inalámbrico con su sensor inalámbrico mirando hacia la cámara.

#### **Ejemplo de ubicación**

Cuando se coloca C para borrar la sombra detrás del sujeto que crearán los grupos de flash  $(A)$  y  $(B)$ 

#### **Campo de ubicación**

Cuando hay montado un DMW-FL360L

ര

- $(D)$  5,0 m (16 pies)
- $\circled{E}$  7,0 m (23 pies)

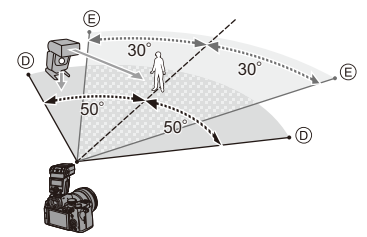

- 0 El campo de ubicación sirve de guía para la grabación con la cámara en posición horizontal y varía en función del entorno.
	- 0 Se recomienda utilizar un máximo de tres flashes inalámbricos en cada grupo.
	- 0 Si el sujeto está demasiado cerca, la luz de comunicación puede afectar a la exposición.

Puede reducir el efecto ajustando [Luz de comunicación] en [LOW] o bajando la salida con un difusor o dispositivo similar.  $(\rightarrow 239)$  $(\rightarrow 239)$ 

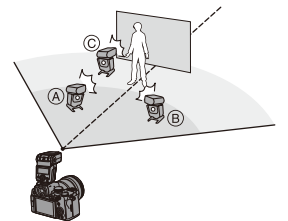

#### **1 Instale un flash externo en la cámara.** (→ [227\)](#page-226-0)

- **2 Ajuste los flashes inalámbricos al modo [RC], y a continuación colóquelos.**
	- 0 Ajuste el canal y grupo de los flashes inalámbricos.
- **3 Habilite la función de flash inalámbrico de la cámara.**
	- $\bullet$   $\circledR \bullet$   $\circledR \bullet$  [Inalámbrico] → [ON]

#### **4 Ajuste [Canal inalámbrico].**

0 Seleccione el mismo canal que en el lado del flash inalámbrico.

#### **5 Ajuste [Config. inalámbrica].**

0 Ajuste el modo de disparo y la salida del flash.

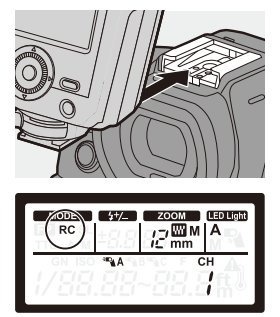

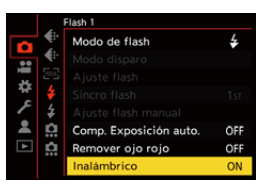

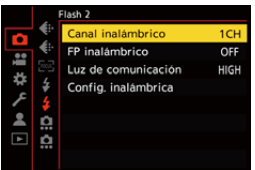

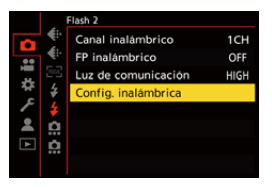

#### **Elementos de ajuste ([Config. inalámbrica])**

• Para disparar un flash de prueba, pulse [DISP.].

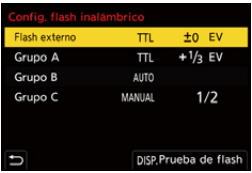

<span id="page-237-0"></span>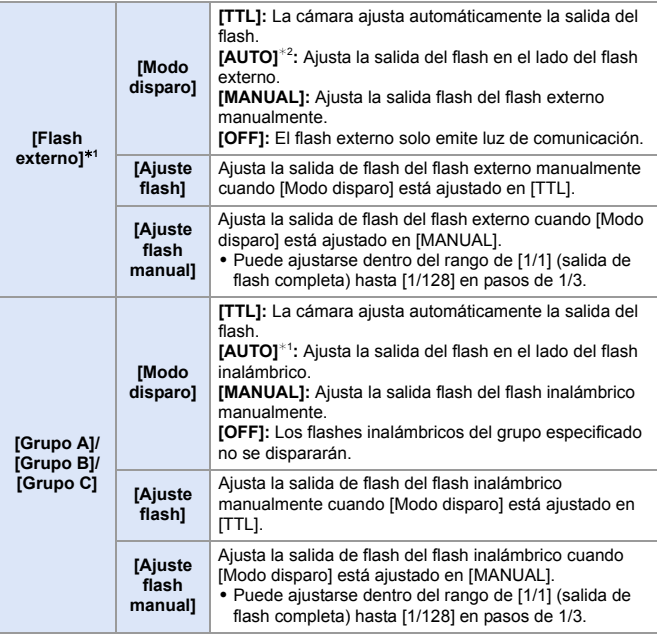

¢1 Esto no se puede seleccionar cuando se fija [FP inalámbrico].

¢2 Esto no se puede ajustar cuando se usa el flash (DMW-FL200L: opcional).

# **[FP inalámbrico]**

El flash externo realiza disparos FP (disparos de alta velocidad del flash repetidos) durante la grabación inalámbrica, lo que permite grabar con el flash incluso con altas velocidades de obturación.

 $\binom{2}{1}$   $\rightarrow$  [  $\bigcirc$  ]  $\rightarrow$  [  $\bigcirc$  ]  $\rightarrow$  Seleccione [FP inalámbrico] Ajustes: [ON]/[OFF]

#### <span id="page-238-0"></span>**[Luz de comunicación]**

Ajuste la intensidad de la luz de comunicación.

 $\binom{2}{1}$   $\rightarrow$  [  $\bigcirc$  ]  $\rightarrow$  [  $\bigcirc$  ]  $\rightarrow$  Seleccione [Luz de comunicación] Ajustes: [HIGH]/[STANDARD]/[LOW]

# **10. Grabación de vídeos**

# **Grabación de vídeos**

# **iA P A S M =M** S&Q

Con esta cámara es posible grabar vídeo en 2 formatos de archivo de grabación, MP4 y MOV, a una resolución máxima de 4K.

También es compatible con ambos sistemas de emisión de televisión NTSC y PAL.

El modo [ $M$ ] (Modo creativo de imagen en movimiento) y el modo [S&Q] (Modo lento y rápido) son modos de grabación específicos para vídeo. En el modo [S&Q], puede grabar vídeo fluido a cámara lenta y vídeo a cámara rápida cambiando la velocidad de cuadro.

#### **1 Comience a grabar.**

- ≥Pulse el botón de grabación de vídeo.
- 0 Suelte el botón de la imagen en movimiento justo después de presionarlo.

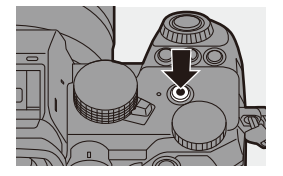

#### **2 Pare de grabar.**

≥Pulse el botón de grabación de vídeo de nuevo.

#### **Visualizaciones de la pantalla durante la grabación de vídeo**

El ángulo de visión en directo cambia al ángulo de visión para la grabación de vídeo y se muestran el tiempo de grabación de vídeo (A) y el tiempo de grabación transcurrido  $(B)$ .

0 "h" es una abreviatura de hora, "m" de minuto y "s" de segundo.

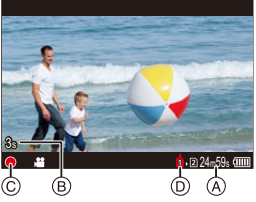

 $\bullet$  La indicación del estado de la grabación  $\odot$  y la indicación de acceso a la tarjeta (D) se vuelven rojas mientras se graban vídeos.

0 Si resulta difícil mantener el enfoque en el sujeto durante la grabación de vídeo con AF, pulse el botón del obturador hasta la mitad para reajustar el enfoque.

#### **Control de exposición durante la grabación de vídeo**

Los vídeos se grabarán utilizando los ajustes de apertura, velocidad de obturación y sensibilidad ISO que se indican a continuación.

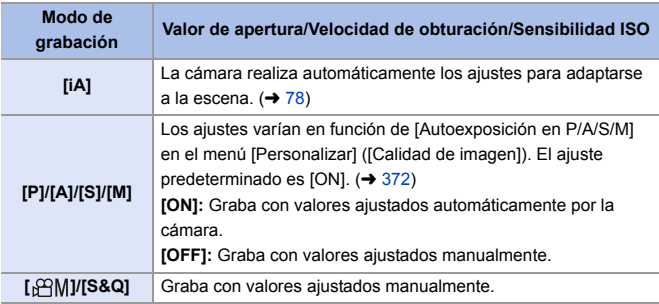

#### **Intervalo de tamaño para dividir archivos**

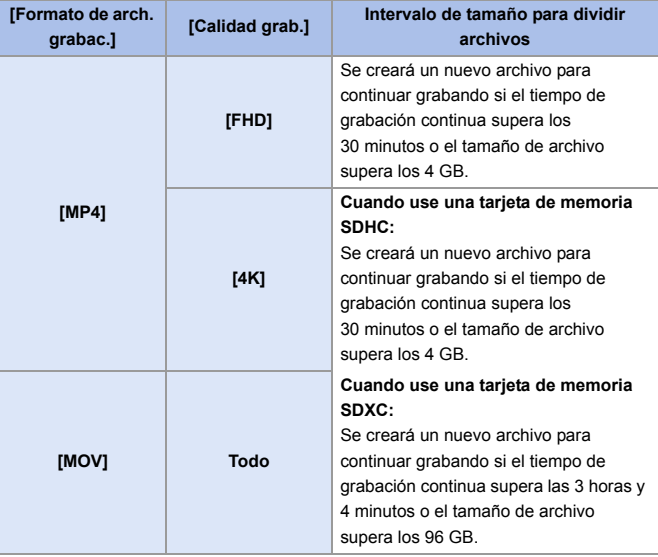

- **II** . Si durante la grabación de vídeo se realiza una operación de zoom o se toca un botón, puede que se grabe el sonido de la operación.
	- 0 El sonido de funcionamiento de la lente (AF y estabilizador) puede que se grabe en el vídeo.
	- 0 Si le molesta el sonido al pulsar el botón de grabación de vídeo para finalizar la grabación, pruebe a realizar lo siguiente:
		- Grabe el vídeo unos 3 segundos más y después divida la última parte del vídeo utilizando [Divide video] en el menú [Reproducir] ([Editar imagen]).
		- Utilice el obturador remoto (DMW-RS2: opcional) para grabar.
	- 0 Según el tipo de tarjeta, puede aparecer durante un rato la indicación de acceso a la tarjeta después de grabar vídeo. Esto no es un funcionamiento defectuoso.
	- 0 Incluso cuando la reproducción se realiza en un dispositivo compatible, pueden producirse situaciones en las que, por ejemplo, la calidad de la imagen o el sonido sea deficiente, la información de grabación no se muestre correctamente o la reproducción no sea posible. Si experimenta alguno de estos síntomas, reprodúzcalos en la cámara.
	- Si la temperatura de la cámara aumenta, puede que se visualice  $[\triangle]$ , se
	- detenga la grabación y que algunas funciones no estén disponibles temporalmente. Espere a que la cámara se enfríe.
	- La grabación de vídeo no es posible mientras se utilizan las siguientes funciones:
		- [Interv. Tiempo-Disparo]
		- [Anima. Movimiento D.]
		- [Monocromático rugoso]/[Monocromático sedoso]/[Enfoque suave]/[Filtro de estrellas]/[Soleado] ([Ajustes de filtro])
		- [Foto HLG]
		- [Post-enfoque]
- **El tiempo de grabación disponible se puede visualizar durante la espera de** grabación:

 $[\begin{array}{c} \bullet \bullet \end{array}] \rightarrow [\begin{array}{c} \bullet \end{array}] \rightarrow [\begin{array}{c} \bullet \end{array}]$  Totos/vídeos restantes] ( $\rightarrow$  [389\)](#page-388-0)

0 Puede cambiar el ángulo de visión en directo al ángulo de visión para grabación de vídeo:

 $\left[\begin{array}{c} \bullet \\ \bullet \end{array}\right] \rightarrow \left[\begin{array}{c} \bullet \\ \bullet \end{array}\right]$  [Previsualización foto/vídeo] ( $\rightarrow$  [388\)](#page-387-0)

0 Puede visualizar un cuadro rojo en la pantalla de grabación que indica que se está grabando un vídeo:

 $\left| \mathbf{a} \right| \rightarrow \left| \mathbf{b} \right|$  |  $\rightarrow$  [Indicador cuadro GRAB. rojo] ( $\rightarrow$  [393\)](#page-392-0)

# **Modos de grabación específicos para vídeo (Vídeo Creativo/S&Q)**

# IA P A S M £M S&Q

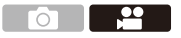

El modo [ $\beta$ ] (Modo creativo de imagen en movimiento) y el modo [S&Q] (Modo lento y rápido) son modos de grabación específicos para vídeo. En el modo [S&Q], puede grabar vídeo fluido a cámara lenta y vídeo a cámara rápida cambiando la velocidad de cuadro.

En los modos de grabación específicos para vídeo, puede iniciar y detener la grabación de vídeo con el botón del obturador.

Cambie los ajustes de exposición y audio mediante operaciones táctiles para evitar que se graben los sonidos de la operación.

Los ajustes como la exposición y el balance de blancos se pueden cambiar independientemente de los ajustes de toma de imágenes.

#### **Ajuste de la exposición para la grabación de vídeos**

**Ajuste el dial del modo a [** $\mathbb{H}$ **M] o [S&Q].**

- **2 Ajuste el modo de exposición.**
	- $\bullet$   $\mathbb{R}$   $\rightarrow$  [ $\mathbb{L}$ ]  $\rightarrow$  [ $\leftarrow$  [Modo exp.]  $\Rightarrow$  [P]/[A]/[S]/[M]
	- 0 Puede realizar las mismas operaciones de exposición que en los modos [P]/[A]/ [S]/[M].

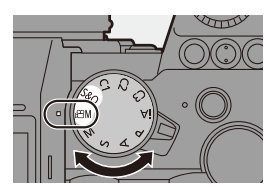

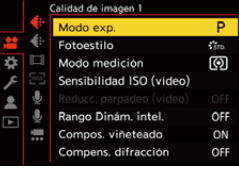

#### **3 Cierre el menú.**

≥Pulse el botón del obturador hasta la mitad.

#### **4 Comience a grabar.**

≥Pulse el botón del obturador A o el botón de grabación de vídeo ®.

#### **5 Pare de grabar.**

≥Pulse el botón del obturador o el botón de vídeo de nuevo.

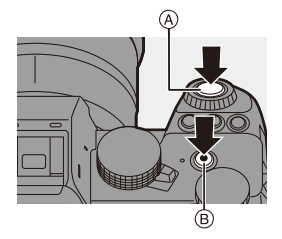

**Consulte ["Vídeo Lento y Rápido"](#page-268-0) en la página [269](#page-268-0) para información acerca de** la grabación de vídeo a cámara lenta y vídeo a cámara rápida.

#### **Operaciones durante la grabación de vídeos**

Puede cambiar la exposición y otros ajustes con operaciones táctiles para evitar que se graben los sonidos de la operación.

0 Con la configuración predeterminada, no se muestra la pestaña táctil. Ajuste [Pestaña Táctil] a [ON] en [Ajustes Táctiles] en el menú [Personalizar] ([Funcionamiento]).  $(\rightarrow$  [377\)](#page-376-0)

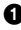

 $\bigcirc$  Toque  $[$  $\bigcirc$   $]$  o  $[$   $\bigcirc$ 

**2** Toque un icono.

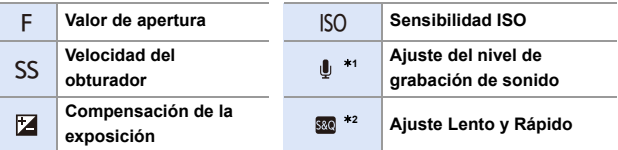

- $*1$  Esta opción solo está disponible en el modo [ $\beta$ PM].
- ¢2 Este ajuste solo está disponible en el modo [S&Q]. (El ajuste no puede cambiarse durante la grabación)
- **6** Arrastre la barra de desplazamiento para ajustar el elemento.

 $[\nabla / \mathcal{U}]$ : Cambia el ajuste lentamente.

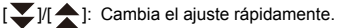

 $\bullet$  Si toca el icono  $\circledA$ , se vuelve a visualizar la pantalla del paso $\mathbf{\Omega}$ .

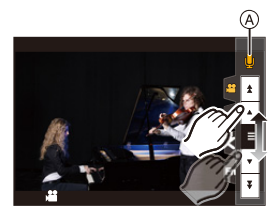

<u> 그 양</u>

Го٦

#### **Separación de ajustes para la grabación de vídeo e imágenes**

# **IAPASM**BRQ

En los ajustes predeterminados, los ajustes como la exposición y el balance de blancos cambiados en el modo [ $\mathcal{B}$ M]/[S&Q] también se reflejan en la grabación de imágenes en los modos [P]/[A]/[S]/[M]. Desde el menú [Conjunto de pelí. creativa], puede separar los ajustes para la grabación de vídeo y para la grabación de imágenes.

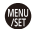

 $\binom{2}{1}$   $\Rightarrow$  [ $\binom{1}{2}$   $\Rightarrow$  [ $\binom{2}{3}$   $\Rightarrow$  Seleccione [Conjunto de pelí. creativa]

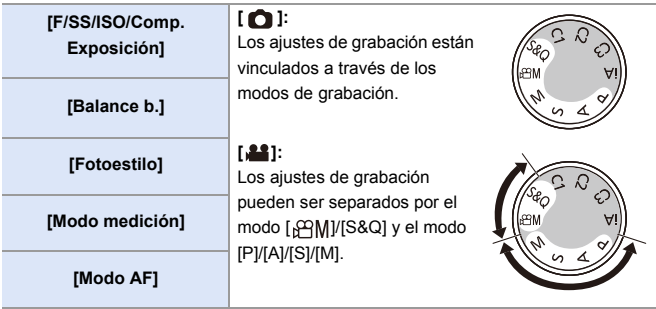

**0** e El modo [iA] utiliza automáticamente los ajustes de grabación óptimos para la cámara, por lo que los ajustes de grabación serán independientes, sin importar los ajustes realizados con esta función.

# **Ajustes de grabación de vídeo**

En esta sección se describen los ajustes utilizados para la grabación de vídeo.

0 En ["4. Grabación de imágenes",](#page-82-0) las funciones descritas funcionan tanto con imágenes como con vídeos.

Por favor, consulte también dicha sección.

- – [\[Función doble ranura tarjeta\]:](#page-87-0)  $\rightarrow 88$  $\rightarrow 88$
- – [\[Ajustes carpeta/archivo\]](#page-88-0):  $\rightarrow 89$  $\rightarrow 89$
- $No.$  reinicio del archivol:  $\rightarrow$  [91](#page-90-0)

# **[Cambiar a NTSC/PAL]**

# **EXERICIA SIM 2M** S&Q

Las calidades de imagen que puede seleccionar en [Calidad grab.] se cambian a las calidades de imagen con la velocidad de cuadro adecuada para el sistema de radiodifusión de televisión NTSC/PAL.

 $\bigcirc$ 

El ajuste predeterminado es que la velocidad de cuadro se ajuste para adaptarse al sistema de emisión de televisión de la región en la que se compró la cámara.

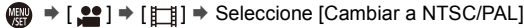

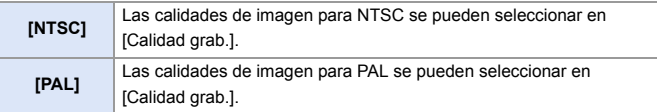

0 Si graba utilizando un ajuste que no se corresponde con el sistema de radiodifusión de su región, es posible que no pueda reproducir correctamente los vídeos en su televisor.

Se recomienda utilizar el ajuste tal y como estaba en el momento de la compra si no está seguro de los sistemas de radiodifusión.

#### **[Formato de arch. grabac.]**

## **iA P A S M £M** S&Q

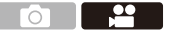

Ajusta el formato de archivo de grabación de los vídeos a grabar.

 $\binom{20}{20}$   $\rightarrow$  [ $\binom{12}{1}$ ]  $\rightarrow$  Seleccione [Formato de arch. grabac.]

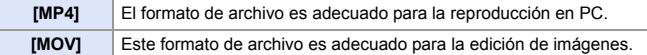

# **[Área imagen de vídeo]**

# **iA P A S M #M S&G**

Ajuste el área de la imagen durante la grabación de vídeo. El ángulo de visión varía según el área de la imagen. Estrechar el área de la imagen le permite conseguir un efecto telescópico sin deterioro de la imagen.

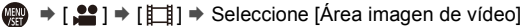

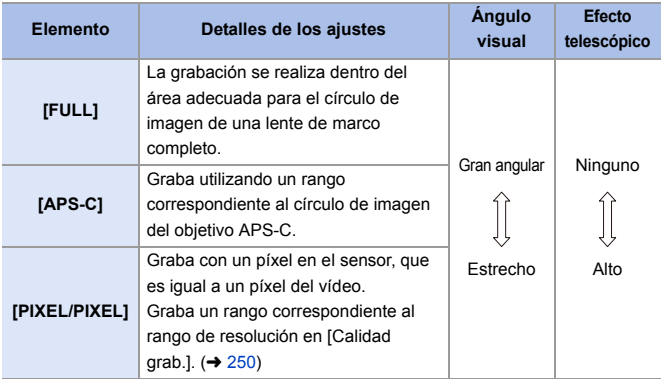

- Para comprobar el área de imagen en modos de grabación distintos al modo [ $\beta$ 9M]/ [S&Q], ajuste [Previsualización foto/vídeo] en [ $\cdot$  |  $\cdot$  |  $\cdot$   $\cdot$  [388\)](#page-387-0)
- No es posible ajustar en [FULL] en los siguientes casos.
	- Cuando se ajusta una [Calidad grab.] de 4K/60p o 4K/50p
	- Cuando está ajustado en [Anamórfica(4:3)]
	- Cuando se usan objetivos APS-C
- 0 Cuando se ajusta en [Recort. tiempo real], el ajuste se fija en [FULL]. Sin embargo, el ajuste se fija en [APS-C] en el siguiente caso:
	- Cuando se ajusta una [Calidad grab.] de 60p o 50p

#### **Área de imagen (Ej.: vídeo FHD)**

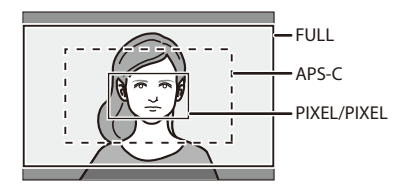

## <span id="page-249-0"></span>**[Calidad grab.]**

# **iA P A S M ≊M** S&Q

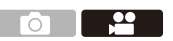

Ajusta la calidad de imagen de los vídeos que se van a grabar.

Las calidades de imagen que puede seleccionar dependen de los ajustes de [Cambiar a NTSC/PAL] y [Formato de arch. grabac.].

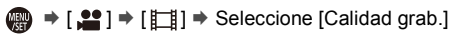

0 Para grabar vídeo con una tasa de bits de 72 Mbps o más, necesita una tarjeta con la correspondiente clase de velocidad.

Para más información sobre las tarjetas que se pueden usar, consulte la página [25](#page-24-0).

0 Puede ajustar la calidad de grabación para grabaciones anamórficas realizadas con una relación de aspecto de 4:3 en el menú [Anamórfica(4:3)]. ( $\rightarrow$  [284\)](#page-283-0)

#### **[Formato de arch. grabac.]: [MP4]**

- Formato de audio: AAC (2 canales)
- A Velocidad de cuadro de la grabación
- B Tasa de bits (Mbps)
- C Formato de compresión de vídeo (**HEVC**: H.265/HEVC, **AVC**: H.264/MPEG-4 AVC)

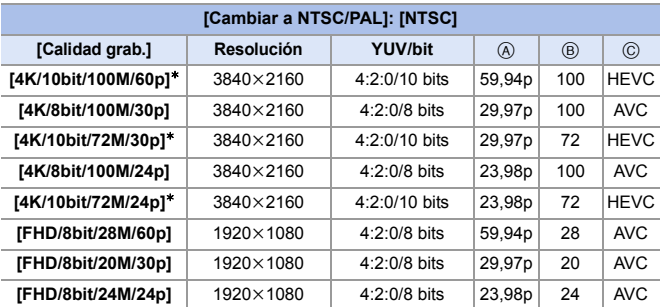

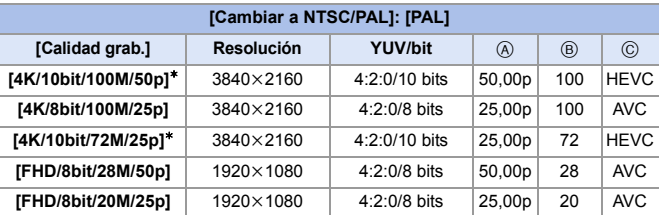

 $*$  La grabación se detiene cuando el tiempo de grabación continua supera los 30 minutos.

#### **[Formato de arch. grabac.]: [MOV]**

0 Formato de audio: LPCM (2 canales)

- A Velocidad de cuadro de la grabación
- $(B)$  Tasa de bits (Mbps)
- C Formato de compresión de vídeo (**HEVC**: H.265/HEVC, **AVC**: H.264/MPEG-4 AVC)

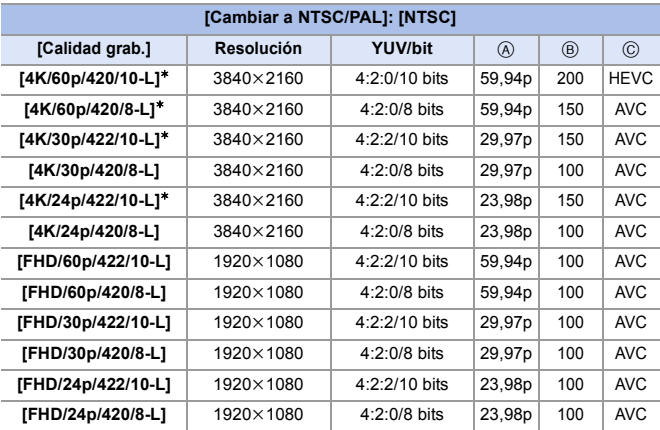

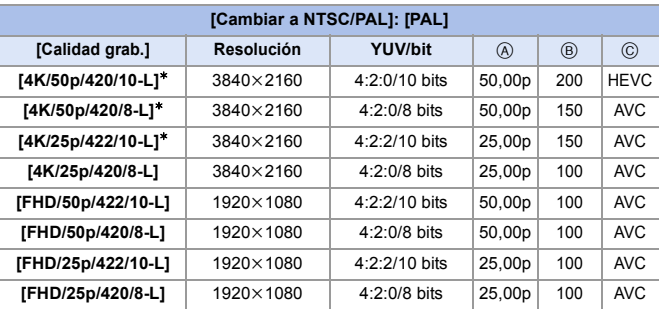

¢ La grabación se detiene cuando el tiempo de grabación continua supera los 30 minutos.
- 0 En este documento, los vídeos se indican a continuación según su resolución:
	- Vídeo 4K (3840k2160): **vídeo 4K**
	- Vídeo de alta definición completa (1920k1080): **vídeo FHD**
- **1**  $\bullet$  Todos los vídeos se grabarán usando Long GOP para comprimir las imágenes.
	- 0 Debido a que la cámara emplea el formato de grabación VBR, la tasa de bits se cambia automáticamente dependiendo del sujeto a grabar. Como resultado, el tiempo de grabación de vídeo disminuye cuando se graba un sujeto que se mueve rápido.
	- 0 Cuando utilice la siguiente función, solo podrá seleccionar vídeo FHD de 8 bits:
		- [Efecto miniatura] ([Ajustes de filtro])

# **Código de tiempo**

# **iA P A S M 2M** S&C

Cuando se graba vídeo en formato MOV, la información de la hora, los minutos, los segundos y el número de cuadros (código de tiempo) se graba automáticamente.

El código de tiempo se utiliza para sincronizar múltiples fuentes de imagen y audio.

0 El código de tiempo no se graba con vídeo en formato MP4.

### **Cómo ajustar el código de tiempo**

Ajusta la grabación, visualización y salida del código de tiempo.

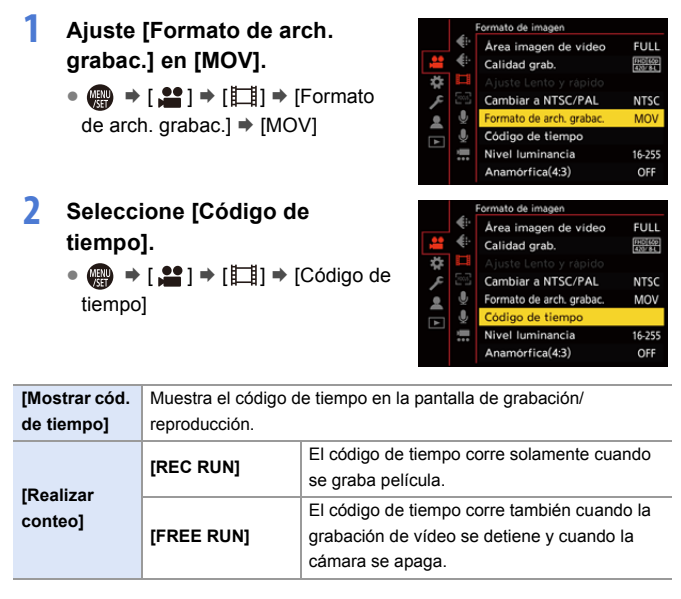

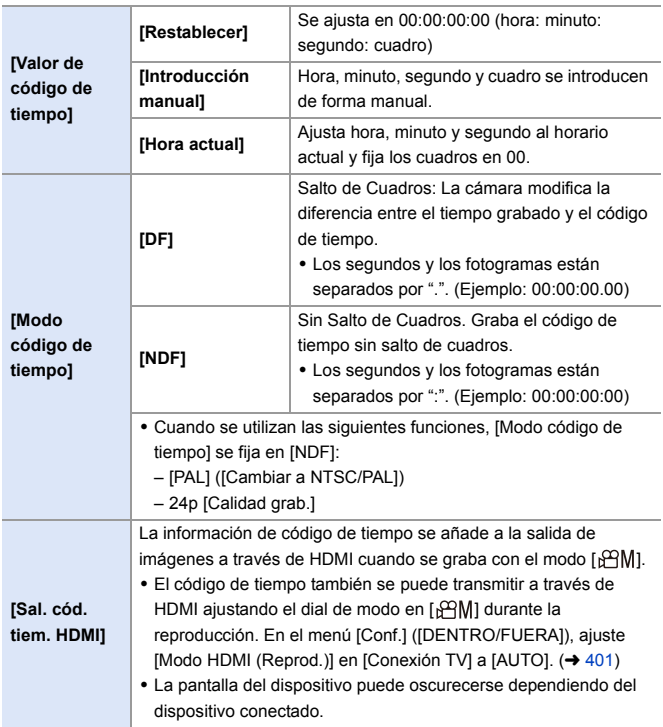

# **Uso de AF (Vídeo)**

En esta sección se describe el uso de AF durante la grabación de vídeo.

**En ["5. Enfoque/Zoom"](#page-91-0), las funciones descritas funcionan tanto con imágenes** como con vídeos.

Por favor, consulte también dicha sección.

- – [Seleccionar el modo de enfoque](#page-92-0):  $\rightarrow$  [93](#page-92-0)
- – [Seleccionar el modo AF:](#page-99-0)  $\rightarrow$  [100](#page-99-0)
- – [Operación de movimiento del área AF](#page-114-0):  $\rightarrow$  [115](#page-114-0)
- $-$  [Grabación usando MF](#page-119-0):  $\rightarrow$  [120](#page-119-0)
- $-$  [Grabación con zoom:](#page-123-0)  $\rightarrow$  [124](#page-123-0)

### **[AF continuo]**

## **iA P A S M 2M** S&Q

Puede seleccionar cómo ajustar el enfoque en AF cuando se graban vídeos.

### $\mathbb{R} \rightarrow [\mathbb{S}^2] \rightarrow [\mathbb{R}^2] \rightarrow \text{Selectione } [\mathbb{A} \mathsf{F} \text{ continuous}]$

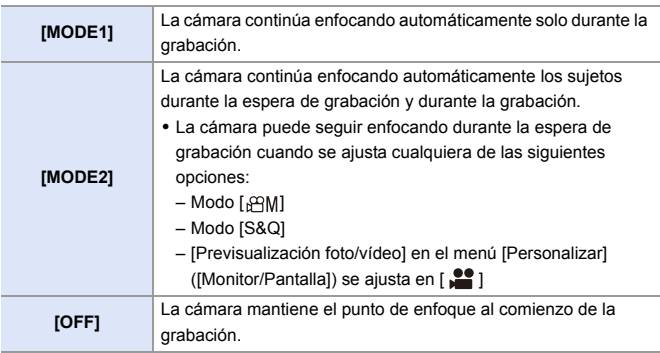

- **0** e En el modo [iA], la cámara sigue enfocando automáticamente durante la espera de grabación, independientemente del ajuste [AF continuo].
	- 0 Dependiendo de las condiciones de grabación o de la lente utilizada, el sonido de funcionamiento del AF puede que se grabe durante la grabación de vídeo.

Si el sonido de la operación le molesta, se recomienda grabar con [AF continuo] ajustado en [OFF].

- 0 Si se opera el zoom mientras se graban vídeos, puede que se tarde un poco en enfocar el sujeto.
- 0 Cuando se está usando la siguiente función, [MODE1] cambia a [MODE2]: – Salida HDMI
- 0 [MODE2] no funciona durante la espera de grabación en los siguientes casos:
	- En el modo de vista previa
	- En situaciones con poca luz

### **[Aj. personal. AF(Vídeo)]**

## **iA P A S M ≥**M S&Q

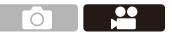

Puede ajustar con precisión el método de enfoque para la grabación de vídeo usando [AF continuo].

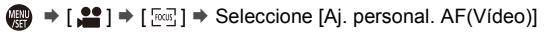

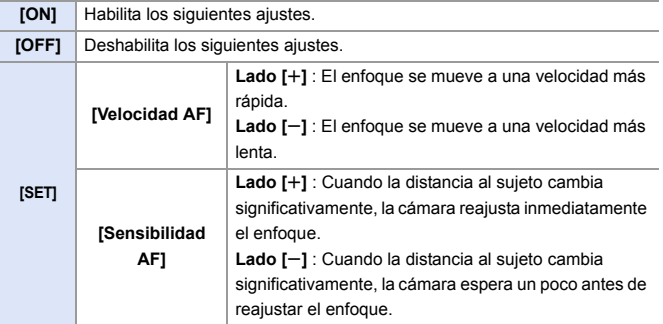

## **Brillo y coloración del vídeo**

En esta sección se describen los ajustes de brillo y coloración utilizados durante la grabación de vídeo.

**En ["7. Medición/Exposición/Sensibilidad ISO"](#page-183-0) y ["8. Balance de blancos/](#page-201-0)** [Calidad de imagen",](#page-201-0) las funciones descritas funcionan tanto con imágenes como con vídeos. Por favor, consulte también dichas secciones. – [\[Modo medición\]:](#page-183-1)  $\rightarrow$  [184](#page-183-1) – [Compensación a la exposición](#page-195-0):  $\rightarrow$  [196](#page-195-0) – [Bloqueo del enfoque y la exposición \(AF/AE bloqueado\):](#page-197-0)  $\rightarrow$  [198](#page-197-0)  $-$  [Sensibilidad ISO](#page-198-0):  $\rightarrow$  [199](#page-198-0) – [Balance de blancos \(WB\)](#page-201-1):  $\rightarrow$  [202](#page-201-1) – [\[Fotoestilo\]:](#page-207-0)  $\rightarrow$  [208](#page-207-0)  $-$  [Aiustes de filtro]:  $\rightarrow$  [215](#page-214-0)

### **[Nivel luminancia]**

## **iA PASM** 2M S&Q

Puede ajustar el rango de iluminación para adecuarlo a la finalidad de la grabación de vídeo.

Puede ajustarlo en [16-235] o [16-255], el estándar para vídeo, o en [0-255], que cubre todo el rango de luminancia, igual que las imágenes.

 $\binom{20}{4}$   $\rightarrow$  [ $\binom{12}{1}$   $\rightarrow$  Seleccione [Nivel luminancia] Ajustes: [0-255]/[16-235]/[16-255]

- **1 Cuando se ajusta en una [Calidad grab.] de 10 bits, los elementos de ajuste** cambian a [0-1023], [64-940] y [64-1023].
	- Cuando [Fotoestilo] se establece en [V-Log], esto se fija en [0-255] ([0-1023]).
	- 0 Cuando [Fotoestilo] se establece en [Como2100(HLG)], esto se fija en [64-940].

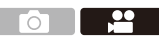

### **Grabación mientras se controla la sobreexposición (Knee)**

# **IAPASM**BRQ

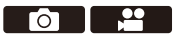

Cuando [Fotoestilo] está ajustado en [Como709], puede ajustar el knee para que la grabación se pueda realizar con una sobreexposición mínima.

**1 Ajuste [Fotoestilo] en [Como709].** • 49 → [2] = [ $\leftarrow$ ] → [Fotoestilo]  $\blacktriangleright$  [Como709]

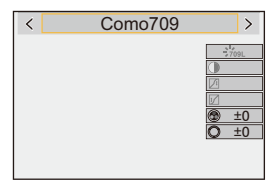

**2 Pulse [Q].**

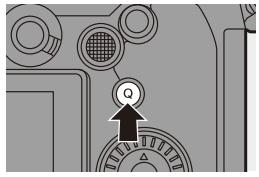

# **3 Seleccione un ajuste Knee.**

≥Pulse 21 para seleccionar un elemento de ajuste.

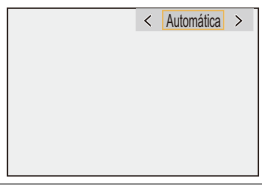

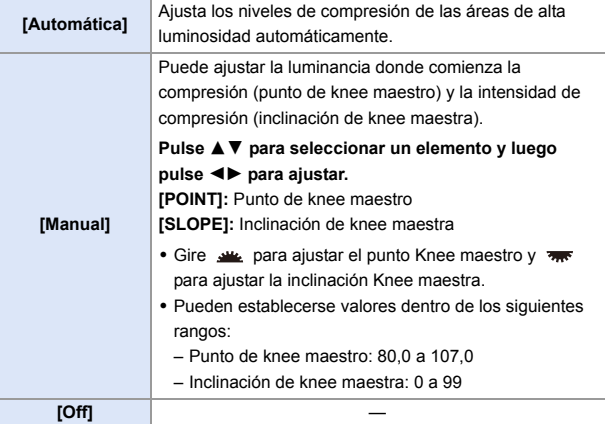

**4 Confirme su selección.**

●Pulse **.** o . .

### **[Sensibilidad ISO (vídeo)]**

## **IA PASME**

 $\overline{\mathbf{P}}$ 

Ajusta los límites máximos y mínimos de la sensibilidad ISO cuando está establecida en [AUTO].

**1 Ajuste el dial del modo a [** $\text{PMI}$ **] o [S&Q].**

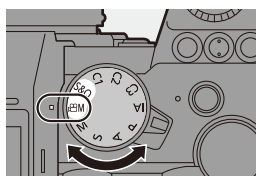

- **2 Ajuste [Sensibilidad ISO (vídeo)].**
	- ≥ ¨ [ ] ¨ [ ] ¨ [Sensibilidad ISO (vídeo)]

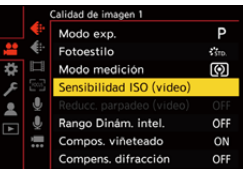

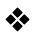

#### **Elementos de ajuste ([Sensibilidad ISO (vídeo)])**

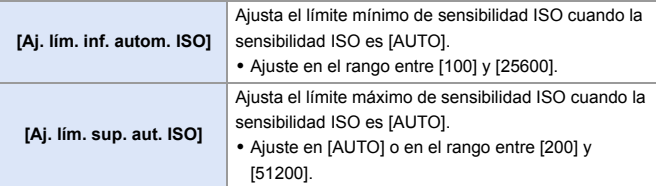

 $\sim$   $\sim$   $\sim$   $\sim$ 

# **Ajustes de audio**

## **iA P A S M 2M** S&Q

En esta sección se describen los ajustes de audio utilizados para la grabación de vídeo.

#### **Visualización del menú [Audio].**

 $\bullet$   $\bigoplus$   $\bullet$  [ $\bullet$ ] menú [Vídeo]  $\bullet$  [ $\bullet$ ] [Audio]

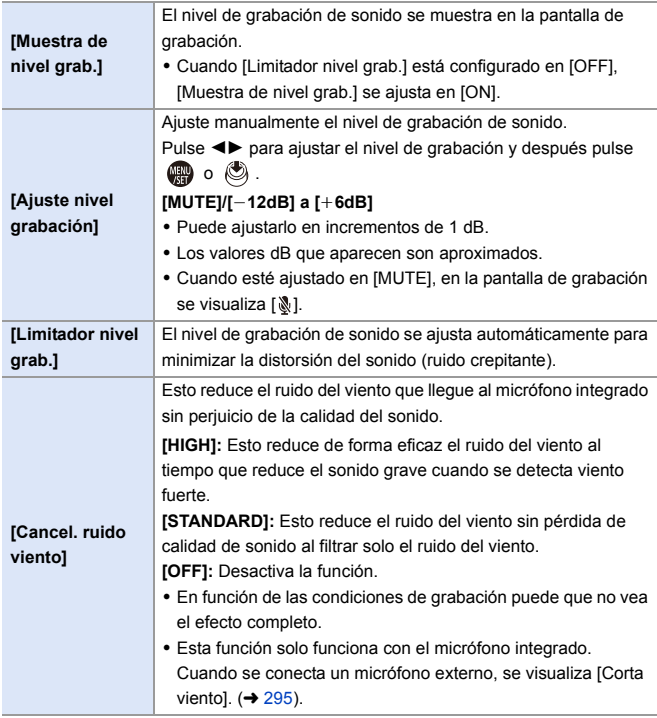

# **Principales funciones de ayuda**

En esta sección se describen las principales funciones de ayuda útiles durante la grabación.

**El menú [Personalizar] ([Monitor/Pantalla (vídeo)]) tiene funciones de ayuda a** la visualización como el marcador centro. Para obtener más información, consulte la página [392.](#page-391-0)

### **[Monitor forma de onda]**

### **iA P A S M 2M** S&Q

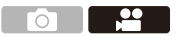

Puede visualizar una forma de onda en la pantalla de grabación. Puede comprobar información detallada sobre el brillo.

**1 Ajuste el dial del modo a [** $\oplus$ **M] o [S&Q].**

- **2 Ajuste [Monitor forma de onda].**
	- ≥ ¨ [ ] ¨ [ ] ¨ [Monitor forma de onda $] \Rightarrow$  [ON]

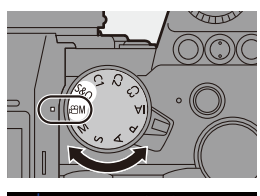

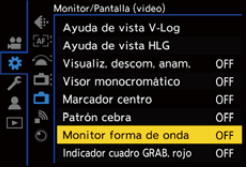

#### **3 Seleccione la posición que desea visualizar.**

- ≥Pulse 3421 para seleccionar, luego pulse  $\bigcirc$  o  $\circledcirc$ .
- 0 También puede mover utilizando operaciones táctiles.

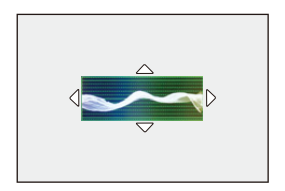

0 Para devolver la posición de la forma de onda o del alcance del vector al centro, pulse [DISP.].

#### **Visualizaciones de la pantalla**

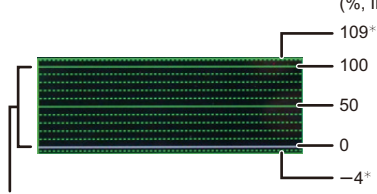

(%, IRE (Institute of Radio Engineers))

El rango entre 0 y 100 muestra líneas de puntos a intervalos de 10.

 $*$  Línea de puntos

Ejemplo de visualización)

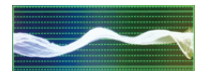

0 La forma de onda mostrada en la cámara indica la luminosidad como valores basados en las siguientes conversiones:

0 % (IRE): valor de luminancia 16 (8 bits)

100 % (IRE): valor de luminancia 235 (8 bits)

- 0 También puede cambiar la posición arrastrando en la pantalla de grabación.
	- 0 Las formas de onda no se pueden transmitir a través de HDMI.

## <span id="page-265-0"></span>**[Medidor puntual luminancia]**

# **IA PASM** 3M<sub>S&Q</sub>

Especifique cualquier punto en el sujeto para medir la luminancia en un área pequeña.

- **1 Fije [Medidor puntual**  O **luminancia].** × ● ● ● [ 芯 ] ⇒ [<del>△</del>] ⇒ [Medidor puntual luminancia]  $\Rightarrow$  [ON] A **2 Seleccione la posición en la que quiere medir la luminancia.** ≥Pulse 3421 para seleccionar, luego pulse  $\bigcirc$  o  $\circledcirc$ . A Valor de luminancia 0 También puede cambiar la posición arrastrando el cuadro en la pantalla de
	- 0 Para devolver la posición al centro, pulse [DISP.].

### **<sup>❖</sup> Rango de medición**

grabación.

La medición es posible en el rango de  $-7$  % a 109 % (IRE).

0 Cuando [Fotoestilo] se ajusta en [V-Log], esto se puede medir con unidades "Stop". (Calculado como "0 Stop"=42 % (IRE))

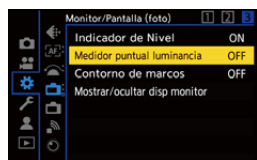

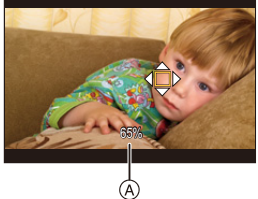

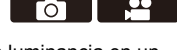

### <span id="page-266-0"></span>**[Patrón cebra]**

## **iA P A S M ≊M S&Q**

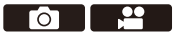

Las partes que son más brillantes que el valor base se muestran con rayas.

También puede ajustar el valor base y la amplitud del rango para que las rayas se muestren en las partes que estén dentro del rango de brillo que usted especifique.

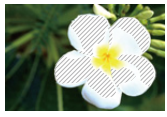

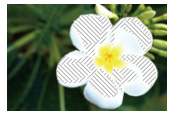

**[ZEBRA1] [ZEBRA2] [ZEBRA1+2]**

<sup>●</sup>  $[\frac{1}{2}]\rightarrow [\frac{1}{2}]$  ⇒ Seleccione [Patrón cebra]

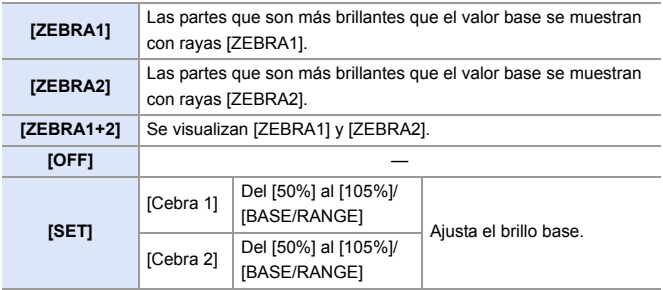

#### **Cuando [BASE/RANGE] se seleccionó con [SET]**

Centrado en el brillo ajustado con [Nivel base], las partes con el brillo dentro del rango ajustado en [Rango] se muestran con las rayas.

≥[Nivel base] puede ajustarse en el rango entre 0 % y 109 % (IRE).

- [Rango] puede ajustarse en el rango entre  $\pm$ 1 % y  $\pm$ 10 % (IRE).
- Cuando [Fotoestilo] se ajusta en [V-Log], estas se ajustan a unidades "Stop". (Calculado como "0 Stop"=42 % (IRE))

0 [ZEBRA1+2] no se puede seleccionar mientras se está ajustando [BASE/ RANGE].

#### <span id="page-267-0"></span>**[Indicador de cuadro]**

### **iA PASM** 2M S&Q

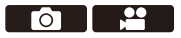

En la pantalla de grabación se muestra un marco con el aspecto ajustado. Esto le permite ver durante la grabación el ángulo de visión que se logrará recortando (recorte) en el posprocesamiento.

 $\binom{2}{1}$   $\rightarrow$  [ $\binom{1}{1}$ ]  $\rightarrow$  Seleccione [Indicador de cuadro]

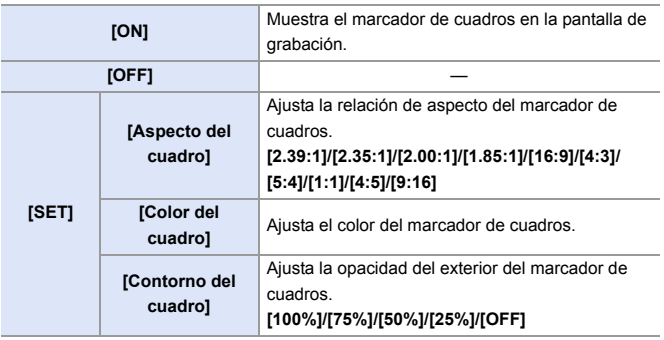

# **Vídeo Lento y Rápido**

### **iA PASM** 2M S&Q

En el modo [S&Q], la cámara graba a una velocidad de cuadro diferente a la velocidad de cuadro de grabación, lo que permite la creación de vídeo a cámara lenta y vídeo a cámara rápida en el formato MP4.

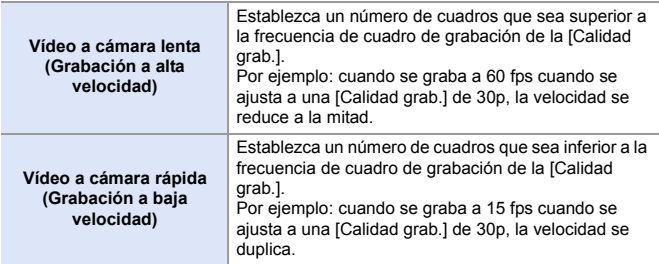

#### **1 Ajuste el disco del modo a [S&Q].**

- 0 [Formato de arch. grabac.] cambia a [MP4].
- **2 Seleccione la calidad de grabación con la que quiere grabar vídeo Lento y Rápido**
	- ≥ ¨ [ ] ¨ [ ] ¨ [Calidad grab.]
	- Los elementos disponibles para la grabación con vídeo Lento y Rápido se indican como [Lento y rápido disponible].

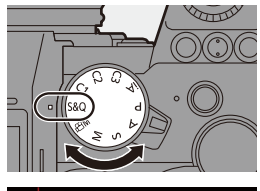

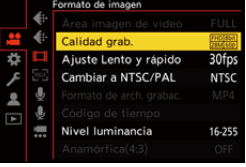

0 Calidades de grabación con las que puede grabar vídeo Lento y Rápido:  $\rightarrow 287$  $\rightarrow 287$ 

### **3 Ajuste la velocidad de cuadro.**

- **∰ → [ 22 ] → [ [** ] → [ Ajuste Lento y rápido]
- ●Gire ஆம, लक्त o © para seleccionar un valor numérico y después pulse  $\bigcirc$  o  $\circledcirc$ .

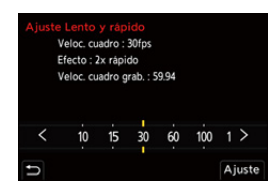

- 0 Puede establecer una velocidad de cuadro dentro de los siguientes rangos:
	- Vídeo 4K: 1 fps hasta 60 fps
	- Vídeo FHD: 1 fps hasta 180 fps

#### **Combinaciones de velocidad de cuadro y velocidades de reproducción**

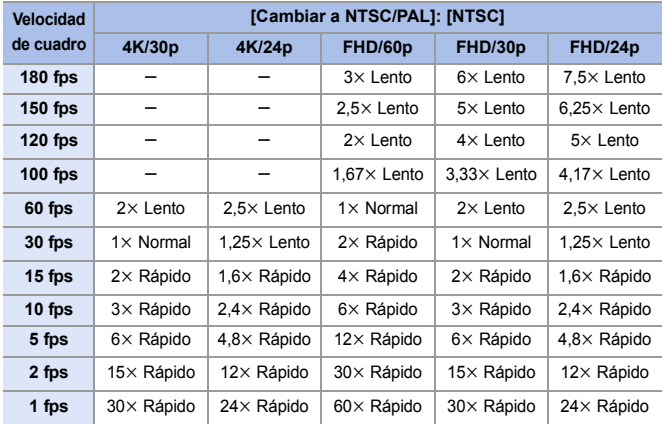

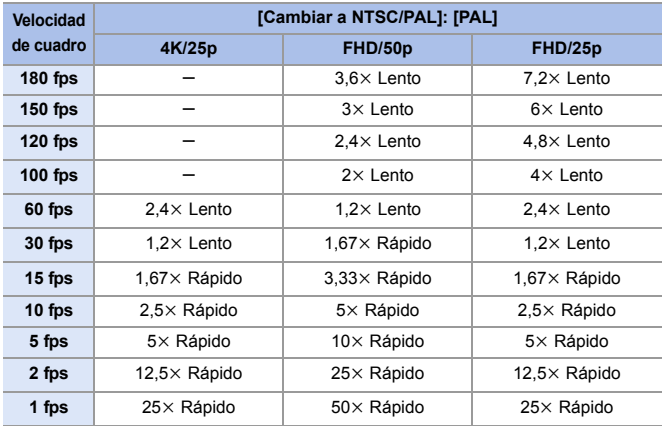

**0** · El audio no se registrará durante la grabación Lento y Rápido.

- 0 Cuando [Calidad grab.] está configurado en [4K], [Área imagen de vídeo] se ajusta en [APS-C].
- 0 Cuando [Calidad grab.] está configurado en [FHD], [Área imagen de vídeo] se ajusta en [FULL].
- 0 El modo cambia a enfoque manual cuando ajusta una velocidad de cuadro de 150 fps o más.
- 0 El ángulo de visión se reduce cuando ajusta la velocidad de cuadro a 180 fps.
- La grabación se detiene cuando el tiempo de grabación continua supera los 30 minutos.

# **[Recort. tiempo real]**

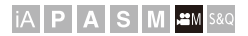

Recortando una parte de la imagen de la imagen mostrada en la vista en directo, es posible grabar vídeo FHD que incorpora panorámica y zoom con la cámara en una posición fija.

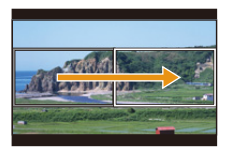

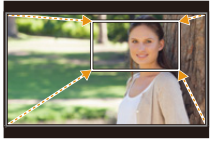

**Paneo Acercar zoom**

0 **Use un trípode para minimizar el temblor de la cámara.**

**1 Ajuste el disco del modo a**  [ $B$ *M*].

- **2 Ajuste [Formato de arch. grabac.] en [MP4] o [MOV].**
	- **49 → [ 음 ] → [ [ ] ] → [Formato** de arch. grabac.]  $\Rightarrow$  [MP4]/[MOV]

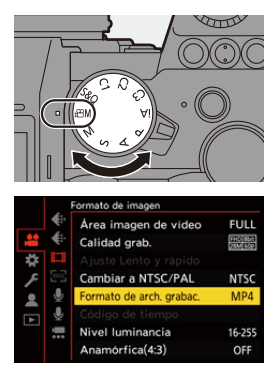

<u>ee</u>

 $\circ$   $\Box$ 

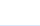

- **3 Seleccione la calidad de grabación con la que quiere grabar vídeo [Recort. tiempo real].**
	- ≥ ¨ [ ] ¨ [ ] ¨ [Calidad grab.]

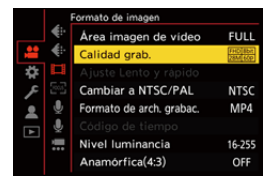

- La calidad de grabación con la que quiere grabar vídeo [Recort. tiempo real]:  $\rightarrow 287$  $\rightarrow 287$
- **4 Ajuste el tiempo para panorámica y zoom.**
	- $\bullet$   $\mathbb{R}$   $\Rightarrow$   $\lceil \frac{29}{21} \rceil \Rightarrow$   $\lceil \frac{1}{221} \rceil \Rightarrow$  [Recort. tiempo real]  $\Rightarrow$  [40SEC]/[20SEC]

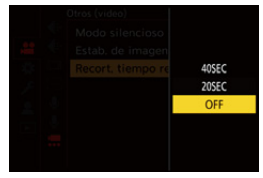

- 0 Si ha seleccionado una calidad de grabación en la que no está disponible la grabación con recorte en directo, la cámara cambia a una calidad de grabación de vídeo FHD en la que es posible la grabación.  $(\rightarrow 287)$  $(\rightarrow 287)$
- **5 Establecer el fotograma de inicio del recorte** A**.**
	- Seleccione el rango que desea recortar y pulse  $\mathbf{Q}$  o  $\mathbf{Q}$ .
- **6 Establecer el fotograma de**  final del recorte  $(B)$ .
	- ≥Seleccione el rango que desea recortar y pulse  $\mathbf{Q}$  o  $\mathbf{Q}$ .

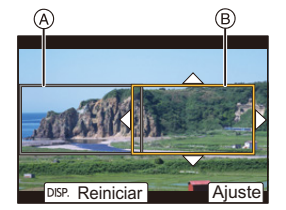

0 Para rehacer los ajustes para la posición y el tamaño del cuadro de inicio y el cuadro de fin, pulse  $\blacktriangleleft$ .

#### **7 Inicie la grabación de recorte en directo.**

- ≥Pulse el botón de grabación de vídeo.
- C Tiempo de grabación transcurrido
- D Tiempo de funcionamiento establecido
- 0 Cuando ha transcurrido el tiempo de funcionamiento establecido, la grabación termina automáticamente. Para detener la grabación a la mitad,

pulse de nuevo el botón de vídeo.

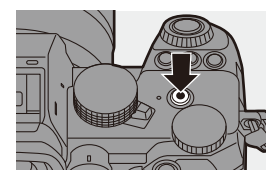

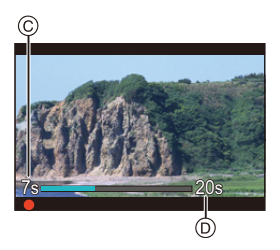

#### **Operaciones para ajustar el cuadro de recorte**

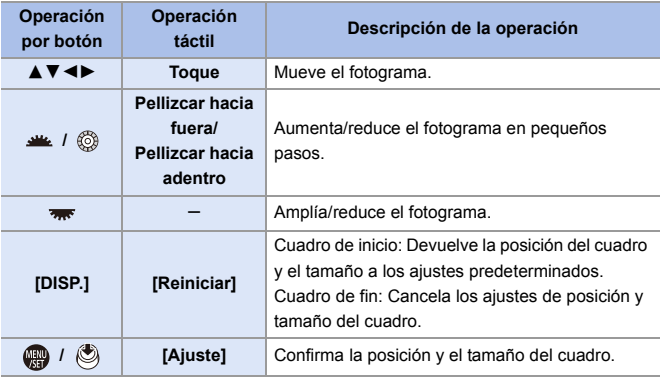

- **0** El modo AF cambia a [ **2** ] (detección de la cara). (No se pueden detectar los cuerpos humanos. No es posible especificar la persona que se debe enfocar.)
	- 0 Las mediciones de brillo y enfoque se realizan dentro del cuadro de recorte. Para bloquear el punto de enfoque, ajuste [AF continuo] en [OFF] o ajuste el modo de enfoque a [MF].
	- $\cdot$  [Modo medición] será  $\lceil$   $\lceil$  (medición múltiple).

# **Grabación Log**

## **IA P A S M 2M** S&Q

 $\bullet$   $\bullet$ 

Ajustar [Fotoestilo] en [V-Log] habilita la grabación de registro.

Mediante el procesamiento de posproducción se pueden crear imágenes terminadas con una gradación rica.

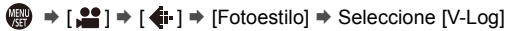

0 El procesamiento de posproducción está habilitado utilizando LUT (Look-Up Table).

Puede descargar datos LUT desde la siguiente página de soporte: **https://panasonic.jp/support/global/cs/dsc/download/index3.html** (Solo en inglés)

#### Sensibilidad ISO cuando se ajusta [V-Log]

El límite inferior de sensibilidad ISO disponible es [640] (cuando está ajustado [Ampliar ISO]: [320]) y el límite superior es [51200].

#### **Exposición cuando se ajusta [V-Log]**

Las características de la curva [V-Log] cumplen con "V-Log/V-Gamut REFERENCE MANUAL Rev.1.0". Cuando se ajusta en [V-Log], la exposición estándar cuando se capta la imagen de un gris con un coeficiente de reflectancia del 18 % es IRE 42 %.

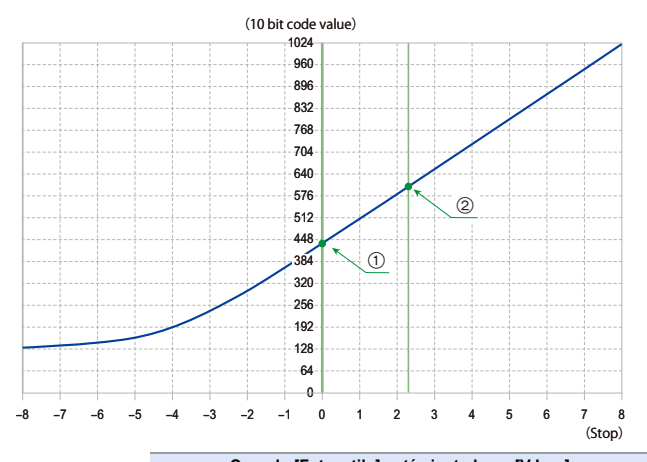

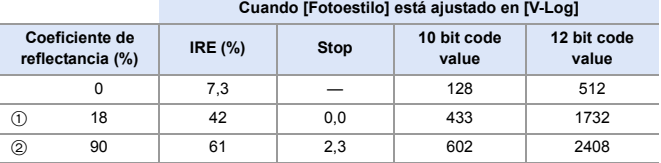

0 Cuando la luminancia debe mostrarse mediante unidades "Stop", esta cámara calcula IRE 42 % a "0 Stop".

 $\blacktriangleright$  • La luminancia se puede comprobar mediante unidades "Stop":

 $[\overrightarrow{AB}] \rightarrow [\overrightarrow{C}]$  |  $\rightarrow$  [Medidor puntual luminancia] ( $\rightarrow$  [266\)](#page-265-0)

 $\left[\frac{1}{2}$   $\right]$   $\Rightarrow$   $\left[\frac{1}{2}$   $\right]$   $\Rightarrow$   $\left[\frac{1}{2}$   $\right]$   $\Rightarrow$   $\left[\frac{1}{2}$   $\right]$   $\Rightarrow$   $\left[\frac{1}{2}$   $\right]$   $\Rightarrow$   $\left[\frac{1}{2}$   $\right]$ 

### **[Ayuda de vista V-Log]**

Cuando [Fotoestilo] se ajusta en [V-Log], la pantalla de grabación y las imágenes transmitidas a través de HDMI se oscurecerán. Utilizar [Ayuda de vista V-Log] le permitirá mostrar imágenes con datos LUT aplicados en el monitor/buscador y transmitirlas a través de HDMI.

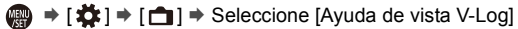

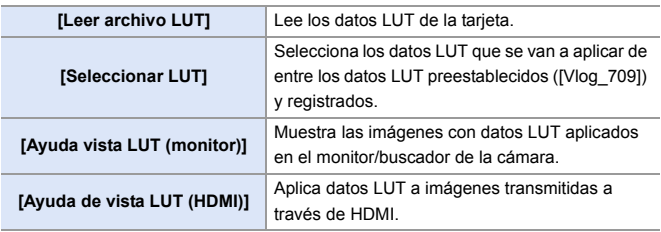

- $\blacksquare$  . Cuando se aplican los datos LUT, en la pantalla de grabación de visualiza [LUT].
	- Se pueden registrar hasta 4 archivos de datos LUT.

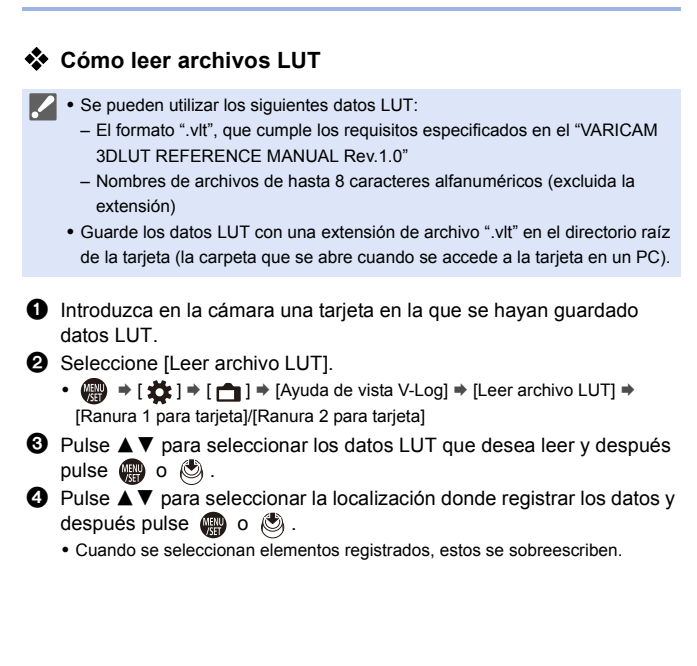

## **Vídeos HLG**

### IA PASMBAS

Grabe vídeos con el amplio rango dinámico del formato HLG. Puede grabar con una luz muy brillante donde puede producirse una sobreexposición o en zonas oscuras donde puede producirse una subexposición manteniendo los colores ricos y sutiles que puede ver a simple vista.

Puede ver el vídeo que graba transmitiendo a través de HDMI a dispositivos (TVs, etc.) compatibles con el formato HLG o reproduciéndolo directamente en dispositivos compatibles.

- 0 "HLG (Hybrid Log Gamma)" es un formato HDR (ITU-R BT.2100) estándar internacional.
	- **1 Ajuste el disco del modo a**   $Gamma.$

- **2 Ajuste [Formato de arch. grabac.] en [MP4] o [MOV].**
	- ≥ ¨ [ ] ¨ [ ] ¨ [Formato de arch. grabac.] → [MP4]/[MOV]

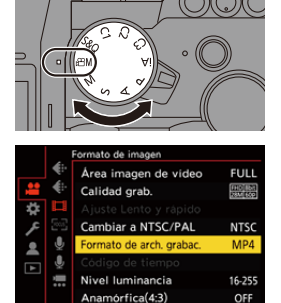

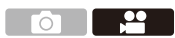

#### **3 Seleccione la calidad de grabación con la que quiere grabar vídeo HLG.**

 $\binom{20}{20}$  →  $\lfloor 22 \rfloor$  →  $\lfloor 11 \rfloor$  →  $\lfloor$  Calidad grab.]

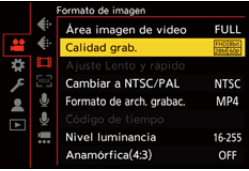

- Los elementos disponibles para la grabación con vídeo HLG se indican como [HLG disponible].
- Calidades de grabación con las que puede grabar vídeo HLG:  $\rightarrow$  [287](#page-286-2)
- **4 Ajuste [Fotoestilo] en [Como2100(HLG)].**
	- $\bullet$   $\bigcirc$   $\bullet$   $\bigcirc$   $\bullet$   $\bigcirc$   $\bullet$   $\bigcirc$   $\bullet$   $\bigcirc$   $\bullet$  [Fotoestilo]  $\Rightarrow$  [Como2100(HLG)]

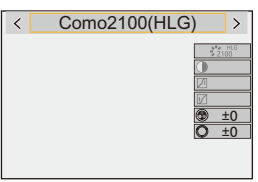

0 El monitor y el visor de esta cámara no admiten la visualización de imágenes en formato HLG.

Con [Monitor] en [Ayuda de vista HLG] en el menú [Personalizar] ([Monitor/ Pantalla (vídeo)]), puede visualizar las imágenes convertidas para su monitorización en el monitor/buscador de esta cámara.  $(\rightarrow 282)$  $(\rightarrow 282)$ 

**10 + Las imágenes HLG se muestran oscuras en los dispositivos no compatibles** con el formato HLG. Con [HDMI] en [Ayuda de vista HLG] en el menú [Personalizar] ([Monitor/Pantalla (vídeo)]), puede establecer el método de conversión para las imágenes mostradas para su monitorización.  $\left(\rightarrow$  [282\)](#page-281-0)

#### **Sensibilidad ISO cuando se ajusta [Como2100(HLG)]**

El límite inferior de sensibilidades ISO disponibles será [400].

### <span id="page-281-0"></span>**[Ayuda de vista HLG]**

Durante la grabación o reproducción de [Foto HLG] y vídeo HLG, esto muestra las imágenes con grama cromática y brillo convertidos en el monitor/visor de la cámara o bien las transmite a través de HDMI.

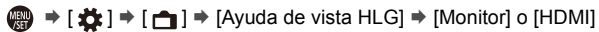

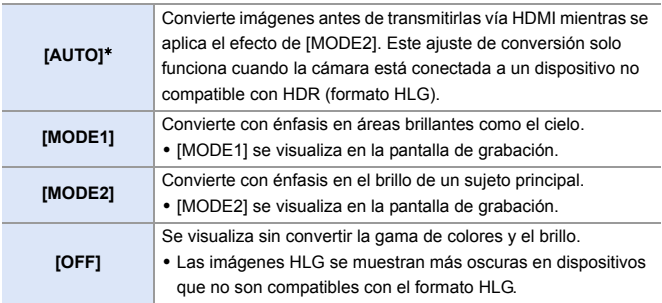

¢ Solo se puede ajustar mientras está seleccionado [HDMI].

<u>ee aan de se</u>

## **Grabación anamórfica**

## **iA P A S M 2M** S&Q

Esta cámara puede grabar vídeo con una resolución de 4K-A (vídeo anamórfico (4:3)) compatible con la grabación anamórfica con una relación de aspecto de 4:3.

Junto con la relación de aspecto normal de vídeo de 16:9, puede seleccionar la calidad de grabación adecuada para la grabación anamórfica.

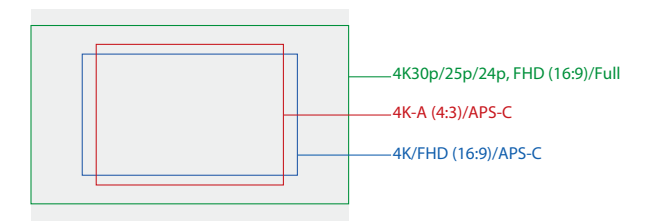

0 Lo anterior muestra algunas de las calidades de grabación disponibles cuando se monta una lente de marco completo.

Consulte la página [250](#page-249-0) para obtener más información sobre la calidad de grabación 16:9.

Durante la grabación anamórfica, también es posible visualizar imágenes descomprimidas y el ángulo de visión cuando se recorta después de la edición de descompresión. También es posible cambiar a un estabilizador adecuado para grabación anamórfica.

- $\blacksquare$  Esta cámara no es compatible con la descompresión anamórfica de vídeo grabado con grabación anamórfica. Utilice software compatible.
- $\blacktriangleright$  Consulte la página [182](#page-181-0) para obtener información sobre estabilizadores adecuados para la grabación anamórfica.

### **[Anamórfica(4:3)]**

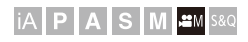

 $\overline{\mathbf{e}}$  $\circ$ 

Puede grabar vídeo con una relación de aspecto de 4:3 y resolución 4K-A compatible con grabación anamórfica.

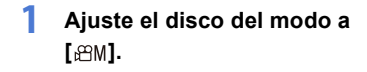

- **2 Ajuste la calidad de imagen para [Anamórfica(4:3)].**
	- $\bullet$   $\circledast$   $\bullet$  [2]  $\bullet$  [[1]  $\bullet$ [Anamórfica(4:3)]
	- 0 [Formato de arch. grabac.] cambia a [MOV].

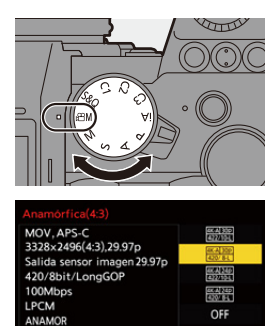

ш

#### **Elementos de ajuste ([Anamórfica(4:3)])**

- 0 Formato de audio: LPCM (2 canales)
- A Velocidad de cuadro de la grabación
- B Tasa de bits (Mbps)
- C Formato de compresión de vídeo (**HEVC**: H.265/HEVC, **AVC**: H.264/MPEG-4 AVC)

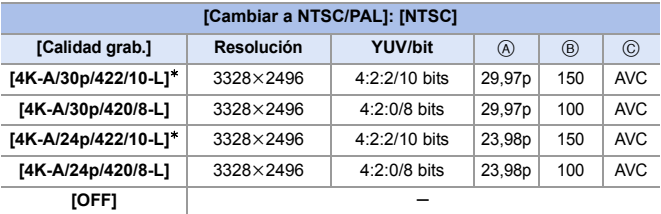

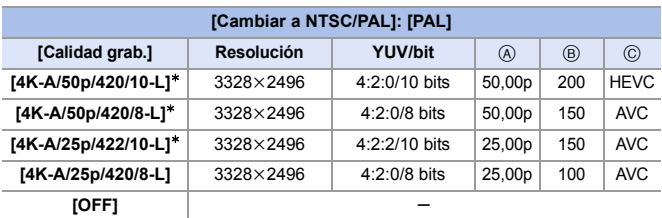

 $*$  La grabación se detiene cuando el tiempo de grabación continua supera los 30 minutos.

- $\mathbb{I}$  Todos los vídeos se grabarán usando Long GOP para comprimir las imágenes.
	- 0 Utilice una tarjeta de clase de velocidad UHS 3 o superior cuando grabe.

### **[Visualiz. descom. anam.]**

## **IA PASME**

Muestra en esta cámara las imágenes descomprimidas adecuadas para la ampliación de la lente anamórfica.

Utilizando el [Indicador de cuadro], también es posible superponer en la pantalla el cuadro del ángulo de visión cuando se recorta después de la edición de descompresión.

#### **1 Ajuste el dial del modo a [** $\text{em}$ **] o [S&Q].**

- **2 Ajuste [Visualiz. descom. anam.].**
	- **.** → [**尤** ] → [<del>白</del>] → [Visualiz. descom. anam.] Ajustes:  $\begin{bmatrix} 2.0 \times \\ + \cup + \end{bmatrix}$  [[2.0×])/  $[\sqrt[1.8x]{+}]([1.8x])$ /  $\left[\begin{smallmatrix} 1.5 \\ +1.5 \end{smallmatrix}\right]$  $\left[\begin{smallmatrix} 1.5 \times \\ +1.5 \end{smallmatrix}\right]$  $\left[ \begin{smallmatrix} 1.33 \ +1.33 \end{smallmatrix} \right]$  ([1.33×])/  $[1.30 \times 1]$ /[OFF]
	- 0 Realice los ajustes necesarios para adaptarse a la ampliación de la lente anamórfica que está utilizando.
- **3 Ajuste [Indicador de cuadro].** ≥ ¨ [ ] ¨ [ ] ¨ [Indicador de cuadro]
	- 0 Para obtener más información, consulte la página [268](#page-267-0).

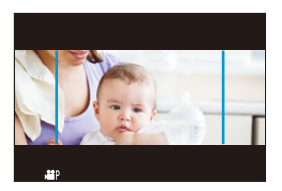

0 Las imágenes transmitidas a través de HDMI no someten a descompresión anamórfica.

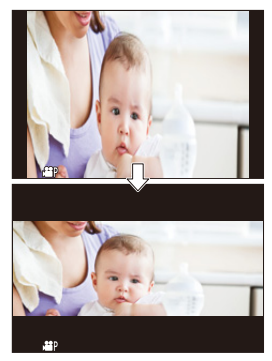

# **Lista de calidades de grabación que permiten grabar vídeos especiales**

- <span id="page-286-0"></span>s&Q : Calidades de grabación con las que puede grabar vídeo Lento y Rápido
- <span id="page-286-2"></span><span id="page-286-1"></span>Live Crop : Calidades de grabación que permiten el uso de [Recort. tiempo real]
	- HLG : Calidades de grabación con las que puede grabar vídeo HLG

#### **[Formato de arch. grabac.]: [MP4]**

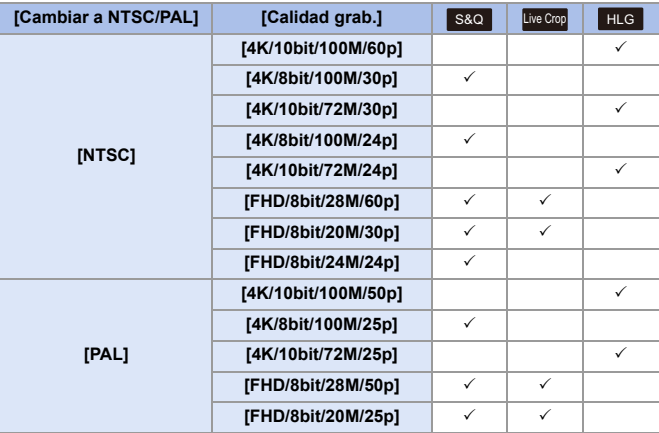

### **[Formato de arch. grabac.]: [MOV]**

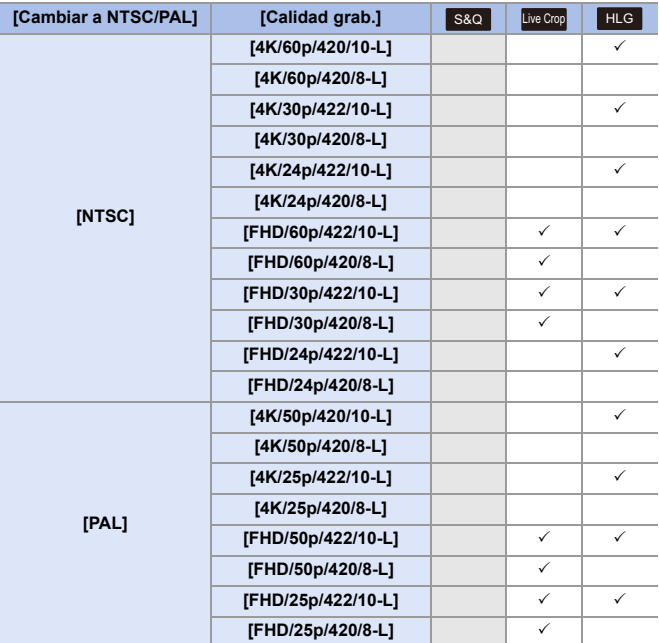
# **11. Conexiones con dispositivos externos (Vídeo)**

# **Dispositivos HDMI (Salida HDMI)**

# **iA P A S M ≊M** S&Q

Puede grabar mientras transmite las imágenes de la cámara a un monitor externo o a una grabadora externa conectados con un micro cable HDMI.

0 El control de salida HDMI difiere entre durante la grabación y durante la reproducción.

Consulte la página [401](#page-400-0) para los ajustes de salida HDMI durante la reproducción.

Primeros pasos:

0 Apague la cámara y el monitor externo/grabadora externa.

#### **Conecte la cámara y el monitor externo o la grabadora externa con un micro cable HDMI disponible en el mercado.**

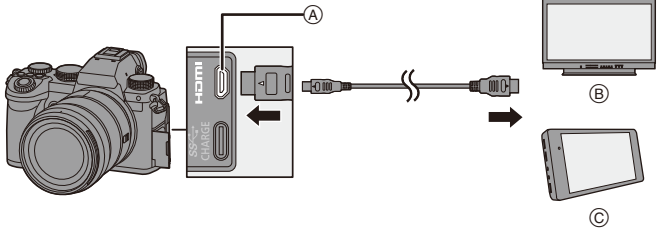

A Toma [HDMI] (Tipo D)

C Grabadora externa

B Monitor externo

0 Compruebe la dirección de los terminales y enchufe/desenchufe sujetando el enchufe en posición recta.

(La inserción en ángulo puede deformar el terminal y causar un mal funcionamiento.)

0 No conecte el cable a los terminales equivocados. Esto podría provocar un funcionamiento defectuoso.

**II** . Use un "Micro cable HDMI de alta velocidad" con el logotipo de HDMI. Los cables que no sean compatibles con las normas HDMI no funcionarán. "Micro cable HDMI de alta velocidad" (conector Tipo D–Tipo A, hasta 2 m (6,6 pies) de largo)

#### **Imágenes transmitidas a través de HDMI**

Las imágenes transmitidas a través de HDMI difieren dependiendo del modo de grabación.

## **<sup>❖</sup> Modo [ <u>A</u>MI/[S&Q]**

La salida de la resolución y la velocidad de cuadro se realiza de acuerdo con los ajustes [Calidad grab.] del menú [Vídeo] ([Formato de imagen]).

El YUV y el valor de bits se transmiten con el YUV cambiado a 4:2:2 como se muestra a la derecha. Si el dispositivo conectado no es compatible con el sistema de salida, la salida cambia para adaptarse al dispositivo conectado.

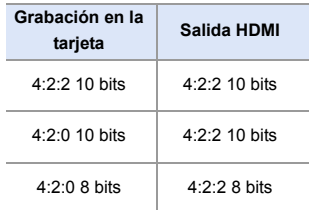

0 El vídeo anamórfico (4:3) se transmite con una relación de aspecto de 16:9 con bandas añadidas a las imágenes.

# **Modo [iA]/[P]/[A]/[S]/[M]**

Mientras se graba vídeo o cuando [Previsualización foto/vídeo] está ajustado en  $\lceil \frac{10}{10} \rceil$ , la salida es la misma que en el modo  $\lceil \frac{100}{10} \rceil$  $\lceil \frac{100}{10} \rceil$  $\lceil \frac{100}{10} \rceil$ La salida se realiza con un aspecto de 16:9 durante la espera de grabación. La resolución, frecuencia de cuadro, YUV y valor de bits se adaptan al dispositivo conectado.

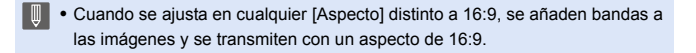

#### **Aviso acerca de la salida HDMI**

- 0 Puede que el método de salida tarde un poco en cambiar.
- 0 Si utiliza la salida HDMI durante la grabación, aparecerá la imagen con un lapso de tiempo.
- 0 Los sonidos de bip, de bip AF y del obturador electrónico se silencian durante la salida HDMI.
- 0 Cuando comprueba la imagen y el audio desde el TV conectado a la cámara, el micrófono de la cámara puede captar el sonido de los altavoces del TV produciendo un sonido anormal (acople).

Si esto ocurre, aleje la cámara del TV o baje el volumen del TV.

- 0 Determinadas pantallas de configuración no se transmiten vía HDMI.
- No hay salida vía HDMI mientras esté grabando con las siguientes funciones: – [Foto 6K/4K]/[Post-enfoque]
- Si la temperatura de la cámara aumenta, puede que se visualice  $[\triangle]$ , se detenga la grabación y que algunas funciones no estén disponibles temporalmente. Espere a que la cámara se enfríe.

# **[Salida grabación HDMI]**

## **iA P A S M £M** S&Q

Ajusta la salida HDMI durante la grabación.

 $\binom{2}{1}$   $\rightarrow$  [ $\frac{1}{2}$ ]  $\rightarrow$  [ $\frac{1}{2}$ ]  $\rightarrow$  Seleccione [Salida grabación HDMI]

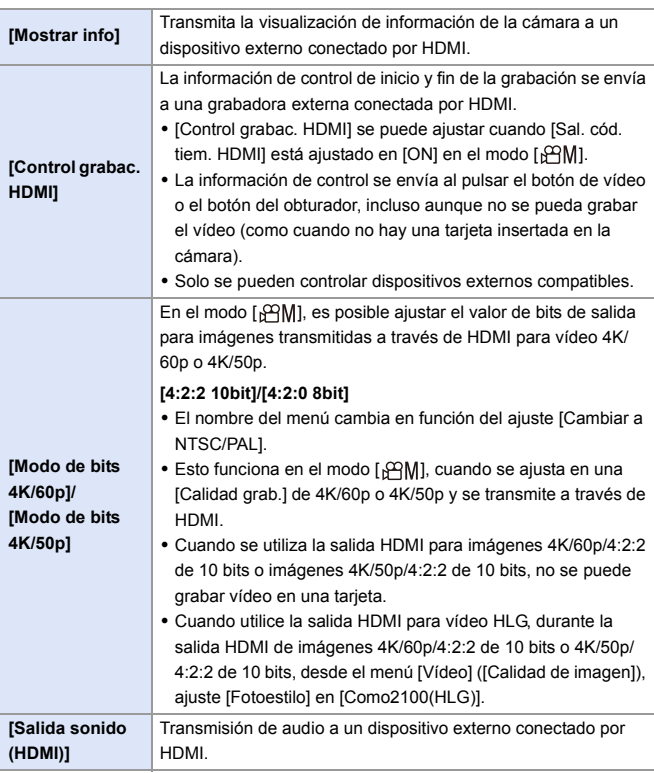

 $\circ$   $\Box$ 

# **Micrófonos externos (Opcional)**

# **iA P A S M £M** S&Q

- 22 o Lo

Con un micrófono cañón estéreo (DMW-MS2: opcional) o Micrófono estéreo (VW-VMS10: opcional), puede grabar audio de mayor calidad en comparación con el micrófono incorporado.

## **1 Ajuste la [Toma de mic.] adecuada para el dispositivo que se va a conectar.**

 $\bullet$   $\mathbb{Q}$   $\Rightarrow$   $\lceil \frac{29}{21} \rceil$   $\Rightarrow$   $\lceil \frac{1}{20} \rceil$   $\Rightarrow$   $\lceil \frac{1}{200} \rceil$   $\Rightarrow$   $\lceil \frac{1}{200} \rceil$   $\Rightarrow$   $\lceil \frac{1}{200} \rceil$ 

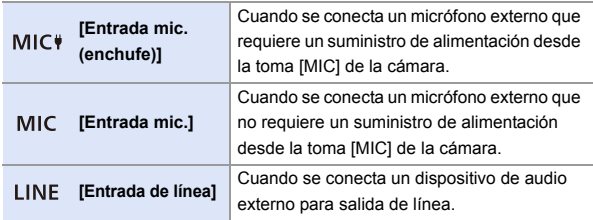

- El ajuste se fijará en [MIC<sup>#</sup>] cuando se conecte un micrófono cañón estéreo (DMW-MS2: opcional).
- Cuando use [MIC ), si conecta un micrófono externo que no requiera suministro de alimentación, puede que el micrófono externo conectado no funcione.

Compruebe el dispositivo antes de conectarlo.

## **2 Establezca el interruptor on/off de la cámara en [OFF].**

## **3 Conecte la cámara y el micrófono externo.**

• Si monta el micrófono externo en la zapata caliente de la cámara (A), retire la cubierta de la zapata caliente.  $(\rightarrow 227)$  $(\rightarrow 227)$ 

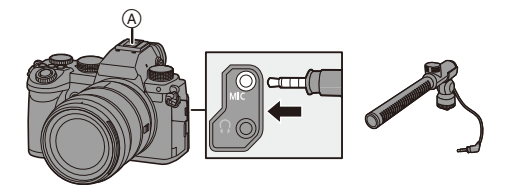

0 No utilice cables de micrófono estéreo cuya longitud sea de 3 m (9,8 pies) o más.

#### **Ajuste del rango de captación de sonido (DMW-MS2: Opcional)**

Cuando se utiliza el micrófono cañón estéreo (DMW-MS2: opcional), se puede ajustar el rango de captación de sonido del micrófono.

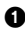

**1** Seleccione [Micrófono especial].

 $\cdot$   $\left(\begin{array}{c} \bullet \end{array}\right)$   $\Rightarrow$   $\left[\begin{array}{c} \bullet \end{array}\right]$   $\Rightarrow$   $\left[\begin{array}{c} \bullet \end{array}\right]$   $\Rightarrow$   $\left[\begin{array}{c} \bullet \end{array}\right]$  [Micrófono especial]

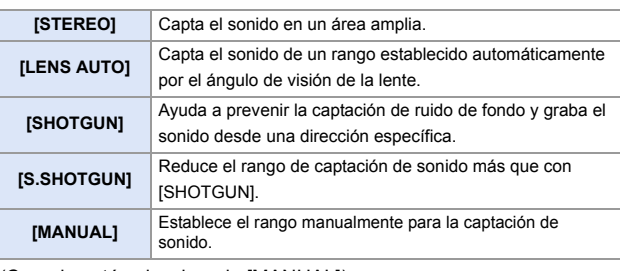

2 (Cuando está seleccionado [MANUAL])

Pulse < $\blacktriangleright$  para ajustar el rango de captación de sonido y después pulse  $\mathbb{R}$  o  $\mathbb{S}$ .

#### **Reducción de ruido del viento**

Esto reduce el ruido del viento cuando se conecta un micrófono externo.

 $\binom{20}{20}$   $\rightarrow$  [ $\binom{1}{2}$ ]  $\rightarrow$  Seleccione [Corta viento]

Ajustes: [HIGH]/[STANDARD]/[LOW]/[OFF]

- **1 Mientras esté conectado el micrófono externo, [ x 1] se visualiza en la** pantalla.
	- 0 Cuando se conecta un micrófono externo, [Muestra de nivel grab.] se activa [ON] automáticamente, y el nivel de grabación se muestra en la pantalla.
	- 0 Cuando esté colocado el micrófono externo, no transporte la cámara sujetando el micrófono externo. Podría desprenderse.
	- Si se graban ruidos cuando se usa el adaptador de CA, utilice la batería.
	- 0 Configurar [Corta viento] podría alterar la calidad usual del sonido.
	- 0 Para obtener más información, consulte las instrucciones de funcionamiento para el micrófono externo.

# **Adaptador para micrófono XLR (Opcional)**

# **iA P A S M £M** S&Q

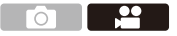

Montando un adaptador para micrófono XLR (DMW-XLR1: opcional) en la cámara, puede usar un micrófono XLR disponible en el mercado para habilitar la grabación de audio estéreo de calidad superior.

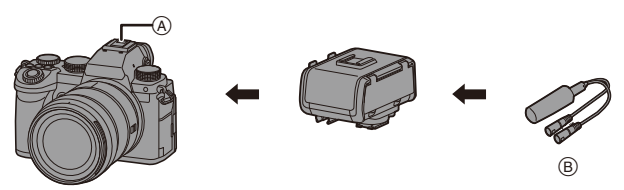

A Zapata caliente

B Micrófono XLR disponible comercialmente

Primeros pasos:

• Apague la cámara y quite la cubierta de la zapata caliente.  $(\rightarrow 227)$  $(\rightarrow 227)$ 

Coloque el adaptador para micrófono XLR en la zapata caliente y encienda la cámara.

• Cuando se monta el adaptador para micrófono XLR, [Aj. adap. micrófono XLR] cambia automáticamente a [ON].

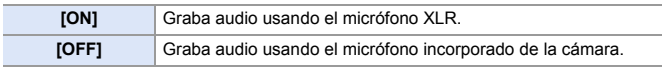

- **III ·** Mientras esté montado un adaptador para micrófono XLR, en la pantalla se visualiza [ XLR ].
	- 0 Cuando se ajusta [Aj. adap. micrófono XLR] en [ON], se fijan los siguientes aiustes:
		- [Limitador nivel grab.]: [OFF]
		- [Cancel. ruido viento]: [OFF]
		- [Salida sonido]: [REC SOUND]
	- [Ajuste nivel grabación] no se puede usar cuando [Aj. adap. micrófono XLR] está ajustado en [ON].
	- 0 Cuando se monta el adaptador para micrófono XLR, [Muestra de nivel grab.] cambia automáticamente a [ON] y el nivel de grabación se muestra en la pantalla.
	- 0 Cuando esté montado el adaptador para micrófono XLR, no transporte la cámara sujetando el adaptador para micrófono XLR. Podría desprenderse.
	- Si se graban ruidos cuando se usa el adaptador de CA, utilice la batería.
	- 0 Para obtener más información, consulte las instrucciones de funcionamiento para el adaptador para micrófono XLR.

# **Auriculares**

## iA P A S M 2M S&Q

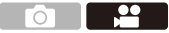

Puede grabar vídeos mientras revisa su sonido conectando a la cámara unos auriculares disponibles en el mercado.

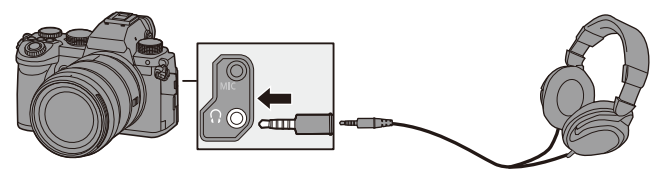

- No utilice cables de auriculares cuya longitud sea de 3 m (9,8 pies) o más.
- 0 Cuando se conectan los auriculares, se silencian los sonidos de bip, de bip AF y los sonidos del obturador electrónico.

#### **Cambio del método de salida de sonido**

#### $\binom{20}{20}$   $\rightarrow$  [ $\binom{1}{2}$ ]  $\rightarrow$  Seleccione [Salida sonido]

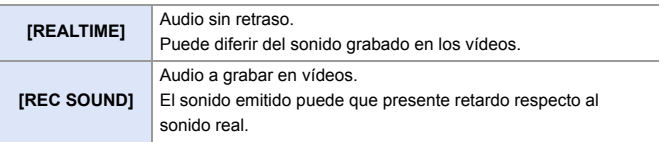

- **0** · El ajuste está fijado a [REC SOUND] en los siguientes casos:
	- Durante la transmisión de audio vía HDMI
	- Cuando [Micrófono especial] está ajustado en [LENS AUTO], [SHOTGUN], [S.SHOTGUN] o [MANUAL]
	- Cuando se usa un adaptador para micrófono XLR (DMW-XLR1: opcional)

#### **Ajuste del volumen de los auriculares**

Conecte los auriculares y gire  $\circled{a}$ .

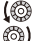

: Reduce el volumen. **(col)**: Aumenta el volumen.

• También puede ajustar el volumen tocando  $[-]$ /[ $[+]$ ] en la pantalla de reproducción.

#### **Para ajustar el volumen usando el menú:**

- **1** Seleccione [Volumen auriculares].
	- $\cdot$   $\oplus$   $\rightarrow$  [ $\oplus$ ]  $\rightarrow$  [ $\oplus$ ]  $\rightarrow$  [Volumen auriculares]
- **2** Pulse  $\blacktriangle$   $\blacktriangledown$  para ajustar el volumen del auricular y después pulse  $\blacktriangledown$  $o$   $\circledcirc$  .
	- Puede ajustarse en un rango de [0] a [LEVEL15].

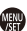

# **12. Reproducción y edición de imágenes**

En este capítulo se explica cómo reproducir y borrar imágenes y vídeos. También se explica la edición utilizando [Procesando RAW]  $(\rightarrow 312)$  y [Divide video]  $(\rightarrow 318)$  $(\rightarrow 318)$ .

- 0 Es posible que las imágenes grabadas en dispositivos distintos a este no se reproduzcan o editen correctamente en esta cámara.
- **EX** Para menús [Reproducir] distintos a [Procesando RAW] y [Divide video], consulte ["Menú \[Reproducir\]"](#page-405-0) comenzando en la página [406.](#page-405-0)

# **Reproducción de imágenes**

**1 Visualice la pantalla de reproducción.**

● Pulse [Di.

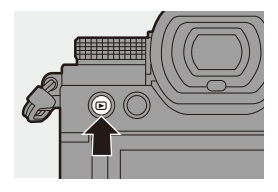

## <span id="page-300-0"></span>**2 Seleccione una imagen.**

● Seleccione las imágenes pulsando

#### 21.

- ≥Puede moverse continuamente por las imágenes manteniendo pulsado 21.
- También puede seleccionar girando **.** 0 ◎.

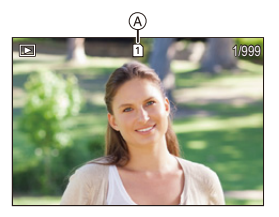

- ≥También puede desplazarse por las imágenes arrastrando la pantalla horizontalmente. Dejando el dedo tocando el borde izquierdo o derecho de la pantalla después de arrastrar para cambiar la imagen, puede desplazarse continuamente por las imágenes.
- A Ranura de la tarjeta

### **3 Detenga la reproducción.**

- ≥Pulse el botón del obturador hasta la mitad.
- También puede detener la reproducción pulsando  $[**F**$ ].

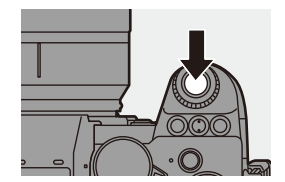

#### **Cómo cambiar la tarjeta que visualizar**

Puede cambiar la tarjeta visualizada simplemente pulsando [  $\Box$  ] durante la reproducción.

0 También puede llevar a cabo la misma operación pulsando el botón Fn asignado con [Cambiar ranura para tarjeta].

Si desea información sobre el botón Fn, consulte la página [321](#page-320-0)

 $\bigcirc$  Pulse [ $\Box$ ].

**2** Pulse  $\triangle$   $\blacktriangledown$  para seleccionar . [Ranura 1 para tarjeta], o [Ranura 2 para tarjeta] luego pulse  $\mathbb{R}$  o  $\circledcirc$ .

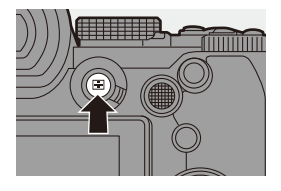

**1** Esta cámara cumple con las normas "Design rule for Camera File system" (DCF) y "Exchangeable Image File Format" (Exif) establecidas por "Japan Electronics and Information Technology Industries Association" (JEITA). La cámara no puede reproducir archivos que no cumplan con el estándar DCF.

Exif es un formato de archivo para imágenes que permite añadir información de grabación, etc.

# **Reproducción de vídeos**

## **1 Visualice la pantalla de reproducción.**

 $\bullet$  Pulse  $[\triangleright]$ .

## **2 Seleccione un vídeo.**

- 0 Para información sobre cómo seleccionar imágenes, consulte la página [301.](#page-300-0)
- El icono de vídeo [  $22$ ] se muestra para un vídeo.
- El tiempo de grabación de vídeo (A) se muestra en la pantalla. Ejemplo) Cuando son 8 minutos 30 segundos: 8m30s
- 0 h: hora, m: minuto, s: segundo

# **3 Reproduzca el vídeo.**

- ≥Pulse 3.
- También puede comenzar la reproducción tocando  $[\triangleright]$  en el centro de la pantalla.
- B Tiempo de reproducción transcurrido
- C Barra de reproducción

# **4 Detenga la reproducción.**

≥Pulse 4.

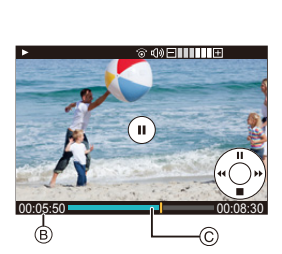

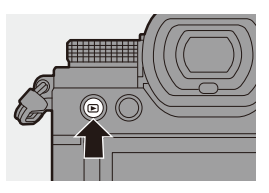

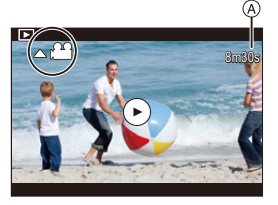

#### **Operaciones durante la reproducción de vídeos**

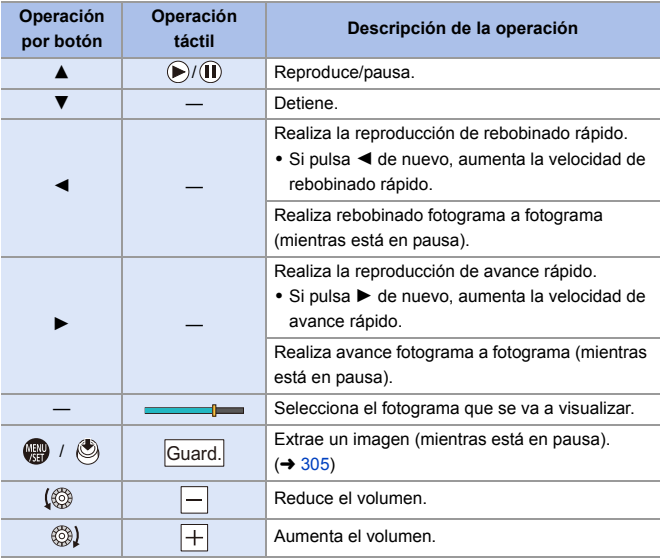

**U** . La cámara puede reproducir vídeos en formatos MP4 y MOV.

0 Para reproducir vídeo en un PC utilice el software "PHOTOfunSTUDIO".

#### <span id="page-304-0"></span>**Extraer una imagen**

Extraiga un fotograma de un vídeo y guárdelo como una imagen JPEG.

**1 Detenga la reproducción en la posición en la que desea extraer una imagen.**

- ≥Pulse 3.
- 0 Para ajustar con precisión la posición, pulse 21 (rebobinado fotograma a fotograma o avance fotograma a fotograma).

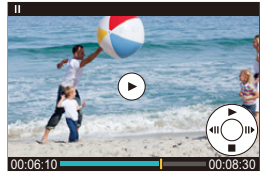

- **2 Guarde la imagen.**
	- ●Pulse **@** o .
	- ≥También puede guardar la imagen tocando [Guard.].
- **0** . La imagen creada a partir del vídeo se guarda con una calidad de imagen de [FINE].

La imagen se guarda con un tamaño de acuerdo con la resolución de la [Calidad grab.].

- 0 La calidad de imagen creada a partir de un vídeo puede ser más tosca de lo normal.
- 1 se muestra en la pantalla de visualización de información detallada para una imagen creada a partir de un vídeo.

# **Cómo cambiar el modo de visualización**

Puede utilizar funciones para realizar acciones como ampliar las imágenes grabadas para su visualización o cambiar a la vista en miniatura para ver varias imágenes a la vez (reproducción múltiple).

También puede cambiar a la visualización de calendario para mostrar imágenes de una fecha de grabación seleccionada.

## **Visualización ampliada**

Las imágenes reproducidas se pueden visualizar ampliadas (Zoom de reproducción).

#### **Ampliación de la pantalla de reproducción.**

- ≥Girar hacia la derecha.
- ≥La pantalla de reproducción se amplía en el orden de 2 $\times \rightharpoonup$  4 $\times \rightharpoonup$  8 $\times \rightharpoonup$  16 $\times$ .
- Girando **\*\*** hacia la izquierda se vuelve al tamaño de visualización anterior.

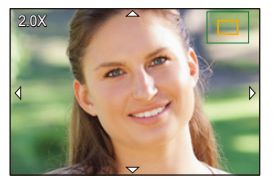

• Las imágenes tomadas con [Calidad de la imagen] ajustado en [RAW] no se pueden mostrar ampliadas a 16×. (Excepto las imágenes grabadas con la [Calidad de la imagen] en [Modo de alta resolución] ajustada en [RAW])

## **Operaciones con la visualización ampliada**

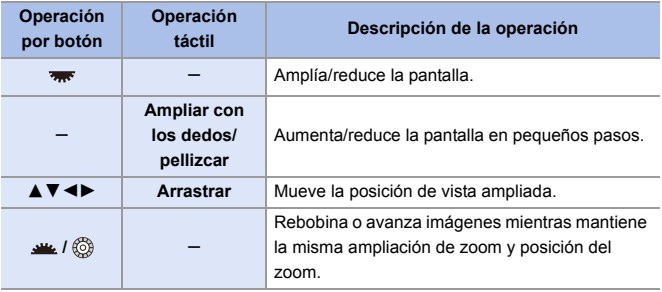

 $\rightarrow \cdot$  Puede visualizar el punto enfocado con AF. Puede ampliar la visualización desde ese punto:

 $[\triangleright]$   $\Rightarrow$   $[\blacksquare$ <sub>I</sub>]  $\Rightarrow$  [Ampliar desde punto AF] ( $\rightarrow$  [408\)](#page-407-0)

## **Pantalla de miniaturas**

#### **1 Cambie a la vista en miniatura.**

- ≥Girar hacia la izquierda.
- La visualización cambia en el orden de pantalla de 12 imágenes  $\equiv$ pantalla de 30 imágenes.
- A Tarjeta

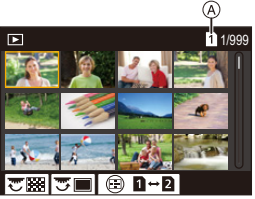

- Al girar **was** hacia la izquierda durante la visualización de pantalla de 30 imágenes se pasa a la visualización del calendario.  $($   $\rightarrow$  [309\)](#page-308-0)
- 0 Girando hacia la derecha se vuelve a la visualización anterior.
- 0 También puede cambiar la pantalla tocando un icono.
	- [**[**]: pantalla de 1 imágenes
	- [**[bi**]: pantalla de 12 imágenes
	- [  $\frac{1}{260}$ ]: pantalla de 30 imágenes
	- [ CAL <sup>]</sup>: Calendario (→ [309\)](#page-308-0)

#### **2 Seleccione una imagen.**

- . Pulse  $\triangle \blacktriangledown$  <  $\blacktriangleright$  para seleccionar una imagen, luego pulse  $\Box$  o  $\circledcirc$ .
- 0 Cuando pulsa [ ] mientras se muestra una miniatura, puede cambiar a la tarjeta que se está mostrando.
	- 0 Puede desplazar la pantalla arrastrando la pantalla de miniaturas hacia arriba y hacia abajo.
	- $\llbracket \cdot \rrbracket$  Las imágenes marcadas con [ $\llbracket \cdot \rrbracket$ ] no se pueden reproducir.

## <span id="page-308-0"></span>**Reproducción calendario**

- **1 Cambio a la reproducción calendario.**
	- ≥Girar hacia la izquierda.
	- ≥La pantalla cambia en el orden de pantalla de miniaturas (12 imágenes)  $\Rightarrow$  Pantalla de

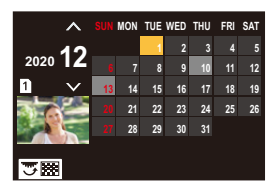

miniaturas (30 imágenes)  $\Rightarrow$  Reproducción calendario.

• Girando **m**<sup>t</sup>hacia la derecha se vuelve a la visualización anterior.

#### **2 Seleccione la fecha de grabación.**

. Pulse ▲ ▼ ◀ ▶ para seleccionar una fecha, luego pulse @ o  $\circledcirc$  .

## **3 Seleccione una imagen.**

- Pulse  $\triangle \blacktriangledown \blacktriangle \blacktriangleright$  para seleccionar una imagen, luego pulse @ o  $\circledcirc$ .
- Girando **\*\*\*** hacia la izquierda se vuelve a la reproducción calendario.

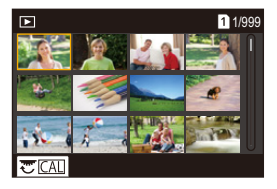

- 0 La tarjeta a mostrar no se puede cambiar durante la visualización del Calendario.
	- 0 El rango en el que se puede mostrar el calendario es de enero 2000 a diciembre 2099.

## **Imágenes en grupo**

Las imágenes grabadas con Interv. Tiempo-Disparo o Stop motion se tratan como imágenes en grupo en la cámara y pueden eliminarse y editarse en grupo.

(Por ejemplo, si elimina una imagen en grupo, se eliminan todas las imágenes del grupo.)

También puede eliminar y editar cada imagen de un grupo individualmente.

#### **Imágenes manejadas como imágenes en grupo por la cámara**

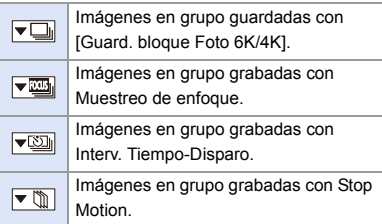

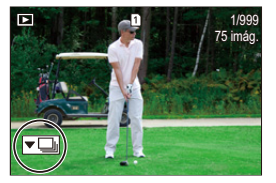

#### **Reproducción y edición de las imágenes de un grupo una a una**

Las operaciones como la visualización de miniaturas y la eliminación de imágenes están disponibles con imágenes en grupos al igual que con la reproducción normal.

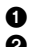

 $\bullet$  Seleccione la imagen de grupo en el estado de reproducción. ( $\rightarrow$  [301\)](#page-300-0) **2** Pulse ▼ para visualizar las imágenes en el grupo.

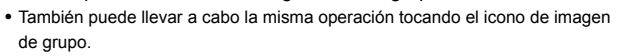

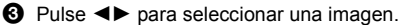

• Para volver a la pantalla de reproducción normal, pulse  $\blacktriangledown$  o toque  $[\blacktriangledown$  $\blacktriangleright]$ ] de nuevo.

# **Borrado de imágenes**

- $\bullet$  Las imágenes no se pueden restaurar una vez que han sido borradas. Confirme cuidadosamente las imágenes antes de eliminarlas.
	- 0 Solo puede borrar las imágenes de la tarjeta de la ranura de tarjeta seleccionada.
	- 0 Si elimina una imagen en grupo, se eliminan todas las imágenes del grupo.
- **1 Pulse [ ] en estado de reproducción.**
- **2 Pulse** 34 **para seleccionar el método de eliminación, luego**   $p$ ulse  $q$  o  $\otimes$ .

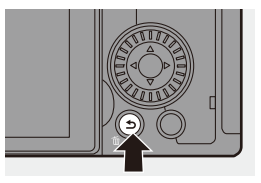

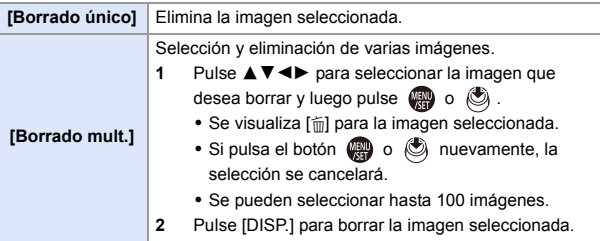

- **Para cambiar la tarjeta seleccionada para borrar imágenes, pulse [**  $\Box$  **] y** después seleccione la ranura de la tarjeta.
- **0** Según el número de imágenes a ser borradas, puede que se tarde un tiempo en borrarlas.
- $\blacktriangleright$  Al eliminar, puede establecer cual de [Sí] y [No] se selecciona inicialmente en la pantalla de confirmación:
	- $[\triangleright]$   $\rightarrow$   $[\square]$   $\rightarrow$  [Confirmar borrado] ( $\rightarrow$  [414\)](#page-413-0)
	- 0 Se pueden eliminar todas las imágenes de la tarjeta:

 $[\triangleright]$   $\Rightarrow$   $[\triangleright]$   $\Rightarrow$   $[\triangleright]$   $\Rightarrow$  [Eliminar todas las imágenes] ( $\Rightarrow$  [414\)](#page-413-1)

# <span id="page-311-0"></span>**[Procesando RAW]**

Esto procesa las imágenes tomadas en formato RAW en la cámara y las guarda en formato JPEG.

También puede guardar las imágenes grabadas con [Foto HLG] en el formato RAW como formato HLG.

- **1 Seleccione [Procesando RAW].**
	- $R$  →  $[$   $\blacktriangleright$   $[$   $\blacktriangleright$   $]$   $\rightarrow$   $[$   $\bowtie$   $]$   $\rightarrow$ [Procesando RAW]

## **2 Seleccione la imagen RAW.**

- ≥Pulse 21 para seleccionar una imagen, luego pulse  $\circledR$  o  $\circledR$ .
- 0 Cuando se seleccionan imágenes de grupo, pulse 4 y después seleccione la imagen en el grupo. Pulse ▼ de nuevo para volver a la

pantalla de selección normal.

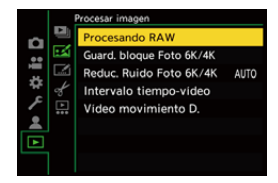

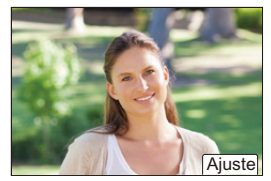

- 0 Los ajustes desde el momento de la grabación se reflejan en las imágenes visualizadas.
- **3 Seleccione un elementos de ajuste.**
	- Pulse  $\blacktriangle \blacktriangledown$  para seleccionar un elemento y luego pulse  $\mathbb{Q}_0$  o  $\mathbb{Q}_1$ .

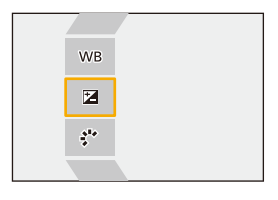

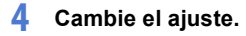

 $\bullet$  Gire  $\bullet$ ,  $\bullet$  o  $\circledcirc$ .

0 La imagen puede agrandarse/reducirse ampliando o reduciendo la pantalla.

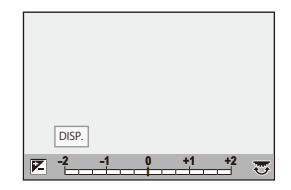

- **5 Confirme el ajuste.**
	- ●Pulse **.** o . .
	- <sup>≥</sup>Vuelve a aparecer la pantalla del paso **3**. Para ajustar otro elemento, repita los pasos **3** a **5**.

#### **6 Guarde la imagen.**

≥Pulse 34 para seleccionar [Inicio procesado], luego pulse @ o  $\circledcirc$ 

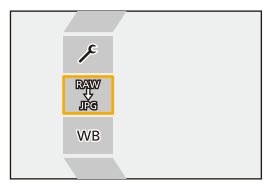

## **Elementos de ajuste ([Procesando RAW])**

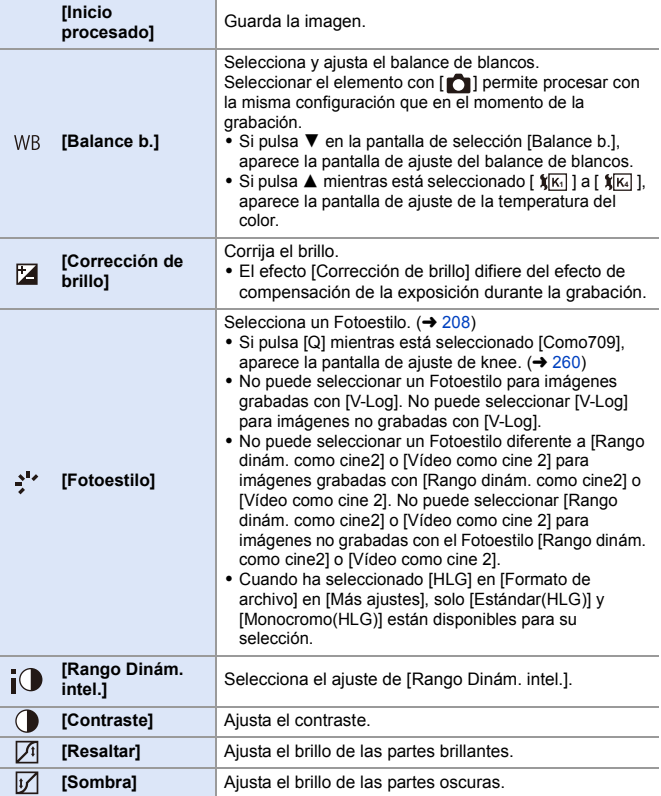

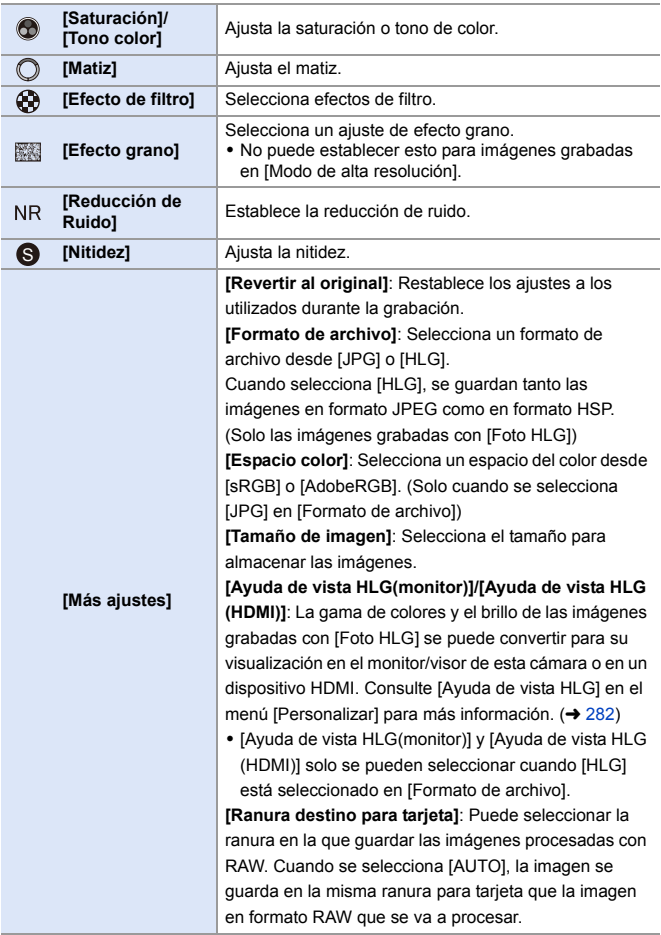

0 Los elementos que se pueden ajustar dependen del [Fotoestilo] seleccionado.

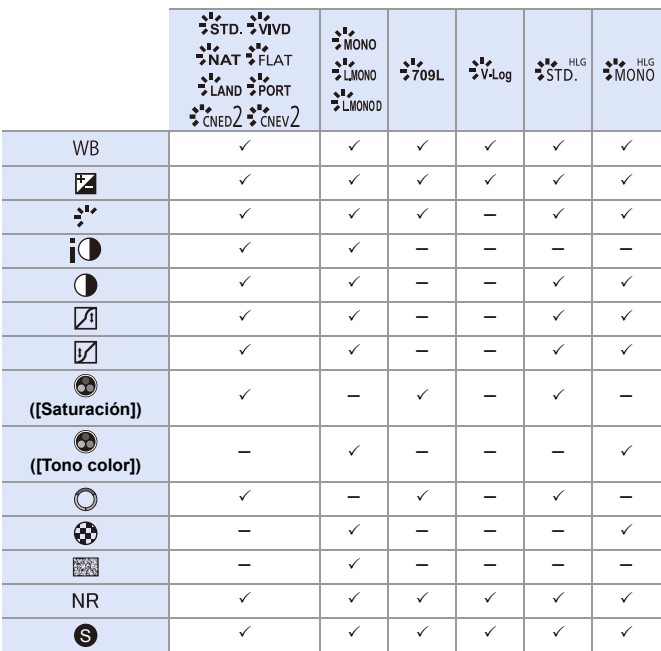

#### **Visualización de la pantalla de comparación**

Puede cambiar un ajuste mientras comprueba el efecto visualizando las imágenes con el valor de configuración aplicado una al lado de la otra.

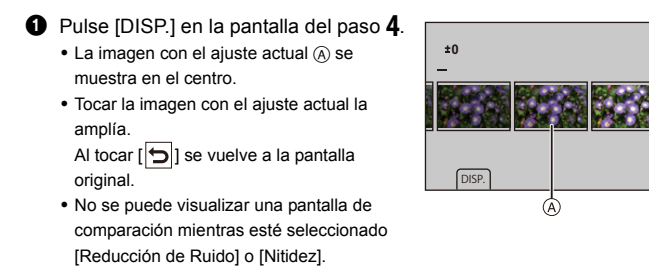

- **2** Gire  $\mathbf{u}$ ,  $\overline{m}$  o  $\circledcirc$  para cambiar el ajuste.
- <sup>3</sup> Pulse **P** o **3** para confirmar el ajuste.
	- 0 Las imágenes RAW grabadas con la cámara se graban en el tamaño [L] de [3:2]. (Sin embargo, las imágenes RAW grabadas con [Modo de alta resolución] se graban en el tamaño [XL] de [3:2]) Con esta función, las imágenes se procesan con la relación de aspecto y el ángulo de visión de [Teleconv. ext.] desde el momento de la grabación.
		- 0 El elemento [Balance b.] se fija en el ajuste desde el momento de la grabación para las imágenes grabadas con exposiciones múltiples.
		- Los resultados del procesado RAW con esta función y con el software "SILKYPIX Developer Studio" no coinciden completamente.

12. Reproducción y edición de imágenes

# <span id="page-317-0"></span>**[Divide video]**

Divida un vídeo grabado o un archivo de ráfaga 6K/4K en dos.

- 0 Las imágenes no se pueden devolver a su estado original una vez que han sido divididas. Confirme cuidadosamente las imágenes antes de realizar la operación de división.
	- 0 No retire la tarjeta o la batería de la cámara durante el proceso de división, ya que las imágenes podrían perderse.
- **1 Seleccione [Divide video].**  $\bullet$   $\mathbb{Q}$   $\bullet$   $[\rightharpoonup]$   $\Rightarrow$   $[\rightharpoonup]$   $\bullet$   $[\rightharpoonup]$   $\bullet$  [Divide video]
- **2 Seleccione y reproduzca la imagen.**
	- ≥Pulse 21 para seleccionar una imagen, luego pulse  $\bullet$  o  $\circledast$ .
- **3 Detenga la reproducción en la posición en la que desee dividir.**
	- ≥Pulse 3.
	- 0 Para ajustar con precisión la posición, pulse <**I** (retroceso fotograma a fotograma o avance fotograma).

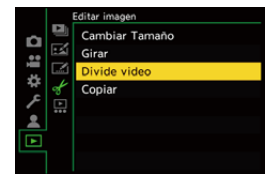

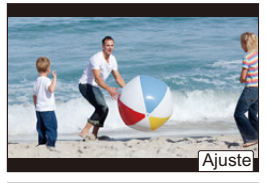

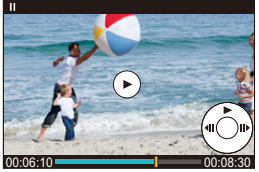

## **4 Divida el vídeo.**

- ●Pulse **.** o .
- ≥También puede dividir el vídeo tocando [Dividir].
- **0** Puede que no sea posible dividir el vídeo en un punto cercano al inicio o al final.
	- No se pueden dividir los vídeos con un tiempo de grabación corto.

# **13. Personalización de la cámara**

En este capítulo se describe la función de personalización con la que puede configurar la cámara según sus preferencias.

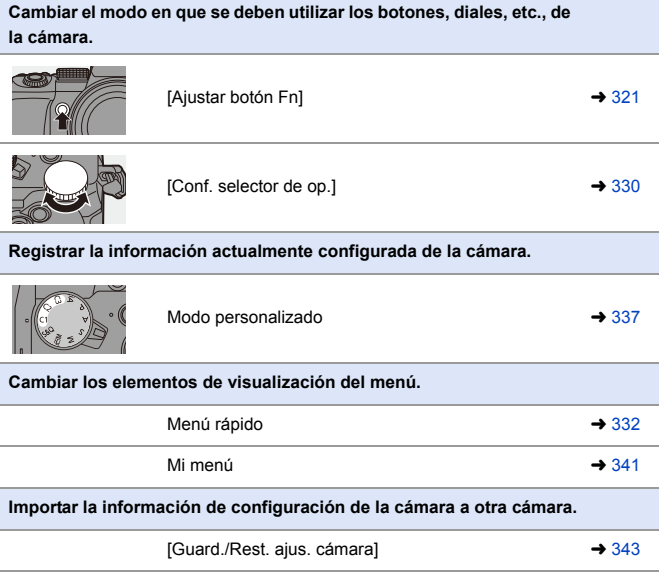

 $\rightarrow \cdot$  Los ajustes detallados para las operaciones de la cámara y la visualización de la pantalla están disponibles en el menú [Personalizar].  $(\rightarrow 370)$  $(\rightarrow 370)$ 

# <span id="page-320-0"></span>**Botones Fn**

Puede registrar funciones en los botones Fn (Función). Además, puede registrar otras funciones en botones especializados como el botón [WB] de la misma manera que con los botones Fn.

Se pueden ajustar diferentes funciones tanto para la grabación como para la reproducción.

#### **Configuración predeterminada del botón Fn**

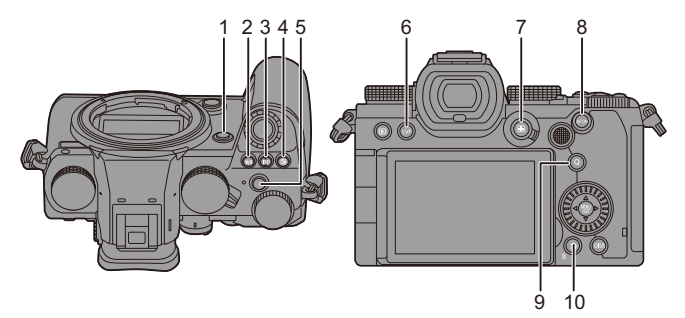

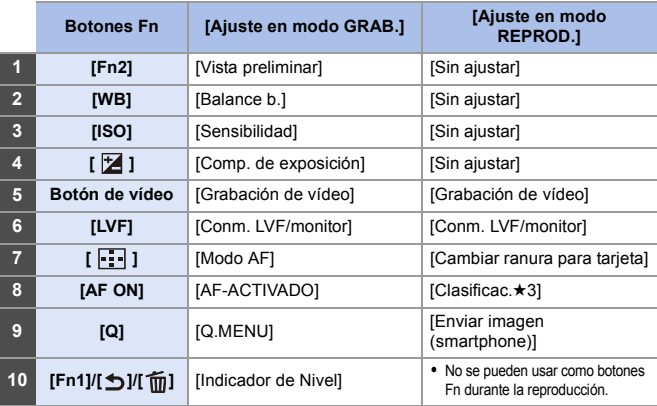

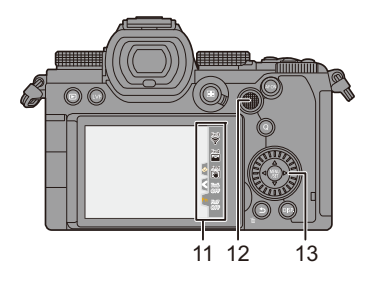

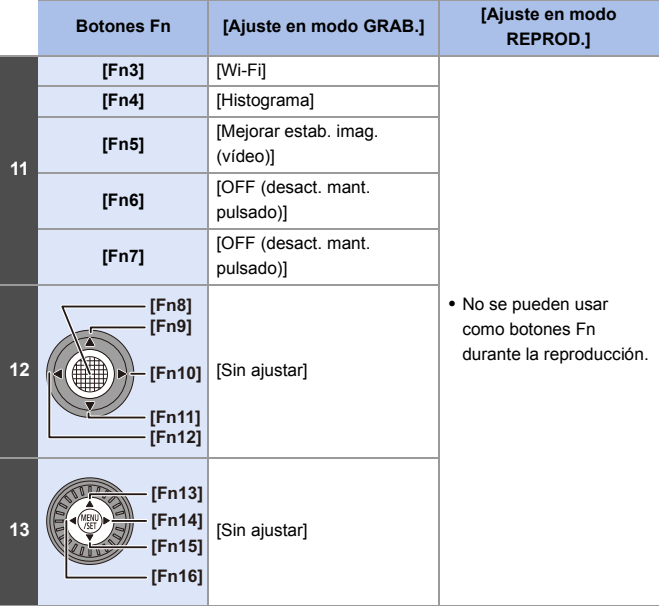

#### **Registro de funciones en los botones Fn**

0 Con los ajustes predeterminados, no se pueden utilizar [Fn8] a [Fn12] en el joystick.

Cuando se utilicen funciones, ajuste [Ajuste de joystick] en el menú [Personalizar] ([Funcionamiento]) a [Fn].  $($   $\rightarrow$  [381\)](#page-380-0)

## **1 Seleccione [Ajustar botón Fn].**

● ● → [ 芯 ] → [ △ ] → [Ajustar botón Fn] → [Ajuste en modo GRAB.]/[Ajuste en modo REPROD.]

## **2 Seleccione el botón.**

- Pulse  $\blacktriangle \blacktriangledown$  para seleccionar el botón, luego pulse  $\mathbb{Q}_1$  o  $\mathbb{Q}_2$ .
- También puede seleccionar girando  $\overline{m}$  0  $\circledcirc$  .
- 0 Pulse [DISP.] para cambiar la página.
- **3 Encuentre la función que desea registrar.**
	- Gire <u>we</u> para seleccionar la subpestaña donde está categorizada la función que desea registrar ( $\rightarrow$  [325](#page-324-0)[, 328\)](#page-327-0) y después pulse  $\mathbb{R}$  o  $\mathbb{S}$ .

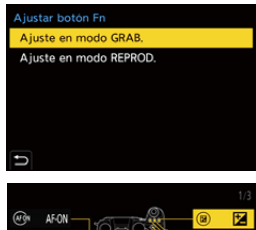

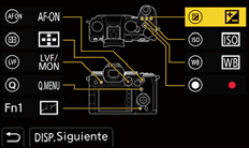

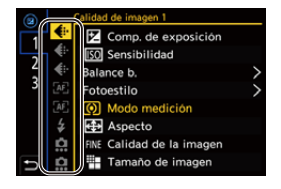

- ≥También puede seleccionar pulsando 2 para seleccionar la subpestaña, pulsando ▲ ▼ o girando ◎ y después pulsando ▶.
- ≥Alterne entre las pestañas [1] a [3] pulsando [Q].

## **4 Registre la función.**

- Pulse ▲ ▼ para seleccionar una función, luego pulse  $\mathbb{Q}$  o  $\mathbb{Q}$ .
- También puede seleccionar girando  $\overline{m}$  0  $\circledcirc$ .
- Seleccione elementos con [>] volviendo a seleccionar el elemento.

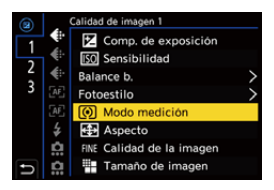

- 0 Dependiendo del botón, algunas funciones no se pueden registrar.
- También puede tocar [Fn**†**] en el panel de control (→ [67\)](#page-66-0) para visualizar la pantalla del paso **2**.
	- 0 También puede mantener pulsado el botón Fn (2 seg.) para visualizar la pantalla del paso **4**.

(Puede que no se muestre dependiendo de la función registrada y del tipo de botón).
# **Elementos de ajuste ([Ajustar botón Fn]/[Ajuste en modo GRAB.])**

#### **Pestaña [1]**

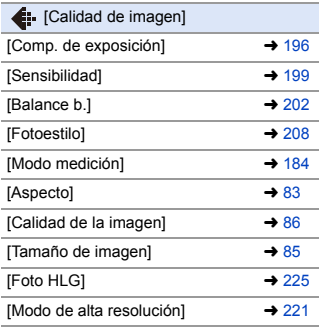

[Medi. para 1 toma puntual]

0 Graba con el modo de medición ajustado en [  $\lceil \cdot \rceil$  ] (Medición puntual) una sola vez.

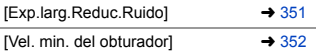

[1 toma RAW+JPG]

0 Graba una imagen RAW y una imagen JPEG simultáneamente una sola vez.

| [Rango Dinám. intel.] | $\rightarrow$ 353 |
|-----------------------|-------------------|
| [Efecto de filtro]    | $\rightarrow$ 215 |

<sup>[</sup>AE 1 pulsac.]

0 Ajusta el valor de apertura y la velocidad de obturación a los ajustes adecuados para la exposición estándar determinada por la cámara.

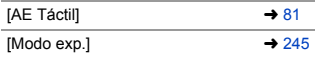

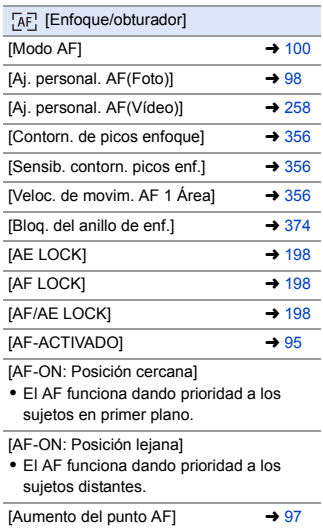

[Ajuste área enfoque]

0 Muestra la pantalla de transición Área AF/Ayuda MF.

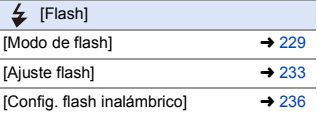

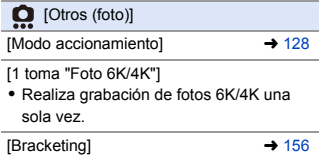

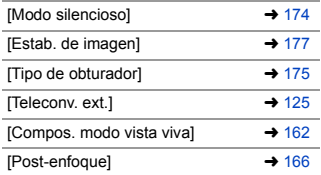

÷.

#### **Pestaña [2]**

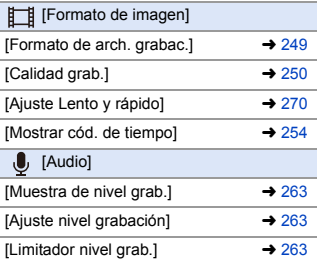

[Ajuste directiv. mic. especial]

0 Ajusta el rango de captación de sonido para [MANUAL] en [Micrófono especial].  $($  [294\)](#page-293-0)

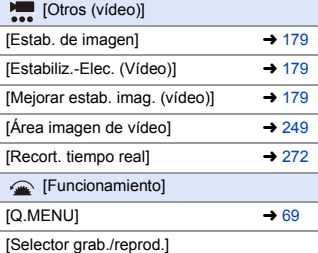

0 Cambia a la pantalla de reproducción.

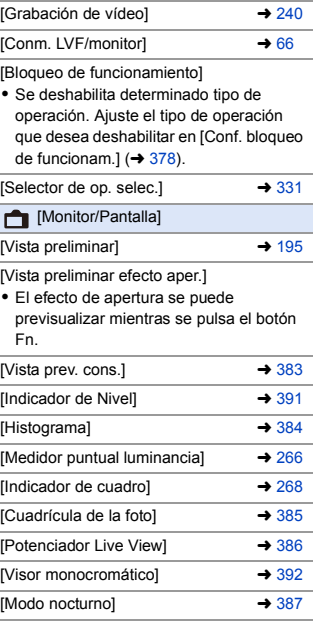

[LVF/Estilo vis. monitor]

0 Cambia el estilo de visualización del monitor o visor visualizado.

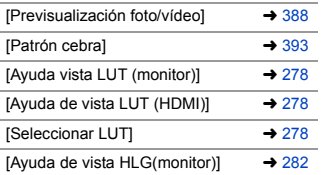

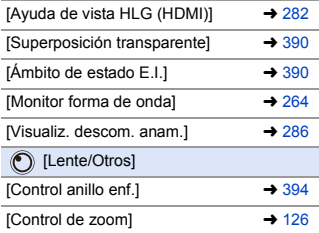

#### **Pestaña [3]**

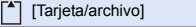

[Ranura destino para tarjeta]

0 Cambia la prioridad de las tarjetas para la grabación. Esto se puede usar si [Función doble ranura tarjeta]  $(488)$  $(488)$ está ajustado en [Grab. ininterrumpida].

#### **M** [DENTRO/FUERA]

 $[W_i-F_i]$   $\rightarrow$  [416](#page-415-0)

#### [Otros]

[Sin ajustar]

0 El botón no funciona como un botón Fn.

[OFF (desact. mant. pulsado)]

0 El botón no funciona como un botón Fn. La pantalla de registro de funciones no se muestra cuando se mantiene pulsado (2 segundos) el botón Fn.

[Restaurar a predeterm.]

0 Restablezca los ajustes predeterminados para el botón Fn. (+ [321\)](#page-320-0)

# **Elementos de ajuste ([Ajustar botón Fn]/[Ajuste en modo REPROD.])**

#### **Pestaña [1]**

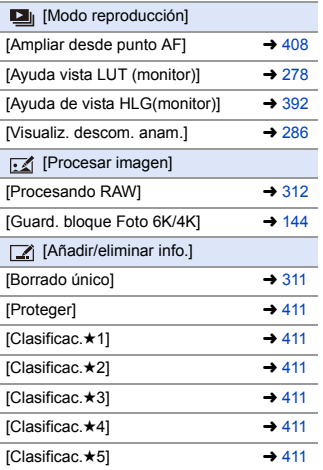

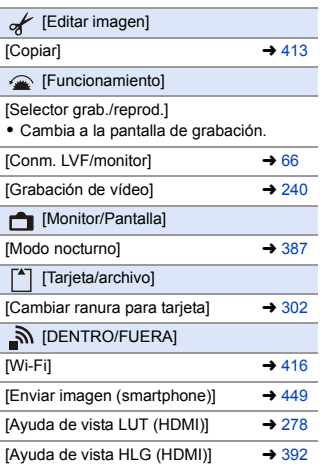

#### **Pestaña [2]**

[Otros]

[Repr. foto 6K/4K]

0 Muestra la pantalla para seleccionar las imágenes que se guardarán de un archivo en ráfaga de 6K/4K.

[Sin ajustar]

0 El botón no funciona como un botón Fn.

[OFF (desact. mant. pulsado)]

0 El botón no funciona como un botón Fn. La pantalla de registro de funciones no se muestra cuando se mantiene pulsado (2 segundos) el botón Fn.

[Restaurar a predeterm.]

 $\bullet$  Restablezca los ajustes predeterminados para el botón Fn. (→ [321\)](#page-320-0)

# **Uso de los botones Fn**

Durante la grabación, pulsar los botones Fn permite el uso de las funciones registradas en [Ajuste en modo GRAB.], y durante la reproducción, el uso de las funciones registradas en [Ajuste en modo REPROD.].

- **1 Pulse el botón Fn.**
- **2 Seleccione un elementos de ajuste.**
	- ≥Pulse 21 para seleccionar un elementos de ajuste, luego pulse  $\mathbf{m} \circ \mathbf{O}$ .

● También puede seleccionar girando

 $\blacktriangleright$ , 帝  $0$   $\oslash$ .

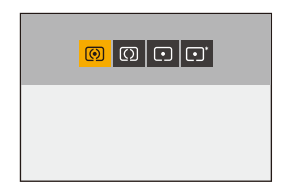

0 Los métodos de visualización y selección de un elemento de ajuste difieren dependiendo del elemento del menú.

# **Uso de [Fn3] a [Fn7] (iconos táctiles)**

Durante la grabación, puede utilizar los botones Fn de la pestaña Táctil.

**Con la configuración predeterminada, no se muestra la pestaña táctil. Ajuste** [Pestaña Táctil] a [ON] en [Ajustes Táctiles] en el menú [Personalizar] ([Funcionamiento]).  $($   $\rightarrow$  [377\)](#page-376-0)

 $\bullet$  Toque  $[$   $\widehat{[Fn]}]$ .

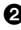

**2** Toque uno de [Fn3] a [Fn7].

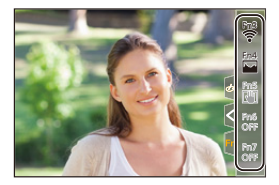

# **[Selector de op. selec.]**

Esto cambia temporalmente las funciones operadas con  $\equiv$  (dial frontal)  $v \equiv \frac{1}{2}$  (dial trasero).

# **Registrar funciones en los diales**

- **1 Seleccione [Conf. selector de op.].**
	- ● P [ 卷 ] ⇒ [ 全 ] ⇒ [Ajuste del selector] → [Conf. selector de op.]  $\Rightarrow$  [ $\equiv$   $]/$  [ $\equiv$  ]
- **2 Registre la función.**
	- Pulse ▲ ▼ para seleccionar una función, luego pulse  $\mathbb{Q}_1$  o  $\mathbb{Q}_2$ .

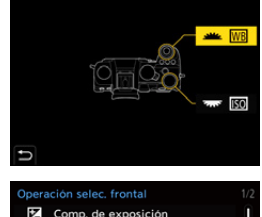

Comp. de exposición Sensibilidad Balance b. Fotoestilo ÷ Aspecto : Rango Dinám. intel.

# **Funciones que se pueden registrar**

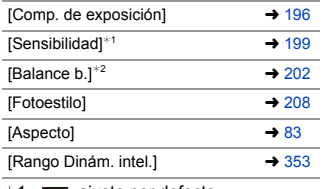

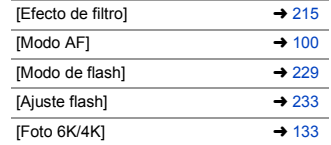

- $*1$   $\overline{\bullet}$  ajuste por defecto
- $*2$  alle ajuste por defecto

# <span id="page-330-0"></span>**Cambio temporal del funcionamiento de los diales**

- **1 Ajuste [Selector de op. selec.] en el botón Fn. (→ [321\)](#page-320-1)**
- **2 Cambie el funcionamiento de los diales.**
	- ≥Pulse el botón Fn ajustado en el paso **1**.
	- ≥Una guía mostrará las funciones registradas en  $\frac{1}{2}$   $\sqrt{2}$   $\frac{1}{2}$ .

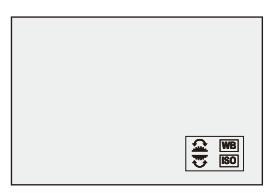

0 Si no se lleva a cabo ninguna operación, unos segundos después la guía desaparece.

# **3 Ajuste la función registrada.**

● Gire all o <del>mir</del> mientras se visualiza la guía.

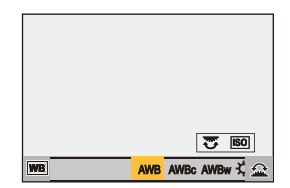

# **4 Confirme su selección.**

≥Pulse el botón del obturador hasta la mitad.

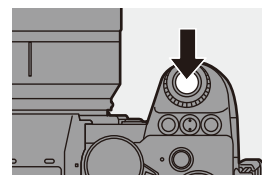

# **Personalización del menú rápido**

Puede cambiar los elementos del menú rápido dependiendo del modo de grabación.

Además, puede cambiar los elementos que se mostrarán en el menú rápido y su orden para que se ajusten a sus preferencias.

Para información sobre los métodos de operación del menú rápido, consulte la página [69](#page-68-0).

# **Registro en el menú rápido**

Cambie los menús que se van a mostrar en el menú rápido. Estos se pueden ajustar por separado para el modo [ $\beta$ ][M]/[S&Q] (Vídeo) y para otros modos de grabación (Foto).

- **1 Seleccione [Configuración Q.MENU].**
	- ≥ ¨ [ ] ¨ [ ] ¨  $[Confiquración Q.MENUI]$ [Personalizar elemento (foto)]/ [Personalizar elemento(vídeo)]
- **2 Seleccione la posición del elemento (1) a 12).** 
	- ≥Pulse 3421 para seleccionar la posición, luego pulse  $\mathbb{R}$  o  $\mathbb{S}$ .
	- También puede seleccionar girando ෯.

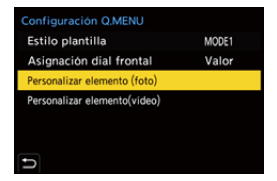

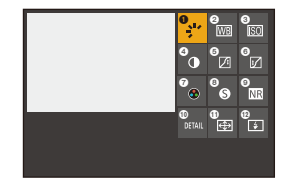

# **3 Encuentre la función que desea registrar.**

≥Gire para seleccionar la subpestaña donde está categorizada la función que desea registrar ( $\rightarrow$  [334\)](#page-333-0) y después pulse  $\bullet$  o  $\circledcirc$ .

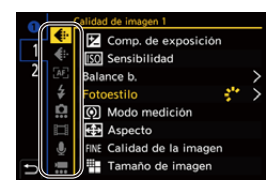

- También puede seleccionar pulsando < para seleccionar la subpestaña, pulsando  $\blacktriangle \blacktriangledown$  o girando  $\heartsuit$  y después pulsando  $\blacktriangleright$ .
- ≥Cada vez que pulsa [Q] se cambia entre las pestañas [1] y [2].

# **4 Registre elementos del menú.**

- Pulse  $\blacktriangle$   $\blacktriangledown$  para seleccionar un elemento y luego pulse  $\mathbb{Q}_0$  o  $\mathbb{Q}_1$ .
- También puede seleccionar girando  $\overline{m}$  0  $\circledcirc$ .
- Seleccione elementos con [>] volviendo a seleccionar el elemento.

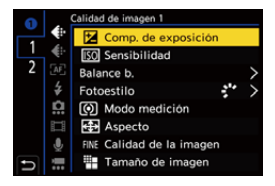

# <span id="page-333-0"></span> $\textcolor{red}{\mathbf{\textcirc}}$  Elementos del menú que se pueden registrar

#### **Pestaña [1]**

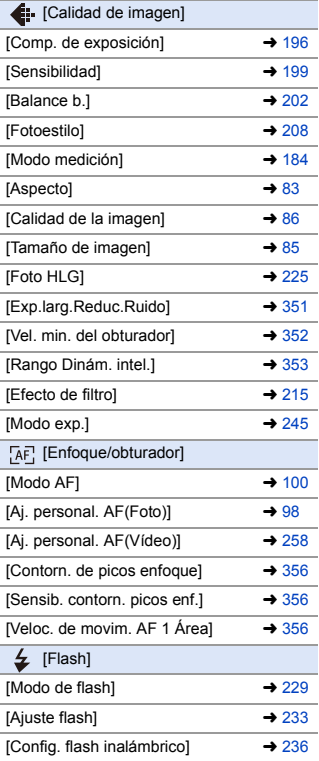

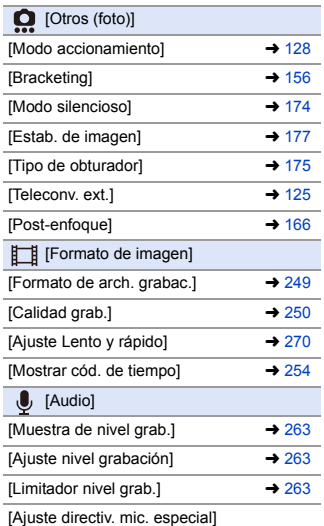

0 Ajusta el rango de captación de sonido para [MANUAL] en [Micrófono especial].  $(\rightarrow 294)$  $(\rightarrow 294)$ 

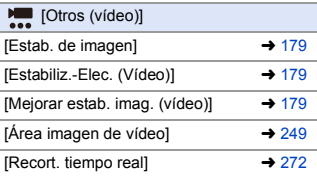

#### **Pestaña [2]**

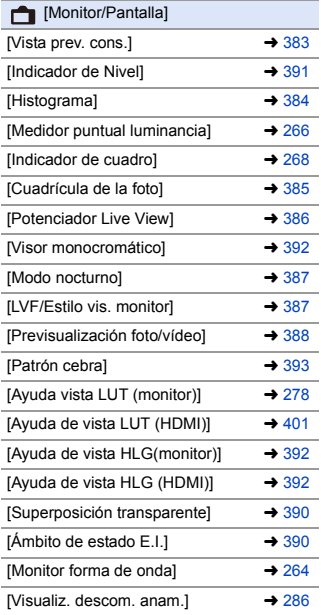

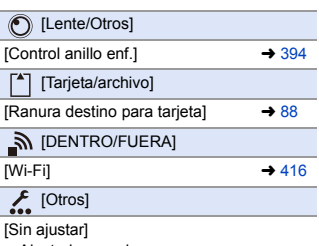

0 Ajustado cuando no se usa.

# **Ajustes detallados del menú rápido**

Cambie la apariencia del menú rápido y el funcionamiento de su durante la visualización del menú.

 $\text{CD} \rightarrow \text{CP} \rightarrow \text{C} \rightarrow \text{C}$  Seleccione [Configuración O MENU]]

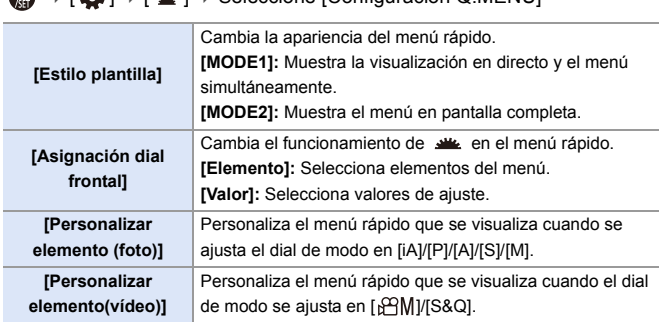

# **Modo personalizado**

# $|C1|C2|C3$

Los modos de grabación y los ajustes del menú que coincidan con sus preferencias se pueden registrar en el modo Personalizado. Puede utilizar los ajustes registrados cambiando el dial de modo a los modos [C1] a [C3].

# **Registro en modo personalizado**

Puede registrar la información actualmente configurada de la cámara. En el momento de la compra, los ajustes predeterminados de los menús del modo [P] se registran en todos los modos personalizados.

- **1 Ajuste el modo de grabación y los ajustes del menú en el estado que desea guardar.**
- **2 Seleccione [Guardar modo personalizado].**
	- **49 → [ E ] ⇒ [ 达 ] ⇒ [Guardar** modo personalizado]

# **3 Registre.**

- ≥Seleccione el número para guardar y después pulse  $\mathbb{Q}$  o  $\mathbb{Q}$ .
- 0 Aparecerá una pantalla de confirmación. Pulse [DISP.] para cambiar el nombre del modo Personalizado.

Cómo introducir caracteres  $(415)$  $(415)$ 

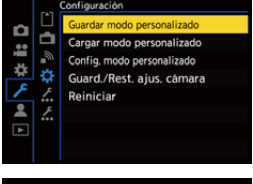

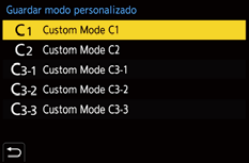

- 0 No puede registrar el modo [iA] en el modo Personalizado.
	- Elista de ajustes que se pueden registrar en el modo Personalizado ( $\rightarrow$  [531\)](#page-530-0)

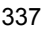

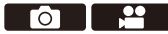

# **Ajustes detallados del modo personalizado**

Puede crear sets de modo Personalizado adicionales y seleccionar el tiempo que se conservarán los detalles de configuración modificados temporalmente.

 $\bigoplus \rightarrow [\mathcal{F}] \rightarrow [\mathcal{H}] \rightarrow$  Seleccione [Config. modo personalizado]

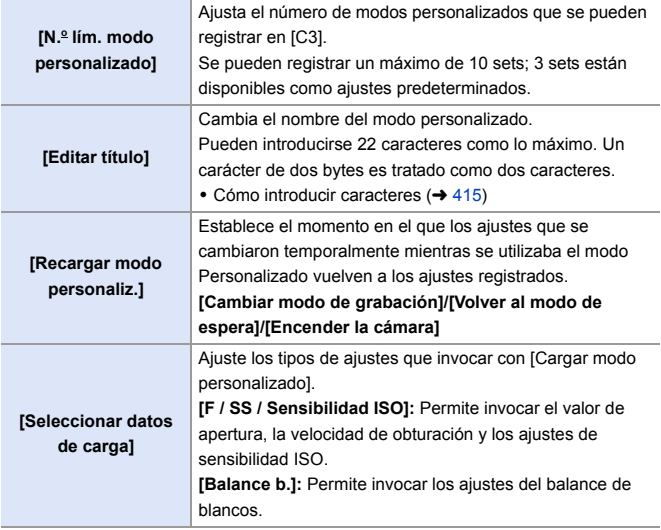

# **Uso del Modo Personalizado**

## **Ajuste el dial de modo en uno de [C1] a [C3].**

≥En caso de [C3], se activará el modo Personalizado utilizado por última vez.

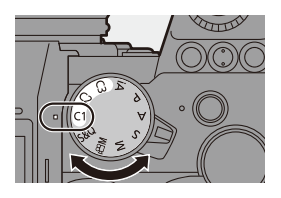

# **Selección del modo Personalizado [C3]**

- $\bullet$  Ajuste el disco del modo a [C3].
- $Q$  Pulse  $Q$ .
	- 0 Aparece el menú de selección del modo Personalizado.
- $\bigodot$  Pulse  $\blacktriangle \blacktriangledown$  para seleccionar el modo Personalizado, luego pulse  $\mathbb{Q}$  o  $\mathbb{Q}$ .
	- 0 El icono del modo Personalizado seleccionado se visualizará en la pantalla de grabación.

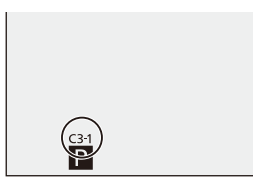

## **Cambio de los detalles registrados**

Los ajustes registrados no cambian aunque cambie los ajustes de la cámara temporalmente con el dial de modo ajustado en [C1] a [C3]. Para cambiar los detalles registrados, sobrescríbalos usando [Guardar modo personalizado] en el menú [Conf.] ([Configuración]).

# **Invocación de ajustes**

Invoque la configuración del modo personalizado registrado en el modo de grabación seleccionado y sobreescriba los ajustes actuales con ella.

- **1 Ajuste en el dial de modo que desea usar.**
- **2 Seleccione [Cargar modo personalizado].**

**3 Seleccione el modo** 

**activar.**

● ● → [ <del>♪</del> ] → [ ☆ ] → [Cargar modo personalizado]

**Personalizado que desea** 

Cargar modo personalizado ٩ Config. modo personalizado 쉮 Guard./Rest. ajus. cámara Reiniciar z Cargar modo personalizado C1 Custom Mode C1 C<sub>2</sub> Custom Mode C<sub>2</sub> C3-1 Custom Mode C3-1 C3-2 Custom Mode C3-2

Guardar modo personalizado

- ≥Seleccione el modo Personalizado y después pulse  $\mathbb{Q}_0$  o  $\mathbb{Q}_1$ .
- C3-3 Custom Mode C3-3
- 0 La invocación de modos personalizados no es posible entre los creados a partir de los modos [P]/[A]/[S]/[M] y los creados a partir de los modos [ $_{1}$ QM]/ [S&Q].

# <span id="page-340-0"></span>**Mi menú**

Registre los menús de uso frecuente en Mi menú.

Puede registrarse un máximo de 23 elementos.

Los menús registrados pueden activarse desde [ $\langle \cdot \rangle$ ] hasta [ $\langle \cdot \rangle$ ].

# **Registro en Mi Menú**

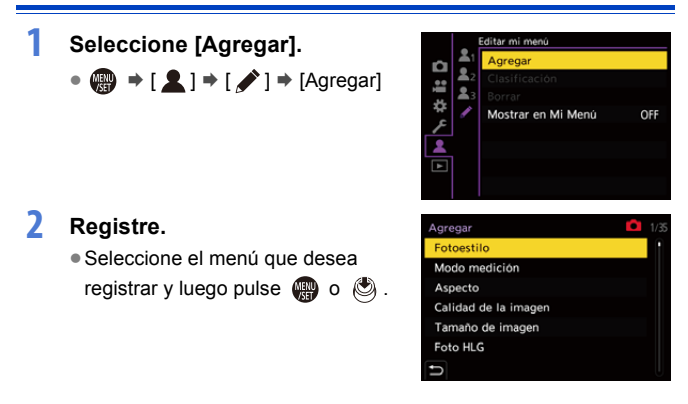

## **Activación de Mi Menú**

Invoca los menús registrados en Mi menú.

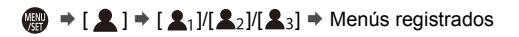

# <span id="page-341-0"></span>**Edite Mi Menú**

Puede reordenar el orden de visualización de Mi Menú y eliminar los menús innecesarios.

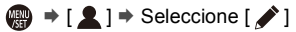

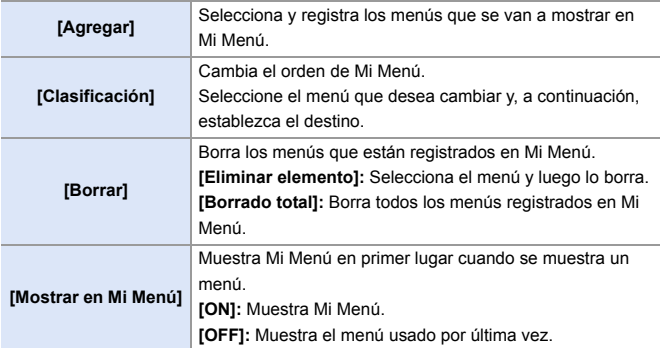

# **[Guard./Rest. ajus. cámara]**

Guarda la información de ajustes de la cámara en la tarjeta.

La información de los ajustes guardados se puede cargar en la cámara, lo que le permite establecer los mismos ajustes en varias cámaras.

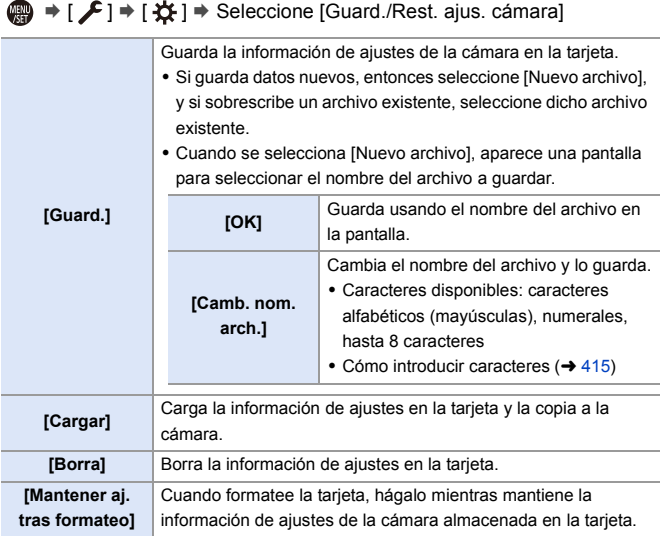

- $\vert \cdot$  Solo se puede cargar información de ajustes desde el mismo modelo.
	- 0 Se pueden guardar hasta 10 instancias de información de configuración en una tarjeta.
- $\blacktriangleright$  Lista de funciones para las que es posible guardar información de ajustes  $(4531)$  $(4531)$

# **14. Guía menú**

La personalización de la cámara y muchos ajustes de funciones se realizan con los menús de esta cámara. En este capítulo se proporciona una lista de menús y se describen en detalle.

Los menús que se explican detalladamente en otros capítulos se indican con números de página.

0 Para información sobre los métodos de operación del menú, consulte la página [73.](#page-72-0)

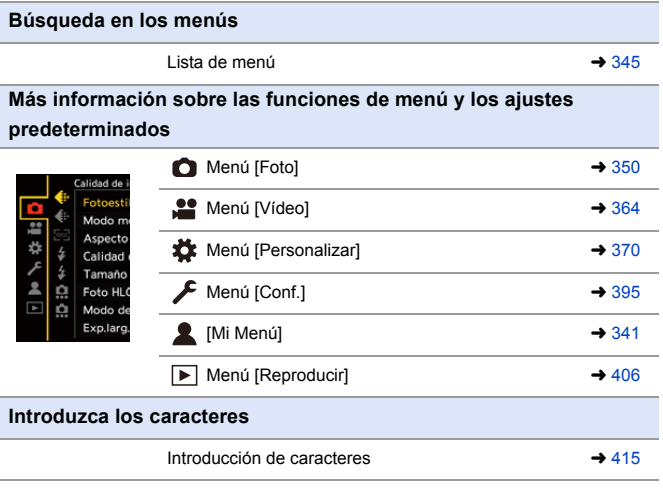

 $\blacktriangleright$  • Consulte el capítulo ["17. Materiales"](#page-489-0) para las siguientes listas:

– [Lista de ajustes predeterminados/guardado personalizado/ajustes](#page-530-0)  [disponibles para la copia:](#page-530-0)  $\rightarrow$  [531](#page-530-0)

– [Lista de funciones que se pueden ajustar en cada modo de grabación](#page-544-0):

 $\rightarrow$  [545](#page-544-0)

# <span id="page-344-0"></span>**Lista de menú**

: Elementos del menú comunes al menú [Foto] y el menú [Vídeo]. Sus ajustes están sincronizados.

#### **Menú [Foto]**

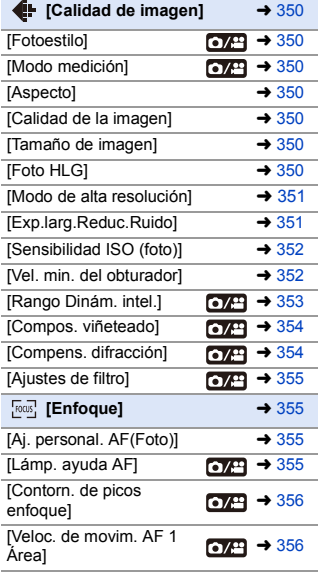

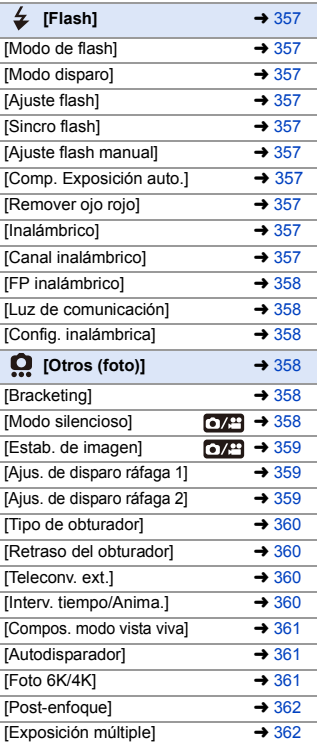

## **Menú [Vídeo]**

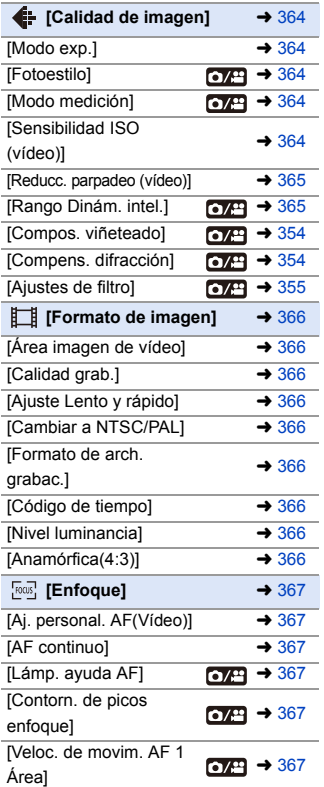

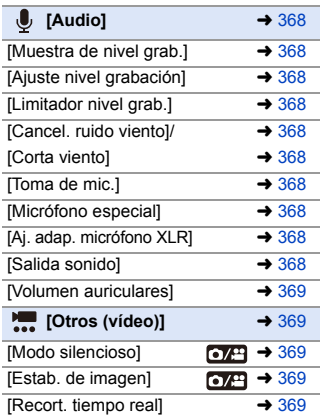

# **Menú [Personalizar]**

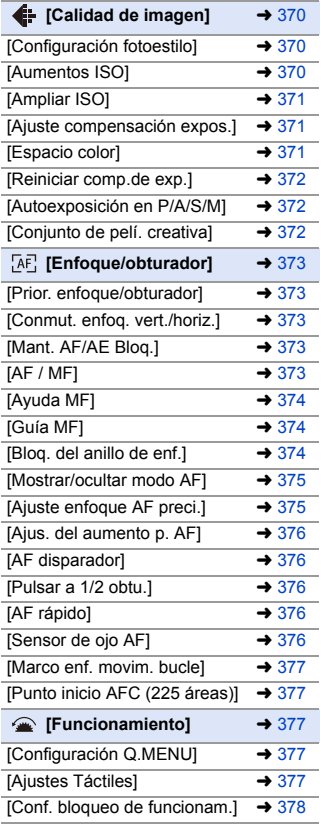

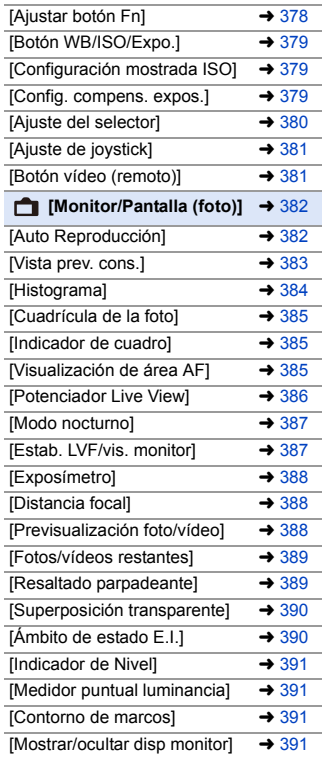

## **Menú [Personalizar] (Continuación)**

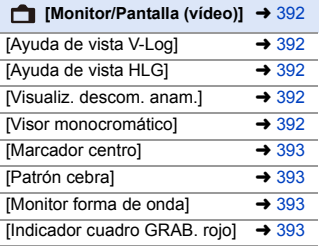

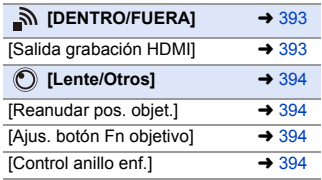

# **Menú [Conf.]**

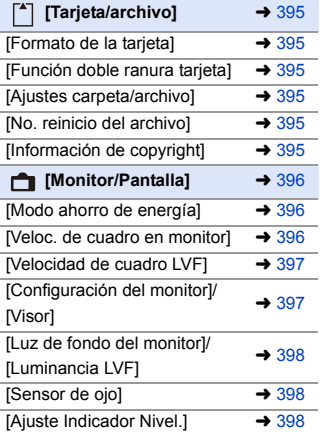

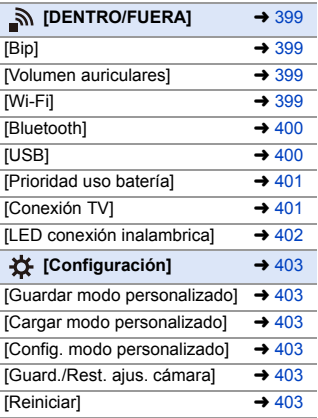

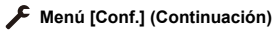

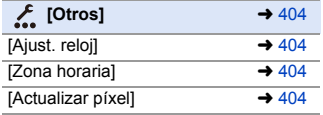

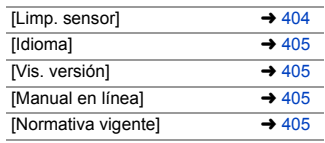

# **[Mi Menú]**

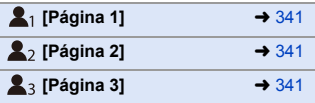

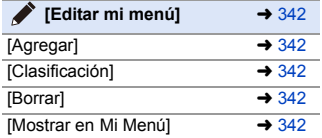

#### **Menú [Reproducir]**

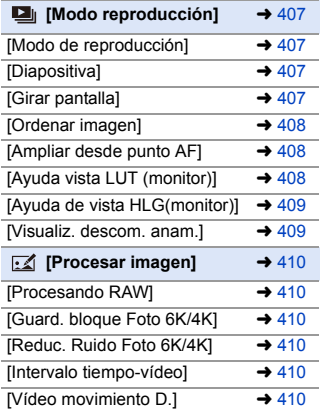

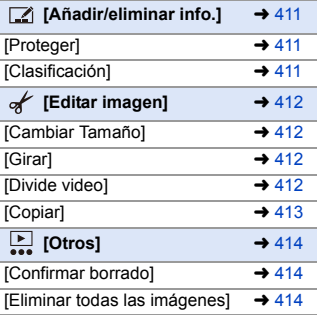

# <span id="page-349-0"></span>**Menú [Foto]**

: Elementos del menú comunes al menú [Foto] y el menú [Vídeo]. Sus ajustes están sincronizados.

`: Ajustes predeterminados

## <span id="page-349-1"></span>**Menú [Foto]** ¨ **[Calidad de imagen]**

<span id="page-349-7"></span><span id="page-349-6"></span><span id="page-349-5"></span><span id="page-349-4"></span><span id="page-349-3"></span><span id="page-349-2"></span>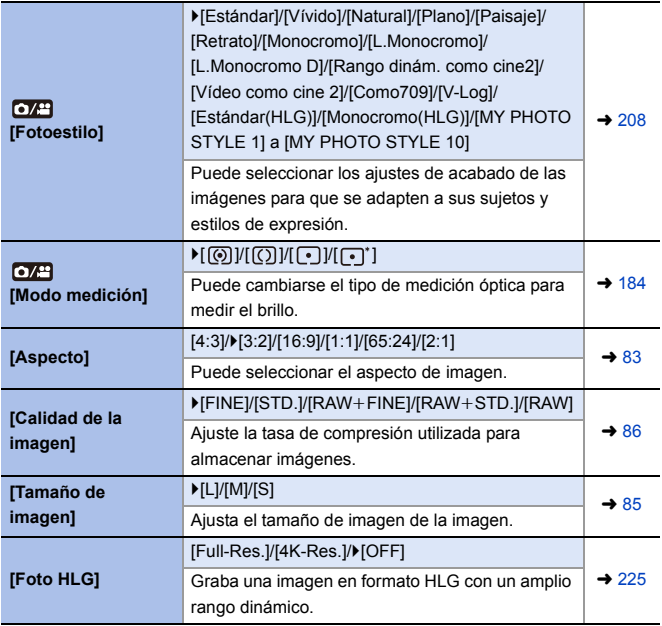

# **■** Menú [Foto] **→ 4** [Calidad de imagen]

<span id="page-350-2"></span><span id="page-350-1"></span><span id="page-350-0"></span>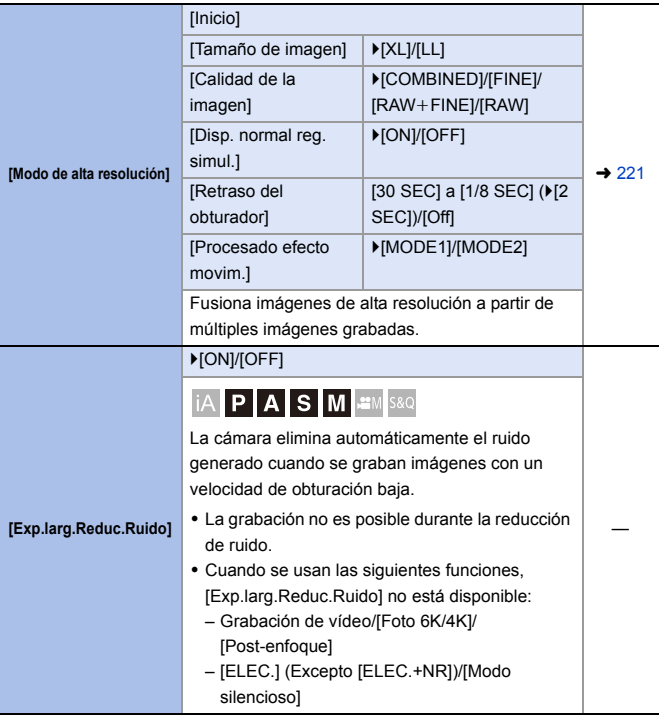

<span id="page-351-2"></span><span id="page-351-1"></span><span id="page-351-0"></span>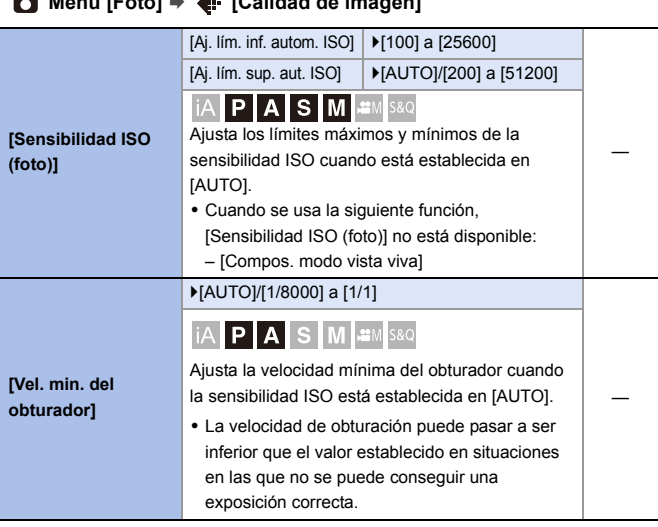

# **Menú [Foto]** ¨ **[Calidad de imagen]**

<span id="page-352-1"></span><span id="page-352-0"></span>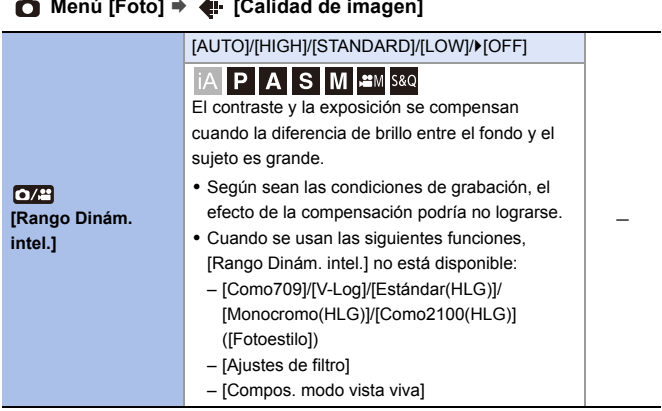

#### **Menú [Foto]** ¨ **[Calidad de imagen]**

<span id="page-353-1"></span><span id="page-353-0"></span>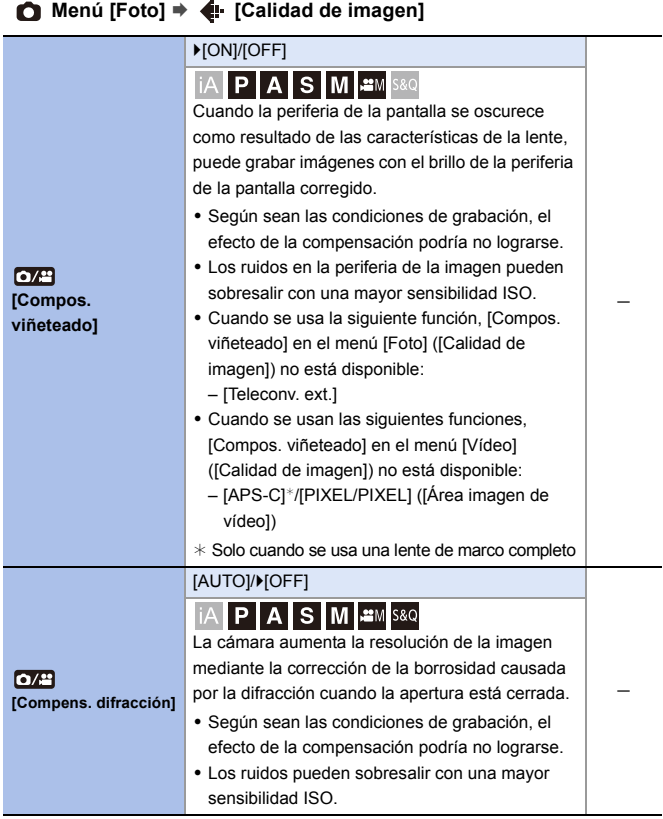

# **◯** Menú [Foto]  $\Rightarrow$  **↓** [Calidad de imagen]

<span id="page-354-0"></span>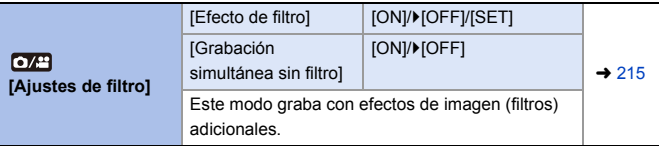

## <span id="page-354-1"></span>**Menú [Foto]** ¨ **[Enfoque]**

<span id="page-354-3"></span><span id="page-354-2"></span>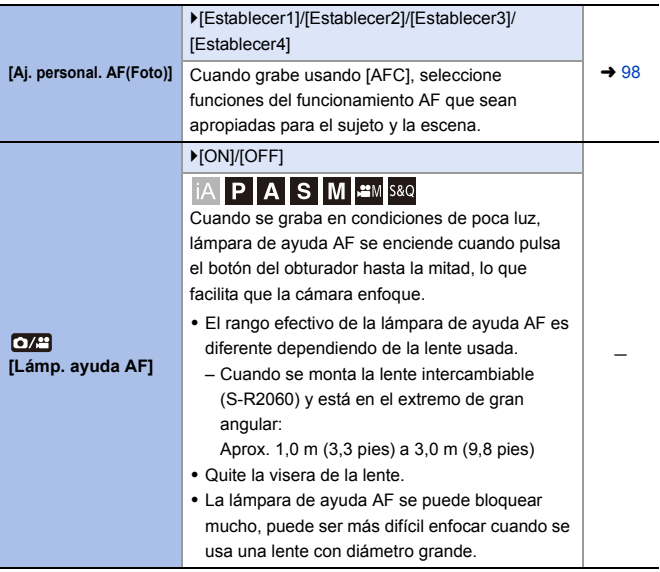

<span id="page-355-3"></span><span id="page-355-2"></span><span id="page-355-1"></span><span id="page-355-0"></span>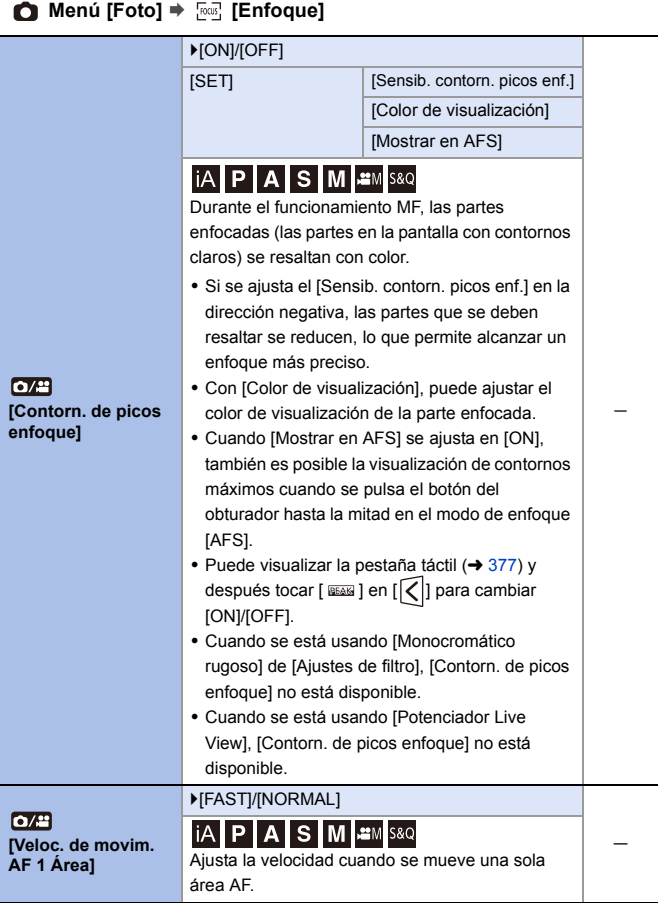

# <span id="page-356-0"></span>**Menú [Foto]** ¨ **[Flash]**

<span id="page-356-9"></span><span id="page-356-8"></span><span id="page-356-7"></span><span id="page-356-6"></span><span id="page-356-5"></span><span id="page-356-4"></span><span id="page-356-3"></span><span id="page-356-2"></span><span id="page-356-1"></span>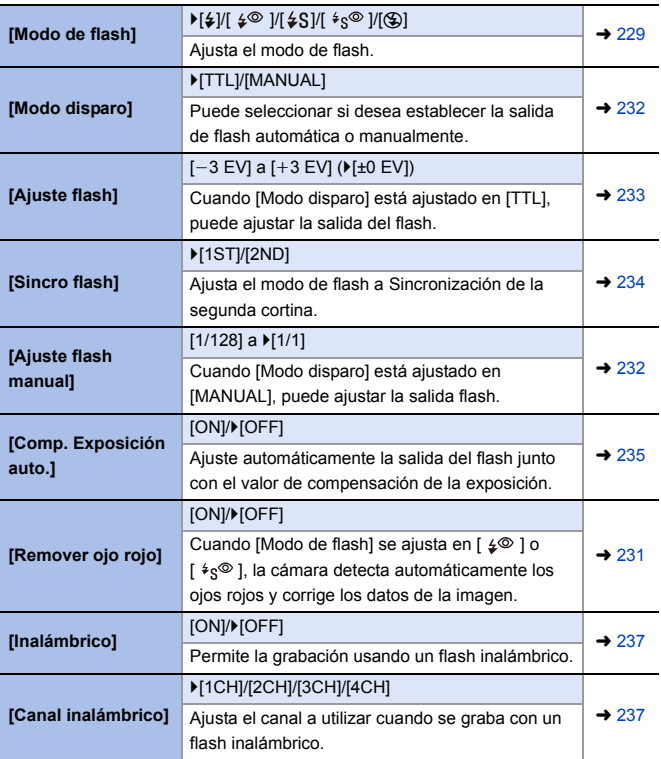

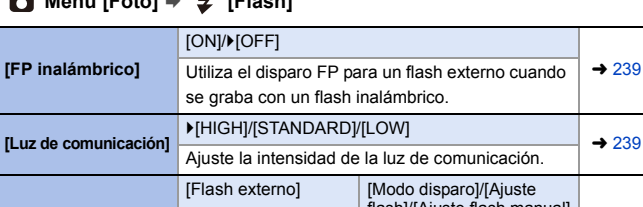

# **Monú [Foto]**  $\neq$  **[Flach]**

<span id="page-357-1"></span><span id="page-357-0"></span>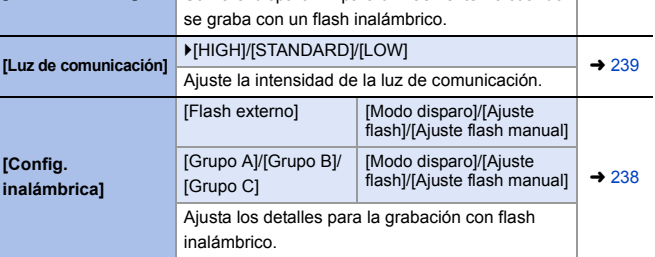

# <span id="page-357-3"></span><span id="page-357-2"></span>**Menú [Foto]** ¨ **[Otros (foto)]**

<span id="page-357-5"></span><span id="page-357-4"></span>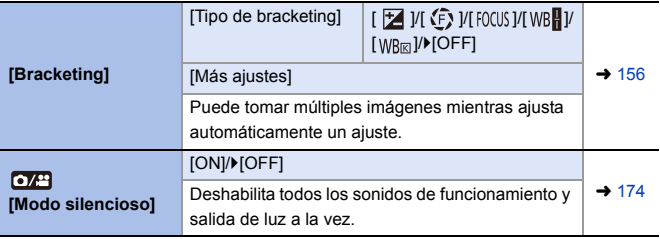

<span id="page-358-2"></span><span id="page-358-1"></span><span id="page-358-0"></span>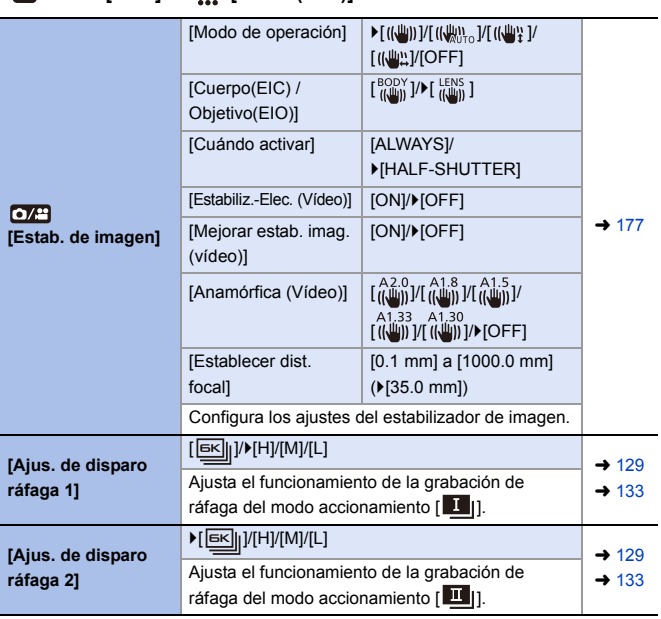

# **Menú [Foto]** ¨ **[Otros (foto)]**

# **Menú [Foto]** ¨ **[Otros (foto)]**

<span id="page-359-3"></span><span id="page-359-2"></span><span id="page-359-1"></span><span id="page-359-0"></span>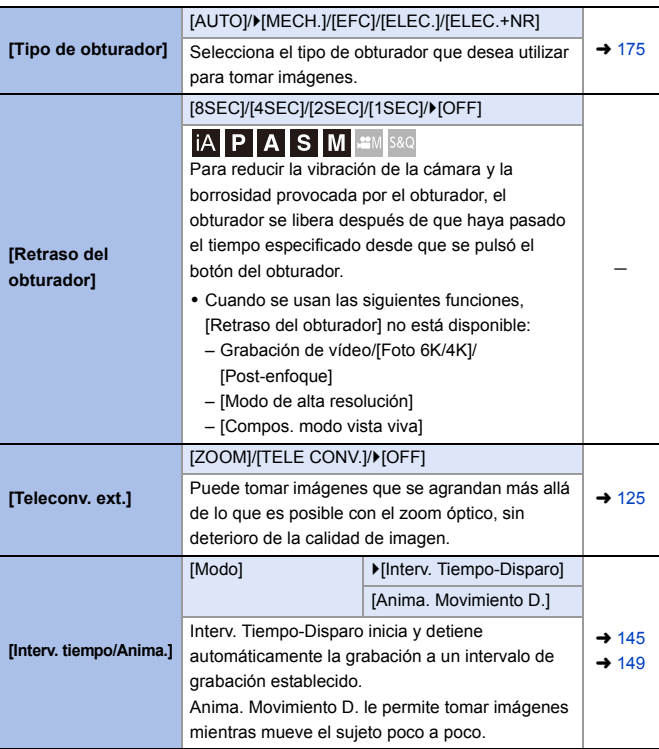
# **Menú [Foto]** ¨ **[Otros (foto)]**

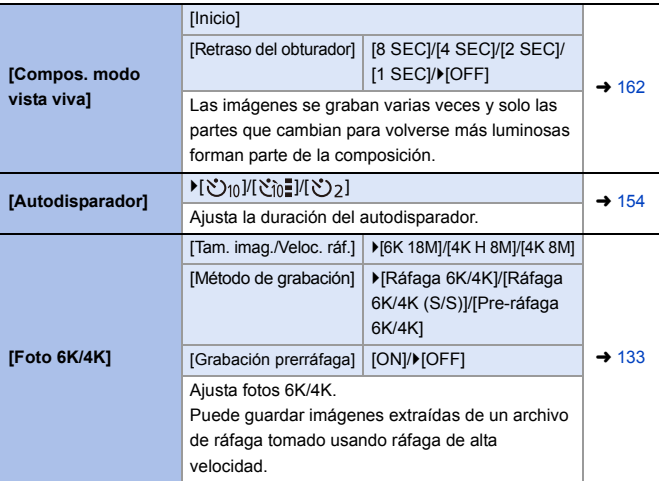

# **Menú [Foto]** ¨ **[Otros (foto)]**

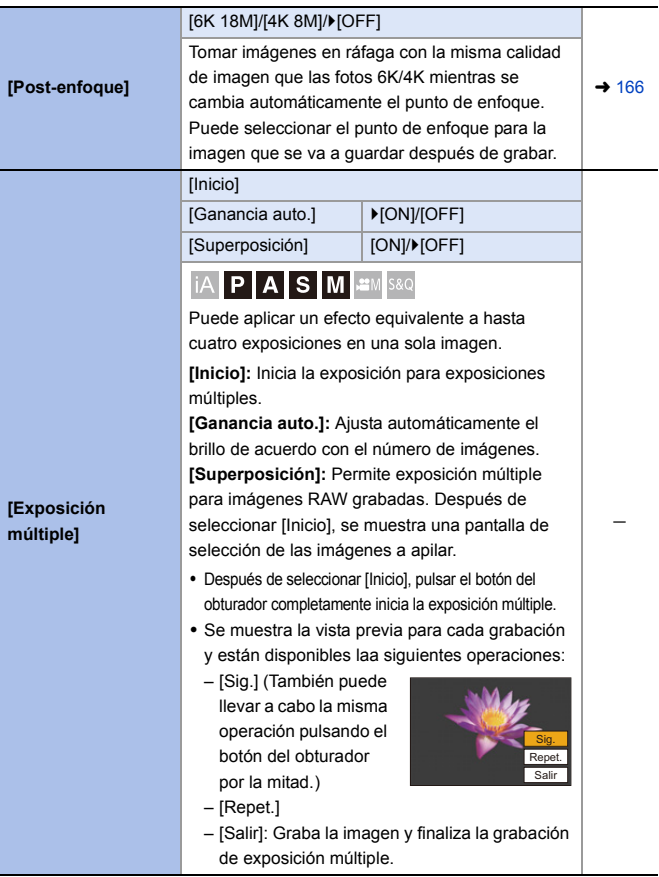

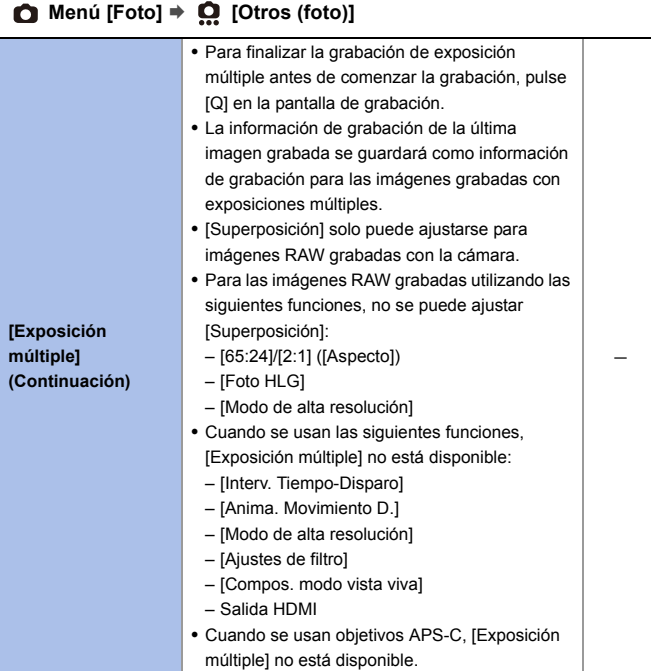

# **Menú [Vídeo]**

: Elementos del menú comunes al menú [Foto] y el menú [Vídeo]. Sus ajustes están sincronizados.

`: Ajustes predeterminados

#### ■ Menú [Vídeo] **● ●** [Calidad de imagen]

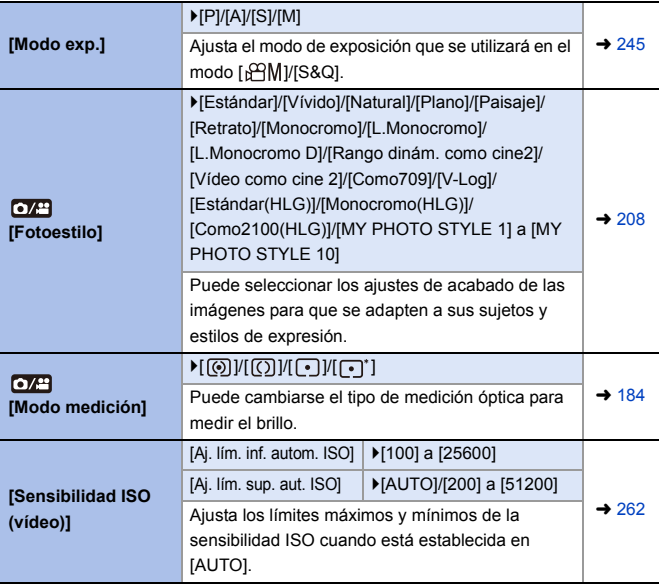

# ■ Menú [Vídeo] **→ 4** [Calidad de imagen]

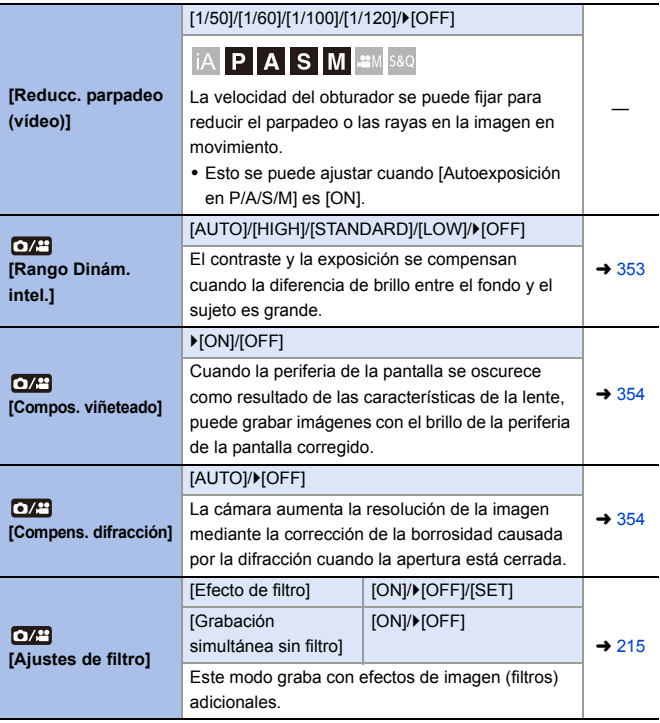

#### ■ Menú [Vídeo] **◆ □** [Formato de imagen]

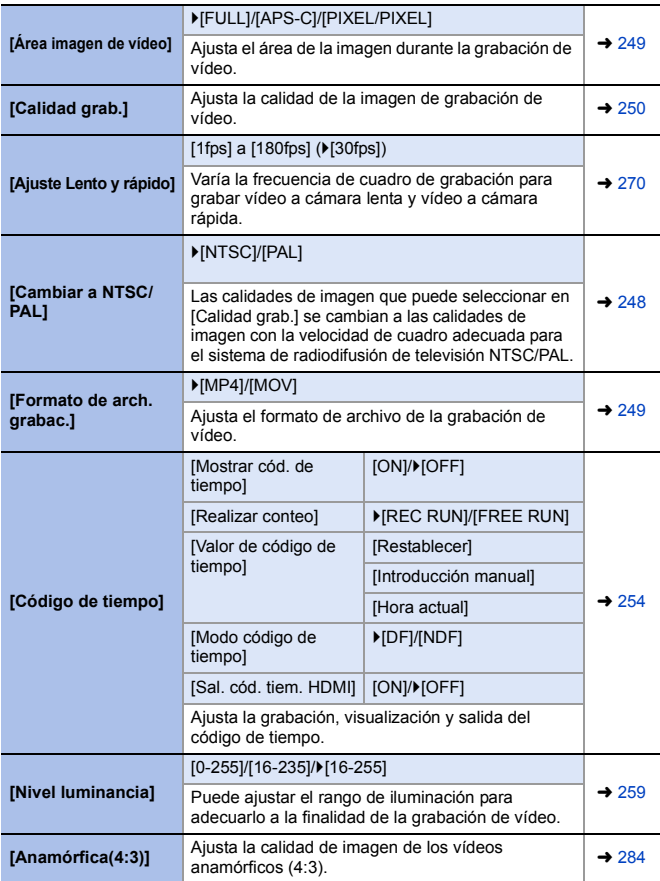

#### **Menú [Vídeo]** ¨ **[Enfoque]**

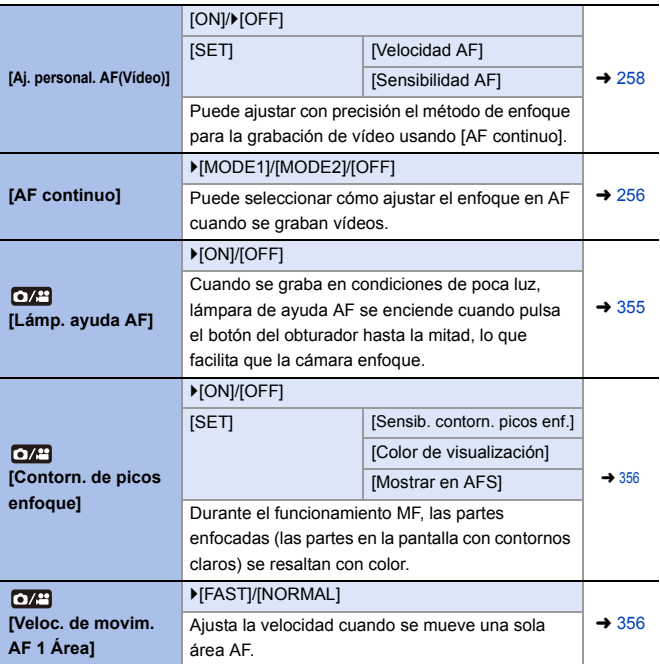

#### ■ Menú [Vídeo] <sup>→</sup> ● [Audio]

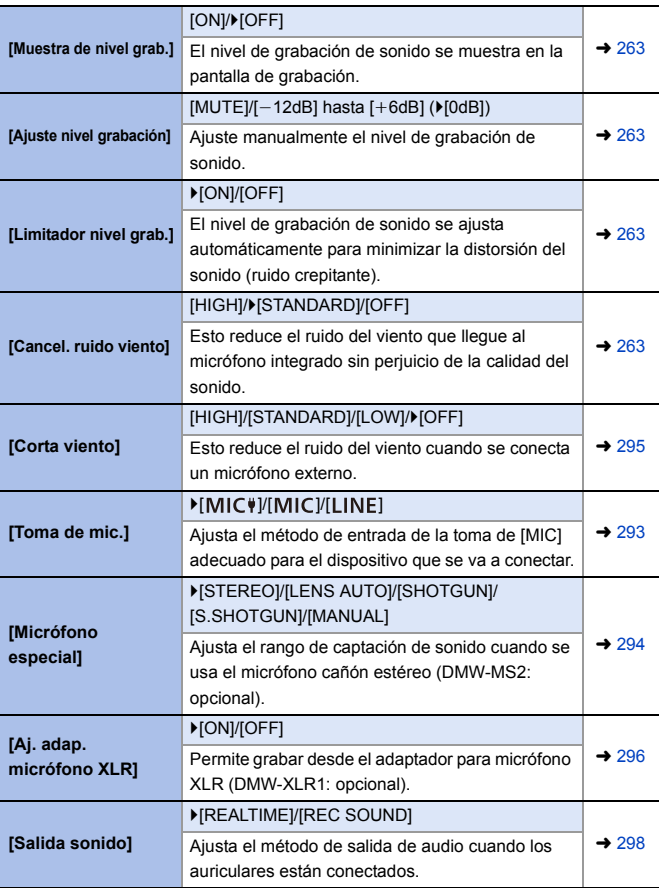

### ■ Menú [Vídeo] **◆ ↓** [Audio]

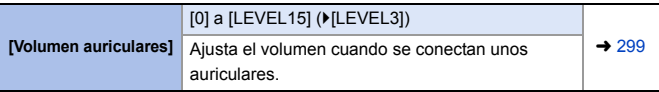

#### ■ Menú [Vídeo] **▶ ● [Otros (vídeo)**]

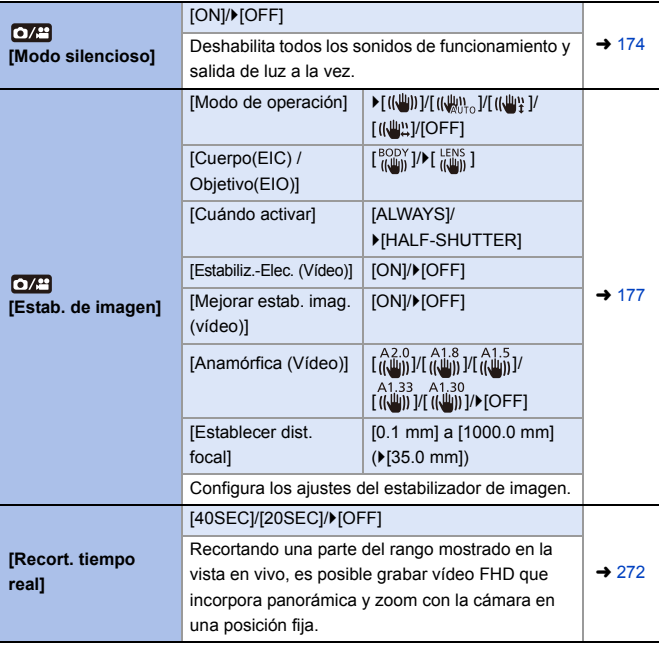

#### **Menú [Personalizar]** ₩

#### `: Ajustes predeterminados

### **Menú [Personalizar]** ¨ **[Calidad de imagen]**

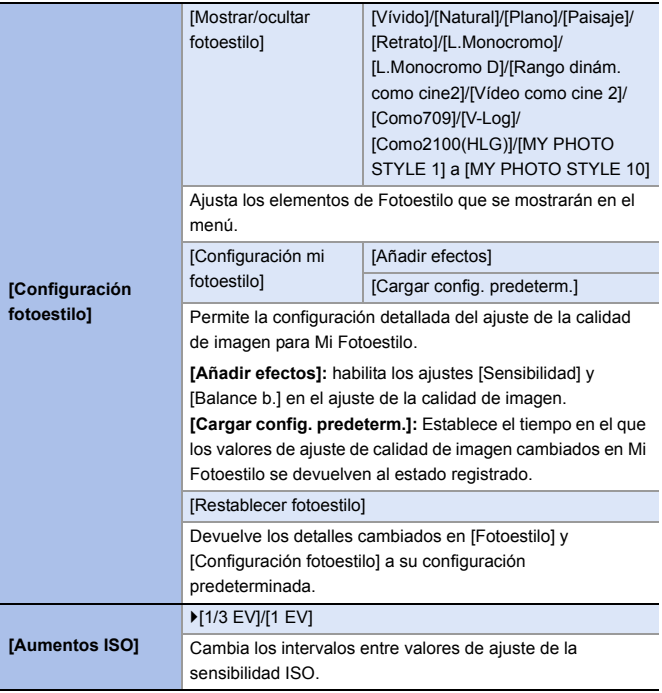

# **<sup>** $*$ **</sup> Menú [Personalizar] → ●** [Calidad de imagen]

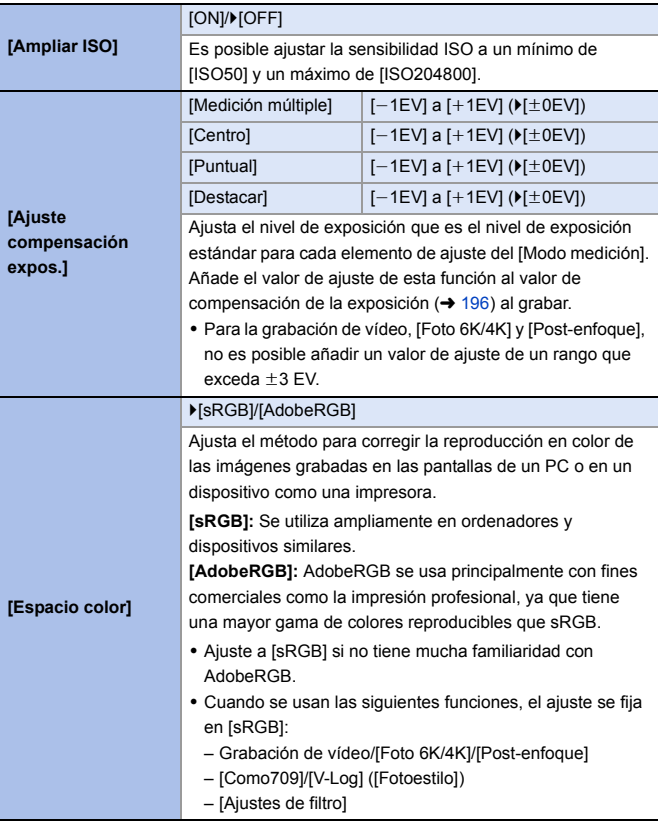

# **<sup>** $*$ **</sup> Menú [Personalizar] → ●** [Calidad de imagen]

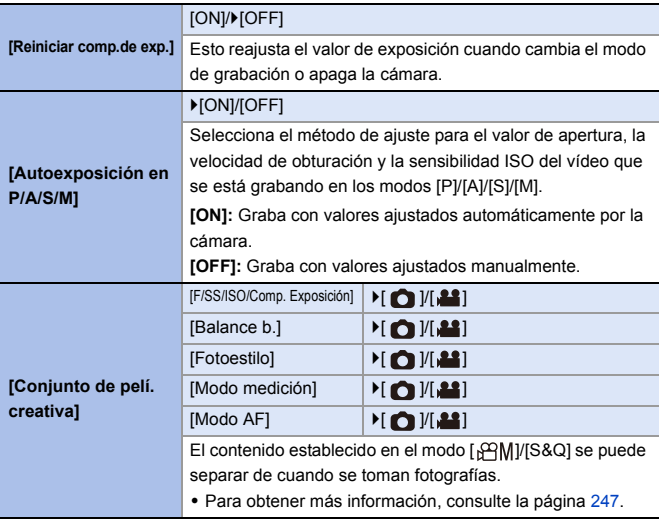

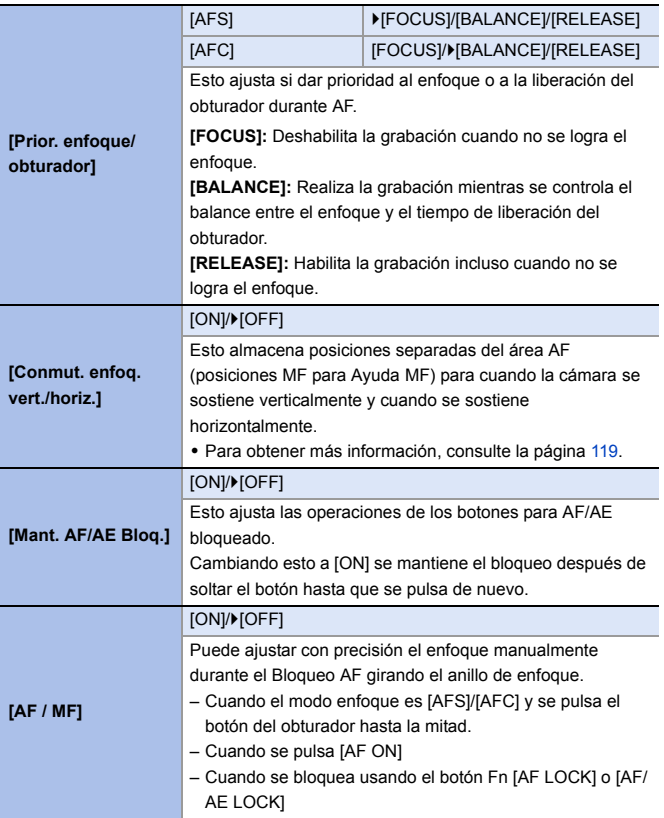

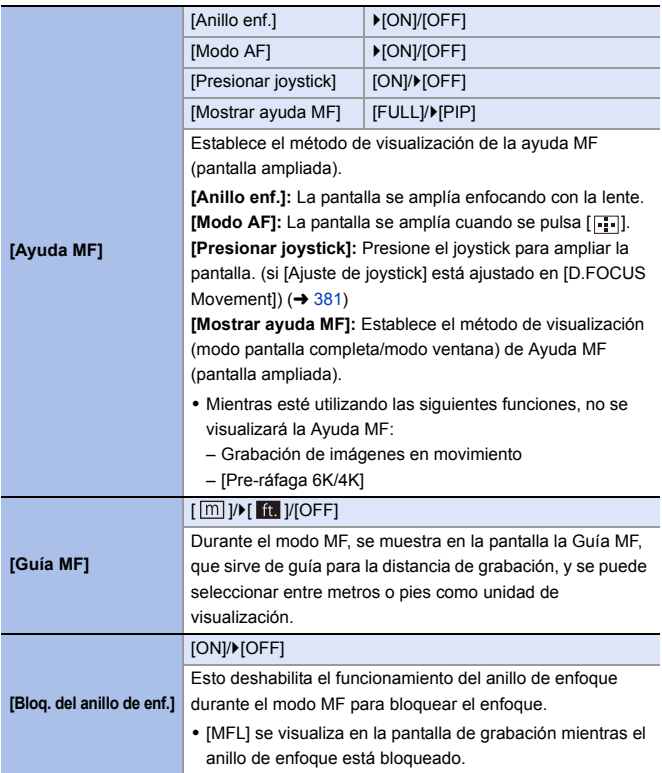

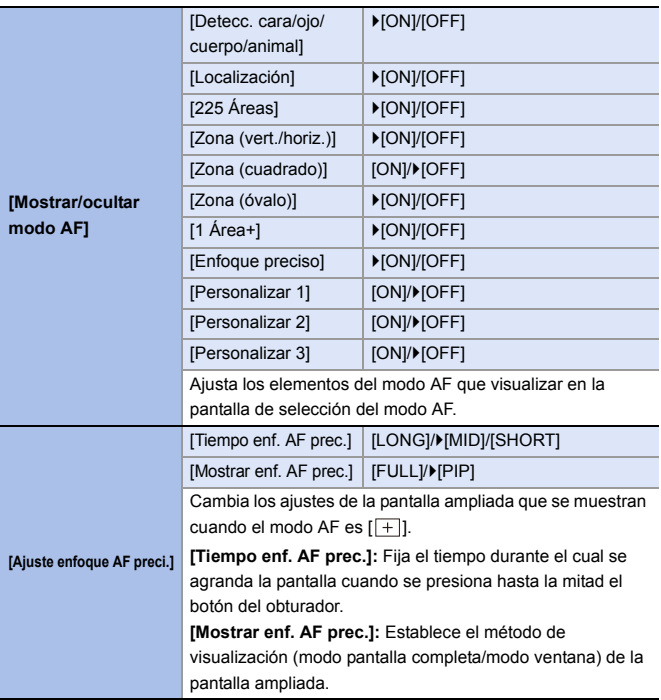

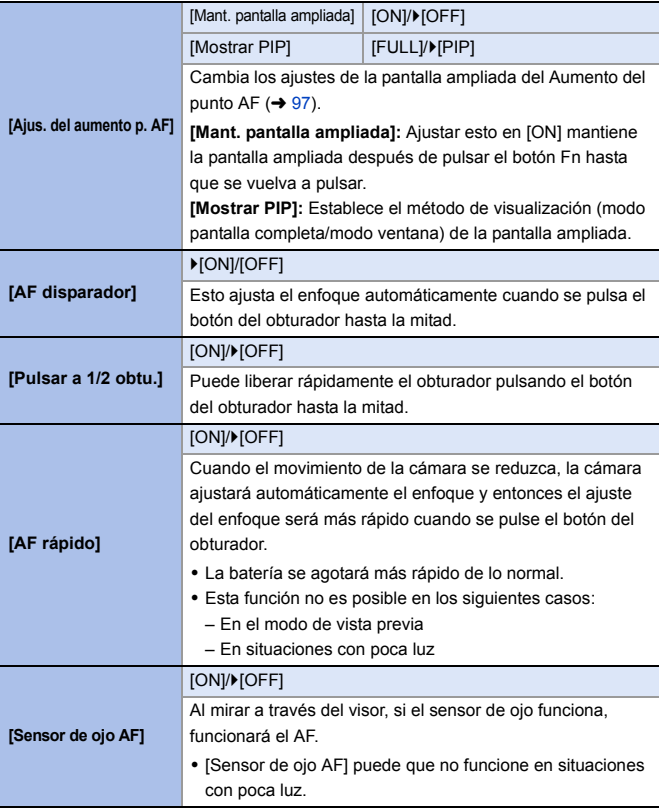

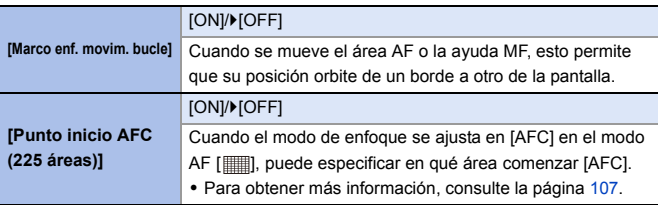

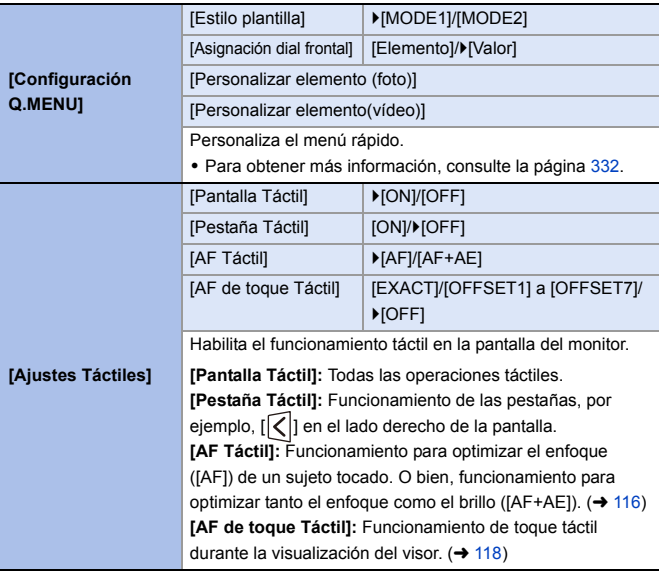

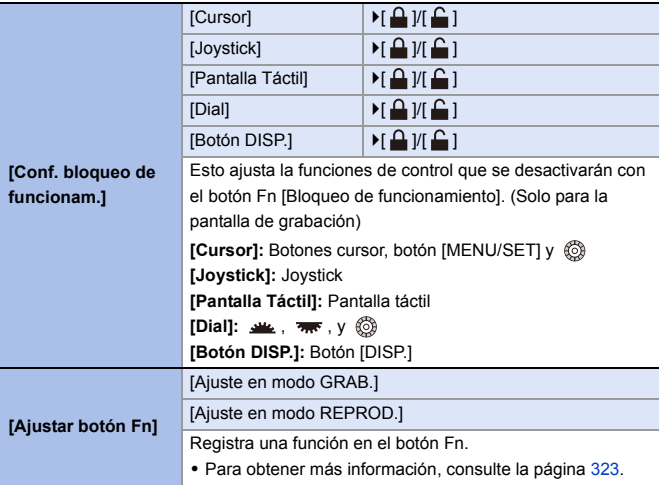

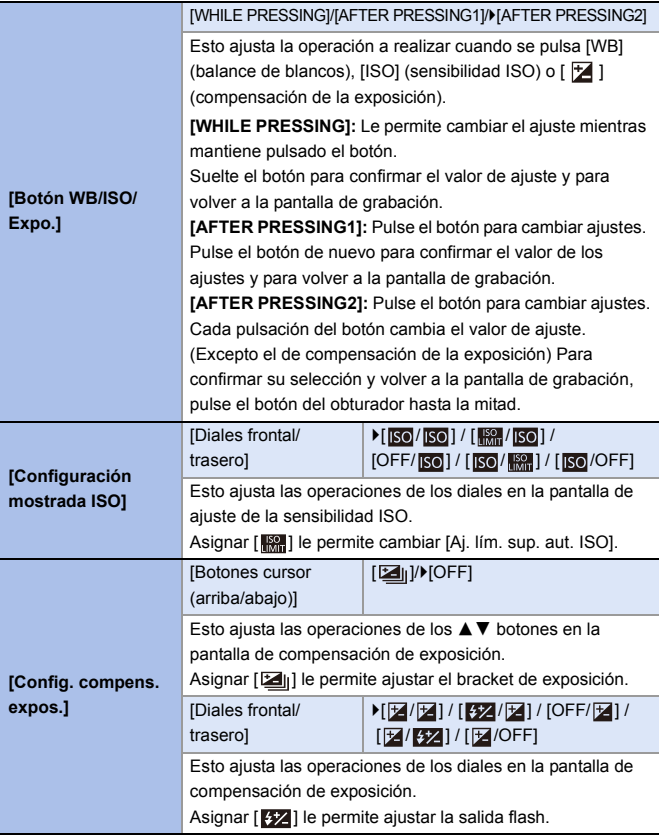

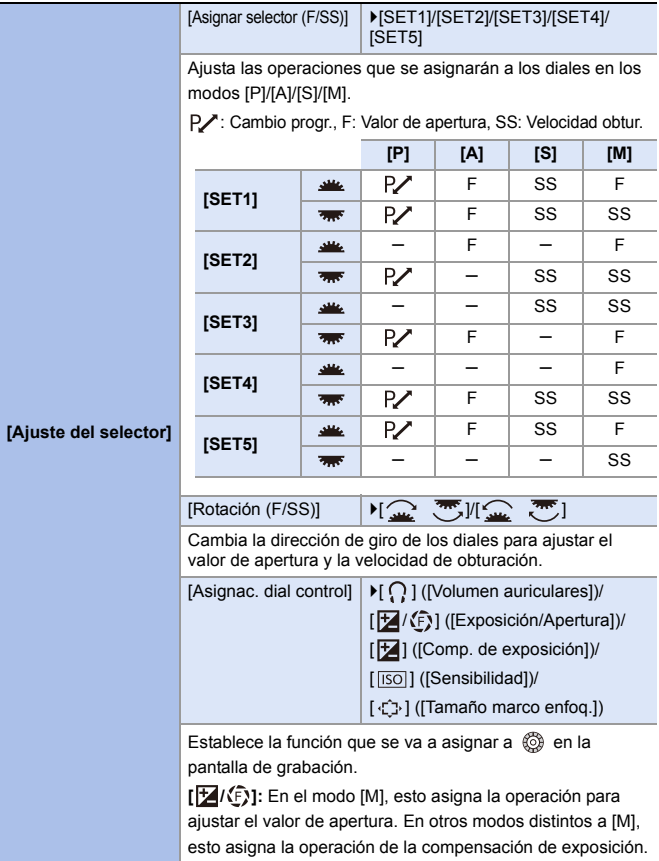

<span id="page-380-0"></span>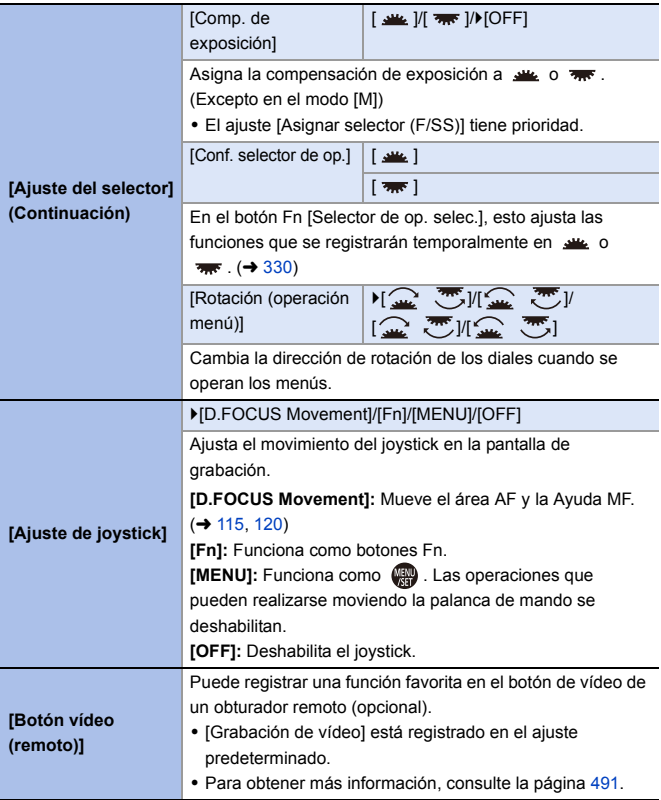

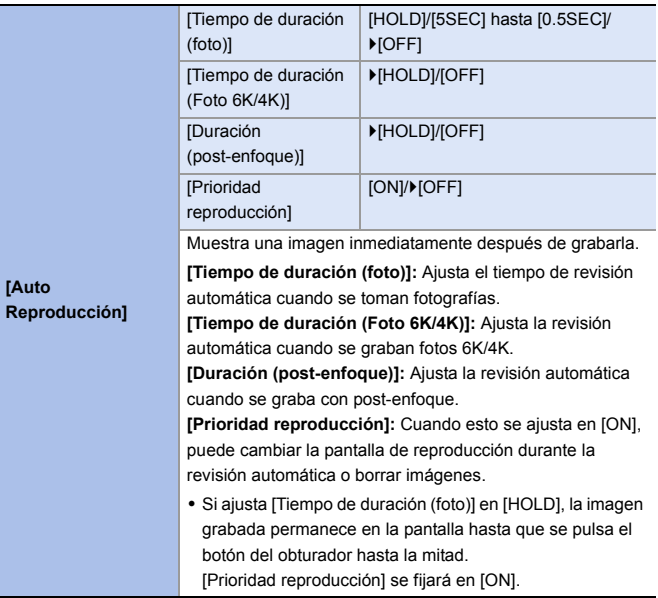

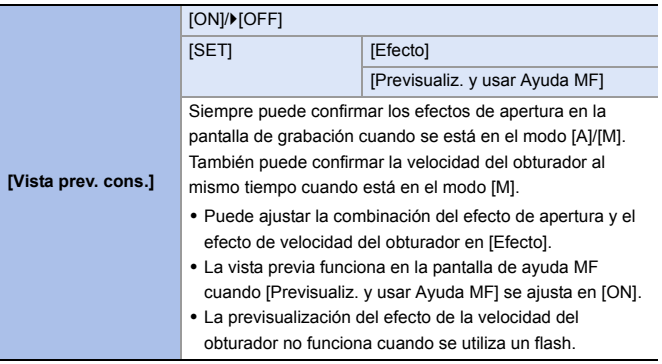

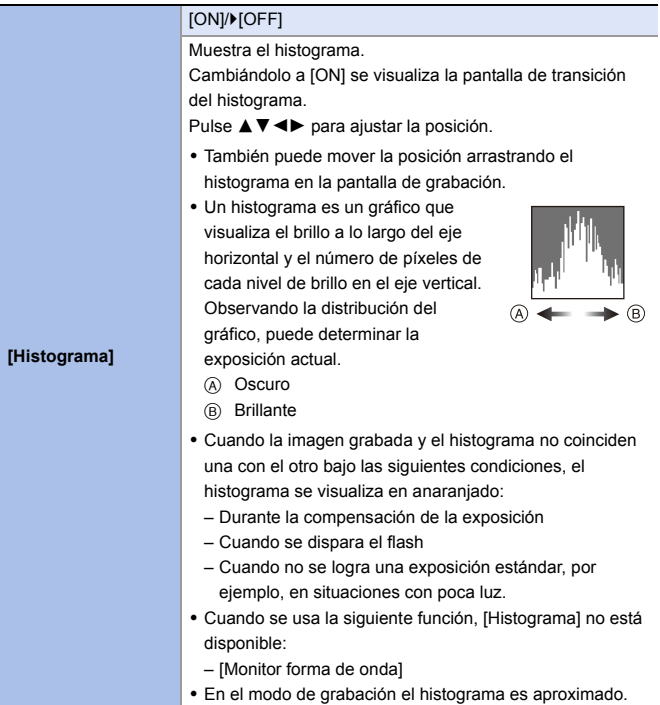

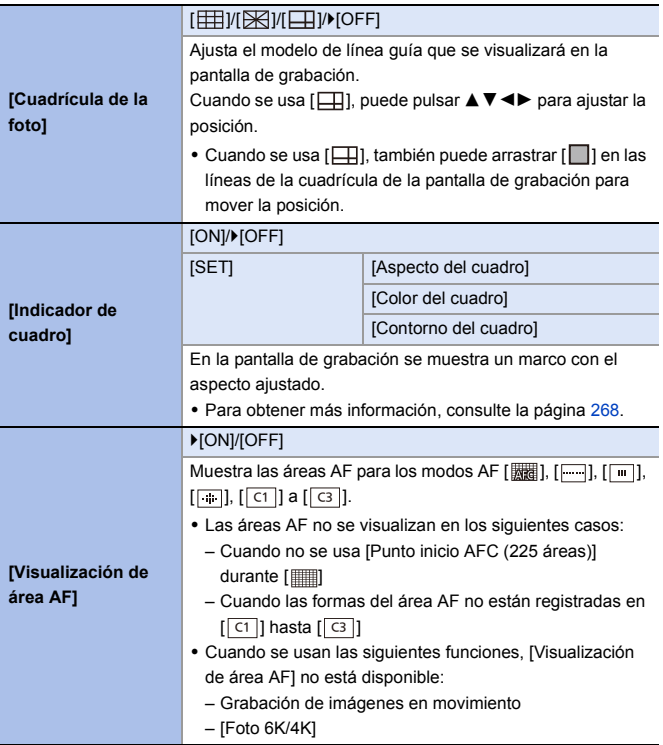

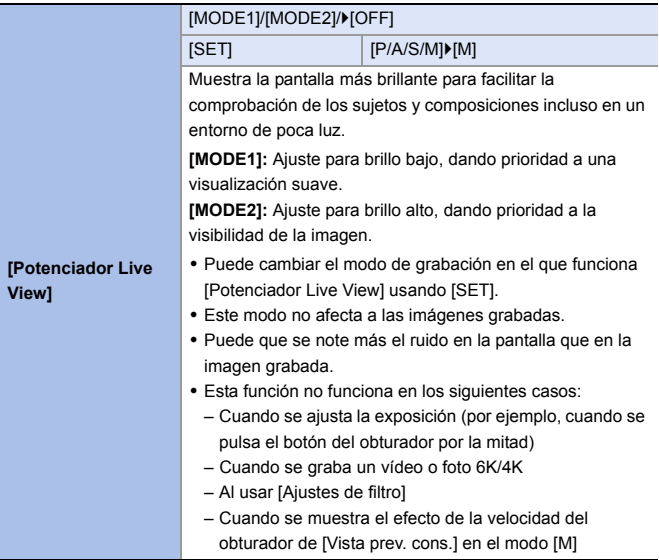

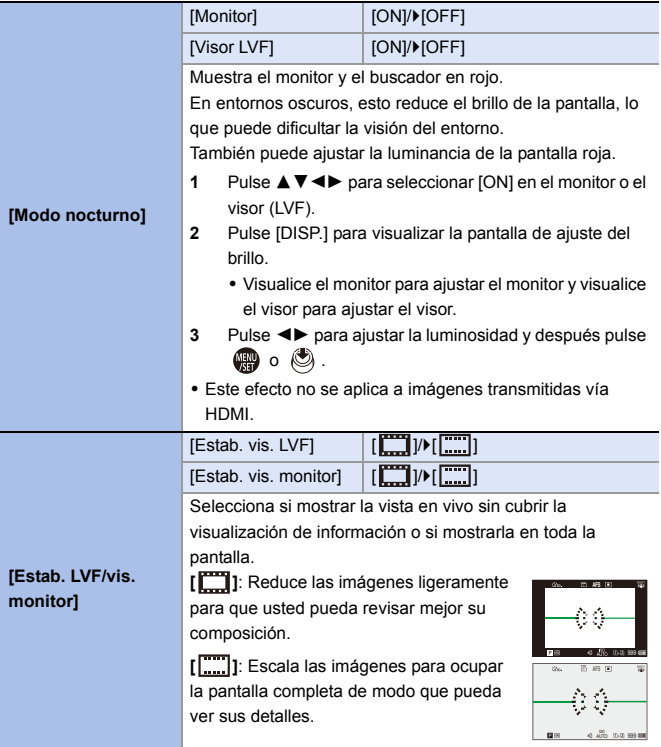

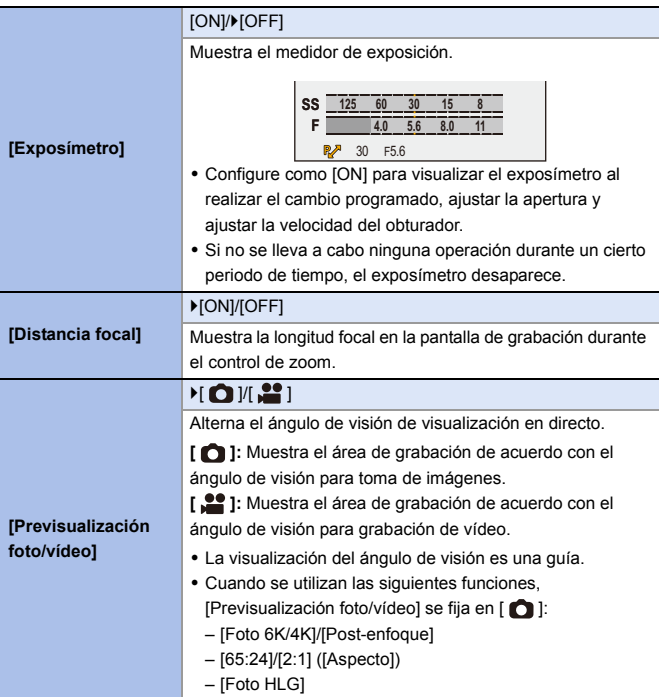

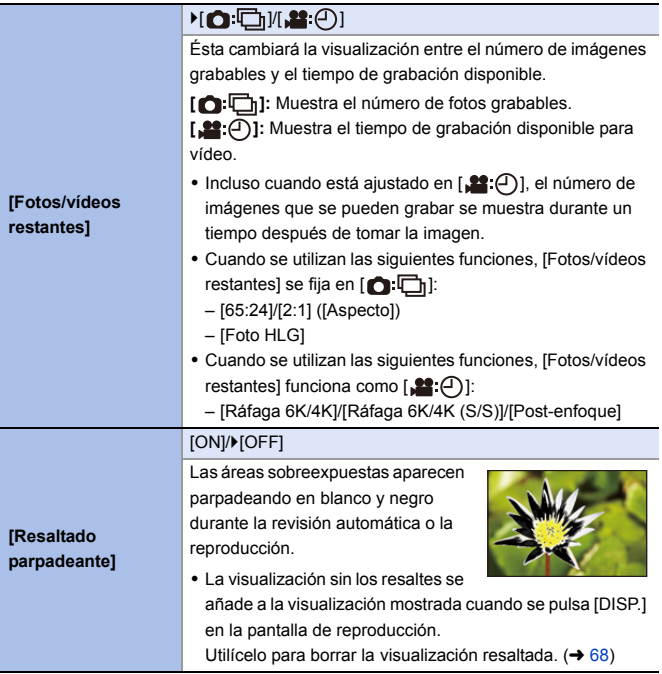

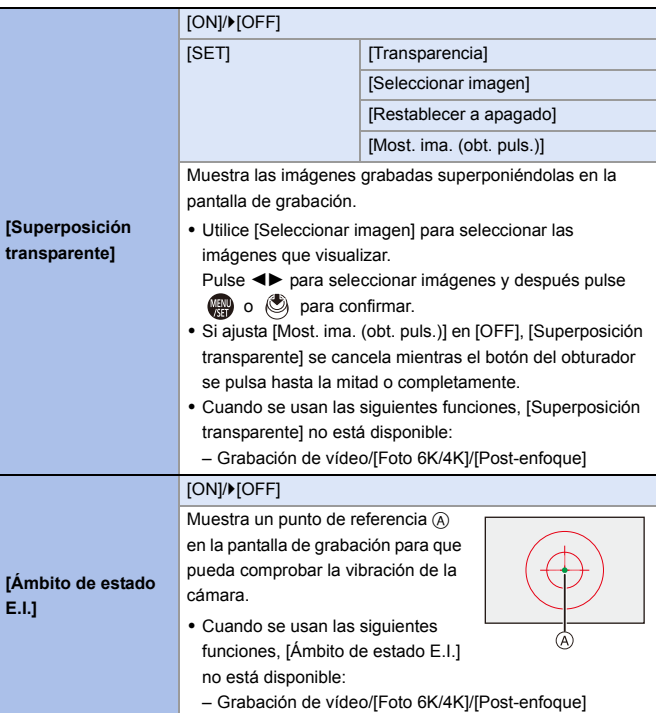

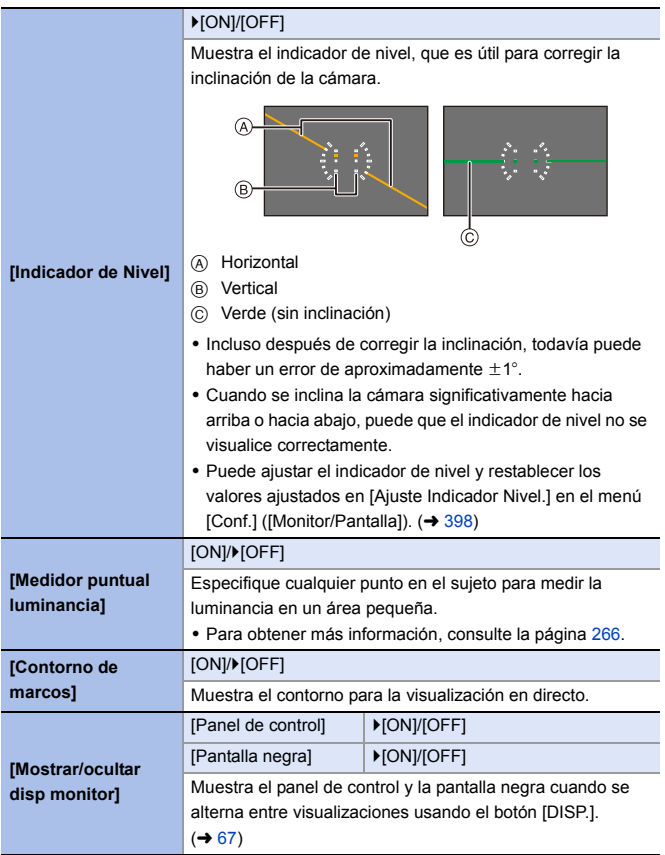

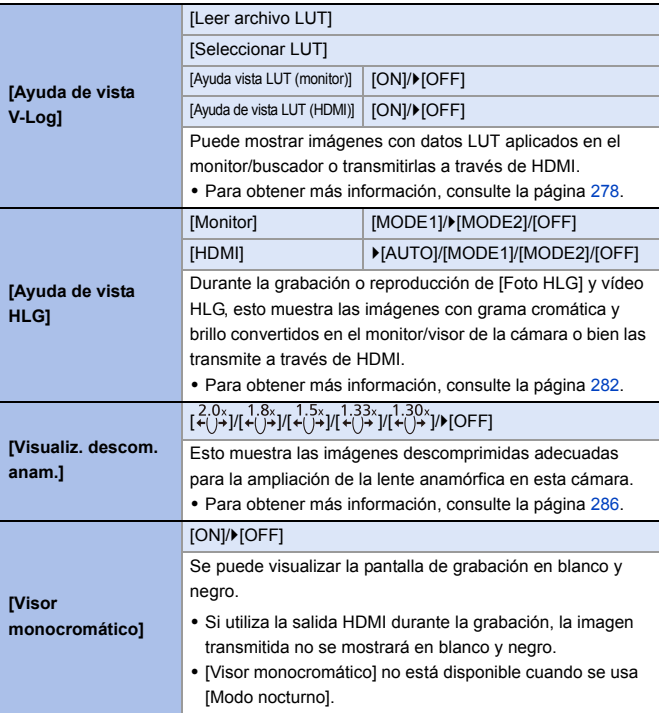

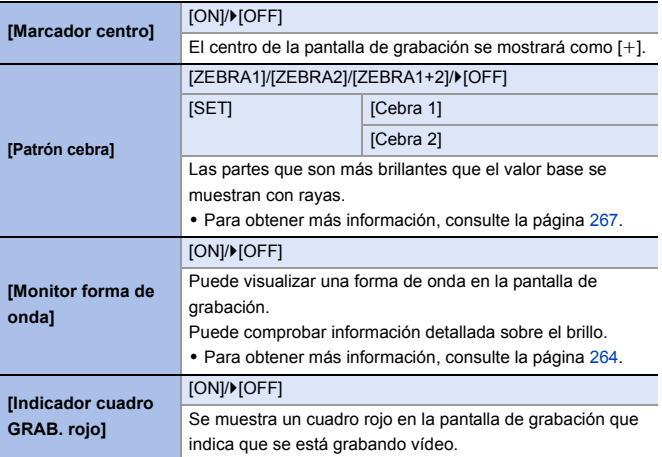

# **Menú [Personalizar]** ¨ **[DENTRO/FUERA]**

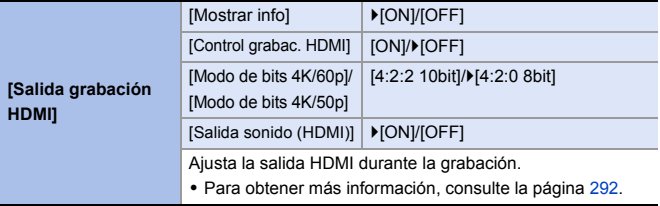

#### **Menú [Personalizar]** ¨ **[Lente/Otros]**

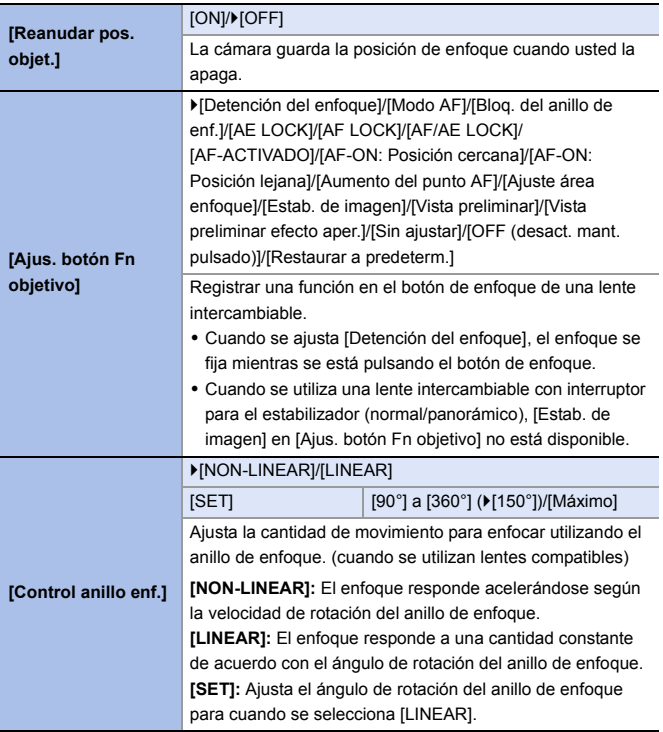

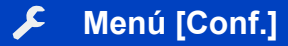

#### `: Ajustes predeterminados

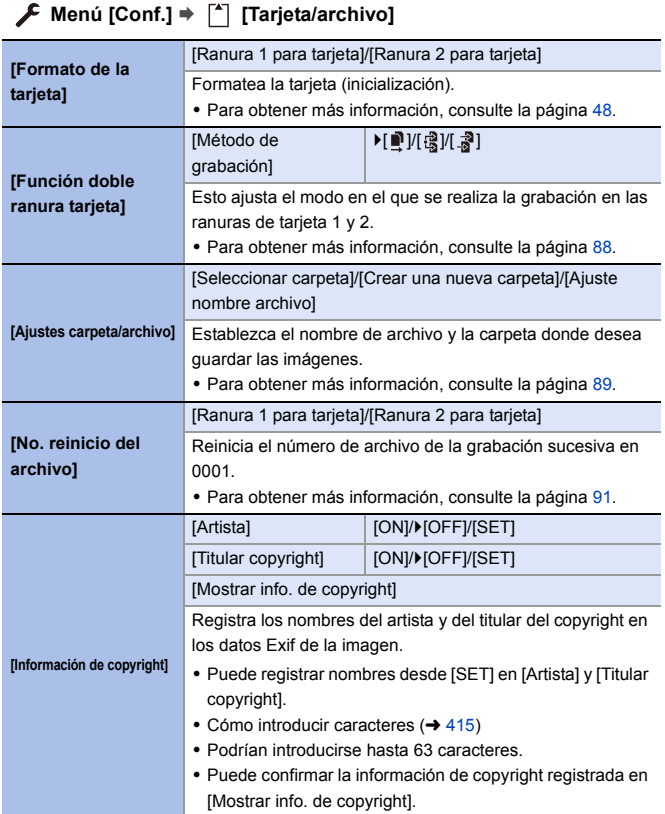

#### **Menú [Conf.]** ¨ **[Monitor/Pantalla]**

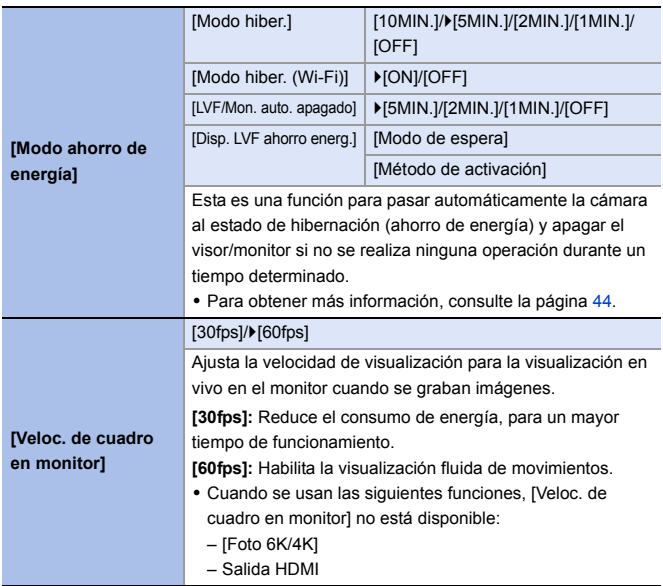
### **Menú [Conf.]** ¨ **[Monitor/Pantalla]**

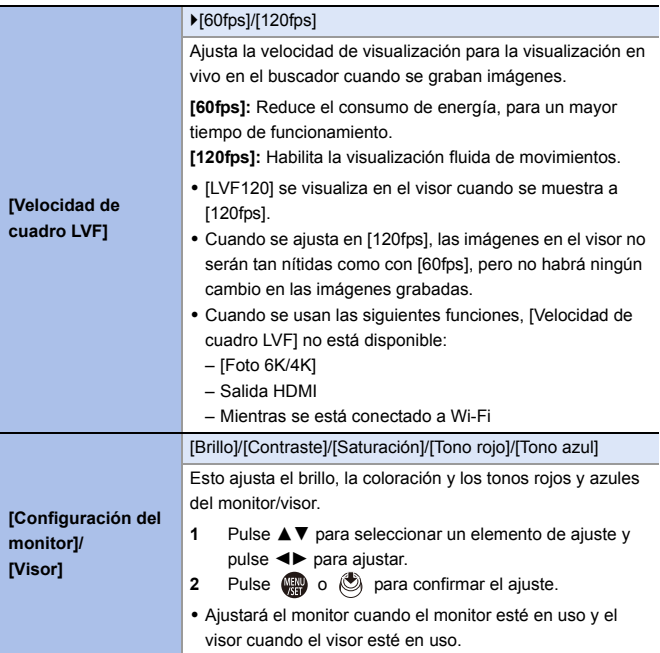

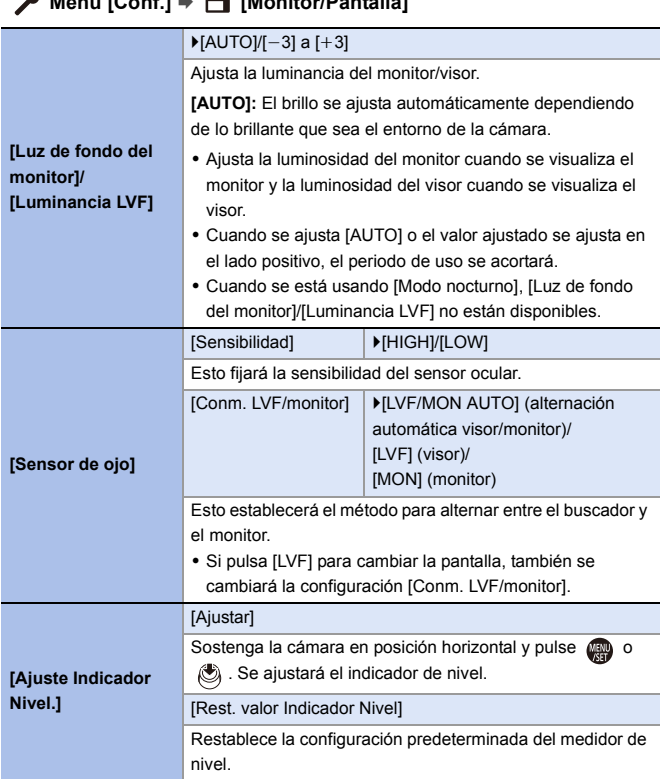

### **Menú [Conf.]** ¨ **[Monitor/Pantalla]**

### **Menú [Conf.]** ¨ **[DENTRO/FUERA]**

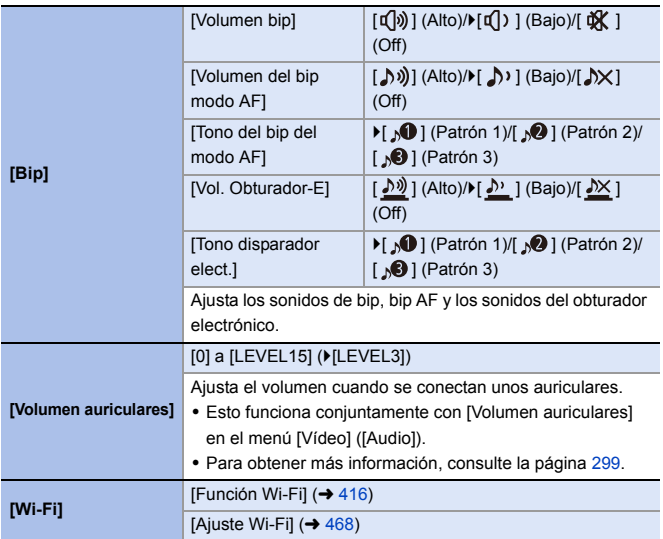

### **Menú [Conf.]** ¨ **[DENTRO/FUERA]**

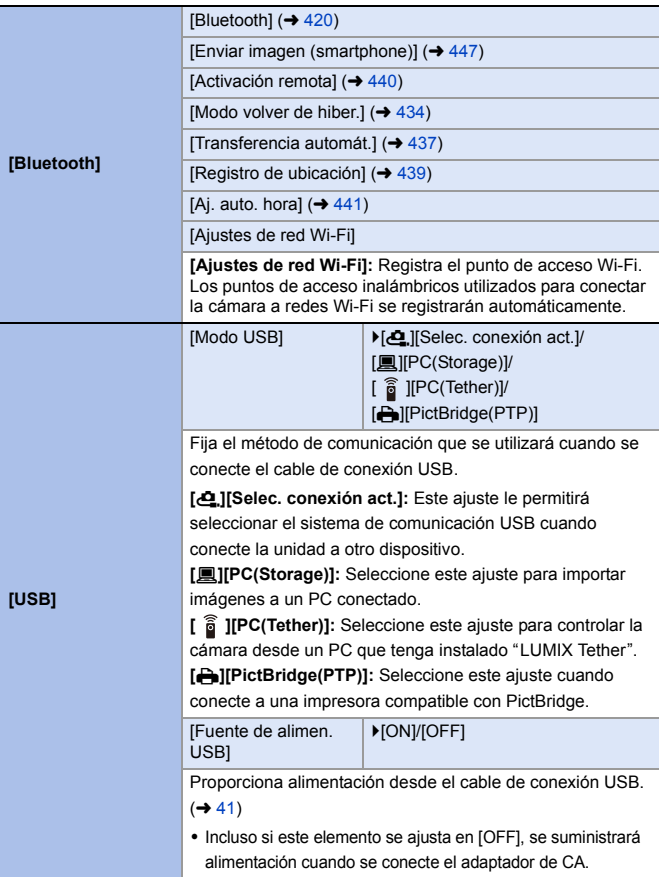

### **Menú [Conf.]** ¨ **[DENTRO/FUERA]**

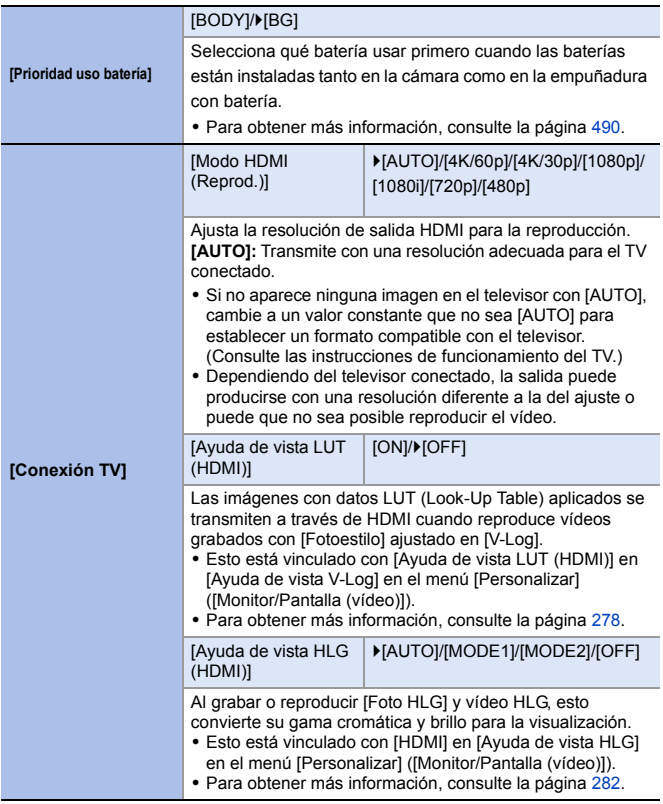

<span id="page-401-0"></span>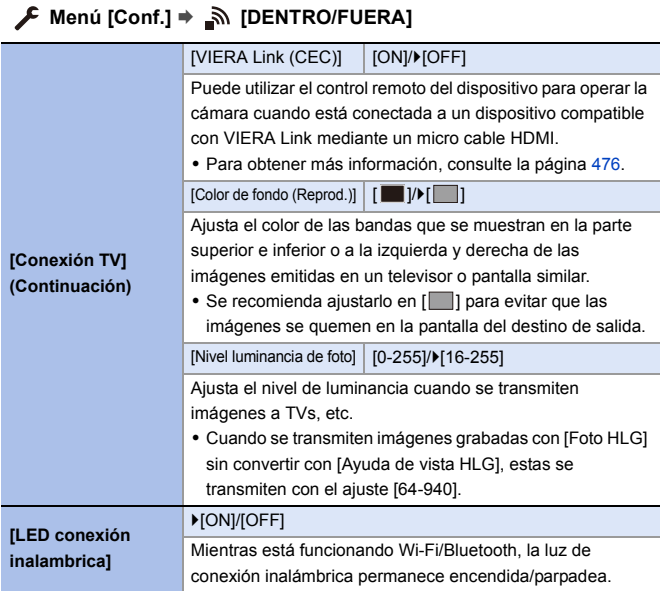

### **Menú [Conf.]** ¨ **[Configuración]**

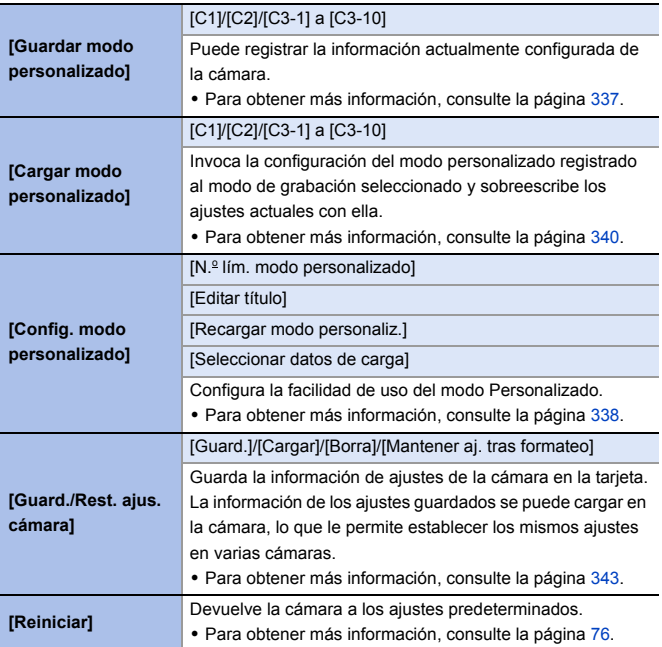

### **Menú [Conf.]** ¨ **[Otros]**

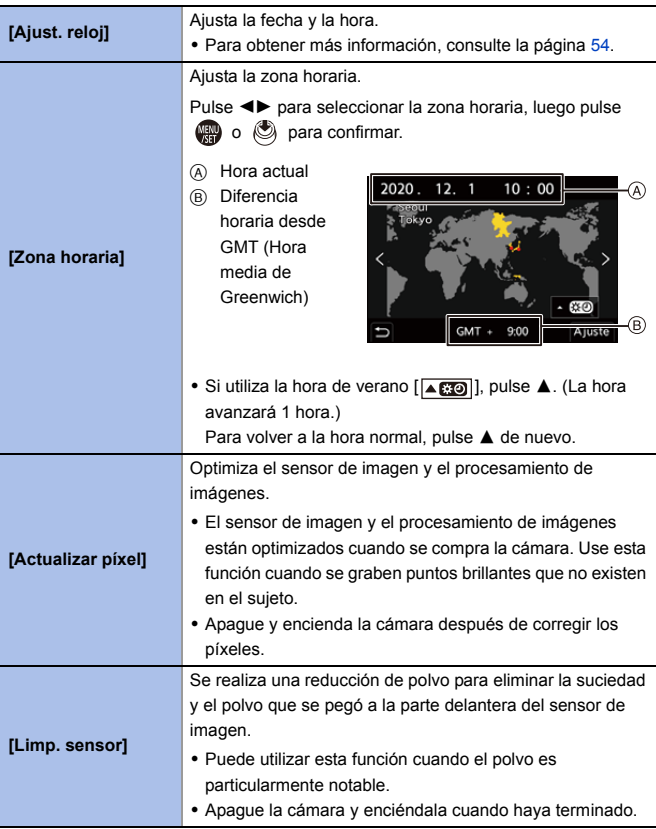

### **Menú [Conf.]** ¨ **[Otros]**

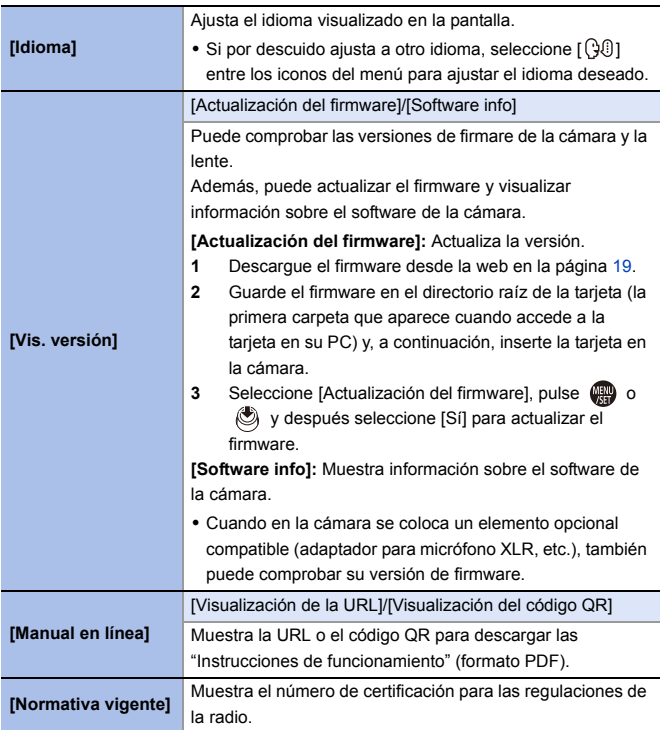

# **Menú [Reproducir]**

### <span id="page-405-0"></span>**Cómo seleccionar una imagen(s) en el menú [Reproducir]**

Siga los siguientes pasos cuando que aparezca la pantalla de selección de imagen.

- Las imágenes se muestran por separado por ranura de tarjeta. Para cambiar la tarjeta que visualizar, pulse  $\lceil \cdot \rceil$  | y seleccione la ranura de la tarieta.
- 0 Las únicas imágenes que puede seleccionar y editar a la vez son las de una sola tarieta.

### **Cuando se ha seleccionado [Único]**

- **1** Pulse <> para seleccionar la imagen.
- $2$  Pulse  $\mathbf{\circledR} \circ \mathbf{\circledR}$ . 0 Si aparece [Ajus./suprim.] en la parte inferior derecha de la pantalla, el ajuste se cancelará cuando se vuelva a pulsar  $\circ$  .

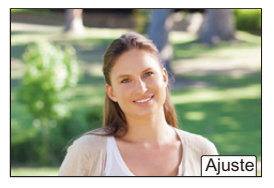

### **Cuando se ha seleccionado [Mult.]**

- **1** Pulse **A**  $\Psi$  **4 P** para seleccionar la imagen y después pulse  $\binom{m}{n}$  o  $\binom{m}{n}$ (repita).
	- 0 El ajuste se cancela cuando se vuelve a pulsar  $\blacksquare$  o  $\heartsuit$ .
- **2** Pulse [DISP.] para ejecutar.

### **Cuando [Proteger] está seleccionado**

Pulse **AV < >** para seleccionar la imagen y después pulse o c para ajustar (repita).

0 El ajuste se cancela cuando se vuelve a pulsar  $\bullet$  .  $\circ$ 

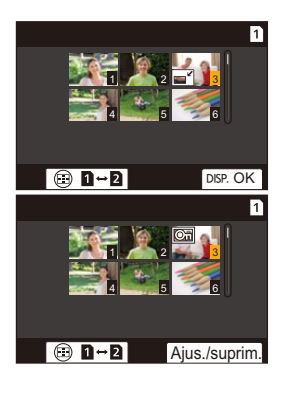

### `: Ajustes predeterminados

### **[Reproducir]** ¨ **[Modo reproducción]**

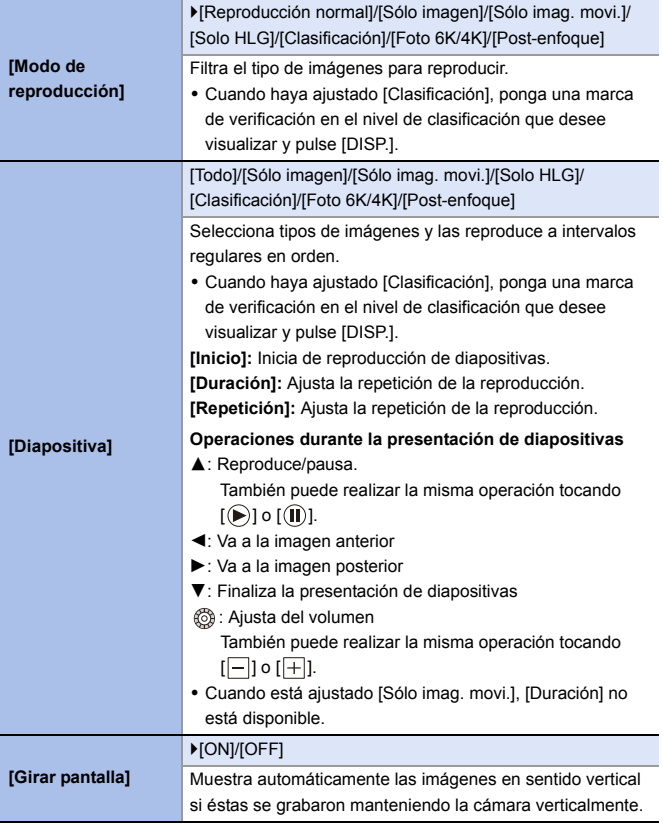

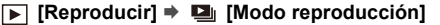

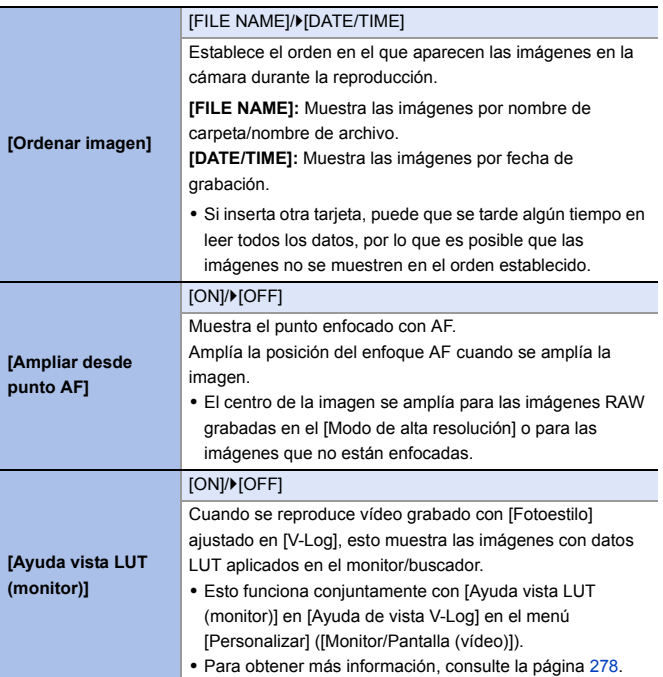

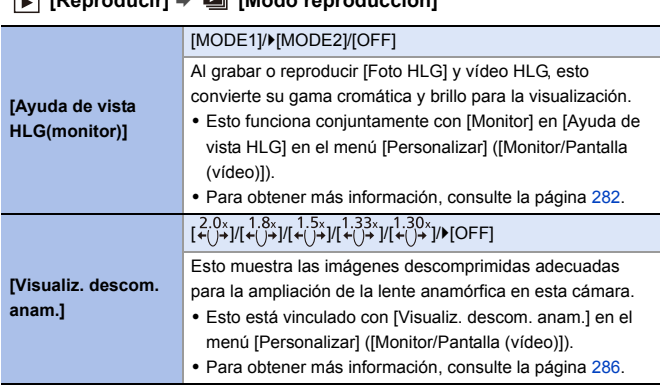

### **[Reproducir]** ¨ **[Modo reproducción]**

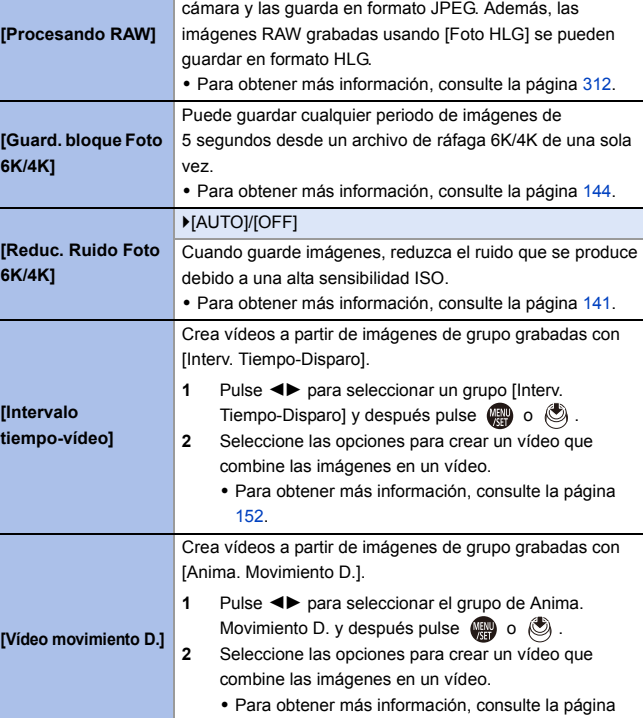

[152](#page-151-0).

Procesa las imágenes tomadas en formato RAW en la

### **[Reproducir]** ¨ **[Procesar imagen]**

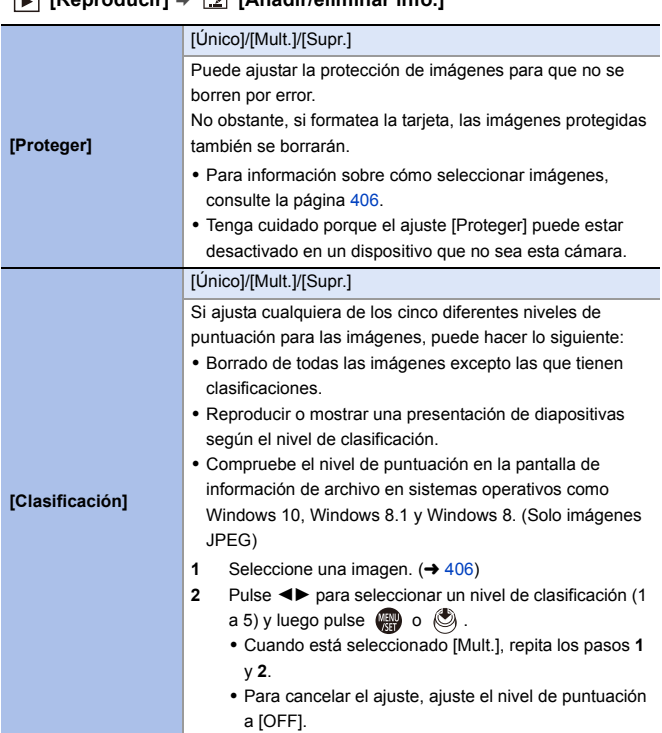

### **[Reproducir]** ¨ **[Añadir/eliminar info.]**

### **[Reproducir]** ¨ **[Editar imagen]**

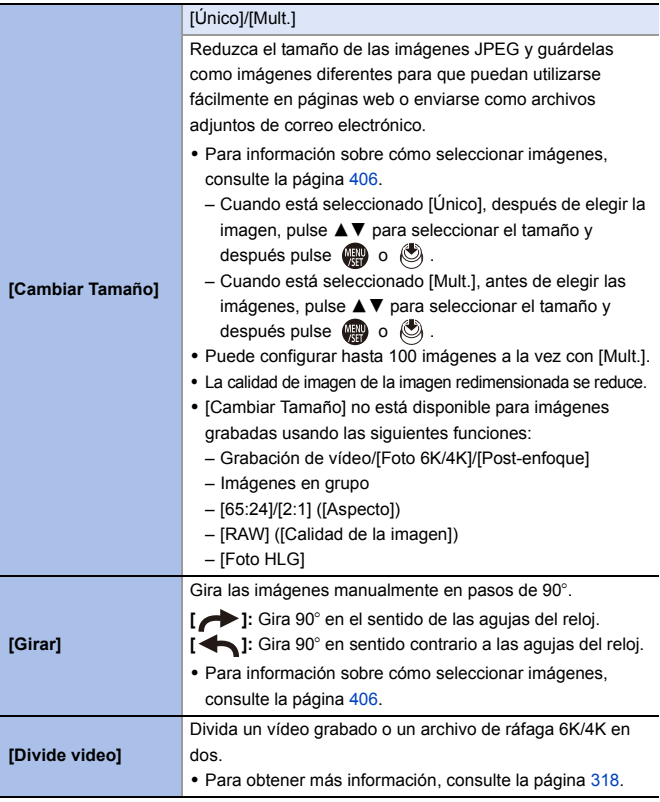

### **[Reproducir]** ¨ **[Editar imagen]**

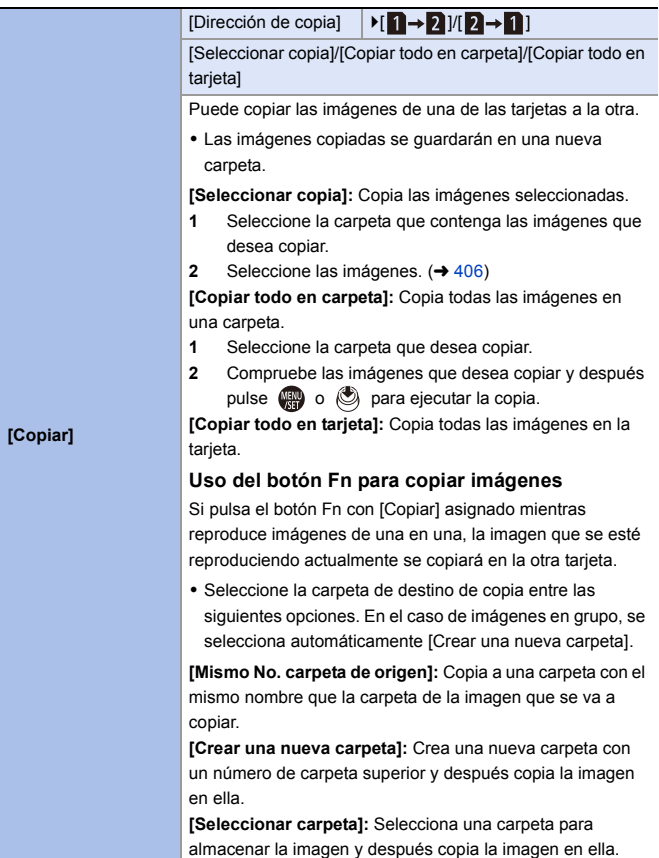

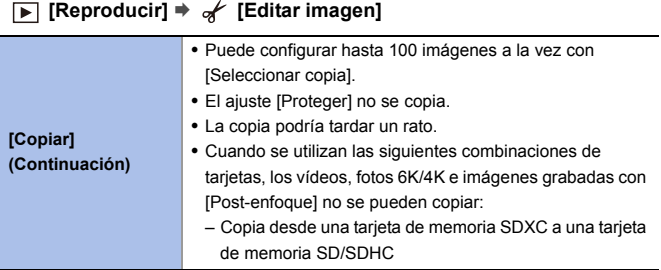

# **[Reproducir]** ¨ **[Otros]**

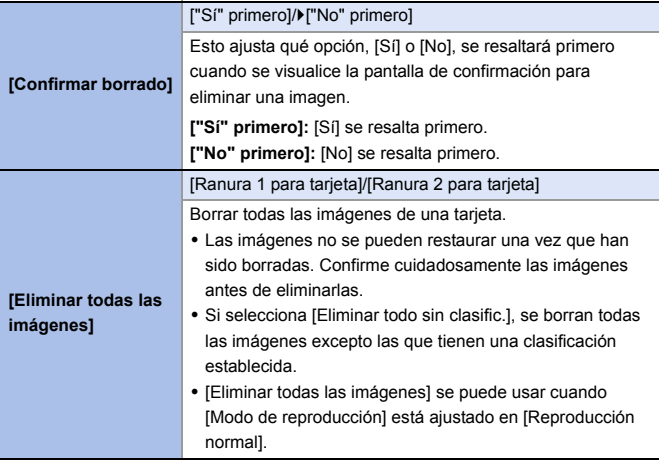

# **Introducción de caracteres**

Siga los siguientes pasos hasta que aparezca la pantalla de introducción de caracteres.

- **1 Introduzca los caracteres.**
	- Pulse  $\triangle \blacktriangledown \blacktriangle \blacktriangleright$  para seleccionar caracteres y después pulse  $\mathbb{R}$  o hasta que se muestre el carácter que se quiera introducir. (Repita)

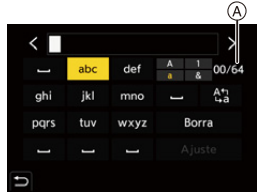

- 0 Para introducir repetidamente el mismo carácter, gire we o more a la derecha para mover la posición de entrada.
- Si selecciona un elemento y pulsa  $\binom{m}{k}$  o  $\binom{m}{k}$ , puede realizar las siguientes operaciones:
	- $\left[\frac{A_1}{A_2}\right]$ : Cambie el tipo de carácter a [A] (mayúsculas), [a] (minúsculas), [1] (números) y [&] (caracteres especiales)
	- $\vert \square \vert$ : Ingrese un espacio vacío
	- [Borra]: Elimine un carácter
	- $\lceil$   $\zeta$  ]: Mueva el cursor de posición de entrada hacia la izquierda
	- $-$  [ $>$ ]: Mueva el cursor de posición de entrada hacia la derecha
- Al introducir una contraseña, (A) muestra el número de caracteres que ha introducido y el número de caracteres que puede introducir.

### **2 Introducción terminada.**

≥Seleccione [Ajuste], luego pulse o .

# **15. Wi-Fi/Bluetooth**

En este capítulo se explican las funciones Wi-Fi® y Bluetooth® de esta cámara.

### **Operaciones remotas desde un teléfono inteligente**

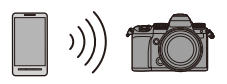

Puede utilizar la aplicación para teléfono inteligente "LUMIX Sync" para la grabación remota y la transferencia de imágenes.  $\rightarrow 418$  $\rightarrow 418$ 

### **Cómo transferir imágenes desde esta cámara**

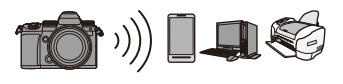

Puede transferir imágenes a otro dispositivo, como un teléfono inteligente o un PC, operando la cámara.  $\rightarrow$  [443](#page-442-0)

Este documento se refiere tanto a teléfonos inteligentes y tabletas como a **teléfonos inteligentes**.

### <span id="page-415-0"></span> **Comprobación del funcionamiento de las funciones Wi-Fi y Bluetooth**

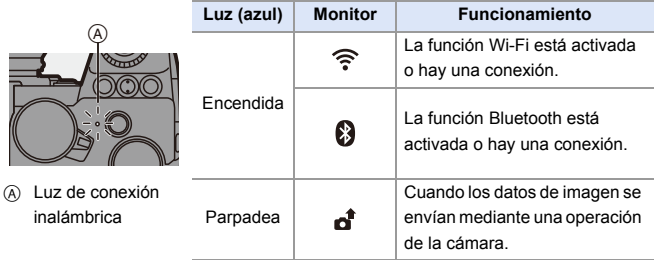

- **00 + No retire la tarjeta o la batería, ni se mueva a un área sin recepción mientras** envía imágenes.
	- La cámara no se puede usar para conectar a una conexión LAN inalámbrica.
	- 0 Le recomendamos que fije un cifrado para mantener la seguridad de la información.
	- 0 Le recomendamos que utilice una batería con suficiente carga cuando envíe imágenes.
	- 0 Cuando el nivel de batería restante sea bajo, puede que no sea posible conectarse o mantener la comunicación con otros dispositivos. (Se visualiza un mensaje como [Error de comunicación].)
	- 0 Puede que las imágenes no se envíen completamente dependiendo de las condiciones de onda de radio. Si la conexión se interrumpe mientras se envían imágenes, se podrían enviar imágenes con partes faltantes.
- **D** Puede configurar que la luz de conexión inalámbrica no se encienda:  $[\mathcal{L}]$   $\Rightarrow$   $[\mathbb{R}]$   $\Rightarrow$   $[LED$  conexión inalambrica] ( $\rightarrow$  [402\)](#page-401-0)

# <span id="page-417-0"></span>**Conexión con un teléfono inteligente**

Conéctese con un teléf. inteligente que tenga instalada la aplicación para teléf. inteligente "Panasonic LUMIX Sync" (abajo: "LUMIX Sync"). Utilice "LUMIX Sync" para la grabación remota y la transferencia de imágenes.

**Flujo de conexión de un teléfono inteligente**

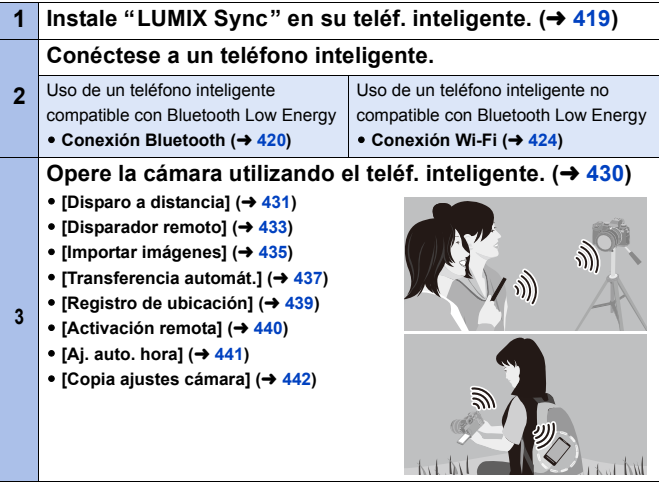

0 También puede utilizar la cámara para transferir imágenes a un teléfono inteligente.

Para obtener más información, consulte ["Cómo enviar imágenes desde](#page-442-0)  [la cámara"](#page-442-0) en la página [443](#page-442-0).

### <span id="page-418-0"></span>**Instalación "LUMIX Sync"**

"LUMIX Sync" es una aplicación para teléfonos inteligentes suministrada por Panasonic.

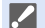

### **SO compatible**

Android™: Android 5 o superior iOS: iOS 11 o superior

- **1 Conecte el teléfono inteligente a la red.**
- **2 (Android) Seleccione "Google Play™ Store".**

**(iOS) Seleccione "App Store".**

- **3 Introduzca "LUMIX" o "panasonic lumix sync" en el cuadro de búsqueda.**
- **4 Seleccione e instale "Panasonic LUMIX Sync" .**
- **0** · Use la última versión.
	- 0 Los sistemas operativos admitidos tendrán validez a partir de septiembre de 2020 y podrán estar sujetos a cambios.
	- 0 Lea la [Ayuda] en el menú "LUMIX Sync" para obtener más detalles sobre cómo operar.
	- 0 Es posible que la aplicación no funcione correctamente dependiendo de su teléf. inteligente.

Para obtener información sobre la "LUMIX Sync", consulte el siguiente sitio de asistencia técnica:

https://panasonic.jp/support/global/cs/dsc/ (Solo en inglés)

### <span id="page-419-1"></span><span id="page-419-0"></span>**Conexión con un teléfono inteligente (Conexión Bluetooth)**

Siga un sencillo procedimiento de configuración de conexión (emparejamiento) para conectarse a un teléf. inteligente que admita Bluetooth Low Energy.

Cuando se configura el emparejamiento, la cámara también se conecta automáticamente al teléf. inteligente a través de Wi-Fi.

0 Para la primera conexión, se requieren ajustes de emparejamiento. Para obtener información sobre cómo conectar la segunda y siguientes veces, consulte la página [423](#page-422-0).

**1** • Teléfonos inteligentes compatibles

Android™: Android 5 o superior con Bluetooth 4.0 o superior (excluyendo los que no admitan Bluetooth Low Energy) iOS: iOS 11 o superior

- 0 Active de antemano la función Bluetooth en el smartphone.
- **1 En el teléf. inteligente, abra "LUMIX Sync".**
	- Aparece un mensaje sobre el registro del dispositivo (cámara). Seleccione [Siguiente].
	- 0 Si ha cerrado el mensaje, seleccione  $[(?)]$  y después registre la cámara usando [Registro de cámara (emparejamiento)].
- **2 Compruebe el contenido de la guía mostrada y seleccione [Siguiente] hasta que aparezca la pantalla para registrar la cámara.**

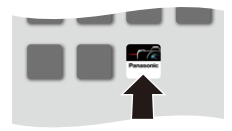

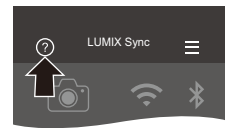

**Supr** 

**Use la cámara de acuerdo con la guía del teléf. inteligente.**

- **3 Ajuste la cámara en el estado de espera de emparejamiento Bluetooth.**
	- $\bullet$   $\mathbb{R}$   $\Rightarrow$   $[$   $\mathcal{L}$   $] \Rightarrow$   $[$   $\mathbb{R}$   $] \Rightarrow$   $[$   $\mathbb{B}$ luetooth]  $\Rightarrow$  [Bluetooth]  $\Rightarrow$  [SET]  $\Rightarrow$ [Emparejamiento]
	- ≥La cámara entra en el estado de espera de emparejamiento y se muestra el nombre del dispositivo A.
- **4 En el teléfono inteligente, seleccione el nombre de dispositivo de la cámara.**
	- 0 (Dispositivos iOS) Cuando aparezca un mensaje para confirmar el cambio, seleccione [Acceder].
- **5 Cuando aparezca un mensaje que indique que se ha completado el registro del dispositivo, seleccione [OK].**
	- ≥Se realizará una conexión Bluetooth entre la cámara y el teléfono inteligente.

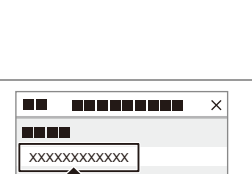

A)

Registre la cámara desde la pantalla de inicio de LUMIX Sync y seleccione el siguiente nombre del dispositivo. MONT-47W19

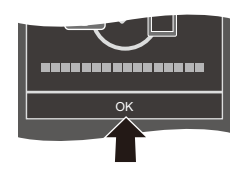

- **0** El teléfono inteligente emparejado se registra como dispositivo emparejado.
	- Durante la conexión Bluetooth, se muestra [  $\ddot{\ddot{\bm{}}}$  en la pantalla de grabación. Cuando la función Bluetooth está habilitada, pero no se ha establecido una conexión Bluetooth con el teléf. inteligente, [  $\Omega$  ] se muestra traslúcido.
	- Pueden registrarse hasta 16. Si intenta registrar más de 16 teléfonos inteligentes, primero se eliminará la información de registro de los más antiguos.

### **Finalización de la conexión Bluetooth**

Para finalizar la conexión Bluetooth, apague la función Bluetooth de la cámara.

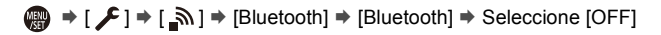

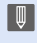

**0** · Incluso aunque finalice la conexión, su información de emparejamiento no se borrará.

### <span id="page-422-0"></span>**Conexión con un teléfono inteligente emparejado**

Conecte teléfonos inteligentes emparejados mediante el siguiente procedimiento.

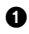

- **1** Active la función Bluetooth de la cámara.
	- $\bullet \quad \bullet \quad (\text{I} \rightarrow [\text{I}] \rightarrow [\text{All}] \rightarrow [\text{Bluetooth}] \rightarrow [\text{OM}]$
- 2 En el teléf. inteligente, abra "LUMIX Sync".
	- 0 Si aparece un mensaje indicando que el teléfono inteligente está buscando cámaras, ciérrelo.
- $\bullet$  Seleccione [ $=$ ].
- **4** Seleccione [Ajus. Bluetooth].

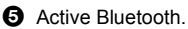

**6** Entre los elementos [Cámara registrada], seleccione el nombre de dispositivo de la cámara.

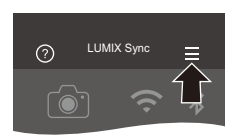

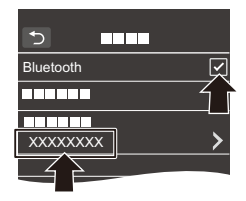

- **II** . Incluso aunque configure el emparejamiento con más de un teléfono inteligente, solo puede conectarse a un teléfono a la vez.
	- 0 Cuando el emparejamiento tarda un tiempo, la cancelación de los ajustes de emparejamiento tanto en el teléf. inteligente como en la cámara y el restablecimiento de la conexión pueden hacer que la cámara se detecte correctamente.

### **Cancelación del emparejamiento**

- $\bullet$  Cancele el ajuste de emparejamiento de la cámara.
	- $\binom{20}{1}$  ⇒ [  $\blacktriangleright$  ]  $\Rightarrow$  [Bluetooth] ⇒ [Bluetooth] ⇒ [SET] ⇒ [Eliminar]
- 2 Seleccione el teléf. inteligente para el que desea cancelar el emparejamiento.
	- **0** Cancele también el ajuste de emparejamiento en el teléf. inteligente.
		- 0 Cuando se usa [Reiniciar] en el menú [Conf.] ([Configuración]) para restablecer los ajustes de red, la información de los dispositivos registrados se elimina.

### <span id="page-423-0"></span>**Conexión con un teléfono inteligente ([Conexión Wi-Fi])**

Use Wi-Fi para conectar la cámara y un smartphone.

Con la configuración predeterminada, es posible conectar fácilmente con teléfonos inteligentes sin necesidad de introducir una contraseña. También puede utilizar la autenticación de contraseña para mejorar la seguridad de la conexión.

- **1 Establezca la cámara en el estado de espera de conexión Wi-Fi.**
	- $\bullet$   $\textcircled{\tiny{\textsf{F}}}\bullet [$   $\textcircled{\tiny{\textsf{F}}}\bullet [$   $\textcircled{\tiny{\textsf{F}}}\bullet [$   $\textcircled{\tiny{\textsf{F}}}\bullet$   $\textcircled{\tiny{\textsf{F}}}\bullet$ [Función Wi-Fi] → [Nueva conexión] ¨ [Disparo y Vista remotos]
	- ≥El SSID A de la cámara se muestra en la pantalla.

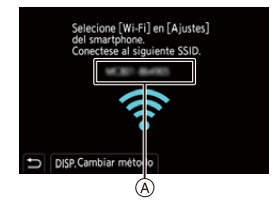

0 También puede llevar a cabo la misma operación pulsando el botón Fn asignado con [Wi-Fi]. Si desea información sobre el botón Fn, consulte la página [321.](#page-320-0)

- **2 En el menú de configuración del teléf. inteligente, active la función Wi-Fi.**
- **3 Seleccione el SSID que aparece en la cámara.**
- **4 En el teléf. inteligente, abra "LUMIX Sync".**
- **5 (En la primera conexión) Confirme el nombre de dispositivo que aparece en la cámara y luego seleccione [Sí].**

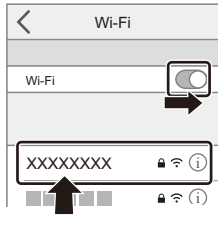

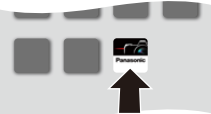

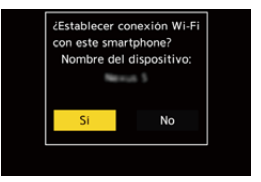

0 Cuando se muestra un dispositivo diferente al que desea conectar, la cámara se conecta automáticamente a ese dispositivo si selecciona [Sí]. Si hay otros dispositivos de conexión Wi-Fi cerca, se recomienda utilizar la introducción manual de una contraseña o código QR para conectar con autenticación por contraseña.  $(4.426)$  $(4.426)$ 

### <span id="page-425-0"></span>**Uso de la autenticación por contraseña para conectarse**

Puede mejorar la seguridad de la conexión Wi-Fi usando autenticación por contraseña a través de la introducción manual o mediante un código QR.

### <span id="page-425-1"></span>**Escaneo de código QR para conectar**

1 Ajuste [Contraseña Wi-Fi] en la cámara en [ON].

- $\bigoplus$  → [  $\blacktriangleright$  ]  $\Rightarrow$  [ $\bigcirc$  ]  $\Rightarrow$  [Wi-Fi]  $\Rightarrow$  [Ajuste Wi-Fi]  $\Rightarrow$  [Contraseña Wi-Fi]  $\Rightarrow$  [ON]
- **2** Visualización del código QR (A).
	- $\bullet$  (  $\bullet$   $\bullet$   $[ \cdot \bullet ] \bullet [ \cdot \bullet ] \bullet [ \cdot \bullet ] \bullet \bullet ]$ [Función Wi-Fi] → [Nueva conexión] → [Disparo y Vista remotos]
	- 0 También puede llevar a cabo la misma operación pulsando el botón Fn asignado con [Wi-Fi].

Si desea información sobre el botón Fn, consulte la página [321](#page-320-0).

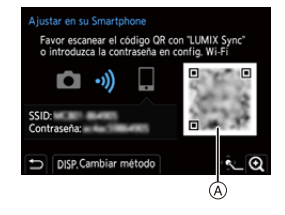

• Pulse  $\Box$  o  $\Box$  para ampliar el código QR.

3 En el teléf. inteligente, abra "LUMIX Sync".

- 0 Si aparece un mensaje indicando que el teléfono inteligente está buscando cámaras, ciérrelo.
- $\bullet$  Seleccione  $\equiv$  1.
- **6** Seleccione [Conexión Wi-Fi].
- **6** Seleccione [Códi. QR].
- $\bullet$  Escanee el código QR visualizado en la pantalla de la cámara utilizando "LUMIX Sync".
	- 0 (Dispositivos iOS) Cuando aparezca un mensaje para confirmar el cambio, seleccione [Acceder].

### **Introducción de contraseña manualmente para conectar**

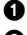

0 Vea la pantalla del paso 2 en la pág. [426](#page-425-1).

2 En el menú de configuración del teléf. inteligente, active la función Wi-Fi.

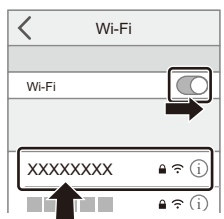

- 3 En la pantalla de configuración de Wi-Fi, seleccione el SSID ® que aparece en la cámara.
- 4 (En la primera conexión) Introduzca la contraseña (B) mostrada en la cámara.
- 5 En el teléf. inteligente, abra "LUMIX Sync".

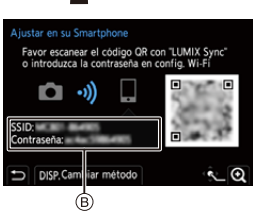

### **Métodos de conexión distintos a los ajustes predeterminados**

Cuando conecte con [A través de la red] o [Conexión WPS] en [Directo], siga los siguientes pasos:

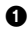

1 Visualice la pantalla de configuración del método de conexión para la cámara.

•  $\binom{2}{1}$  ⇒  $\lceil \bigcirc \mathsf{S} \rceil$  ⇒  $\lceil \bigcirc \mathsf{N} \rceil$  ⇒  $\lceil \bigcirc \mathsf{N} \rceil$  i  $\lceil \bigcirc \mathsf{N} \rceil$  i  $\lceil \bigcirc \mathsf{N} \rceil$  i  $\lceil \bigcirc \mathsf{N} \rceil$  i  $\lceil \bigcirc \mathsf{N} \rceil$  i  $\lceil \bigcirc \mathsf{N} \rceil$  i  $\lceil \bigcirc \mathsf{N} \rceil$ [Disparo y Vista remotos]

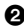

### **2** Presione [DISP.].

### **Conexión por red**

- **1** Seleccione [A través de la red], luego pulse  $\mathbb{Q}$  o  $\mathbb{Q}$ .
	- Siga el método de conexión de la página [460](#page-459-0) para conectar la cámara a un punto de acceso inalámbrico.
- **2** En el menú de configuración del teléf. inteligente, active la función Wi-Fi.
- **3** Conecte el teléfono inteligente al punto de acceso inalámbrico al que está conectada la cámara.
- **4** En el teléf. inteligente, abra "LUMIX Sync".

### **Conexión directa**

- **1** Seleccione [Directo], luego pulse  $\bigcirc$  o  $\bigcirc$ .
	- Seleccione [Conexión WPS] y siga el método de conexión de la página [463](#page-462-0) para conectar la cámara a un teléf. inteligente.
- **2** En el teléf. inteligente, abra "LUMIX Sync".

### **Finalizar la conexión Wi-Fi**

Para finalizar la conexión Wi-Fi entre la cámara y el teléf. inteligente, siga los siguientes pasos.

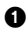

1 Pulse el botón del obturador hasta la mitad para poner la cámara en el modo de grabación.

2 Finalizar la conexión Wi-Fi.

- $\bullet \text{ @}\rightarrow [\text{I}] \rightarrow [\text{N}] \rightarrow [ \text{Wi-Fi}] \rightarrow$  $[Function Wi-Fi] \rightarrow [Si]$
- 0 También puede llevar a cabo la misma operación pulsando el botón Fn asignado con [Wi-Fi]. Si desea información sobre el botón Fn, consulte la página [321](#page-320-0).

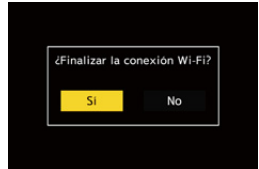

3 En el teléf. inteligente, cierre la "LUMIX Sync".

# <span id="page-429-0"></span>**Cómo operar la cámara con un teléf. inteligente**

Esto explica las funciones para operar la cámara desde un teléfono inteligente.

Las funciones descritas en este documento con el símbolo (Bluetooth) requieren un teléfono inteligente compatible con Bluetooth Low Energy.

### **Pantalla de inicio**

Cuando abre "LUMIX Sync", se muestra la pantalla de inicio.

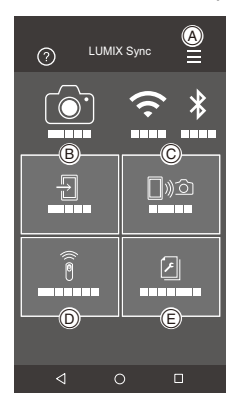

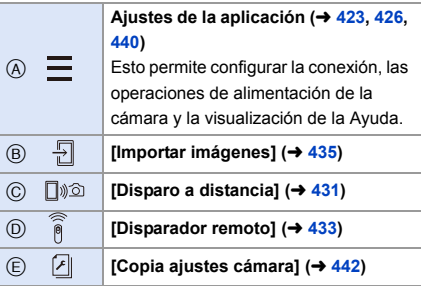

### <span id="page-430-0"></span>**[Disparo a distancia]**

Puede utilizar el teléfono inteligente para grabar desde una localización remota mientras ve las imágenes en vivo desde la cámara.

Primeros pasos:

- $\bullet$  Conecte la cámara a un teléf. inteligente. ( $\rightarrow$  [420](#page-419-1)[, 424\)](#page-423-0)
- 0 En el teléf. inteligente, abra "LUMIX Sync".
	- **1 Seleccione [**  $\text{D}\text{D}$ ] ([ **Disparo a distancia**]) en la pantalla de **inicio.**
		- 0 (Dispositivos iOS) Cuando aparezca un mensaje para confirmar el cambio, seleccione [Acceder].

### **2 Comience a grabar.**

 $\alpha$  Toma una imagen.

- B Inicia/finaliza la grabación de vídeo
- La imagen grabada se guarda en la cámara.

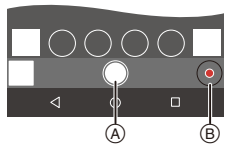

0 Es posible que algunas funciones, incluidas algunas configuraciones, no estén disponibles.

### **Método de operación durante la grabación remota**

Establezca la cámara o el teléfono inteligente como el dispositivo de control prioritario para ser usado durante la grabación remota.

 $\mathbf{a}$   $\rightarrow$  [  $\mathbf{L}$  ]  $\rightarrow$  [ $\mathbf{N}$ ]  $\rightarrow$  [Wi-Fi]  $\rightarrow$  [Ajuste Wi-Fi]  $\rightarrow$  Seleccione [Prioridad de Dispositivo Remoto]

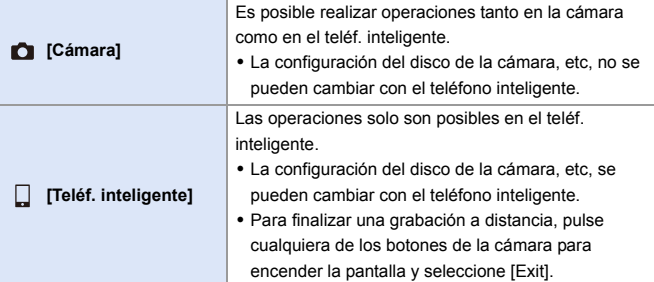

0 El ajuste predeterminado es [Cámara].

 $\cdot$  La configuración de esta función no se puede cambiar mientras la conexión esté activa.
# **[Disparador remoto]**

Puede utilizar el teléfono inteligente como control remoto para el obturador.

Primeros pasos:

- $\bullet$  Conecte la cámara a un teléf. inteligente por Bluetooth. ( $\rightarrow$  [420\)](#page-419-0)
- 0 En el teléf. inteligente, abra "LUMIX Sync".
	- **1 Seleccione [ ] ([Disparador remoto]) en la pantalla de inicio.**
	- **2 Comience a grabar.**

Inicia/finaliza la grabación de  $\bullet$ vídeo Toma una imagen.  $\cdot$  Grabación de bombilla ( $\rightarrow$  [433\)](#page-432-0)

# <span id="page-432-0"></span>**Grabación de bombilla**

El obturador se puede mantener abierto desde el principio hasta el final de la grabación, lo que resulta útil para grabar cielos estrellados o paisajes nocturnos.

Primeros pasos:

- $\bullet$  Ajuste la cámara en el modo [M]. ( $\rightarrow$  [192\)](#page-191-0)
- $\bullet$  Ajuste la velocidad de obturación de la cámara en [B] (Bombilla). ( $\rightarrow$  [194\)](#page-193-0)

 $\bigcirc$  Toque  $\bigcirc$  I para iniciar la grabación (siga tocando, sin quitar el dedo).

 $\bullet$  Quite el dedo de  $\circ$  ] para finalizar la grabación.

- Deslice  $\lceil \bigcirc \rceil$  en la dirección de [LOCK] para grabar con el botón del obturador bloqueado en un estado completamente presionado. (Deslice [ ] de nuevo a su posición original o pulse el botón del obturador de la cámara para finalizar la grabación)
- 0 Durante la grabación [B] (Bombilla), si se interrumpe la conexión Bluetooth, vuelva a realizar la conexión Bluetooth y, a continuación, finalice la grabación desde el teléf. inteligente.

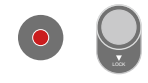

**Bluetooth** 

### **Cómo reducir el tiempo de retorno desde [Modo hiber.]**

Puede acortar el tiempo que tarda la cámara en volver de [Modo hiber.] cuando se utiliza [Disparador remoto].

Primeros pasos:

- $\bullet$  Conecte la cámara a un teléf. inteligente por Bluetooth. ( $\rightarrow$  [420\)](#page-419-0)
- Ajuste [Activación remota] en [Bluetooth] a [ON].  $($   $\rightarrow$  [440\)](#page-439-0)

### ∰ → [  $f$  ]  $\rightarrow$  [  $\text{N}$  ]  $\rightarrow$  [Bluetooth]  $\rightarrow$  Seleccione [Modo volver de hiber.]

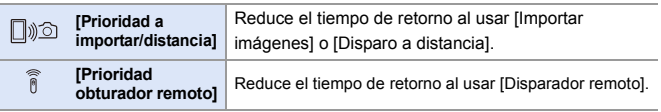

- **0** Para usar la [Disparador remoto] para cancelar [Modo hiber.] en la cámara, ajuste [Bluetooth] en el menú [Conf.] ([DENTRO/FUERA]) de la siguiente manera y después conecte a través de Bluetooth:
	- [Activación remota]: [ON]  $($   $\rightarrow$  [440\)](#page-439-0)
	- ITransferencia automát. l: IOFFI ( $\rightarrow$  [437\)](#page-436-0)
	- La cámara no se puede encender usando [Disparador remoto].

# **[Importar imágenes]**

Transfiera una imagen almacenada en la tarjeta al telé. inteligente conectado por Wi-Fi.

Primeros pasos:

- $\bullet$  Conecte la cámara a un teléf. inteligente. ( $\rightarrow$  [420](#page-419-0)[, 424\)](#page-423-0)
- 0 En el teléf. inteligente, abra "LUMIX Sync".
	- **1 Seleccione [ ] ([Importar imágenes]) en la pantalla de inicio.**
		- 0 (Dispositivos iOS) Cuando aparezca un mensaje para confirmar el cambio, seleccione [Acceder].

### **2 Seleccione la imagen que desea transferir.**

0 También puede cambiar la tarjeta visualizada tocando A.

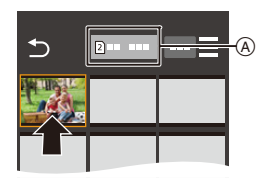

# **3 Transfiera la imagen.**

- Seleccione [ $-$ ].
- Si la imagen es un vídeo, puede reproducirlo tocando [ e )] en el centro de la pantalla.

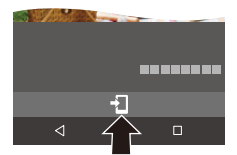

- **0** Cuando se reproduce un vídeo, este tiene un tamaño de datos pequeño y se transmite utilizando "LUMIX Sync", por lo tanto, su calidad de imagen será diferente a la de la grabación de vídeo real. Dependiendo del teléf. inteligente y de las condiciones de uso, la calidad de imagen podría deteriorarse o el sonido podría saltar durante la reproducción de vídeo o imágenes.
	- 0 No es posible transferir imágenes con tamaños de archivo superiores a 4 GB.
	- 0 Las imágenes grabadas utilizando las siguientes funciones no se pueden transferir:
		- Vídeos [MOV]
		- [Foto 6K/4K]/[Post-enfoque]
		- [Foto HLG] (imágenes en formato HLG)

# <span id="page-436-0"></span>**[Transferencia automát.]**

Puede transferir automáticamente las imágenes grabadas a un teléf. inteligente a medida que se toman.

Primeros pasos:

- $\bullet$  Conecte la cámara a un teléf. inteligente por Bluetooth. ( $\rightarrow$  [420\)](#page-419-0)
	- **1 Active [Transferencia automát.] en la cámara.**
		- $\bullet$   $\textcircled{\tiny{H}}$   $\bullet$  [  $\mathcal{L}$  ]  $\bullet$  [  $\textcircled{\tiny{N}}$  ]  $\bullet$  [Bluetooth]  $\Rightarrow$  [Transferencia automát.]  $\Rightarrow$  [ON]
		- 0 Si aparece una pantalla de confirmación en la cámara solicitando que finalice la conexión Wi-Fi, seleccione [Sí] para finalizarla.

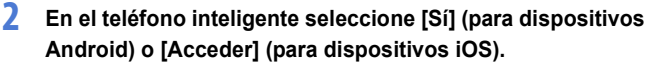

Bluetooth Bluetooth

ь

Enviar imagen (smartphone) Activación remota

Transferencia automát

Registro de ubicación

- 0 La cámara realiza automáticamente una conexión Wi-Fi.
- **3 Compruebe los ajustes de envío en la cámara y después**   $p$ ulse  $q$  o  $q$ .
	- 0 Para modificar la configuración de envío, pulse [DISP.].  $(4.466)$  $(4.466)$
	- 0 La transferencia de imágenes automática es posible cuando se visualiza [ $\widehat{\mathbb{R}}$ ] en la pantalla de grabación de la cámara.

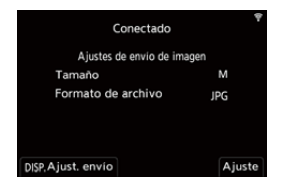

## **4 Grabe con la cámara.**

0 [ ] se muestra en la pantalla de grabación de la cámara mientras se envía un archivo.

ON

OFF

ON

OFF

### **Para detener la transferencia automática de imágenes**

 $\mathbf{m} \rightarrow [\mathcal{F}] \rightarrow [\mathbb{R}] \rightarrow [\text{Bluetooth}] \rightarrow [\text{Transferencia automát.}] \rightarrow$ Seleccione [OFF]

- ≥Aparece una pantalla de confirmación solicitando que finalice la conexión Wi-Fi.
- Si los ajustes [Bluetooth] y [Transferencia automát.] de la cámara están configurados como [ON], la cámara se conectará automáticamente al teléfono inteligente a través de Wi-Fi y Bluetooth cuando encienda la cámara. Abra la "LUMIX Sync" en el teléfono inteligente para conectar con la cámara.
- **0** · Cuando se fija [Transferencia automát.] en [ON], no se puede utilizar [Función Wi-Fi].
	- 0 Si la cámara se apaga durante la transferencia de imágenes y el envío de archivos se interrumpe, entonces encienda la cámara para reanudar el envío.
		- Si el estado de almacenamiento de los archivos no enviados cambia, es posible que ya no sea posible enviarlos.
		- Si hay muchos archivos sin enviar, puede que no sea posible enviar todos los archivos.
	- 0 Las imágenes grabadas con las siguientes funciones no se pueden transferir automáticamente:
		- Grabación de vídeo/[Foto 6K/4K]/[Post-enfoque]
		- [Foto HLG] (imágenes en formato HLG)

439

# **[Registro de ubicación]**

El teléfono inteligente envía su información de ubicación a la cámara vía Bluetooth, y la cámara realiza la grabación mientras escribe la información de ubicación adquirida.

Primeros pasos:

- 0 Habilite la función GPS en el teléfono inteligente.
- $\bullet$  Conecte la cámara a un teléf. inteligente por Bluetooth. ( $\rightarrow$  [420\)](#page-419-0)
- **1 Active [Registro de ubicación] en la cámara.**
	- $\bullet$   $\mathbb{R}$   $\Rightarrow$   $[$   $\mathcal{L}$   $] \Rightarrow$   $[$   $\mathbb{R}$   $] \Rightarrow$   $[$   $\mathbb{B}$ luetooth]  $\Rightarrow$  [Registro de ubicación]  $\Rightarrow$  [ON]
	- 0 La cámara entrará en un modo en el que se pueda registrar la información de

localización y en la pantalla de grabación de la cámara se mostrará [ GPS ].

# **2 Grabe imágenes con la cámara.**

- 0 La información de la localización se escribirá en las imágenes grabadas.
- Cuando en la pantalla de grabación [ GPS ] aparece traslúcido, no se puede obtener información sobre la localización y, por lo tanto, no se pueden escribir datos.

El posicionamiento GPS del teléf. inteligente puede no ser posible si el teléf. inteligente se encuentra dentro de un edificio, un bolso o similar, por lo que deberá situarse en una posición que permita una visión amplia del cielo para mejorar el rendimiento del posicionamiento.

Además, consulte las instrucciones de funcionamiento de su teléfono inteligente.

- Las imágenes con información sobre la localización se indican con [ GPS ].
- 0 Asegúrese de prestar atención especial en la privacidad, los derechos de imagen, etc. de un sujeto cuando usa esta función. Úsela bajo su propio riesgo.
- 0 El teléfono inteligente agota su batería más rápidamente mientras está adquiriendo la información de ubicación.

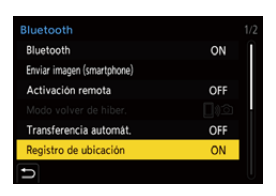

# <span id="page-439-0"></span>**[Activación remota]**

Incluso cuando la cámara está apagada, puede utilizarse el teléf. inteligente para encender la cámara y grabar imágenes o para comprobar las imágenes grabadas.

Primeros pasos:

**1** Conexión con un teléfono inteligente mediante Bluetooth.  $(4.420)$  $(4.420)$ 

- **2** Active [Activación remota] en la cámara.
	- $\binom{2}{1}$   $\rightarrow$  [  $\rightarrow$  [  $\rightarrow$  [  $\rightarrow$  [ $\rightarrow$  [Bluetooth]  $\rightarrow$  [Activación remota]  $\rightarrow$  [ON]
- 3 Establezca el interruptor on/off de la cámara en [OFF].
- 4 En el teléf. inteligente, abra "LUMIX Sync".

### **Cómo encender la cámara**

Seleccione [Disparo a distancia] en la pantalla de inicio "LUMIX Sync".

- 0 (Dispositivos iOS) Cuando aparezca un mensaje para confirmar el cambio, seleccione [Acceder].
- 0 La cámara se enciende y se conecta automáticamente usando Wi-Fi.

### **Cómo apagar la cámara**

- $\bullet$  Seleccione [ $\equiv$ ] en la pantalla de inicio "LUMIX Sync".
- **2** Seleccione [Apagar la cámara].
- **3** Seleccione [Apagado].

**0** • Cuando se ha ajustado [Activación remota], la función Bluetooth sigue funcionando incluso si se ajusta el interruptor on/off de la cámara en [OFF], lo que provoca que la batería se agote.

# **[Aj. auto. hora]**

Bluetooth

Sincronice la configuración de reloj y zona horaria de la cámara con las del teléfono inteligente.

Primeros pasos:

 $\bullet$  Conecte la cámara a un teléf. inteligente por Bluetooth. ( $\rightarrow$  [420\)](#page-419-0)

## **Active [Aj. auto. hora] en la cámara.**

```
\bullet \textcircled{\tiny{H}} \bullet [\mathcal{F}] \bullet [\bullet] \bullet [ [Bluetooth] \bullet [Aj.
auto. hora] \Rightarrow [ON]
```
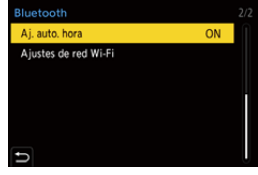

## **[Copia ajustes cámara]**

Esto guarda la información de configuración de la cámara en el teléf. inteligente.

La información de los ajustes guardados se puede cargar en la cámara, lo que le permite establecer los mismos ajustes en varias cámaras.

Primeros pasos:

- $\bullet$  Conecte la cámara a un teléf. inteligente por Bluetooth. ( $\rightarrow$  [420\)](#page-419-0)
- **1 Seleccione [**  $\sqrt{2}$  **] ([Copia ajustes cámara]) en la pantalla de inicio "LUMIX Sync".**
- **2 Guarde y cargue la información de ajustes.**
	- 0 Lea la [Ayuda] en el menú "LUMIX Sync" para obtener más detalles sobre cómo usar la "LUMIX Sync".
	- 0 Solo se puede cargar información de ajustes desde el mismo modelo.
		- 0 Cuando se transfiere la información de configuración, se crea automáticamente una conexión Wi-Fi. (Dispositivos iOS) Cuando aparezca un mensaje para confirmar el cambio, seleccione [Acceder].
		- 0 Puede guardar o cargar la información de configuración de elementos iguales a los de [Guard./Rest. ajus. cámara] en el menú [Conf.] ([Configuración]).  $(4531)$  $(4531)$

# **Cómo enviar imágenes desde la cámara**

Opere la cámara para enviar imágenes grabadas a un dispositivo conectado por Wi-Fi.

#### **Flujo de operaciones**

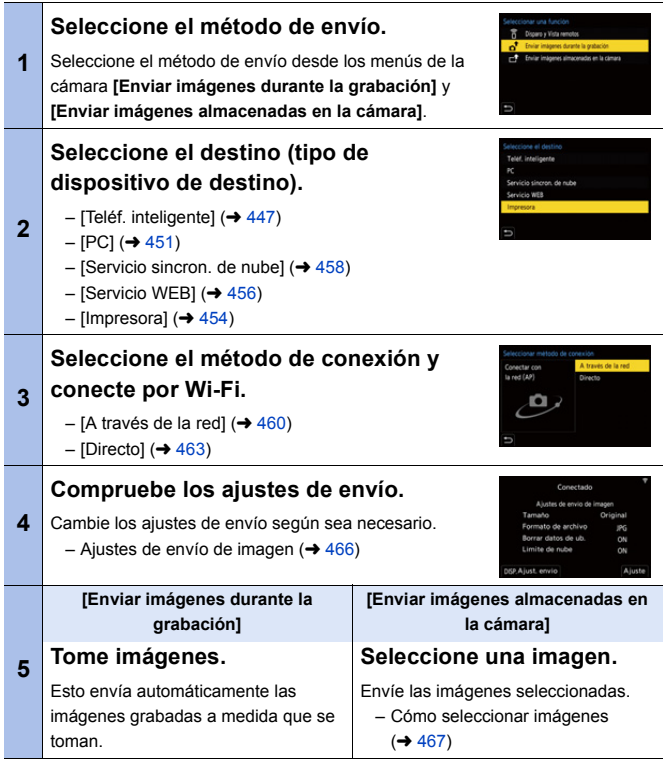

Encontrará información detallada sobre los métodos de conexión para cada dispositivo de destino en las páginas [447](#page-446-0) a [459](#page-458-0).

Consulte las páginas siguientes para conocer los pasos comunes a todos los dispositivos.

- Conexiones Wi-Fi: [A través de la red] ( $\rightarrow$  [460\)/](#page-459-0)[Directo] ( $\rightarrow$  [463\)](#page-462-0)
- Ajustes de envío de imagen  $(\rightarrow 466)$  $(\rightarrow 466)$
- Cómo seleccionar imágenes ( $\rightarrow$  [467\)](#page-466-0)
- **0** Durante la grabación, se prioriza la grabación, por lo que llevará un tiempo hasta que se complete el envío.
	- 0 Si la cámara se apaga o se desconecta la Wi-Fi antes de finalizar el envío, el envío no se reanudará.
	- 0 Es posible que no pueda borrar archivos o usar el menú [Reproducir] mientras se envían archivos.
	- 0 Cuando [Transferencia automát.] en [Bluetooth] está fijado en [ON], [Función Wi-Fi] no está disponible.

## <span id="page-444-0"></span> $\bullet\bullet$  Imágenes que se pueden enviar

Las imágenes que se pueden enviar varían dependiendo del dispositivo de destino.

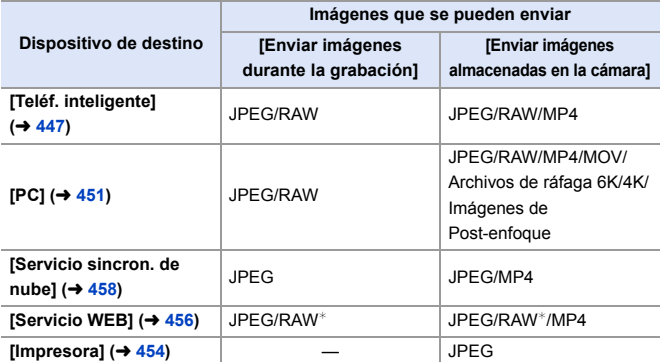

 $*$  El envío es posible cuando el servicio web de destino admite el envío de imágenes RAW desde esta cámara.

0 Para guardar o enviar imágenes RAW a dispositivos Android, se requiere un sistema operativo Android 7.0 o superior.

Dependiendo del teléfono inteligente o la versión de SO, puede que no se visualicen correctamente.

- No es posible enviar imágenes con tamaños de archivo superiores a 4 GB al [Teléf. inteligente].
- Los vídeos 4K no se pueden enviar a [Servicio sincron. de nube] y [Servicio WEB].
- No es posible enviar imágenes en formato HLG grabadas con [Foto HLG]. No obstante, las imágenes RAW/JPEG grabadas al mismo tiempo se enviarán a [Teléf. inteligente], [PC], [Servicio sincron. de nube] o [Servicio WEB].
	- $\mathbb{I}$  Puede que el envío no sea posible dependiendo de su dispositivo.
		- 0 Puede que no sea posible enviar imágenes grabadas con dispositivos que no sean esta cámara o imágenes editadas o procesadas en un PC.

## **Botón Fn asignado con [Wi-Fi]**

Pueden realizar las siguientes operaciones pulsando el botón Fn asignado con [Wi-Fi] después de conectar el Wi-Fi. Para información sobre botones Fn, consulte la pág. [321.](#page-320-0)

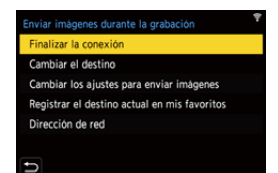

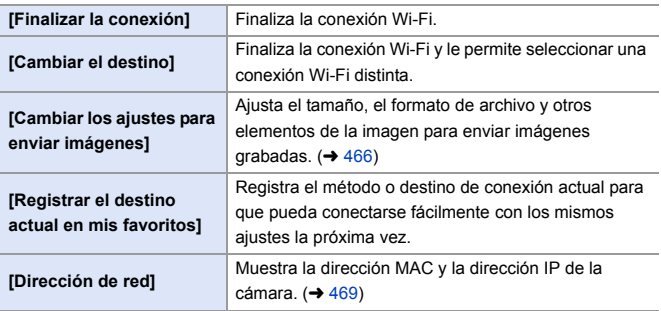

0 Dependiendo de la función Wi-Fi utilizada o del destino de la conexión, puede que no pueda realizar algunas de estas operaciones.

# <span id="page-446-0"></span>**[Teléf. inteligente]**

Transferencia de imágenes grabadas a un teléfono inteligente conectado usando Wi-Fi.

Primeros pasos:

- Instale "LUMIX Sync" en su teléf. inteligente.  $(4419)$  $(4419)$ 
	- **1 Seleccione el método para enviar imágenes en la cámara.**
		- $\bullet$   $\textcircled{\tiny{\textsf{m}}}\ \bullet$  [  $\textcircled{\tiny{\textsf{r}}}\ \bullet$  [  $\textcircled{\tiny{\textsf{r}}}\ \bullet$  [ $\textcircled{\tiny{\textsf{r}}}\ \bullet$  [Wi-Fi]  $\bullet$ [Función Wi-Fi] → [Nueva conexión] ● [Enviar imágenes durante la grabación]/[Enviar imágenes almacenadas en la cámara]
	- **2 Ajuste el destino en [Teléf. inteligente].**

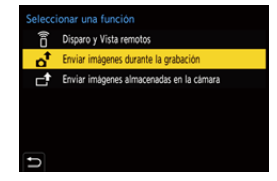

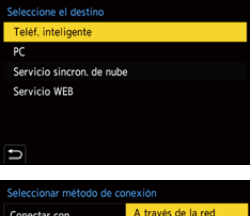

- **3 Conecte la cámara a un teléf. inteligente por Wi-Fi.** ● Seleccione [A través de la red]  $(\rightarrow 460)$  o [Directo] ( $\rightarrow 463$ ) y
	- después conecte.
- **4 En el teléf. inteligente, abra "LUMIX Sync".**

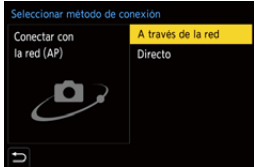

- **5 Seleccione el teléf. inteligente de destino en la cámara.**
- **6 Compruebe los ajustes de envío y pulse @ o**  $\otimes$ .
	- $\bullet$  Para modificar los ajustes de envío de imágenes, pulse [DISP.]. ( $\rightarrow$  [466\)](#page-465-0)
- **7 Cuando [Enviar imágenes durante la grabación] está seleccionado:**

#### **Tome imágenes.**

- [  $\bullet$  ] se muestra en la pantalla de grabación de la cámara mientras se envía un archivo.
- Para poner fin a la conexión, siga estos pasos:

```
\textnormal{N} \rightarrow [\textnormal{1}] \rightarrow [\textnormal{2}] \rightarrow [\textnormal{N} \rightarrow [\textnormal{N} \rightarrow \textnormal{N}] \rightarrow [\textnormal{N} \rightarrow \textnormal{N}] \rightarrow [\textnormal{N}] → [\textnormal{N}] \rightarrow [\textnormal{N}] \rightarrow [\textnormal{N}]
```
**Cuando [Enviar imágenes almacenadas en la cámara] está seleccionado:**

#### **Seleccione una imagen.**

0 Para poner fin a la conexión, seleccione [Exit].

### **Envío de imágenes de la cámara a un teléfono inteligente mediante operaciones sencillas**

Puede transferir imágenes a un teléfono inteligente conectado a través de Bluetooth simplemente pulsando [Q] durante la reproducción.

También puede utilizar el menú para conectarse fácilmente.

0 También puede llevar a cabo la misma operación pulsando el botón Fn registrado con [Enviar imagen (smartphone)].

Si desea información sobre el botón Fn, consulte la página [321.](#page-320-0)

Primeros pasos:

- Instale "LUMIX Sync" en su teléf. inteligente.  $(4419)$  $(4419)$
- $\bullet$  Conecte la cámara a un teléf. inteligente por Bluetooth. ( $\rightarrow$  [420\)](#page-419-0)
- Pulse [D] en la cámara para visualizar la pantalla de reproducción.

#### **Enviar una sola imagen**

- $\bigcirc$  Pulse  $\blacktriangleleft\bigtriangleright$  para seleccionar la imagen.
- **2** Pulse [Q].
- **3** Seleccione [Selección única].
	- 0 Para modificar los ajustes de envío de imágenes, pulse [DISP.]. (→ [466\)](#page-465-0)
- 4 En el teléfono inteligente seleccione [Sí] (para dispositivos Android) o [Acceder] (para dispositivos iOS).
	- 0 Esto conecta automáticamente utilizando Wi-Fi.

### <span id="page-448-0"></span>**Enviar varias imágenes**

- **1** Pulse [Q].
- <sup>2</sup> Seleccione [Selección múlt.].
	- 0 Para modificar los ajustes de envío de imágenes, pulse [DISP.]. (→ [466\)](#page-465-0)
- **3** Seleccione las imágenes y después transfiéralas.

21: Seleccionar imágenes

**B** o **C** : Ajus./suprim.

[DISP.]: Transferir

- $\bullet$  En el teléfono inteligente seleccione [Sí] (para dispositivos Android) o [Acceder] (para dispositivos iOS).
	- 0 Esto conecta automáticamente utilizando Wi-Fi.
- 0 Esta función no está disponible cuando [Transferencia automát.] en [Bluetooth] está ajustado en [ON].

#### **Uso del menú para transferir fácilmente**

 $\mathbf{r} \rightarrow [\mathcal{F}] \rightarrow [\mathbb{R}] \rightarrow [\text{Bluetooth}] \rightarrow [\text{Enviar imagen (smartphone)}]$ Ajustes: [Selección única]/[Selección múlt.]

- Si [Selección única], pulse <> para seleccionar la imagen y después pulse  $\Box$  o  $\circled{e}$  para ejecutar.
- 0 Si [Selección múlt.], utilice la misma operación que con ["Enviar varias imágenes"](#page-448-0).

# <span id="page-450-0"></span>**[PC]**

Envíe las imágenes grabadas al PC conectado con Wi-Fi.

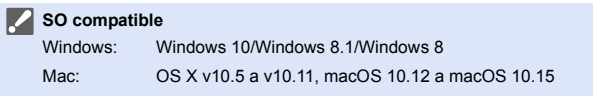

Primeros pasos:

- 0 Encienda el PC.
- 0 Cree una carpeta de destino para las imágenes.
- Si se ha cambiado el grupo de trabajo del ordenador de destino con respecto al ajuste estándar, cambie el ajuste correspondiente de la cámara en [Conexión PC].

 $(468)$  $(468)$ 

## **Cómo crear una carpeta de destino para las imágenes**

#### **Cuando utilice Windows (ejemplo para Windows 10)**

- **1** Seleccione la carpeta de destino y a continuación haga clic con el botón derecho.
- 2 Seleccione [Propiedades] y, a continuación, habilite el uso compartido de carpetas.
- También puede utilizar "PHOTOfunSTUDIO" para crear carpetas. Para más detalles, consulte las instrucciones de funcionamiento de "PHOTOfunSTUDIO".

#### **Cuando utilice Mac (Ejemplo para OS X v10.14)**

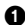

**1** Seleccione la carpeta de destino y, a continuación, haga clic en los elementos en el siguiente orden.

[Archivo] → [Obtener información]

**2** Habilite el uso compartido de carpetas.

- 0 Cree un nombre de cuenta de PC (hasta 254 caracteres) y una contraseña (hasta 32 caracteres) que tenga caracteres alfanuméricos. Es posible que no se cree la carpeta de destino si el nombre de la cuenta incluye caracteres no alfanuméricos.
	- 0 Cuando el nombre del ordenador (nombre NetBIOS para Mac) contiene un espacio (espacio en blanco), etc., puede que no sea reconocido. En este caso, se recomienda cambiar el nombre a uno que consista exclusivamente en 15 o menos caracteres alfanuméricos.
	- 0 Consulte las instrucciones de funcionamiento de su PC o la Ayuda del sistema operativo para información sobre procedimientos de ajuste detallados.

## **1 Seleccione el método para enviar imágenes en la cámara.**

 $\bullet$   $\textcircled{\tiny{\textsf{F}}}\bullet [$   $\textcircled{\tiny{\textsf{F}}}\bullet [$   $\textcircled{\tiny{\textsf{F}}}\bullet [$   $\textcircled{\tiny{\textsf{F}}}\bullet$   $\textcircled{\tiny{\textsf{F}}}\bullet$ [Función Wi-Fi] → [Nueva conexión] ¨ [Enviar imágenes durante la grabación]/[Enviar imágenes almacenadas en la cámara]

# **2 Ajuste el destino en [PC].**

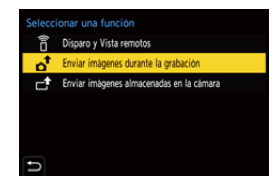

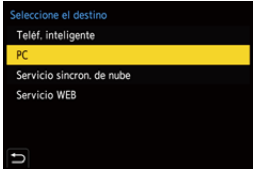

# **3 Conecte la cámara y el PC por Wi-Fi.**

● Seleccione [A través de la red]  $(\rightarrow 460)$  o [Directo] ( $\rightarrow 463$ ) y después conecte.

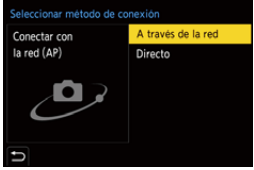

**4 Introduzca el nombre del PC con el que quiere conectar (para Mac, el nombre NetBIOS).**

 $\bullet$  Cómo introducir caracteres ( $\rightarrow$  [415\)](#page-414-0)

- **5 Seleccione una carpeta para almacenar las imágenes.**
	- 0 En la carpeta seleccionada, se crearán carpetas ordenadas por fecha y las imágenes se guardarán en ellas.
- **6 Compruebe los ajustes de**  envío y pulse **@** o  $\otimes$ .

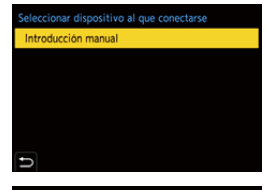

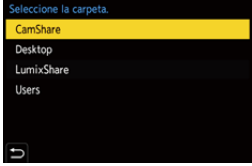

 $\bullet$  Para modificar la configuración de envío, pulse [DISP.]. ( $\rightarrow$  [466\)](#page-465-0)

**7 Cuando [Enviar imágenes durante la grabación] está seleccionado:**

#### **Tome imágenes.**

- [  $\bullet$  ] se muestra en la pantalla de grabación de la cámara mientras se envía un archivo.
- 0 Para poner fin a la conexión, siga estos pasos:

 $\binom{2}{1}$  → [  $\blacktriangleright$  ]  $\rightarrow$  [ $\bowtie$ ]  $\Rightarrow$  [Función Wi-Fi]  $\Rightarrow$  [Sí]

**Cuando [Enviar imágenes almacenadas en la cámara] está seleccionado:**

#### **Seleccione una imagen.**

- Para poner fin a la conexión, seleccione [Exit].
- $\mathbb{I}$  Si aparece la pantalla para ingresar una cuenta de usuario y una contraseña, ingrese la que haya establecido en su ordenador.
	- 0 Cuando el firewall del sistema operativo, el software de seguridad, etc., están habilitados, es posible que no se pueda conectar el ordenador.

# <span id="page-453-0"></span>**[Impresora]**

Puede enviar imágenes a una impresora compatible con PictBridge (LAN inalámbrica)<sup>\*</sup> conectada por Wi-Fi para imprimirlas.

¢ Conforme a la norma DPS over IP

- **1 Seleccione el método para enviar imágenes en la cámara.**
	- $\bullet$   $\textcircled{\tiny{\textsf{m}}}\ \bullet$  [  $\textcircled{\tiny{\textsf{F}}}$  ]  $\bullet$  [ $\textcircled{\tiny{\textsf{N}}}\ \bullet$  [Wi-Fi]  $\bullet$ [Función Wi-Fi] → [Nueva conexión] ¨ [Enviar imágenes almacenadas en la cámara]
- **2 Ajuste el destino en [Impresora].**

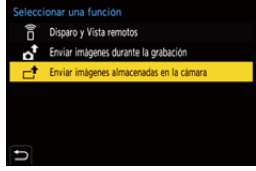

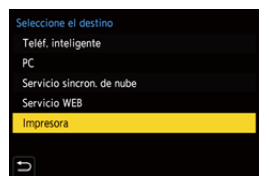

- **3 Conecte la cámara a una impresora por Wi-Fi.**
	- Seleccione [A través de la red]  $(\rightarrow 460)$  o [Directo] ( $\rightarrow 463$ ) y después conecte.
- **4 Seleccione la impresora de destino.**

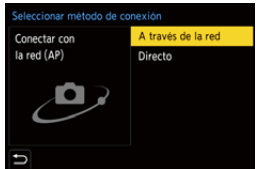

# **5 Seleccione e imprima las imágenes.**

- 0 El procedimiento para seleccionar imágenes es el mismo que el utilizado cuando el cable de conexión USB está conectado.  $(487)$  $(487)$
- Para poner fin a la conexión, pulse  $[$   $\triangle$ ].
- **0 Para obtener más información sobre impresoras PictBridge (compatibles con** LAN inalámbrica), póngase en contacto con sus fabricantes.
	- 0 Cuando [Transferencia automát.] en [Bluetooth] está fijado en [ON], [Función Wi-Fi] no está disponible.

# <span id="page-455-0"></span>**[Servicio WEB]**

Puede utilizar "LUMIX CLUB" para cargar imágenes grabadas en servicios web tales como redes sociales.

Primeros pasos:

- $\bullet$  Registre con "LUMIX CLUB". ( $\rightarrow$  [469\)](#page-468-1)
- $\bullet$  Antes de enviar imágenes a un servicio, registre dicho servicio. ( $\rightarrow$  [471\)](#page-470-0)
	- **1 Seleccione el método para enviar imágenes en la cámara.**
		- $\bullet$   $\textcircled{\tiny{F}}$   $\bullet$   $[\textcircled{\tiny{F}}]$   $\bullet$   $[\textcircled{\tiny{N}}]$   $\bullet$   $[\textcircled{\tiny{N}}]$   $\bullet$   $[\textcircled{\tiny{N}}]$   $\bullet$ [Función Wi-Fi] → [Nueva conexión] ¨ [Enviar imágenes durante la grabación]/[Enviar imágenes almacenadas en la cámara]
	- **2 Ajuste el destino en [Servicio WEB].**

**3 Conecte con el servicio WEB.** ≥Seleccione [A través de la red] y conecte.  $(\rightarrow 460)$  $(\rightarrow 460)$ 

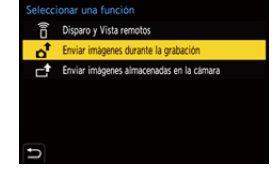

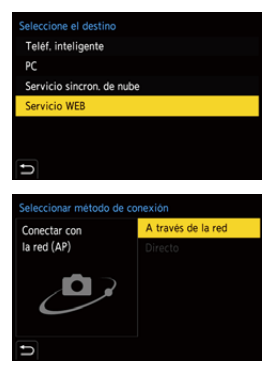

**4 Seleccione el servicio WEB.**

# **5 Compruebe los ajustes de envío y pulse**  $\bullet$  **o**  $\bullet$ .

- $\bullet$  Para modificar los ajustes de envío de imágenes, pulse [DISP.]. ( $\rightarrow$  [466\)](#page-465-0)
- **6 Cuando [Enviar imágenes durante la grabación] está seleccionado:**

#### **Tome imágenes.**

- [  $\uparrow$  ] se muestra en la pantalla de grabación de la cámara mientras se envía un archivo.
- Para poner fin a la conexión, siga estos pasos:

 $\binom{20}{1}$   $\rightarrow$  [  $\blacktriangleright$  ]  $\rightarrow$  [ $\bowtie$  i-Fi]  $\rightarrow$  [Función Wi-Fi]  $\rightarrow$  [Sí]

**Cuando [Enviar imágenes almacenadas en la cámara] está seleccionado:**

#### **Seleccione una imagen.**

- 0 Para poner fin a la conexión, seleccione [Exit].
- **1**  $\bullet$  Si falla el envío de imágenes, se enviará un correo electrónico de informe que describe el fallo a la dirección de correo electrónico registrada en el "LUMIX CLUB".
	- 0 Panasonic no asume ninguna responsabilidad por ningún daño que pueda surgir de una fuga, pérdida, etc. de las imágenes cargadas en los servicios web.
	- 0 Cuando cargue las imágenes en un servicio WEB, no elimine las imágenes de la cámara, incluso después de que se hayan terminado de enviar, hasta que haya comprobado que se cargaron correctamente en el servicio WEB. Panasonic no asume ninguna responsabilidad por los daños que puedan surgir de borrar las imágenes almacenadas en la cámara.
	- 0 Las imágenes pueden contener información que se puede utilizar para identificar al usuario, como fechas y horas de grabación, e información de localización. Compruebe cuidadosamente cuando suba las imágenes a un servicio WEB.

## <span id="page-457-0"></span>**[Servicio sincron. de nube]**

Esta cámara puede transferir automáticamente las imágenes grabadas a un servicio de sincronización en la nube a través de "LUMIX CLUB" para enviarlas a un PC o teléf. inteligente.

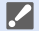

**Para usar [Servicio sincron. de nube] (A partir de septiembre de 2020)**

- Debe registrarse en el "LUMIX CLUB" (→ [469\)](#page-468-1) y configurar una sincronización de nube para enviar imágenes a una carpeta de nube. Para configurar la sincronización de nube, utilice "PHOTOfunSTUDIO".
- 0 Las imágenes enviadas se guardan temporalmente en la carpeta de nube. Estas se pueden sincronizar con su PC, teléf. inteligente y otros dispositivos.
- 0 Una carpeta de nube almacena las imágenes enviadas durante 30 días (hasta 1000 imágenes).

Tenga en cuenta que las imágenes se borrarán automáticamente en los siguientes casos:

- Si han pasado 30 días desde el envío (incluso tras 30 días de la transferencia, si las imágenes han sido descargadas a todos los dispositivos especificados, entonces es posible que se borren)
- Si hay más de 1000 imágenes (dependiendo del ajuste [Límite de nube]  $(466)$  $(466)$

### **1 Seleccione el método para enviar imágenes en la cámara.**

 $\bullet$  (  $\bullet$  )  $\bullet$  [  $\star$  ]  $\bullet$  [  $\odot$  ]  $\bullet$  [Wi-Fi]  $\bullet$ [Función Wi-Fi] → [Nueva conexión] ¨ [Enviar imágenes durante la grabación]/[Enviar imágenes almacenadas en la cámara]

- Seleccionar una función **行** Disparo y Vista remotos Enviar imágenes durante la grabación Enviar imágenes almacenadas en la cámara
- **2 Ajuste el destino en [Servicio sincron. de nube].**

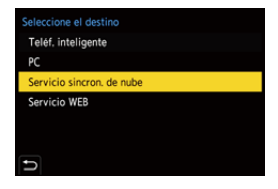

- **3 Conecte al servicio sincron. de nube.**
	- ≥Seleccione [A través de la red] y conecte.  $(\rightarrow 460)$  $(\rightarrow 460)$

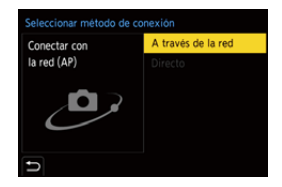

- <span id="page-458-0"></span>**4 Compruebe los ajustes de**  envío y pulse @ o ...
	- $\bullet$  Para modificar los ajustes de envío de imágenes, pulse [DISP.]. ( $\rightarrow$  [466\)](#page-465-0)
- **5 Cuando [Enviar imágenes durante la grabación] está seleccionado:**

#### **Tome imágenes.**

- [ $\triangle$ ] se muestra en la pantalla de grabación de la cámara mientras se envía un archivo.
- Para poner fin a la conexión, siga estos pasos:

 $\binom{20}{1}$  → [  $\blacktriangleright$  ]  $\Rightarrow$  [ $\bigcircledcirc$ ]  $\Rightarrow$  [Wi-Fi]  $\Rightarrow$  [Función Wi-Fi]  $\Rightarrow$  [Sí]

**Cuando [Enviar imágenes almacenadas en la cámara] está seleccionado:**

#### **Seleccione una o más imágenes.**

0 Para poner fin a la conexión, seleccione [Exit].

# **Conexiones Wi-Fi**

Cuando se ha seleccionado [Nueva conexión] en [Función Wi-Fi] en [Wi-Fi] del menú [Conf.] ([DENTRO/FUERA]), seleccione el método de conexión entre [A través de la red] o [Directo] para conectar. Por otra parte, cuando usa [Seleccionar un destino del histórico] o [Seleccionar un

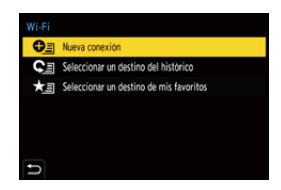

destino de mis favoritos], la cámara se conecta al dispositivo seleccionado con los ajustes usados previamente.

# <span id="page-459-0"></span>**[A través de la red]**

Conecte la cámara y el dispositivo de destino mediante un punto de acceso inalámbrico.

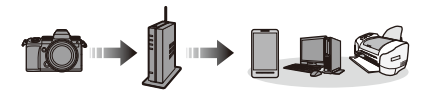

**Seleccione el método parar conectarse a un punto de acceso inalámbrico.**

Ajustes: [WPS (Pulse botón)]/ [WPS (Código PIN)]/ [Buscar en Lista]  $(\rightarrow 461)$  $(\rightarrow 461)$ 

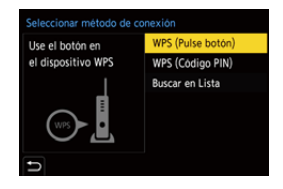

- 0 Después de seleccionar [A través de la red] una vez, la cámara se conectará al punto de acceso inalámbrico usado previamente. Para cambiar el punto de acceso inalámbrico utilizado para la conexión, pulse [DISP.] y cambie el destino de conexión.
	- 0 Revise las instrucciones de funcionamiento y los ajustes del punto de acceso inalámbrico.

# <span id="page-460-0"></span>**[WPS (Pulse botón)]**

Pulse el botón WPS en el punto de acceso inalámbrico para establecer una conexión.

Presione el botón WPS de punto de acceso inalámbrico hasta que cambie al modo WPS.

# **[WPS (Código PIN)]**

Introduzca el código PIN en el punto de acceso inalámbrico para establecer una conexión.

- 1 En la pantalla de la cámara, seleccione el punto de acceso inalámbrico al que quiera conectarse.
- **2** Ingrese el código PIN visualizado en la pantalla de la cámara en el punto de acceso inalámbrico.
- **3** Pulse **o** o **c** en la cámara.

## <span id="page-460-1"></span>**[Buscar en Lista]**

Busca un punto de acceso inalámbrico que utilizar y se conecta a él.

0 Confirme la clave de cifrado del punto de acceso inalámbrico.

- **1** Seleccione el punto de acceso inalámbrico al que se está conectando.
	- 0 Pulse [DISP.] para buscar de nuevo un punto de acceso inalámbrico.
	- 0 Si no se encuentra ningún punto de acceso inalámbrico, consulte ["Conectar mediante](#page-461-0)  [una entrada manual"](#page-461-0) en la página [462](#page-461-0).
- 2 (Si la autenticación de la red está cifrada)

Ingrese la clave de cifrado.

 $\bullet$  Cómo introducir caracteres ( $\rightarrow$  [415\)](#page-414-0)

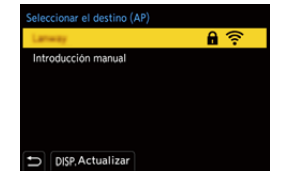

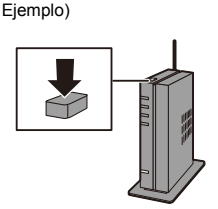

<span id="page-461-0"></span>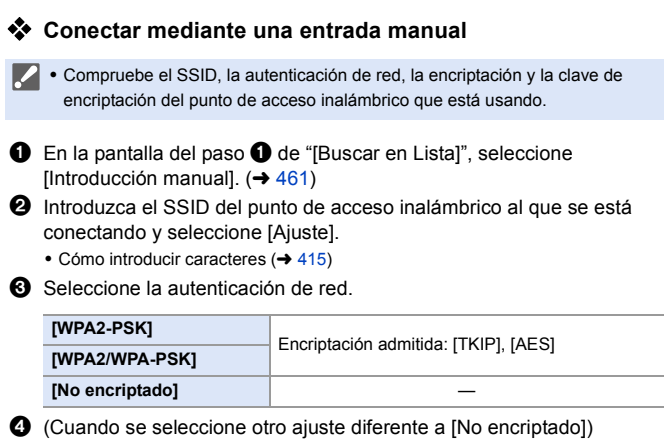

Introduzca la clave de encriptación y después seleccione [Ajuste].

## <span id="page-462-0"></span>**[Directo]**

Conecte directamente la cámara y el dispositivo de destino.

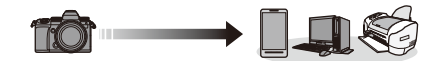

**Seleccione el método parar conectar con el dispositivo de destino.**

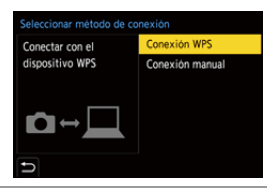

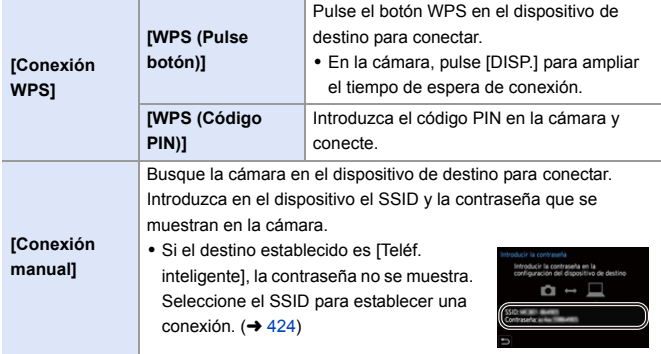

0 Consulte también las instrucciones de funcionamiento del dispositivo al quiera conectarse.

## **Cómo conectar con Wi-Fi usando los ajustes utilizados anteriormente**

Utilice el histórico de conexión Wi-Fi para conectarse utilizando la misma configuración que antes.

- **1 Visualice el histórico de conexión Wi-Fi.**
	- $\bullet$   $\textcircled{\tiny{F}}$   $\Rightarrow$  [  $\textcircled{\tiny{F}}$  ]  $\Rightarrow$  [ $\textcircled{\tiny{N}}$  ]  $\Rightarrow$  [Wi-Fi]  $\Rightarrow$ [Función Wi-Fi] → [Seleccionar un destino del histórico]/[Seleccionar un destino de mis favoritos]
- **2 Seleccione el elemento del histórico al que desea conectarse.**
	- 0 Pulse [DISP.] para confirmar los detalles del histórico de conexión.

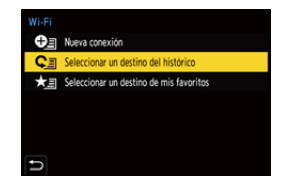

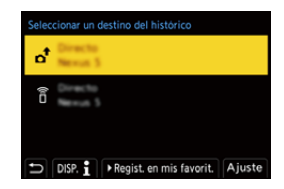

### $\bullet$  Registro en mis favoritos

Puede registrar la conexión del histórico Wi-Fi en Mis favoritos.

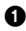

1 Visualice el histórico de conexión Wi-Fi.

•  $\mathbb{Q}$  ⇒ [ $\blacktriangleright$ ]  $\Rightarrow$  [ $\mathbb{N}$ ]  $\Rightarrow$  [Wi-Fi]  $\Rightarrow$  [Función Wi-Fi]  $\Rightarrow$  [Seleccionar un destino del histórico]

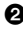

**2** Seleccione el elemento del histórico que desea registrar y después  $pulse \blacktriangleright$ .

3 Introduzca un nombre de registro y seleccione [Ajuste].

- $\bullet$  Cómo introducir caracteres ( $\rightarrow$  [415\)](#page-414-0)
- 0 Pueden introducirse 30 caracteres como lo máximo. Un carácter de dos bytes es tratado como dos caracteres.

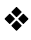

### **Cómo editar elementos registrados en Mis favoritos**

 $\bullet$  Visualice los elementos registrados en Mis favoritos.

•  $\mathbf{Q}$   $\rightarrow$  [  $\mathbf{L}$  ]  $\rightarrow$  [ $\mathbf{N}$ ]  $\rightarrow$  [Wi-Fi]  $\rightarrow$  [Función Wi-Fi]  $\rightarrow$  [Seleccionar un destino de mis favoritos]

**2** Seleccione el elemento del histórico que desea editar en Mis favoritos y pulse  $\blacktriangleright$ .

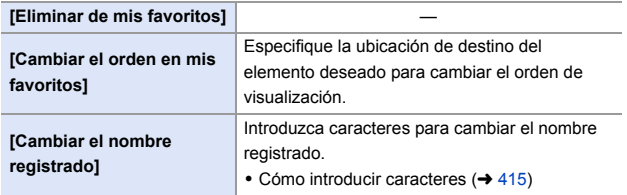

- **0** El número de elementos que se pueden guardar en el Histórico es limitado. Registre los ajustes de conexión usados frecuentemente en Mis favoritos.
	- 0 Cuando se usa [Reiniciar] en el menú [Conf.] ([Configuración]) para restablecer los ajustes de red, el contenido registrado en Histórico y Mis favoritos se elimina.
	- 0 Si el dispositivo al que quiere conectarse (teléfono inteligente, etc.) está conectado a un punto de acceso inalámbrico que no sea la cámara, no podrá conectar el dispositivo a la cámara usando [Directo]. Cambie los ajustes de Wi-Fi del dispositivo al que desea conectarse para que el punto de acceso que se va a utilizar se ajuste en la cámara. También puede seleccionar [Nueva conexión] y volver a conectar los dispositivos.  $(\rightarrow 424)$  $(\rightarrow 424)$
	- 0 Puede que sea difícil conectar a redes en las que haya conectados muchos dispositivos. En estos casos, conecte usando [Nueva conexión].

# **Ajustes de envío y selección de imágenes**

### <span id="page-465-0"></span>**Ajustes de envío de imagen**

Configure el tamaño, el formato de archivo y otros elementos para enviar la imagen al dispositivo de destino.

- **1 Después de la conexión Wi-Fi, aparecerá la pantalla de confirmación de los ajustes de envío, así que pulse [DISP.].**
- **2 Cambie los ajustes de envío.**

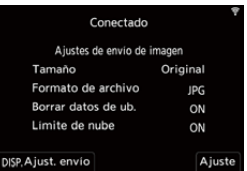

<span id="page-465-1"></span>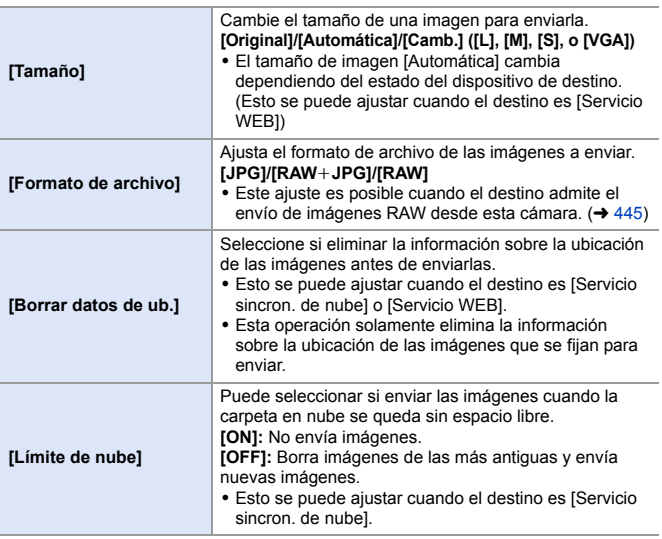

## <span id="page-466-0"></span>**Cómo seleccionar imágenes**

Cuando envíe mediante [Enviar imágenes almacenadas en la cámara], seleccione las imágenes usando el siguiente procedimiento.

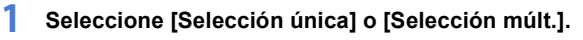

**2 Seleccione la imagen.**

#### **Ajuste [Selección única]**

- **1** Pulse ◀▶ para seleccionar una imagen.
- $2$  Pulse  $\mathbf{\circledast}$  o  $\mathbf{\circledast}$ .

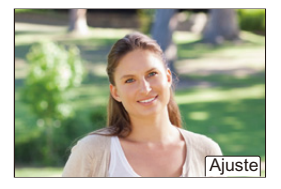

#### **Ajuste [Selección múlt.]**

- **1** Pulse **A**  $\blacktriangledown$  **1** para seleccionar una imagen y después pulse  $\mathbb{Q}_1$  o  $\mathbb{Q}_2$ . (Repítalo)
	- Para cancelar el ajuste, pulse  $\Box$  o de nuevo.
	- 0 Las imágenes se muestran por separado por ranura de tarjeta.

Para cambiar la tarjeta que visualizar, pulse  $[$   $]$   $]$   $]$   $]$   $]$ 

0 La selección de imágenes de una vez solo es posible para las imágenes de una sola tarieta.

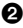

**2** Pulse [DISP.] para ejecutar.

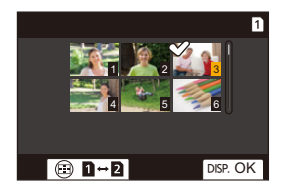

# **Menú [Ajuste Wi-Fi]**

Esto configura los ajustes requeridos para la función Wi-Fi.

Los ajustes no pueden cambiarse cuando se encuentra conectado a Wi-Fi.

### **Visualización del menú [Ajuste Wi-Fi].**

≥ ¨ [ ] ¨ [ ] ¨ [Wi-Fi] ¨ [Ajuste Wi-Fi]

<span id="page-467-0"></span>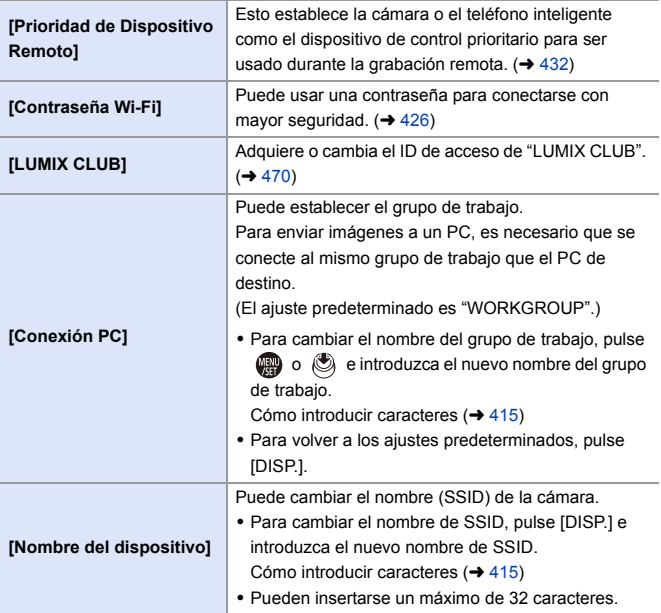
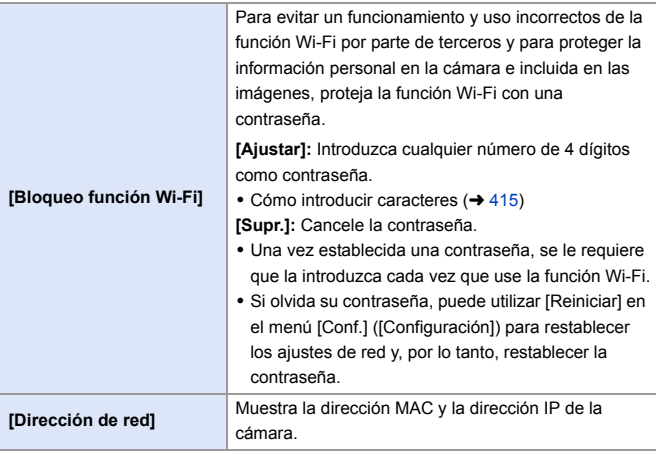

### **"LUMIX CLUB"**

Consulte el sitio de "LUMIX CLUB" para obtener más información. https://lumixclub.panasonic.net/spa/c/

**1** Es posible que se suspenda el servicio debido a mantenimiento regular o problemas imprevistos y el contenido del servicio puede modificarse o agregarse, sin aviso previo a los usuarios. El servicio también podría interrumpirse total o parcialmente con un periodo razonable de aviso previo.

#### **Adquiera un nuevo ID de acceso desde la cámara**

Desde el menú de la cámara, adquiera un nuevo ID de acceso de "LUMIX CLUB".

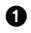

**1** Siga los menús.

- $\bullet$   $\mathbb{Q}$   $\rightarrow$  [  $\mathcal{L}$  ]  $\rightarrow$  [ $\mathbb{N}$ ]  $\rightarrow$  [Wi-Fi]  $\rightarrow$  [Ajuste Wi-Fi] → [LUMIX CLUB] → [Estab./agregar cuenta] → [Nueva cuenta]
- 0 Conéctese a la red. Proceda a la siguiente página al seleccionar [Sig.].

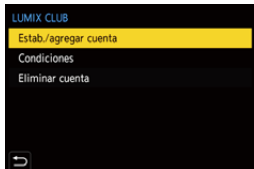

- **2** Seleccione y ajuste el método para conectarse a un punto de acceso inalámbrico y ajústelo.  $(\rightarrow 460)$  $(\rightarrow 460)$ 
	- 0 Exceptuando cuando se conecta por primera vez, la cámara se conectará al punto de acceso inalámbrico usado previamente.

Para cambiar el destino de la conexión, pulse [DISP.].

0 Proceda a la siguiente página al seleccionar [Sig.].

3 Lea los términos de uso de "LUMIX CLUB" y seleccione [Acepto].

- $\bullet$  Cambiar páginas:  $\blacktriangle \blacktriangledown$
- Zoom: Gire  $\overline{m}$ a la derecha (para restaurar: gire  $\overline{m}$ a la izquierda)
- Mover el área ampliada: A V <
- **Cancelar sin registrarse: botón [** $\bigtriangleup$ **]**

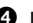

- **4** Ingrese una contraseña.
	- 0 Ingrese cualquier combinación de 8 a 16 caracteres y números para la contraseña.
	- $\bullet$  Cómo introducir caracteres ( $\rightarrow$  [415\)](#page-414-0)
- 5 Compruebe el ID de acceso y seleccione [OK].
	- 0 Asegúrese de anotar el ID de inicio de sesión y la contraseña.
	- 0 El ID de inicio de sesión (número de 12 dígitos) se visualizará automáticamente.

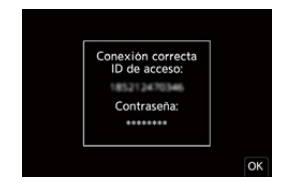

#### **Cómo registrar un servicio WEB con "LUMIX CLUB"**

0 Confirme los servicios web admitidos por "LUMIX CLUB" en "Preguntas y Respuestas Frecuentes/Contacte con nosotros" en el siguiente sitio web: https://lumixclub.panasonic.net/spa/c/lumix\_faqs/

Primeros pasos:

0 Asegúrese de haber creado una cuenta en el servicio WEB que desea usar, y tenga la información de inicio de sesión disponible.

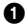

1 Vaya a la web de "LUMIX CLUB" utilizando un teléfono inteligente o PC.

https://lumixclub.panasonic.net/spa/c/

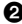

- 2 Introduzca su ID de acceso "LUMIX CLUB" y contraseña para iniciar sesión.
	- 0 Si aún no ha registrado su dirección de correo electrónico en "LUMIX CLUB", regístrela.
- 

3 Seleccione y registre el servicio WEB que desea usar para los ajustes de vinculación del servicio WEB.

0 Siga las instrucciones en pantalla para realizar el registro.

## **Cómo confirmar/cambiar el ID de acceso o la contraseña**

Primeros pasos:

- 0 Cuando utilice el ID de inicio de sesión, verifique el ID y la contraseña.
- 0 Acceda a la web "LUMIX CLUB" con su PC para cambiar la contraseña.

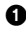

**1** Siga los menús.

- $\bullet$  (  $\bigcirc$  =  $[\bigcirc]$   $\Rightarrow$   $[\bigcirc]$   $\Rightarrow$   $[\bigcirc]$   $\Rightarrow$   $[\vee]$  i-Fi]  $\Rightarrow$   $[\wedge]$ uste  $Wi-Fil \Rightarrow ILUMIX CLUB] \Rightarrow [Estab./aqreqar$ cuenta] → [Establecer ID de acceso]
- 0 Se visualizan el ID de inicio de sesión y la contraseña.
- La contraseña se visualiza como " $*$ ".

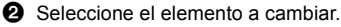

- 3 Ingrese el ID de inicio de sesión o la contraseña.
	- $\bullet$  Cómo introducir caracteres ( $\rightarrow$  [415\)](#page-414-0)
- **4** Seleccione [Exit].

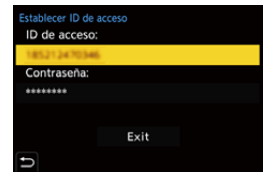

#### **Revisión de los términos de uso de "LUMIX CLUB"**

Revise los detalles si, por ejemplo, se actualizaron los términos de uso.

### $\text{ @} \Rightarrow [$   $\blacktriangleright$   $] \Rightarrow$   $[$   $\text{S}$  $] \Rightarrow$   $[$   $\text{Wi-Fi}] \Rightarrow$   $[$   $\text{LiUMIX CLUB}] \Rightarrow$

Seleccione [Condiciones]

#### **Cómo eliminar su ID de acceso y cerrar su cuenta "LUMIX CLUB"**

Elimine el ID de inicio de sesión desde la cámara al transferirla a otra persona o desecharla.

También puede cerrar su cuenta "LUMIX CLUB".

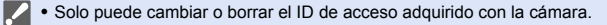

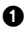

**1** Siga los menús.

- $\bullet \quad \textcircled{\tiny{\textsf{IB}}} \Rightarrow [\textcircled{\textsf{A}}] \Rightarrow [\textcircled{\textsf{A}}] \Rightarrow [\textcircled{\textsf{N}} \mathsf{I} \Rightarrow [\textcircled{\textsf{N}} \mathsf{I}] \Rightarrow [\textcircled{\textsf{N}} \mathsf{I}] \Rightarrow [\textcircled{\textsf{N}} \mathsf{I}] \Rightarrow [\textcircled{\textsf{I}} \mathsf{I}] \Rightarrow [\textcircled{\textsf{I}} \mathsf{I}] \Rightarrow [\textcircled{\textsf{I}} \mathsf{I}] \Rightarrow [\textcircled{\textsf{I}} \mathsf{I}] \Rightarrow [\textcircled{\textsf{I}} \mathsf{I}] \Rightarrow [\textcircled{\textsf{I}} \mathsf{$ cuenta]
- Aparece un mensaje. Seleccione [Sig.].
- 2 Seleccione [Sí] en la pantalla de confirmación de eliminación del ID de acceso.
	- Aparece un mensaje. Seleccione [Sig.].

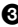

<sup>3</sup> Seleccione [Sí] en la pantalla de confirmación que pregunta si cerrar la cuenta "LUMIX CLUB".

- Aparece un mensaje. Seleccione [Sig.].
- 0 Para continuar sin cerrar la cuenta, seleccione [No] para eliminar solo el ID de acceso.
- <sup>4</sup> Seleccione [OK].

## **16. Conexión con otros dispositivos**

En este capítulo se describen las conexiones con otros dispositivos, como TVs y PCs.

Conecte utilizando la toma [HDMI] o el puerto USB de la cámara. Consulte las siguientes secciones para más detalles sobre las conexiones.

**Compruebe la dirección de los terminales y enchufe/desenchufe sujetando el** enchufe en posición recta.

(Insertarlos en ángulo puede provocar deformación o mal funcionamiento)

0 No conecte el cable a los terminales equivocados. Esto podría provocar un funcionamiento defectuoso.

#### **Toma [HDMI]**

<span id="page-472-0"></span>Conecte la cámara y el televisor con un micro cable HDMI disponible en el mercato.

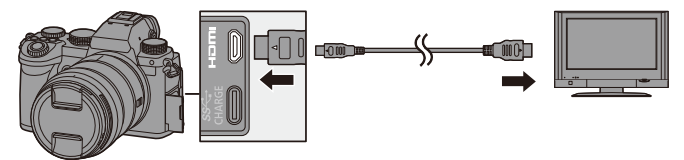

0 Use un "Micro cable HDMI de alta velocidad" con el logotipo de HDMI. Los cables que no sean compatibles con las normas HDMI no funcionarán. "Micro cable HDMI de alta velocidad" (conector Tipo D–Tipo A, hasta 2 m (6,6 pies) de largo)

#### **Puerto USB**

<span id="page-473-0"></span>Utilice un cable de conexión USB para conectar la cámara a un PC, grabadora o impresora.

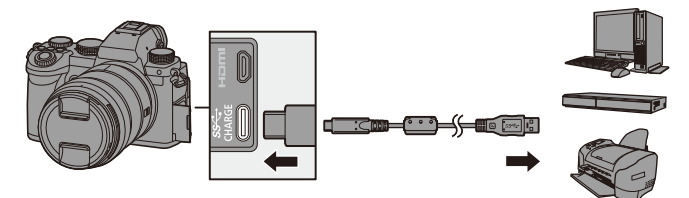

0 No utilice ningún otro cable de conexión USB que no sea el suministrado.

### **Visualización en el TV**

Puede conectar la cámara a un TV para ver las imágenes y vídeos grabados en el TV.

Primeros pasos:

- 0 Apague la cámara y el TV.
	- **1 Conecte la cámara y el televisor con un micro cable HDMI disponible en el mercato. (→ [473\)](#page-472-0)**
	- **2 Encienda el TV.**
	- **3 Cambie la entrada del televisor a la entrada HDMI.**
	- **4 Encienda la cámara.**
	- **5 Visualice la pantalla de reproducción.**
		- Pulse [[▶].
		- ≥Las imágenes grabadas se muestran en el TV. (El monitor y el visor de la cámara se apagarán.)

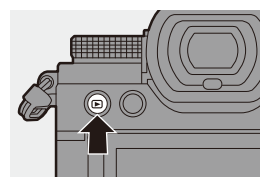

- **00 Con los ajustes predeterminados, las imágenes se emiten con la resolución** óptima para el TV conectado. La resolución de salida se puede cambiar en [Modo HDMI (Reprod.)].  $(\rightarrow 401)$  $(\rightarrow 401)$ 
	- 0 Dependiendo de la relación de aspecto, podrían verse bandas grises en la parte inferior y superior o a la izquierda y a la derecha de las imágenes. Puede cambiar el color de la banda en [Color de fondo (Reprod.)] en [Conexión TV] del menú [Conf.] ([DENTRO/FUERA]). (→ [402\)](#page-401-0)
	- 0 La salida HDMI no es posible si conecta un cable de conexión USB al mismo tiempo mientras [Modo USB] está ajustado en [PC(Storage)] o [PictBridge(PTP)].
	- Si la temperatura de la cámara aumenta, puede que se visualice  $[\triangle]$ , se detenga la grabación y que algunas funciones no estén disponibles temporalmente. Espere a que la cámara se enfríe.
	- 0 Cambie el modo de pantalla de su TV si las imágenes se visualizan con la parte superior o inferior cortada.
	- 0 En función del TV conectado, puede que los archivos de ráfaga 6K/4K no se reproduzcan correctamente.
	- 0 Consulte también las instrucciones de funcionamiento del TV.

### **Usando VIERA Link**

VIERA Link (HDAVI Control™) es una función que le permite utilizar el mando a distancia del TV Panasonic para facilitar las operaciones cuando esta cámara se ha conectado a un dispositivo compatible con VIERA Link usando un micro cable HDMI para operaciones vinculadas automáticas. (No todas las operaciones son posibles.)

**Para utilizar VIERA Link, también debe configurar los ajustes en el TV.** Para el procedimiento de configuración, consulte las instrucciones de funcionamiento del TV.

- $\bullet$  Conecte la cámara un TV Panasonic compatible con VIERA Link usando un micro cable HDMI disponible en el mercado.  $(4.473)$  $(4.473)$
- 2 Encienda la cámara.
- **6** Encienda el VIERA Link.
	- $\bullet$   $\mathbb{Q}$   $\rightarrow$  [  $\mathcal{L}$  ]  $\rightarrow$  [ $\mathbb{Q}$  ]  $\rightarrow$  [Conexión TV]  $\rightarrow$  [VIERA Link (CEC)]  $\rightarrow$  [ON]
- 4 Visualice la pantalla de reproducción.
	- $\cdot$  Pulse  $[$ [D].

5 Actúe con el mando a distancia para el televisor.

#### **Enlace de apagado**

Si apaga el televisor con su mando a distancia, la cámara también se apagará.

#### **Cambio de entrada automático**

Si enciende la cámara y después pulsa [ $\blacktriangleright$ ], la entrada del TV cambia automáticamente a la entrada a la que está conectada la cámara.

Además, cuando la alimentación del televisor se encuentra en estado de espera, se enciende automáticamente.

(Cuando "Power on link" en el TV está ajustado en "Set")

- VIERA Link es una función exclusiva de Panasonic construida sobre una función de control HDMI utilizando la especificación estándar HDMI CEC (Consumer Electronics Control). Las operaciones vinculadas con dispositivos compatibles con HDMI CEC fabricados por otras compañías no se garantizan.
	- 0 La cámara es compatible con "VIERA Link Ver.5". "VIERA Link Ver.5" es el estándar para los dispositivos compatibles VIERA Link de Panasonic. Este estándar es compatible con los dispositivos convencionales VIERA Link de Panasonic.
	- 0 El funcionamiento usando los botones de la cámara se limitará.

### **Importar imágenes a un PC**

Si conecta la cámara a un PC, puede copiar las imágenes grabadas en un PC.

Si utiliza Windows, también puede copiar utilizando el software "PHOTOfunSTUDIO" para LUMIX.

También puede utilizar el software para realizar operaciones como organizar o corregir imágenes grabadas, procesar imágenes RAW y editar vídeos.  $(4480)$  $(4480)$ 

### **Copia de imágenes a un ordenador**

Después de conectarse al PC, puede copiar las imágenes grabadas arrastrando archivos y carpetas de esta cámara al PC.

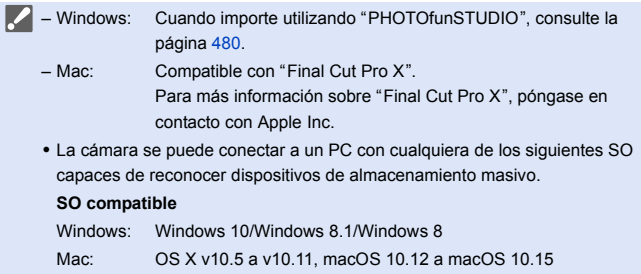

Primeros pasos:

- 0 Apague la cámara y el PC.
- **1 Conecte la cámara y el PC con el cable de conexión USB.** (→ [474\)](#page-473-0)
- **2 Pulse** 34 **para seleccionar [PC(Storage)], luego pulse @** o ®.

≥Windows: Un disco ("LUMIX") se muestra en [Este equipo].

- Un disco ("LUMIX") se muestra en el escritorio.
- **1 Allact COVE COVE COVERTS** Units disco ("LUMIX") se muestra en el escritorio.<br>**3 Arrastre los archivos y carpetas desde la cámara al PC.**

<span id="page-478-0"></span>**Estructura de carpetas dentro de la tarjeta**

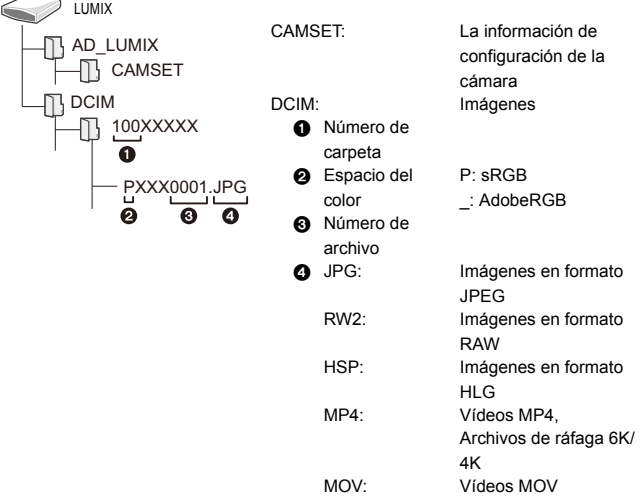

#### <span id="page-479-0"></span> **Cómo copiar imágenes a un PC utilizando "PHOTOfunSTUDIO"**

Primeros pasos:

- 0 Apague la cámara y el PC.
- $\bullet$  Instale "PHOTOfunSTUDIO" en el PC. ( $\rightarrow$  [480\)](#page-479-1)
- $\bullet$  Conecte la cámara y el PC con el cable de conexión USB. ( $\rightarrow$  [474\)](#page-473-0)
- **2** Pulse  $\blacktriangle \blacktriangledown$  para seleccionar [PC(Storage)], luego pulse  $\binom{20}{20}$  o  $\binom{40}{2}$ .
- 3 Copie imágenes en el PC usando "PHOTOfunSTUDIO".
	- No borre ni mueva los archivos y carpetas copiados en, por ejemplo, Windows Explorer.

Las reproducción y edición con "PHOTOfunSTUDIO" ya no será posible.

- 0 Si ajusta [Modo USB] en [PC(Storage)] en el menú [Conf.] ([DENTRO/ FUERA]), la cámara se conectará automáticamente al PC sin que se visualice la pantalla de selección de  $Modo USB1.$  ( $\rightarrow$  [400\)](#page-399-0)
- **0** Tenga cuidado de no apagar la cámara mientras se están importando imágenes.
	- 0 Después de que se haya completado la importación de las imágenes, realice la operación para extraer de manera segura el cable de conexión USB del PC.
	- 0 Apague la cámara y desconecte el cable de conexión USB antes de retirar la tarjeta de la cámara. De lo contrario, los datos grabados podrían dañarse.

#### <span id="page-479-1"></span>**Instalación del software**

Instale el software para realizar operaciones como organizar y corregir imágenes grabadas, procesar imágenes RAW y editar vídeos.

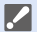

**Para descargar el software, es necesario que conecte el PC a Internet.** 

0 Los sistemas operativos admitidos tendrán validez a partir de septiembre de 2020 y podrán estar sujetos a cambios.

### **PHOTOfunSTUDIO 10.1 PE**

Este software le permite administrar sus imágenes. Por ejemplo, le permite importar imágenes y vídeos a su PC y luego clasificarlos por fecha de grabación o nombre de modelo.

También puede realizar operaciones como grabar imágenes en un DVD, corregir imágenes y editar vídeos.

Visite la web siguiente y descargue e instale el software:

### **https://panasonic.jp/support/global/cs/soft/download/d\_pfs101pe.html**

(Solo en inglés)

Expiración de la descarga: Septiembre 2025

#### **Entorno operativo**

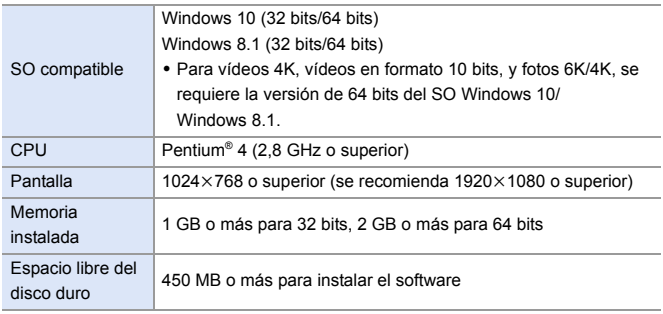

0 Se requiere un entorno de PC de alto rendimiento para utilizar las funciones de reproducción y edición de vídeos 4K y vídeos en formato 10 bits o la función de recorte de imágenes para fotos de 6K/4K.

Para más detalles, consulte las instrucciones de funcionamiento de "PHOTOfunSTUDIO".

0 "PHOTOfunSTUDIO" no está disponible para Mac.

### **SILKYPIX Developer Studio SE**

Este software procesa y edita imágenes RAW.

Las imágenes editadas se pueden grabar en un formato (JPEG, TIFF, etc.) que se puede visualizar en un PC.

Visite la web siguiente y descargue e instale el software:

#### **http://www.isl.co.jp/SILKYPIX/spanish/p/**

#### **Entorno operativo**

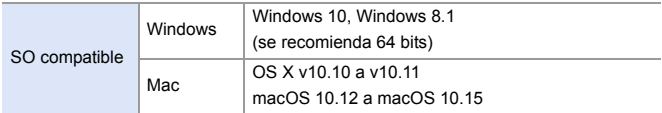

0 Para obtener más información sobre, por ejemplo, cómo usar "SILKYPIX Developer Studio", consulte la Ayuda o la web de asistencia de Ichikawa Soft Laboratory.

### **Versión de prueba completa de 30 días de "LoiLoScope"**

Este software le permite editar vídeos fácilmente.

Visite la web siguiente y descargue e instale el software:

### **http://loilo.tv/product/20**

#### **Entorno operativo**

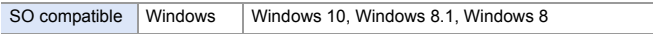

- 0 Puede descargar una versión de prueba que se puede utilizar de forma gratuita durante 30 días.
- 0 Para más información sobre cómo usar "LoiLoScope", consulte el manual "LoiLoScope" disponible para su descarga en la web.
- 0 "LoiLoScope" no está disponible para Mac.

### **Almacenamiento en una grabadora**

Puede almacenar las imágenes y vídeos conectando la cámara a una grabadora de discos Blu-ray Panasonic o una grabadora de DVD.

Primeros pasos:

- 0 Apague la cámara y la grabadora.
- 0 Inserte una tarjeta en la ranura 1.
	- **1 Conecte la cámara y la grabadora con el cable de conexión USB. (→ [474\)](#page-473-0)**
- **2 Pulse** 34 **para seleccionar [PC(Storage)], luego pulse ④ o** ...
- **3 Opere la grabadora para almacenar las imágenes.**
- 0 Si ajusta [Modo USB] en [PC(Storage)] en el menú [Conf.] ([DENTRO/ FUERA]), la cámara se conectará automáticamente a la grabadora sin que se visualice la pantalla de selección de [Modo USB].  $(\rightarrow 400)$  $(\rightarrow 400)$
- **1 Tenga cuidado de no apagar la cámara mientras el almacenamiento esté en** curso.
	- 0 Las imágenes como vídeos 4K puede que no sean compatibles dependiendo de su grabadora.
	- 0 Apague la cámara y desconecte el cable de conexión USB antes de retirar la tarjeta de la cámara. De lo contrario, los datos grabados podrían dañarse.
	- 0 Para los procedimientos de almacenamiento y reproducción, consulte las instrucciones de funcionamiento de la grabadora.

### **Grabación simultánea**

Si instala el software de control de cámara "LUMIX Tether" en su PC, puede conectar la cámara al PC mediante USB y, a continuación, controlar la cámara desde el PC y grabar mientras revisa la visualización en directo en la pantalla del PC (grabación simultánea).

Además, puede emitir a través de HDMI a un monitor externo o TV durante la grabación simultánea.

### **Instalación del software**

### **"LUMIX Tether"**

Este software es para controlar la cámara desde un PC.

Le permite cambiar varias configuraciones y grabar remotamente y luego guardar las imágenes en el PC.

Visite la web siguiente y descargue e instale el software:

**https://panasonic.jp/support/global/cs/soft/download/d\_lumixtether.html** (Solo en inglés)

#### **Entorno operativo**

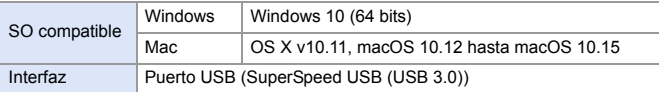

- **0** Los sistemas operativos admitidos tendrán validez a partir de septiembre de 2020 y podrán estar sujetos a cambios.
	- 0 Para descargar el software, es necesario que conecte el PC a Internet.
	- 0 Para información sobre cómo utilizar el software, consulte la guía de funcionamiento de "LUMIX Tether"

### **Operar la cámara desde un PC**

Primeros pasos:

- 0 Apague la cámara y el PC.
- 0 Instale "LUMIX Tether" en el PC.
- **1 Conecte la cámara y el PC con el cable de conexión USB. (→ [474\)](#page-473-0)**
- **2 Pulse** 34 **para seleccionar [PC(Tether)], luego pulse @ 0 @.** ≥[ ] se visualiza en la pantalla de la cámara.

### **3 Use "LUMIX Tether" para operar la cámara desde el PC.**

- 0 Si ajusta [Modo USB] en [PC(Tether)] en el menú [Conf.] ([DENTRO/ FUERA]), la cámara se conectará automáticamente al PC sin que se visualice la pantalla de selección de [Modo USB].  $(\rightarrow 400)$  $(\rightarrow 400)$
- **II** . Las funciones Wi-Fi/Bluetooth no están disponibles mientras haya una conexión de PC con [PC(Tether)].

### **Impresión**

Si conecta la cámara a una impresora compatible con PictBridge, puede seleccionar imágenes en el monitor de la cámara y después imprimirlas.

Primeros pasos:

- 0 Apague la cámara y la impresora.
- 0 Ajuste la calidad de impresión y haga otros ajustes en la impresora.
- **1 Reproduzca la tarjeta que contiene la imagen que desea imprimir.**

 $\bullet$  Pulse  $[\triangleright]$ .

● Después de pulsar [  $\boxed{1}$  ], pulse

▲ **▼** para seleccionar [Ranura 1 para tarjeta] o [Ranura 2 para tarjeta] y después pulse  $\blacksquare$  o  $\heartsuit$ .

- 0 La tarjeta para imprimir no se puede cambiar después de conectar con la impresora.
- **2 Conecte la cámara y la impresora con el cable de conexión USB. (→ [474\)](#page-473-0)**
- **3 Pulse** 34 **para seleccionar [PictBridge(PTP)], luego**   $p$ ulse  $q$  o  $\otimes$ .

### **4 Pulse** 21 **para seleccionar**  una imagen, luego pulse @ o **.**

● Para imprimir varias imágenes, pulse  $\blacktriangle$ , establezca el método de selección de imágenes y, a

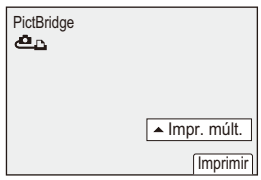

continuación, seleccione las imágenes.

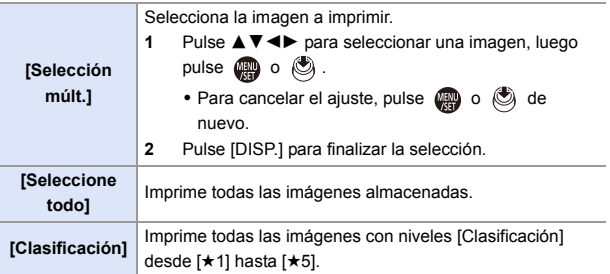

### **5 Configure los ajustes de impresión.**

#### **6 Comience a imprimir.**

● Seleccione [Inicio impresión], luego pulse  $\binom{m}{2}$  o  $\binom{m}{2}$ .

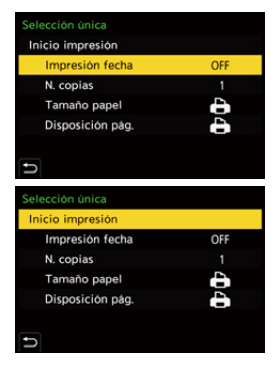

### **Elementos de ajuste (Ajustes de impresión)**

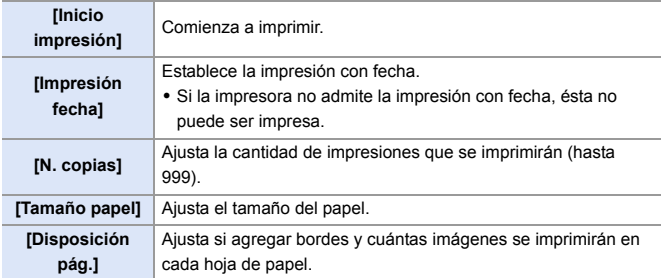

- 0 Si ajusta [Modo USB] en [PictBridge(PTP)] en el menú [Conf.] ([DENTRO/ FUERA]), la cámara se conectará automáticamente a la impresora sin que se visualice la pantalla de selección de [Modo USB].  $(\rightarrow 400)$  $(\rightarrow 400)$
- <span id="page-488-0"></span>**1 Tenga cuidado de no apagar la cámara mientras la impresión esté en curso.** 
	- Si la conexión con la impresora no es posible, ajuste [Fuente de alimen, USB] en [OFF] y después intente conectar de nuevo.  $(400)$  $(400)$
	- No desconecte el cable de conexión USB mientras se visualiza [ $\otimes$ ] (Icono de prohibición de desconectar el cable).
	- 0 Desconecte el cable de conexión USB después de imprimir.
	- 0 Apague la cámara y desconecte el cable de conexión USB antes de retirar la tarjeta de la cámara. De lo contrario, los datos grabados podrían dañarse.
	- 0 Para imprimir imágenes con tamaños de papel y configuraciones de diseño no compatibles con la cámara, ajuste [Tamaño papel] y [Disposición pág.] en [ $\bigoplus$ ] y, a continuación, seleccione los ajustes deseados en la impresora. (Para más información, consulte las instrucciones de funcionamiento de su impresora.)
	- Si aparece un [<sup>6</sup>] amarillo, la cámara está recibiendo un mensaje de error de la impresora. Compruebe que no haya ningún problema con la impresora.
	- 0 Si el número de copias es alto, las imágenes podrían imprimirse en lotes. En este caso, el número indicado de las copias restantes puede diferir del ajustado.
	- Las imágenes RAW no se pueden imprimir.
	- Las imágenes grabadas con las siguientes funciones no se pueden imprimir:
		- Grabación de vídeo/[Ráfaga 6K/4K]/[Post-enfoque]
		- [Foto HLG]

# **17. Materiales**

### **Uso de accesorios opcionales**

- 0 Para obtener información sobre el flash externo, consulte la pág. [227.](#page-226-0)
- 0 Para obtener información sobre el micrófono externo, consulte la pág. [293](#page-292-0).
- 0 Para obtener información sobre el adaptador para micrófono XLR, consulte la pág. [296](#page-295-0).
- 0 Es posible que algunos accesorios opcionales no estén disponibles en algunos países.

### <span id="page-489-0"></span>**Empuñadura con batería (Opcional)**

Cuando se monta en la cámara, la empuñadura con batería (DMW-BGS5: opcional) mejora la facilidad de uso y de agarre al sujetar la cámara verticalmente.

Además, la inserción de una batería en la empuñadura con batería proporciona un suministro estable de energía incluso durante largos periodos de grabación.

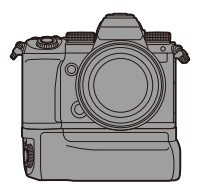

• La empuñadura con batería es resistente al polvo y a las salpicaduras.

### **Selección de la prioridad de uso de la batería**

Selecciona qué batería usar primero cuando las baterías están instaladas tanto en la cámara como en la empuñadura con batería.

Primeros pasos:

0 Apague la cámara y retire la cubierta del conector de la empuñadura con batería.

 $\bullet$  Monte la empuñadura con batería en la cámara.

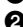

- 2 Encienda la cámara.
- $\bigcirc$  Ajuste la prioridad de uso de la batería.
	- 0 ¨ [ ] ¨ [ ] ¨ [Prioridad uso batería]

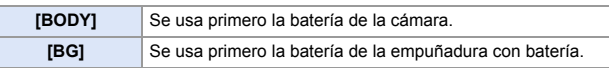

- 0 Cuando se usa la batería de la empuñadura con batería, en el monitor se visualiza [ **BG ]**.
	- 0 Puede registrar funciones de su elección en el botón [Fn] de la empuñadura con batería.  $\left(\rightarrow$  [321\)](#page-320-0)

Los botones [WB], [ISO],  $\lceil \frac{1}{2} \rceil$ , [AF ON] y el joystick funcionan de la misma manera que los botones y el joystick del cuerpo de la cámara.

0 Consulte las instrucciones de funcionamiento de la empuñadura con batería para más detalles.

### **Obturador remoto (Opcional)**

Puede conectar el obturador remoto (DMW-RS2:

opcional) para usar la cámara del siguiente modo:

- Pulsando completamente el botón del obturador sin que la cámara se mueva
- Asegurando el botón del obturador durante la grabación de bombilla y la grabación de ráfaga
- Iniciar/finalizar la grabación de vídeo
- Uso de las funciones registradas en el botón de vídeo del obturador remoto

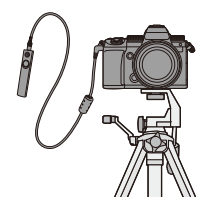

### **Registro de las funciones en el botón de vídeo**

Puede registrar una función favorita en el botón de vídeo de un obturador remoto.

Las funciones que se pueden registrar son las mismas que las que se

pueden registrar en los botones Fn para la grabación  $($   $\rightarrow$  [325\)](#page-324-0).

[Grabación de vídeo] está registrado en el ajuste predeterminado.

 $\binom{2}{1}$   $\Rightarrow$  [ $\geq$ ]  $\Rightarrow$  [ $\geq$ ]  $\Rightarrow$  Seleccione [Botón vídeo (remoto)]

- Registre las funciones utilizando las mismas que [Ajustar botón Fn]. ( $\rightarrow$  [321\)](#page-320-0)
	- Utilice siempre un control de mando del obturador remoto original de Panasonic (DMW-RS2: opcional).
		- 0 Consulte las instrucciones de funcionamiento del obturador remoto para más detalles.

### **Empuñadura-Trípode (Opcional)**

Coloque una Empuñadura-Trípode (DMW-SHGR1: opcional) para utilizarla como empuñadura para grabar mientras camina, un trípode o un obturador remoto.

0 Conecte el cable de la empuñadura a la toma [REMOTE] de la cámara.

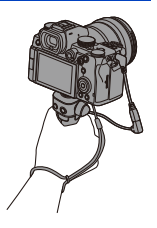

- **UU** Utilice siempre una Empuñadura-Trípode original de Panasonic (DMW-SHGR1: opcional).
	- 0 El menú [Botón vídeo (remoto)] no funciona con la Empuñadura-Trípode.
	- 0 No la transporte sujetando solo por la correa de mano cuando la cámara está conectada.
	- 0 Para obtener más información, consulte las instrucciones de funcionamiento para la empuñadura-trípode.

### **Adaptador de CA (Opcional)/Adaptador DC (Opcional)**

Con un adaptador de CA (DMW-AC10: opcional) y un adaptador DC (DMW-DCC17: opcional), puede realizar la grabación y la reproducción sin preocuparse de cuánta carga queda en la batería.

0 Asegúrese de comprar tanto un adaptador de CA como un adaptador DC como set.

No pueden utilizarse de forma independiente.

0 Cuando se monta el adaptador DC, se abre la tapa del adaptador DC, por lo que la estructura deja de ser resistente al polvo y a las salpicaduras. No permita que la arena, el polvo y las gotas de agua se adhieran a la cámara o entren en ella. Después del uso, compruebe que no haya objetos extraños adheridos a la

cubierta del adaptador DC y cierre firmemente la cubierta.

0 Para más detalles, consulte las instrucciones de funcionamiento del adaptador de CA y del adaptador DC.

### **Pantallas del monitor/visor**

• La pantalla es un ejemplo de visualización del monitor de cuando [Estab. LVF/vis. monitor] está ajustado en [<sup>114</sup>]].

### **Pantalla de grabación**

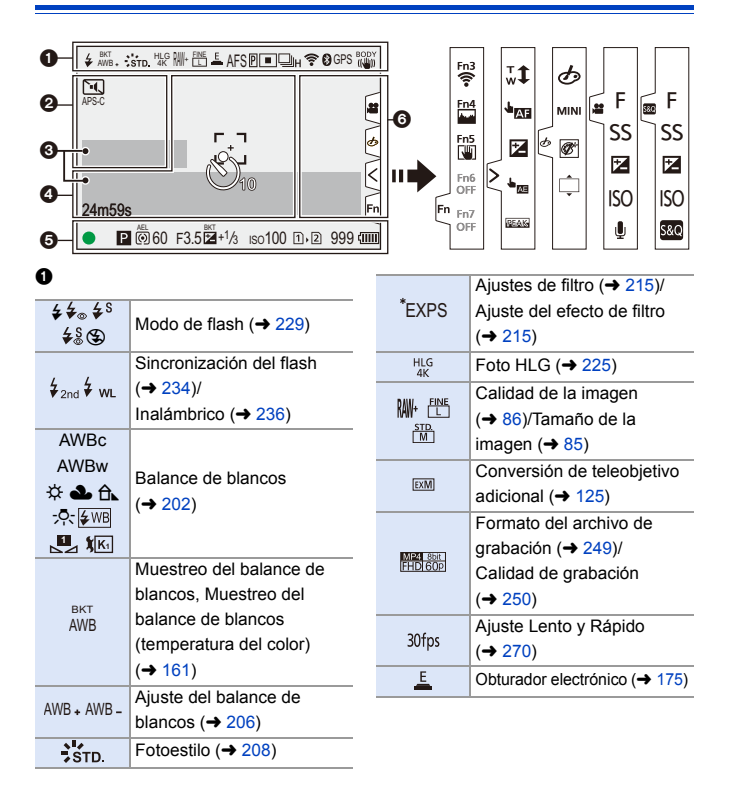

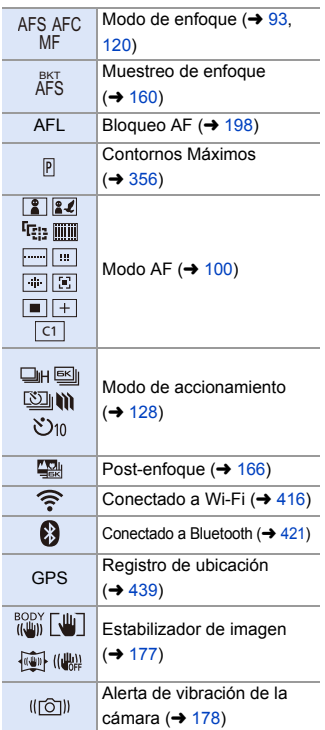

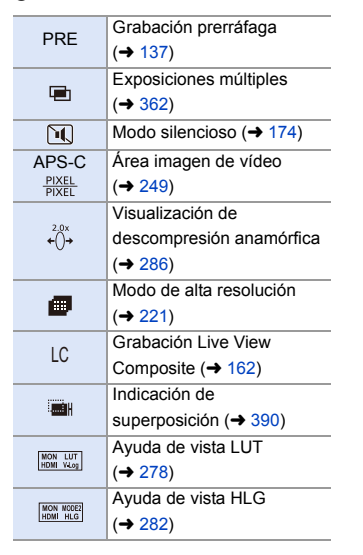

#### $\bullet$

 $\boldsymbol{e}$ 

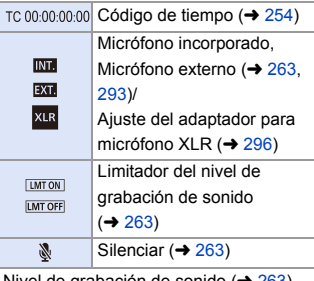

Nivel de grabación de sonido  $(4263)$  $(4263)$ 

Medidor de exposición  $(4388)$  $(4388)$ 

#### $\bullet$

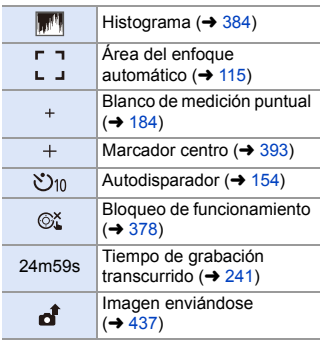

#### **6**

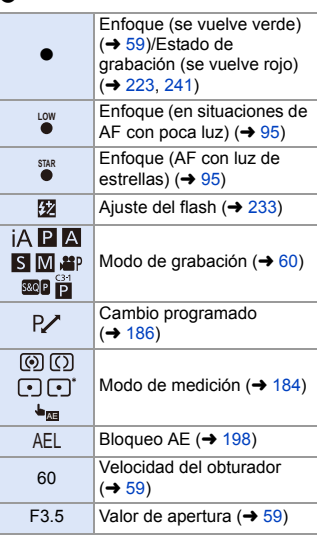

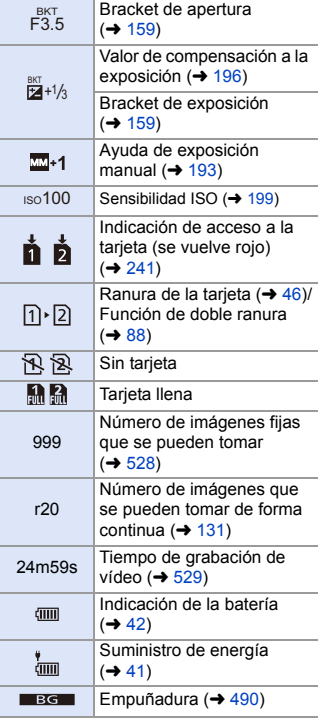

### 6

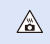

Icono de aviso de aumento de temperatura ( $\rightarrow$  [505\)](#page-504-0)

#### Pestaña táctil  $($  + [377\)](#page-376-0)

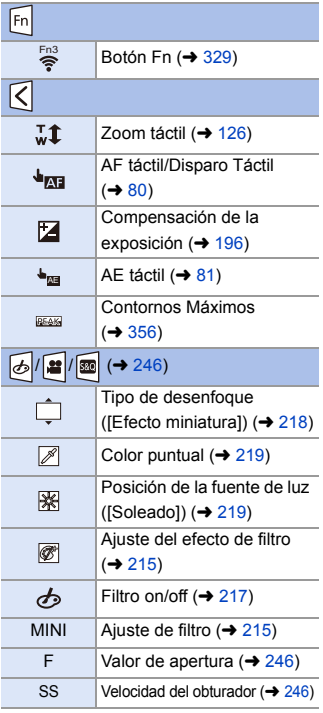

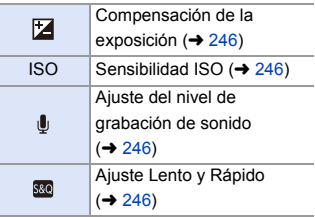

### **Panel de control**

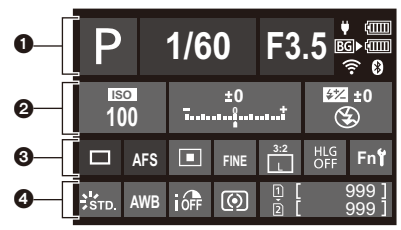

#### $\Omega$

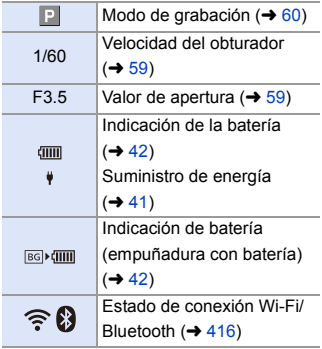

#### $\boldsymbol{e}$

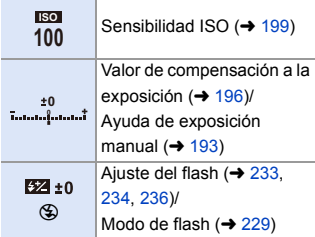

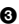

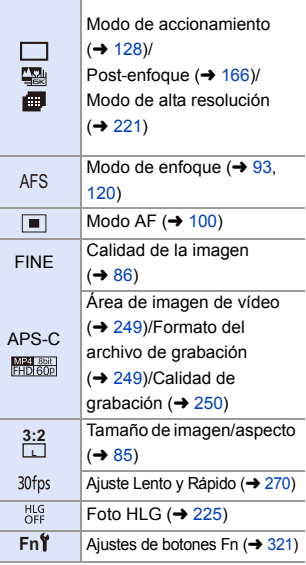

### $\bullet$

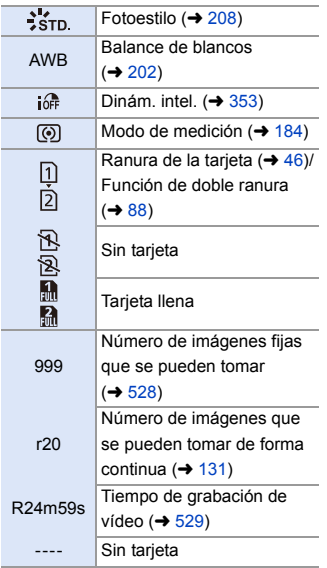

### **Pantalla de reproducción**

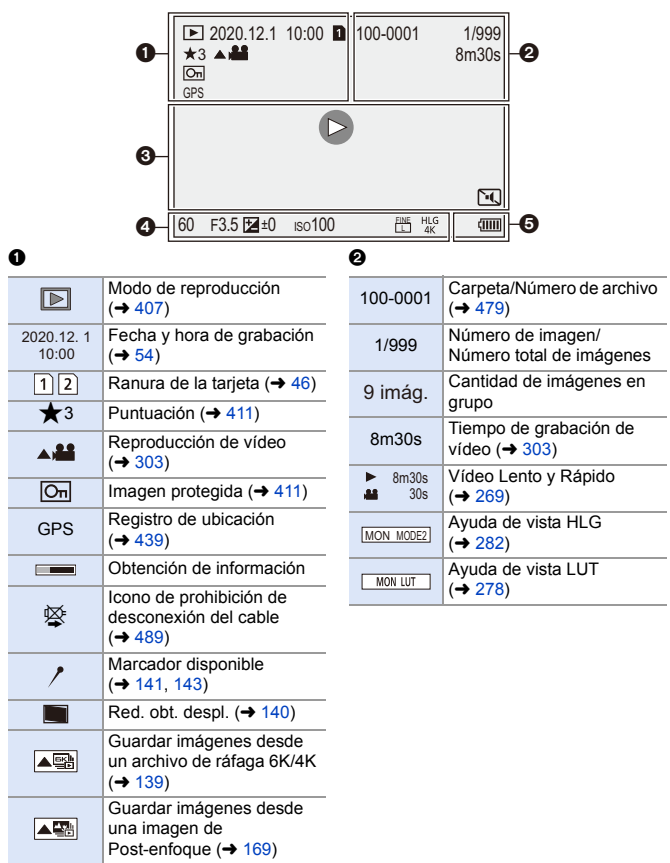

#### $\ddot{\mathbf{e}}$

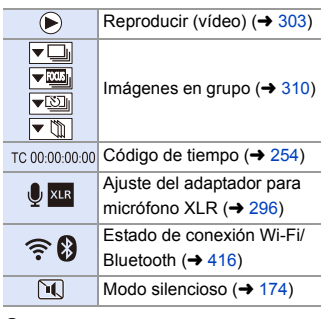

 $\bullet$ 

Información de grabación

#### $\bullet$

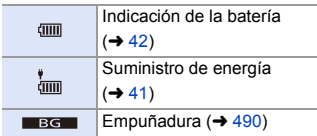

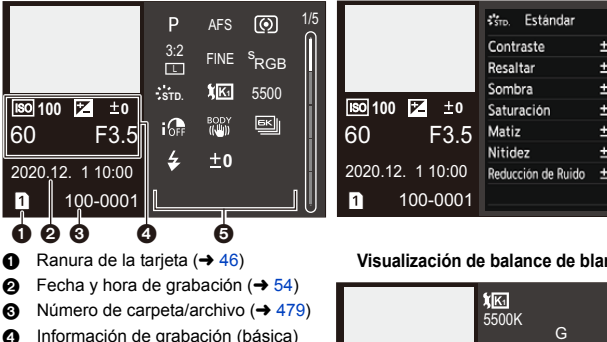

**6** Información de grabación (avanzada)

Π

**Visualización de la información detallada Visualización de Fotoestilo**

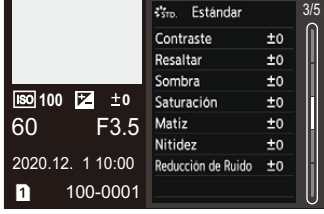

#### **Visualización de balance de blancos**

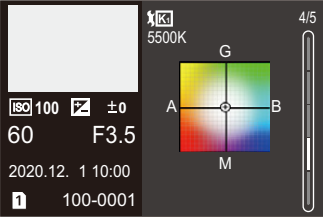

#### **Visualización de histograma Visualización de la información de la lente**

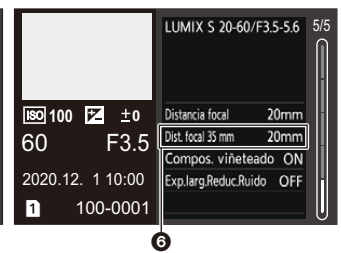

6 La distancia focal que se corresponde con el ángulo de visión cuando se utiliza una lente de marco completo con [Aspecto] ajustado en [3:2]

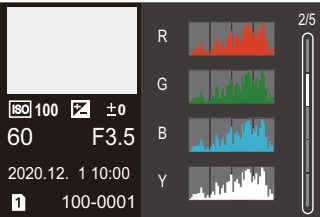

### **Visualizaciones de mensajes**

Significado de los principales mensajes que aparecen en la pantalla de la cámara y métodos de respuesta.

### **Tarjeta**

#### **[Error tarjeta de memoria]/[¿Formatear esta tarjeta?]**

0 Es un formato que no se puede usar con la cámara. Inserte otra tarjeta o haga una copia de seguridad de los datos necesarios antes de formatear.  $(448)$  $(448)$ 

#### **[Error tarjeta de memoria]/[Esta tarjeta de memoria no se puede usar.]**

• Utilice una tarjeta compatible con la cámara.  $(424)$  $(424)$ 

#### **[Insertar tarjeta de memoria de nuevo.]/[Intentar con otra tarjeta]**

- 0 No ha sido posible acceder a la tarjeta. Vuelva a introducirla.
- Inserte una tarjeta diferente.

#### **[Error lectura]/[Error escritura]/[Controlar la tarjeta]**

- 0 Fallo de lectura o escritura de datos. Apague la cámara, vuelva a insertar la tarjeta y vuelva a encenderla.
- La tarjeta puede estar rota.
- Inserte una tarjeta diferente.

#### **[La grabación del movimiento fue suprimida a causa de la limitación en la velocidad de escritura de la tarjeta]**

- La tarjeta no cumple los requisitos de velocidad de escritura para la grabación. Utilice una tarjeta de una clase de velocidad admitida.  $(\rightarrow 25)$  $(\rightarrow 25)$
- 0 Si la grabación se detiene incluso cuando se utiliza una tarjeta que cumple con la clasificación de clase de velocidad especificada, la velocidad de escritura de datos de la tarjeta se está ralentizando.

Se recomienda hacer una copia de seguridad de los datos y formatear  $(4.48)$ .

### **Lente**

#### **[Objetivo mal puesto. No presione botón para desmontar objetivo estando éste puesto.]**

0 Quite la lente una vez, y luego colóquela nuevamente sin presionar el botón de liberación de la lente.  $(\rightarrow 49)$  $(\rightarrow 49)$ 

Encienda de nuevo la cámara y si todavía se visualiza, póngase en contacto con el distribuidor.

#### **[Falló colocación objetivo. Verifique la conexión por si está sucia.]**

0 Quite la lente del cuerpo de la cámara y limpie suavemente los contactos de la lente y el cuerpo de la cámara usando un bastoncillo de algodón seco. Coloque la lente, encienda de nuevo la cámara y si todavía se visualiza, comuníquese con el distribuidor.

### **Batería**

#### **[Esta batería no puede ser usada]**

0 Utilice una batería Panasonic original.

Si este mensaje aparece aun cuando utiliza una batería original de Panasonic, llame al concesionario.

0 Si el terminal de la batería está sucio, elimine la suciedad y el polvo del terminal.

### **Otros**

#### **[Unas imágenes no pueden borrarse]/[Esta imagen no puede borrarse]**

0 Las imágenes que no cumplen con el estándar DCF no se pueden borrar. Realice una copia de seguridad de todos los datos necesarios antes de formatear la tarjeta.  $(448)$  $(448)$ 

#### **[La carpeta no puede ser creada]**

0 Se ha alcanzado el número máximo de números de carpeta, por lo que no se pueden crear nuevas carpetas.

Después de formatear la tarjeta, ejecute [No. reinicio del archivo] en el menú [Conf.] ([Tarjeta/archivo]).  $(491)$  $(491)$ 

#### **[Apague la cámara y vuelva a encenderla]/[Error de sistema]**

0 Apague la cámara y vuélvala encender. Si el mensaje aparece aun cuando esto se realiza varias veces, póngase en contacto con su distribuidor.
# **Búsqueda de averías**

Primero pruebe los siguientes procedimientos  $\rightarrow$  [505](#page-504-0) a [515\)](#page-514-0).

**En el caso de que no se solucione el problema, el mismo puede mejorarse seleccionando [Reiniciar] (→ [76\)](#page-75-0) en el menú [Conf.] ([Configuración]).**

# <span id="page-504-0"></span>**Alimentación, Batería**

**La cámara se apaga automáticamente.**

 $\bullet$  [Modo ahorro de energía] está activado. ( $\rightarrow$  [44\)](#page-43-0)

#### **La batería se descarga demasiado rápido.**

0 Cuando está seleccionado [Pre-ráfaga 6K/4K] o [Grabación prerráfaga], la batería se agota más rápido.

Ajuste estos ajustes solo cuando grabe.

0 Cuando está conectada a Wi-Fi, la batería se agota rápidamente. Apaque la cámara a menudo, por ejemplo, usando [Modo ahorro de energía]  $(\rightarrow 44)$ .

# **Grabación**

**La grabación se detiene antes de acabar. No se puede grabar. No se pueden utilizar algunas funciones.**

0 En temperaturas ambiente altas o si la cámara se utiliza para la grabación continua, la temperatura de la cámara aumentará.

Para proteger la cámara contra un aumento de la temperatura, después de que aparezca [  $\triangle$  ], la grabación se detendrá y las siguientes funciones no estarán disponibles durante un tiempo.

Espere a que la cámara se enfríe.

- [Foto 6K/4K]
- [Post-enfoque]
- Grabación de imágenes en movimiento
- [Aumento del punto AF]
- Salida HDMI
- Suministro de alimentación

#### **No se pueden grabar imágenes.**

### **El obturador no funcionará inmediatamente al pulsar el botón correspondiente.**

0 Si [Prior. enfoque/obturador] está ajustado en [FOCUS], entonces la grabación no tendrá lugar hasta que se logre el enfoque.  $(\rightarrow 373)$  $(\rightarrow 373)$ 

#### **La imagen grabada es blanquecina.**

0 Las imágenes podrían aparecer blanquecinas cuando la lente o el sensor de imagen se ensucian con las huellas de los dedos o algo parecido.

Si la lente está sucia, apague la cámara y limpie la superficie de la lente con un paño suave y seco.

Para obtener información sobre cómo limpiar el sensor de imagen, consulte la página [517](#page-516-0).

#### **La imagen grabada es demasiado brillante u oscura.**

Asegúrese de que no esté ajustado el AE lock cuando no sea apropiado.  $(4198)$  $(4198)$ 

#### **Se graban varias imágenes a la vez.**

- Cuando el modo accionamiento está ajustado en  $\begin{bmatrix} 1 & 1 \end{bmatrix}$  (Disparo ráfaga 1) o  $\begin{bmatrix} 1 & 1 \end{bmatrix}$ (Disparo ráfaga 2), al mantener pulsado el botón del obturador se tomarán imágenes en ráfaga.  $\left(\rightarrow$  [128\)](#page-127-0)
- 0 Cuando está establecido el [Bracketing], al pulsar el botón del obturador se graban múltiples imágenes mientras se cambian automáticamente los ajustes.  $(\rightarrow 156)$  $(\rightarrow 156)$

#### **El sujeto no está enfocado correctamente.**

- Confirme los siguientes detalles:
	- ¿Está el sujeto fuera del rango de enfoque?
	- ¿Está ajustado [AF disparador] a [OFF]? ( $\rightarrow$  [376\)](#page-375-0)
	- ¿Está ajustado [Prior. enfoque/obturador] a [RELEASE]? ( $\rightarrow$  [373\)](#page-372-0)
	- ¿Está ajustado el Bloqueo AF ( $\rightarrow$  [198\)](#page-197-0) donde no es apropiado?

#### **La imagen grabada es borrosa.**

#### **El estabilizador de la imagen no es eficaz.**

0 La velocidad de obturación se ralentizará y puede que la función de estabilizador de la imagen no funcione adecuadamente cuando se grabe en sitios oscuros. En estos casos, cuando grabe utilice un trípode y el autodisparador.

## **La imagen grabada parece tosca. Aparece ruido en la imagen.**

- Intente lo siguiente:
	- Reduzca la sensibilidad ISO.  $($   $\rightarrow$  [199\)](#page-198-0)
	- Aumente la [Reducción de Ruido] de [Fotoestilo] a la dirección positiva o ajuste cada elemento distinto a [Reducción de Ruido] a la dirección negativa.  $(\rightarrow 211)$  $(\rightarrow 211)$
	- Ajuste [Exp.larg.Reduc.Ruido] en [ON].  $($   $\rightarrow$  [351\)](#page-350-0)

#### **El sujeto aparece distorsionado en la imagen.**

- 0 Cuando se graba un sujeto en movimiento mientras se usan las siguientes funciones, el sujeto puede que aparezca distorsionado en la imagen tomada:
	- [ELEC.]
	- Grabación de imágenes en movimiento
	- $-$  [Foto 6K/4K]

Esto es una característica del sensor CMOS, que es el sensor de imagen de la cámara, y no es un funcionamiento defectuoso.

### **El parpadeo o las rayas pueden aparecer bajo la iluminación de la luz fluorescente o luz LED.**

- 0 Esto es típico de los sensores CMOS que sirven como sensores lectores de la cámara. Esto no es un funcionamiento defectuoso.
- 0 Cuando utiliza el obturador electrónico, al bajar la velocidad del obturador  $(4 \cdot 175)$  puede reducir el efecto de rayas horizontales.

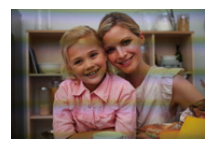

• Si se nota parpadeo o ravas horizontales al grabar vídeo, esto se puede mitigar fijando la velocidad de obturación. Ajuste [Reducc. parpadeo (vídeo)] ( $\rightarrow$  [365\)](#page-364-0) o fije la velocidad del obturador con el modo  $\left[\frac{\text{GPM}}{\text{SRO}}\right]$  ( $\rightarrow$  [244\)](#page-243-0).

#### **Aparecen rayas en alta sensibilidad ISO.**

0 Pueden aparecer rayas en alta Sensibilidad ISO o dependiendo de la lente que utilice.

Reduzca la sensibilidad ISO.  $(4199)$  $(4199)$ 

#### **El brillo o la coloración de la imagen grabada es diferente de la escena real.**

0 Cuando se graba bajo iluminación como luz fluorescente o luz LED, al aumentar la velocidad del obturador se pueden introducir cambios leves en el brillo y la coloración.

Esto es resultado de las características de la fuente de iluminación y no representa un fallo de la unidad.

0 Cuando se graban sujetos en ubicaciones extremadamente brillantes o bajo iluminación como luz fluorescente, LED, lámparas mercurio o lámparas de sodio, puede que cambien la coloración o el brillo de la pantalla o que aparezcan rayas horizontales en la pantalla.

#### **Se grabarán puntos claros fuera del sujeto.**

0 Es posible que falten píxeles en el sensor de imagen. Realice [Actualizar píxel].  $(4404)$  $(4404)$ 

## **Vídeo**

#### **No es posible grabar vídeo.**

0 Cuando utilice una tarjeta de gran capacidad, es posible que no pueda grabar durante un tiempo después de encender la cámara.

#### **La grabación de imágenes en movimiento se para por la mitad.**

• La grabación de vídeo requiere una tarjeta de una clase de velocidad compatible. Utilice una tarjeta compatible.  $(\rightarrow 25)$  $(\rightarrow 25)$ 

### **En las imágenes en movimiento, se graban un ruido de un clic anormal y sonidos de timbre. El audio grabado es muy bajo.**

- 0 Dependiendo de las condiciones de grabación o de la lente utilizada, el sonido de las acciones de apertura y enfoque podría grabarse en los vídeos. Puede ajustar el funcionamiento del enfoque durante la grabación de vídeo en  $IOFFI$  en  $IAF$  continuo $I(\rightarrow 256)$ .
- 0 No bloquee el orificio del micrófono durante la grabación de vídeo.

### **Un sonido de funcionamiento se graba en las imágenes en movimiento.**

• Se recomienda establecer el modo [  ${Q}$ PM]/[S&Q] y grabar con funcionamiento táctil si le molestan los sonidos de funcionamiento durante la grabación.  $(\rightarrow 246)$  $(\rightarrow 246)$ 

# **Reproducción**

#### **No es posible reproducir.**

#### **No hay imágenes grabadas.**

0 Las carpetas e imágenes procesadas en un PC no se pueden reproducir en la cámara.

Se recomienda utilizar el software "PHOTOfunSTUDIO" para escribir imágenes desde el PC a la tarjeta.

0 Algunas imágenes no se muestran cuando está ajustado [Modo de reproducción]. Ajuste en [Reproducción normal].  $(\rightarrow 407)$  $(\rightarrow 407)$ 

#### **La porción roja de la imagen grabada ha cambiado al negro.**

• Cuando se realiza la eliminación de ojos rojos ([  $\frac{1}{4}$  ) o [  $\frac{1}{4}$  S )), pueden corregirse las partes rojas a color negro. Se recomienda grabar imágenes con el modo de flash ajustado en [≨] o [Remover

ojo rojo] ajustado en [OFF]. (→ [231\)](#page-230-0)

## **Monitor/Visor**

#### **El monitor/visor se apaga cuando la cámara está encendida.**

- 0 Si no se realiza ninguna operación durante el tiempo establecido, se activa [LVF/ Mon. auto. apagado] ( $\rightarrow$  [44\)](#page-43-1) y el monitor/buscador se apaga.
- 0 Cuando su mano o algún objeto se colocan cerca del sensor ocular, puede producirse un cambio de la pantalla del monitor a la pantalla del buscador.

#### **Puede parpadear por un instante o el brillo de la pantalla puede cambiar significativamente por un instante.**

0 Esto ocurre cuando se pulsa el botón del obturador hasta la mitad o cuando cambia el brillo del sujeto, haciendo que cambie la apertura de la lente. Esto no es un funcionamiento defectuoso.

#### **Aparecen en el visor partes brillantes desiguales o colores irregulares.**

0 El buscador de la cámara está construido con componentes OLED. Puede producirse un efecto de pantalla/buscador quemado cuando se muestra la misma imagen durante un periodo prolongado, pero esto no afecta las imágenes grabadas.

## **Flash**

#### **El flash no se dispara.**

- El flash no se dispara cuando se usan las siguientes funciones:
	- Grabación de vídeo/[Foto 6K/4K]/[Post-enfoque]
	- [ELEC.]/[Modo silencioso]/[Modo de alta resolución]
	- [Ajustes de filtro]

# **Función Wi-Fi**

#### **No puede establecerse una conexión Wi-Fi.**

**Las ondas de radio se desconectan.**

**No se visualiza el punto de acceso inalámbrico.**

#### **Consejos generales para utilizar una conexión Wi-Fi**

- 0 Use dentro del rango de comunicación del dispositivo que se va a conectar.
- 0 El uso cerca de dispositivos que utilizan la frecuencia de 2,4 GHz, como hornos microondas y teléfonos inalámbricos, puede provocar la pérdida de las ondas de radio.

Utilice la cámara a una distancia suficiente de estos dispositivos.

0 Cuando el nivel de batería restante sea bajo, puede que no sea posible conectarse o mantener la comunicación con otros dispositivos.

(Se visualiza un mensaje como [Error de comunicación].)

0 Si coloca la cámara sobre una mesa de metal o un estante, las ondas de radio pueden verse afectadas negativamente. En tales casos, es posible que no se pueda establecer una conexión.

Aleje la cámara de la superficie metálica.

### **Punto de acceso inalámbrico**

- 0 Confirme que se puede utilizar el punto de acceso inalámbrico conectado.
- 0 Confirme las condiciones de la onda de radio del punto de acceso inalámbrico.
	- Acerque la cámara al punto de acceso inalámbrico.
	- Cambie la ubicación y el ángulo del punto de acceso inalámbrico.
- 0 Dependiendo del punto de acceso inalámbrico, es posible que las ondas de radio no se muestren aunque estén presentes.
	- Apague y después encienda el punto de acceso inalámbrico.
	- Si el canal inalámbrico del punto de acceso inalámbrico no se puede ajustar automáticamente, ajuste manualmente el canal admitido por la cámara.
	- Si el SSID del punto de acceso inalámbrico está configurado para no difundir, es posible que no se detecte.

Introduzca el SSID y después conecte.  $(462)$  $(462)$ 

0 Según el punto de acceso inalámbrico, la conexión se puede desconectar automáticamente después de que transcurrió un tiempo específico. Vuelva a realizar a conectar.

#### **No puede conectarse con un punto de acceso inalámbrico.**

0 La información del punto de acceso inalámbrico configurada en la cámara es incorrecta.

Compruebe el tipo de autenticación y la clave de encriptación.  $(\rightarrow 462)$  $(\rightarrow 462)$ 

0 Las ondas de radio de otros dispositivos pueden bloquear la conexión con un punto de acceso inalámbrico.

Compruebe el estado de otros dispositivos que están conectados al punto de acceso inalámbrico y el estado de otros dispositivos inalámbricos.

#### **La conexión Wi-Fi en un dispositivos iOS falla.**

0 Siga el mensaje que se muestra para permitir la conexión a la cámara. Si aun así no puede conectarse, seleccione el SSID de la cámara en la pantalla de configuración Wi-Fi del smartphone para conectarse.

Si no se muestra el SSID, apague la cámara, vuélvala encender y realice los ajustes de conexión Bluetooth de nuevo.

#### **No es posible la conexión Wi-Fi con un smartphone.**

0 Cambie el punto de acceso al que desea conectarse en la configuración Wi-Fi del teléfono inteligente a la cámara.

#### **Cuando se intenta conectar a un PC por Wi-Fi, no se reconoce el nombre de usuario y la contraseña, y la conexión no es posible.**

0 Dependiendo de la versión del sistema operativo, existen dos tipos de cuentas de usuario (cuenta local/cuenta Microsoft).

Asegúrese de utilizar el nombre de usuario y la contraseña de la cuenta local.

## **No se reconoce el ordenador cuando utilizo una conexión Wi-Fi . La cámara no se puede conectar al PC usando la función Wi-Fi.**

0 En el momento de la compra, esta cámara está configurada para usar un nombre de grupo de trabajo de "WORKGROUP".

Si ha cambiado el nombre del grupo de trabajo del PC, este no se reconocerá. En el menú [Ajuste Wi-Fi], [Conexión PC], cambie el nombre del grupo de trabajo del PC al que desea conectar.  $(\rightarrow 468)$  $(\rightarrow 468)$ 

- 0 Compruebe que el nombre de usuario y la contraseña estén escritos correctamente.
- 0 Cuando los ajustes del reloj del PC conectado a la cámara difieren considerablemente de los de la cámara, la cámara no puede conectarse al PC dependiendo del sistema operativo.

## **Toma tiempo transmitir una imagen al servicio WEB. La transmisión de la imagen falla a la mitad. No se pueden transmitir algunas imágenes.**

- ¿El tamaño de la imagen es demasiado grande?
	- Reduzca el tamaño de la imagen a [Tamaño] ( $\rightarrow$  [466\)](#page-465-0) y después envíe.
	- Transmita después de dividir el vídeo con [Divide video]  $\rightarrow$  [318\).](#page-317-0)
- 0 El formato de archivo del vídeo que se puede enviar difiere según el destino.

 $(445)$  $(445)$ 

#### **Olvidé la contraseña para Wi-Fi.**

0 En el menú [Conf.] ([Configuración]), [Reiniciar], restablezca los ajustes de red.  $($   $\rightarrow$  [76\)](#page-75-1)

Sin embargo, toda la información establecida en [Ajuste Wi-Fi] y [Bluetooth] también se restablecerá.

(Con la excepción de [LUMIX CLUB])

## **Televisor, ordenador e impresora**

#### **Las imágenes de TV se muestran con bandas grises.**

0 Dependiendo del [Aspecto], podrían verse bandas grises encima y debajo o a la derecha e izquierda de las imágenes. Puede cambiar el color de la banda en [Color de fondo (Reprod.)] en [Conexión TV] del menú [Conf.] ([DENTRO/FUERA]).  $(402)$  $(402)$ 

#### **Las imágenes no se pueden importar incluso cuando está conectada a un ordenador.**

- Ajuste el [Modo USB] de la cámara en [PC(Storage)]. (→ [400\)](#page-399-0)
- 0 Apague y encienda la cámara.

#### **No se puede imprimir cuando la cámara está conectada a una impresora.**

- Las imágenes no pueden imprimirse usando una impresora que no admite PictBridge.
- Ajuste el IModo USBI de la cámara en IPictBridge(PTP)I. (→ [400\)](#page-399-0)

## **Otros**

#### **Cuando se sacude la cámara, se oye un ruido de traqueteo de la cámara.**

0 El sonido está causado por el estabilizador integrado en el cuerpo. No se trata de un funcionamiento defectuoso.

**La lente emite ruidos de vibración cuando la cámara se enciende o se apaga o cuando se gira la cámara. Hay un sonido que proviene de la lente cuando se graba.**

0 Este es el sonido de la lente moviéndose y de la operación de apertura. No se trata de un funcionamiento defectuoso.

#### **Por descuido se ha elegido un idioma ilegible.**

0 Vuelva a seleccionar el idioma desde el menú mediante el siguiente procedimiento: (a)  $\rightarrow$  [  $\bigtriangleup$  ]  $\rightarrow$  [  $\bigodot$  ]  $\rightarrow$  [  $\bigodot$  0]  $\rightarrow$  Seleccione el idioma deseado (→ [405\)](#page-404-0)

#### <span id="page-514-0"></span>**La cámara se calienta.**

• La superficie de la cámara y la parte posterior del monitor pueden calentarse durante el uso, pero esto no indica un problema de rendimiento o calidad.

# **Precauciones para el uso**

# **La cámara**

### **Mantenga esta unidad lo más alejada posible del equipo**

#### **electromagnético (como hornos microondas, TV, video juegos, etc.).**

- 0 Si usa esta unidad arriba o cerca de un TV, es posible que las imágenes y/o sonidos en esta unidad se distorsionen debido a la radiación de ondas electromagnéticas.
- 0 No use esta unidad cerca de teléfonos celulares porque al hacerlo se puede crear un ruido que afecta adversamente las imágenes y/o el sonido.
- Debido a fuertes campos magnéticos creados por altavoces y grandes motores, los datos grabados podrían dañarse o las imágenes podrían distorsionarse.
- 0 La radiación de ondas electromagnéticas puede afectar adversamente esta unidad, distorsionando las imágenes y/o el sonido.
- 0 Si esta unidad es afectada adversamente por el equipo electromagnético y deja de funcionar correctamente, apague esta unidad y saque la batería o desconecte el adaptador de CA. Luego vuelva a colocar la batería o a conectar el adaptador de CA y encienda esta unidad.

## **No use esta unidad cerca de transmisores de radio o líneas de alto voltaje.**

0 Si graba cerca de transmisores de radio o líneas de alto voltaje, es posible que se afecten adversamente las imágenes y/o el sonido grabados.

### **Utilice siempre los cables suministrados.**

## **Si usa accesorios opcionales, utilice los cables suministrados no ésta.**

**No extienda los cables.**

### **No rocíe la cámara con insecticida o productos químicos volátiles.**

0 Si la cámara se rocía con estos productos químicos, podría dañarse el cuerpo de la cámara y quitarse la capa superficial.

## **No deje productos de goma, PVC o materiales similares en contacto directo con la cámara durante un largo periodo.**

# **Limpieza**

## **Antes de limpiar la cámara, quite la batería o el adaptador DC y desconecte la clavija de alimentación de la toma de corriente. Luego limpie la cámara con un paño suave y seco.**

- 0 Cuando la cámara está demasiado sucia, puede limpiarse quitando la suciedad con un trapo mojado y escurrido y luego pasando un trapo seco.
- No utilice disolventes como gasolina, diluvente, alcohol, detergentes para cocina, etc., para limpiar la cámara ya que de hacerlo podría deteriorarla y podría pelarse su revestimiento.
- Al usar un trapo químico, tenga cuidado de seguir las respectivas instrucciones adjuntas.

## <span id="page-516-0"></span>**Suciedad en el sensor de imagen**

Si al cambiar la lente entra suciedad en la montura, dependiendo de las condiciones de grabación, esta podría adherirse al sensor de imagen y aparecer en la imagen grabada.

Para evitar que la suciedad o polvo se adhiera a las piezas internas del cuerpo, evite cambiar la lente en un entorno con mucho polvo y siempre coloque la tapa del cuerpo o una lente al almacenar la cámara. Quite la suciedad de la tapa del cuerpo antes de colocarla.

## **Función de reducción de polvo**

La cámara cuenta con una función de reducción de polvo y soplará la suciedad y el polvo que se hayan pegado a la parte delantera del sensor de imagen.

Si la suciedad es particularmente notoria, desde el menú [Conf.] ([Otros]) ejecute [Limp. sensor].  $(\rightarrow 404)$  $(\rightarrow 404)$ 

### **Cómo sacar la suciedad en el sensor de imagen**

El sensor de la imagen es muy preciso y delicado, así que asegúrese de respetar lo siguiente cuando tiene que limpiarlo usted mismo.

0 Elimine el polvo de la superficie del sensor de imagen utilizando un soplador disponible en el mercado.

No sople el polvo con excesiva fuerza.

- 0 No meta el soplador más adentro de la montura de la lente. El soplador puede rayar el sensor de imagen si lo toca.
- 0 Para limpiar el sensor de imagen, no utilice ningún objeto que no sea un soplador.
- 0 Si no puede remover la suciedad o el polvo con el soplador, consulte al distribuidor o a Panasonic.

# **Limpieza del visor**

Si el visor se ensucia, elimine la suciedad de la superficie del visor con un soplador disponible en el mercado y, a continuación, límpiela ligeramente con un paño suave y seco.

- 0 El protector del ocular no se puede quitar, así que asegúrese de que no se suelte al limpiar el visor.
- 0 Si el protector del ocular se quitase accidentalmente, consulte con su distribuidor o con Panasonic.

# **Monitor/Visor**

- No presione con fuerza el monitor.
- Hacerlo podría ocasionar una coloración irregular o un mal funcionamiento.
- 0 Para producir la pantalla del monitor/buscador se emplea tecnología de precisión extremadamente alta. Sin embargo, en la pantalla podría haber algunos puntos oscuros o brillantes o puntos que se iluminan constantemente (rojos, azules o verdes).

Esto no es un funcionamiento defectuoso.

Aunque las partes de la pantalla del monitor/buscador estén fabricadas con tecnología de precisión altamente controlada, algunos píxeles pueden permanecer inactivos o siempre encendidos.

Los puntos no se grabarán en las imágenes en la tarjeta.

# **Lente**

0 **Al utilizar esta lente, tenga cuidado de no dejarla caer, golpearla o aplicar una fuerza excesiva sobre ella.**

**Hacerlo podría causar un mal funcionamiento o daños en la lente y la cámara digital.**

- 0 No apunte con la lente al sol o fuentes de luz intensa. La luz concentrada podría causar fuego o daños.
- 0 Las imágenes podrían verse afectadas por el polvo y la suciedad (agua, aceite, huellas dactilares, etc.) de la superficie de la lente.

Antes y después de grabar, use un soplador para eliminar el polvo y la suciedad de la superficie de la lente y luego limpie ligeramente con un paño suave y seco para eliminar la suciedad.

- 0 Cuando la cámara no se esté usando, coloque la tapa de la lente y la tapa trasera de la lente para evitar que el polvo y la suciedad se adhieran o entren en la cámara.
- 0 Para proteger los puntos de contacto de la lente A, no haga lo siguiente, ya que podría causar un mal funcionamiento.
	- Tocar los puntos de contacto de la lente.
	- Ensuciar los puntos de contacto de la lente.
	- Colocar la lente con la superficie de montaje hacia abajo.
- 0 Para mejorar la resistencia al polvo y a las salpicaduras de la lente intercambiable (S-R2060), en la montura se utiliza una goma de montaje de la lente.

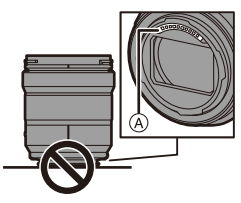

- La goma de montaje de la lente dejará marcas de roce en la montura de la cámara digital, pero esto no afecta al desempeño.
- Para sustituir la goma de montaje de la lente, póngase en contacto con Panasonic.

# **Batería**

La batería es una batería recargable de iones de litio.

Es altamente sensible a la temperatura y la humedad y el efecto sobre el rendimiento aumenta a medida que la temperatura aumenta o disminuye.

### **Quite siempre la batería tras el uso.**

0 Coloque la batería extraída en una bolsa de plástico, etc., y manténgala alejada de objetos metálicos (grapas, etc.) durante su almacenamiento o transporte.

## **Si deja caer accidentalmente la batería, compruebe si el cuerpo de la batería y los contactos están deformados.**

• Si se inserta en la cámara una batería con contactos deformados, se producirán daños en la cámara.

### **Desecho de la batería inservible.**

- 0 Las baterías tienen una duración limitada.
- No tire las baterías al fuego ya que esto podría causar una explosión.

## **No deje que los terminales de la batería toquen objetos de metal (como collares, horquillas, etc.).**

0 Esto causa cortocircuito o generación de calor y puede quemarse seriamente si toca una batería.

# **Cargador, Adaptador de CA**

- 0 Puede que las luces de carga parpadeen bajo la influencia de electricidad estática o una onda electromagnética, dependiendo del entorno de carga. Este fenómeno no tiene efectos en la carga.
- 0 Si usa el adaptador de CA cerca de una radio, su recepción podría verse perturbada. Mantenga el adaptador de CA 1 m (3,3 pies) o más de la radio.

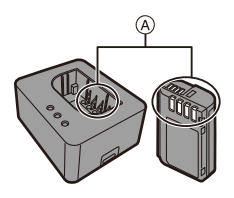

- 0 Durante el uso, puede que adaptador de CA emita un zumbido eléctrico; esto no es una falla.
- 0 Después del uso, asegúrese de desconectar el enchufe de la toma de corriente. (Una muy pequeña cantidad de corriente se consume si se deja conectado.)
- $\bullet$  Mantenga limpios los contactos  $\alpha$  del cargador y la batería. Límpielos con un paño suave y seco si se ensucian.

# **Tarjeta**

## **No deje la tarjeta en áreas con altas temperaturas, luz solar directa o áreas propensas a ondas electromagnéticas y estáticas.**

### **No doble ni haga caer la tarjeta.**

## **No exponga la tarjeta a fuertes vibraciones.**

- De hacerlo, la tarjeta y los datos grabados podrían resultar dañados.
- 0 Después del uso y cuando la almacena o la transporta meta la tarjeta en su estuche o en una bolsa.
- 0 No permita que entre suciedad, agua u otros objetos extraños en los contactos de la tarieta.

Además, no toque la cámara con las manos.

# $\clubsuit$  Información personal

Dentro de la cámara y en las imágenes grabadas se almacena información personal.

Se recomienda que mejore la seguridad estableciendo una contraseña Wi-Fi y un bloqueo de la función Wi-Fi para proteger la información personal.  $\left(\rightarrow 468, 469\right)$  $\left(\rightarrow 468, 469\right)$  $\left(\rightarrow 468, 469\right)$ 

0 Las imágenes pueden contener información que se puede utilizar para identificar al usuario, como fechas y horas de grabación, e información de localización. Confirme los detalles cuidadosamente antes de cargar imágenes en un servicio **WFB.** 

### **Descargo de responsabilidad**

• La información que contiene datos personales puede modificarse o desaparecer debido a una operación errónea, a un efecto de electricidad estática, un accidente, un funcionamiento defectuoso, una reparación u otro.

Antes de nada recuerde que Panasonic no es de ningún modo responsable de daños directos o indirectos que procedan de la modificación ni de la desaparición de información o de la información personal.

### **Cuando necesite reparar o transferir/desechar la cámara**

- 0 Después de realizar una copia de la información personal, asegúrese de borrar la información, incluida la información personal, como los ajustes de conexión LAN inalámbrica que haya registrado o quardado en la cámara con [Reiniciar] ( $\rightarrow$  [76\),](#page-75-1) y [Eliminar cuenta] ( $[LUMIX CLUB]$ ) ( $\rightarrow$  [472\).](#page-471-0)
- **Restablezca los ajustes para proteger la información personal.** ( $\rightarrow$  [76\)](#page-75-0)
- 0 Retire la tarjeta de la cámara.
- 0 Los ajustes pueden volver a los predeterminados en la fábrica cuando se repare la cámara.
- 0 Llame al concesionario donde compró la cámara o bien a Panasonic si no son posibles las antedichas operaciones debido a un funcionamiento defectuoso.

### **Puntos a recordar al desechar/transferir la tarjeta de memoria**

Formatear o borrar utilizando la cámara o un PC solo modificará la información de administración del archivo, por lo que no se borrarán los datos de la tarjeta completamente.

Se recomienda destruir físicamente la tarieta o utilizar software de eliminación de datos de PC disponible en el mercado para borrar los datos de la tarjeta por completo al desechar/transferir la tarjeta.

Usted es responsable del manejo de los datos de las tarjetas.

## **Cuando no usa la cámara durante un largo periodo de tiempo**

0 Asegúrese de quitar la batería y la tarjeta de la cámara. Si la batería se deja en la cámara, podría descargarse en exceso y quedar inutilizable incluso después de la carga.

0 Guarde la batería en un lugar frío y seco y con una temperatura relativamente estable.

(Temperatura recomendada: de 15 °C a 25 °C (59 °F a 77 °F); humedad recomendada: de 40 %RH a 60 %RH)

- 0 Si la almacena durante un largo periodo de tiempo, se recomienda cargar la batería una vez al año, agotarla completamente en la cámara, retirarla de la cámara y volverla a guardar.
- 0 Le recomendamos que guarde la cámara con un desecante (silicagel) cuando la guarda en un ropero o un armario.
- 0 Compruebe todas las partes antes de comenzar a grabar cuando no haya usado la cámara durante un periodo de tiempo prolongado.

# **Datos de imagen**

0 Los datos grabados pueden dañarse o perderse si la cámara se avería debido a una manipulación inadecuada.

Panasonic no se hace responsable de los daños causados por la pérdida de los datos grabados.

# **Trípode**

- 0 Asegúrese de que el trípode esté estable cuando se monte la cámara en él.
- 0 Cuando se utilice un trípode, puede que no sea posible retirar la batería.
- 0 Se debe tener cuidado ya que apretar excesivamente el tornillo puede dañar la cámara o hacer que se desprenda la etiqueta de clasificación.
- Consulte también las instrucciones de funcionamiento del trípode.

# **Correa de hombro**

0 Si coloca una lente intercambiable pesada en el cuerpo de la cámara, no transporte la cámara con la correa de transporte.

Sostenga la cámara y la lente al transportarlas.

# **Función Wi-Fi**

## **Use la cámara como dispositivo LAN inalámbrico.**

Cuando utilice dispositivos o sistemas informáticos que requieran una seguridad más fiable que los dispositivos LAN inalámbricos, asegúrese de que se toman las medidas adecuadas para diseños de seguridad y defectos de los sistemas utilizados.

Panasonic no se hará responsable de ningún daño que surja al usar la cámara para cualquier otro propósito que no sea como dispositivo LAN inalámbrico.

## **El uso de la función Wi-Fi de la cámara se supone que se hará en los países donde se vende.**

Existe un riesgo de que la cámara infringa las regulaciones de onda de radio si se usa en otros países que no sean aquellos donde se vende y Panasonic no asume ninguna responsabilidad.

## **Existe un riesgo de que los datos enviados y recibidos mediante ondas de radio se puedan interceptar.**

Tenga en cuenta que existe un riesgo de que los datos enviados y recibidos mediante ondas de radio puedan ser interceptados por un tercero.

## **No utilice la cámara en áreas con campos magnéticos, electricidad estática o interferencia.**

0 No utilice la cámara en áreas con campos magnéticos, electricidad estática o interferencias, como cerca de hornos microondas.

Esto puede causar la interrupción de las ondas de radio.

0 Usar la cámara cerca de dispositivos como hornos microondas o teléfonos inalámbricos que usan la banda de onda de radio de 2,4 GHz puede causar una disminución en el rendimiento de ambos dispositivos.

## **No se conecte a la red inalámbrica a la que no está autorizado a usar.**

Cuando se usa Wi-Fi, puede que se muestren las redes inalámbricas (SSID) que no está autorizado a utilizar, pero no debería conectarse a ellas ya que se podría considerar como un acceso no autorizado.

# **Número de imágenes que se pueden tomar y tiempo de grabación disponible con la batería**

A continuación se indican la cantidad de imágenes que pueden tomarse y el tiempo disponible para grabar cuando se utiliza la batería suministrada.

- 0 El número de imágenes que se pueden tomar se basa en los estándares CIPA (Camera & Imaging Products Association).
- Uso de una tarjeta de memoria SDHC de Panasonic.
- Uso de la lente intercambiable (S-R2060).
- Los valores indicados son aproximados.

## **Grabación de imágenes (Cuando se usa el monitor)**

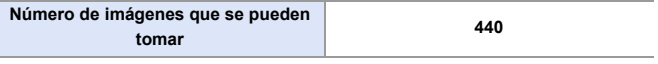

## **Grabación de imágenes (Cunado se usa el visor)**

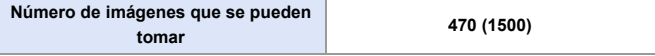

0 Los números entre paréntesis indican valores resultantes cuando [Modo de espera] en [Disp. LVF ahorro energ.] está establecido en [1SEC] y la función [Disp. LVF ahorro energ.] funciona como está previsto.

(En función de la condiciones de prueba derivadas de la norma CIPA y especificadas por Panasonic)

## **Grabación de vídeo (Cuando se usa el monitor)**

**[MP4]** (Grabación con la calidad de grabación ajustada en [FHD/8bit/28M/60p])

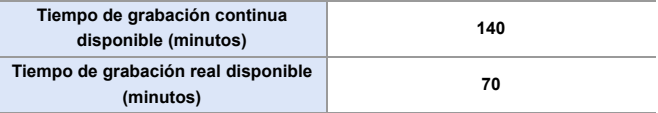

**[MP4]** (Grabación con la calidad de grabación ajustada en [4K/10bit/100M/60p])

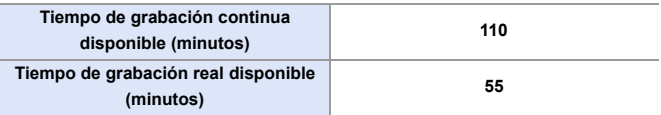

**[MOV]** (Grabación con la calidad de grabación ajustada en [FHD/60p/420/8-L])

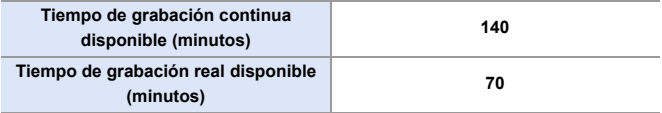

**[MOV]** (Grabación con la calidad de grabación ajustada en [4K/60p/420/10-L])

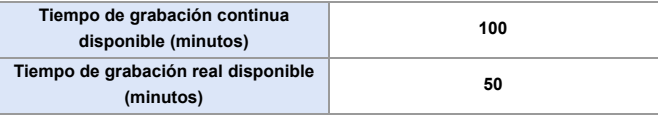

0 El tiempo de grabación real disponible es el tiempo disponible para la grabación cuando se repiten acciones como encender o apagar la cámara y comenzar/detener la grabación, etc.

## **Reproducción (Cuando se usa el monitor)**

#### **Tiempo de reproducción (minutos) 280**

**0** e El número de imágenes que se pueden tomar y el tiempo de grabación disponible varían según el entorno y las condiciones de uso. Por ejemplo, estos se reducirán en el siguiente caso:

- En entornos con bajas temperaturas, como en zonas de esquí.
- Si la duración de uso disminuye significativamente incluso cuando la batería está completamente cargada, entonces la batería está al final de su vida útil. Cámbiela por una batería nueva.

# **Número de imágenes fijas que se pueden tomar y tiempo de grabación de vídeo con tarjetas**

A continuación se enumeran los números de imágenes y la duración de los vídeos que se pueden grabar en una tarjeta.

• Los valores indicados son aproximados.

## **Número de imágenes fijas que se pueden tomar**

0 **[Aspecto]: [3:2]; [Calidad de la imagen]: [FINE]**

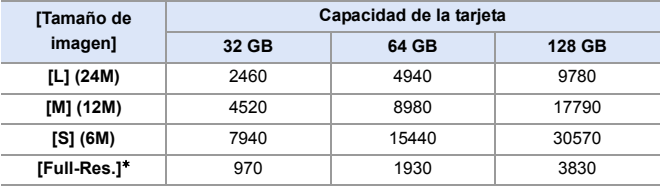

0 **[Aspecto]: [3:2]; [Calidad de la imagen]: [RAW**i**FINE]**

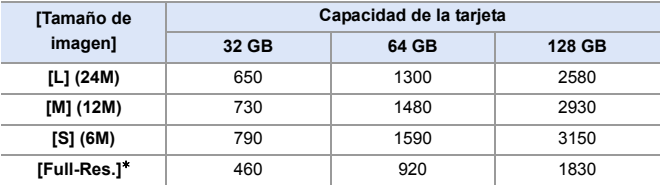

 $*$  Indica el número de imágenes cuando se graban simultáneamente imágenes JPEG de tamaño [L] con [Foto HLG] ajustado en [Full-Res.].

# **Tiempo de grabación de vídeo**

- 0 "h" es una abreviatura de hora, "m" de minuto y "s" de segundo.
- 0 El tiempo de grabación de vídeo es el tiempo total de todos los vídeos que se han grabado.
- 0 **[Formato de arch. grabac.]: [MP4]**

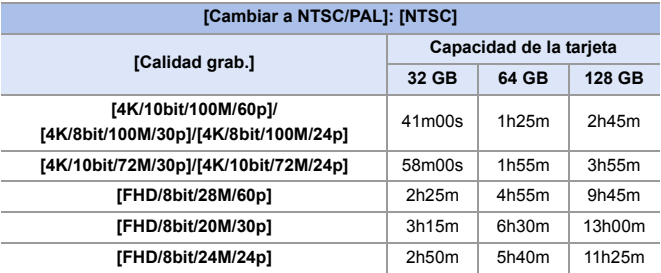

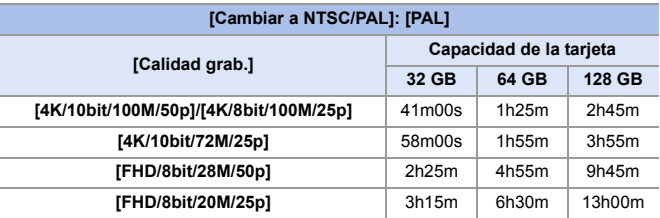

#### 0 **[Formato de arch. grabac.]: [MOV]**

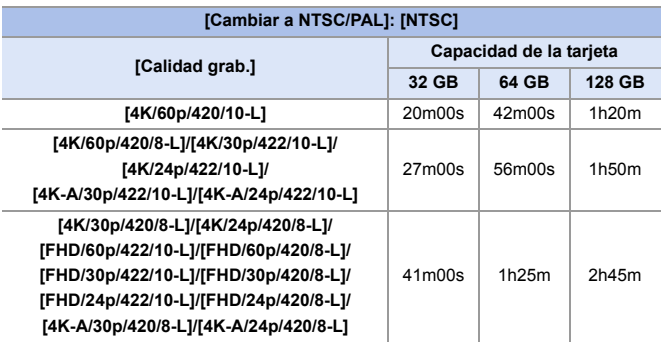

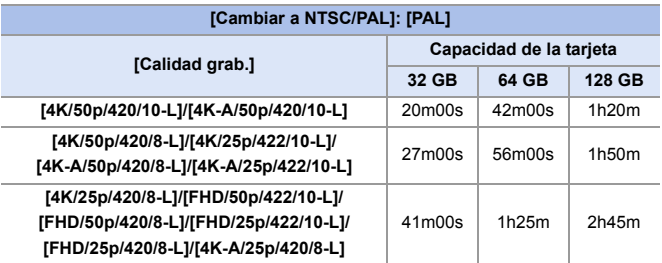

**0** • Dependiendo de las condiciones de grabación y del tipo de tarjeta, el número de imágenes fijas que se pueden tomar y el tiempo de grabación de vídeo varían.

0 [9999+] se muestra en la pantalla de grabación si el número restante de imágenes fijas que se pueden tomar es de 10000 o más.

0 El tiempo de grabación continua de vídeos se visualiza en la pantalla.

# **Lista de ajustes predeterminados/ guardado personalizado/ajustes disponibles para la copia**

- R<sub>5</sub>: Uso de [Reiniciar], la función para volver a los ajustes predeterminados
- : Uso de [Guardar modo personalizado], la función para guardar los detalles de los ajustes en el modo Personalizado
- : Uso de [Guard./Rest. ajus. cámara], la función para copiar los detalles de los ajustes

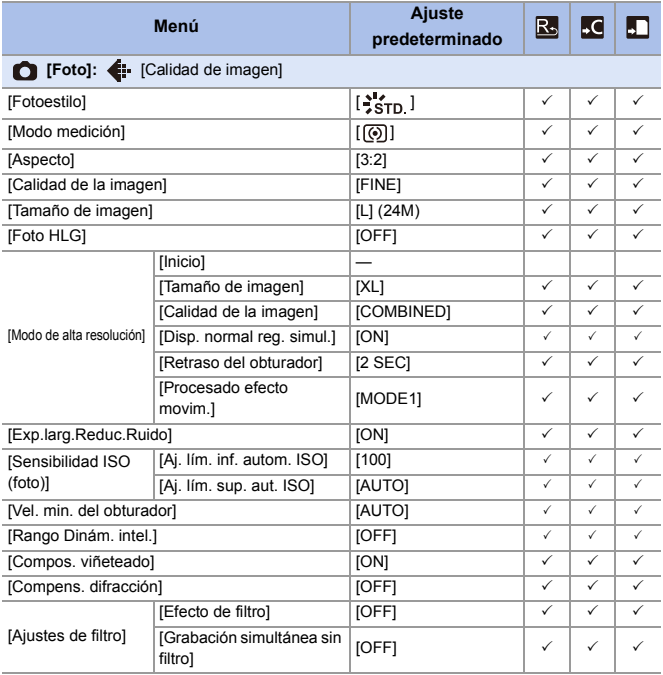

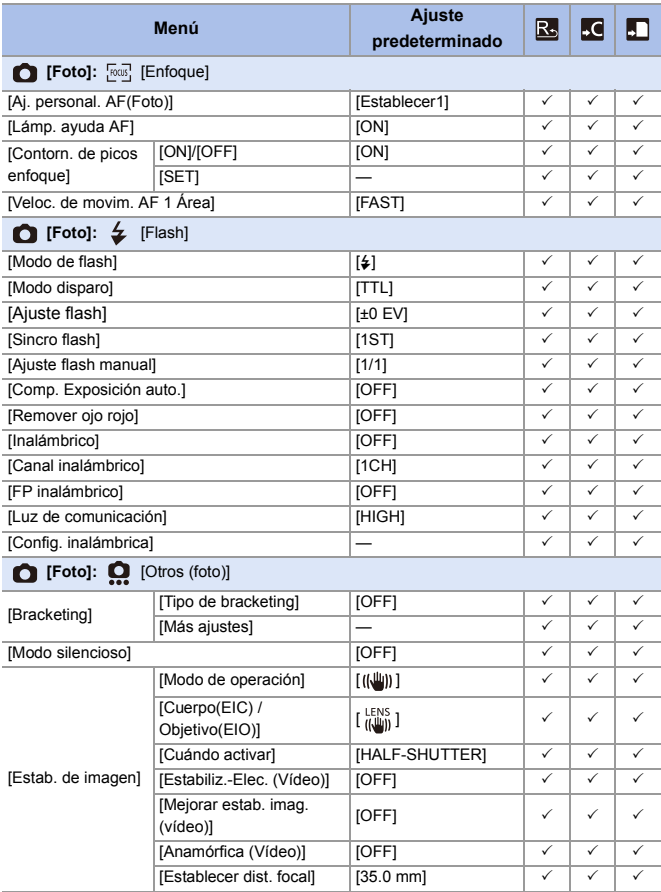

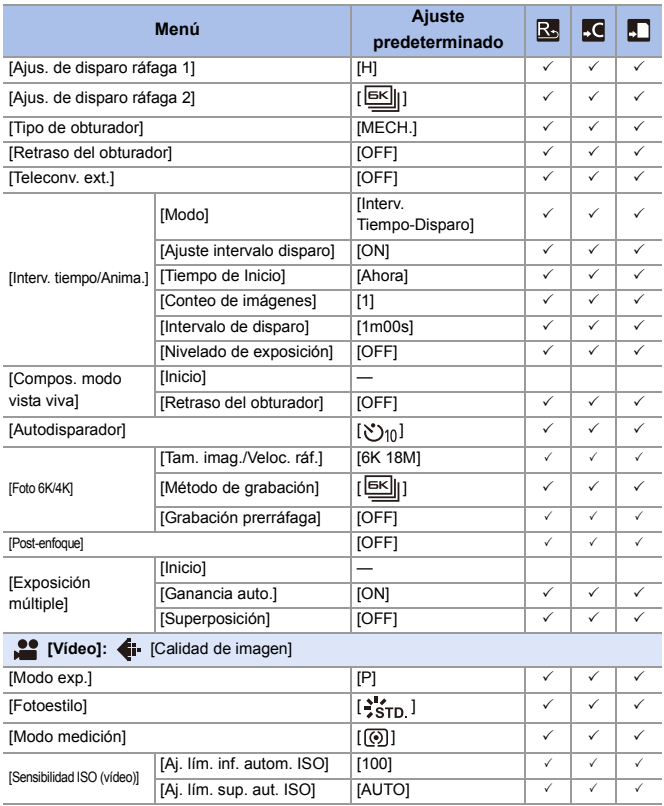

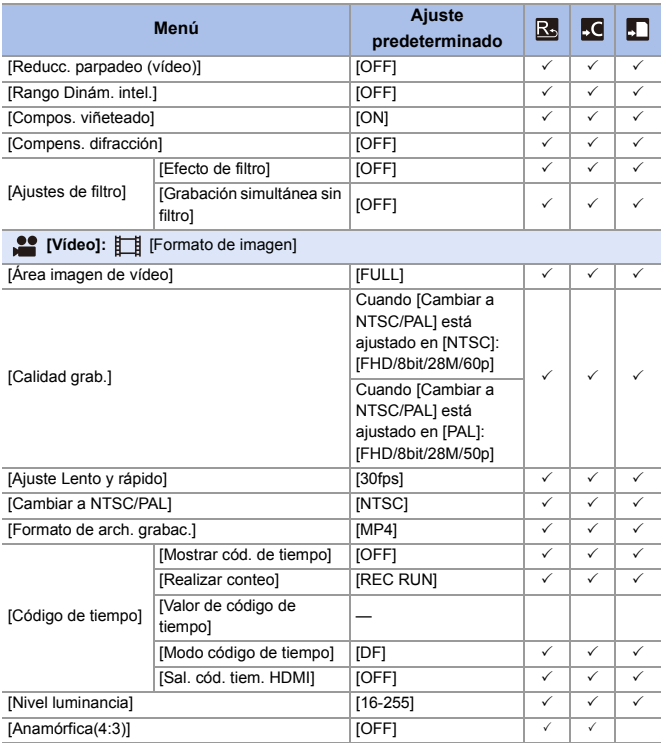

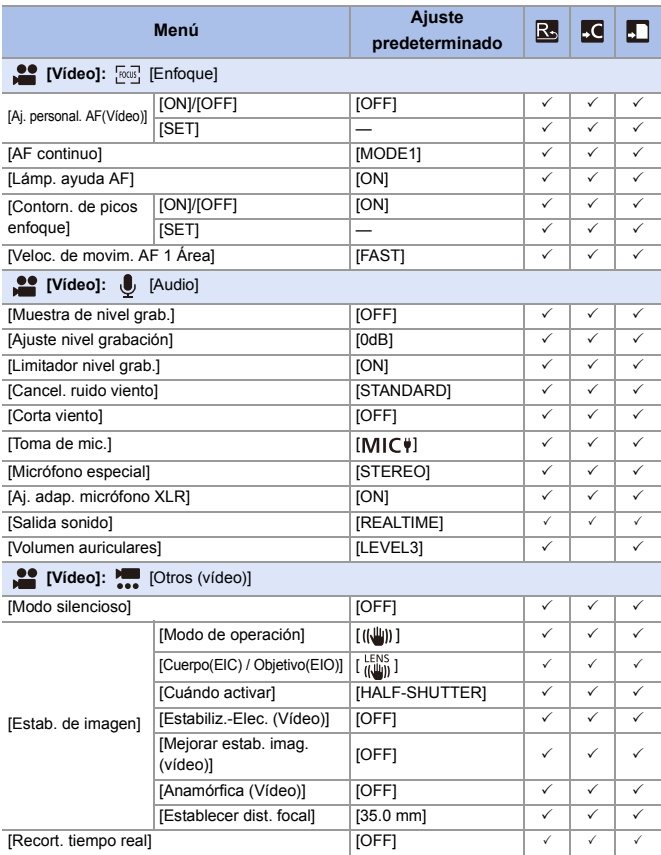

### 17. Materiales

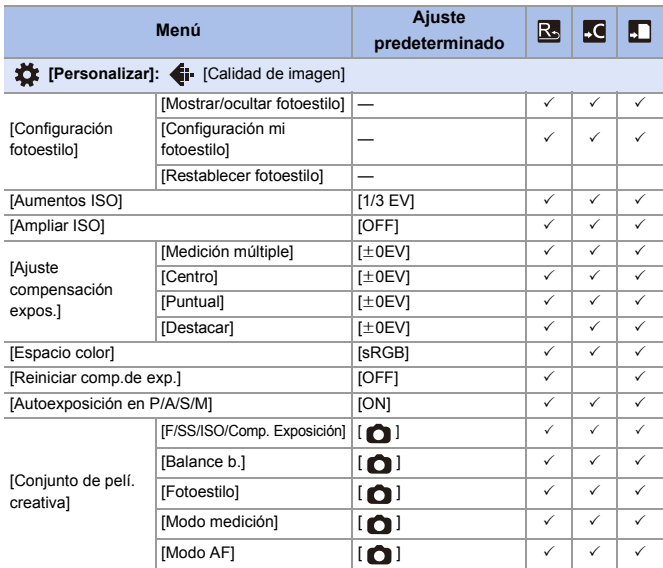

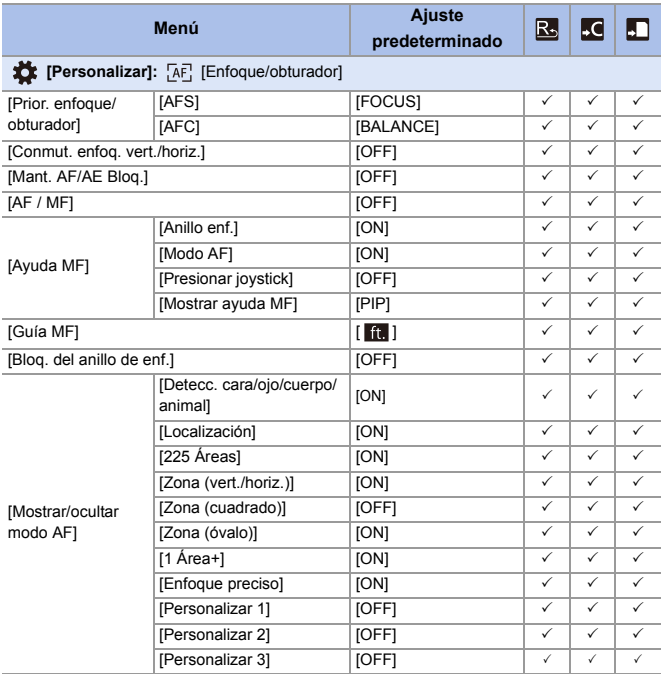

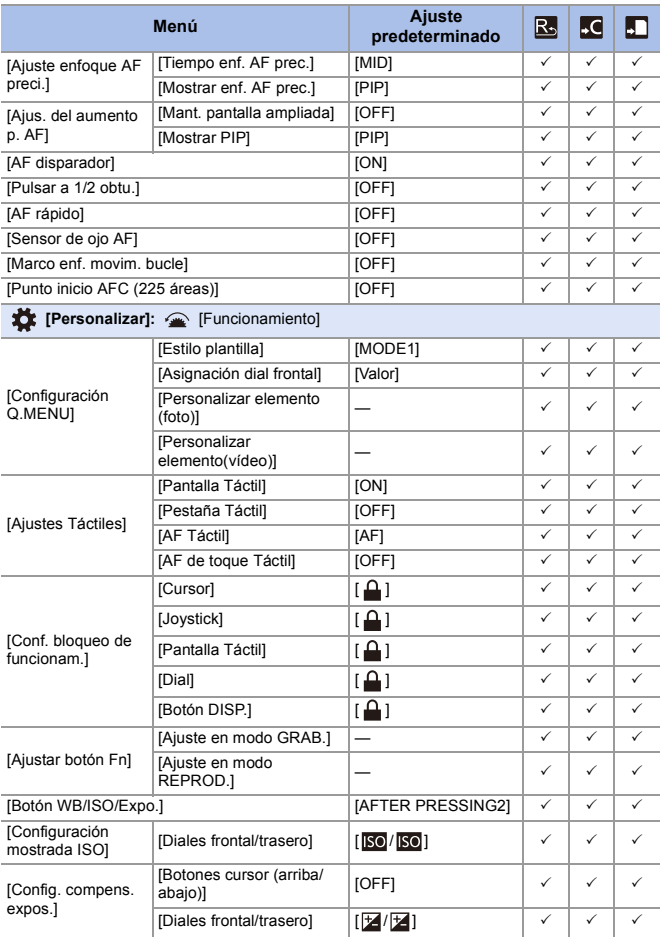

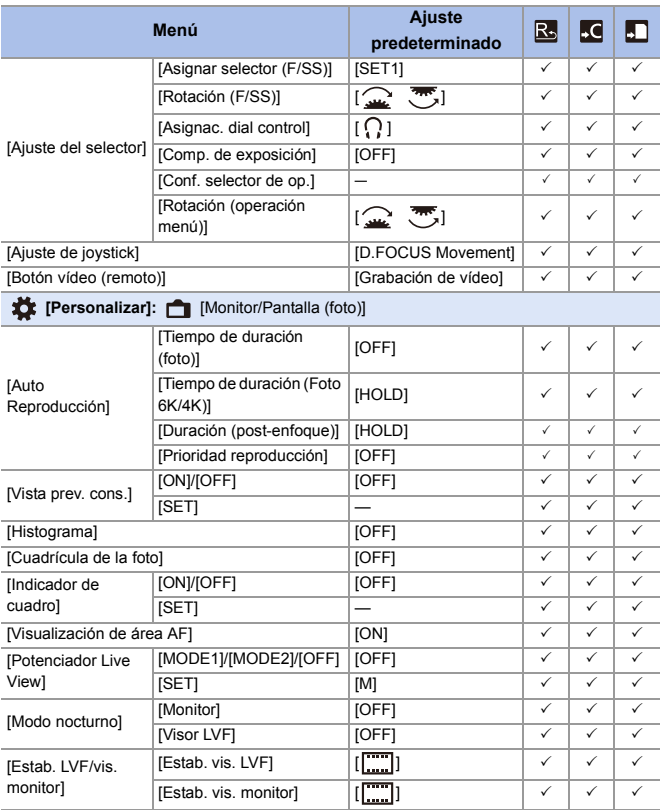

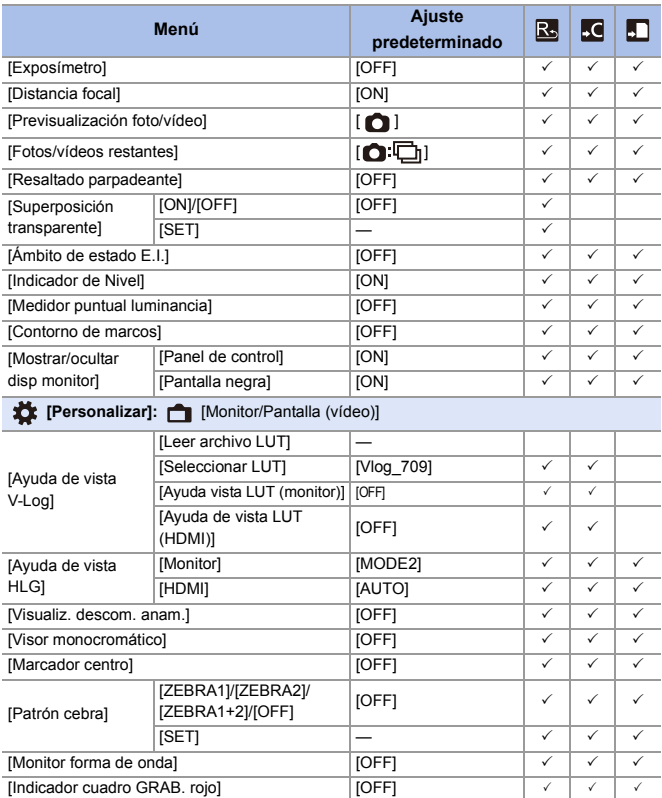
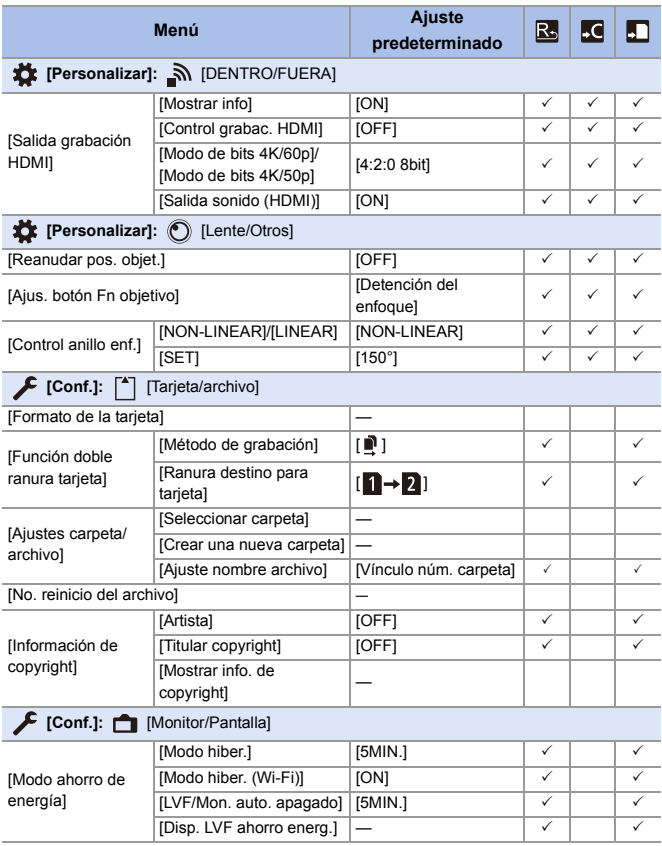

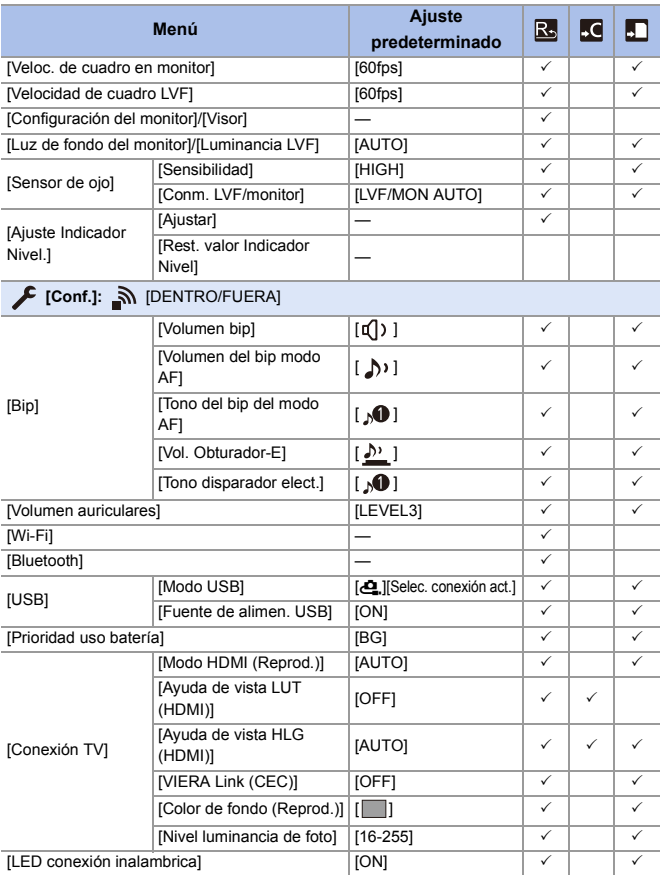

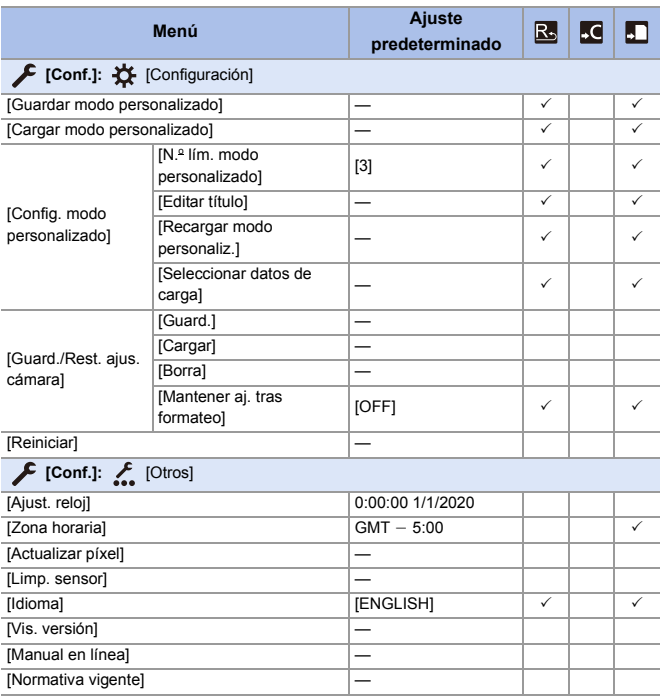

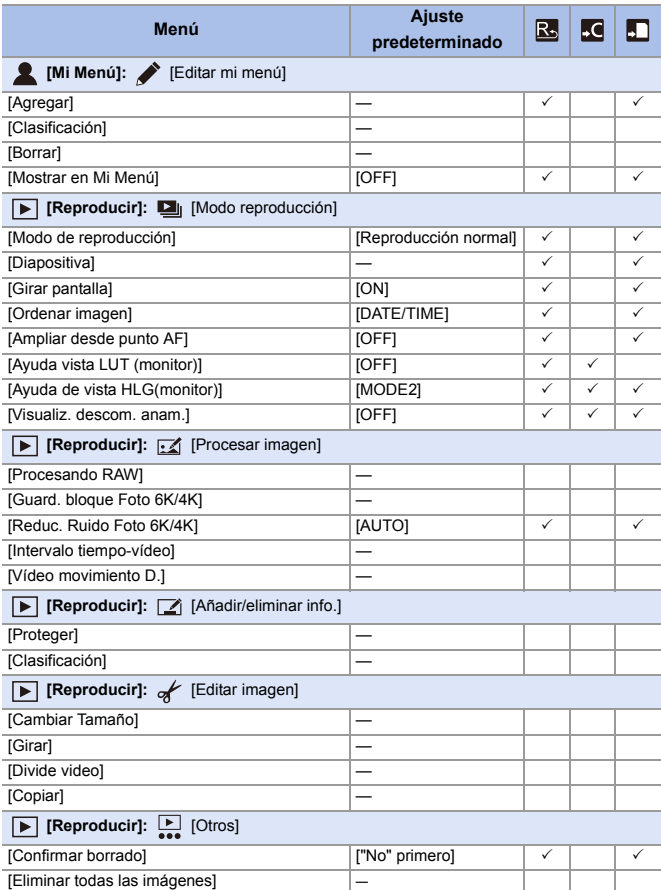

# **Lista de funciones que se pueden ajustar en cada modo de grabación**

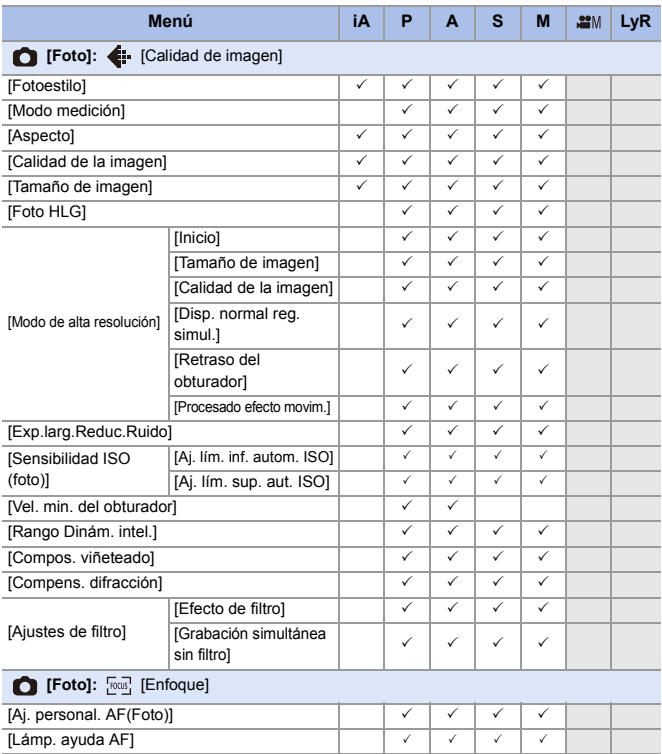

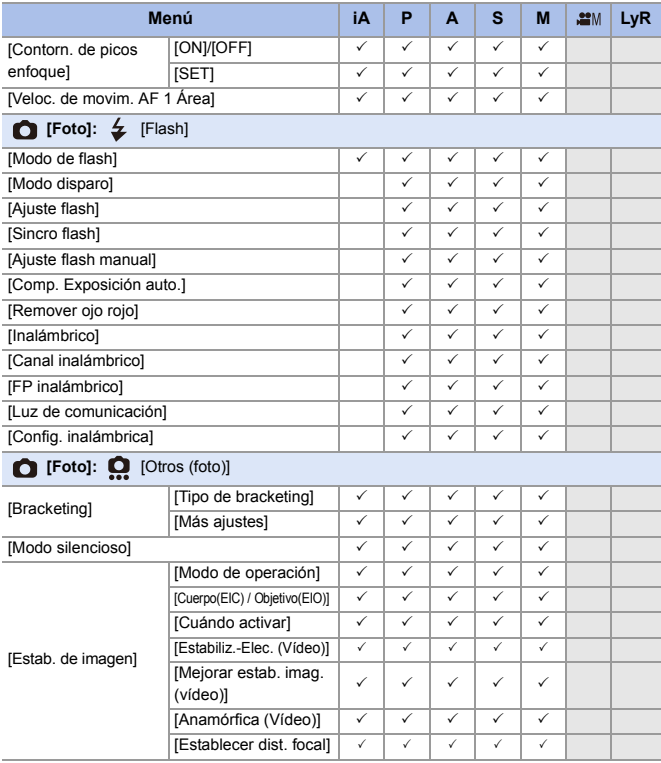

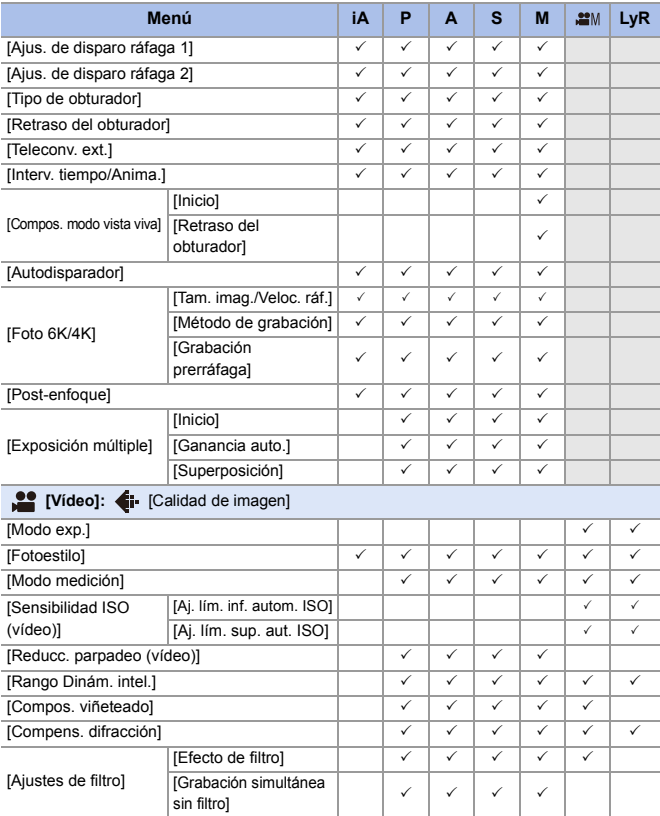

#### **Menú iA P A S M LyR [Vídeo]:** [Formato de imagen] [Área imagen de vídeo] 333333 [Calidad grab.] 333333 3 [Ajuste Lento y rápido] **3. Express to the set of the set of the set of the set of the set of the set of the set of the set of the set of the set of the set of the set of the set of the set of the set of the set of the set** [Cambiar a NTSC/PAL] 333333 3 [Formato de arch. grabac.]  $\|\checkmark\|\checkmark\|\checkmark\|\checkmark\|\checkmark$ [Código de tiempo] [Mostrar cód. de tiempo]  $\begin{vmatrix} \checkmark & \checkmark \end{vmatrix} \begin{vmatrix} \checkmark & \checkmark \end{vmatrix} \begin{vmatrix} \checkmark & \checkmark \end{vmatrix} \begin{vmatrix} \checkmark & \checkmark \end{vmatrix}$ [Realizar conteo]  $\|\vee\|\vee\|\vee\|\vee\|\vee\|\vee\|\vee\|$ [Valor de código de tiempo]  $\begin{vmatrix} \checkmark & \checkmark \end{vmatrix} \begin{vmatrix} \checkmark & \checkmark \end{vmatrix} \begin{vmatrix} \checkmark & \checkmark \end{vmatrix} \begin{vmatrix} \checkmark & \checkmark \end{vmatrix}$ [Modo código de tiempo] <sup>333333</sup> [Sal. cód. tiem. HDMI] 3  $\boxed{\text{Nivel luminancial}}$  $[Anamórfica(4:3)]$   $\qquad \qquad \qquad$ **[Vídeo]:**  $\lceil \sqrt{\text{cos} \rceil} \rceil$  [Enfoque] [Aj. personal. AF(Vídeo)] [ON]/[OFF] 333333 3 [SET] | ✓ | ✓ | ✓ | ✓ | ✓ | ✓ [AF continuo] 333333 3 [Lámp. ayuda AF] 33333 3 [Contorn. de picos enfoque]  $[ON]/[OFF]$   $\checkmark$   $\checkmark$   $\checkmark$   $\checkmark$   $\checkmark$   $\checkmark$   $\checkmark$   $\checkmark$   $\checkmark$   $\checkmark$   $\checkmark$   $\checkmark$  $[SET]$   $|\vee|\vee|\vee|\vee|\vee|\vee$ [Veloc. de movim. AF 1 Área] 333333 3 **[Vídeo]:** [Audio] [Muestra de nivel grab.] 333333 [Ajuste nivel grabación] 333333 [Limitador nivel grab.]  $\vert \vee \vert \vee \vert \vee \vert \vee \vert \vee \vert \vee \vert \vee$ [Cancel. ruido viento] 333333  $\boxed{\text{Corta vientol}}$ [Toma de mic.] 333333 3 [Micrófono especial] 333333 3 [Aj. adap. micrófono XLR] 333333 3  $\lceil$ Salida sonido]  $\lceil$   $\lceil$   $\lceil$   $\rceil$   $\lceil$   $\lceil$   $\lceil$   $\rceil$   $\lceil$   $\lceil$   $\lceil$   $\rceil$   $\lceil$   $\lceil$   $\lceil$   $\rceil$   $\lceil$   $\lceil$   $\lceil$   $\rceil$   $\lceil$   $\lceil$   $\lceil$   $\rceil$   $\lceil$   $\lceil$   $\lceil$   $\rceil$   $\lceil$   $\lceil$   $\lceil$   $\rceil$   $\lceil$   $\lceil$   $\lceil$ [Volumen auriculares] 333333 3

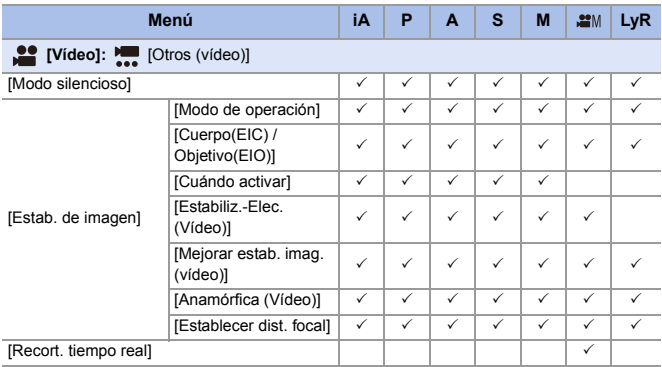

# **Especificaciones**

Las especificaciones están sujetas a cambios para la mejora del rendimiento.

#### **Cuerpo de la Cámara Digital (DC-S5):**

Información para su seguridad

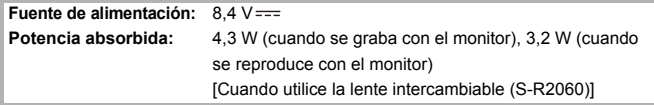

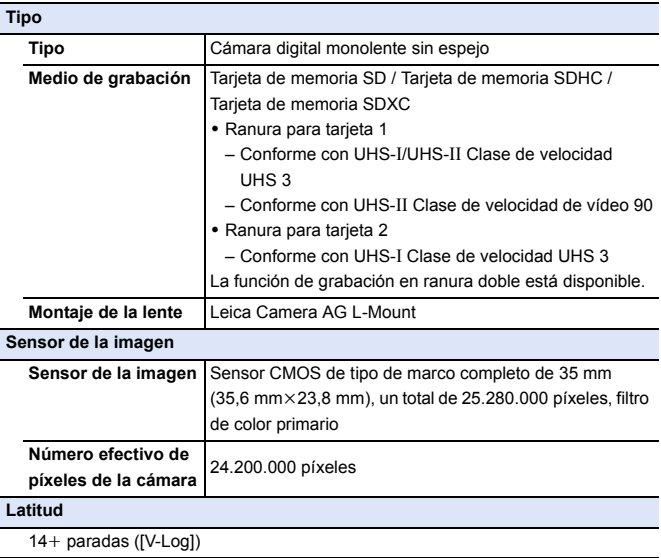

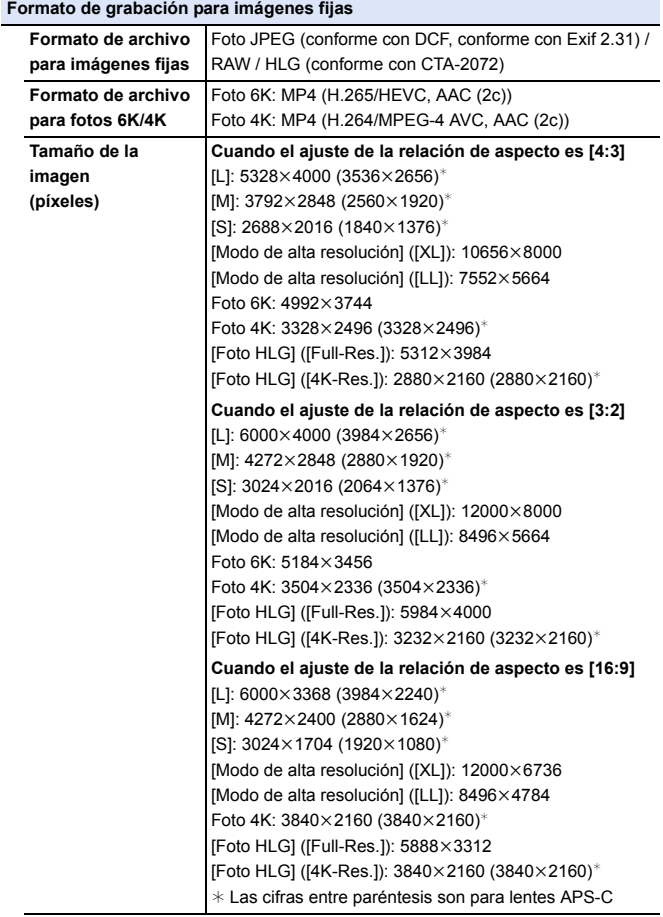

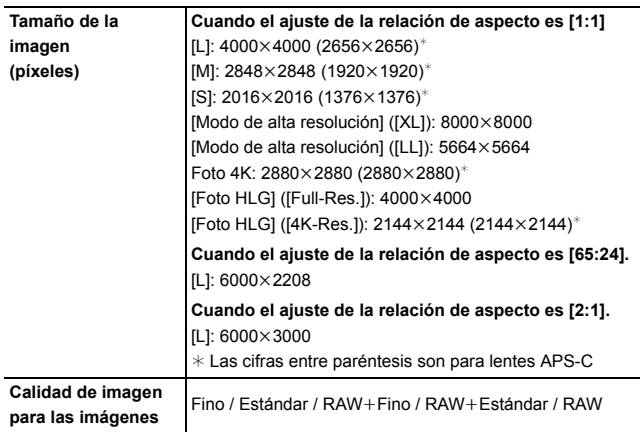

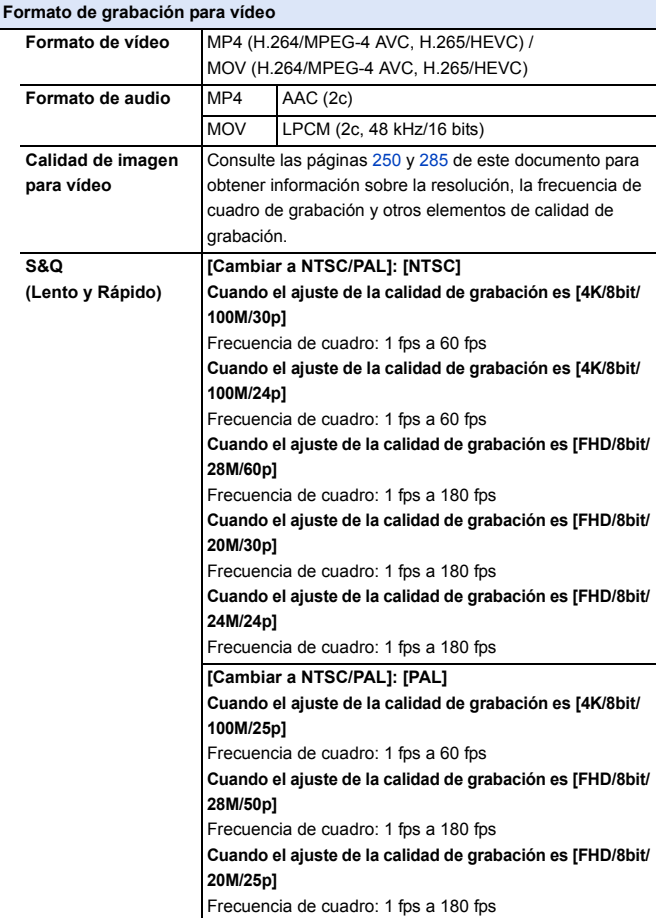

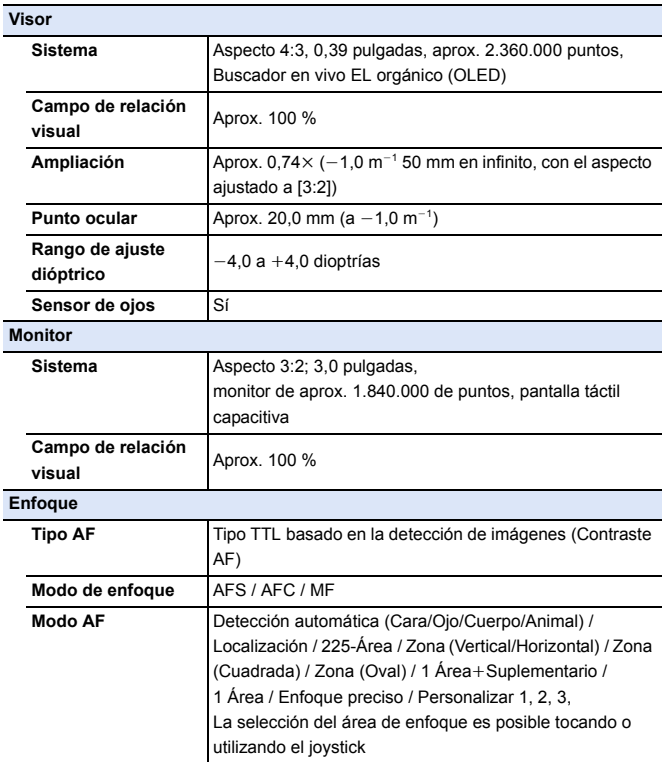

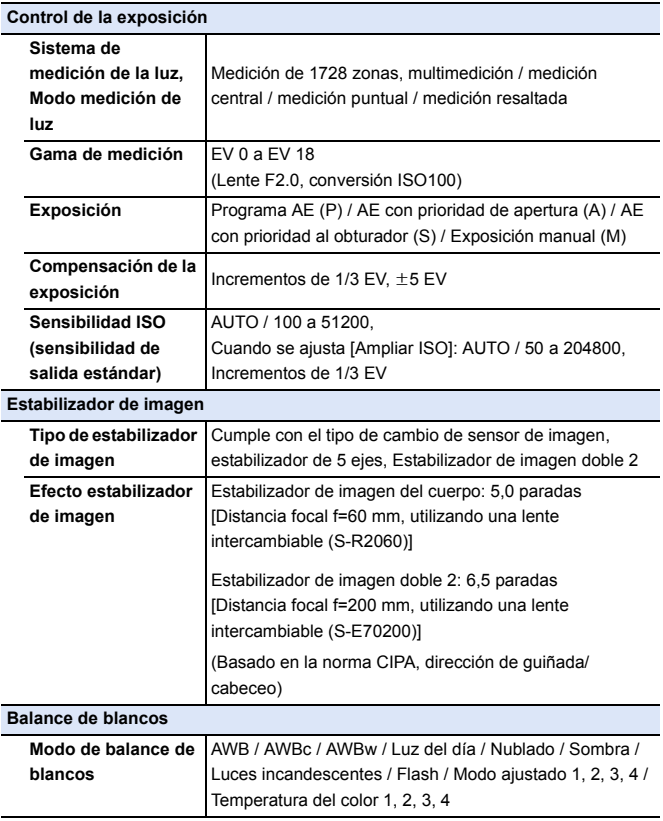

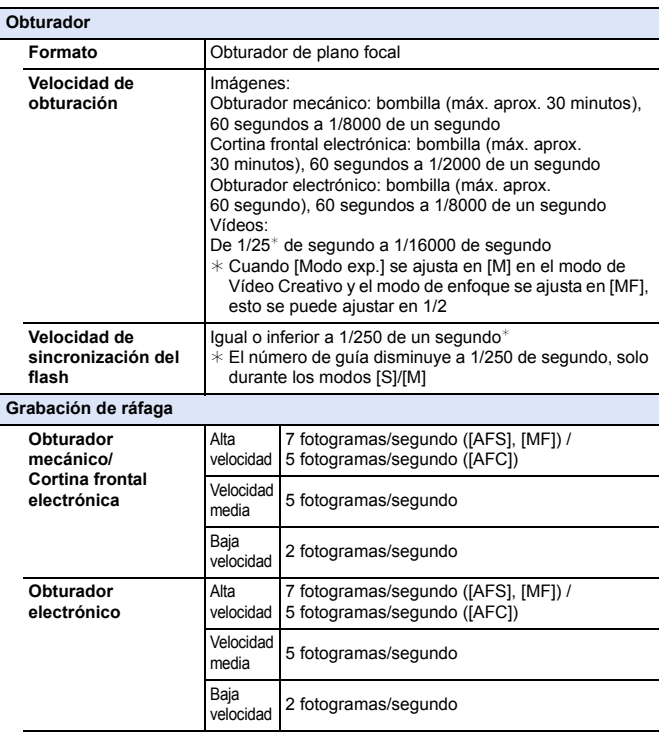

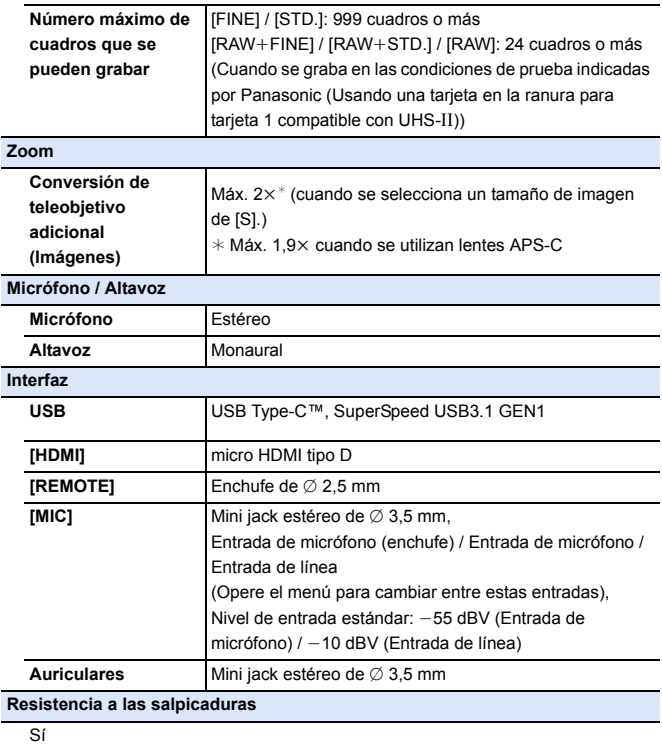

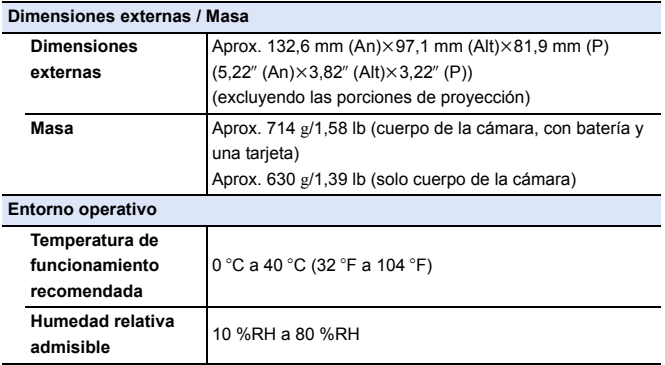

#### **Lente intercambiable de marco completo de 35 mm: S-R2060 "LUMIX S 20-60 mm F3.5-5.6"**

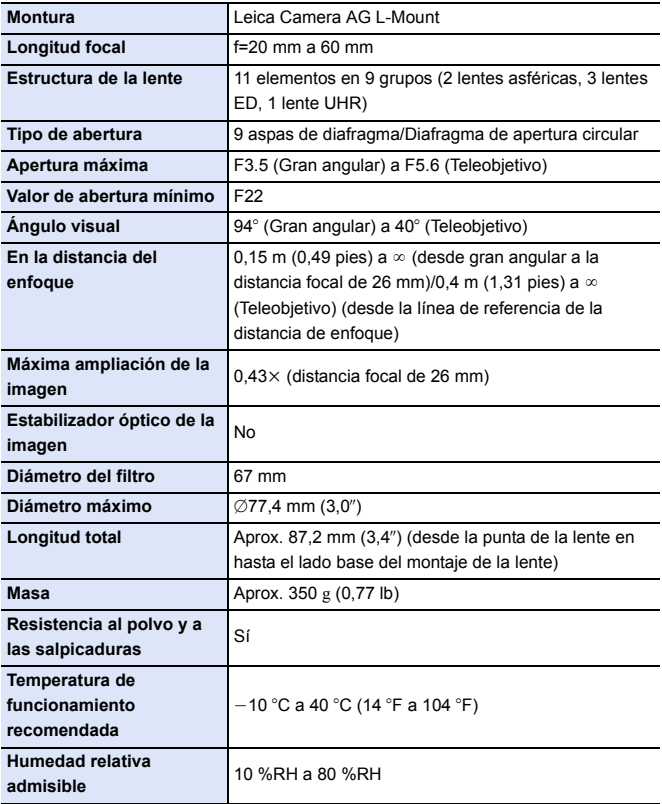

# **Índice**

#### **Numéricos**

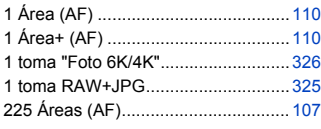

#### **A**

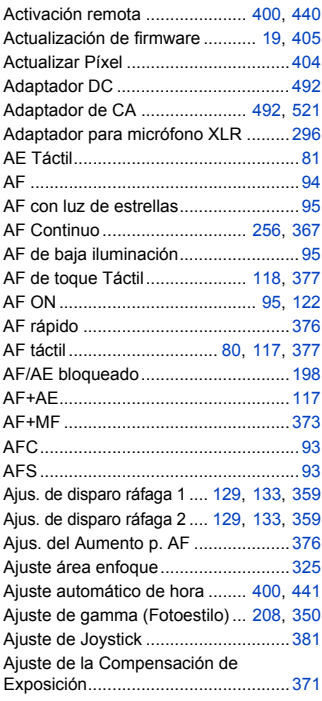

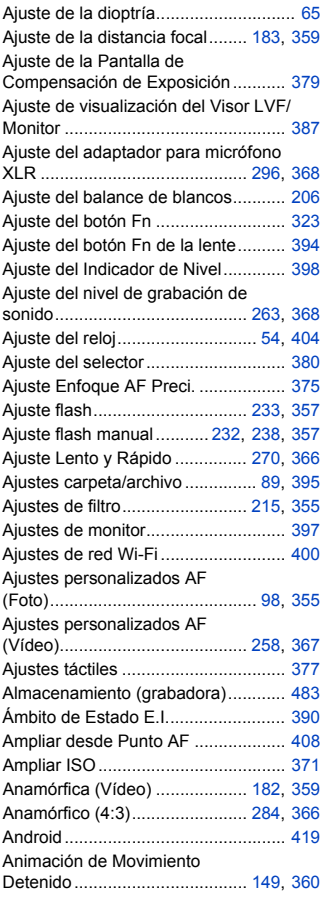

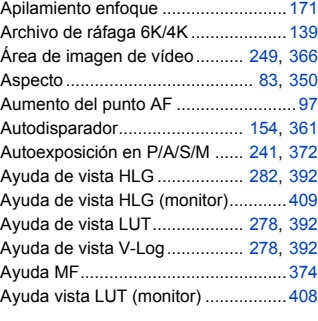

#### **B**

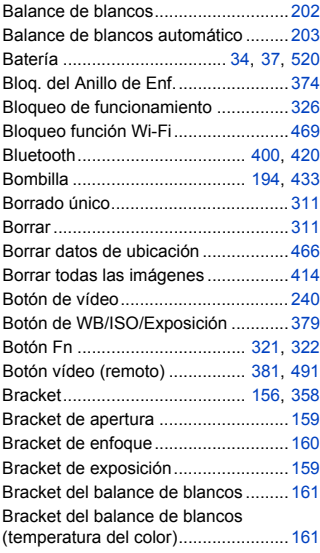

#### **C**

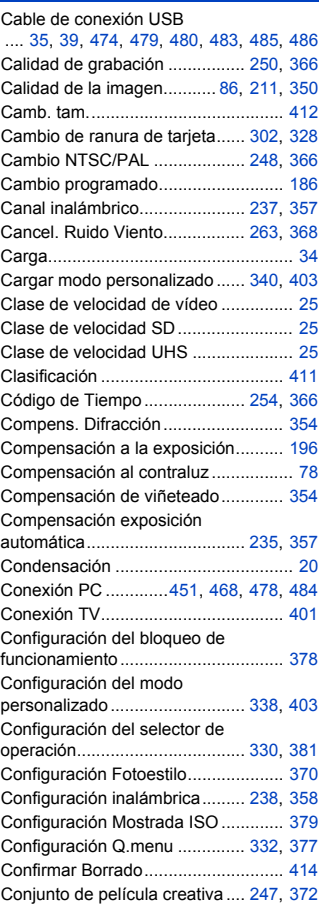

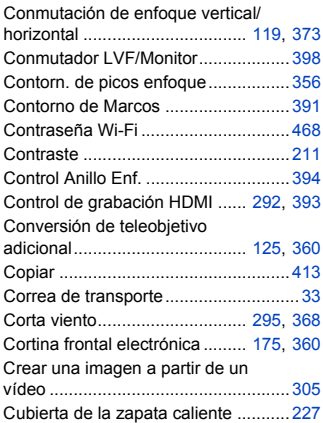

#### **D**

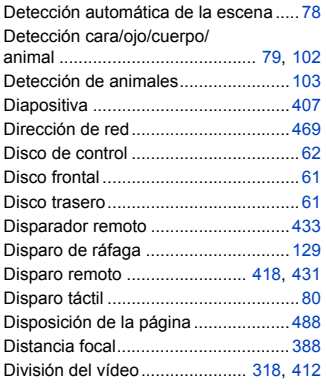

#### **E**

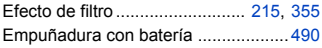

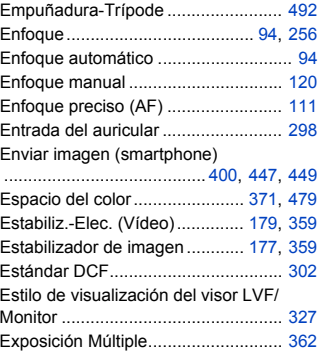

#### **F**

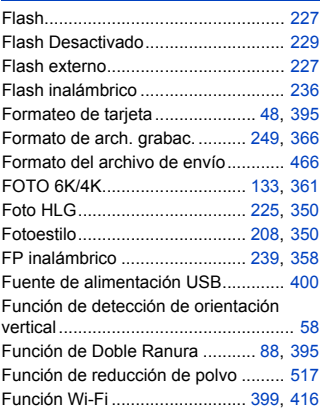

#### **G**

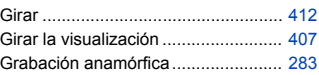

Grabación con Interv. Tiempo-

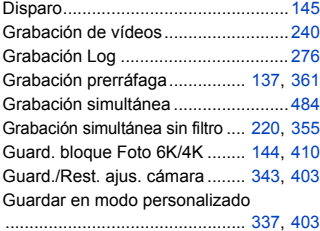

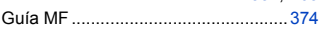

#### **H**

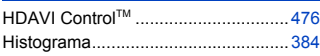

#### **I**

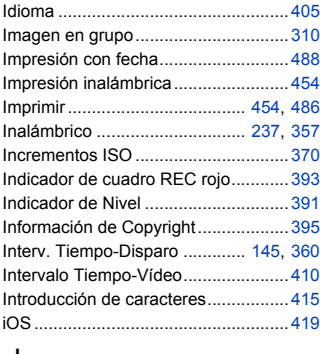

#### **J**

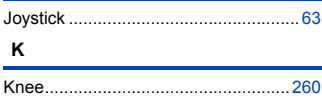

#### **L**

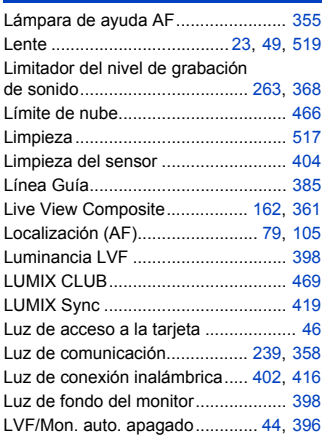

#### **M**

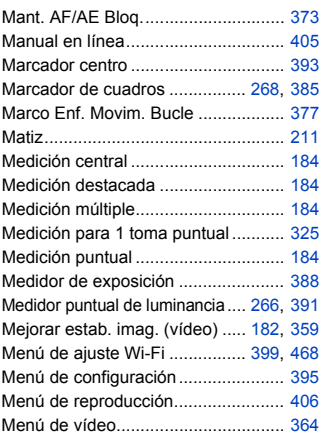

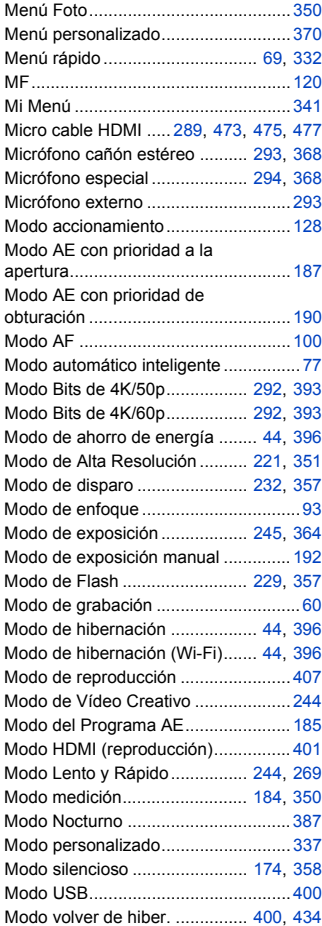

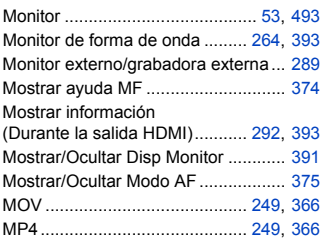

#### **N**

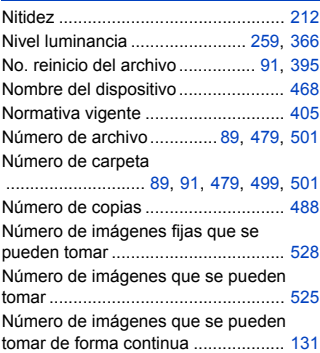

#### **O**

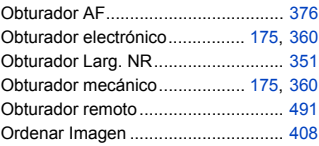

#### **P**

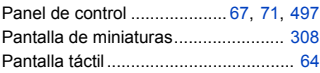

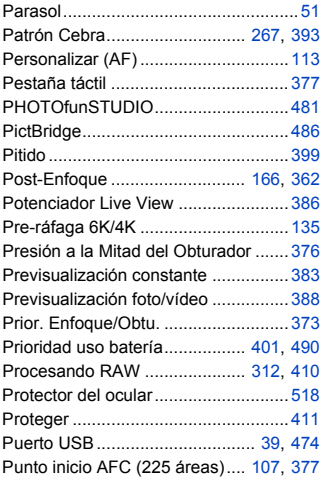

#### **R**

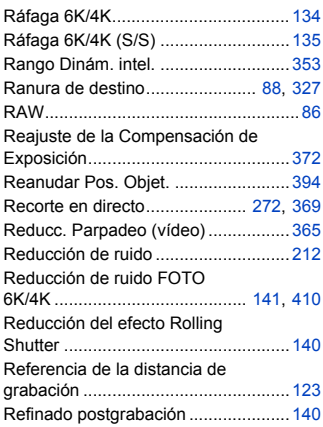

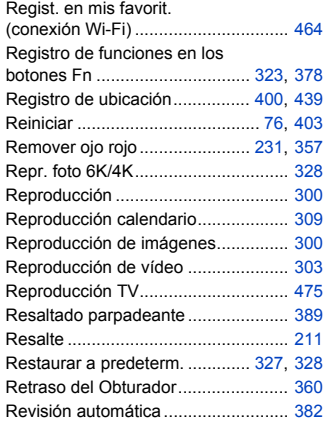

#### **S**

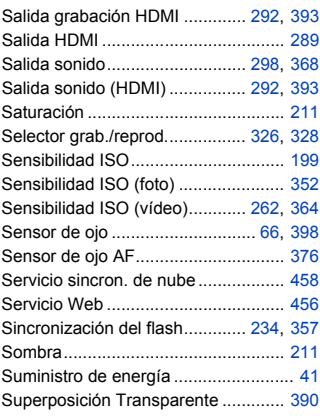

#### **T**

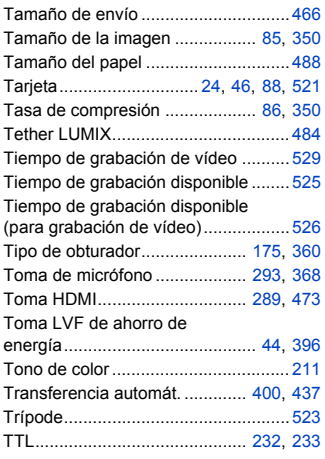

#### **U**

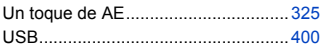

#### **V**

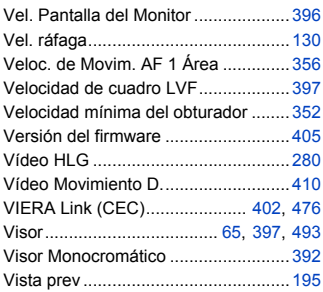

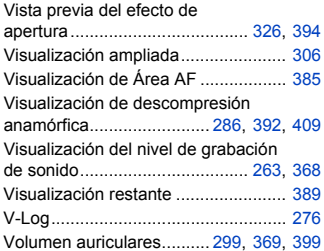

#### **W**

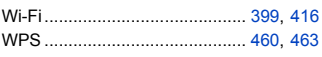

#### **Z**

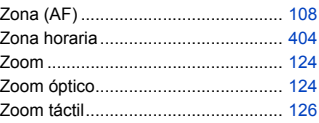

## **Marcas comerciales y licencias**

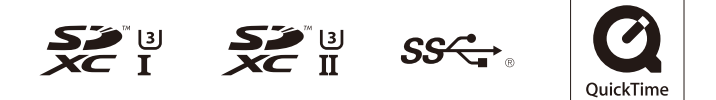

- 0 L-Mount es una marca comercial o marca comercial registrada de Leica Camera AG.
- 0 El símbolo SDXC es una marca comercial de SD-3C, LLC.
- 0 Los términos HDMI y HDMI High-Definition Multimedia Interface, y el Logotipo HDMI son marcas comerciales o marcas registradas de HDMI Licensing Administrator, Inc. en los Estados Unidos y en otros países.
- USB Type-C™ y USB-C™ son marcas comerciales de USB Implementers Forum.
- 0 El logotipo de tridente de SuperSpeed USB es una marca comercial registrada de USB Implementers Forum, Inc.
- 0 QuickTime y el logo QuickTime son marcas o marcas registradas de Apple Inc., usadas con licencia.
- HDAVI Control™ es una marca de fábrica de Panasonic Corporation.
- 0 Adobe es una marca de fábrica o una marca registrada de Adobe Systems Incorporated en Estados Unidos y/u otros países.
- 0 Pentium es una marca comercial de Intel Corporation, en Estados Unidos y/u otros países.
- 0 Windows es una marca registrada o marca comercial registrada de Microsoft Corporation en Estados Unidos y/u otros países.

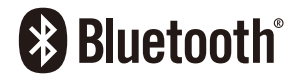

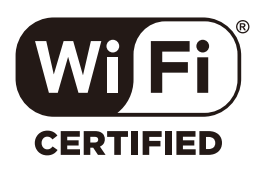

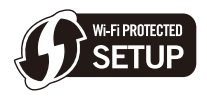

- 0 Final Cut Pro, Mac, OS X y macOS son marcas comerciales de Apple Inc., registradas en Estados Unidos y otros países.
- 0 App Store es una marca de servicio de Apple Inc.
- 0 Google, Android y Google Play son marcas registradas de Google LLC.
- La marca denominativa Bluetooth<sup>®</sup> y sus logos son marcas comerciales registradas de Bluetooth SIG, Inc. y cualquier uso de dichas marcas por parte de Panasonic Corporation se realiza bajo licencia. Otros nombres de marcas y marcas comerciales son propiedad de sus respectivos propietarios.
- El logotipo Wi-Fi CERTIFIED™ es una marca de certificación de Wi-Fi Alliance®.
- 0 El logotipo Wi-Fi Protected Setup™ es una marca de certificación de Wi-Fi Alliance®.
- 0 "Wi-Fi®" es una marca registrada de Wi-Fi Alliance®.
- 0 "Wi-Fi Protected Setup™", "WPA™", y "WPA2™" son marcas comerciales de Wi-Fi Alliance®.
- 0 Este producto utiliza "DynaFont" de DynaComware Corporation. DynaFont es una marca registrada de DynaComware Taiwan Inc.
- QR Code es una marca registrada de DENSO WAVE INCORPORATED.
- 0 Otros nombres, nombres de empresas y nombres de producto mencionados en este documento son marcas comerciales o marcas comerciales registradas de las empresas en cuestión.

Este producto se encuentra bajo la licencia de la cartera de patentes AVC para el uso personal de un consumidor u otros usos en los que no se recibe remuneración por (i) codificar vídeo en cumplimiento con el estándar AVC ("vídeo AVC") y/o (ii) decodificar vídeo AVC que fue codificado por un consumidor como resultado de su actividad personal u obtenido de un proveedor de vídeo con licencia para proveer vídeos AVC. No se otorgará ninguna licencia de forma explícita o implícita para ningún otro uso. Para obtener más información, consulte MPEG LA, L.L.C.

#### http://www.mpegla.com

# **Actualización del firmware**

# LUMIX

# 55

#### Se ha actualizado el firmware

Hay disponible una actualización de firmware para mejorar las capacidades de la cámara y para añadir funcionalidades.

En las secciones siguientes se describen las funciones que se han añadido o modificado.

Consulte también las "Instrucciones de funcionamiento".

- 0 Para comprobar la versión del firmware de la cámara, seleccione [Vis. versión] en el menú [Conf.] ([Otros]).
- 0 Para la información más reciente sobre el firmware o para descargarlo/ actualizarlo, visite la siguiente página de atención al cliente:

**https://panasonic.jp/support/global/cs/dsc/**

(Solo en inglés)

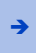

Haga clic aquí para ir a la portada de las "Instrucciones de funcionamiento".

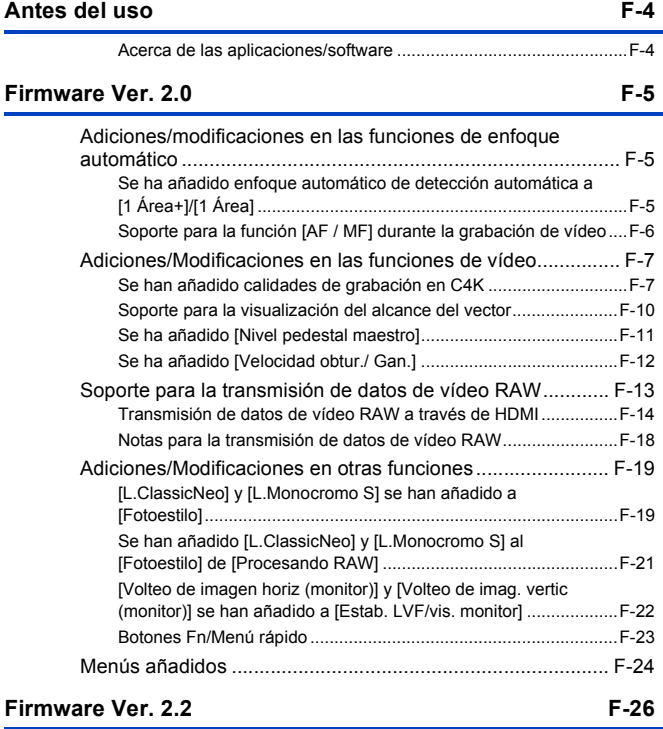

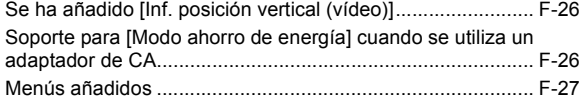

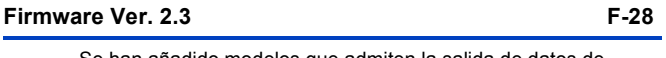

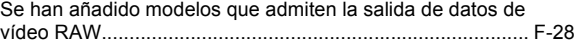

# <span id="page-573-0"></span>**Antes del uso**

#### <span id="page-573-1"></span>**Acerca de las aplicaciones/software**

Cuando haya actualizado el firmware de la cámara, utilice la última versión de la aplicación para su smartphone o del software para su PC.

#### **"LUMIX Sync"**

0 Instale o actualice la aplicación en su smartphone.

#### **"PHOTOfunSTUDIO 10.1 PE"**

0 Visite la web siguiente y descargue e instale el software:

<Si ya se usa>

**https://panasonic.jp/support/global/cs/soft/download/d\_pfs101pe\_up.html** (Solo en inglés)

<Si se instala por primera vez>

**https://panasonic.jp/support/global/cs/soft/download/d\_pfs101pe.html** (Solo en inglés)

#### **"LUMIX Tether"**

0 Visite la web siguiente y descargue e instale el software: **https://panasonic.jp/support/global/cs/soft/download/d\_lumixtether.html** (Solo en inglés)

# <span id="page-574-0"></span>**Firmware Ver. 2.0**

## <span id="page-574-1"></span>**Adiciones/modificaciones en las funciones de enfoque automático**

#### <span id="page-574-2"></span>**Se ha añadido enfoque automático de detección automática a [1 Área+]/ [1 Área]**

## **IAPASM**BRQ

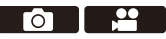

La detección automática está ahora disponible en los modos de enfoque automático [1 Área+]/[1 Área].

Cuando una parte de un humano o un animal entra en el área del enfoque automático [1 Área+]/[1 Área], el área del enfoque automático de detección automática se indica en amarillo.

La detección de ojos funciona cuando el rostro de una persona está dentro del área del enfoque automático.

Los nombres de los elementos se han cambiado de [Detección cara/ojo/ cuerpo] a [AF de detección persona] y de [Detecc. cara/ojo/cuerpo/animal] a [AF de detec. de personas/anim.] en consecuencia.

#### **Cambio de la detección automática**

 $\bullet$  Pulse  $\lceil \cdot \rceil$  ] para visualizar la pantalla de selección del modo AF.

- **2** Seleccione  $\lceil \frac{n}{2} \rceil$  o  $\lceil \frac{n}{2} \rceil$ , luego pulse  $\blacktriangle$ .
	- $\bullet$  Cada pulsación de  $\blacktriangle$  cambia la detección automática.
		- Los ajustes de detección automática de [1 Área+] y [1 Área] están vinculados.

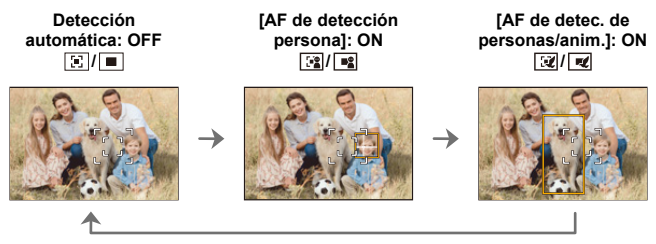

- 0 Solo 1 humano o animal puede ser detectado automáticamente en el área del enfoque automático.
	- 0 Durante la detección automática, no se puede cambiar la persona, el animal o el ojo en el que se está enfocando.

#### <span id="page-575-0"></span>**Soporte para la función [AF / MF] durante la grabación de vídeo**

# **iA P A S M 2M** S&Q

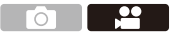

Durante la grabación de vídeo, el modo de enfoque manual se activa cuando gira el anillo de enfoque y el modo de enfoque automático se activa cuando se deja de girar el anillo de enfoque.

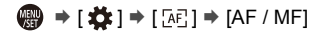

**0** • Cuando [AF continuo] está ajustado en [MODE2], el enfoque se puede ajustar manualmente incluso durante la espera de grabación.
## **Adiciones/Modificaciones en las funciones de vídeo**

### **iA P A S M £M** S&Q

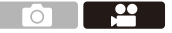

### **Se han añadido calidades de grabación en C4K**

Ahora se soportan calidades de grabación en C4K.

 $\bigoplus$   $\rightarrow$  [ $\bigoplus$ ]  $\rightarrow$  [ $\bigoplus$ ]  $\rightarrow$  Seleccione [Calidad grab.]

### **[Formato de arch. grabac.]: [MOV]**

- 0 Formato de audio: LPCM (2 canales)
- A Velocidad de cuadro de la grabación
- $(B)$  Tasa de bits (Mbps)
- C Formato de compresión de vídeo (**AVC**: H.264/MPEG-4 AVC)

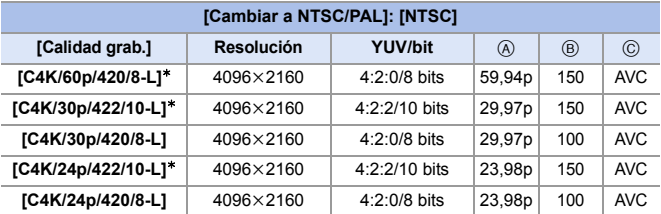

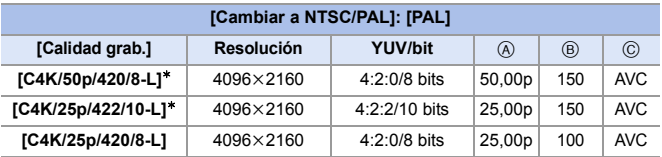

 $*$  La grabación se detiene cuando el tiempo de grabación continua supera los 30 minutos.

- 0 En este documento, los vídeos se indican a continuación según su resolución: – Vídeo C4K (4096k2160): **vídeo C4K**
	- **III .** Todos los vídeos se grabarán usando Long GOP para comprimir las imágenes.
		- 0 Cuando grabe en una tarjeta SD, utilice una tarjeta clasificada con una clase de velocidad UHS 3 o superior.
		- 0 No es posible ajustar en [FULL] en el siguiente caso:
			- Cuando [Calidad grab.] está ajustado en [C4K/60p/420/8-L] o [C4K/50p/ 420/8-L]
		- 0 No se puede grabar vídeo en tarjetas cuando [Calidad grab.] está ajustado en [C4K/60p/420/8-L] o [C4K/50p/420/8-L] y se está transmitiendo vídeo de 10 bits a través de HDMI.
		- 0 Cuando [Calidad grab.] está fijado en [C4K], [Aumento del punto AF] no está disponible.
		- 0 [Cambiar Tamaño] no se puede usar en imágenes creadas a partir de vídeo  $C4K$

#### **Tiempo de grabación disponible para la batería (cuando se utiliza el monitor)**

A continuación se enumeran los tiempos disponibles para la grabación cuando se utiliza la batería suministrada.

- Uso de una tarjeta de memoria SDHC de Panasonic.
- Uso de la lente intercambiable (S-R2060).
- 0 Los valores indicados son aproximados.
- 0 El tiempo de grabación real disponible es el tiempo disponible para la grabación cuando se repiten acciones como encender o apagar la cámara y comenzar/detener la grabación, etc.

**[MOV]** (Grabación con la calidad de grabación ajustada en [C4K/60p/420/8-L])

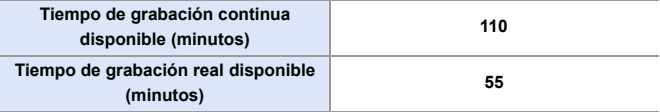

### **Tiempo de grabación de vídeo para tarjetas**

A continuación se enumera la duración de los vídeos que se pueden grabar en una tarjeta.

- 0 El tiempo de grabación de vídeo es el tiempo total de todos los vídeos que se han grabado.
- Los valores indicados son aproximados.

#### 0 **[Formato de arch. grabac.]: [MOV]**

• "h" es una abreviatura de hora, "m" de minuto y "s" de segundo.

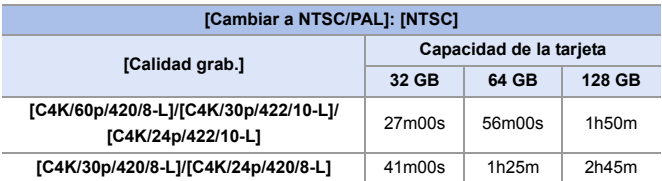

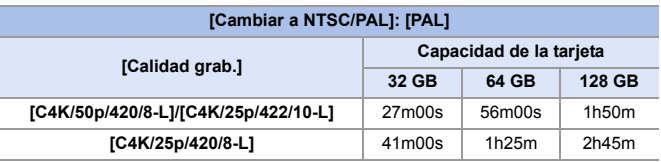

### **<sup>\*</sup>** Transmisión de vídeo C4K a TV

[C4K/60p] y [C4K/30p] se han añadido a [Modo HDMI (Reprod.)] en [Conexión TV].

 $\binom{20}{1}$   $\Rightarrow$  [  $\blacktriangleright$  ]  $\Rightarrow$  [Conexión TV]  $\Rightarrow$  [Modo HDMI (Reprod.)]  $\Rightarrow$ Seleccione [C4K/60p]/[C4K/30p]

### **Soporte para la visualización del alcance del vector**

### **IA PASME**

Ahora es posible visualizar el alcance del vector en la pantalla de grabación. En consecuencia, [Monitor forma de onda] se ha cambiado a [MFO/alcance del vector].

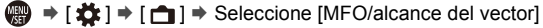

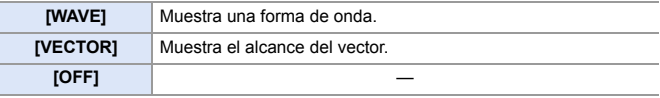

#### **Visualizaciones de la pantalla (Alcance del vector)**

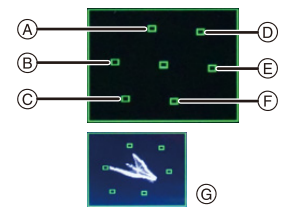

- A R (Rojo)
- B YL (Amarillo)
- C G (Verde)
- D MG (Magenta)
- $(E)$  B (Azul)
- F CY (Cian)
- G Ejemplo de visualización
- 0 El alcance del vector no se transmite a través de HDMI.
	- 0 Cuando está ajustado [MFO/alcance del vector], [Histograma] no funciona.

### **Se ha añadido [Nivel pedestal maestro]**

## **iA**

Puede ajustar el nivel de negros, que sirve como referencia para las imágenes.

- **1 Ajuste el dial del modo a [** $\mathfrak{B}$ **M] o [S&Q].**
- **2 Seleccione [Nivel pedestal maestro].**
	- ≥ ¨ [ ] ¨ [ ] ¨

[Nivel pedestal maestro]

- **3 Ajuste el pedestal maestro.**
	- $\bullet$  Gire  $\mathbf{w}_k$ ,  $\mathbf{w}_k$  o  $\circledcirc$ .
	- Ajuste en el rango entre  $-15$  y  $+15$ .
- 0 [Nivel pedestal maestro] no está disponible cuando se usa la siguiente función:
	- [V-Log] ([Fotoestilo])

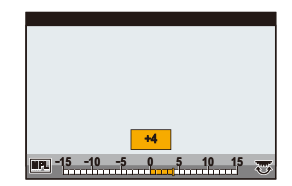

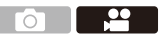

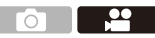

$$
\mathsf{P} \mathsf{A} \mathsf{S} \mathsf{M} \mathsf{M}
$$

### **Se ha añadido [Velocidad obtur./ Gan.]**

### **IA PASME**

Ahora es posible ajustar la velocidad del obturador por ángulo y la ganancia (sensibilidad) por unidades de dB.

<u>ee</u>

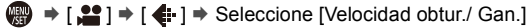

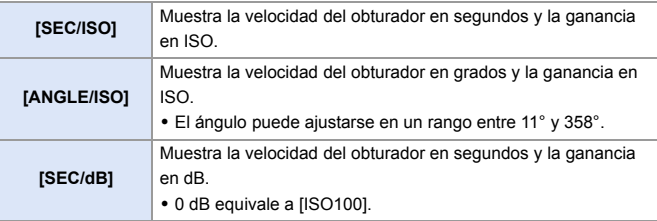

**0** • Cuando [Velocidad obtur./ Gan.] está ajustado en [SEC/dB], los nombres de los menús cambian como se muestra a continuación:

- [Sensibilidad ISO (vídeo)] ¨ [Ajuste de ganancia]
- [Aj. lím. inf. autom. ISO]  $\Rightarrow$  [Aj. lím. inf. gan. autom.]
- $-$  [Aj. lím. sup. aut. ISO]  $\blacktriangleright$  [Aj. lím. sup. gan. autom.]
- $-$  [Ampliar ISO]  $\Rightarrow$  [Aj. ganancia extendida]
- [Configuración mostrada ISO] ¨ [Configuración mostrada Gain]
- 0 Cuando [Velocidad obtur./ Gan.] se ajusta en [SEC/dB], el icono en la Pestaña táctil cambia de  $[$   $|S \cap$   $]$  a  $[$   $GAN$   $]$ .

## **Soporte para la transmisión de datos de vídeo RAW**

## **IA PASM** SM

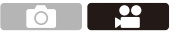

Ahora pueden transmitirse a través de HDMI datos de vídeo RAW de 12 bits con una resolución máxima de 5,9K a una grabadora externa compatible.

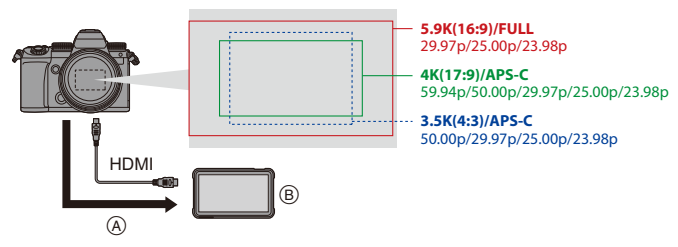

- A Vídeo RAW
- (B) Grabadora externa
- 0 La grabación de datos de vídeo RAW de esta cámara se ha confirmado en la siguiente grabadora externa. (A partir de noviembre de 2020)
	- ATOMOS Ninja V Monitor-Grabador 4K HDR (AtomOS 10.55 o superior) Para más detalles, póngase en contacto con ATOMOS.
- 0 Esto no garantiza todas las capacidades que pudiera tener la grabadora externa compatible.
- 0 Necesitará un software compatible para editar los datos de vídeo RAW grabados con la grabadora externa. Para cambiar la coloración de acuerdo con V-Log/ V-Gamut durante la edición, descargue una LUT (Look-Up Table) del siguiente sitio de soporte y cárguela en el software.
- 0 Visite el siguiente sitio para descargar datos LUT o ver la información de soporte más reciente:

https://panasonic.jp/support/global/cs/dsc/ (Solo en inglés)

0 No puede grabarse vídeo en las tarjetas mientras se transmiten datos de vídeo RAW a través de HDMI.

### <span id="page-583-0"></span>**Transmisión de datos de vídeo RAW a través de HDMI**

[Salida de datos RAW HDMI] se ha agregado al menú [Vídeo]. La calidad de imagen de las imágenes transmitidas se ajusta en [Calidad grab.] o [Anamórfica(4:3)].

Primeros pasos:

- **1** Apague la cámara y la grabadora externa.
- **2** Conecte la cámara y la grabadora externa con un micro cable HDMI disponible en el mercado.
	- 0 Use un "Micro cable HDMI de alta velocidad" con el logotipo de HDMI. Los cables que no sean compatibles con las normas HDMI no funcionarán. "Micro cable HDMI de alta velocidad" (conector Tipo D–Tipo A, hasta 2 m (6,6 pies) de largo)
- **3** Encienda la cámara y la grabadora externa.
	- **1 Ajuste el disco del modo a**  [ $B$ *M*].
	- **2 Ajuste [Salida de datos RAW HDMI].**
		- ≥ ¨ [ ] ¨ [ ] ¨ [Salida de datos RAW HDMI]  $\blacktriangleright$  [ON]
		- 0 [HDMI RAW] se visualiza en la pantalla de grabación.

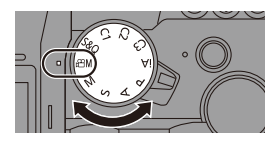

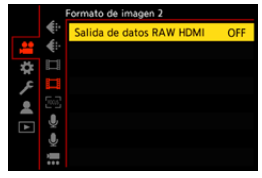

**3 Seleccione [Calidad grab.].** • **@** → [2] = [iii] → [Calidad

grab.]/[Anamórfica(4:3)]

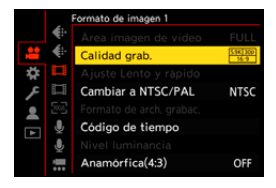

### **4 Ajuste la entrada HDMI en la grabadora externa.**

0 Cuando la conexión se complete, las imágenes se mostrarán en la pantalla de la grabadora externa.

**Existen diferencias con el funcionamiento normal de salida HDMI.**

- 0 [Salida grabación HDMI] en el menú [Personalizar] ([DENTRO/FUERA]).
	- [Mostrar info] no está disponible. No puede transmitir la pantalla de información de la cámara a una grabadora externa conectada por HDMI.

#### **[Calidad grab.] (Cuando [Salida de datos RAW HDMI] está seleccionado)**

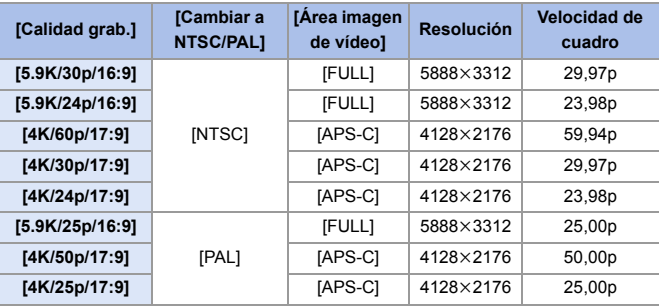

0 Valor de bits: 12 bits

0 Formato de audio: LPCM (2 canales)

#### **[Anamórfica(4:3)] (Cuando [Salida de datos RAW HDMI] está seleccionado)**

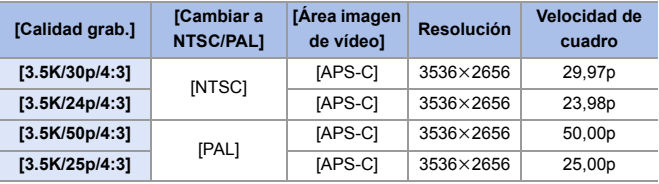

• Valor de bits: 12 bits

0 Formato de audio: LPCM (2 canales)

**0** . [Área imagen de vídeo] se fija para el área según el ajuste [Calidad grab.]/ [Anamórfica(4:3)].

#### **Visualización del monitor/visor al transmitir datos de vídeo RAW**

En el monitor/visor de la cámara se muestran para su evaluación imágenes equivalentes a las grabadas cuando se graba con V-Log. Se puede utilizar [Ayuda vista LUT (monitor)] con el preajuste [Vlog\_709] aplicado para la [Ayuda de vista V-Log].

- 0 El LUT para la visualización del monitor no se puede cambiar.
- 0 Cuando utiliza [Ayuda vista LUT (monitor)], se muestra [709] en la pantalla y [RAW] se muestra en la pantalla como un elemento [Ayuda de vista LUT (HDMI)].
- 0 [Medidor puntual luminancia] y [BASE/RANGE] de [Patrón cebra] se ajustan en unidades "Stop".

(Calculado como "0 Stop"=42 % (IRE))

#### **Notas sobre las imágenes mostradas**

- 0 Las imágenes que se muestran en la cámara no afectan a los datos de vídeo RAW que se transmiten.
- 0 Las imágenes mostradas en la grabadora externa son imágenes que se ajustan a las especificaciones de la grabadora externa. Esto significa que puede haber diferencias entre las imágenes mostradas en la cámara y las imágenes mostradas en la grabadora externa.
- 0 El monitor/visor de la cámara muestra imágenes con el ángulo de visión de los datos de vídeo RAW. Puede haber alguna diferencia con el ángulo de visión de los datos grabados en la grabadora externa.

### **[Sal. cód. tiem. HDMI]/[Control grabac. HDMI]**

El código de tiempo de la cámara puede añadirse y transmitirse a través de HDMI a la grabadora externa.

Además, la grabación puede iniciarse y detenerse en la grabadora externa utilizando el botón de grabación de vídeo y el botón del obturador de la cámara.

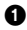

 $\bullet$  Ajuste [Sal. cód. tiem. HDMI] en [ON].

- $\bullet$   $\overline{②}$   $\rightarrow$   $\overline{②}$   $\rightarrow$   $\overline{[\cdots]}$   $\rightarrow$   $\overline{[\text{C\'odigo de tiempo]} \rightarrow$   $\overline{[\text{Sal. cod. item. HDM}]} \rightarrow \overline{[\text{OM}]}$
- 
- 2 Ajuste [Control grabac. HDMI] en [ON].
	- $\mathbb{Q}$   $\rightarrow$   $[$   $\bigstar$   $]$   $\rightarrow$   $[$   $\bigcirc$   $]$   $\rightarrow$   $[$  Salida grabación HDMI]  $\rightarrow$  [Control grabac. HDMI]  $\rightarrow$ [ON]
	- 0 [Control grabac. HDMI] se puede ajustar cuando [Sal. cód. tiem. HDMI] está ajustado en [ON] en el modo [ePM].

### **Notas para la transmisión de datos de vídeo RAW**

Cuando se transmiten datos de vídeo RAW, el funcionamiento es el siguiente:

- 0 El límite inferior de sensibilidad ISO disponible es [640] (cuando está ajustado [Ampliar ISO]: [320]) y el límite superior es [51200].
- [AWB], [AWBc], [AWBw] y [ $\sqrt{\frac{2}{5}}$ ] no se pueden usar para el balance de blancos.
- 0 [Fotoestilo] se fija en [V-Log], y la calidad de imagen no se puede ajustar.
- $\cdot$   $\sqrt{+}$ ] del modo AF no está disponible.
- No es posible ampliar la pantalla con Ayuda MF.
- Las siguientes funciones no están disponibles:
	- [Nivel pedestal maestro]
	- [Rango Dinám. intel.]
	- [Compos. viñeteado]
	- [Compens. difracción]
	- [Ajustes de filtro]
	- [Formato de arch. grabac.]
	- [Mostrar cód. de tiempo] ([Código de tiempo])
	- [Nivel luminancia]
	- [Estabiliz.-Elec. (Vídeo)] ([Estab. de imagen])
	- [Recort. tiempo real]

## **Adiciones/Modificaciones en otras funciones**

### **[L.ClassicNeo] y [L.Monocromo S] se han añadido a [Fotoestilo]**

### **IAPASM**SM

 $\overline{\phantom{a}}$ ്റ

[L.ClassicNeo] y [L.Monocromo S] se han añadido a [Fotoestilo].

#### $\bigcirc$   $\bigcirc$   $\big$

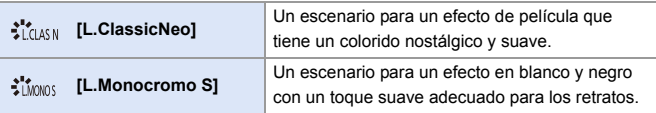

• Cuando [Fotoestilo] se ajusta en [L.Monocromo S], [ [E]]. funciona como [■].

#### **Se ha añadido [Ruido de color] a los ajustes de calidad de imagen [Fotoestilo]**

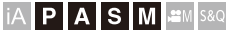

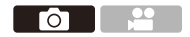

Se puede añadir ruido de color granulado a las imágenes grabadas con [L.ClassicNeo].

#### **Elementos de ajuste (Ajuste de la calidad de imagen)**

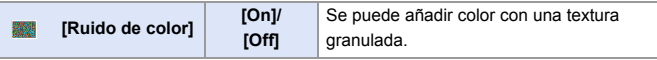

• Los elementos para los que puede ajustar la calidad de imagen dependen del tipo de Fotoestilo.

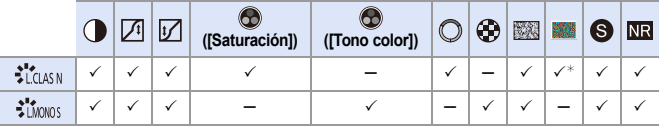

¢ Se puede ajustar cuando [Efecto grano] es uno de [Bajo], [Estándar] o [Alto].

- 0 Los efectos de [Ruido de color] no se pueden comprobar en la pantalla de grabación.
	- 0 [Ruido de color] no está disponible cuando se usan las siguientes funciones: – Grabación de vídeo/[Foto 6K/4K]/[Post-enfoque]
		- [Modo de alta resolución]

### **Se han añadido [L.ClassicNeo] y [L.Monocromo S] al [Fotoestilo] de [Procesando RAW]**

Se han añadido [L.ClassicNeo] y [L.Monocromo S] al [Fotoestilo] de [Procesando RAW].

Además, cuando se ha ajustado [L.ClassicNeo], se puede seleccionar el elemento de ajuste [Ruido de color].

0 Los elementos que se pueden ajustar dependen del [Fotoestilo] seleccionado.

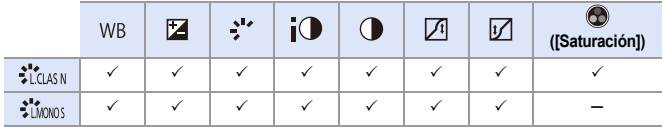

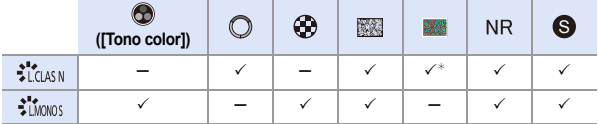

¢ Se puede ajustar cuando [Efecto grano] es uno de [Bajo], [Estándar] o [Alto].

### **[Volteo de imagen horiz (monitor)] y [Volteo de imag. vertic (monitor)] se han añadido a [Estab. LVF/vis. monitor]**

Ahora es posible establecer si la pantalla se gira o no dependiendo de la orientación o el ángulo del monitor durante la grabación.

 $\binom{2}{1}$   $\rightarrow$  [ $\rightarrow$ ]  $\rightarrow$  [Estab. LVF/vis. monitor]  $\rightarrow$  Seleccione [Volteo de imagen horiz (monitor)]/[Volteo de imag. vertic (monitor)]

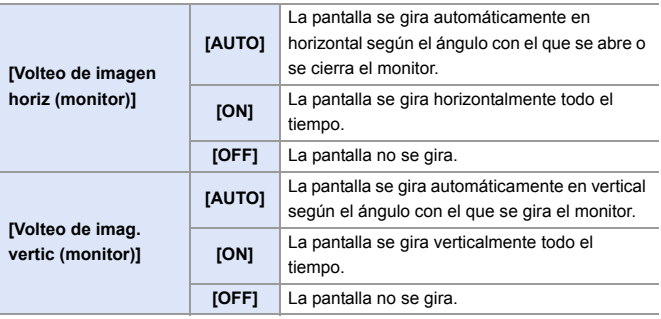

**00** . Los ajustes de esta función no se reflejan en la pantalla de reproducción.

### **Botones Fn/Menú rápido**

Se ha habilitado el uso de las siguientes funciones.

#### **Botones Fn**

 $\bigoplus$   $\Rightarrow$  [ $\bigoplus$  ]  $\Rightarrow$  [ $\bigoplus$ ]  $\Rightarrow$  [Ajustar botón Fn]

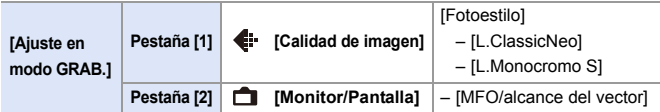

#### **Menú rápido**

() → [娄] → [△] → [Configuración Q.MENU] → [Personalizar elemento (foto)]/[Personalizar elemento(vídeo)]

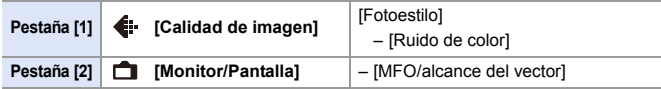

## **Menús añadidos**

Información sobre las especificaciones de los menús añadidos por la actualización del firmware.

### **Lista de ajustes predeterminados/guardado personalizado/ajustes disponibles para la copia**

- R<sub>3</sub>: Uso de [Reiniciar], la función para volver a los ajustes predeterminados
- : Uso de [Guardar modo personalizado], la función para guardar los detalles de los ajustes en el modo Personalizado
- : Uso de [Guard./Rest. ajus. cámara], la función para copiar los detalles de los ajustes

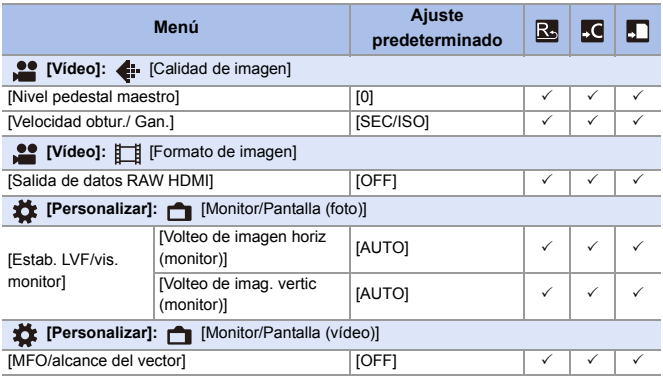

### **Lista de funciones que se pueden ajustar en cada modo de grabación**

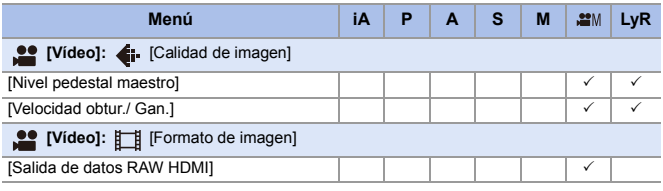

0 Ninja V / ATOMOS son marcas registradas de ATOMOS Limited.

# **Firmware Ver. 2.2**

## **Se ha añadido [Inf. posición vertical (vídeo)]**

Ahora puede establecer en el menú si registrar o no la información de orientación vertical de la cámara durante la grabación de vídeo.

 $\mathbf{R}$   $\rightarrow$  [ $\bigstar$ ]  $\rightarrow$  [ $\bigcirc$ ]  $\rightarrow$  Seleccione [Inf. posición vertical (vídeo)]

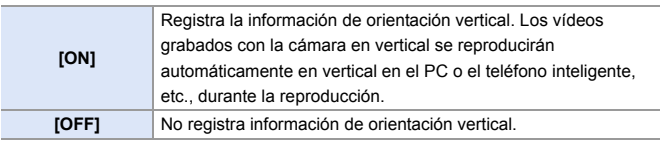

## **Soporte para [Modo ahorro de energía] cuando se utiliza un adaptador de CA**

Cuando se utiliza un adaptador de CA (DMW-AC10: opcional), ahora es posible ajustar [Modo ahorro de energía].

## **Menús añadidos**

Información sobre las especificaciones de los menús añadidos por la actualización del firmware.

#### **Lista de ajustes predeterminados/guardado personalizado/ajustes disponibles para la copia**

- R: Uso de [Reiniciar], la función para volver a los ajustes predeterminados
- : Uso de [Guardar modo personalizado], la función para guardar los detalles de los ajustes en el modo Personalizado
- : Uso de [Guard./Rest. ajus. cámara], la función para copiar los detalles de los ajustes

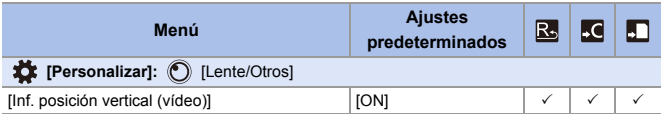

# **Firmware Ver. 2.3**

## **Se han añadido modelos que admiten la salida de datos de vídeo RAW**

Los datos de vídeo RAW de esta cámara ahora pueden grabarse en una grabadora externa Blackmagic Design.

- 0 La grabación de datos de vídeo RAW de esta cámara se ha confirmado en la siguiente grabadora externa. (A partir de julio de 2021)
	- Blackmagic Design "Blackmagic Video Assist 5q 12G HDR" y "Blackmagic Video Assist 7" 12G HDR" (Ver. 3.4.3 o superior)

Para más detalles, póngase en contacto con Blackmagic Design.

- 0 Esto no garantiza todas las capacidades que pudiera tener la grabadora externa compatible.
- 0 Necesitará un software compatible para editar los datos de vídeo RAW grabados con la grabadora externa.
- 0 Visite el siguiente sitio para descargar datos LUT o ver la información de soporte más reciente:

https://panasonic.jp/support/global/cs/dsc/ (Solo en inglés)

- 0 No puede grabarse vídeo en las tarjetas mientras se transmiten datos de vídeo RAW a través de HDMI.
- **EX** Consulte ["Transmisión de datos de vídeo RAW a través de HDMI"](#page-583-0) para "Firmware Ver. 2.0" para las operaciones y limitaciones de la salida de datos de vídeo RAW.
- 0 'Blackmagic Design' es una marga registrada de Blackmagic Design Pty. Ltd. Todos los demás nombres de empresas y productos son marcas comerciales de sus respectivas corporaciones.